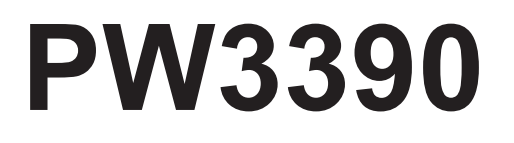

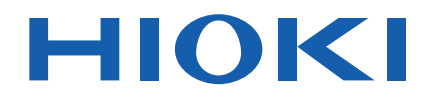

PW3390-01 PW3390-02 PW3390-03

Instruction Manual

# **POWER ANALYZER**

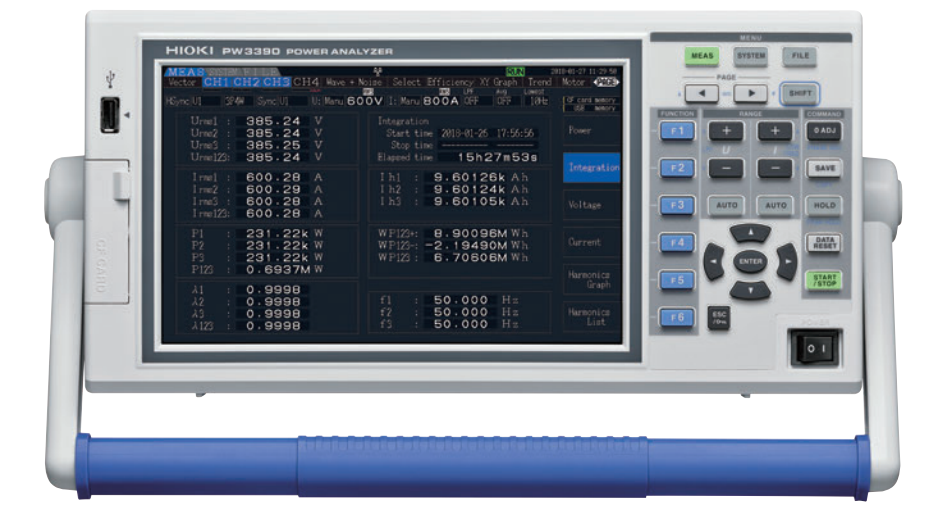

#### **Video**

Scan this code to watch the instructional video(s). Carrier charges may apply.

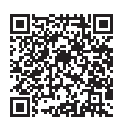

**Check for the latest edition and other language versions.**

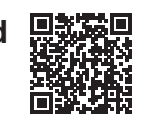

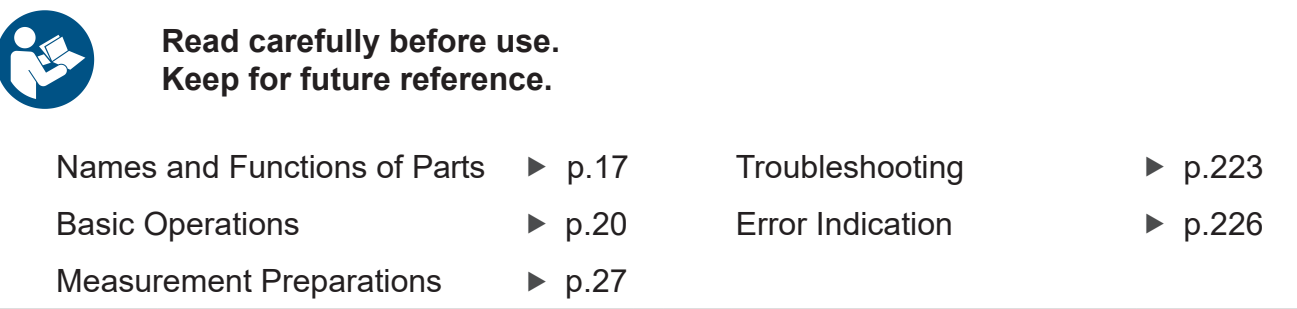

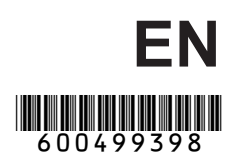

### **Contents**

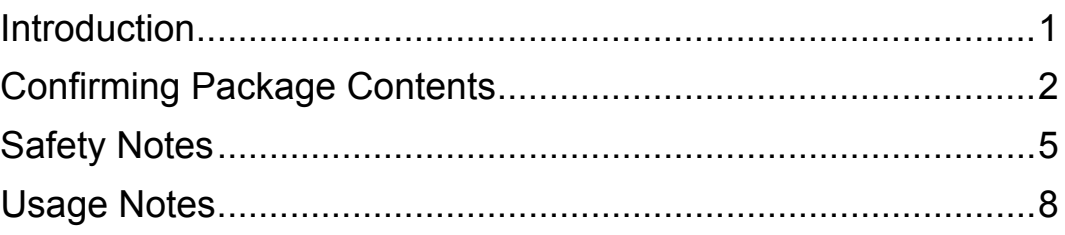

### **Chapter 1 [Overview \\_\\_\\_\\_\\_\\_\\_\\_\\_\\_\\_\\_\\_\\_\\_\\_\\_\\_\\_\\_\\_\\_\\_\\_\\_\\_\\_\\_\\_\\_\\_\\_\\_\\_ 13](#page-20-0)**

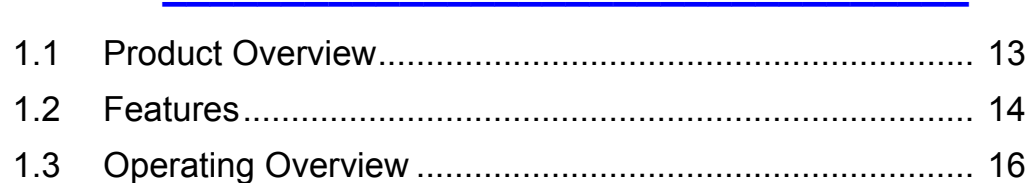

#### **Chapter 2 Names and Functions of Parts, [Basic Operations & Screens\\_\\_\\_\\_\\_\\_\\_\\_\\_\\_\\_\\_\\_\\_\\_\\_\\_\\_ 17](#page-24-0)**

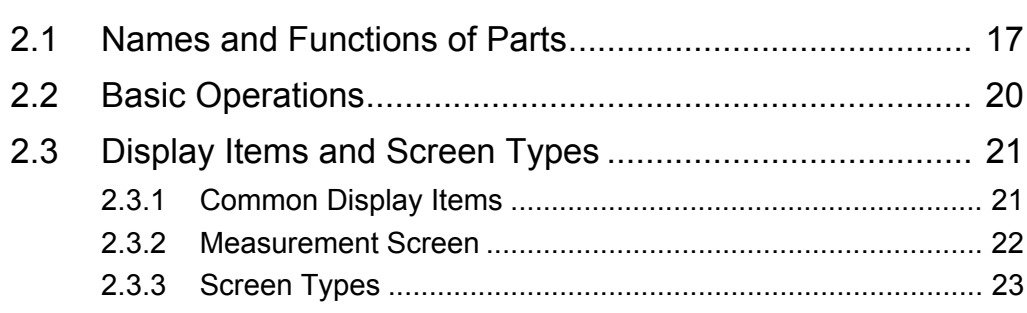

### **Chapter 3 [Measurement Preparations\\_\\_\\_\\_\\_\\_\\_\\_\\_\\_\\_\\_\\_\\_\\_\\_\\_\\_\\_ 27](#page-34-0)** [3.1 Operations in general........................................................ 27](#page-34-1)

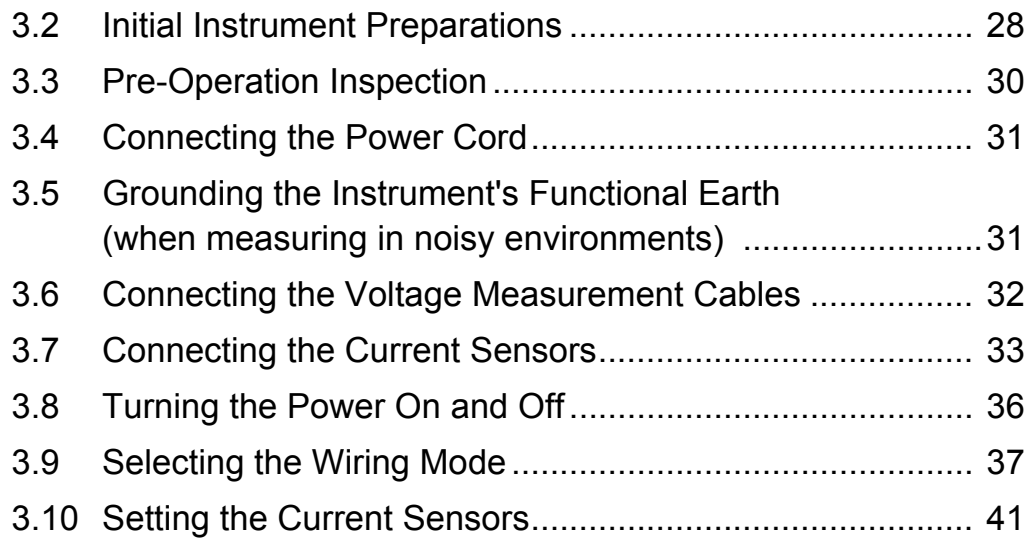

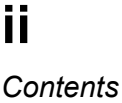

a sa kalimana na katika na matangana na matangana na matangana na matangana na matangana na matangana na matan

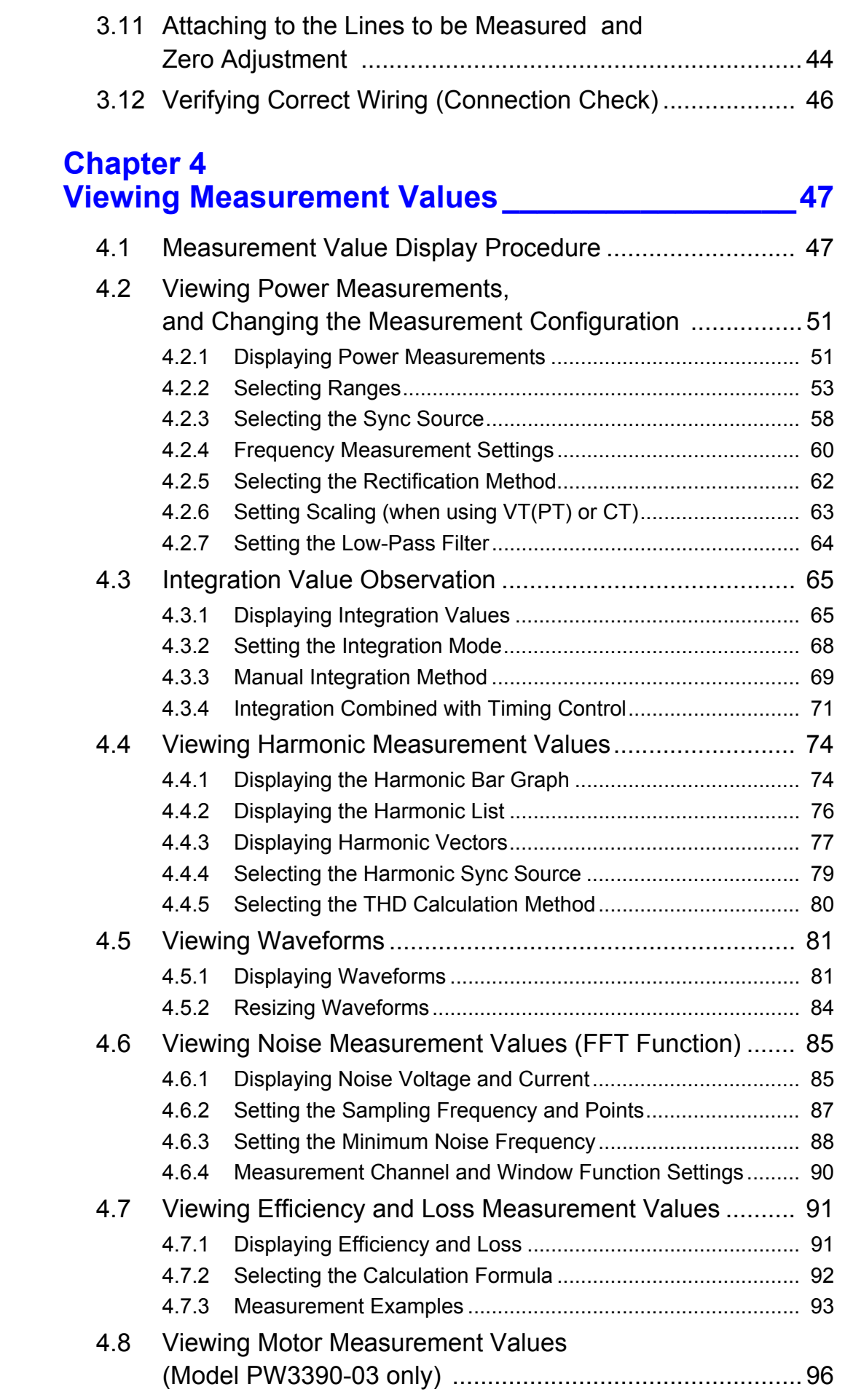

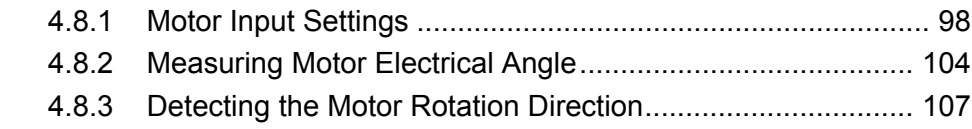

### **Chapter 5 [Operating Functions \\_\\_\\_\\_\\_\\_\\_\\_\\_\\_\\_\\_\\_\\_\\_\\_\\_\\_\\_\\_\\_\\_\\_ 109](#page-116-0)**

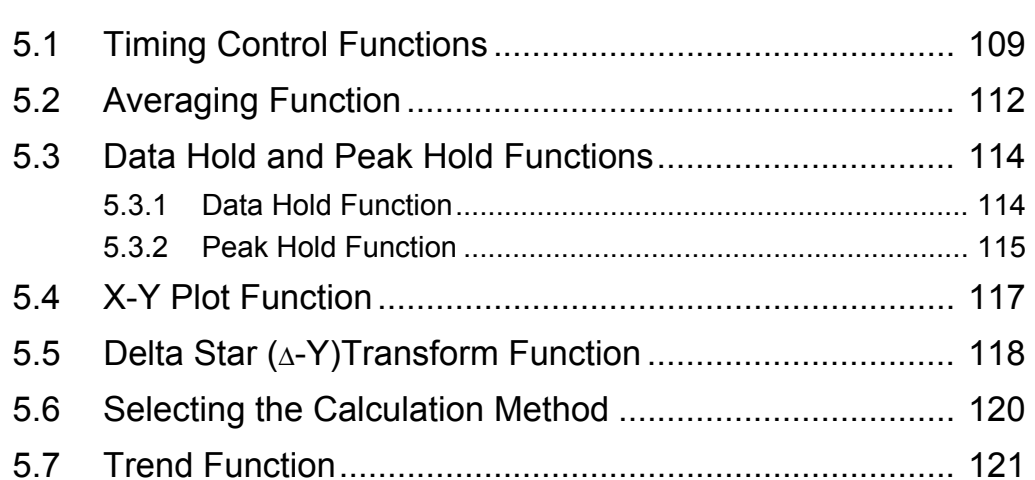

# **Chapter 6**

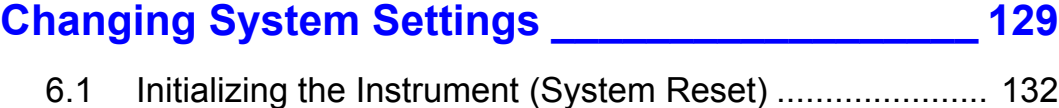

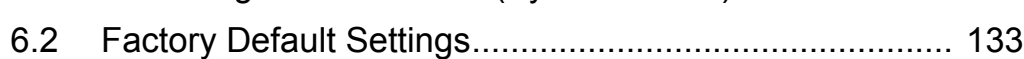

## **Chapter 7**

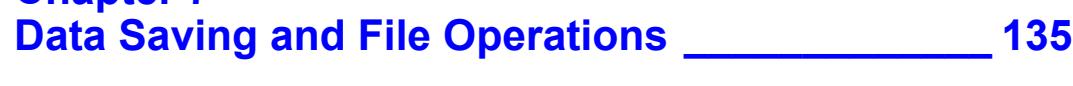

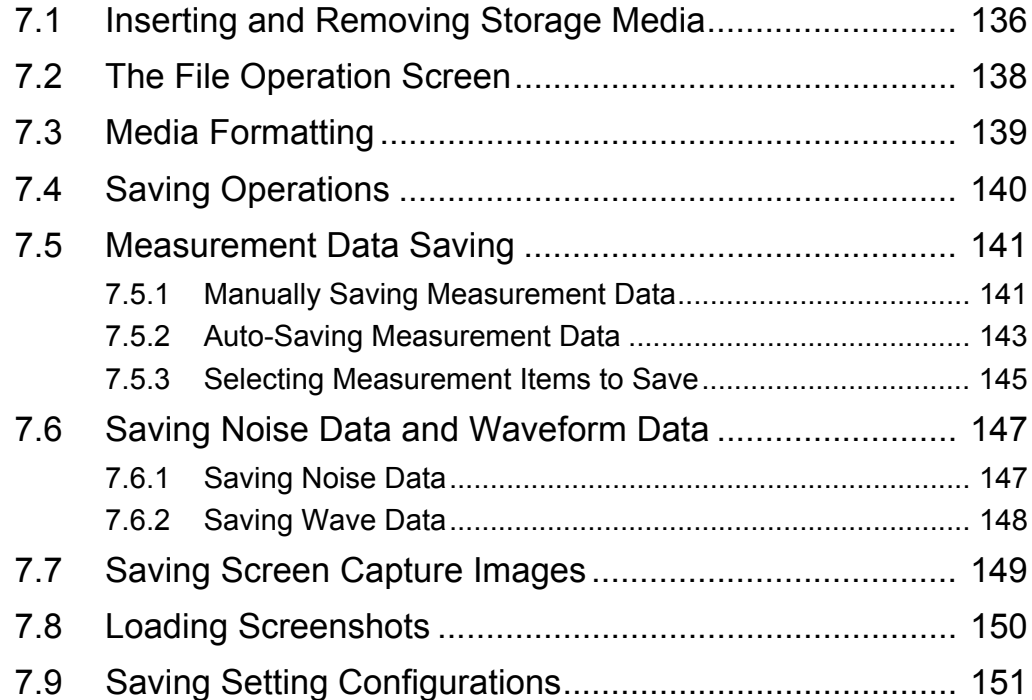

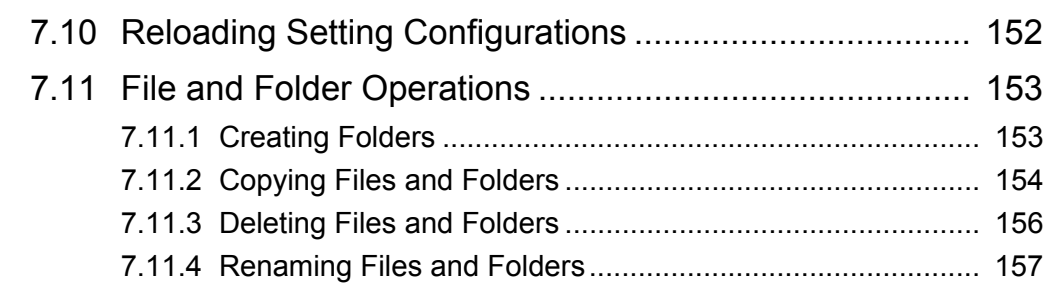

#### **Chapter 8 [Connecting External Devices \\_\\_\\_\\_\\_\\_\\_\\_\\_\\_\\_\\_\\_\\_\\_\\_159](#page-166-0)**

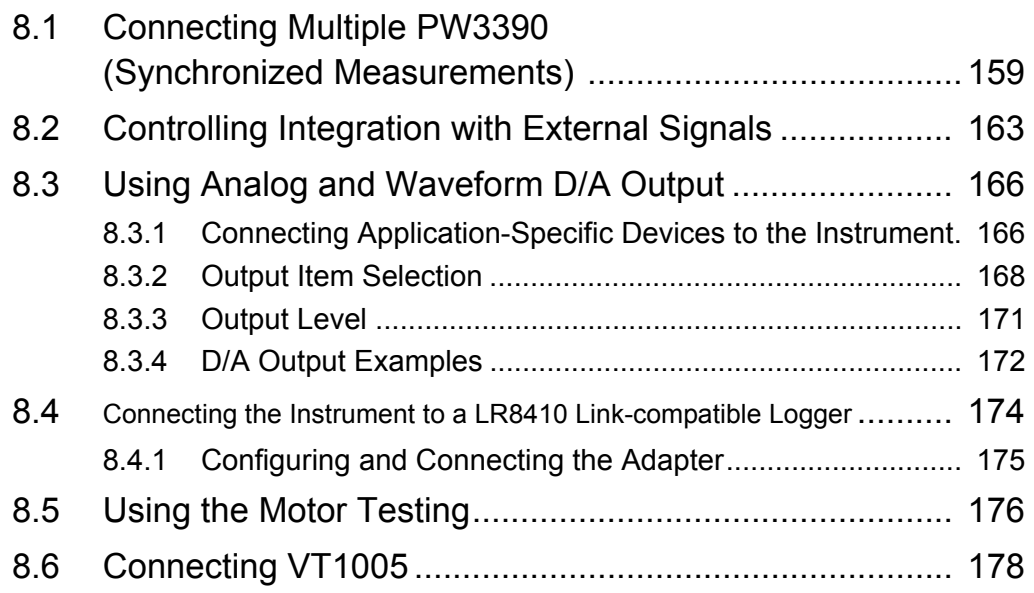

### **Chapter 9 [Operation with a Computer \\_\\_\\_\\_\\_\\_\\_\\_\\_\\_\\_\\_\\_\\_\\_\\_\\_\\_181](#page-188-0)**

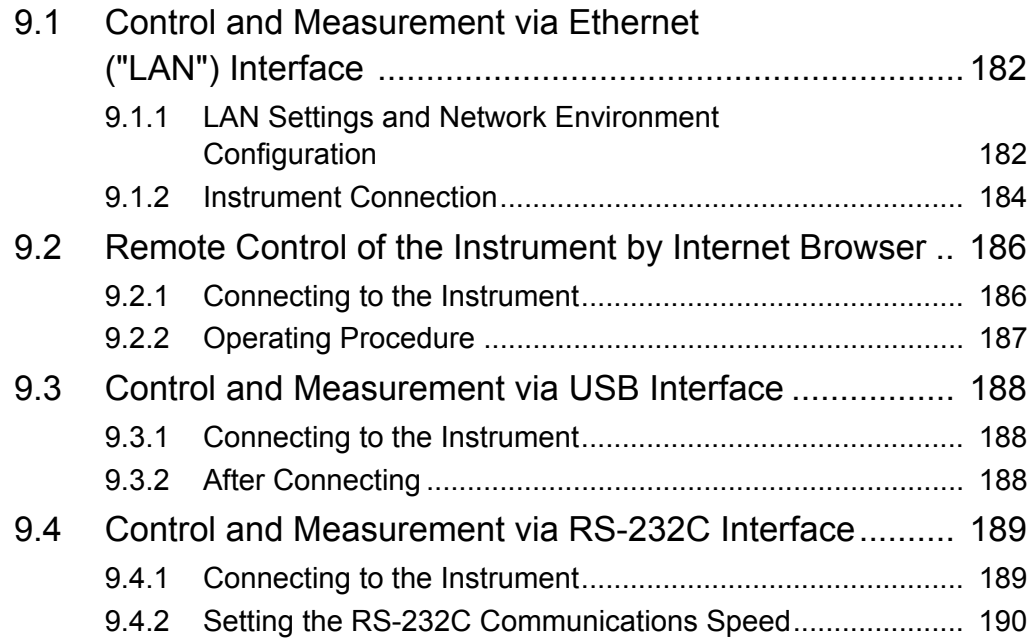

### **Chapter 10 [Specifications\\_\\_\\_\\_\\_\\_\\_\\_\\_\\_\\_\\_\\_\\_\\_\\_\\_\\_\\_\\_\\_\\_\\_\\_\\_\\_\\_\\_\\_ 193](#page-200-0)**

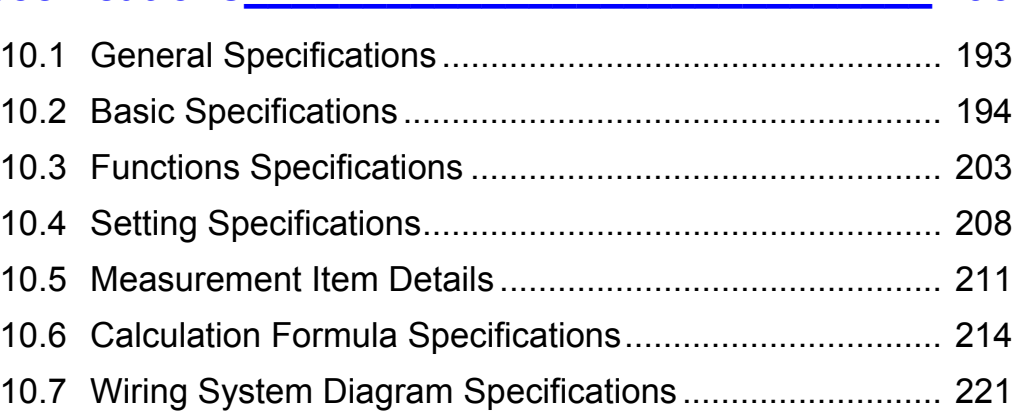

#### **Chapter 11 [Maintenance and Service \\_\\_\\_\\_\\_\\_\\_\\_\\_\\_\\_\\_\\_\\_\\_\\_\\_\\_\\_ 223](#page-230-0)**

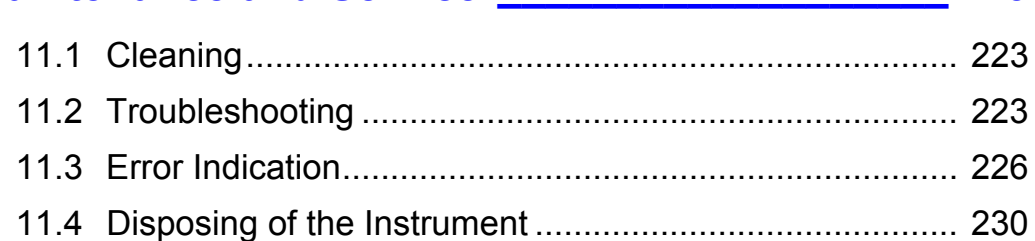

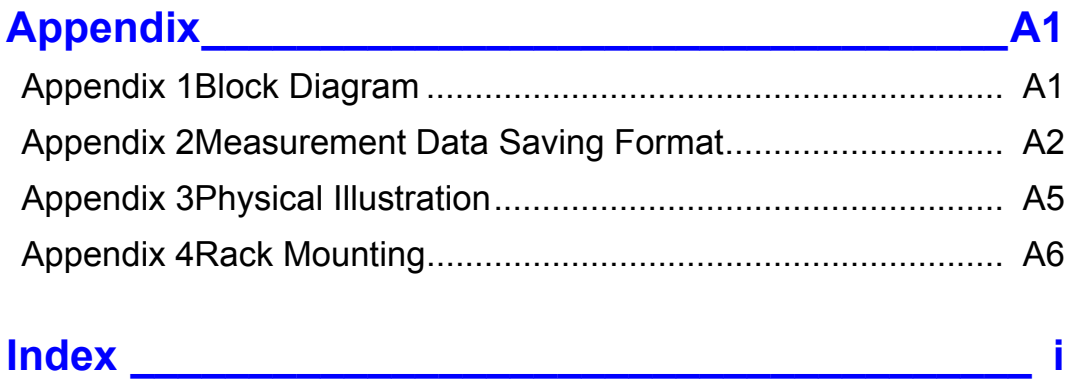

### <span id="page-8-0"></span>**Introduction**

Thank you for purchasing the Hioki PW3390 Power Analyzer. To obtain maximum performance from the product, please read this manual first, and keep it handy for future reference.

To measure current, the power analyzer requires clamp-on current probes or AC/DC current probes (Options, [\(p. 3\),](#page-10-0) afterwards referred to generically as "current sensors"). See your current sensor's instruction manual for details.

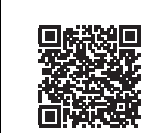

#### **Product registration**

Register this product in order to receive important product information. **<https://www.hioki.com/global/support/myhioki/registration/>**

#### **Trademarks**

- CompactFlash is a registered trademark of Sandisk Corporation (USA).
- Excel and Windows are trademarks of the Microsoft group of companies.
- Adobe and Adobe Reader are either trademarks or registered trademarks of Adobe in the United States and other countries.
- The Bluetooth<sup>®</sup> word mark and logos are registered trademarks owned by Bluetooth SIG, Inc. and any use of such marks by Hioki E.E. Corporation is under license. Other trademarks and trade names are those of their respective owners.

#### **Product model numbers**

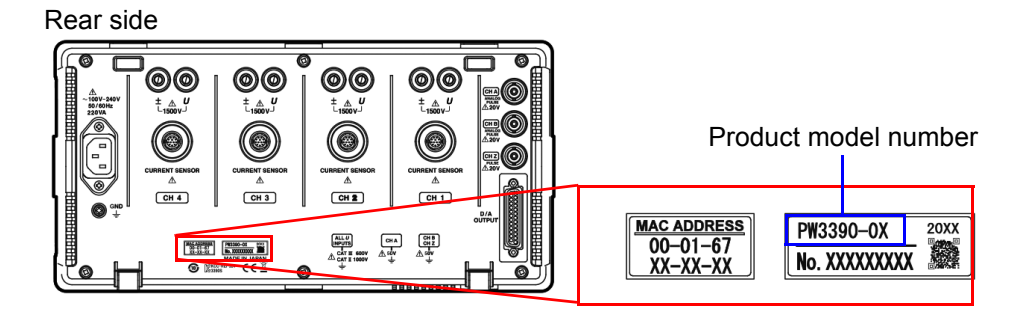

The product model number is indicated as below depending on a manufacturing date.

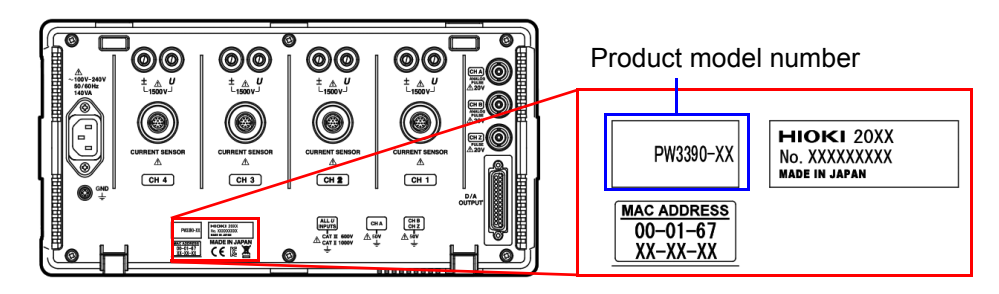

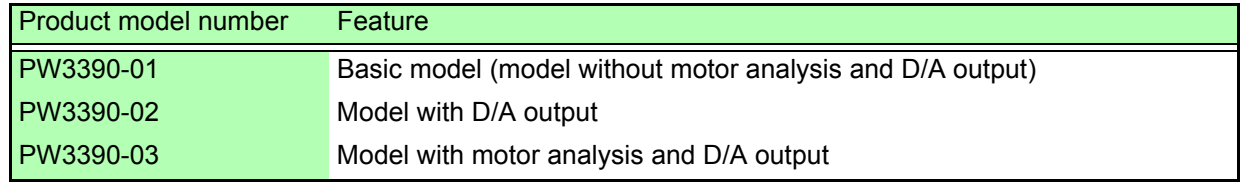

In this document, the terms "master" and "slave" used in the earlier editions have been replaced with "primary" and "secondary," respectively.

### <span id="page-9-0"></span>**Confirming Package Contents**

When you receive the instrument, inspect it carefully to ensure that no damage occurred during shipping. In particular, check the accessories, panel switches, and connectors. If damage is evident, or if it fails to operate according to the specifications, contact your authorized Hioki distributor or reseller.

Confirm that these contents are provided.

#### **Main instrument**

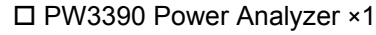

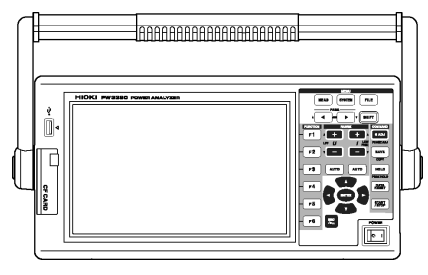

#### **Accessories**

Grounded power cord ×1

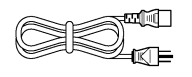

 $\square$  USB cable  $\times$ 1

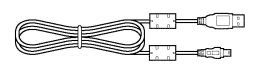

D-Sub connector ×1

(used only with the D/A output function-equipped PW3390-02 or PW3390-03)

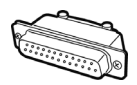

 $\square$  Instruction manual (This document)  $\times 1$ 

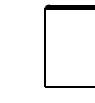

Measurement guide ×1

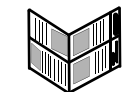

 $\square$  Input cable labels (to identify voltage cords and current sensor channels) ×2

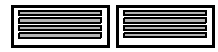

Please attach to the instrument before use. [\(p. 28\)](#page-35-1)

#### <span id="page-10-0"></span>**Options**

The following options are available for the product. Contact your authorized Hioki distributor or reseller when ordering. The options are subject to change. Visit our website for updated information.

#### **Voltage measurement options**

- L9438-50 Voltage Cord (banana/banana; 1 each red and black; with alligator clips/approx. 3 m) CAT III 1000 V, 10 A / CAT IV 600 V, 10 A
- L1000 Voltage Cord (banana/banana; 1 each red, yellow, blue, and gray; 4 black; with alligator clips/ approx. 3 m) CAT III 1000 V, 10 A / CAT IV 600 V, 10 A
- L4931 Extension Cable Set (banana/banana; 1 each red and black/approx. 1.5 m, for extending the L9438-50 or L1000) CAT III 1000 V, 10 A / CAT IV 600 V, 10 A
- L1021-01 Patch Cord (branched bananas/banana; 1 red/approx. 0.5 m, for branching the L9438-50 or L1000) CAT III 1000 V, 10 A / CAT IV 600 V, 10 A
- L1021-02 Patch Cord (branched bananas/banana; 1 black/approx. 0.5 m, for branching the L9438-50 or L1000) CAT III 1000 V, 10 A / CAT IV 600 V, 10 A
- L9243 Grabber Clip (1 each red and black) CAT II 1000 V, 1 A
- PW9000 Wiring Adapter (for three-phase 3-wire) CAT III 1000 V, 1 A / CAT IV 600 V, 1 A [\(p. 32\)](#page-39-1)
- PW9001 Wiring Adapter (for three-phase 4-wire) CAT III 1000 V, 1 A / CAT IV 600 V, 1 A [\(p. 32\)](#page-39-1)
- VT1005 AC/DC High Voltage Divider

#### **Current measurement options**

- CT6830 AC/DC Current Probe (2 A)
- CT6831 AC/DC Current Probe (20 A)
- CT6833 AC/DC Current Probe (200 A, Cable length 5 m)
- CT6833-01 AC/DC Current Probe (200 A, Cable length 10 m)
- CT6834 AC/DC Current Probe (500 A, Cable length 5 m)
- CT6834-01 AC/DC Current Probe (500 A, Cable length 10 m)
- CT6841 AC/DC Current Probe (20 A)
- CT6843 AC/DC Current Probe (200 A)
- CT6844 AC/DC Current Probe (500 A)
- CT6845 AC/DC Current Probe (500 A)
- CT6846 AC/DC Current Probe (1000 A)
- CT6841-05 AC/DC Current Probe (20 A)
- CT6843-05 AC/DC Current Probe (200 A)
- CT6844-05 AC/DC Current Probe (500 A)
- CT6845-05 AC/DC Current Probe (500 A)
- CT6846-05 AC/DC Current Probe (1000 A)
- CT6841A AC/DC Current Probe (20 A)
- CT6843A AC/DC Current Probe (200 A)
- CT6844A AC/DC Current Probe (500 A)
- CT6845A AC/DC Current Probe (500 A)
- CT6846A AC/DC Current Probe (1000 A)
- 9272-05 Clamp On Sensor (20 A/200 A AC)
- 9709-05 AC/DC Current Sensor (500 A)
- CT6862 AC/DC Current Sensor (50 A)
- CT6863 AC/DC Current Sensor (200 A)
- CT6865 AC/DC Current Sensor (1000 A)
- CT6872 AC/DC Current Sensor (50 A, cable length 3 m)
- CT6872-01 AC/DC Current Sensor (50 A, cable length 10 m)
- CT6873 AC/DC Current Sensor (200 A, cable length 3 m)
- CT6873-01 AC/DC Current Sensor (200 A, cable length 10 m)
- CT6862-05 AC/DC Current Sensor (50 A)
- CT6863-05 AC/DC Current Sensor (200 A)
- CT6865-05 AC/DC Current Sensor (1000 A)
- CT6875 AC/DC Current Sensor (500 A, cable length 3 m)
- CT6877-01 AC/DC Current Sensor (2000 A, cable length 10 m)
- CT6904 AC/DC Current Sensor (500 A)
- CT6875A AC/DC Current Sensor (500 A, cable length 3 m)
- CT6875A-1 AC/DC Current Sensor (500 A, cable length 10 m)
- CT6876A AC/DC Current Sensor (1000 A, cable length 3 m)
- CT6876A-1 AC/DC Current Sensor (1000 A, cable length 10 m)
- CT6877A AC/DC Current Sensor (2000 A, cable length 3 m)
- CT6877A-1 AC/DC Current Sensor (2000 A, cable length 10 m)
- CT6904A AC/DC Current Sensor (500 A)
- PW9100-03 AC/DC Current Box (50 A, 3 channels)
- PW9100-04 AC/DC Current Box (50 A, 4 channels)
- PW9100A-3 AC/DC Current Box (50 A, 3 channels)
- PW9100A-4 AC/DC Current Box (50 A, 4 channels)
- CT9557 Sensor Unit (sensor power supply with 4-channel addition function)
- CT9904 Connection Cable (for connecting the CT9557)
- CT9900 Conversion Cable (PL23 receptacle-ME15W plug)
- CT9920 Conversion Cable (PL14 receptacle-ME15W plug)
- Special-order: 5 A rated version of the PW9100 AC/DC Current Box
- Special-order: High-accuracy version of the 9709-05 AC/DC Current Sensor
- Special-order: High-accuracy version of the CT6862-05 AC/DC Current Sensor
- Special-order: High-accuracy version of the CT6863-05 AC/DC Current Sensor
- Special-order: CT6904-01 AC/DC Current Sensor (500 A, cable length 10 m)
- Special-order: CT6904-60 AC/DC Current Sensor (800 A, cable length 3 m)
- Special-order: CT6904-61 AC/DC Current Sensor (800 A, cable length 10 m)
- Special-order: CT6904A-1 AC/DC Current Sensor (500 A, cable length 10 m)
- Special-order: CT6904A-2 AC/DC Current Sensor (800 A, cable length 3 m)
- Special-order: CT6904A-3 AC/DC Current Sensor (800 A, cable length 10 m)
- CT7742 AC/DC Auto-Zero Current Sensor (2000 A)
- CT7642 AC/DC Current Sensor (2000 A)
- CT7044 AC Flexible Current Sensor (6000 A, φ100 mm)
- CT7045 AC Flexible Current Sensor (6000 A, φ180 mm)
- CT7046 AC Flexible Current Sensor (6000 A, φ254 mm)

#### **Connection options**

- L9217 Connection Cord (isolated BNC/isolated BNC; 1.6 m; for motor analysis input) CAT II 600 V, 0.2 A / CAT III 300 V, 0.2 A **See** ["8.5 Using the Motor Testing" \(p. 176\)](#page-183-1)
- Special-order: D/A Output Cable (25-pin D-sub/male BNC; 16-channel conversion/2.5 m)
- 9683 Connection Cable (for synchronization /1.5 m) **See** ["Connecting Multiple PW3390 \(Synchronized Measurements\)" \(p. 159\)](#page-166-2)
- 9642 LAN Cable (5 m, with straight/cross conversion connector)
- 9637 RS-232C Cable (9pin-9pin/1.8 m, crossing cable)

#### **Other options**

- 9728 PC Card 512M (512 MB CF Card)
- 9729 PC Card 1G (1 GB CF Card)
- 9830 PC Card 2G (2 GB CF Card)
- 9794 Carrying Case (PW3390 dedicated hard type)
- Special-order: Rack mounting hardware (EIA/JIS)

### <span id="page-12-0"></span>**Safety Notes**

**This instrument is designed to comply with IEC 61010 Safety Standards, and has AWARNING been thoroughly tested for safety prior to shipment. However, mishandling during use could result in injury or death, as well as damage to the instrument. However, using the instrument in a way not described in this manual may negate the provided safety features.**

**Be certain that you understand the instructions and precautions in the manual before use. We disclaim any responsibility for accidents or injuries not resulting directly from instrument defects.**

This manual contains information and warnings essential for safe operation of the product and for maintaining it in safe operating condition. Before using the product, be sure to carefully read the following safety notes.

#### Safety symbols

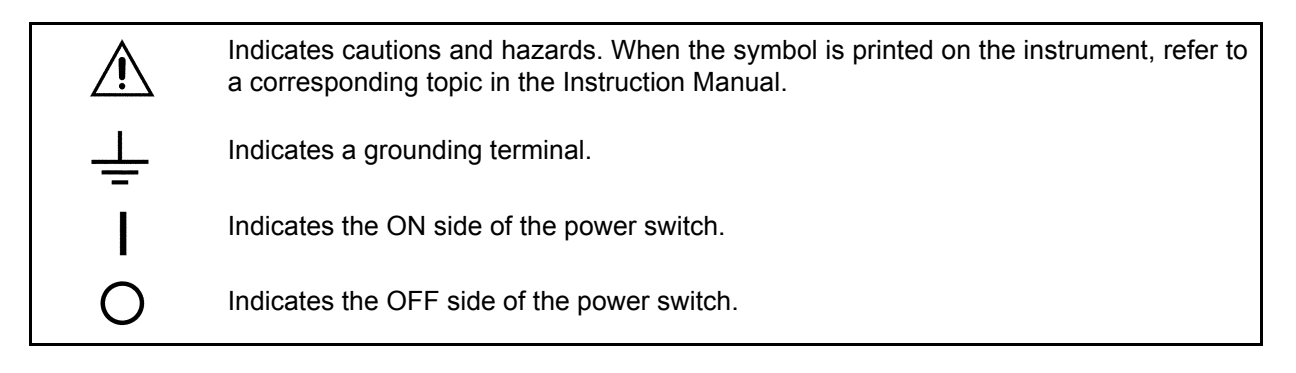

The following symbols in this manual indicate the relative importance of cautions and warnings.

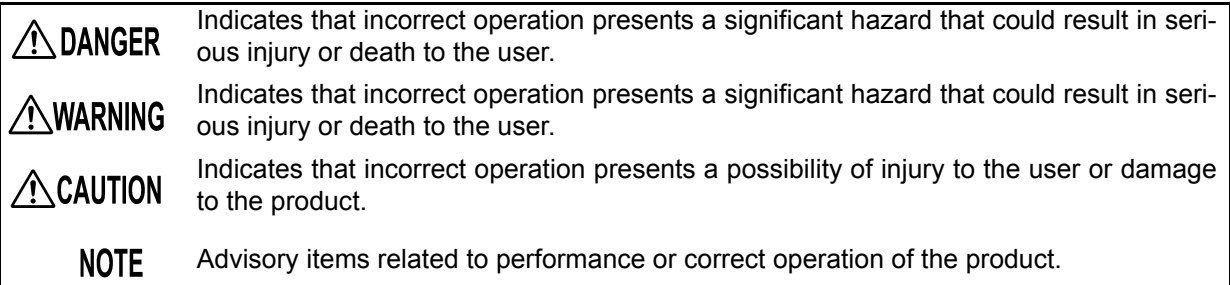

#### Symbols for various standards

Indicates the Waste Electrical and Electronic Equipment Directive (WEEE Directive) in EU member states. Indicates that the product conforms to regulations set out by the EU Directive.  $\mathbb N$ Indicates that the product complies with Korean regulations. Declarer: TAISHIN CO., LTD.

### Other symbols

### **Symbols in this manual**

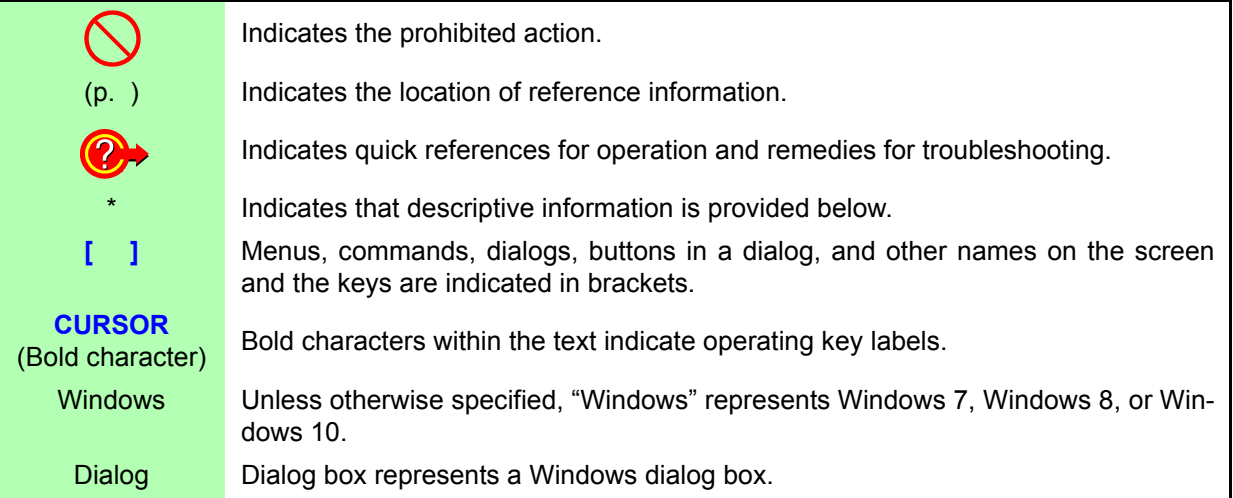

### **Mouse action terminology**

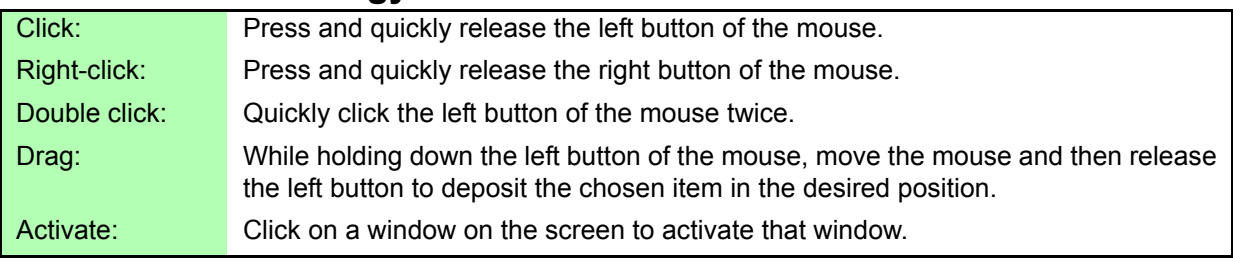

#### **Accuracy**

We define measurement tolerances in terms of f.s. (full scale), rdg. (reading) and dgt. (digit) values, with the following meanings:

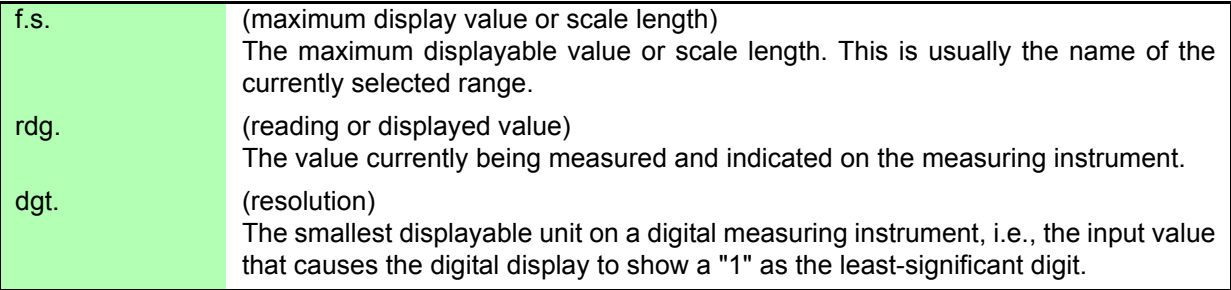

#### Measurement categories

This instrument complies with CAT II (1000 V) and CAT III (600 V) safety requirements. To ensure safe operation of measurement instruments, IEC 61010 establishes safety standards for various electrical environments, categorized as CAT II to CAT IV, and called measurement categories.

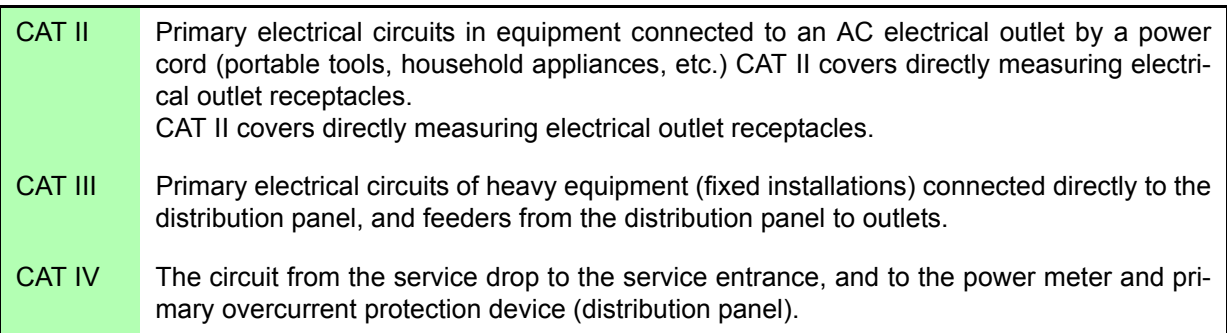

Using a measurement instrument in an environment designated with a higher-numbered category than that for which the instrument is rated could result in a severe accident, and must be carefully avoided. Use of a measurement instrument that is not CAT-rated in CAT II to CAT IV measurement applications could result in a severe accident, and must be carefully avoided.

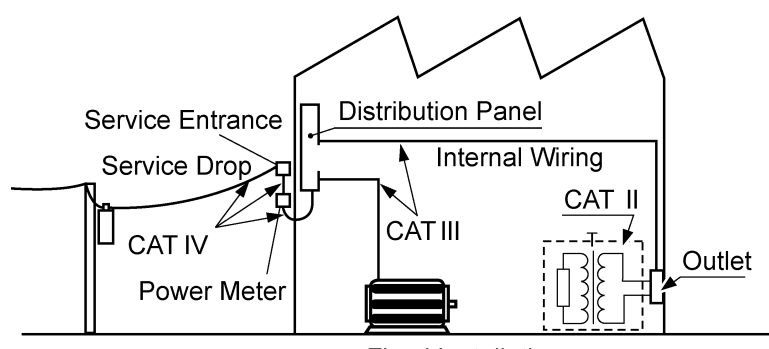

**Fixed Installation** 

### <span id="page-15-2"></span><span id="page-15-0"></span>**Usage Notes**

Follow these precautions to ensure safe operation and to obtain the full benefits of the various functions.

#### Before use

Before using the instrument the first time, verify that it operates normally to ensure that the no damage occurred during storage or shipping. If you find any damage, contact your authorized Hioki distributor or reseller.

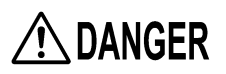

**Before using the instrument, make sure that the insulation on the voltage cords is undamaged and that no bare conductors are improperly exposed. Using the instrument in such conditions could cause an electric shock, so contact your authorized Hioki distributor or reseller for replacements.**

#### <span id="page-15-1"></span>Instrument installation

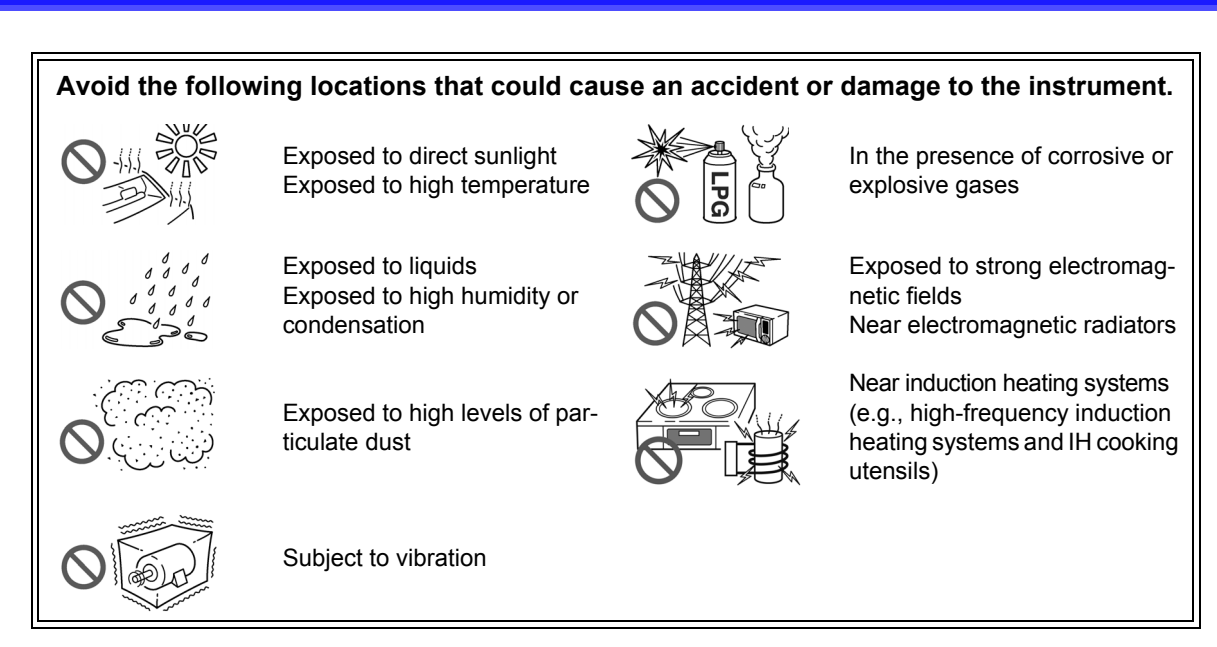

#### <span id="page-15-3"></span>**Installing**

- The instrument should be operated only with the bottom or rear side downwards.
- Vents (on the right side of the instrument) must not be obstructed.

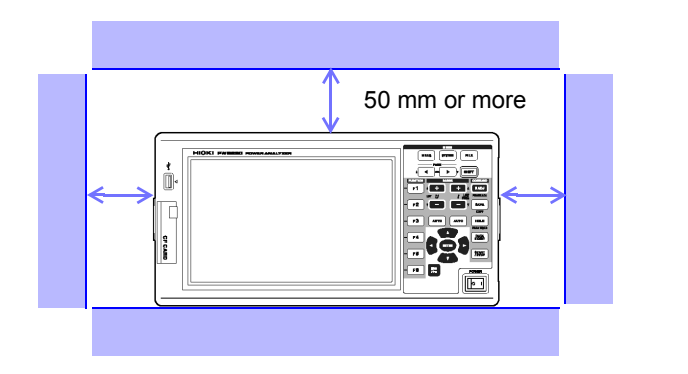

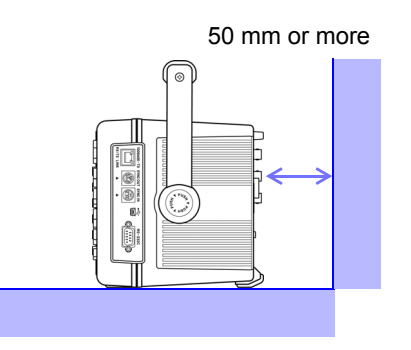

#### Handling the instrument

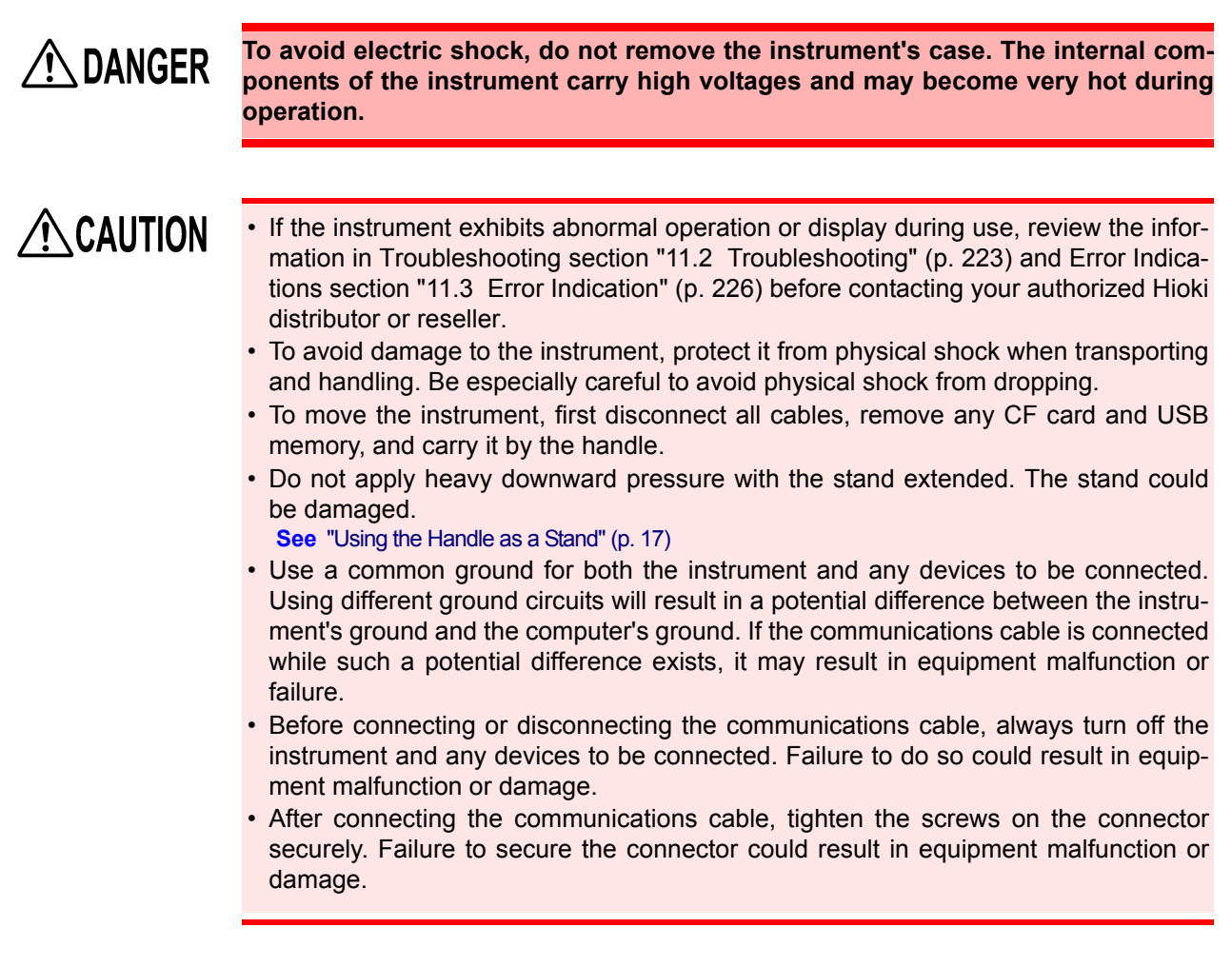

**NOTE** 

This instrument may cause interference if used in residential areas. Such use must be avoided unless the user takes special measures to reduce electromagnetic emissions to prevent interference to the reception of radio and television broadcasts.

#### Handling the cords and current sensors

### $\bigwedge$  DANGER

**Connect the current sensors or voltage cords to the instrument first, and then to the active lines to be measured. Observe the following to avoid electric shock and short circuits.**

- **Do not allow the voltage cord clips to touch two wires at the same time. Never touch the edge of the metal clips.**
- **When the current sensor is opened, do not allow the metal part of the clamp to touch any exposed metal, or to short between two lines, and do not use over bare conductors.**
- **To avoid short circuits and potentially life-threatening hazards, never attach the current sensor to a circuit that operates at more than the maximum rated voltage to earth (See your current sensor's instruction manual for its maximum ratings.)**
- **Current sensor and voltage cables should only be connected to the secondary side of a breaker, so the breaker can prevent an accident if a short circuit occurs. Connections should never be made to the primary side of a breaker, because unrestricted current flow could cause a serious accident if a short circuit occurs.**
- **Connect only those voltage cables necessary for measurement.**
- **To prevent an electric shock accident, confirm that the white or red portion (insulation layer) inside the cable is not exposed. If a color inside the cable is exposed, do not use the cable.**

### **AWARNING**

- **In order to use the CT6862 AC/DC Current Sensor, the line to be measured must be temporarily disconnected.**
- **To avoid shock and short circuits, turn off the power to lines to be measured before making connections to terminals to be measured and turning on the instrument.**
- **To avoid electric shock, do not exceed the lower of the ratings shown on the instrument and test leads.**

### $\bigwedge$  CAUTION

- To avoid electric shock and short-circuit accidents, use only the specified voltage cord to connect the instrument input terminals to the circuit to be tested.
- For safety reasons, when taking measurements, only use the optional voltage cord. Avoid stepping on or pinching cables, which could damage the cable insulation.
- To avoid breaking the cables, do not bend or pull them.
- To avoid damaging the power cord, grasp the plug, not the cord, when unplugging it from the power outlet.
- Keep the cables well away from heat sources, as bare conductors could be exposed if the insulation melts.
- Be careful to avoid dropping the current sensors or otherwise subjecting them to mechanical shock, which could damage the mating surfaces of the core and adversely affect measurement.
- Be careful when handling the cords, since the conductor being measured may become very hot.
- When disconnecting the connector, be sure to release the lock before pulling off the connector. Forcibly pulling the connector without releasing the lock, or pulling on the cable, can damage the connector.
- To prevent damage to the instrument and current sensors, never connect or disconnect a sensor while the power is on, or while the sensor is clamped around a conductor.

Before connecting measurement cables

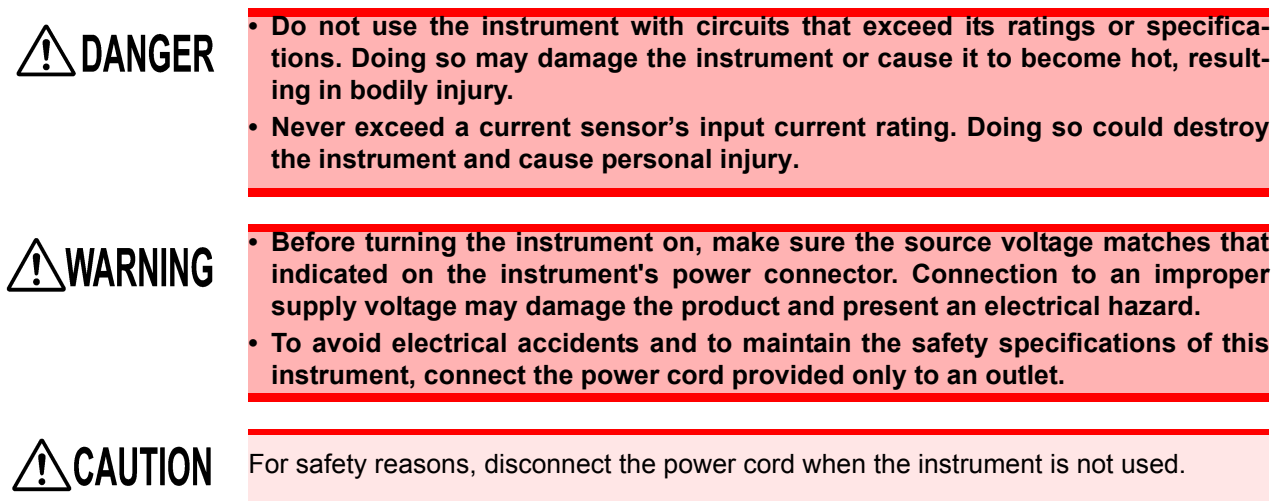

#### Before connecting to the lines to be measured

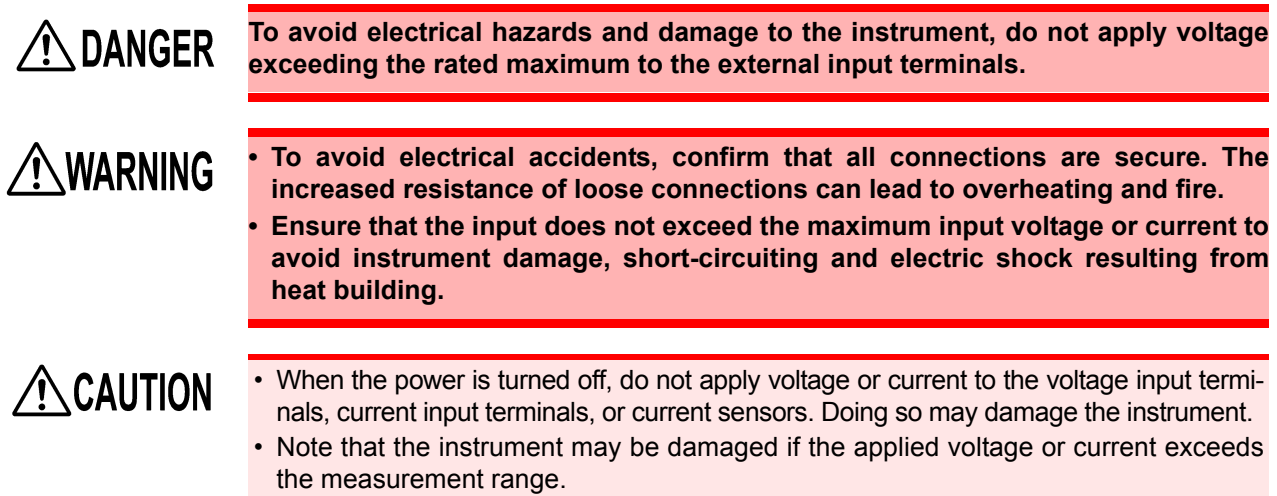

#### While measuring

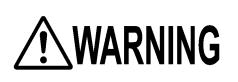

**If an abnormality such as smoke, strange sound or offensive smell occurs, stop measuring immediately, disconnect from the measurement lines, turn off the instrument, unplug the power cord from the outlet, and undo any changes to the wiring. Contact your authorized Hioki distributor or reseller as soon as possible. Continuing to use the instrument may result in fire or electric shock.**

<u> 1989 - Johann Barn, marwolaethau a bh</u>

# <span id="page-20-0"></span>**Overview Chapter 1**

### <span id="page-20-1"></span>**1.1 Product Overview**

The Hioki PW3390 Power Analyzer is a high-precision, broad-range instrument for measuring electrical power from DC to inverter frequencies. Four input channels are provided to support single- and threephase inverter motor system measurements.

#### For developing and evaluating high efficiency inverter motors

- High precision and stability ensure highly reproducible power measurements
- Electrical phase angle measurements necessary for motor analysis
- Measure motor efficiency by connecting with a high precision torque meter or encoder.

#### For developing and evaluating alternative energy sources such as solar, wind power, and fuel cells

- Simultaneously measure AC and DC power.
- Separately measure power input, sold, consumed, and regenerated using the DC mode and the current and integrated power (electrical energy) in RMS mode.
- Save long-term measurement data to high-capacity storage media.

#### For inverter motor maintenance

- Easily measure inverter secondary power on site.
- Simultaneously measure primary and secondary inverter power.
- Measure inverter noise.

### <span id="page-21-0"></span>**1.2 Features**

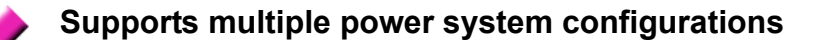

- Four isolated voltage and current input channels are provided to support simultaneous multisystem measurements such as inverter primary and secondary power.
- Measure power system wiring configurations from single-phase to three-phase, four-wire.
- Broad frequency range (0.5 Hz to 5 kHz fundamental) supports DC to inverter frequencies.

#### **High accuracy over a broad range**

- Basic accuracy is ±0.04% rdg. ±0.05% f.s. at DC and from 0.5 Hz to 200 kHz.
- Precise measurements over a broad range of inverter carrier frequencies: ±0.2% rdg. ±0.1% f.s. at 10 kHz, and ±1.5% rdg. ±0.5% f.s. at 100 kHz.

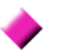

#### **Current sensor phase correction function (standard feature)**

• This function utilizes virtual oversampling, a new technology, to correct current sensor phase errors at a resolution of 0.01° , allowing accurate measurement of the high-frequency, lowpower-factor power components contained in inverter output switching frequencies.

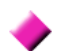

#### **Provides both fast data processing and high accuracy**

- While maintaining high accuracy, power measurements and harmonic analysis updates every 50 ms.
- During low-frequency measurements, data is automatically updated in sync with frequency, so no refresh (data update rate) switching is needed when changing from low to high rotation rates.

#### **Extensive data analysis functions are included as standard features**

- Simultaneously measure RMS, MEAN, AC and DC components, and fundamental waveforms.
- Perform harmonic analysis up to the 100<sup>th</sup> order and inverter noise (FFT) analysis up to 200 kHz.
- Display high-speed waveforms sampled at up to 500 kS/s.
- Perform multifaceted analysis with X-Y graph functions.

#### **Simultaneous analysis of all parameters**

• Simultaneously analyzes harmonics, noise while performing integration, displaying waveforms and trend graph.

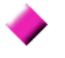

#### **Supports measurements with both easy-to-use clamp probes and highprecision penetrating probes**

- Select from various AC and AC/DC clamp-on current probes with ranges from 2 A to 1000 A.
- Measure high currents with high precision using clamp-on current sensor probes.
- Clamp-on current probes eliminate the need for problematic direct contact with wiring.
- In-phase effects on inverter measurements are greatly reduced by isolating current sensors from the measurement objects.

**Single-unit instrument ideal for portable as well as rack-mount applications**

- Small and light weight (approx. 4.6 kg), with a convenient carrying handle [\(p. 17\).](#page-24-4)
- Rack mountable in 170 mm (EIA 4U) vertical space.

#### **Variety of interfaces are equipped in standard**

- Includes 100 Mbps Ethernet and USB 2.0 High Speed communications interfaces.
- Supports high-speed data communication systems.
- Provides a dedicated front-panel USB port and CF card slot for removable storage devices.
- Supports high-capacity media for high-speed data storage.

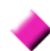

#### **PC application program provides remote control and data acquisition [\(p. 181\)](#page-188-1)**

- With the instrument connected to a computer by LAN, USB cable, or RS-232C, use the PC application program to acquire data on the computer and control the instrument remotely. Download the PC application program from Hioki's website. (https://www.hioki.com)
- Even without the PC application program, the same operations can be performed using a browser to access the HTTP server function.

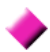

#### **Wiring confirmation function avoids wiring mistakes [\(p. 46\)](#page-53-1)**

• The vector display avoids wiring mistakes by confirming even complicated three-phase wiring.

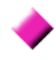

#### **Multi-instrument synchronization capability supports additional measurement channels [\(p. 159\)](#page-166-2)**

- Measure with up to 8 instruments simultaneously.
- Secondary (slave) instruments measure and record data in synchronization with the primary (master) instrument.
- Using the PC application program, synchronously acquire and record data on up to 8 instruments.

#### **Prepared for motor evaluation options [\(p. 176\)](#page-183-1)**

- Motor power can be determined by measuring torque meter output and rotation rate.
- Supports both analog DC and frequency-output-type torque measurement inputs.
- Supports both analog DC and rotation pulse outputs for measurement inputs.
- Supports encoder Z-phase signals for phase measurements with standard encoder pulses.

#### **D/A output option for waveform output [\(p. 166\)](#page-173-2)**

- Outputs up to 16 analog measurement parameters on 16 D/A output channels.
- Voltage and current waveforms sampled at 500 kHz in the waveform output mode provide safely isolated voltage and current waveforms for other waveform measuring instruments.

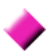

#### **Easy-to-see color LCD [\(p. 17\)](#page-24-3)**

- Includes a 9-inch color TFT LCD.
- Easily view waveforms and graphs on the wide-screen 800  $\times$  480 dot display.

### <span id="page-23-0"></span>**1.3 Operating Overview**

#### **Be sure to read ["Usage Notes" \(p. 8\)](#page-15-2) before measuring.**

Follow the procedures below to perform measurements. Data saving and analysis on the computer can be performed as necessary.

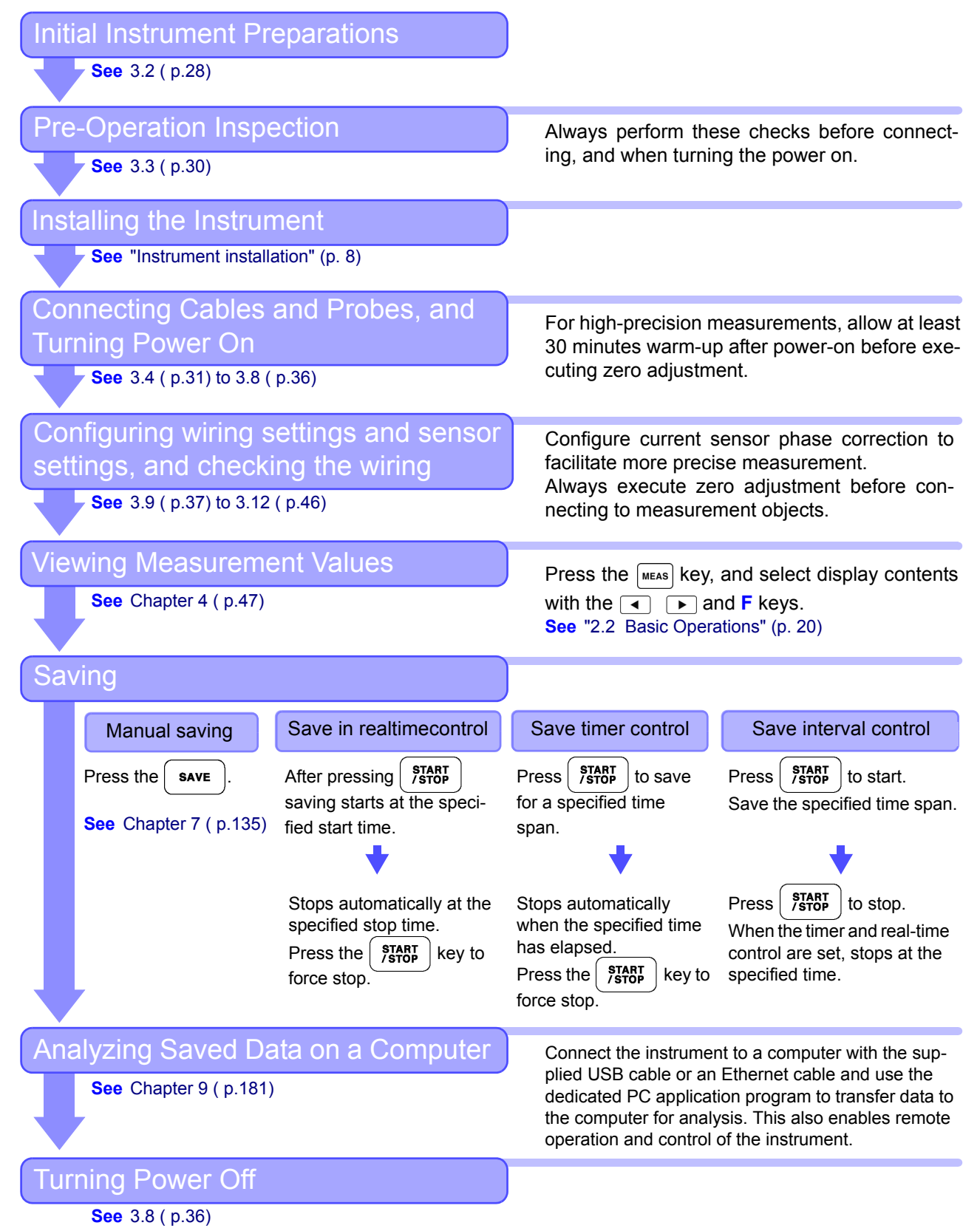

# <span id="page-24-0"></span>**Names and Functions of Parts, Basic Operations & Screens** Chapter 2

### <span id="page-24-4"></span><span id="page-24-3"></span><span id="page-24-1"></span>**2.1 Names and Functions of Parts**

<span id="page-24-2"></span>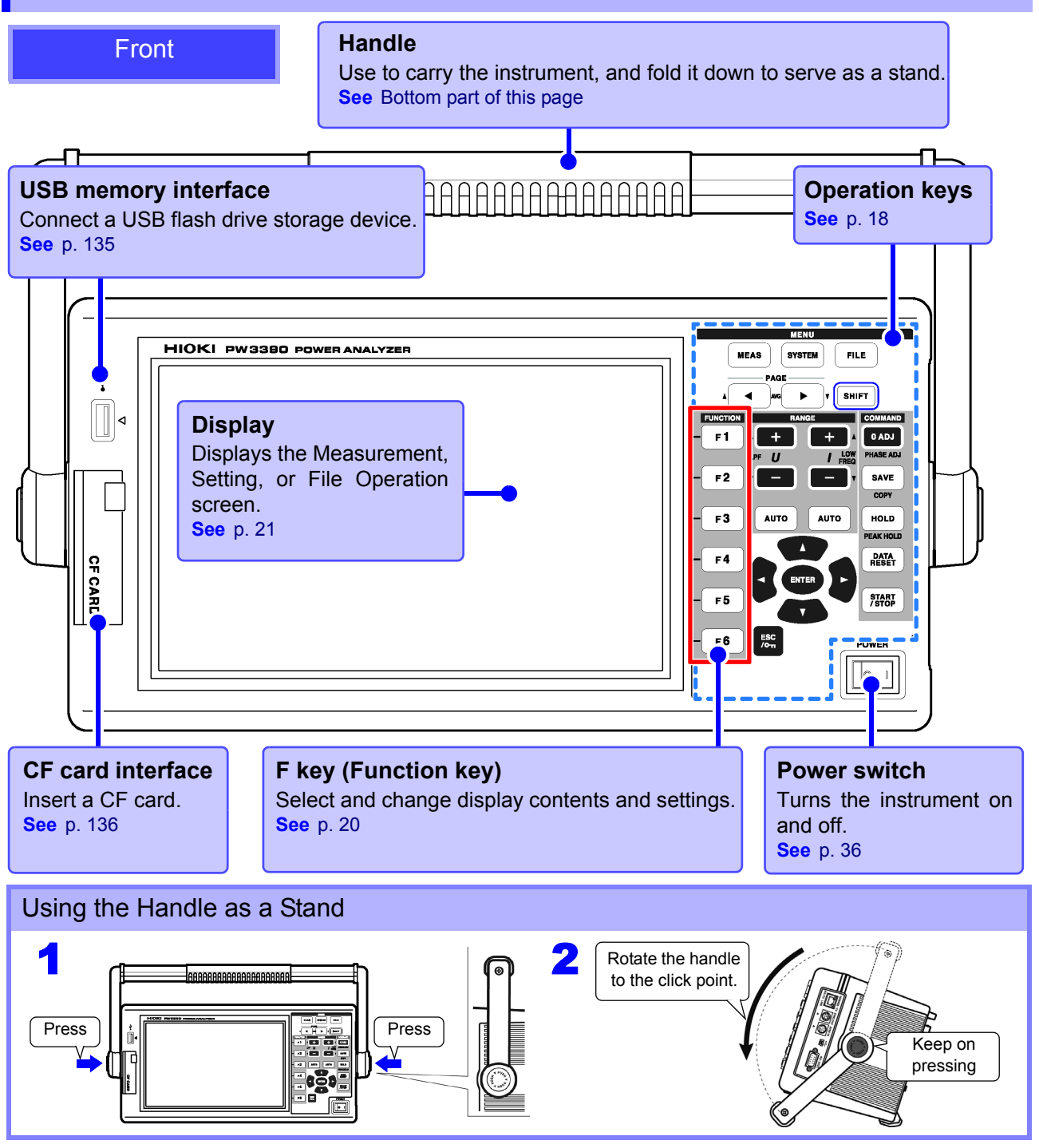

#### <span id="page-25-0"></span>**Operation keys**

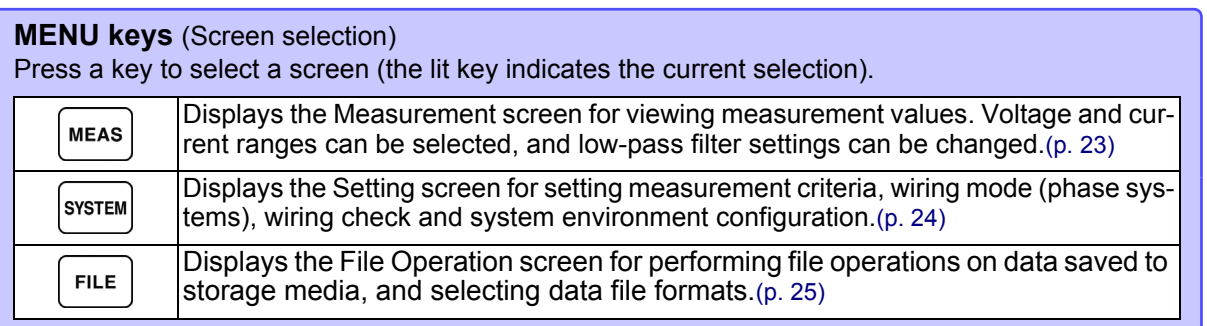

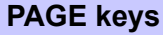

- Changes the screen page.
- Allows you to configure averaging [\(p. 112\)](#page-119-1).

#### **RANGE keys**

- $\cdot$  The  $U$  + and keys change the voltage measurement range, and the  $I +$  and  $$ keys change the current measurement range.
- Pressing the **AUTO** key activates Auto Ranging [\(p.](#page-61-0)  [54\)](#page-61-0).
- These keys also set the lowpass filter [\(p. 64\)](#page-71-1) and the lower measurement limit setting [\(p. 60\)](#page-67-1).

#### **ENTER key**

Accepts selections and changes to settings.

#### **CURSOR keys**

Move the cursors.

#### **ESC key**

Cancels the last change to a setting, and returns it to its original state.

#### **(Key-lock)**

Hold for three seconds to toggle the key lock. The key lock state is indicated at the top of the screen [\(p. 21\).](#page-28-2)

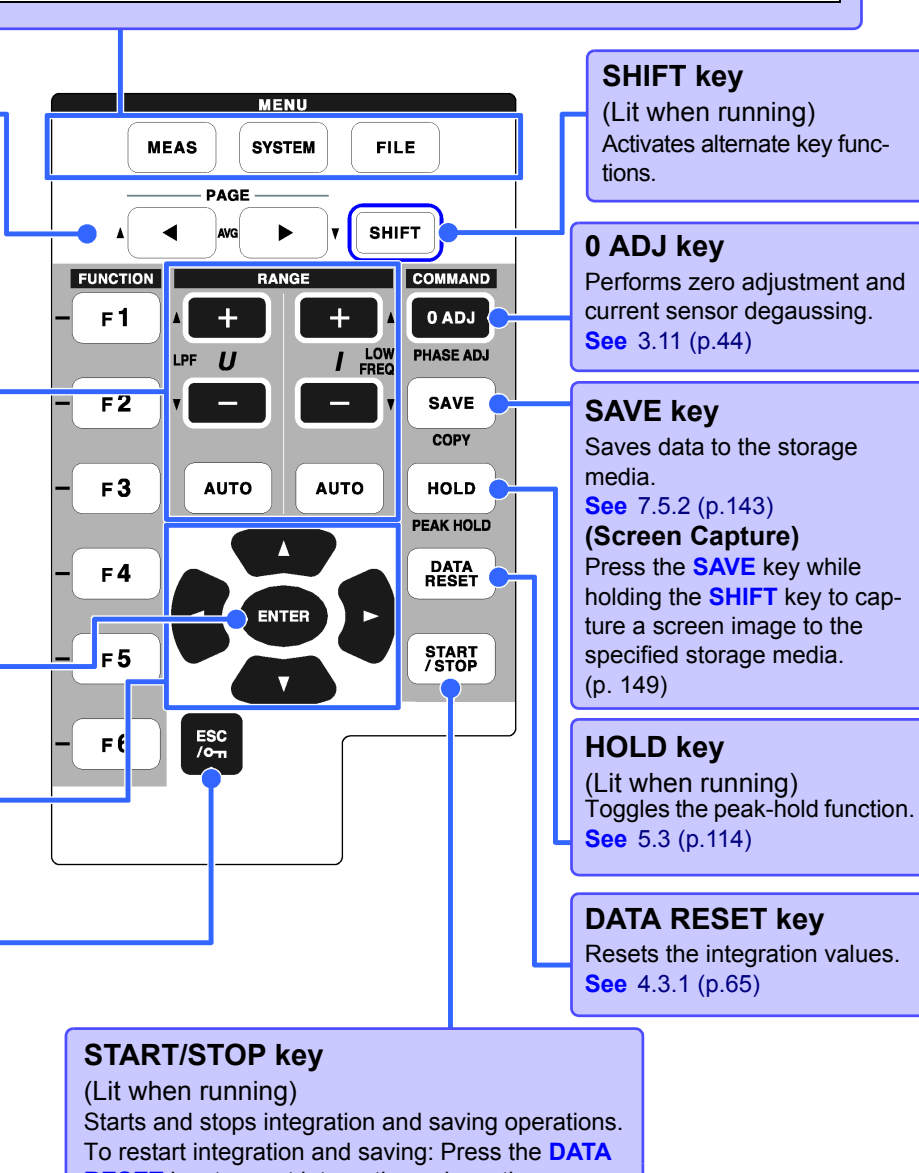

**RESET** key to reset integration values, then press this key. (Press the **START/STOP** key without resetting the integrated value if you wish to add the integration result to the previous one.)

• When the key lock function is enabled, all other key operations are disabled. **NOTE** • The key lock state is retained even when power is off.

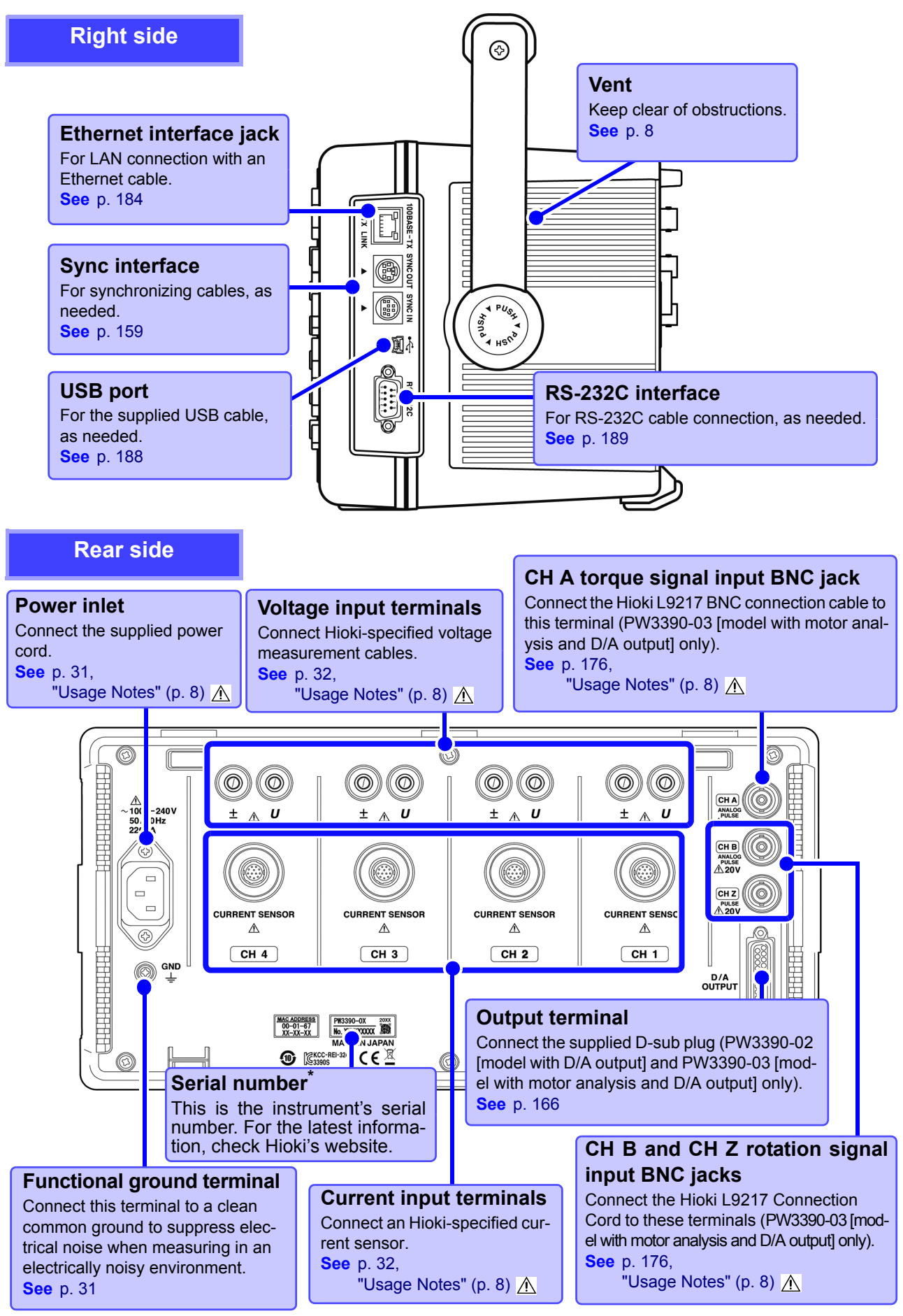

**\*** Required for product control. Do not peel off the label.

## <span id="page-27-1"></span><span id="page-27-0"></span>**2.2 Basic Operations**

#### **To select a display screen To select the displayed screen page** Press  $\left[\frac{MEAS}{100}\right]$ ,  $\left[\frac{SVSTEM}{100}\right]$ , or  $\left[\frac{FILE}{100}\right]$  to display the corre-Press the  $\left( \begin{array}{c} \bullet \\ \end{array} \right)$   $\left( \begin{array}{c} \bullet \\ \end{array} \right)$  keys to change. **See** [p. 23](#page-30-1), [p. 25](#page-32-0) sponding screen. **See** [p. 23](#page-30-1) to [p. 25](#page-32-0) **IME** 2016-12-06 16:07:32 **"TEM** D/A Out  $\overline{\text{Wirin}}$ benso: Interface  $\overline{\mathbb{M}}$ otor $\overline{\mathbb{M}}$ **deman** CF card memory<br>USB memory  $CH1$ CH<sub>2</sub> CH<sub>3</sub> CH4 1P2W IP2W 1P2W 1P2W Wiring  $U1$  $F1$ Sync source  $\overline{U}$  $\overline{03}$  $\overline{U4}$ Lowest freq  $10Hz$  $\mathbf{H}$  $U$  range **600V 600V 600V 600V** Harm sync  $U1$  $U<sub>2</sub>$  $F<sub>2</sub>$  $\overline{U}$  rect **RMS RMS** RMS **RMS** THD calc THD-F **VT** rate OFF OFF OFF **OFF**  $\Delta$ -Y convert **OFF**  $I$  range **500A** 500A 5008 5008 Motor sync  $DC$  50 $ms$ U3  $F3$  $I$  rect **RMS RMS RMS RMS** Operation TYPE1 OFF  $CT$  rate OFF OFF OFF U4  $F<sub>4</sub>$ **LPF** OFF OFF OFF OFF Integ mode **RMS** RMS **RMS** RMS All CH  $F<sub>5</sub>$ Set Freq measure  $\overline{U}$  $\overline{U}$ 1 U  $\overline{U}$ Next F6 U1 to U4, I1 to I4, DC50ms, DC100ms (or Ext) is selectable. Ext is selectable only when motor analysis function is equipped and CHB input type is pulse. **Help comment To select and change display contents and settings** Describes the object at the current Press one of the **F** keys to select and change display concursor position (only on Setting and tents and settings. The displayed function labels depend on File Operations screens). the currently displayed screen. Special Setting Items

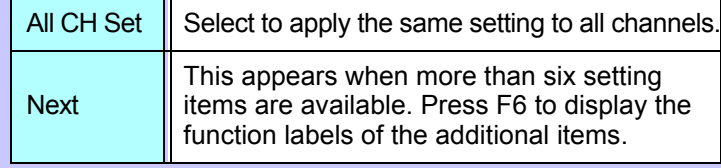

#### **Using [All CH Set]**

#### **(For example, to enable auto-ranging on all channels.)**

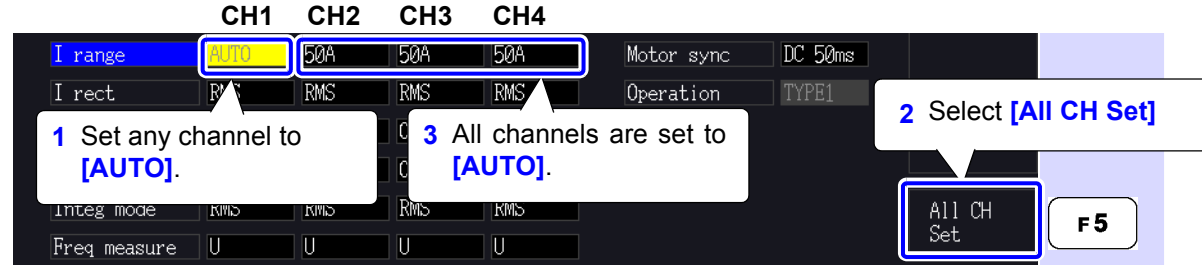

# <span id="page-28-0"></span>**2.3 Display Items and Screen Types**

<span id="page-28-2"></span><span id="page-28-1"></span>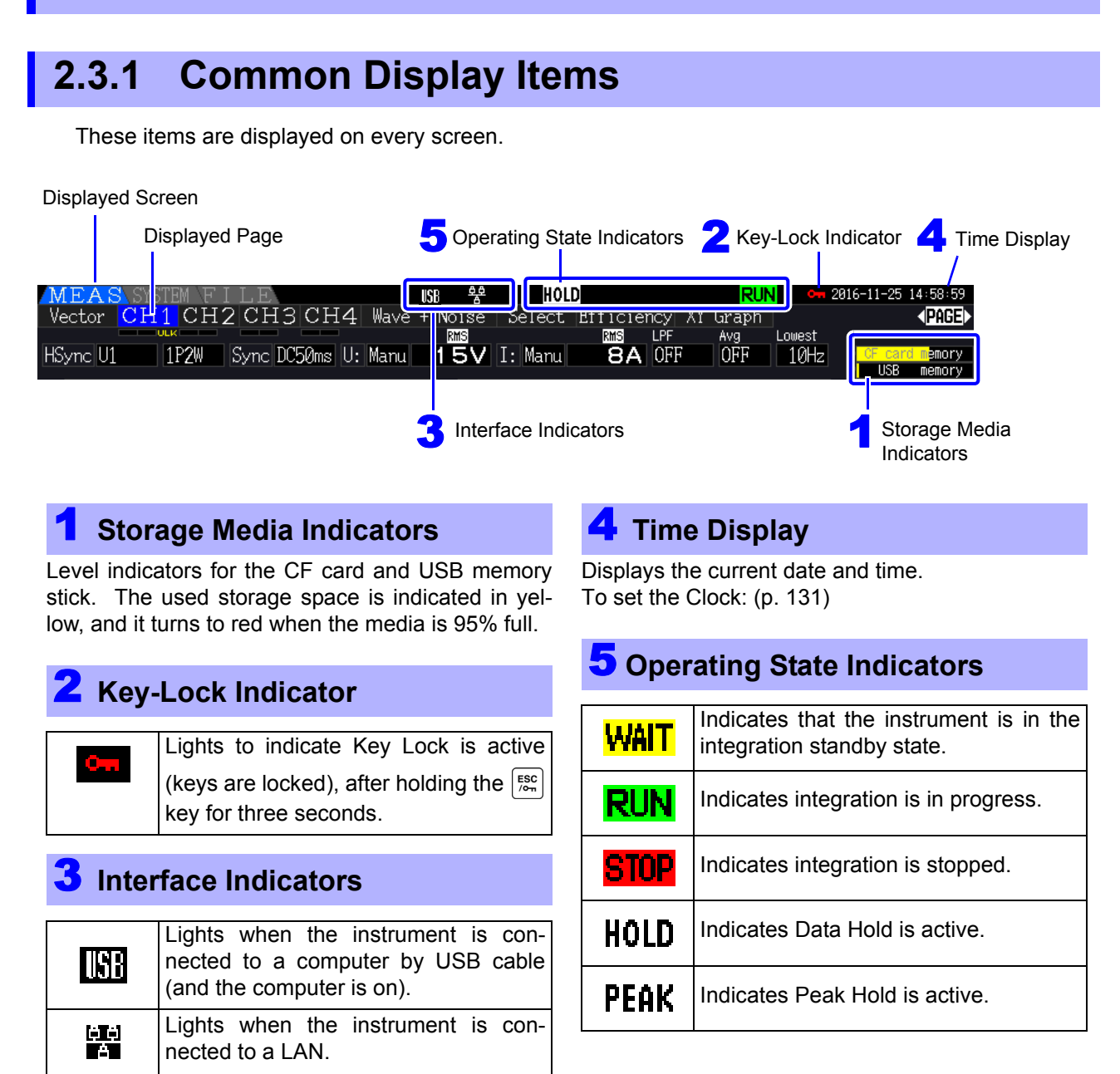

### <span id="page-29-0"></span>**2.3.2 Measurement Screen**

These display items appear only on the Measurement screen.

#### 9Δ-Y Transform 8 Harmonic sync **7** Sync source Low-pass filter source .II vv (PAGE) 12 CH3  $\overline{4}$ Wave Select Efficie Noise 3P3W3M Sync DC50ms U: Manu 1 50V I: Autol **TAIOFF** OFF **HSync**<sup>UI</sup>  $10Hz$ CF card memory Wiring mode **3**<sup>2</sup>/2 Voltage range 3<sup>2</sup> Current range  $\mathbf{\tilde{o}}$ Lower measurement limit Peak Over display indicators **Average** Sync Unlocked Current peak over range Voltage peak over range

#### 1 **Peak Over display indicators**

These indicators appear in red at the bottom of each channel page tab (CH1 to CH4). These indicate (from the left) when voltage and current peaks ranges are exceeded [\(p. 50\),](#page-57-0) and when synchronization is unlocked [\(p. 59\)](#page-66-0).

### 2 **Wiring mode**

Indicates the selected wiring mode [\(p. 37\)](#page-44-1). The wiring mode (phase system selection) must be set to match actual measurement connections.

#### 3 **Voltage range/Current range**

• Indicate the voltage and current range settings.

- The settings are made by the **RANGE** keys [\(p. 54\)](#page-61-0).
- When the range has been set manually, **[MANU]** appears.
- When the auto-ranging is enabled, **[AUTO]** appears [\(p. 53\).](#page-60-1)

#### 4 **Low-pass filter**

Indicates the low-pass filter setting [\(p. 64\).](#page-71-1)

To change the setting, hold the  $\left[\begin{array}{cc} \overline{\text{SMET}} \end{array}\right]$  key while

pressing an LPF key (one of the left-most  $\boxed{1}$  or

**RANGE** keys).

### 5

Indicates the averaging setting state [\(p. 112\)](#page-119-1). **Average**

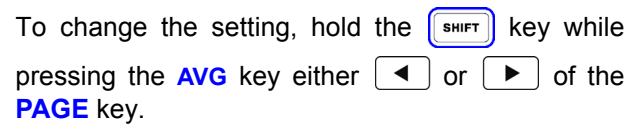

#### 6 **Lower measurement limit**

Displays the lower measurement limit setting [\(p. 60\)](#page-67-1). To change the setting, hold the  $\left[\overline{\phantom{a}}\right]$  key while pressing a **LOW FREQ** key (one of the right-most

or **RANGE** keys).

#### **Sync source**

Indicates the synchronization source signal that determines the period (between zero crossings) used as the basis for all calculations [\(p. 58\)](#page-65-1). The setting is made on the Input Settings page of the Settings screen.

#### 8 **Harmonic sync source**

Indicates the synchronization signal source used for harmonic measurements [\(p. 79\)](#page-86-1). The setting is made on the Input Settings page of the Settings screen.

#### 9 Δ**-Y Transform**

Indicates whether Δ-Y transform is enabled or disabled (ON/OFF[\)\(p. 118\).](#page-125-1) The setting is made on the Input Settings page of the Settings screen.

### <span id="page-30-0"></span>**2.3.3 Screen Types**

<span id="page-30-1"></span>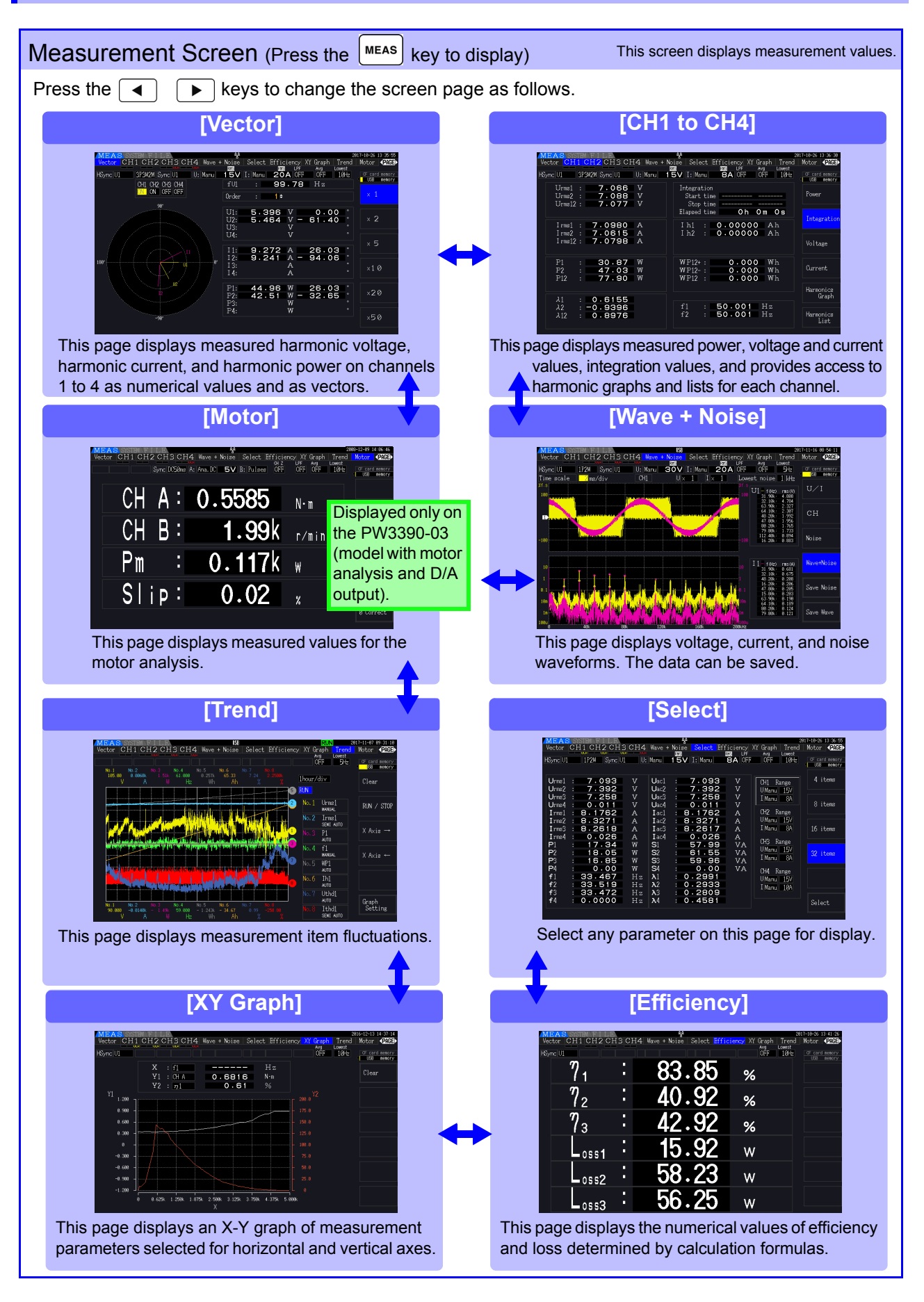

**2**

<span id="page-31-0"></span>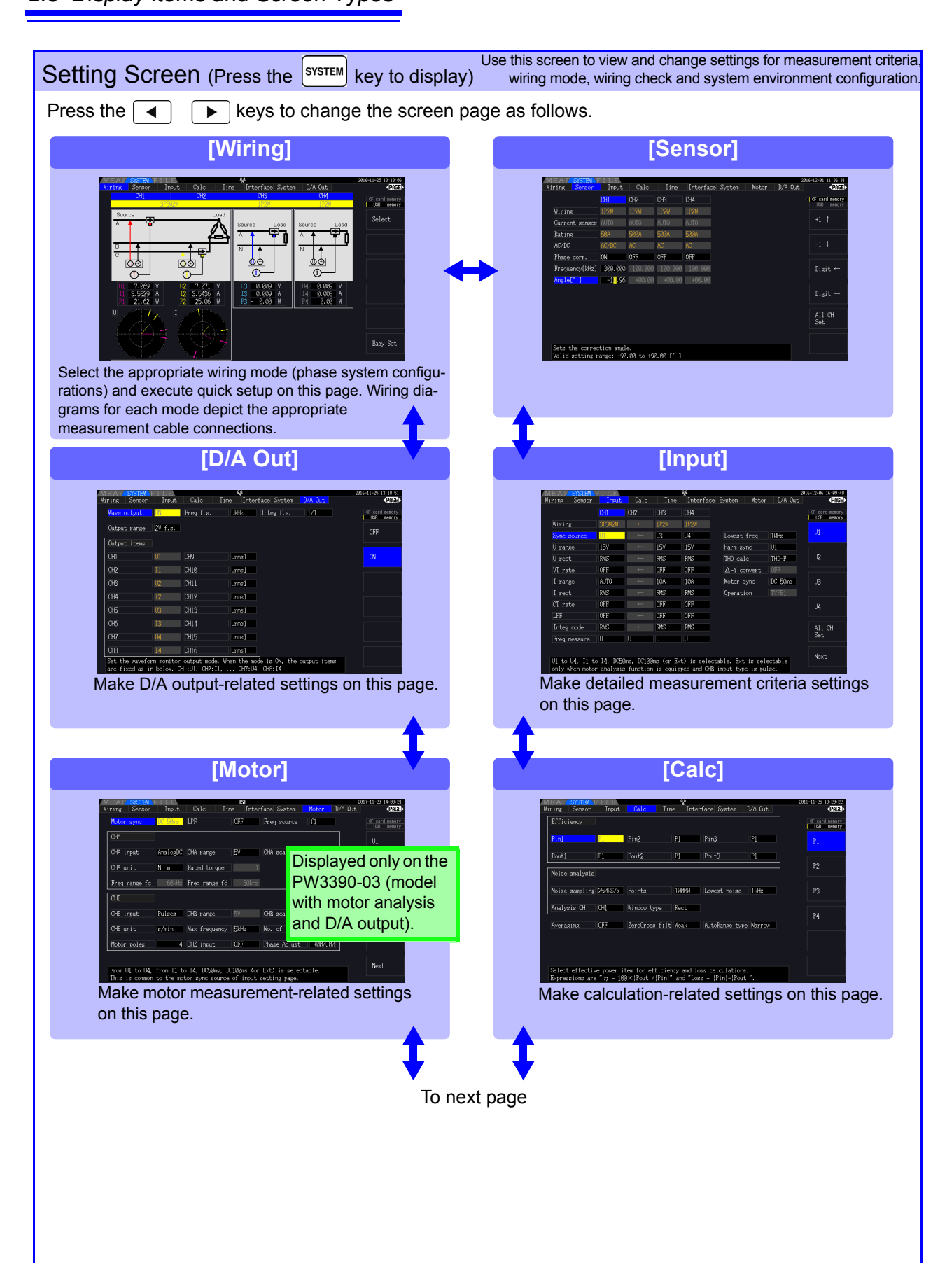

**2**

Chapter 2 Names and Functions of Parts, Basic Operations & Screens

Chapter 2 Names and Functions of Parts, Basic Operations & Screens

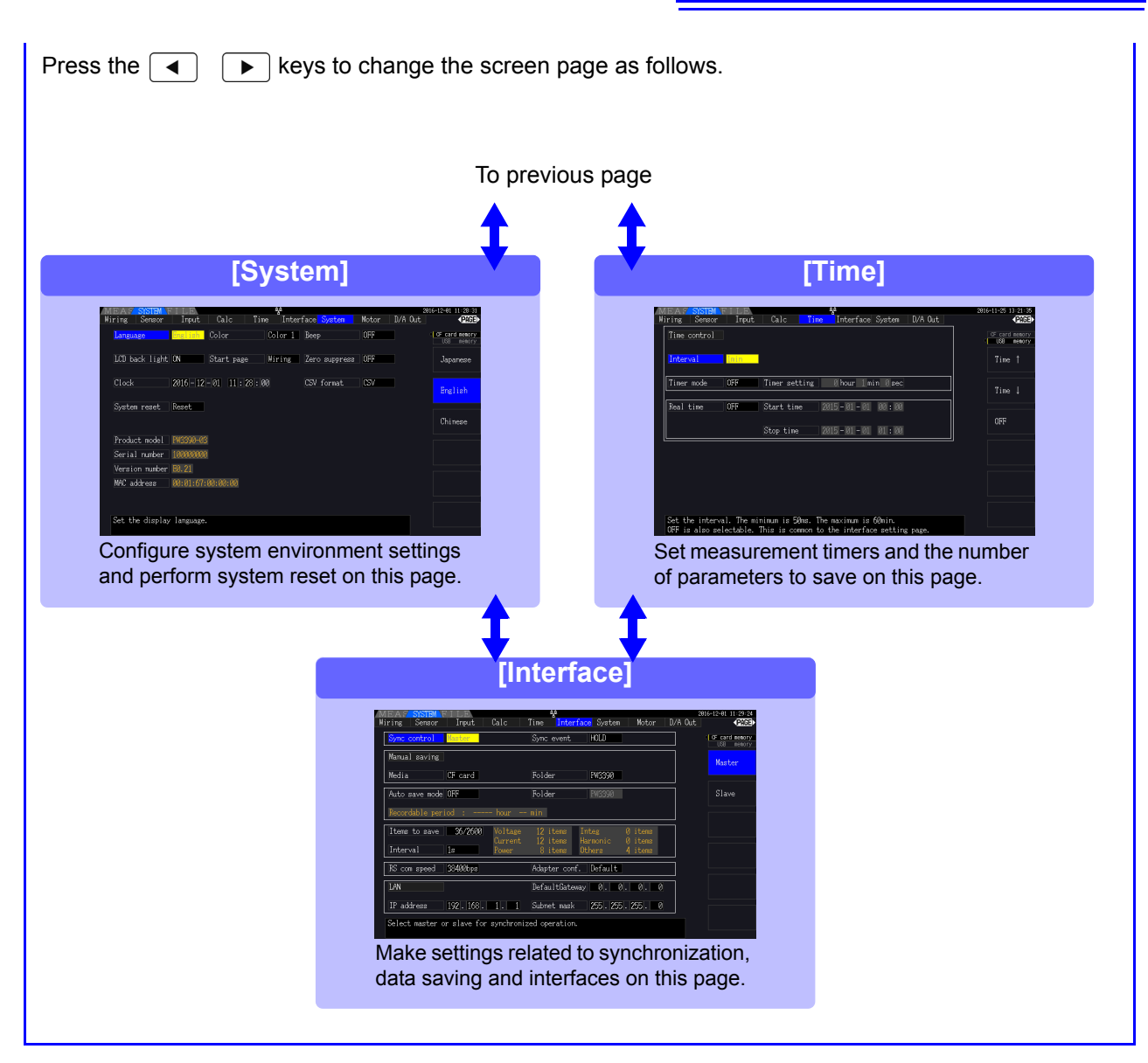

<span id="page-32-0"></span>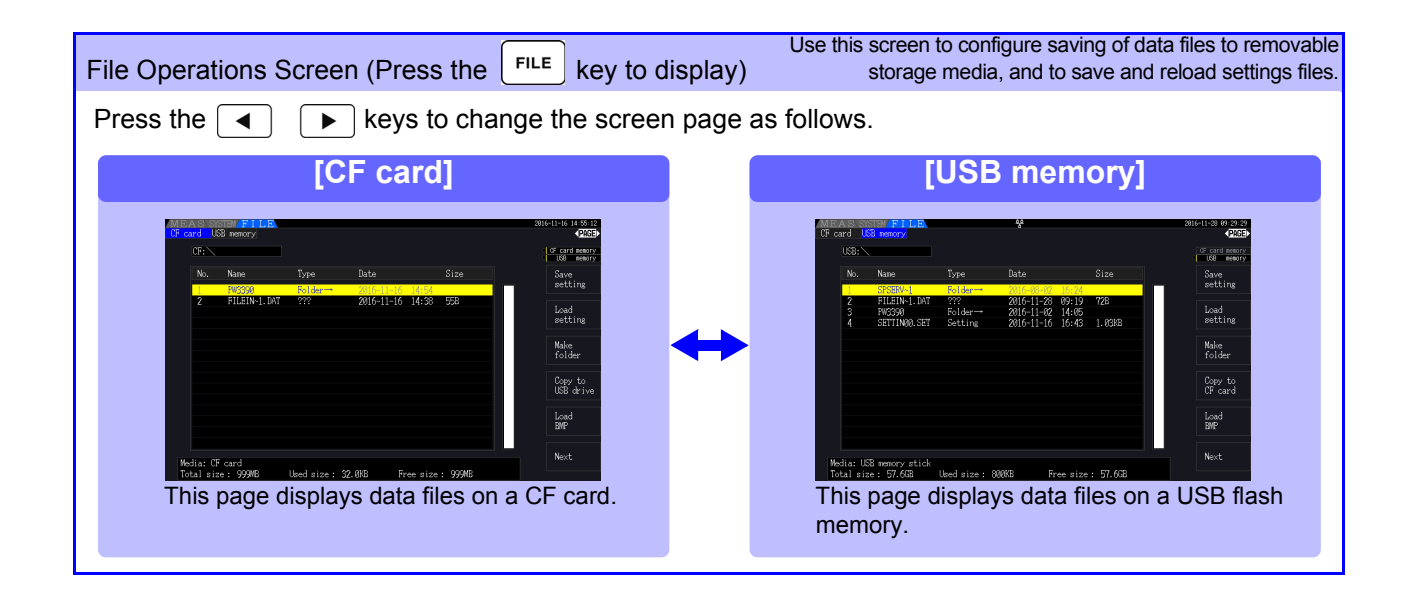

# <span id="page-34-0"></span>**Measurement**

# **Chapter 3**

# <span id="page-34-1"></span>**3.1 Operations in general**

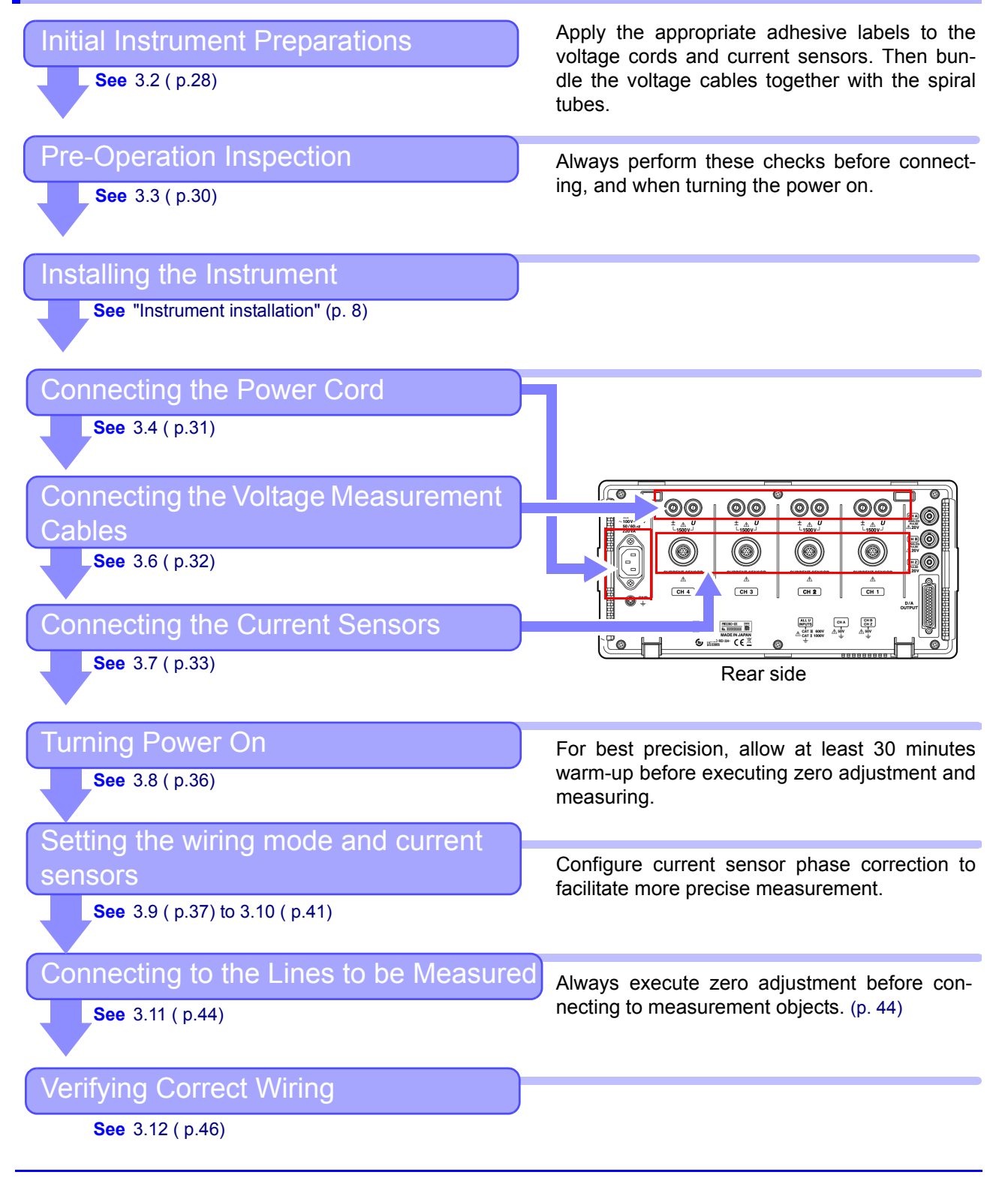

**3**

## <span id="page-35-1"></span><span id="page-35-0"></span>**3.2 Initial Instrument Preparations**

Perform the following before starting measurement the first time.

#### Put the provided input cord labels for each voltage cord and current sensor

The labels are provided to clearly indicate which cable connects to each input jack.

#### **Before applying the labels**

Wipe any dust from the surface of the voltage measurement cables and current sensors, and ensure that it is dry.

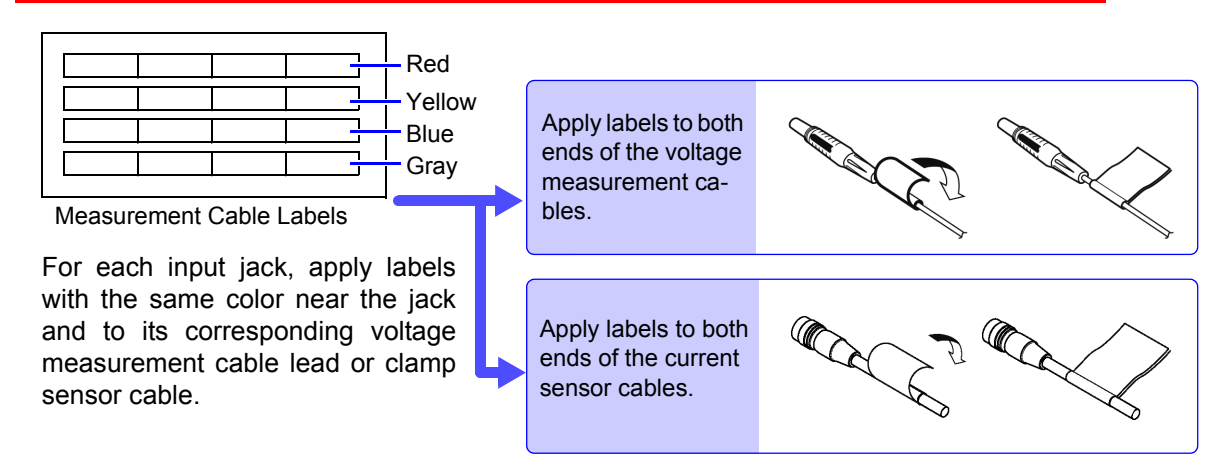

#### Bundle the voltage measurement cable leads with the spiral tubes

Five spiral tubes are supplied with the Model L9438-50 Voltage Cord. Use the spiral tubes as needed to wrap red and black leads together.

#### **Preparation items**

L9438-50 Voltage Cord

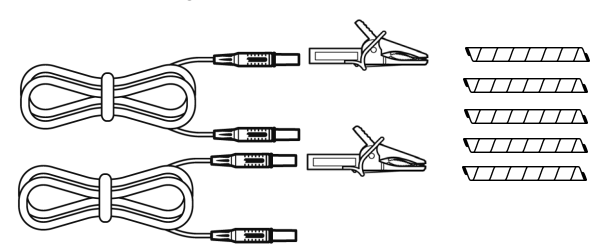

Alligator Clips ×2 (one each red and black) Banana Plug Leads ×2 (one each red and black) Spiral Tubes ×5 (for cable bundling)
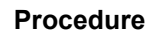

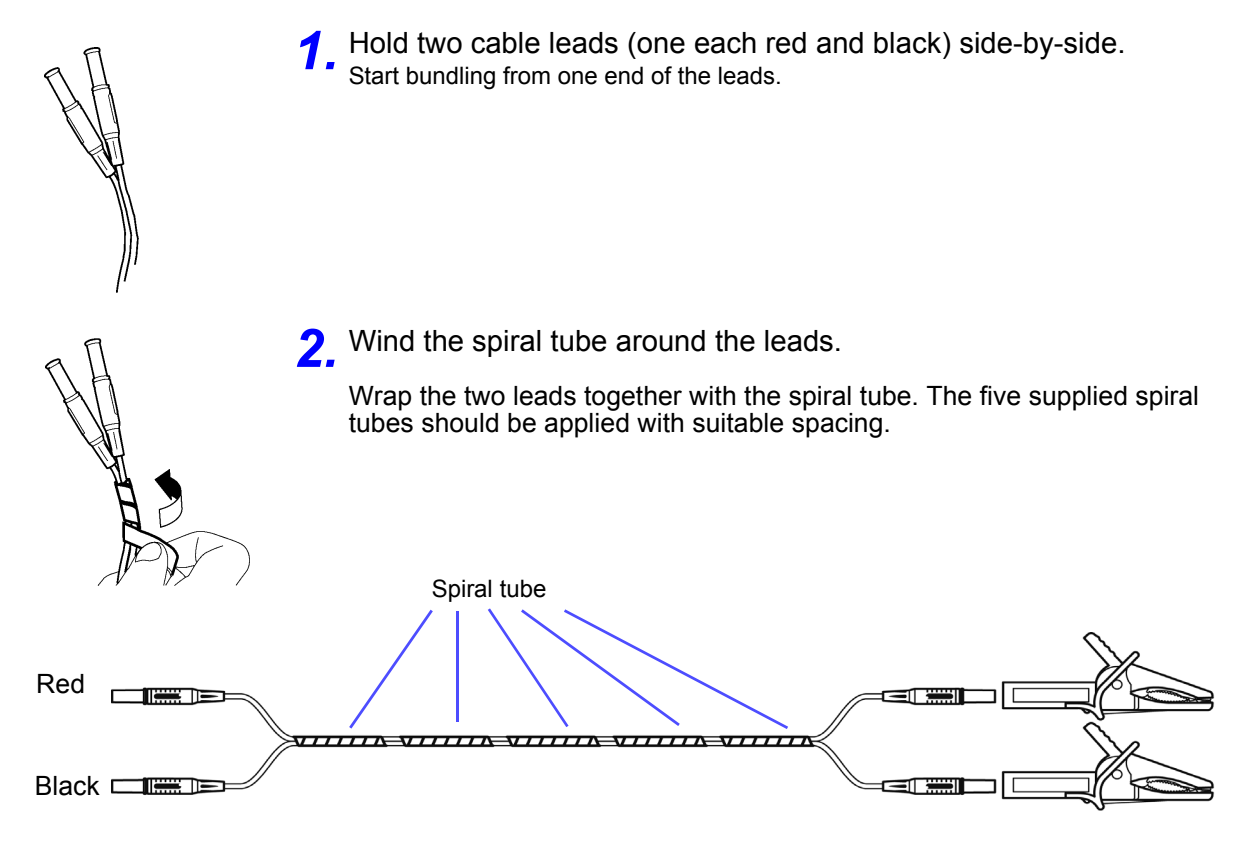

# <span id="page-37-0"></span>**3.3 Pre-Operation Inspection**

Before using the instrument the first time, verify that it operates normally to ensure that the no damage occurred during storage or shipping. If you find any damage, contact your authorized Hioki distributor or reseller.

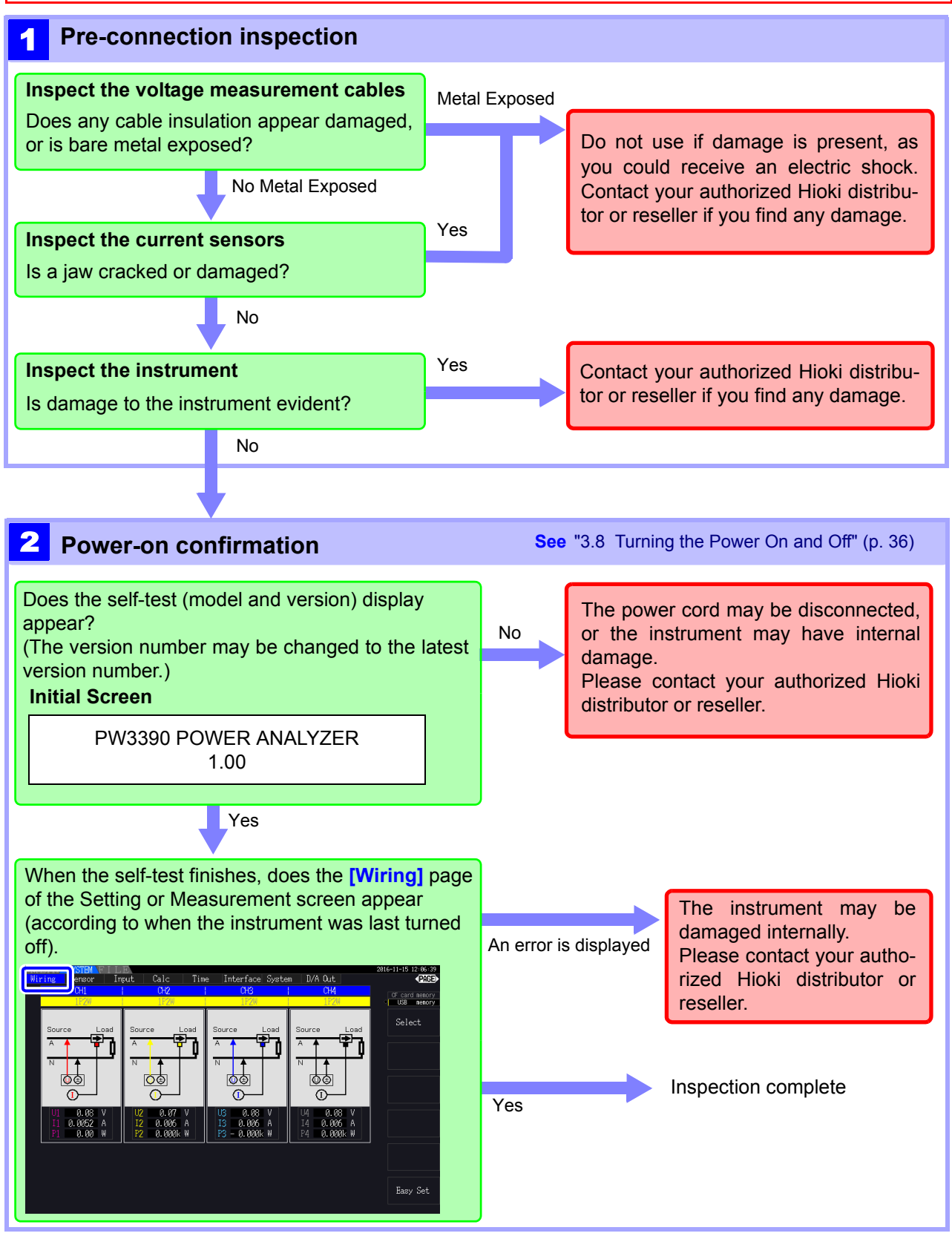

# **3.4 Connecting the Power Cord**

Be sure to read the ["Usage Notes" \(p. 8\)](#page-15-0) before connecting power. Connect the power cord to the power inlet on the instrument, and plug it into an outlet.

#### Connection Procedure

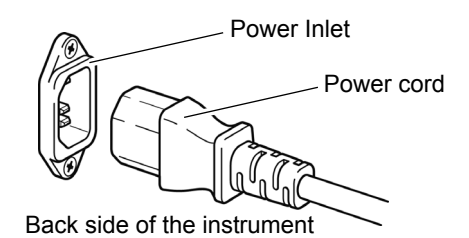

Turn off the power before disconnecting

the power cord.

- *1.* Check that the instrument's power switch is turned off.
- *2.* Confirm that the line voltage matches instrument requirements, and plug the power cord into the power inlet on the instrument.
- *3.* Plug the other end of the power cord into an outlet.

# **3.5 Grounding the Instrument's Functional Earth (when measuring in noisy envi- ronments)**

Ground the instrument's functional earth.

Connect the functional ground terminal to a clean common ground to suppress noise effects when measuring in an electrically noisy environment.

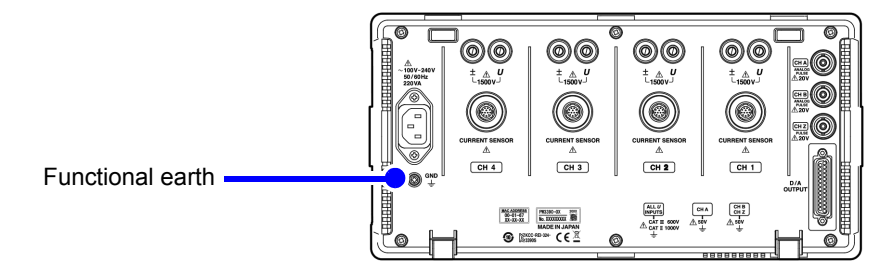

# <span id="page-39-0"></span>**3.6 Connecting the Voltage Measurement Cables**

Be sure to read the ["Usage Notes" \(p. 8\)](#page-15-0) before connecting measurement cables. Plug the voltage measurement cable leads into the voltage measurement jacks on the instrument (the number of connections depends on the lines to be measured and selected wiring mode).

#### Connection Procedure

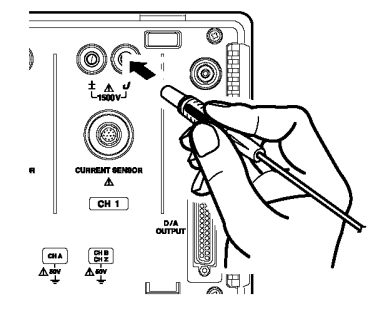

Insert each voltage cable into the jack with the same color as the indicated channel.

Insert the plugs into the terminals as far as they will go.

#### **Connecting the Wiring Adapter**

Using the PW9000/PW9001 Wiring Adapter can reduce the number of the voltage cords used for measurement wiring.

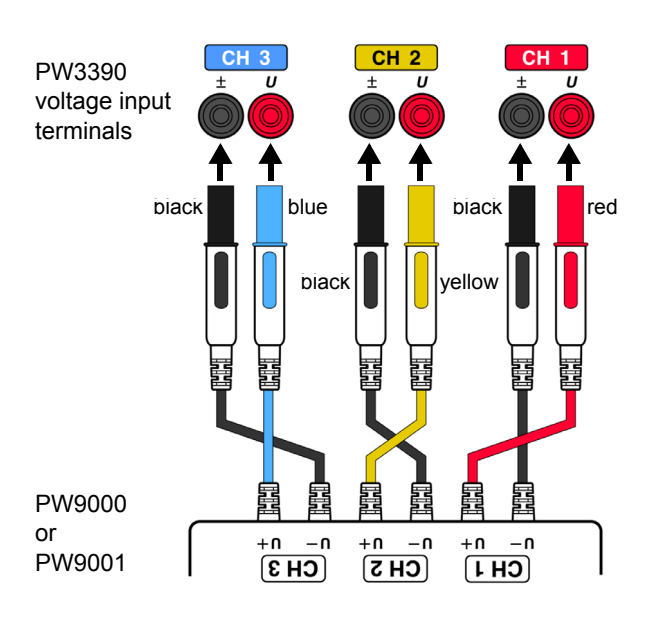

For measurement of the three-phase three-wire system (3P3W3M), using the PW9000 can reduce the number of voltage cords from six to three.

For measurement of the three-phase four-wire system (3P4W), using the PW9001 can reduce the number of voltage cords from six to four.

#### **Connecting the Patch Cord**

Using the L1021 Patch Cord can distribute an inputted voltage to multiple channels.

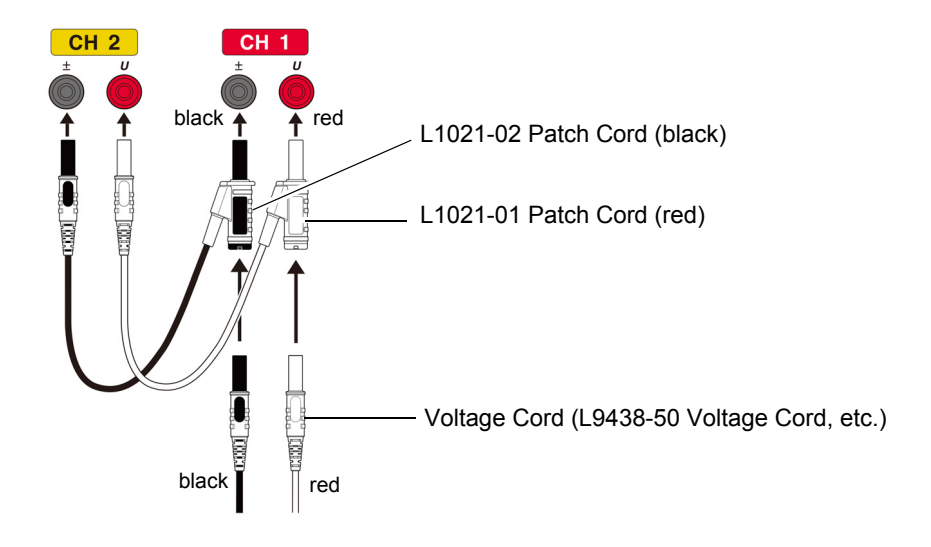

# <span id="page-40-0"></span>**3.7 Connecting the Current Sensors**

Be sure to read the ["Usage Notes" \(p. 8\)](#page-15-0) before connecting measurement cables.

Plug the current sensor cables into the current measurement jacks on the instrument (the number of connections depends on the lines to be measured and selected wiring mode). See the instruction manual supplied with the current sensor for specification details and usage procedures.

#### Connection Procedure

Align so that the thick band is positioned at the top of the instrument (facing up).

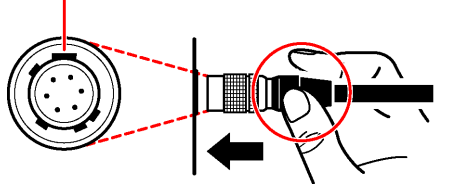

**1** Align the guide position of the connector. **2** Push the connector straight in until it locks in place.

The instrument will automatically recognize the current sensor type.

Grip the metal portion of the connector and slide it

Grip the top of the metal portion.

#### Disconnecting the current sensors

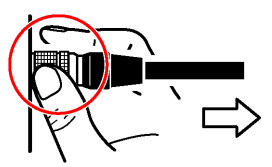

Grip the metal portion.

Pull out the connector.

toward you to disengage the lock.

Current sensors in the 9709, 9272, CT6860, and CT6840 series are available in two variants: one version with a metal connector, in which case the model number ends in -05, and another with a black plastic connector, in which case the -05 is omitted. Sensors with a metal connector can be connected directly to the instrument's current input terminal.

Current sensors with a black plastic connector (whose model numbers lack the -05) can be connected to the instrument's current input terminal by using the optional CT9900 Conversion Cable.

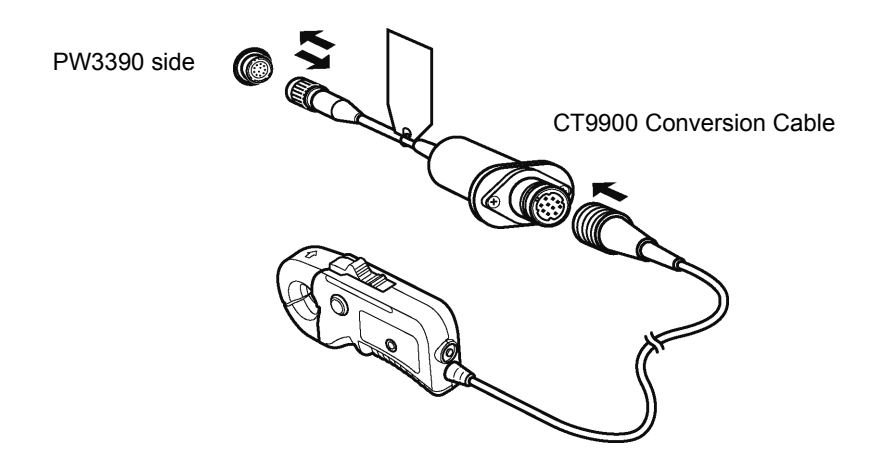

When connecting the CT6865 (rated for 1000 A) or CT6846 (rated for 1000 A) with the CT9900 Conversion Cable, the sensor will be recognized as a 500 A AC/DC sensor. Use a CT ratio setting of 2.00.

#### **Connecting the CT7000 series sensors**

The CT7642, CT7742, CT7044, CT7045, and CT7046 Current Sensors can be used to measure large currents of 1000 A and greater. When using these current sensors, connect them to the instrument via the CT9920 Conversion Cable.

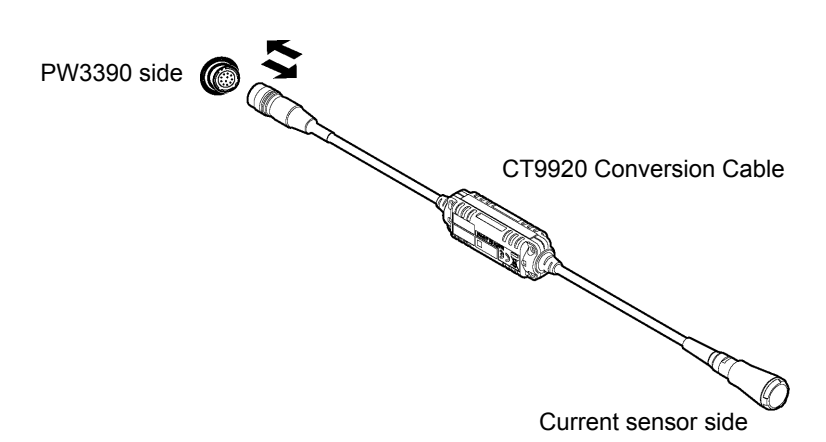

When connecting a sensor via the CT9920 Conversion Cable, it is necessary to configure a setting to select the current sensor being used.

**See** ["3.10 Setting the Current Sensors" \(p. 41\)](#page-48-0)

**To measure voltage and current beyond the range of the instrument or current sensor**

Use an external VT (PT) or CT. By specifying the VT or CT winding ratio on the instrument, the input level at the primary side can be read directly. **See** ["4.2.6 Setting Scaling \(when using VT\(PT\) or CT\)" \(p. 63\)](#page-70-0)

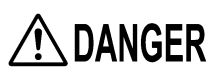

**During wiring, avoid touching the VT (PT), CT or input terminals. Exposed live contacts can cause electric shock or other accident resulting in personal injury or death.**

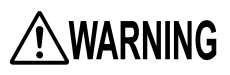

- **When using an external VT (PT), avoid short-circuiting the secondary winding. If voltage is applied to the primary when the secondary is shorted, high current flow in the secondary could burn it out and cause a fire.**
- **When using an external CT, avoid open-circuiting the secondary winding. If current flows through the primary when the secondary is open, high voltage across the secondary could present a dangerous hazard.**

**NOTE** 

- Phase difference in an external VT (PT) or CT can cause power measurement errors. For optimum power measurement accuracy, use a VT (PT) or CT that exhibits minimal phase difference at the operating frequency.
	- To ensure safety when using a VT (PT) or CT, one side of the secondary should be grounded.

# <span id="page-43-0"></span>**3.8 Turning the Power On and Off**

Be sure to read the ["Usage Notes" \(p. 8\)](#page-15-0) before turning the instrument on. Connect the power cord and voltage and current measurement cables before turning the instrument on.

#### Turning the power on

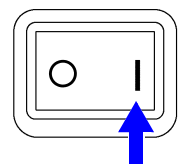

Turn the power switch on  $( \ | \ )$ .

The instrument performs a 10-second power-on self test. **See** [3.3 \( p.30\)](#page-37-0) The instrument performs a 10-second power-on self test.

When the self test finishes, the **[Wiring]** page of the Setting screen appears (initial screen). If **[Start page]** is set to **[Last Screen]** [\(p. 131\),](#page-138-0) the last displayed Measurement screen appears.

### **NOTE**

If the self-test fails, operation stops at the self-test screen. If the fault recurs after turning the power off and on, the instrument may be damaged. Perform the following procedure:

- 1. Stop measuring, disconnect the measurement cables from the object being measured, and turn the instrument off.
- 2. Disconnect the power cord and all cables from the instrument.
- 3. Contact your authorized Hioki distributor or reseller.

For best precision, after turning on the instrument, allow a warm-up period of at least 30 minutes to elapse before performing zero-adjustment. [\(p. 44\)](#page-51-0)

#### Turning the power off

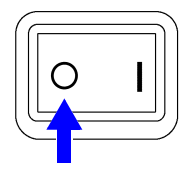

Turn the power switch off  $( \bigcirc )$ .

# <span id="page-44-1"></span>**3.9 Selecting the Wiring Mode**

Select the wiring mode to match the phase system(s) to be measured. Eight wiring modes are available.

#### To open the [Wiring] page

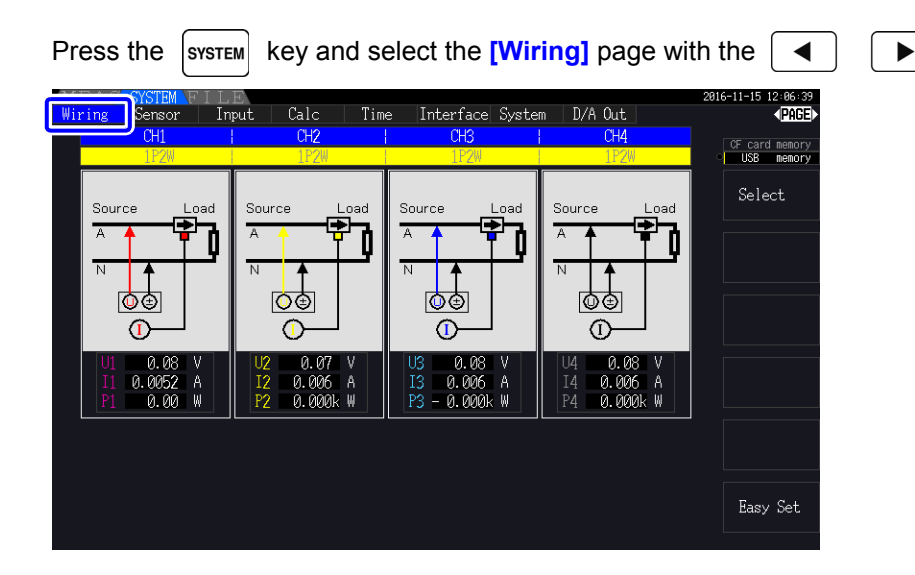

#### <span id="page-44-0"></span>To select the wiring mode

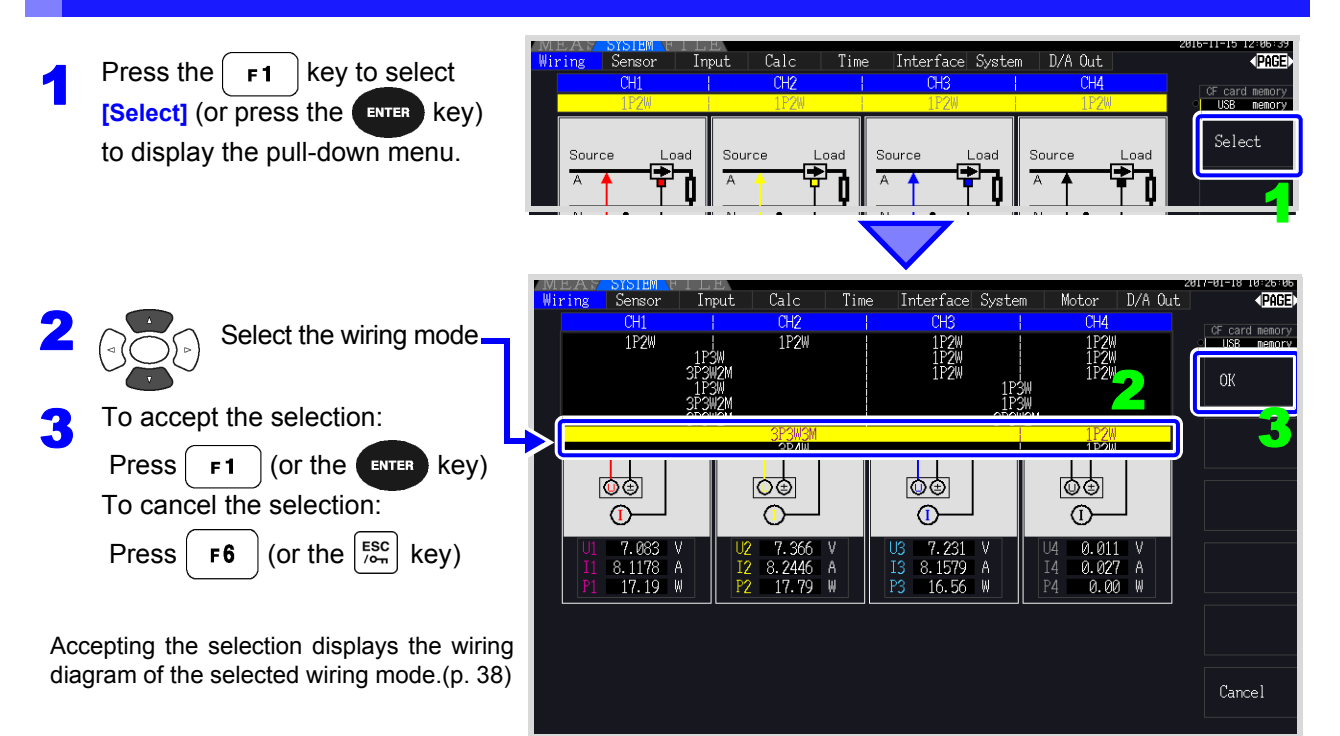

### **NOTE**

- To measure multiphase power, use the same type of current sensor on each phase line. For example, to measure 3-phase 4-wire power, use the same model current sensors on channels 1 to 3.
- When using a current sensor with switchable sensor rating (such as Model 9272- 05), set the sensor rating to match the rating of the line.
- When the selected wiring mode uses multiple channels, channel-specific settings (such as voltage range) are linked to the first channel's settings.

#### <span id="page-45-0"></span>Wiring configuration diagram

#### Wiring Mode 1. Single-phase, 2-wire (1P2W) × 4

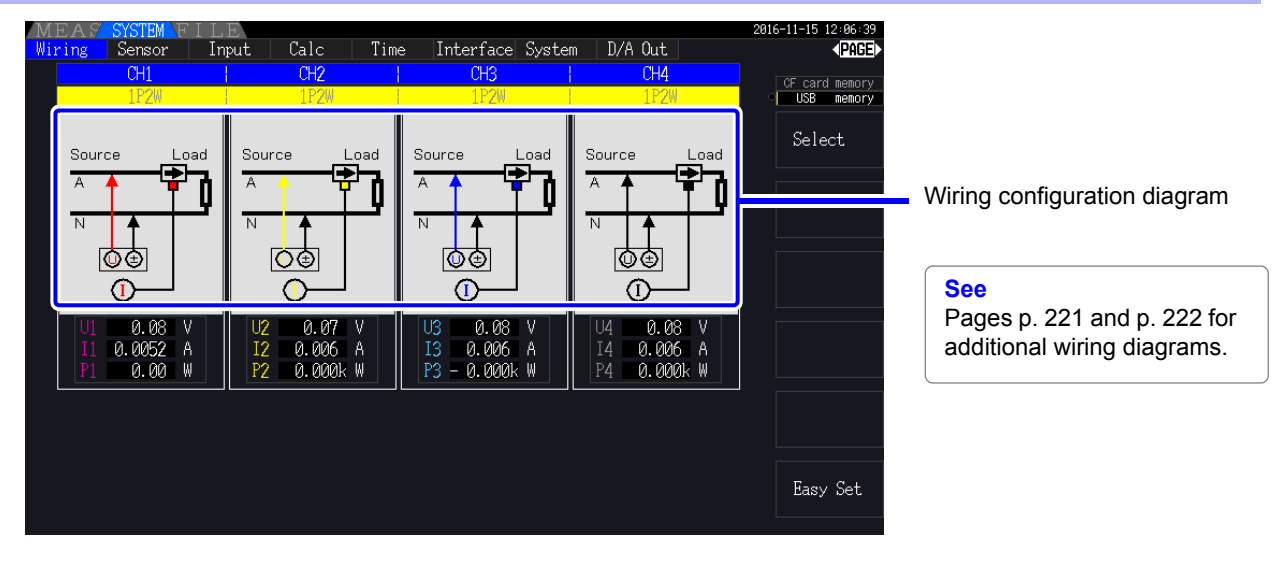

Wiring Mode 2. Single-phase, 3-wire (1P3W) + single-phase, 2-wire (1P2W) × 2

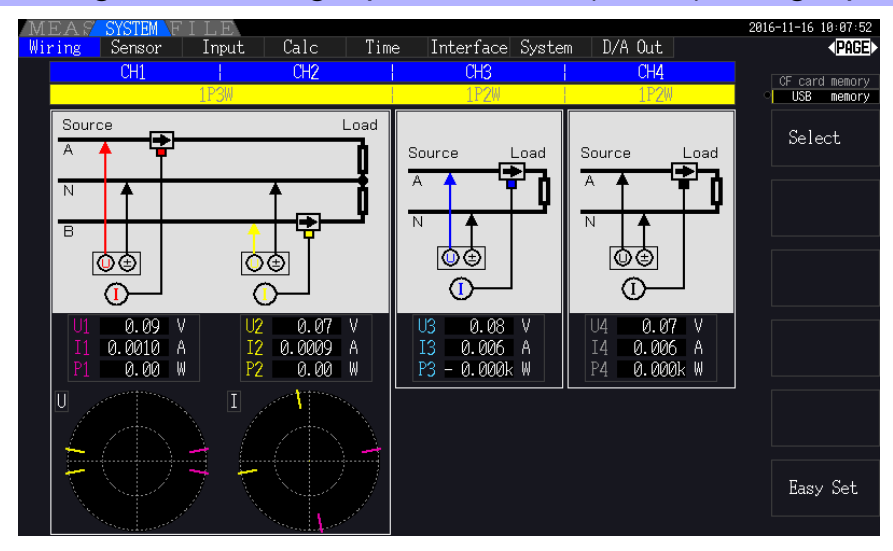

Wiring Mode 3. 3-phase, 3-wire (3P3W2M) + single-phase, 2-wire (1P2W) × 2

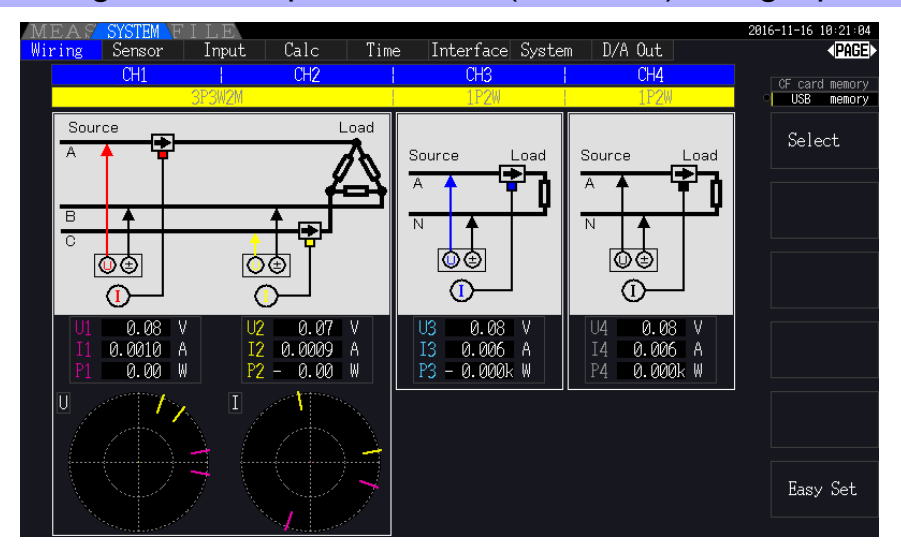

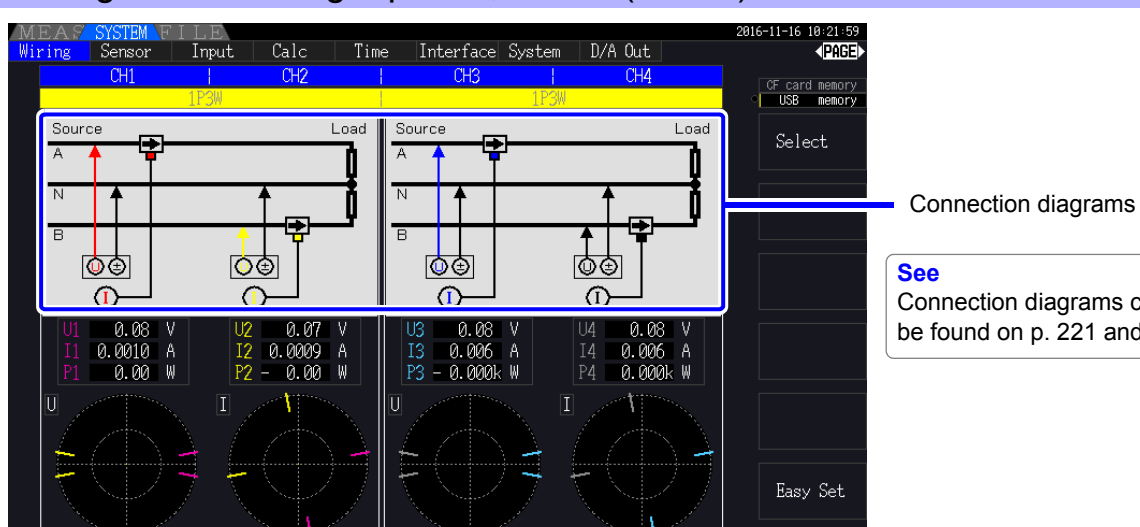

#### Wiring Mode 4. Single-phase, 3-wire (1P3W) × 2

Connection diagrams can also be found on [p. 221](#page-228-1) and [p. 222.](#page-229-0)

### Wiring Mode 5. 3-phase, 3-wire (3P3W2M) + single-phase, 3-wire (1P3W)

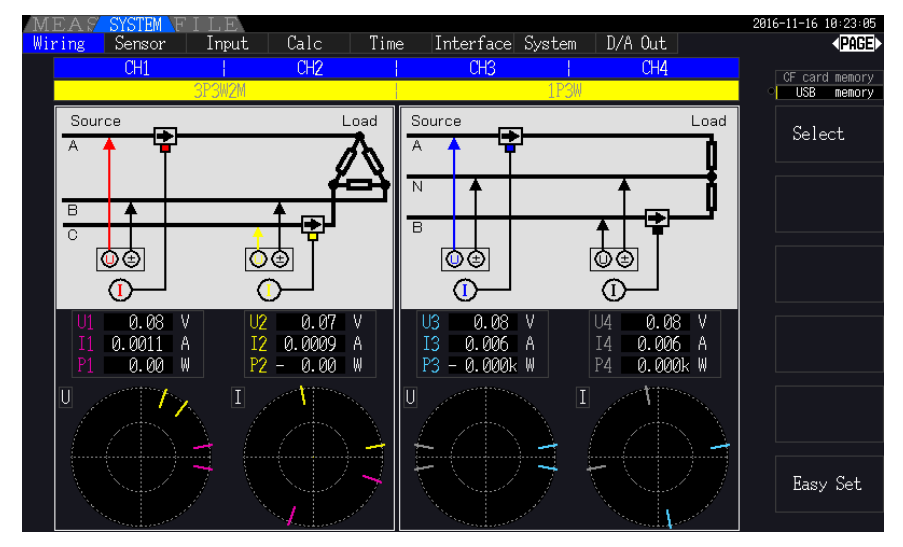

#### Wiring Mode 6. 3-phase, 3-wire (3P3W2M) × 2

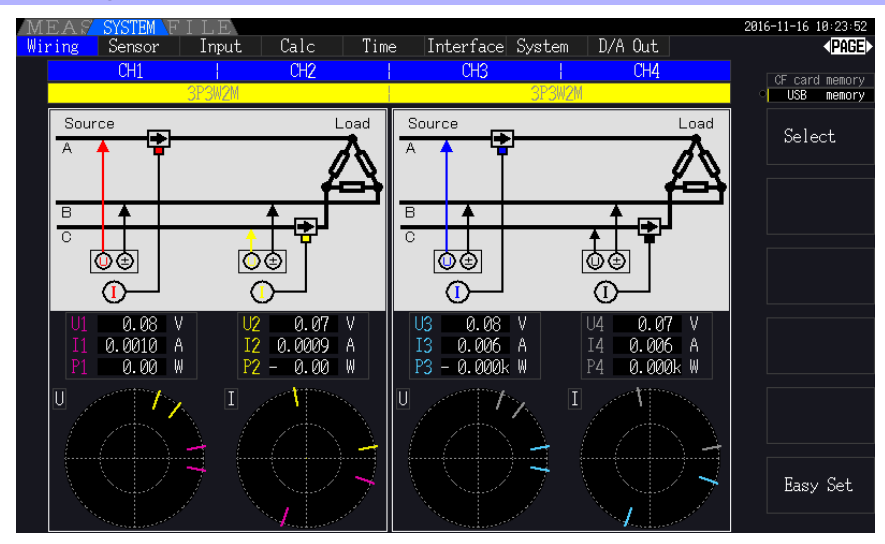

Wiring Mode 7. 3-phase, 3-wire (3P3W3M) + single-phase, 2-wire (1P2W)

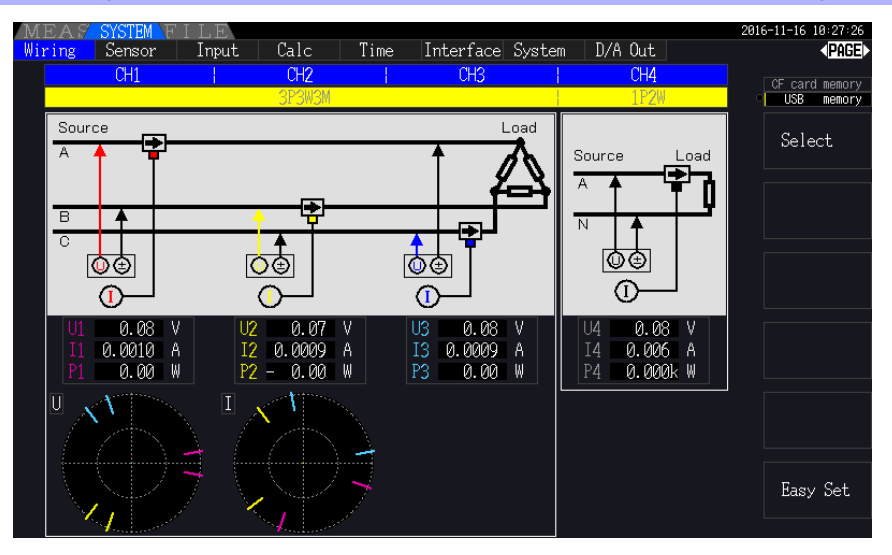

Wiring Mode 8. 3-phase, 4-wire (3P4W) + single-phase, 2-wire (1P2W)

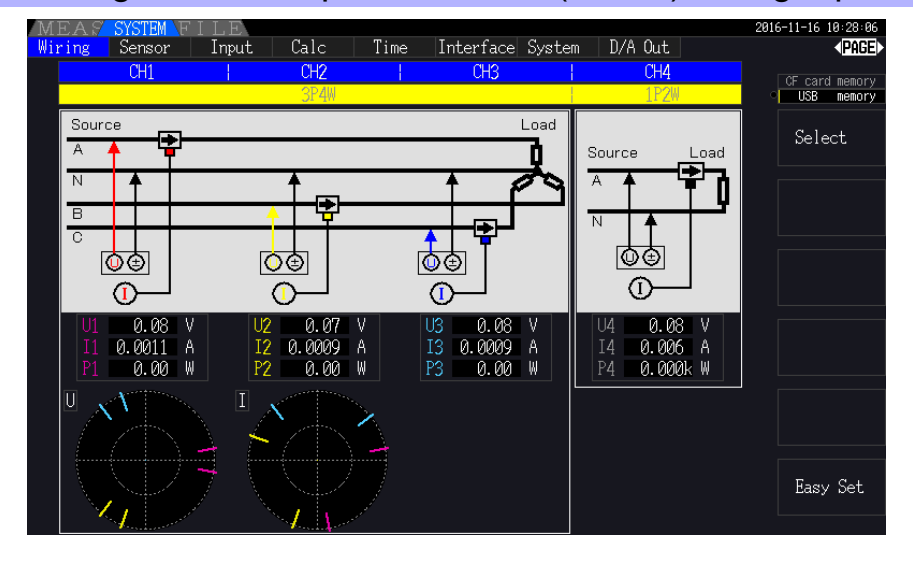

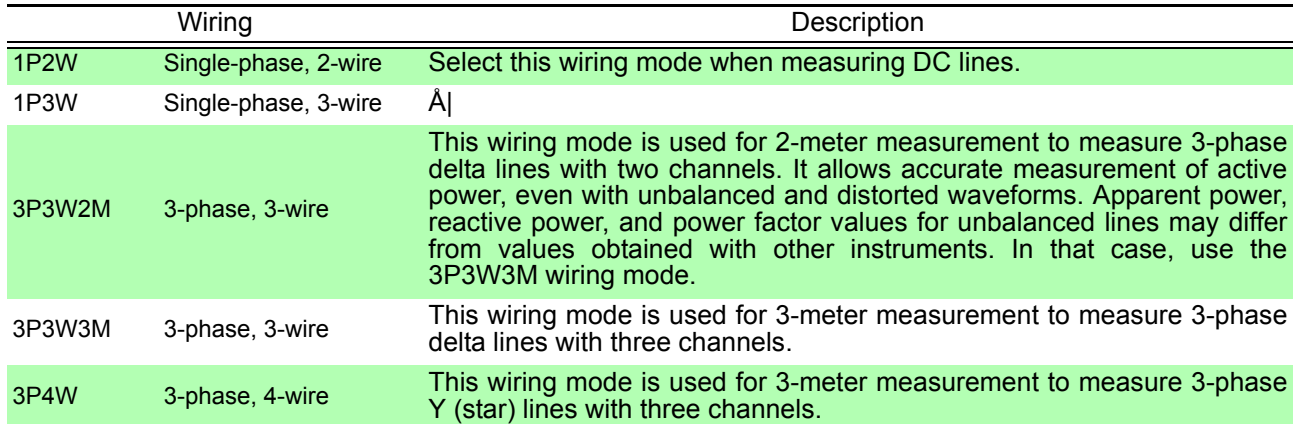

# <span id="page-48-0"></span>**3.10 Setting the Current Sensors**

#### Selecting the current sensors in use

If a CT7044, CT7045, CT7046, CT7642, or CT7742 large current sensor has been connected to the instrument's current input terminal via the CT9920 Conversion Cable, set the model or output rate of the current sensor in use.

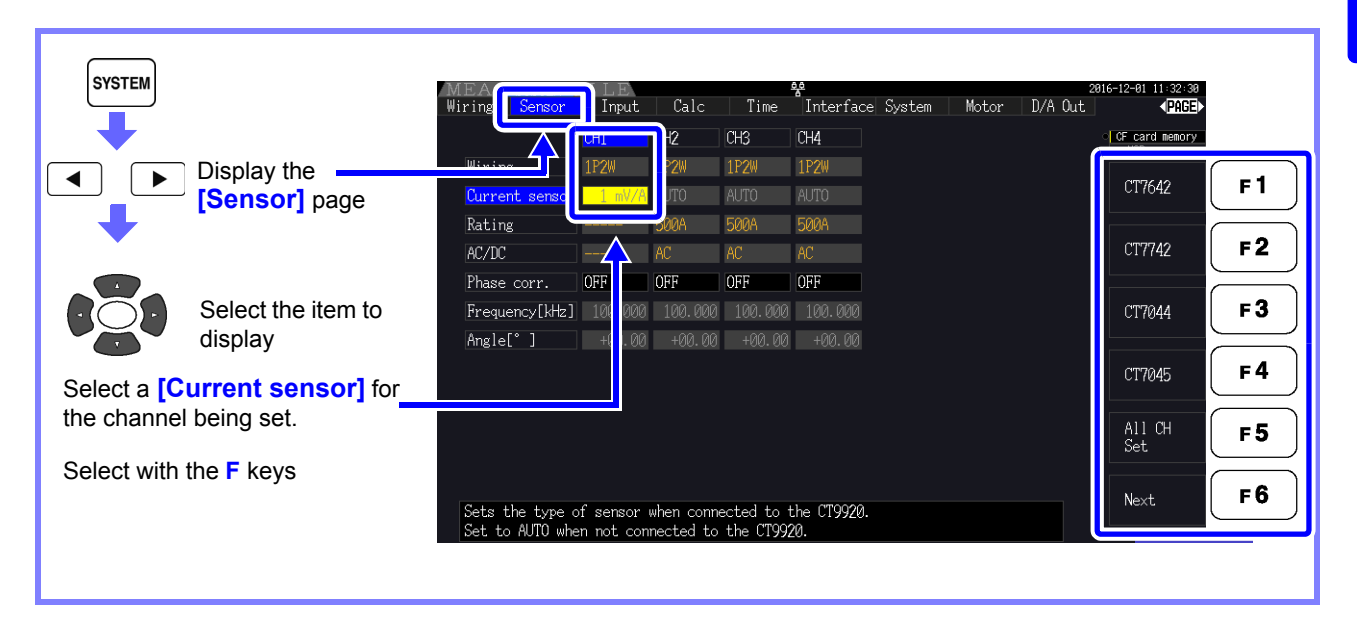

# **NOTE**

If a high-precision sensor that does not require the CT9920 Conversion Cable has been connected directly to one of the instrument's current input terminals, there is no need to select the current sensor since the instrument will detect it automatically.

#### <span id="page-48-1"></span>Configuring current sensor phase correction

Generally speaking, phase error tends to increase gradually for current sensors in the high-frequency domain of the frequency band (see illustrative figure below).

Power measurement error in the high-frequency domain can be reduced by using information about the sensor's unique phase characteristics to correct phase error.

Illustrative figure

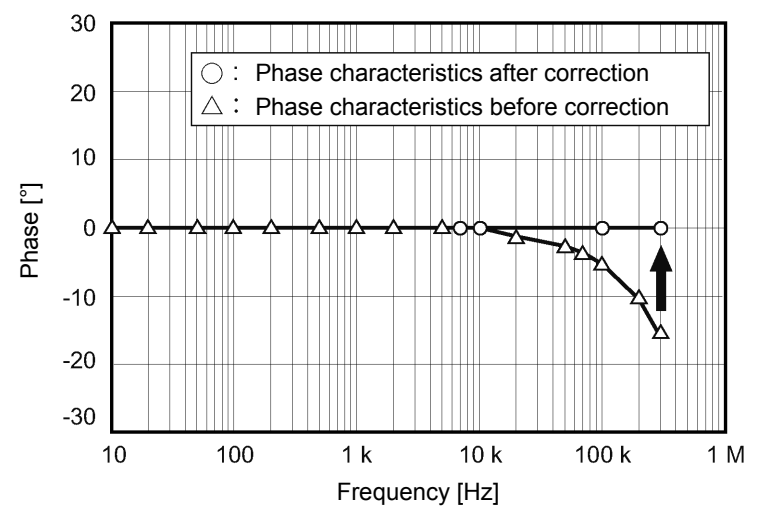

*3.10 Setting the Current Sensors*

#### **Current sensor phase characteristics typical values**

Check Hioki's website for the typical values of the phase characteristics for the current sensors that are not listed in the table.

Search "Typical Values of Current Sensor's Phase Characteristics" at https://www.hioki.com/

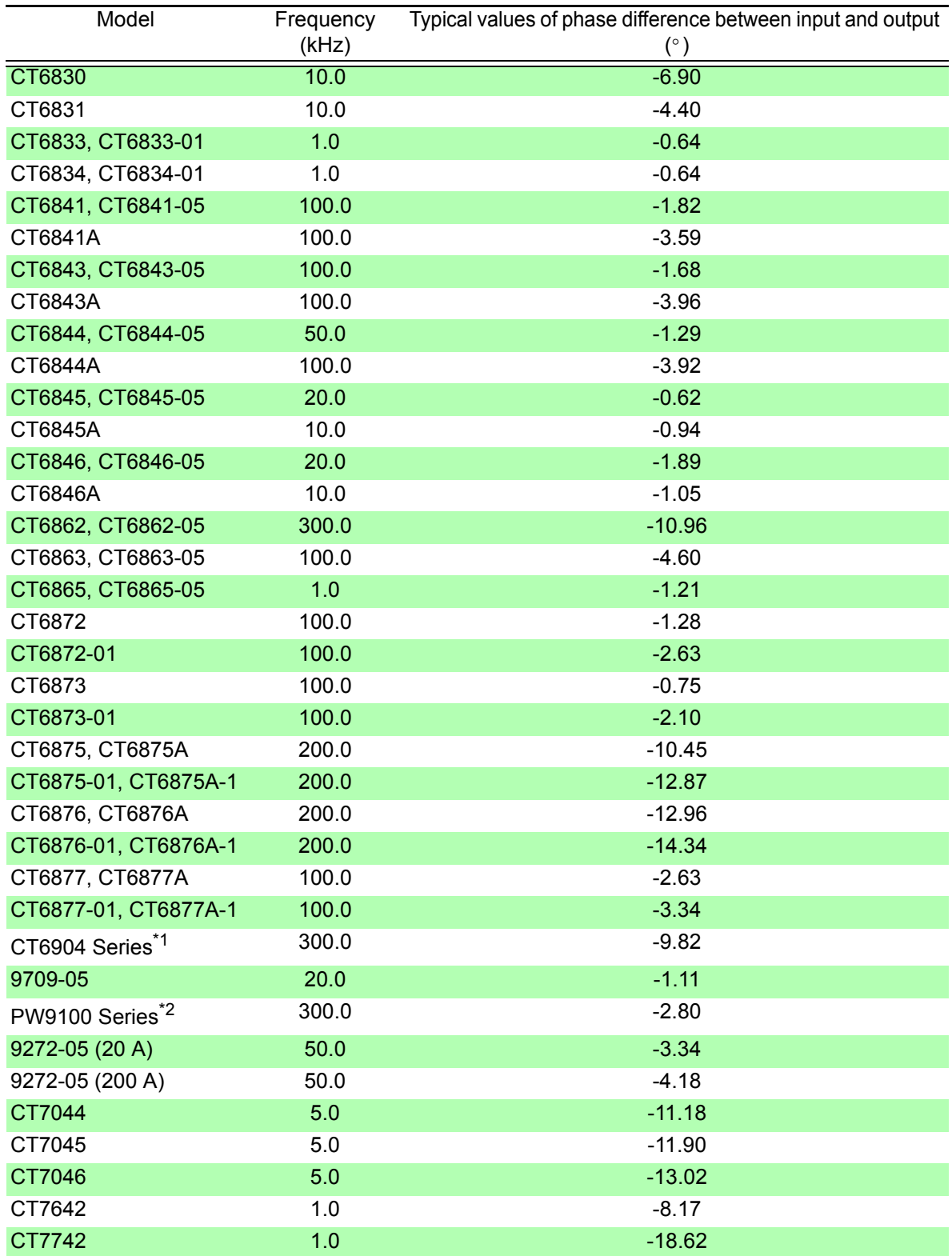

\*1. CT6904, CT6904-01, CT6904-60, CT6904-61, CT6904A, CT6904A-1, CT6904A-2, CT6904A-3 \*2. PW9100-03, PW9100-04, PW9100A-3, PW9100A-4

Typical values for all sensors reflect the following conditions:

• Standard cable length (not using an extended cable)

• Conductor under measurement positioned in the center of the sensor

If the VT1005 is used, different typical values of the phase difference are used for the setting. **See** ["8.6 Connecting VT1005" \(p. 178\)](#page-185-0)

Determine the frequency and phase difference for the sensor to which correction is being applied based on the table of current sensor phase characteristics (Reference: ["Configuring current sensor phase correction" \(p. 41\)\)](#page-48-1). (Refer to the "Frequency" column for the frequency and the "Typical values of phase difference between input and output" column for the phase difference.) Example for CT6862: To set a frequency of 300.000 kHz and a phase difference of -10.96° **SYSTEM** .<br>∢ामान  $C<sub>a</sub>$ le Interface System Motor D/A Out  $Time$  $CH2$ **CH4** CH<sub>3</sub> CF card memory<br>USB memory Sri  $1P2W$ 1P2W **1P2W** 1P2W Display the  $\blacktriangleleft$  $\blacktriangleright$  $\Omega$ <sub>FF</sub> c 1 AUTO **AUTO [Sensor]** page Current sensor AUTC **AUTO** Rating **500F** 500A 5004 l nN  $F<sub>2</sub>$ AC OFF OFF Select the item 00.000 100.000 100.000 F3 to display ℆  $+00.00 +00.00 +00.00$  $F<sub>4</sub>$ Select a **[Phase corr.]** All CH<br>Set for the channel being set.  $F<sub>5</sub>$  $F6$ Toggles the phase correction function on and off. High-frequency phase error<br>can be reduced by correction using the sensor's phase characteristics. Select **[ON]** with the **F2** key rseza<br>∢PDEI Wiring Calc Interface System Motor  $D/A$  Out Input Time Select the item CH<sub>2</sub>  $CH3$ CH4 to display CH<sub>1</sub> CF card memory  $1P2W$ Wiring **1P2W** 1P2W  $1P2W$  $+1$  1 F<sub>1</sub> Current sensor **AUTO** AUTO AUTO AUTO Select a **[Frequency[kHz]]** 5006 500 for the channel being set.  $-1$   $\downarrow$  $F<sub>2</sub>$ AC/DC AC .<br>OFF  $0\mathrm{FF}$ OFF **3**00.000  $100.000$   $100.000$   $100.000$  $Digit \leftarrow$  $F<sub>3</sub>$  $+00.00 +00.00 +00.00$  $+00.00$ Select **[300.000]** with the **F** keys Angle[° ]  $F<sub>4</sub>$  $Digit \rightarrow$ All CH<br>Set  $F<sub>5</sub>$ F6 Sets t<br>Valid correction frequ etting range: 000.001 to 999.999 [kHz] Select a **[Angle[°]]** for the channel being set. Method for inputting values using **F** keys Select which digit to input with the **F3** and **F4** keys. Then increment or decrement the value as desired with the Select **[-10.96]** with the **F** keys **F1** (+1) and **F2** (-1) keys (to select a value from 0 to 9).

### **NOTE**

- The valid setting range for the angle [°] setting is -90° to +90 ° However, the time difference calculated from the frequency and phase difference is limited to the range of -200 μs to 200 μs, and phase correction calculations are performed at a resolution of 5 ns.
- Set the frequency and phase difference as appropriate for the current sensor in use.
- Use of an improper setting may result in erroneous correction, which may in turn cause the measurement error to increase. Be sure to enter the settings accurately.

**3**

# <span id="page-51-0"></span>**3.11 Attaching to the Lines to be Measured and Zero Adjustment**

Be sure to read the ["Usage Notes" \(p. 8\)](#page-15-0) before attaching to the lines.

Always perform zero adjustment before attaching to the lines.

Then attach the voltage measurement clips and current sensors to the measurement lines according to the on-screen wiring diagrams. For proper accuracy, attach to the lines exactly as shown.\*

\* The diagram appears when the wiring mode is selected.[\(p. 37\)](#page-44-0)

# **NDANGER**

**Although the instrument can measure multiple lines at the same time, to avoid electric shock and short-circuit accidents, do not attach any unnecessary cables.**

### **NOTE**

The phases are named A, B, and C on the wiring diagram display. Substitute with equivalent names such as R,S, and T or U,V, and W, as appropriate.

#### Zero Adjustment and Degaussing

To obtain the specified accuracy, after 30 minutes warm-up, perform zero-adjustment on both voltage and current measurement channels.

When using an AC/DC current sensor, perform degaussing along with zero adjustment.

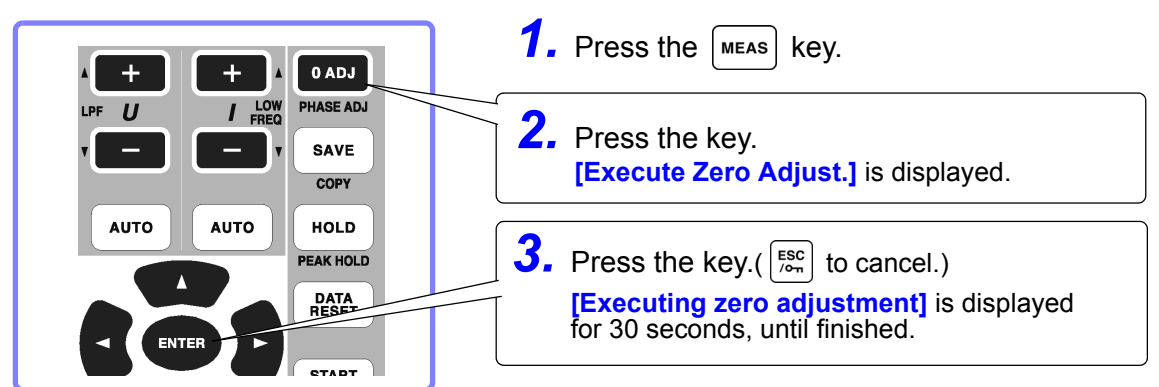

**NOTE** 

• Perform zero adjustment only after plugging the current sensor into the instrument (proper adjustment requires that the current sensor be connected).

- Perform zero adjustment before attaching to the lines to be measured (proper adjustment requires the absence of any input voltage or current).
- For optimum measurement accuracy, zero adjustment should be performed within the specified ambient temperature range.
- The operating keys are disabled during zero adjustment.
- If the instrument is equipped with motor analysis functionality, zero adjustment is not applicable for analog DC input on channels A and B. Perform the special zero adjustment from the Motor screen.

**See** ["4.8 Viewing Motor Measurement Values \(Model PW3390-03 only\)" \(p. 96\)](#page-103-0)

#### <span id="page-51-1"></span>Attach voltage measurement cables to measurement lines

Example: Secondary side of breaker

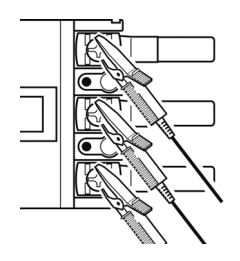

Securely clip the leads to metal parts such as load-side screw terminals or bus bars.

L9438-50 Voltage Cord

#### <span id="page-52-0"></span>Attach current sensors to measurement lines

(Example: 9272-05)

Be sure to attach each clamp around only one conductor. Correct measurement cannot be obtained if a clamp is attached around more than one conductor.

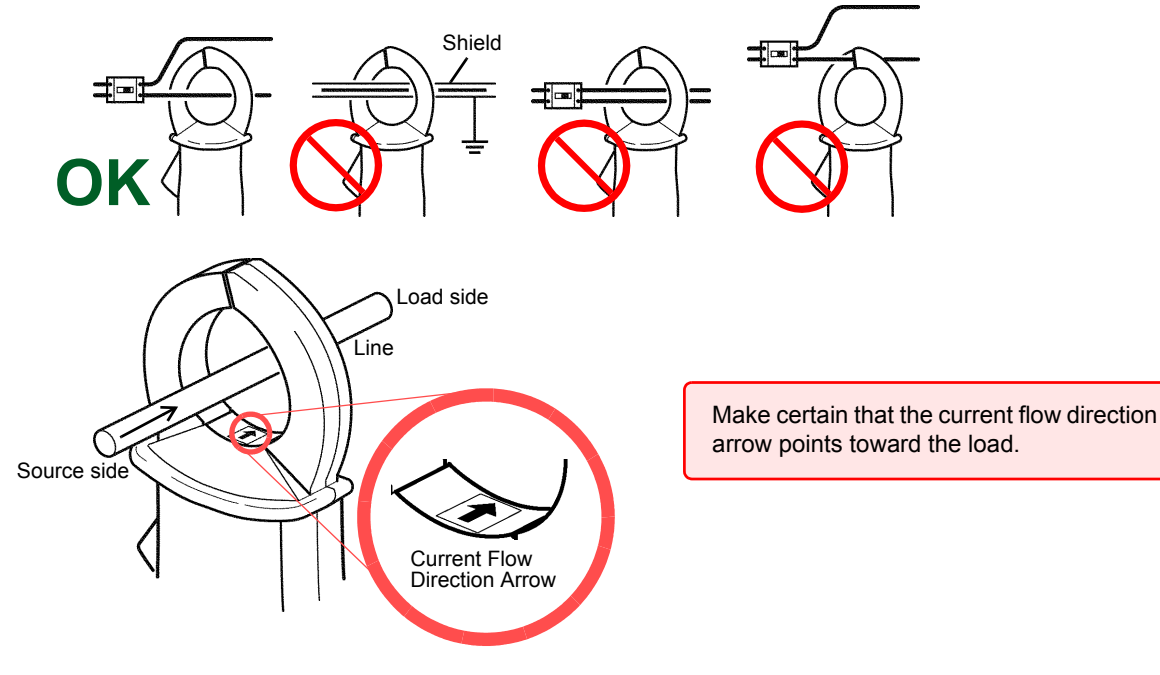

#### Easy set

**NOTE** 

**NOTE** If measurement line power is off, turn it on before performing quick setup.

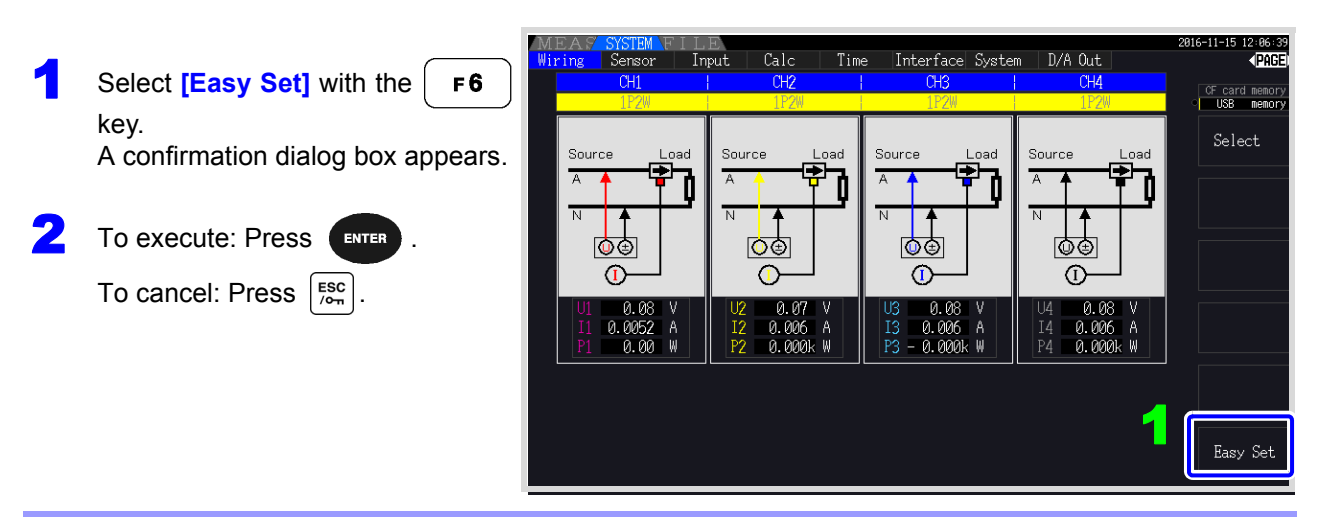

#### **What settings are affected by quick setup?**

For accurate measurements, settings such as range and sync source must be properly configured. Executing quick setup automatically configures the following settings to the Hioki-recommended values for the selected wiring mode (phase system): voltage and current ranges, sync source, lower measurement frequency limit, integration mode, harmonic sync source and rectification system.

Execute quick setup when using the instrument the first time, and when changing to a different line configuration.

# **3.12 Verifying Correct Wiring (Connection Check)**

Correct attachment to the lines is necessary for accurate measurements. Refer to the measured values and vector displays to verify that the measurement cables are correctly attached.

#### For 1P2W systems For systems other than 1P2W Verify that an appropriate • Verify that an approprimeasurement value is ate measurement value is displayed. displayed. **Source** Verify that the vectors are displayed with the appropriate range. lῶ⊜ Œ Measured voltage value Measured current value  $0.000$ Ш Measured active power value · **10.00** Voltage **Current** Vector line range Colors match the corresponding lines in the wiring diagram. **In this case Check** • Are the cables securely plugged into the voltage measurement jacks on If the measured voltage value is the instrument? [\(p. 32\)](#page-39-0) too high or too low • Are the voltage measurement cables properly attached to the lines? [\(p. 44\)](#page-51-1) • Are the cables securely plugged into the current measurement jacks on the instrument? [\(p. 33\)](#page-40-0) If the measured current value is • Are the current sensors properly attached to the lines? [\(p. 45\)](#page-52-0) not correct • Are the current sensors appropriate for the line current to be measured? • If using the 9272-05 Clamp On Sensor is the sensor range set correctly? • Are the voltage measurement cables properly attached to the lines? [\(p. 44\)](#page-51-1) If the measured active power • Is the arrow marker on the current sensors pointing toward the load? value is negative **Voltage vectors:** • Are the cables securely plugged into voltage measurement jacks on the instrument? [\(p. 32\)](#page-39-0) • Are the voltage measurement cable clips properly attached to the lines? [\(p. 44\)](#page-51-1) If vectors are too short, or unequal **Current vectors:** Are the cables securely plugged into the current measurement jacks on the instrument? [\(p. 33\)](#page-40-0) • Are the current sensors properly attached to the lines? [\(p. 45\)](#page-52-0)

• Are the current sensors appropriate for the line current to be measured?

• If using the 9272-05 Clamp On Sensor, is the sensor range set correctly?

#### **Voltage vectors:**

• Check that the voltage measurement clips are attached to the lines according to the wiring diagram.

#### **Current vectors:**

If vector direction (phase) or

color is incorrect

**NOTE** 

• Check that the current sensors are attached to the lines according to the wiring diagram.

• The display range of the vector diagrams assumes inductive loads (such as with a motor). The vectors may appear out of range when measuring near-zero power factor, or capacitive loads.

- When measuring multiple 1P3W or 3-phase lines at the same time, vectors are not displayed correctly when the harmonic sync source frequency is different from that of the lines to be measured.
- When measuring 3P3W2M systems, the active power (P) measured on each channel may be negative.

# **Viewing Measurement Values** Chapter 4

# **4.1 Measurement Value Display Procedure**

The following procedure displays measurement values.

#### **Display Procedure (the following shows 1P2W wiring mode)**

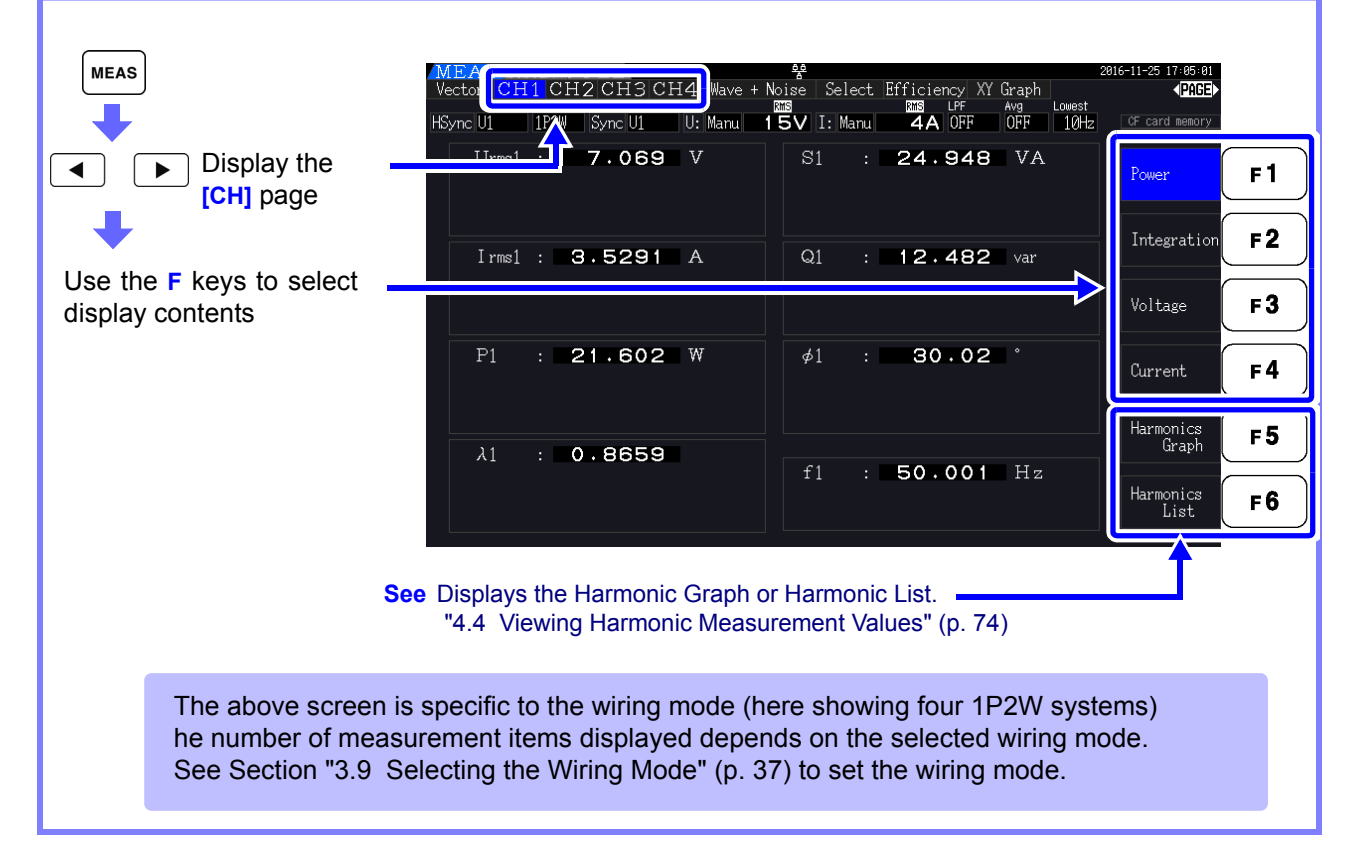

#### *4.1 Measurement Value Display Procedure*

#### Selecting Measured Items for Display

From all measured items, select those you want to display on one screen.

Press  $\begin{array}{|c|c|c|c|c|}\n\end{array}$   $\begin{array}{|c|c|c|c|c|}\n\end{array}$  b display the **[Select]** page.

First press an **F** key to select the number of items to be displayed.

#### 4 Items Display 8 Items Display

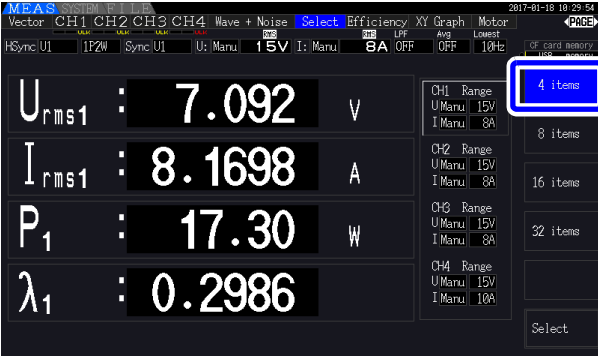

MBAS SYSTEM FOR CH3 CH4 Wave + Noise <mark>Select</mark><br>Vector CH1 CH2 CH3 CH4 Wave + Noise <mark>Select</mark><br>fSync|UI ||IP2W ||Sync|UI ||U: Marw| 1**5V** I: Marw| Efficiency XY Graph | Motor<br>| SUB | LPF | Avg | Louest<br>| GA | OFF | OFF | 10Hz  $\overline{\bigcup_{\tt rms1}}$  $\overline{V}$  $\overline{4}$  its 7.106 CH1 Range<br>UManu 15V<br>IManu 8A 8.1973  $\overline{\phantom{a}}$  rms1  $\overline{A}$ CH2 Range<br>UManu 15V<br>IManu 8A  $P_1$ 17.45 ₩ 16 items  $S_1$ 58.25 VA  $55.58$  $\overline{Q_1}$ var rige<br>15V<br>8A 32 items 0.2996  $\pmb{\lambda}_1$ nge<br>15V<br>100  $\overline{\cancel{\phi}}_1$ 72.57 U Manu<br>I Manu 33.485  $F_1$  $Hz$ 

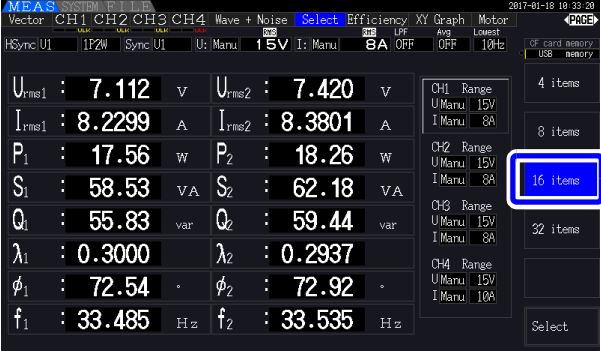

#### 16 Items Display 32 Items Display

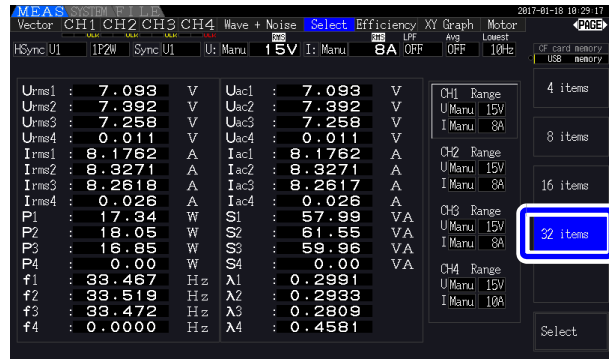

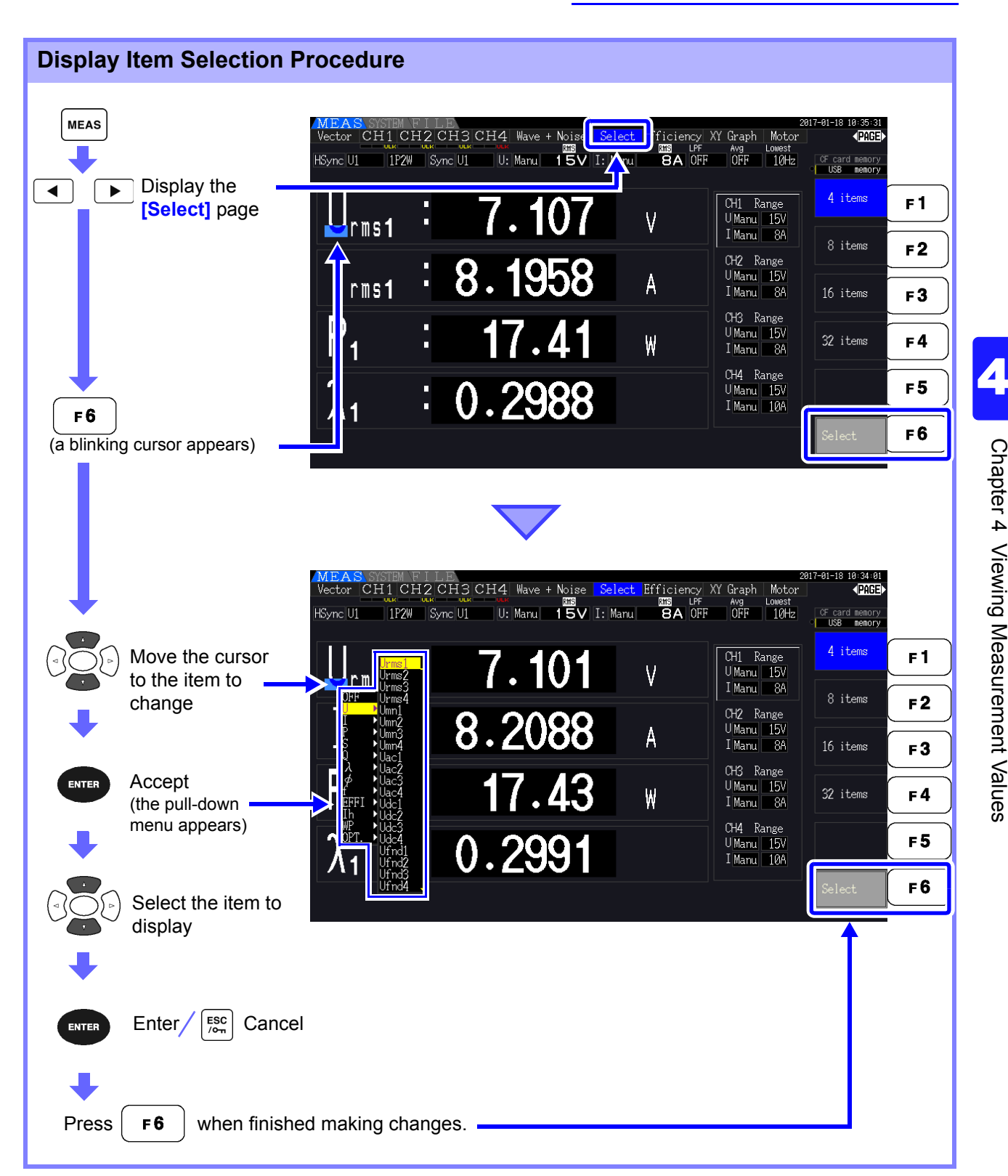

#### About Valid and Displayable Ranges

The valid measurement range (the range of guaranteed accuracy) is 1% to 110% of the full-scale range (except that valid voltage is limited to 1000 V in the 1500 V scale).

The display range of this unit is between the zero surpress level to 120% of the measurement range. The following display indicates over-range measurement.

The data from over-range measurements are saved as "+9999.9E+99"\* and not added to the integrated value.

#### **See** Measurement Value Data Format [\(p. A4\)](#page-241-0)

If input at or below the zero suppress setting for the measurement range is measured, the measured value will not change from zero. To display even low input levels, turn off the zero suppress setting or set it to 0.1%.

#### **See** Zero surpress level: OFF (initial setting), 0.1%f.s., 0.5%f.s. [\(p. 131\)](#page-138-1)

When the data are opened with spreadsheet software such as Excel, the over-range measurements may be displayed as "9.9999E+102", for example.

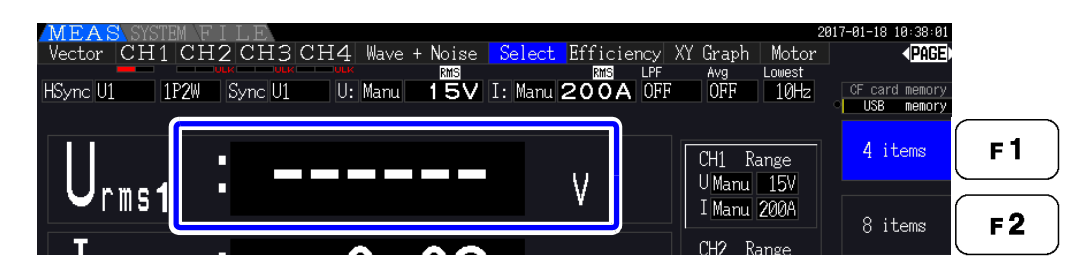

#### About Peak Over Indicators

Peak Over indicators light when an input voltage or current waveform peak value exceeds three times the full-scale range (except the 1500 V range, when the voltage exceeds  $\pm 2000$  V, see the figure below). The indicators are shown on all screens, so that Peak Over can be seen even on channels not currently selected.

Example: The following display indicates that the CH 1 voltage and CH 3 current are at Peak Over levels.

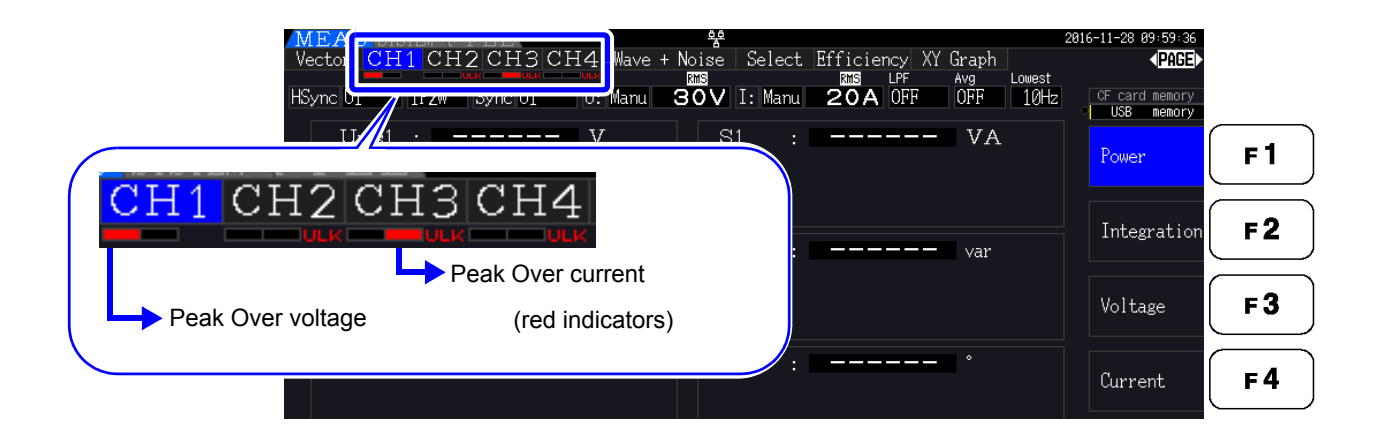

# **4.2 Viewing Power Measurements, and Changing the Measurement Configura- tion**

### **4.2.1 Displaying Power Measurements**

When viewing power measurements, **[Power]**, **[Voltage]**, and **[Current]** are displayed so that measured values can be confirmed. Press  $\vert$  weas to display the Measurement screen, and select the desired **[CH]** page with the  $\|\bullet\|$   $\|\bullet\|$  keys. Power measurements can be displayed in a list, and detailed voltage and current values can be displayed.

#### Displaying Power

Press  $\vert$  F1  $\vert$ . (The screen shows values for Wiring mode 1, four 1P2W systems.)

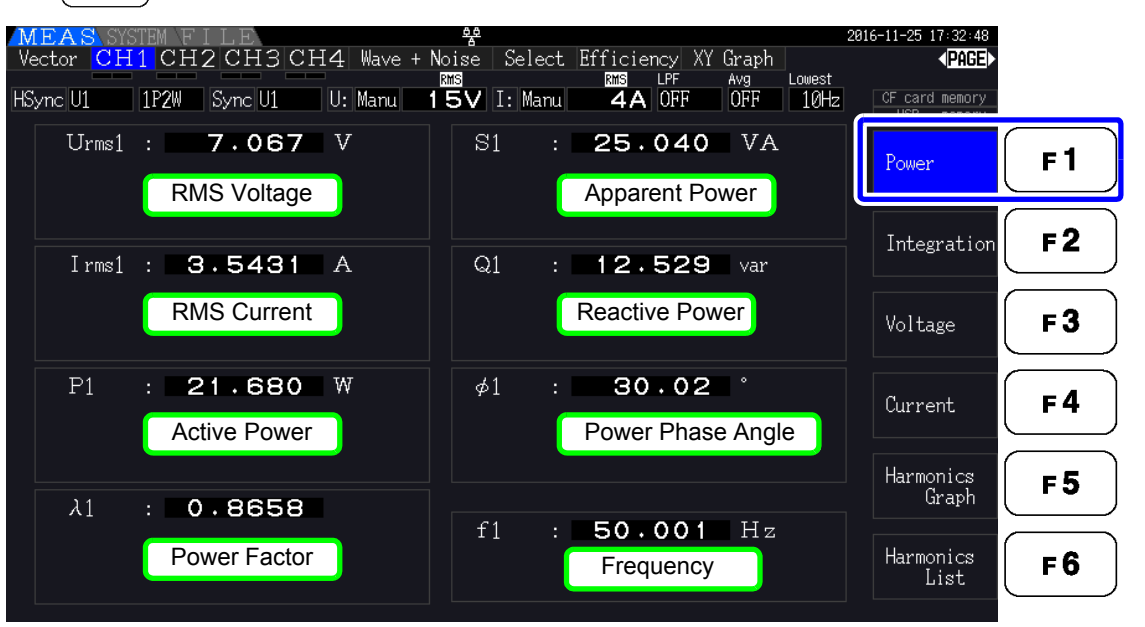

**NOTE** 

- Average rectified RMS converted value is displayed for Urms or Irms according to the rectification setting. **See** ["4.2.5 Selecting the Rectification Method" \(p. 62\)](#page-69-0)
- Polarity of power factor  $(\lambda)$ , Reactive power  $(Q)$ , and power phase angle  $(\phi)$  shows the LEAD or LAG. "No polarity sign" means "LAG" and "-" means "LEAD".
- The polarity of power factor, reactive power and power phase angle may not be stable when the voltage and current has big level difference or power phase angle is around zero.
- During 3P3W2M measurement, the active power (P), reactive power (Q), apparent power (S), power factor (λ), and power phase angle (φ) for each channel indicate intermediate measurement results. Use the total values (P12, P34, etc.) for final evaluation purposes.

**51**

#### Displaying Voltage

Press  $\mathsf{F3}$  . The screen shows settings for Wiring mode 7, (3 phase 3 wire (3P3W3M)+1 phase 2 wire  $(1P2W)$ .

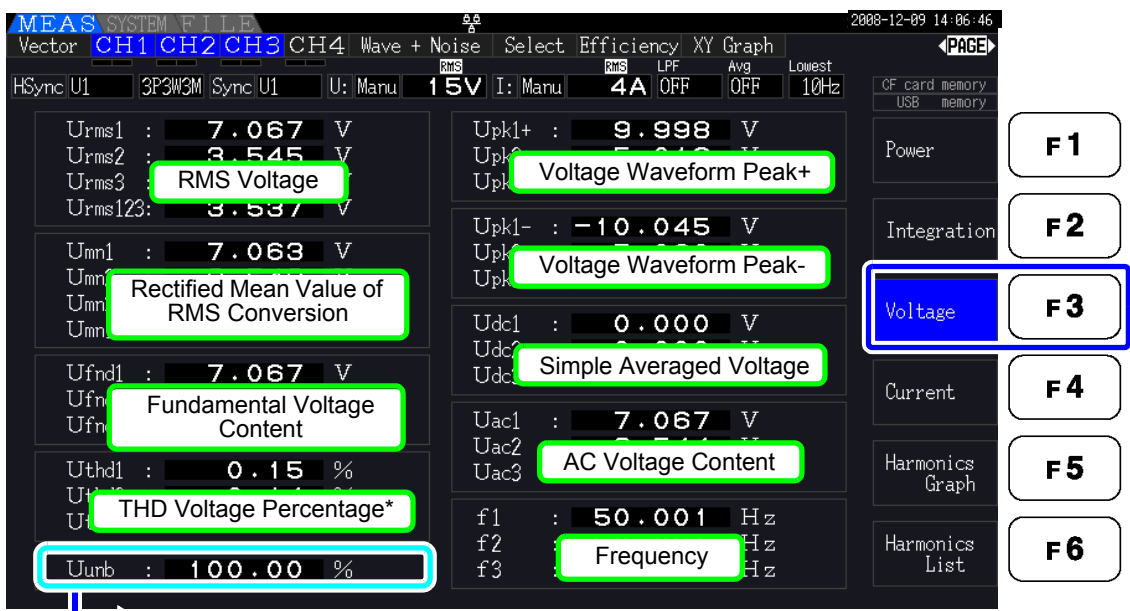

When the Wiring mode is 3P3W3M or 3P4W, voltage unbalance Uunb [%] is displayed. \* When the integration mode is set to DC, the voltage ripple rate Urf [%] will be displayed instead of the voltage total harmonic distortion.

#### Displaying Current

Press  $\mathsf{F4}$  . The screen shows settings for Wiring mode 7, (3 phase 3 wire (3P3W3M)+1 phase 2 wire (1P2W)).

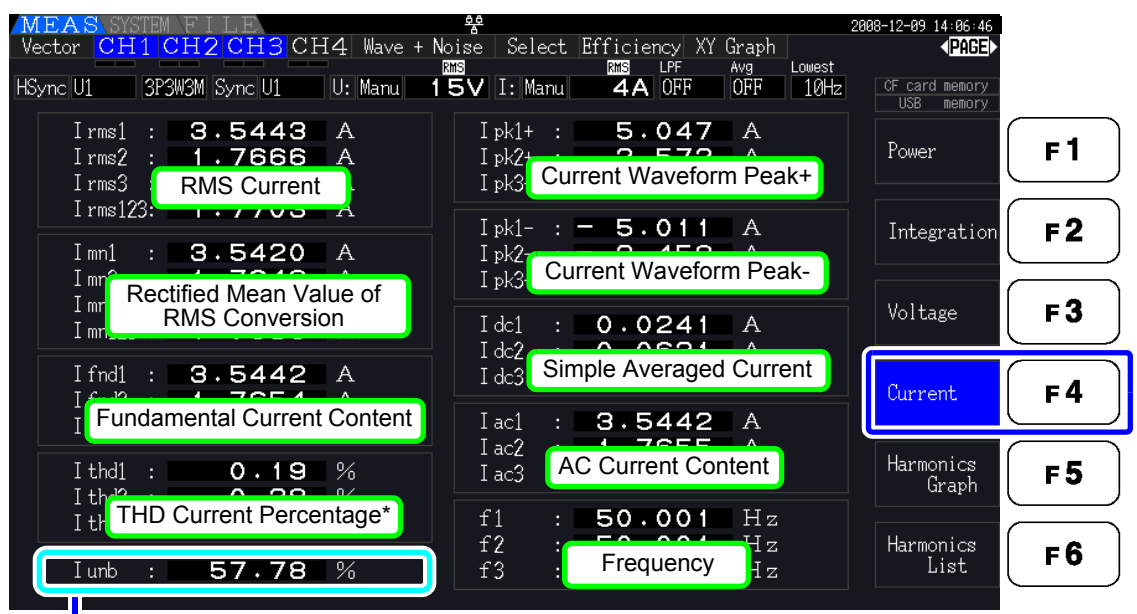

When the Wiring mode is 3P3W3M or 3P4W, current unbalance lunb [%] is displayed.

\* When the integration mode is set to DC, the current ripple rate Irf [%] will be displayed instead of the current total harmonic distortion.

# <span id="page-60-0"></span>**4.2.2 Selecting Ranges**

Measurement ranges are selected as described below.

# **A** DANGER

**• If the maximum voltage or current rating is exceeded, immediately stop measuring, shut off power to the measurement lines, and disconnect from the measurement object.**

**• Continuing to measure when maximum ratings are exceeded may damage the instrument and result in injury or death.**

# **NARNING**

**• The maximum input voltage is 1500 V, ±2000 V peak. Do not use the voltage exceeding it to avoid damaging the unit or injury.**

**• Never exceed the maximum rated input current to the current sensor, as damage to the instrument or injury or death can result.**

### Types of Range Setting

Measurement ranges can be selected in two ways:

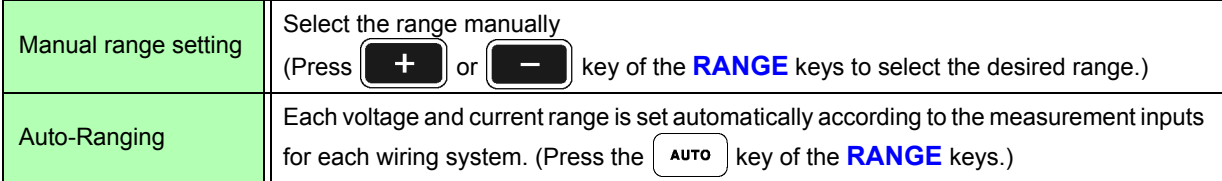

#### Range Display

The active range selection is displayed at the locations on the Measurement screen shown below (except on the **[Efficiency]**, **[XY Graph]**, and **[Motor]** pages). Manual range selections are indicated by **[Manu]**, and Auto-ranging selections by **[Auto]**.

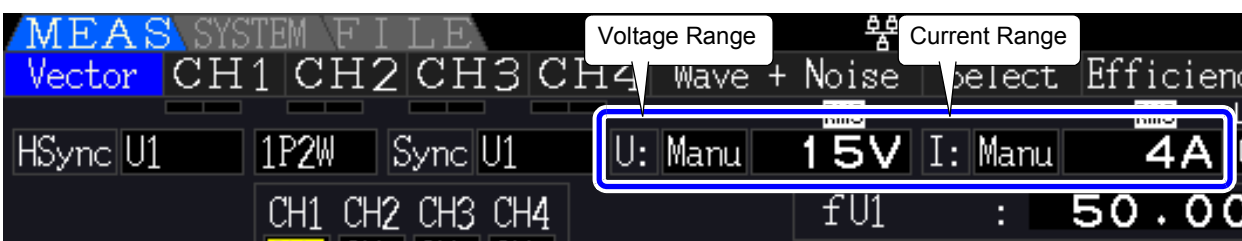

#### *4.2 Viewing Power Measurements, and Changing the Measurement Configuration*

#### Range Setting Procedure

Ranges can be set on the following Measurement screen pages: **[Vector]**, **[CH]** (any), **[Wave + Noise]**, **[Select]**, and **[Input]**. Change the range with the **RANGE** keys.

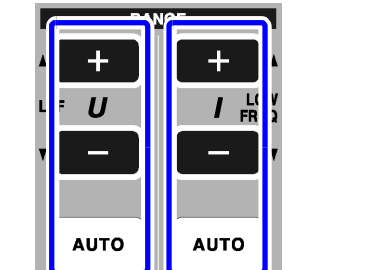

Voltage Range Current Range

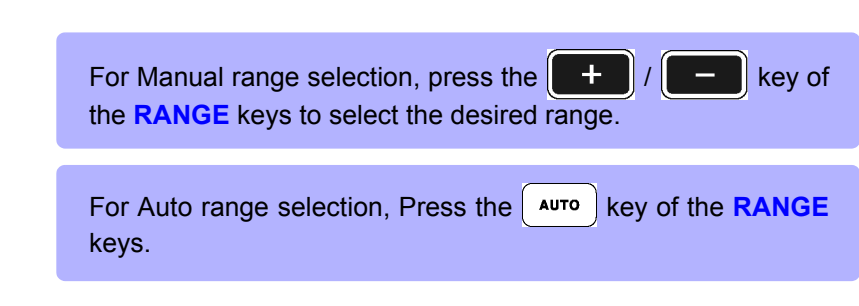

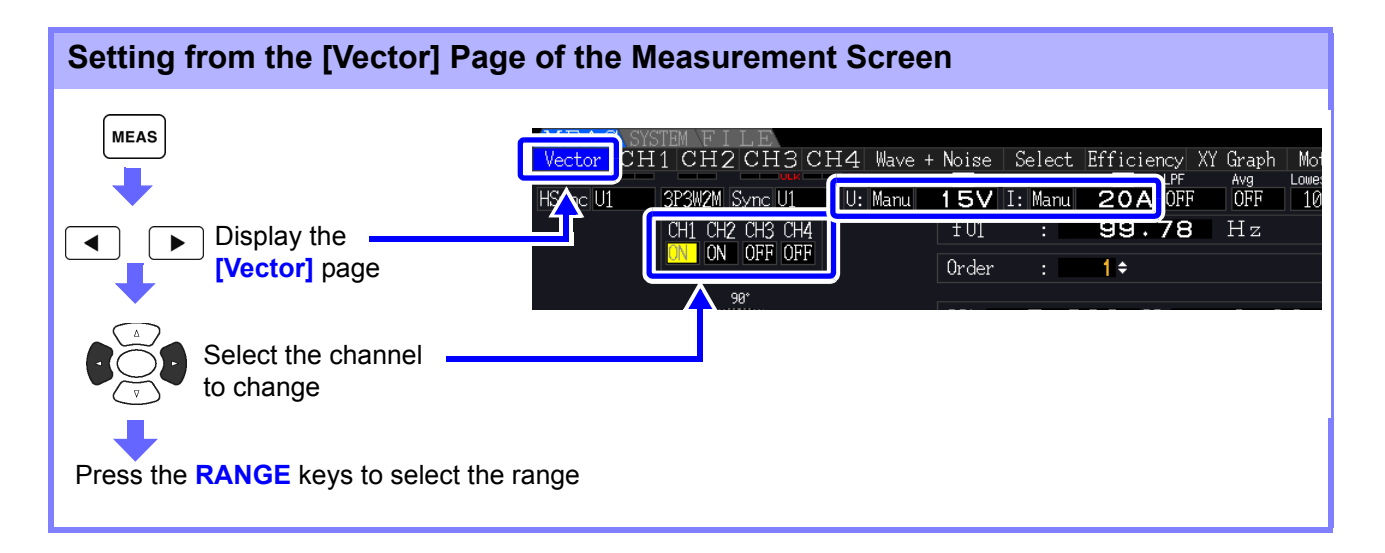

#### **Setting from the [CH] Pages of the Measurement Screen**

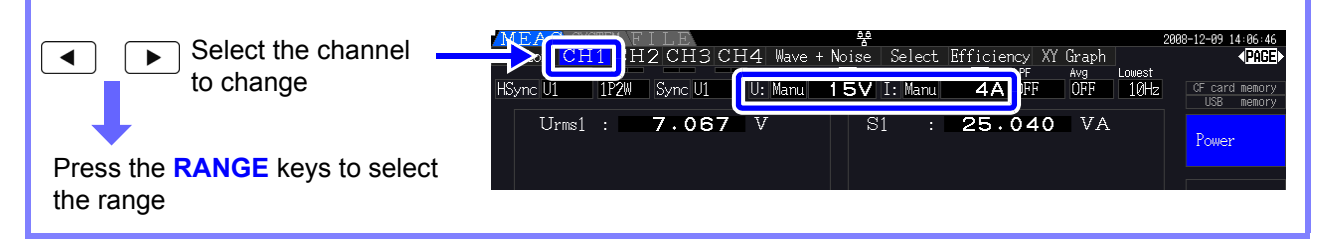

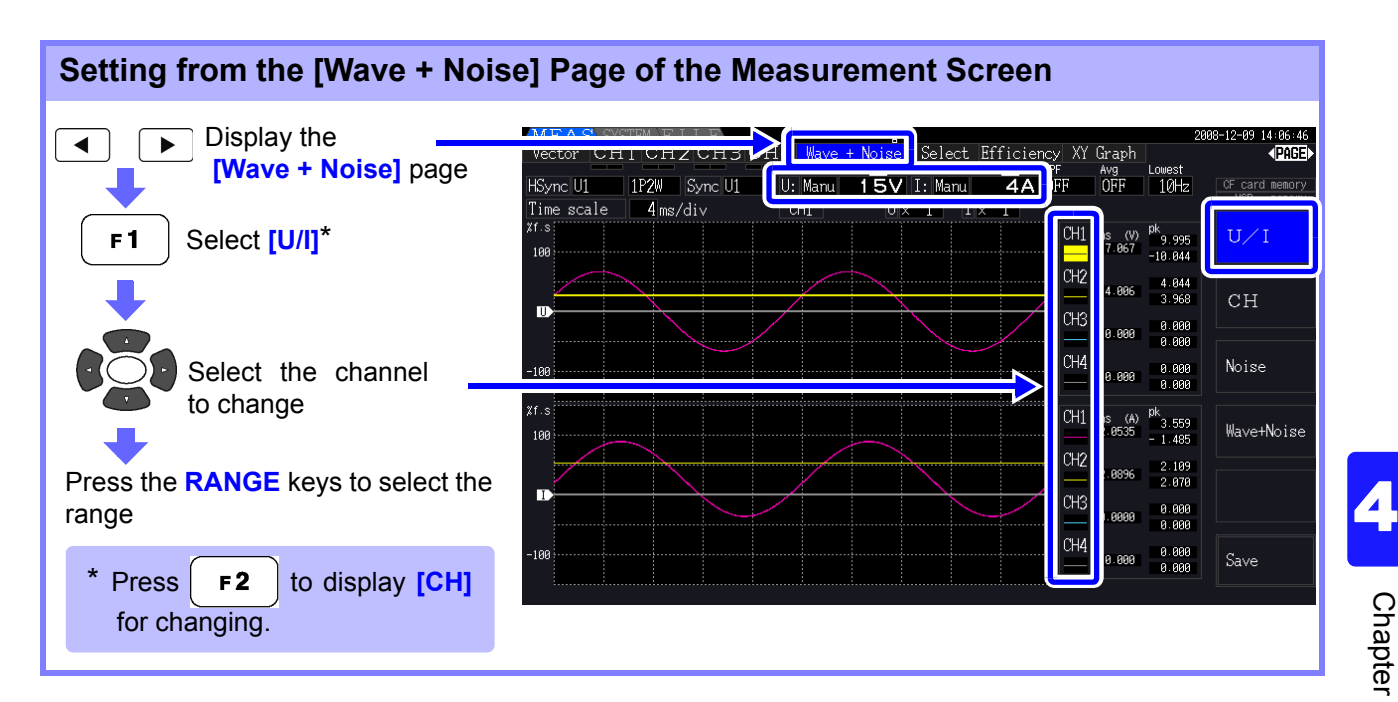

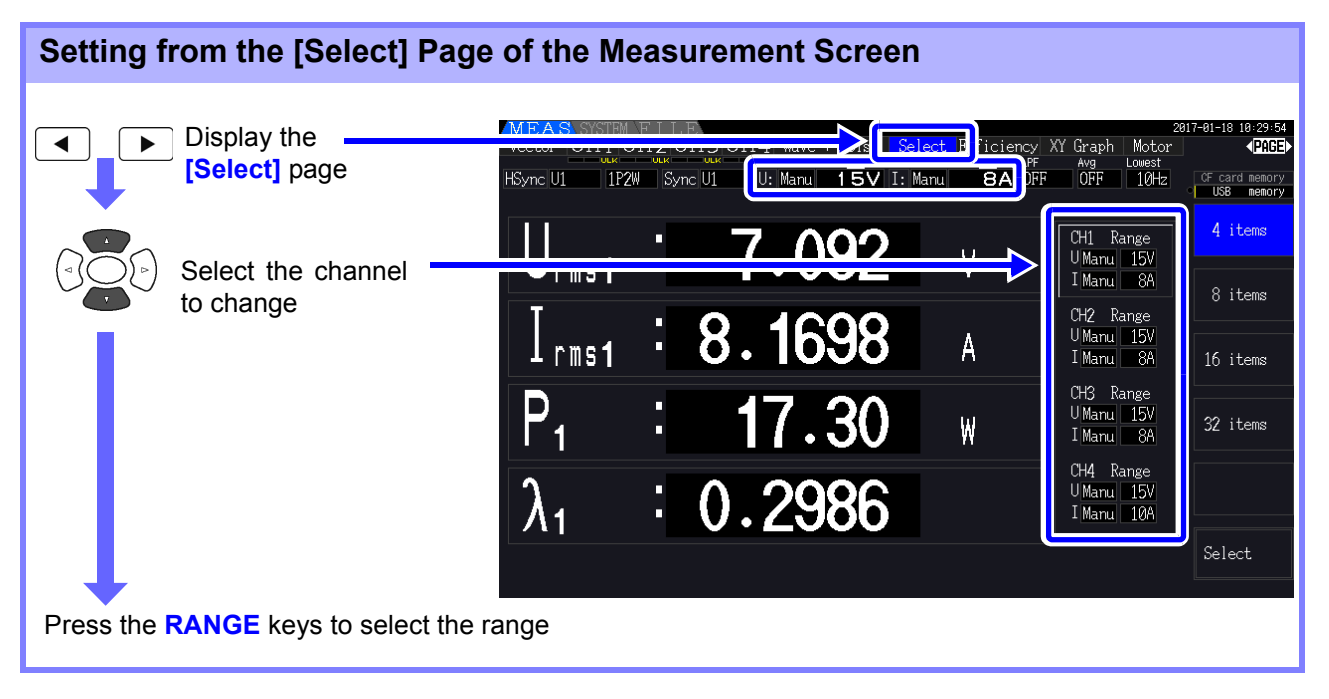

*4.2 Viewing Power Measurements, and Changing the Measurement Configuration*

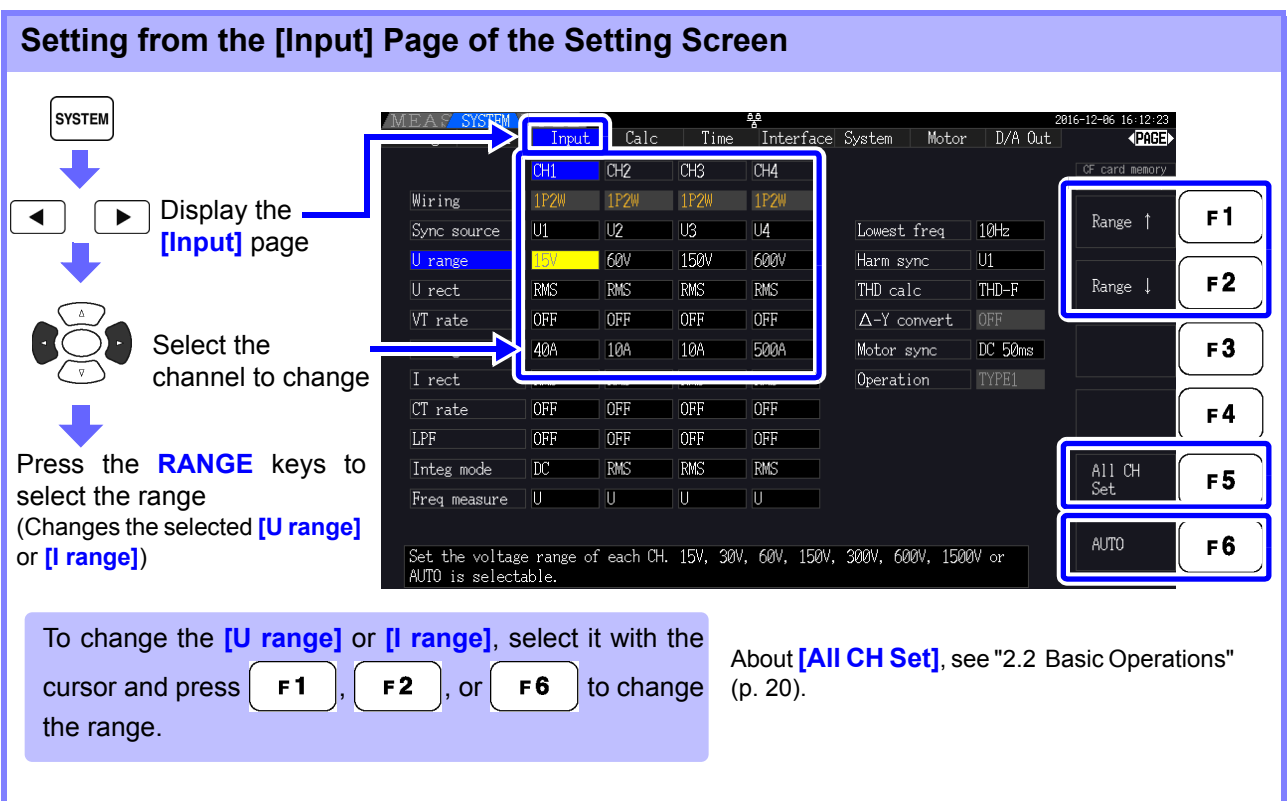

**NOTE** 

When measuring multiple channels with a Wiring mode other than 1P2W, all channels are forced to the same range. In this case, the range of each channel is set to match the channel set to the lowest range.

#### Auto-Ranging Span

This setting determines auto-ranging behavior, and can be specified for each wiring system. Select **[Wide]** if the range changes frequently due to large fluctuations.

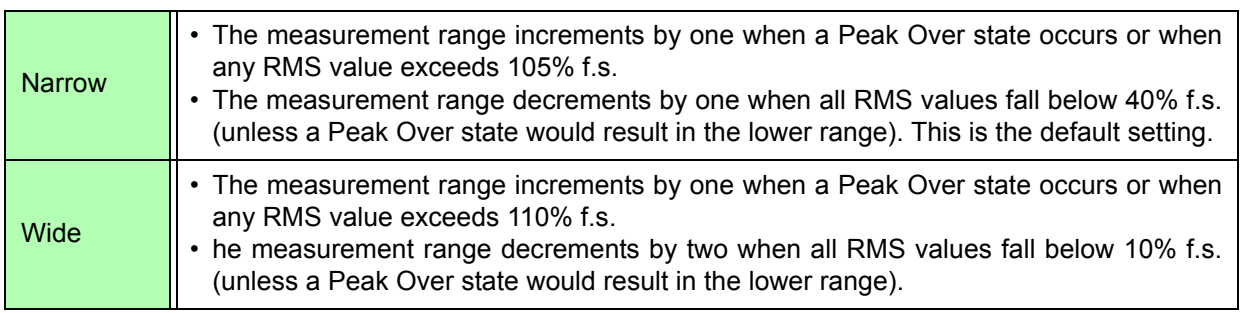

**NOTE** 

When  $\Delta$ -Y transform is enabled [\(p. 118\),](#page-125-0) the range-decrementing voltage is  $1/\sqrt{3}$  (approximately 0.57735) f.s.

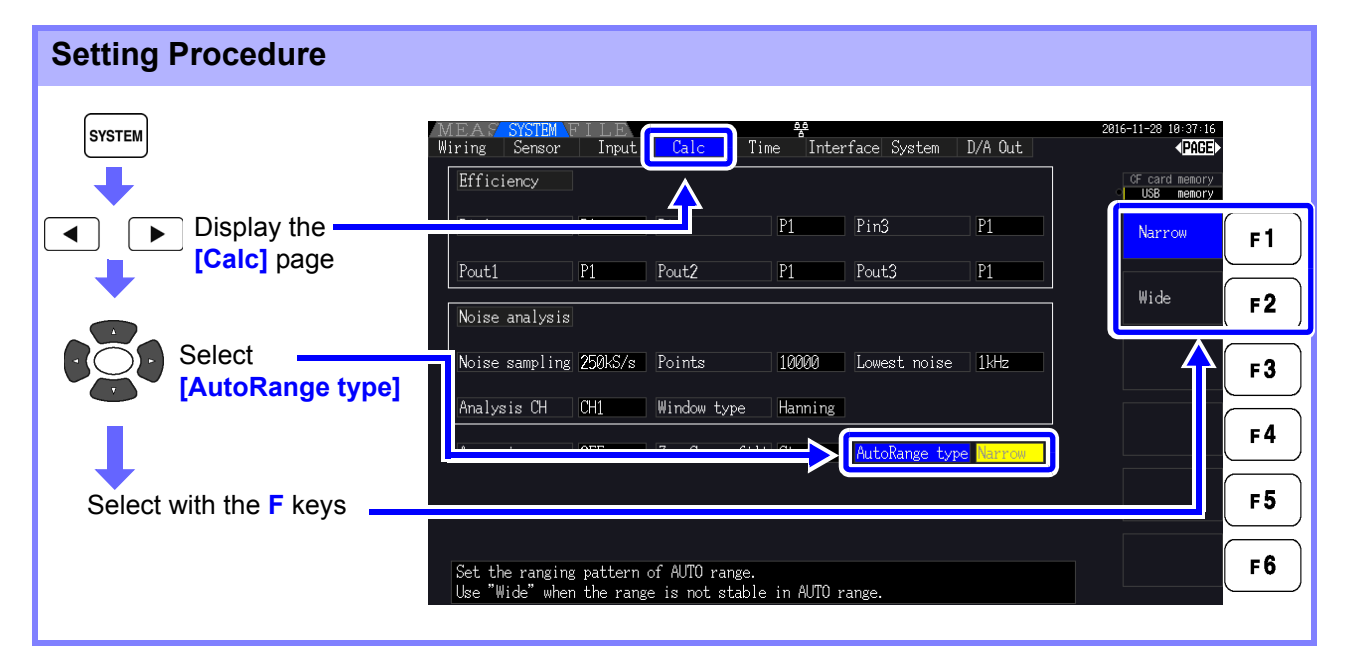

**NOTE** 

- If the range switches frequently even when the **[Wide]** setting for **[AutoRange type]** is selected, Manual range setting is recommended. **See** ["4.2.2 Selecting Ranges" \(p. 53\)](#page-60-0)
- When integration starts, the range selected at that time becomes fixed, and autoranging is disabled.

### **4.2.3 Selecting the Sync Source**

Select the source to determine the fundamental cycle (between zero crossings) on which various calculations are to be based.

As a general usage, for each wiring, select the voltage of the measurement channel for the channel measuring the alternating current, and 50 msDC for the channel measuring the direct current.

When measuring distorted alternating waveforms with a lot of noise, such as PWM waveforms, accurate measurements can be achieved by suitably combining the settings in ["Setting the Zero-Crossing Filter"](#page-66-0) [\(p. 59\)](#page-66-0).

Select from the following 11 items for each Wiring mode. Press  $\frac{1}{s}$  and to make the setting on the Setting screen.

#### U1 to U4 (Default setting), I1 to I4, DC 50 ms, DC 100 ms, Ext\*

The selected synchronization source is displayed as **[Sync]** on the Measurement screen.

Use the **[Ext]** setting when performing pulse-based measurement during motor analysis or when measuring electrical angle.

\* Motor Testing is installed and CH B is set only for pulse input.

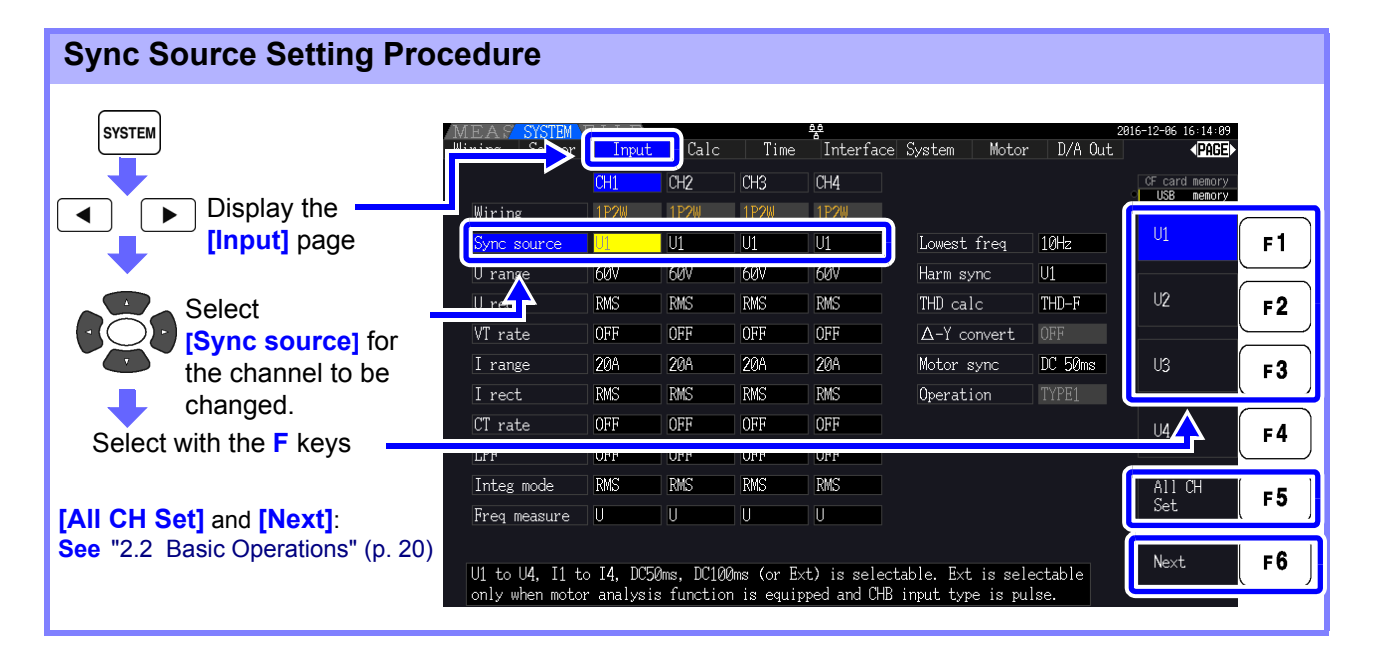

#### **NOTE**

**58**

- When measuring AC input with **[DC 50 ms]** and **[DC 100 ms]** settings, displayed values fluctuate and proper measurement is not possible. Select any of **[U1]** to **[U4]** or **[I1]** to **[I4]**.
- Voltage and current share the same sync source on each channel.
- **[DC 50 ms]** is the fastest calculation interval for DC measurements. However, if input interference (50/60-Hz power line noise) causes measurement values to fluctuate, select

#### **[DC 100 ms]**.

- When U or I is selected as a sync source, amplitude should remain at least 30% f.s.
- Also when U or I is selected as a sync source, if a frequency is applied above 5 kHz or below the minimum measurement frequency, the displayed frequency may differ from the input frequency.

For the sync source, select an input with a fundamental frequency of 0.5 Hz to 5 kHz, and specify the corresponding minimum measurement frequency.

• The measurement values may get unstable at the frequency around the lowest measurable frequency, because the synchronization is unlocked.

#### <span id="page-66-0"></span>Setting the Zero-Crossing Filter

When U or I is selected, set the level of the zero-crossing filter.

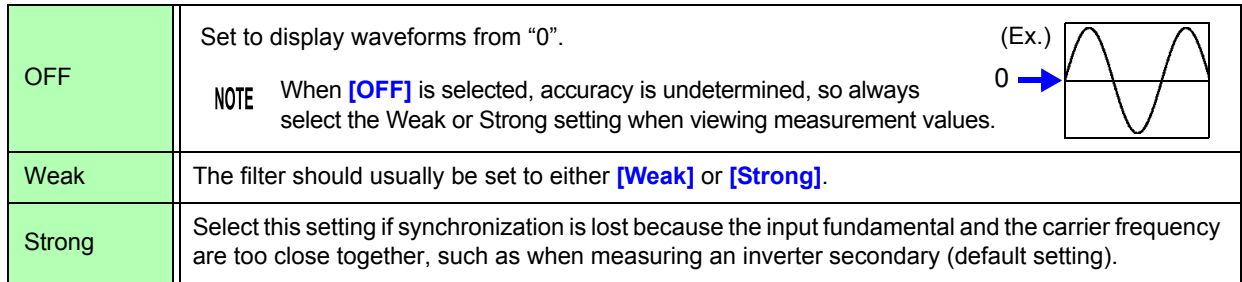

### **Zero-Crossing Filter Setting Procedure**

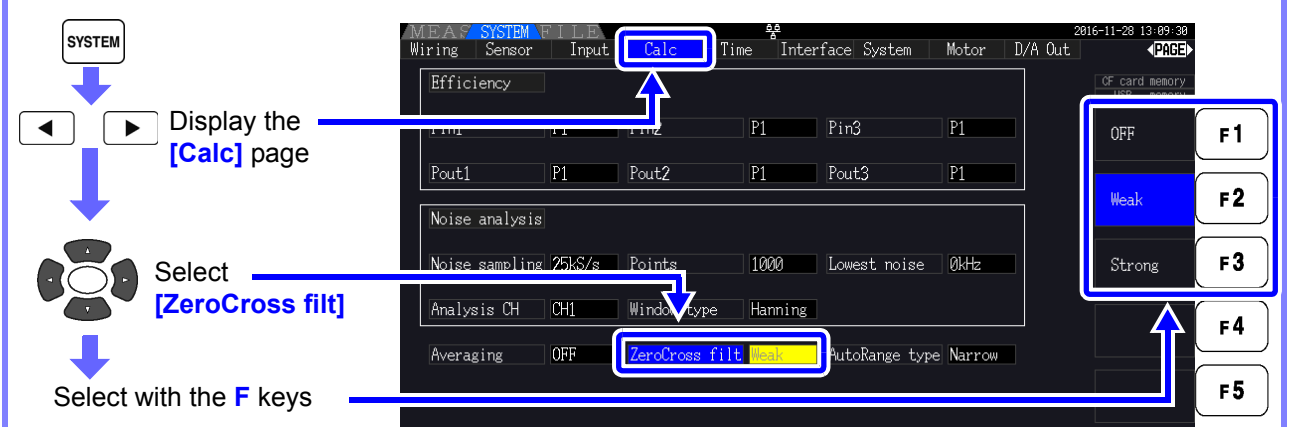

### About the Sync Unlock Indicators

When a sync signal cannot be acquired,<sup>\*</sup> its Sync Unlock indicator appears (see figure below). The indictors for all channels are displayed on all screens, so sync unlock events are visible even when they occur on channels that are not currently selected for display.

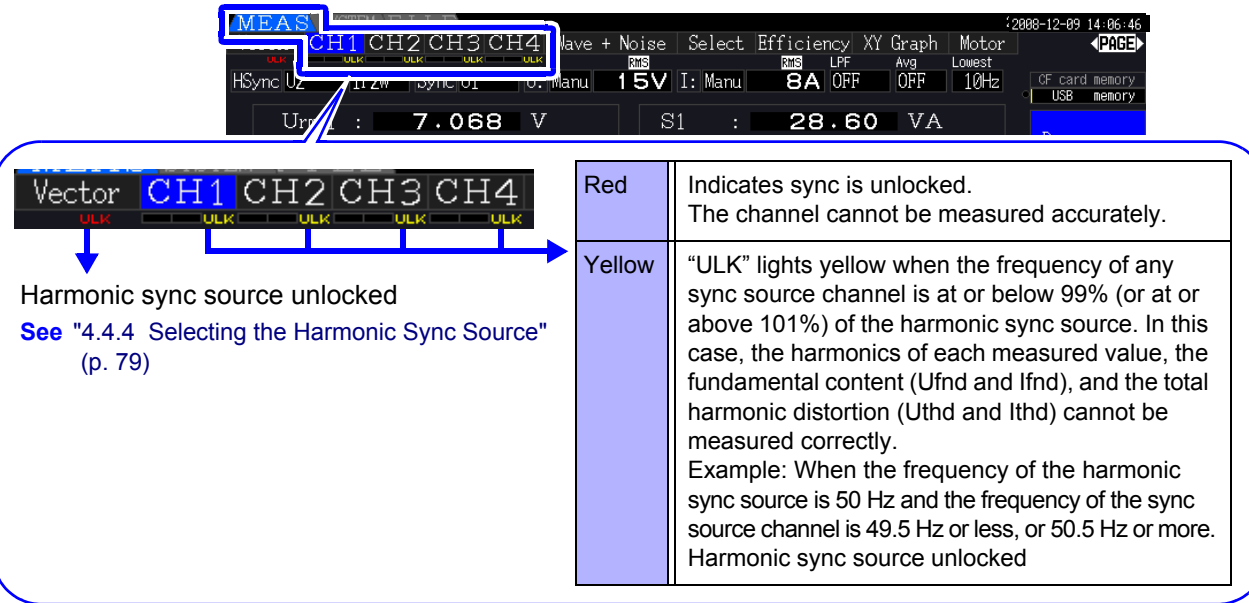

\* If the frequency of the selected sync source (input) is not between 0.5 Hz and 5 kHz, or if there is no sync source input signal, or if the input amplitude is too low (below 30% f.s.)

### **4.2.4 Frequency Measurement Settings**

By configuring U or I settings for each input channel, the instrument can simultaneously measure multiple frequencies in different wiring systems.

#### Frequency Measurement Display System

- 0.5000 Hz  $\rightarrow$  9.9999 Hz  $\rightarrow$  10.000 Hz  $\rightarrow$  99.999 Hz  $\rightarrow$  100.00 Hz  $\rightarrow$  999.99 Hz  $\rightarrow$  1.0000 kHz  $\rightarrow$ 5.0000 kHz
- 0.5000 Hz ← 9.8999 Hz ← 9.900 Hz ← 98.999 Hz ← 99.00 Hz ← 989.99 Hz ← 0.9900 kHz ← 5.0000 kHz
- For other measurement input frequencies (not between 0.5 Hz and 5 kHz): "0.0000 Hz" is displayed for frequencies below 0.5 Hz, and "------ Hz" for 5 kHz and above.

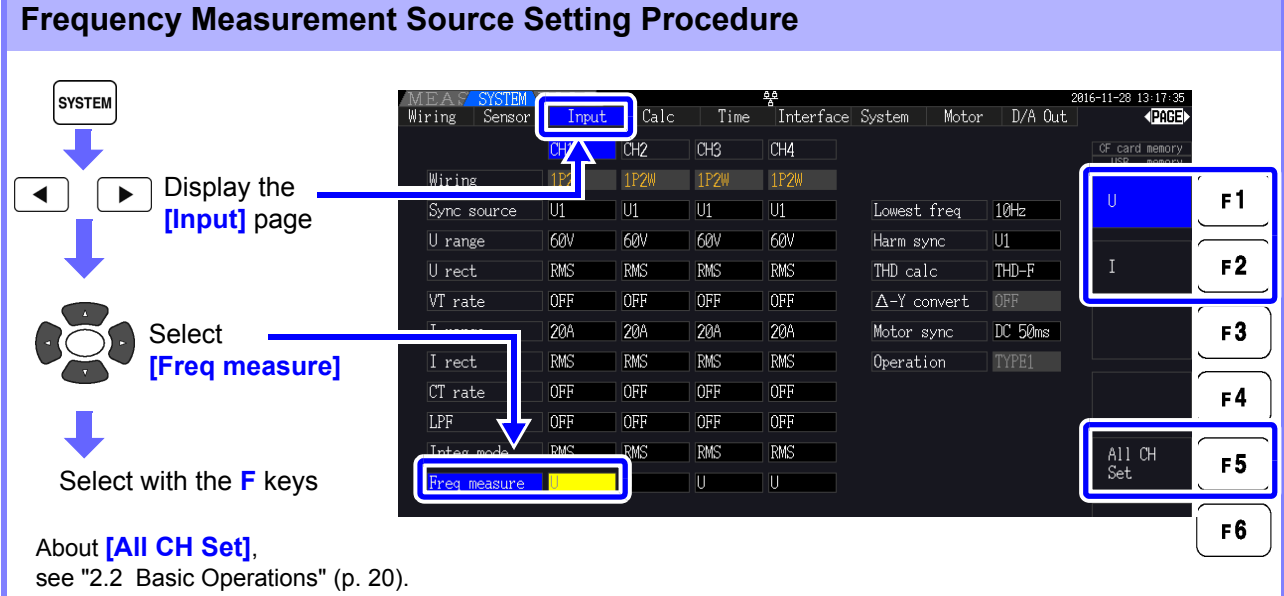

Specify the lowest (limit) measurement frequency for frequency measurements. Set the lowest measurement frequency according to the input frequency. The setting is displayed as the **[Lowest]** value on the Measurement screen.

#### **Setting the lowest measurement frequency on the Measurement screen**

This setting is available on all Measurement screen pages.

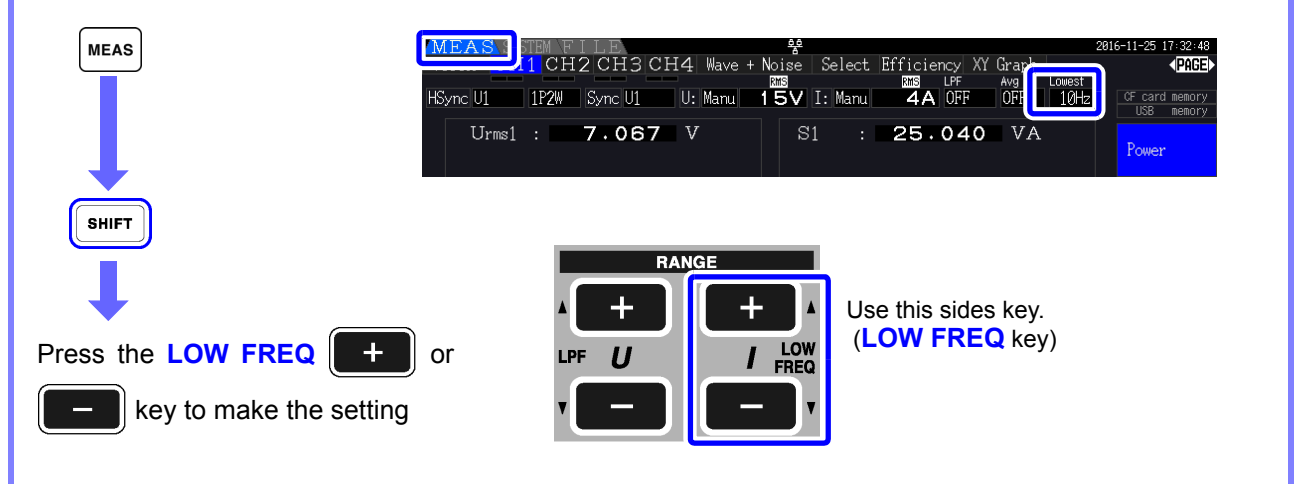

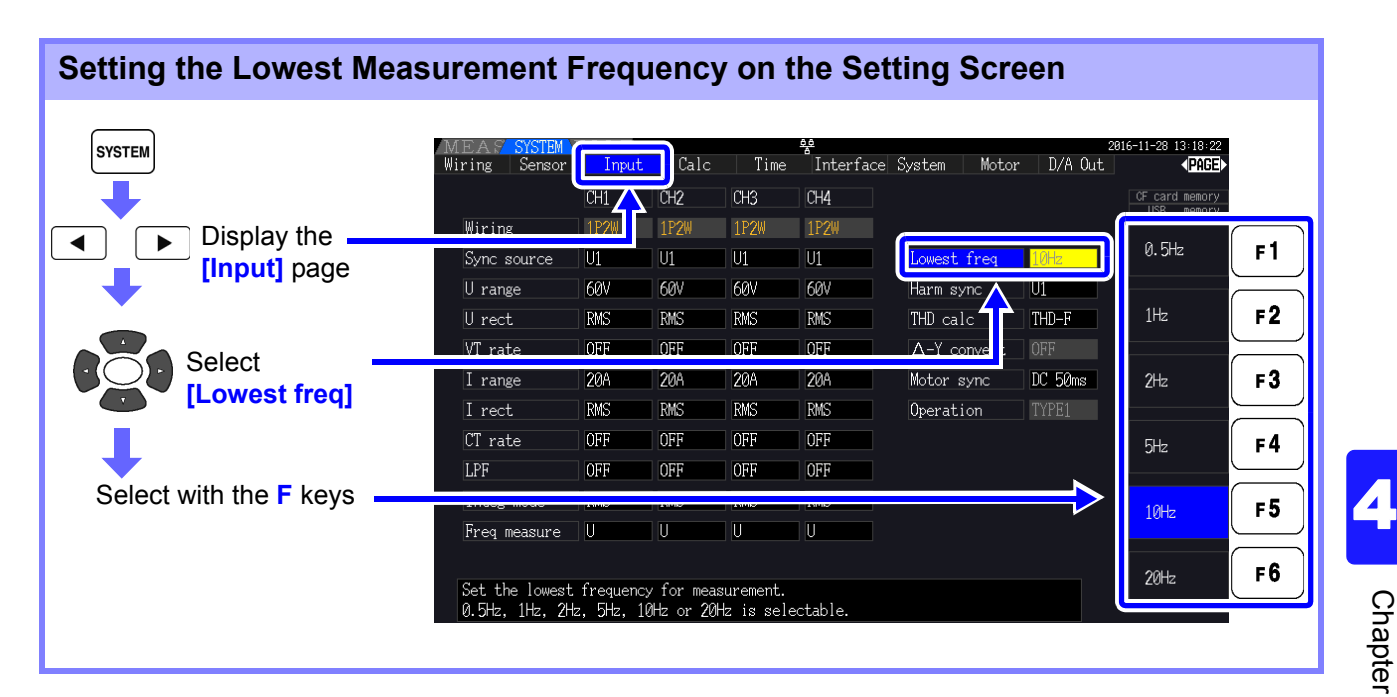

**NOTE** 

- The frequency measurement range is 0.5 Hz to 5 kHz (within the sync frequency range). Input frequencies outside of this range cannot be measured.
- The guaranteed accuracy of frequency measurement stipulates sine wave input of at least 30% of the measurement range of the frequency measurement source. Frequency measurement may not be possible with other input signals.
- For input signals of 45 Hz and below, the data update rate depends on the input frequency.
- If a frequency is applied above 5 kHz or below the minimum measurement frequency, the displayed frequency may differ from the input frequency.

### <span id="page-69-0"></span>**4.2.5 Selecting the Rectification Method**

Select the voltage or current rectification method to be used for calculating apparent power, reactive power, and power factor. Two rectification methods are selectable for each voltage and current input. Make this selection before measurement.

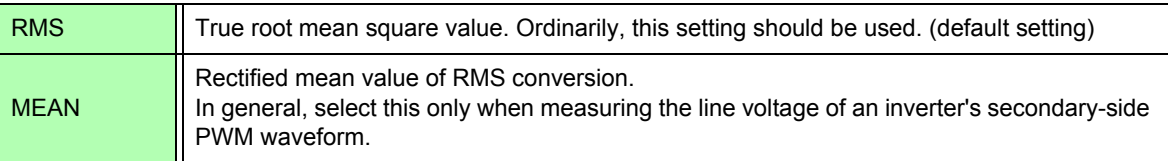

**[MEAN]** and **[RMS]** settings for each range are made on the **[CH]** pages.

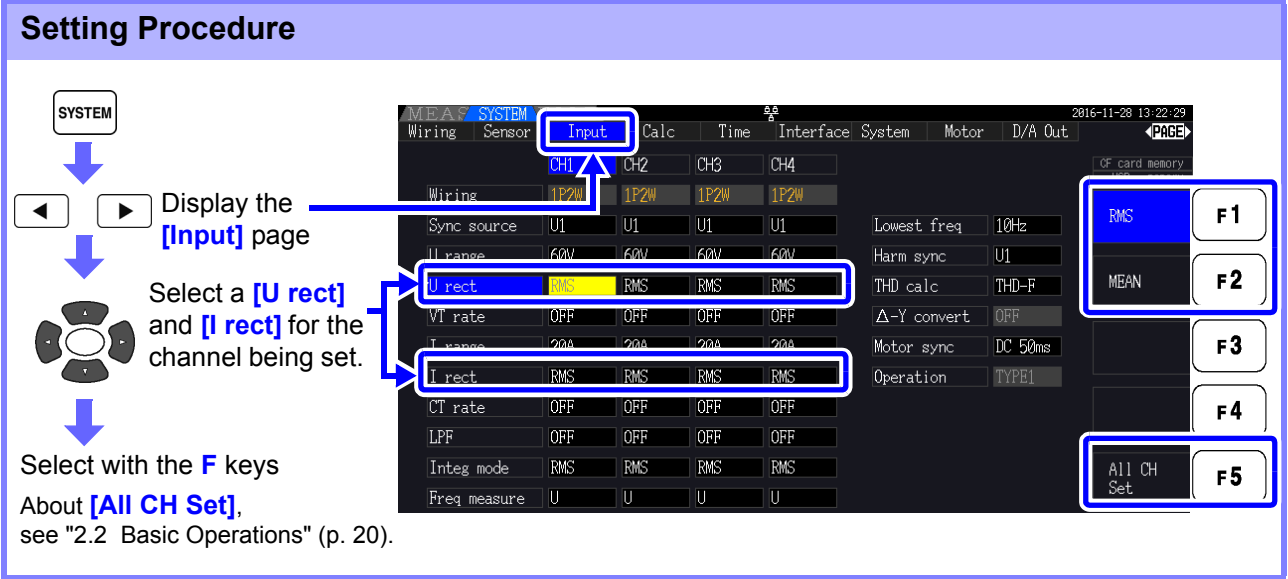

# <span id="page-70-0"></span>**4.2.6 Setting Scaling (when using VT(PT) or CT)**

Set the VT or CT ratio when using an external VT(PT) or CT.

When a ratio has been set, **[VT]** or **[CT]** is displayed above each range setting on the **[CH]** pages.

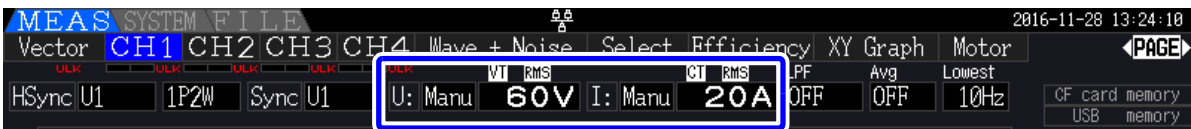

The settable range is as follows.

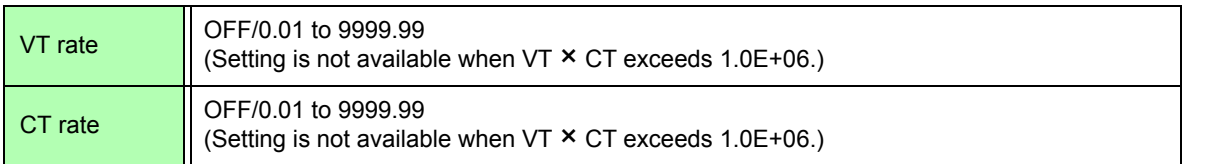

#### When **[OFF]** is selected, VT and CT ratios are both 1.00. **NOTE**

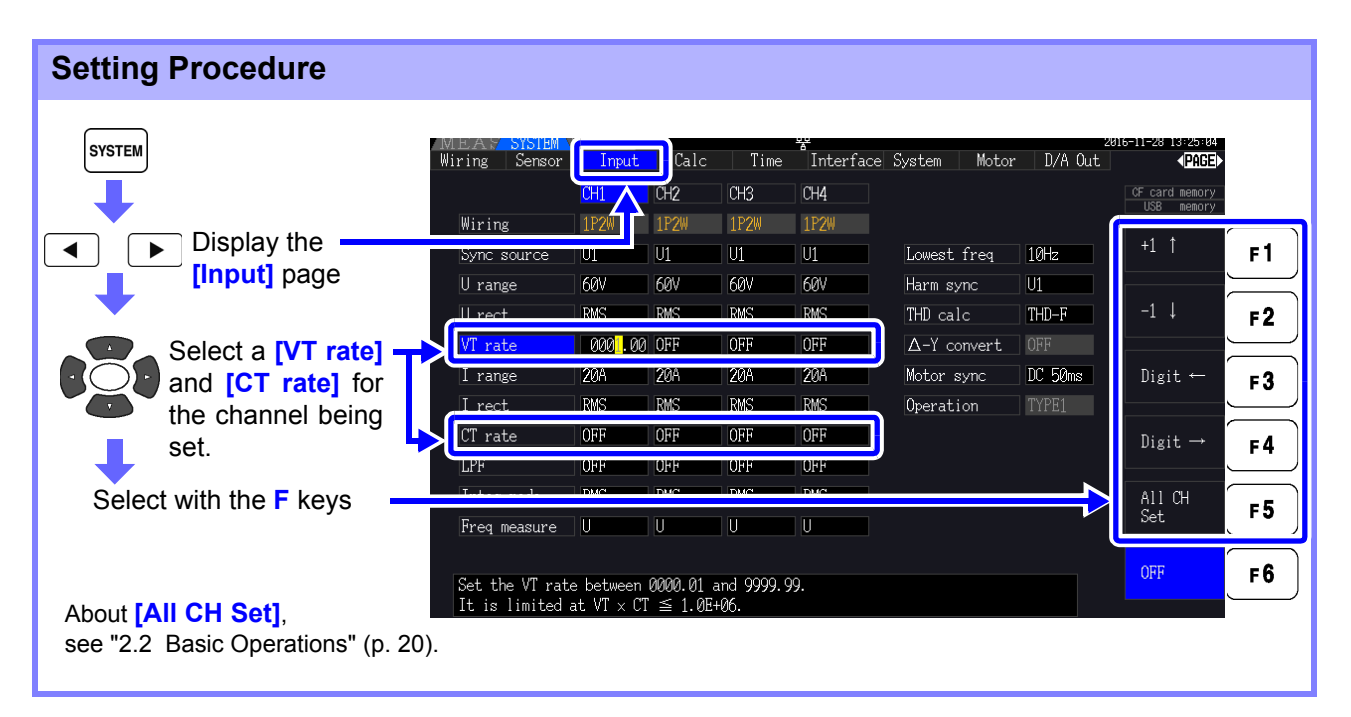

### **4.2.7 Setting the Low-Pass Filter**

The instrument includes a low-pass filter function to limit the measurement frequency range. Enable the filter to remove harmonic components or extraneous noise when measuring. Filter cut-off frequency can be selected from the following four settings, and can be set differently for each wiring system.

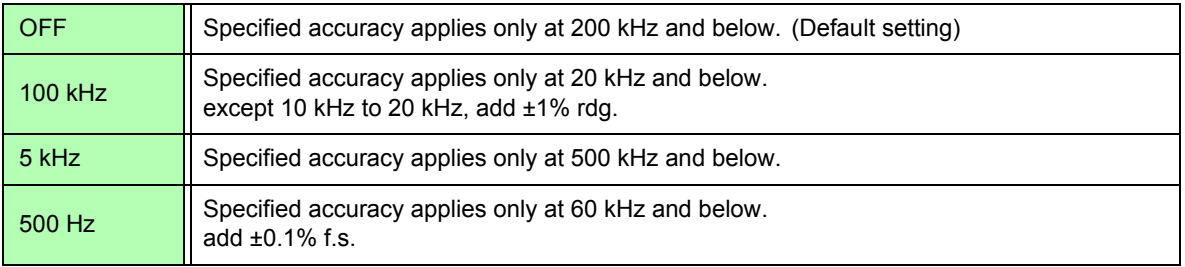

The low-pass filter setting appears below **[LPF]** on the Measurement screen.

The low pass filter rejects harmonic components and may impede accurate measurement of **NOTE** power, efficiency, and loss. It is recommended to set the low-pass filter to **[OFF]** to allow accurate measurement unless you wish to reject harmonic components.

#### **Setting the Cut-Off Frequency on the Measurement Screen**

The setting can be made from the **[Vector]**, each **[CH]**, **[Wave + Noise]**, and **[Select]** page on the Measurement screen.

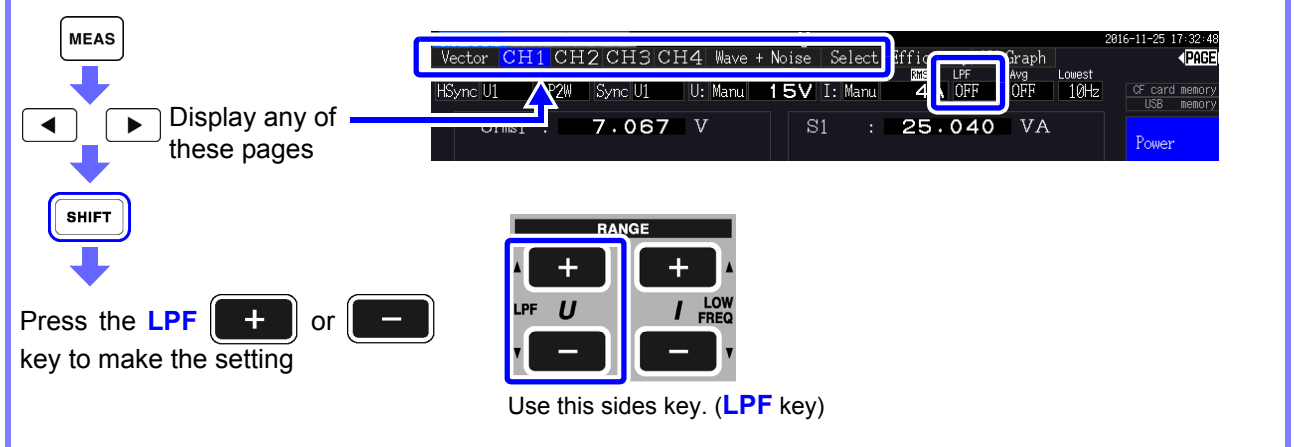

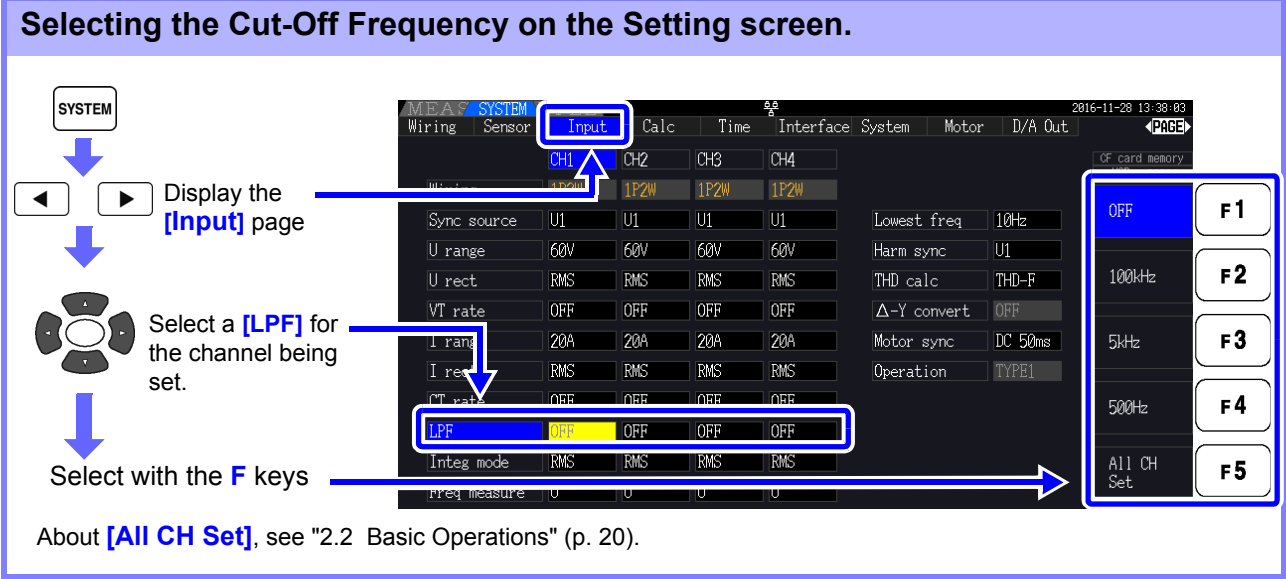
# **4.3 Integration Value Observation**

# **4.3.1 Displaying Integration Values**

Current (I) and active power (P) are integrated on all channels simultaneously. Positive, negative and total values are displayed.

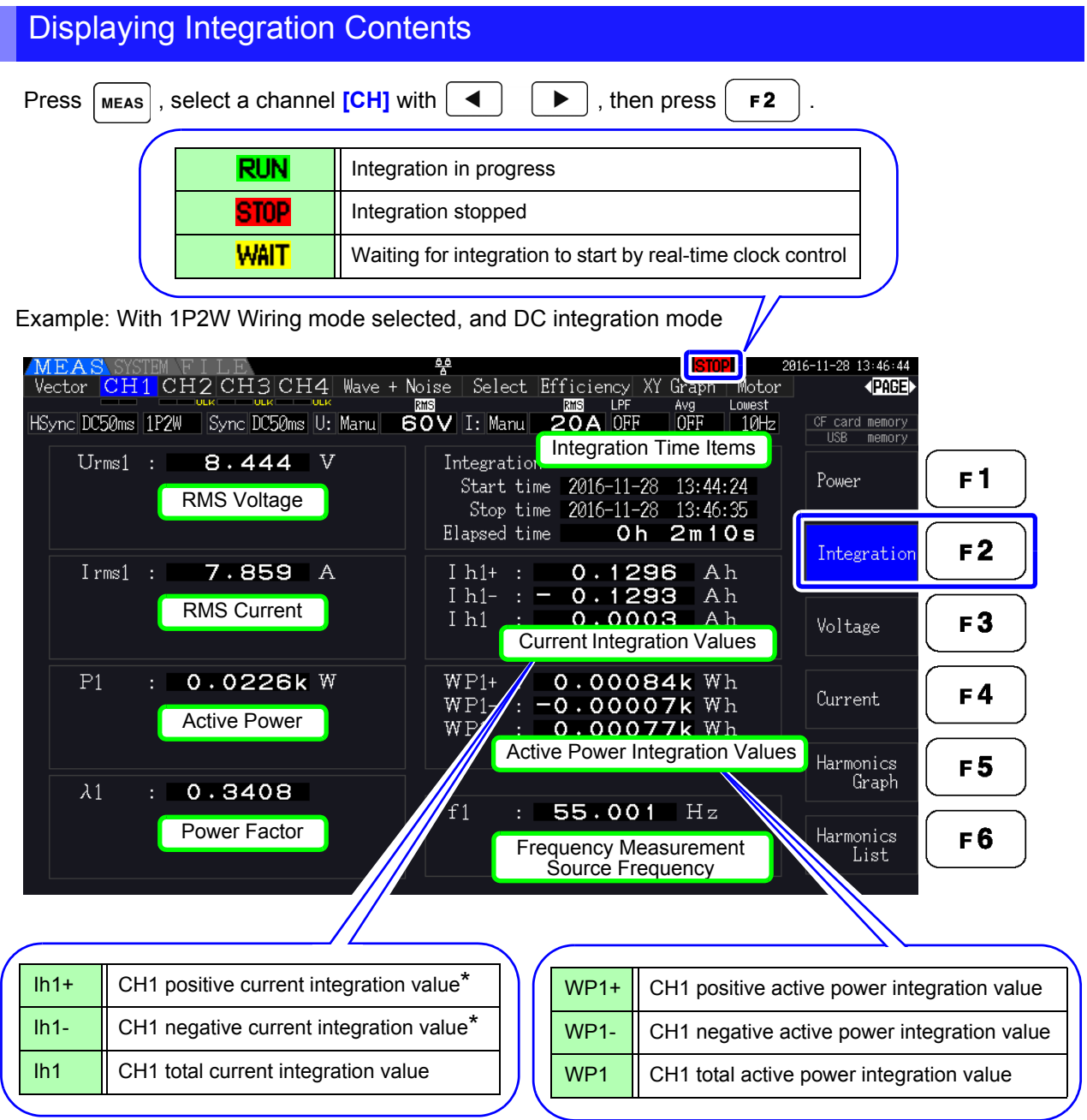

\* Displayed only for DC integration mode

Items that can be integrated depend on the selected wiring and integration mode. **NOTE See** ["3.9 Selecting the Wiring Mode" \(p. 37\)](#page-44-0), ["4.3.2 Setting the Integration Mode" \(p. 68\)](#page-75-0) These items can be selected and displayed on the Selection Display screen.

## Before Starting Integration

- *1.* Verify that the clock is set correctly. **See** ["Clock" \(p. 131\)](#page-138-0)
- *2.* Select the integration mode. **See** [4.3.2 \( p.68\)](#page-75-0)
- 3. Set the desired time control functions (interval, timer, and clock controls). **See** [4.3.4 \( p.71\)](#page-78-0) Set "OFF" for time settings when integrating manually.

4. Make appropriate settings for saving to CF card, and when using the D/A output, as needed. **See** ["7.3 Media Formatting" \(p. 139\),](#page-146-0) ["8.3 Using Analog and Waveform D/A Output" \(p. 166\)](#page-173-0)

### Starting, Stopping, and Resetting Integration

These functions can be controlled by key operations or by communication commands.

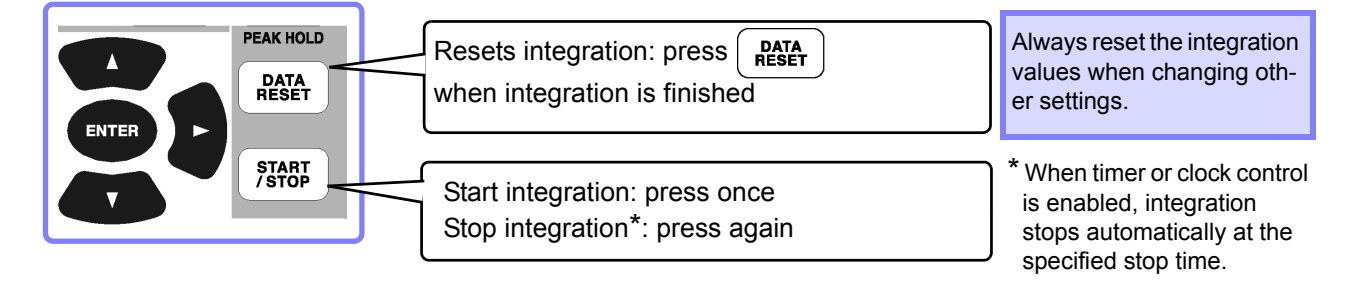

- Integration start, stop and value reset cannot be performed on the Setting or File Operation **NOTE** screens. These functions are available only on the Measurement screen.
	- Remote control by LAN communications can be performed using the same operations on the remote control from the Internet browser.

**See** ["9.2 Remote Control of the Instrument by Internet Browser" \(p. 186\)](#page-193-0)

#### **NOTE**

- Maximum integration time is 9999 hours, 59 minutes and 59 seconds, after which integration automatically stops. • Integration start, stop and reset by the operating keys and external control act on all integra
	- tion items simultaneously.
	- The following physical quantities can be measured by integration for each wiring system and DC integration mode.

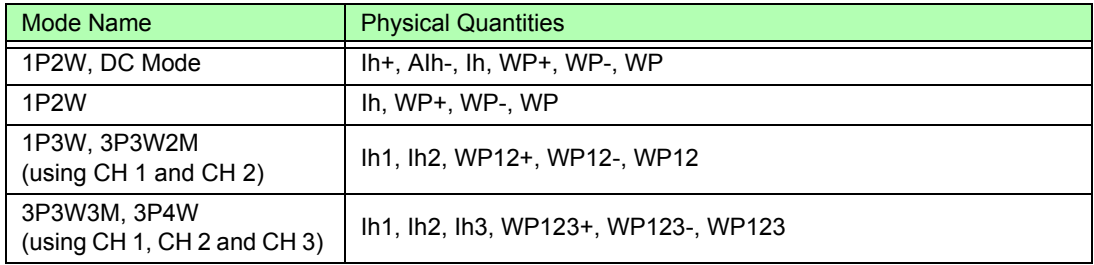

- Calculation results for each channel are integrated at 20 times per second, so integration values may differ for measurement devices with different response or sampling rates, and for different calculation methods.
- When auto-ranging is enabled for any item, the actual measurement range becomes fixed at its current setting the moment integration starts, so set the range beforehand to avoid overrange input.
- For current integration, the DC mode integrates instantaneous current, and the RMS mode integrates RMS current.
- For power integration, the DC mode integrates instantaneous power, and the RMS mode integrates active power.
- When integration is enabled (including "Wait" for clock control), settings cannot be changed other than switching screens and the Data and Peak Hold functions.
- When Data or Peak Hold is active, integration continues internally even when displayed values are fixed. Even so, it is the displayed data that is output to CF card and D/A outputs.
- Integration display values are unaffected by the Peak Hold state.
- If a power outage occurs during integration, integration restarts when power is restored.

4

# <span id="page-75-0"></span>**4.3.2 Setting the Integration Mode**

Select the integration mode for each channel. Two choices are available for each wiring system.

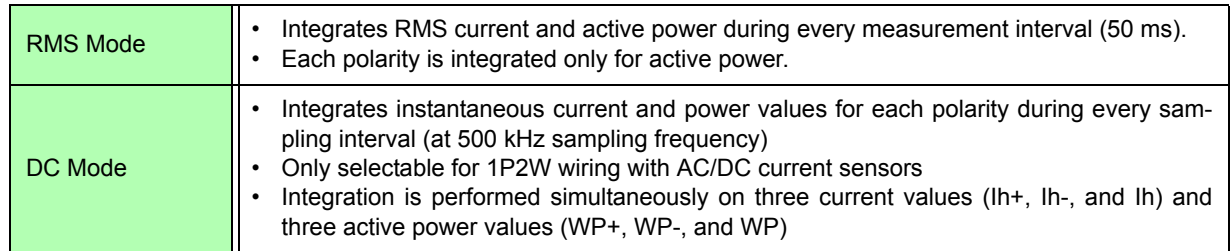

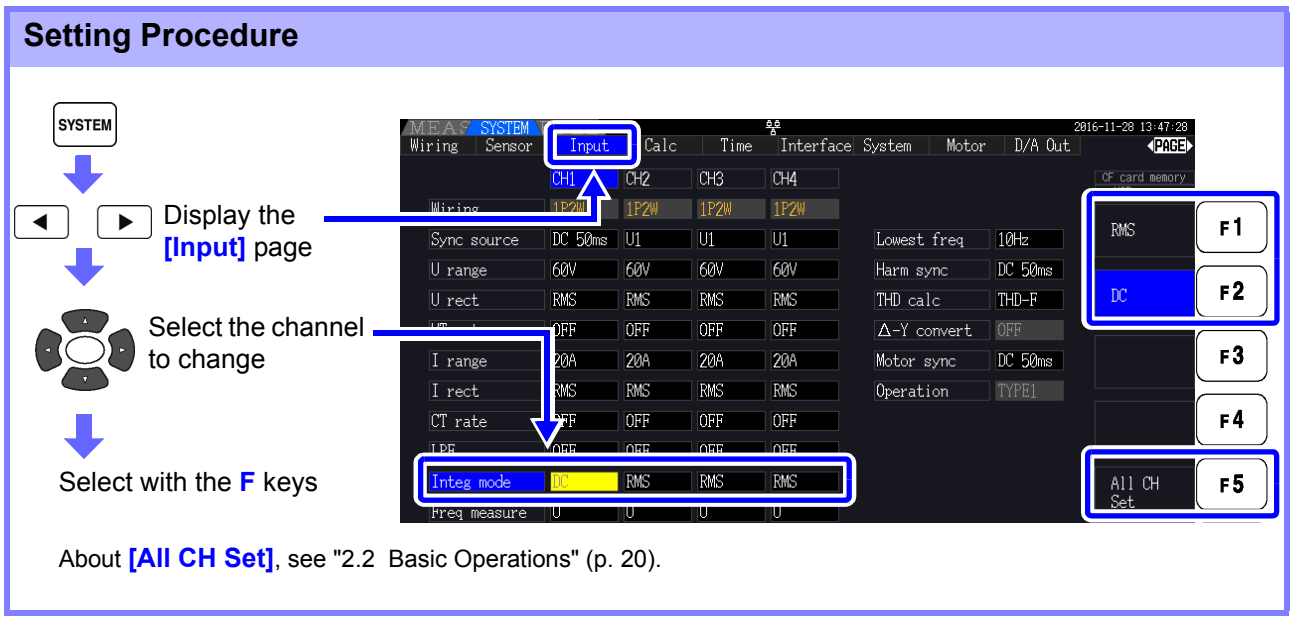

Display of THD (total harmonic distortion) or RF (ripple factor) of the measurement value is **NOTE** determined according to the integration mode setting. When the RMS integration mode is selected, THD is displayed, and when the DC mode is

selected, RF is displayed.

# <span id="page-76-0"></span>**4.3.3 Manual Integration Method**

This method starts and stops integration by manual operation.

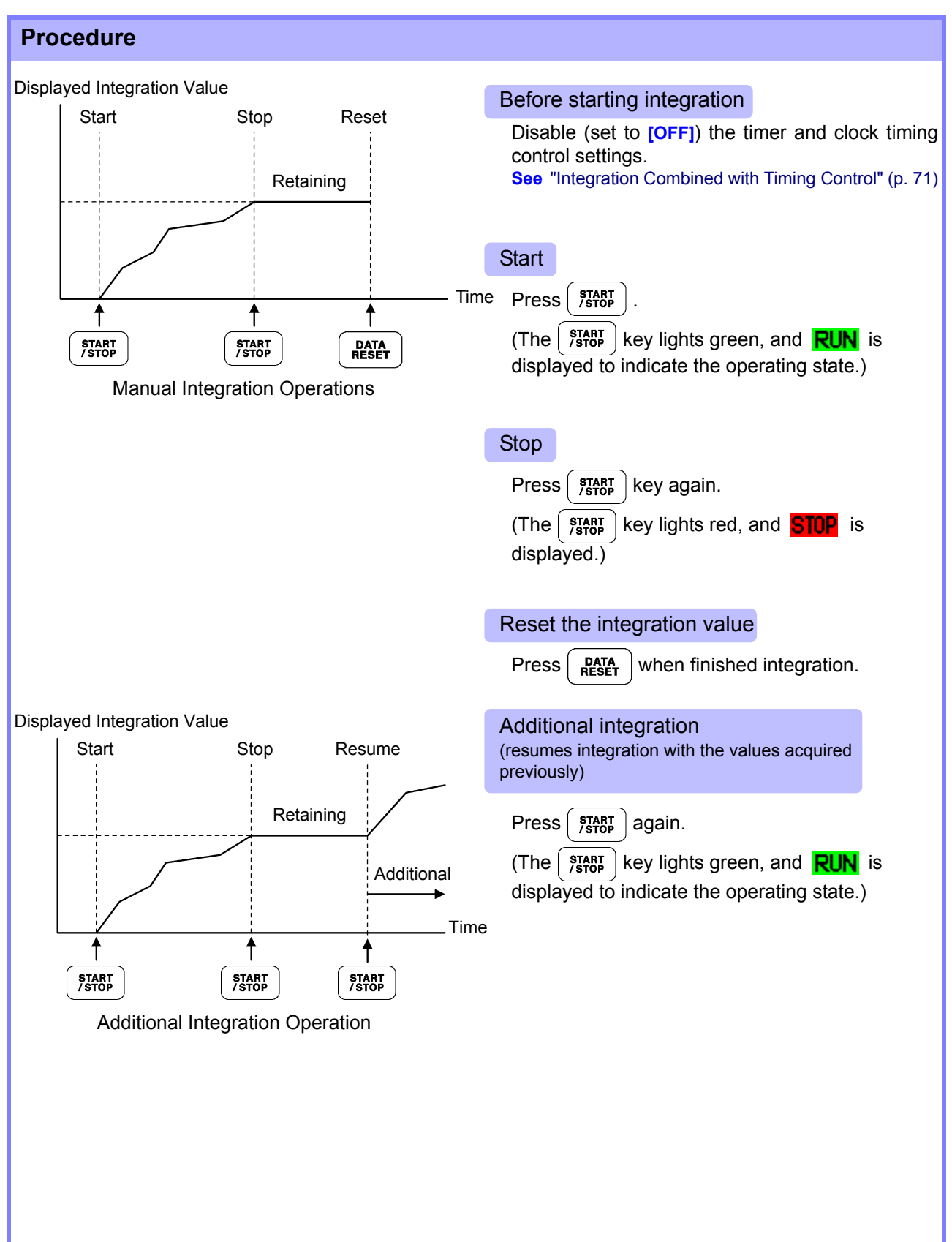

4

#### Saving Integration Data at Each Interval

During manual integration, integration values can be saved in combination with interval time. Measurement items selected as described in section ["7.5.3 Selecting Measurement Items to Save" \(p.](#page-152-0) [145\)](#page-152-0) can be saved to CF card at the specified interval. **See** Can be set in "Interface" page of setting screen.

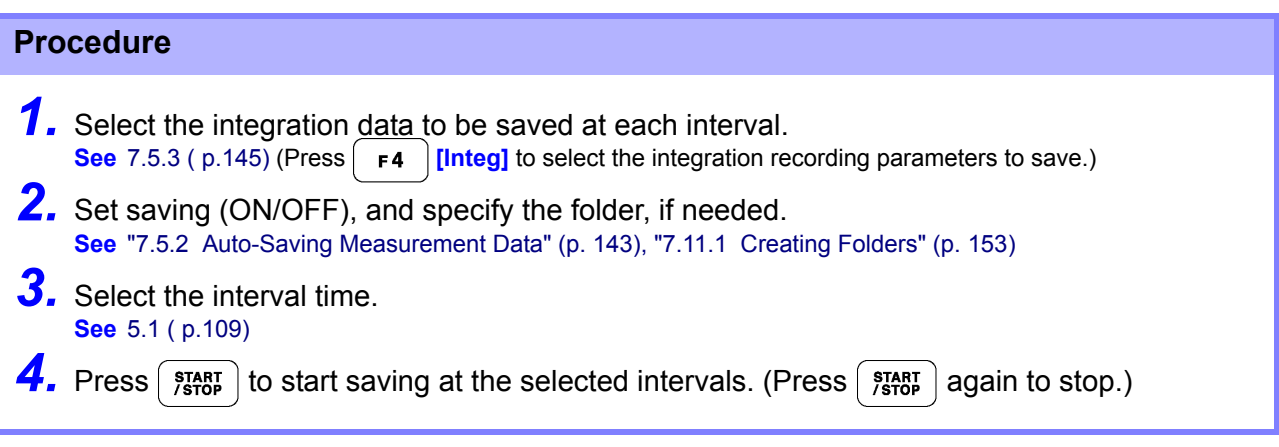

• The maximum integration time is 9999 hours, 59 minutes, and 59 seconds. **NOTE** 

• When Data or Peak Hold is active, integration continues internally even when displayed values are fixed. Even so, it is the displayed data that is output to CF card and D/A outputs.

# <span id="page-78-0"></span>**4.3.4 Integration Combined with Timing Control**

After specifying timer and clock settings, press  $\frac{\text{START}}{\text{SGP}}$  to cause integration to start and stop at the specified times. Integration can be controlled by the following three timing methods.

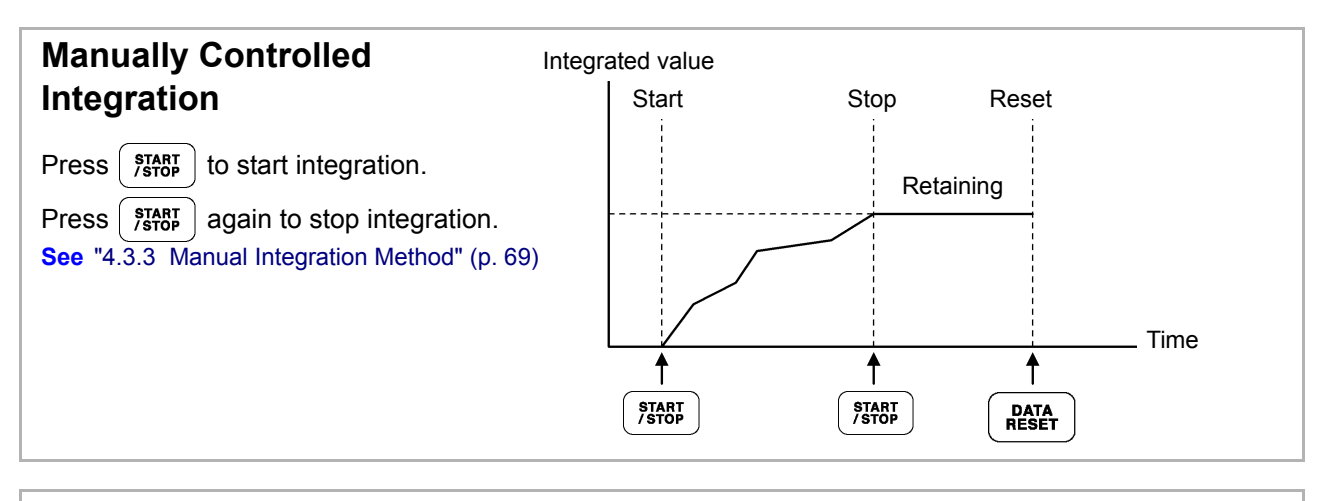

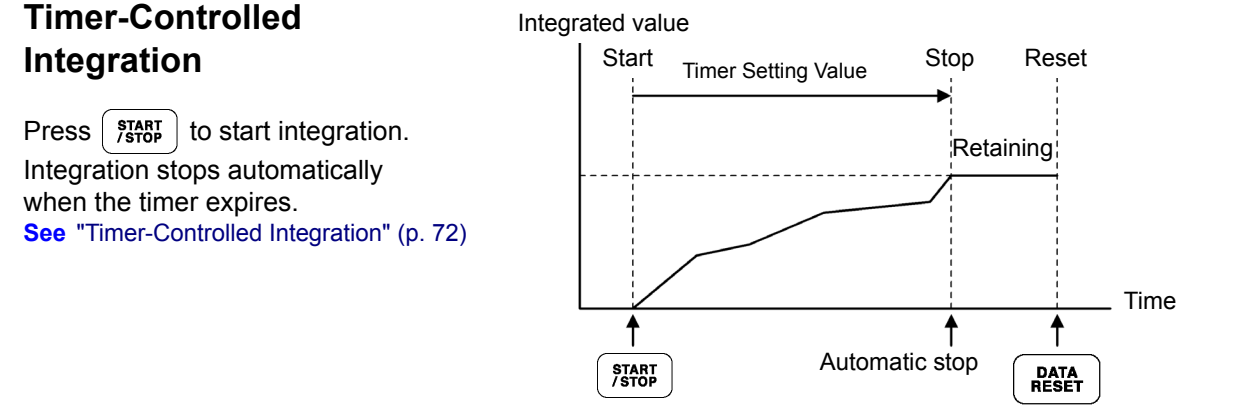

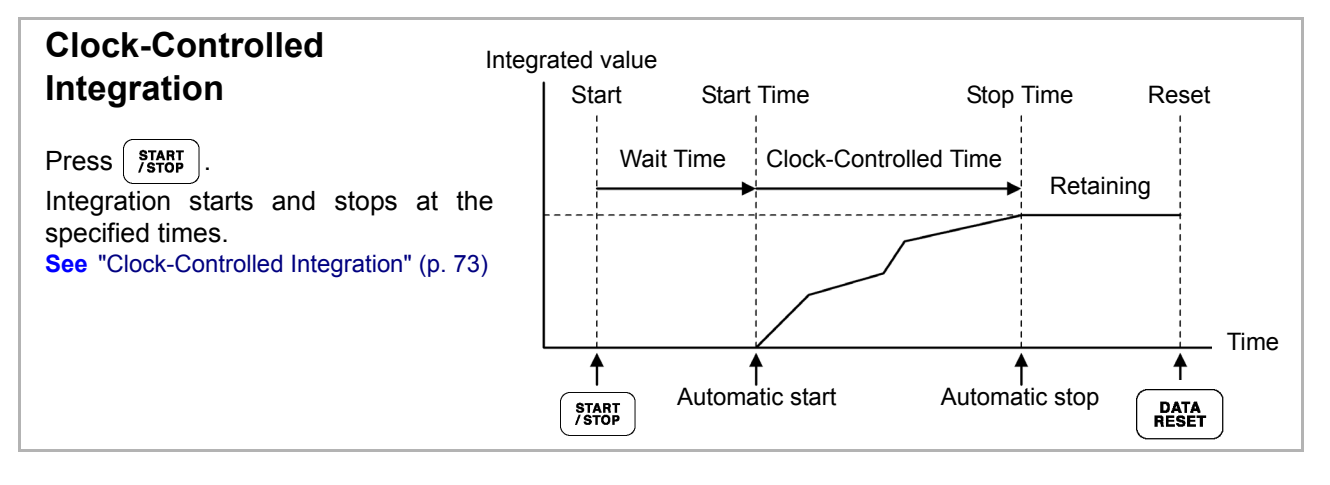

When an interval time is enabled, activating Data or Peak Hold by pressing the **HOLD** key **NOTF** causes the display to update at each interval.

Also, when timer or clock control is enabled, the final measurement data is displayed at the specified stop time.

#### <span id="page-79-0"></span>Timer-Controlled Integration

Integration is performed for the specified duration, and stops when the timer expires. Calculation results are held constant when the timer stops.

If auto-saving is enabled, integration values are saved to CF card when integration starts and stops. If an interval time is also specified, total integration values up to that point are saved at each interval.

#### **See** ["7.5.2 Auto-Saving Measurement Data" \(p. 143\)](#page-150-0)

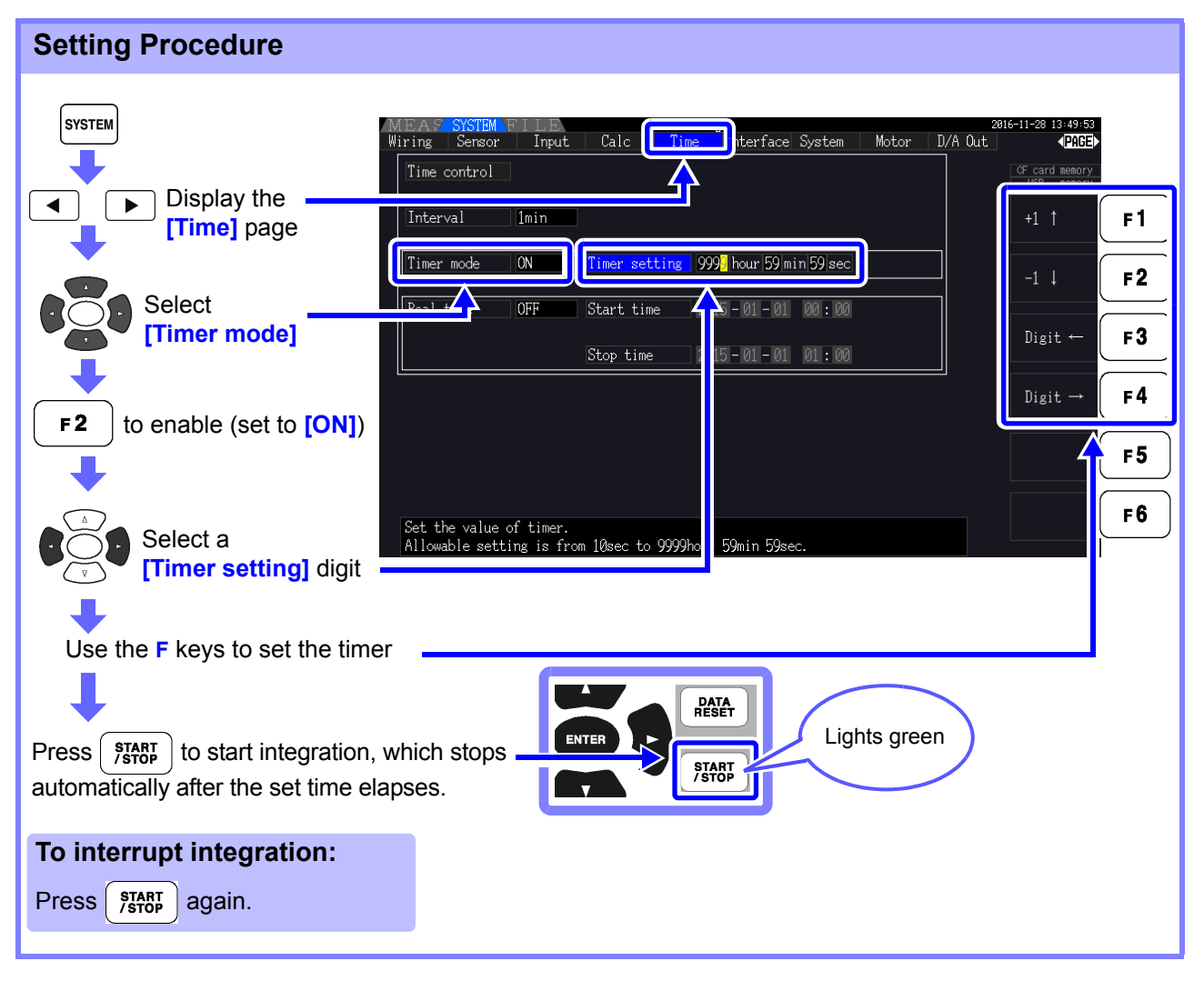

**NOTE** 

- Integration stops when the timer expires (or the clock stop time occurs). When this occurs before the end of an interval, the last interval is ignored.
- Setting range is 10 seconds ("0 hour 0 min 10 sec") to "9999 hour, 59 min 59 sec".
- If clock timing control is set longer than the timer setting, integration starts at the clock start time and stops when the timer has expired (the clock stop time is ignored).
- Pressing  $\frac{\text{START}}{\text{SSOP}}$  before the timer expires during timer controlled integration stops integration

and retains the integration values. In this instance, pressing  $\frac{1}{1000}$  again resumes integration and continues for the set timer duration (additional integration).

#### <span id="page-80-0"></span>Clock-Controlled Integration

After pressing  $\frac{\text{strat}}{\text{star}}$ , the instrument waits until the specified clock start time. Integration then begins and continues until the specified clock stop time.

If auto-saving is enabled, integration values are saved to CF card at the specified start and stop times. If an interval time is also specified, total integration values up to that point are saved after each interval.

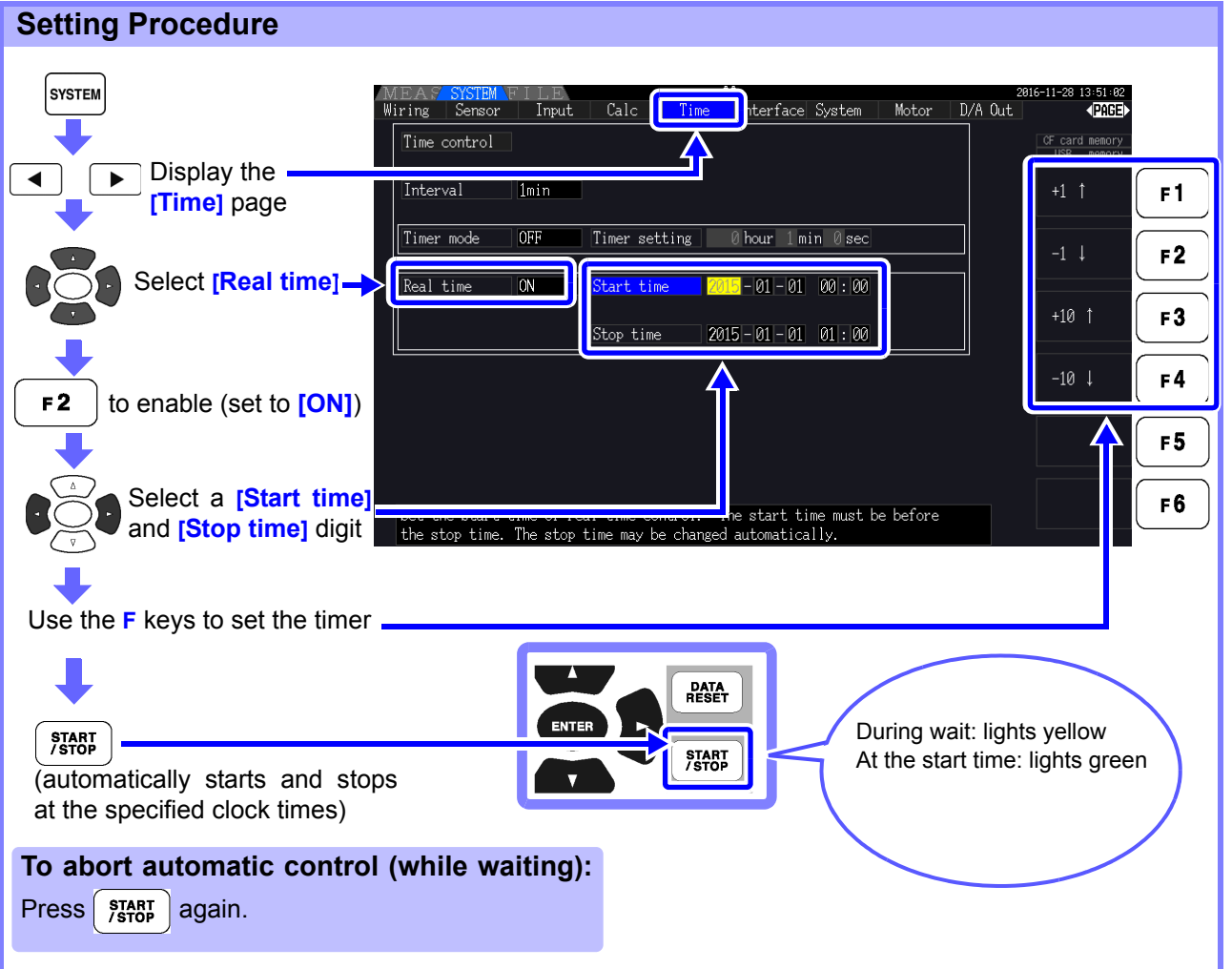

4

• Clock control settings are in 1-minute units.

**NOTE** 

- Clock setting years are AD (Christian Era), and 24-hour time (e.g., December 6th 2017, 10:16 PM appears as 2017-12-06 22:16)
- If a specified clock time has already passed, clock control is considered to be disabled (OFF).
- When integration is interrupted during clock timing control, clock control is disabled (OFF).
- If clock timing control is set longer than the timer setting, integration starts at the clock start time and stops when the timer has expired (the clock stop time is ignored).
- Integration stops after 9999 hours, 59 minutes, and 59 seconds if the time between clock start and stop times is set longer than that.

# **4.4 Viewing Harmonic Measurement Values**

# **4.4.1 Displaying the Harmonic Bar Graph**

The results of harmonic analysis of voltage, current and active power on the same channel can be displayed as a bar graph. Numerical data for the cursor-selected order is also displayed.

Press |  $MEAS$  | to display the Measurement screen.

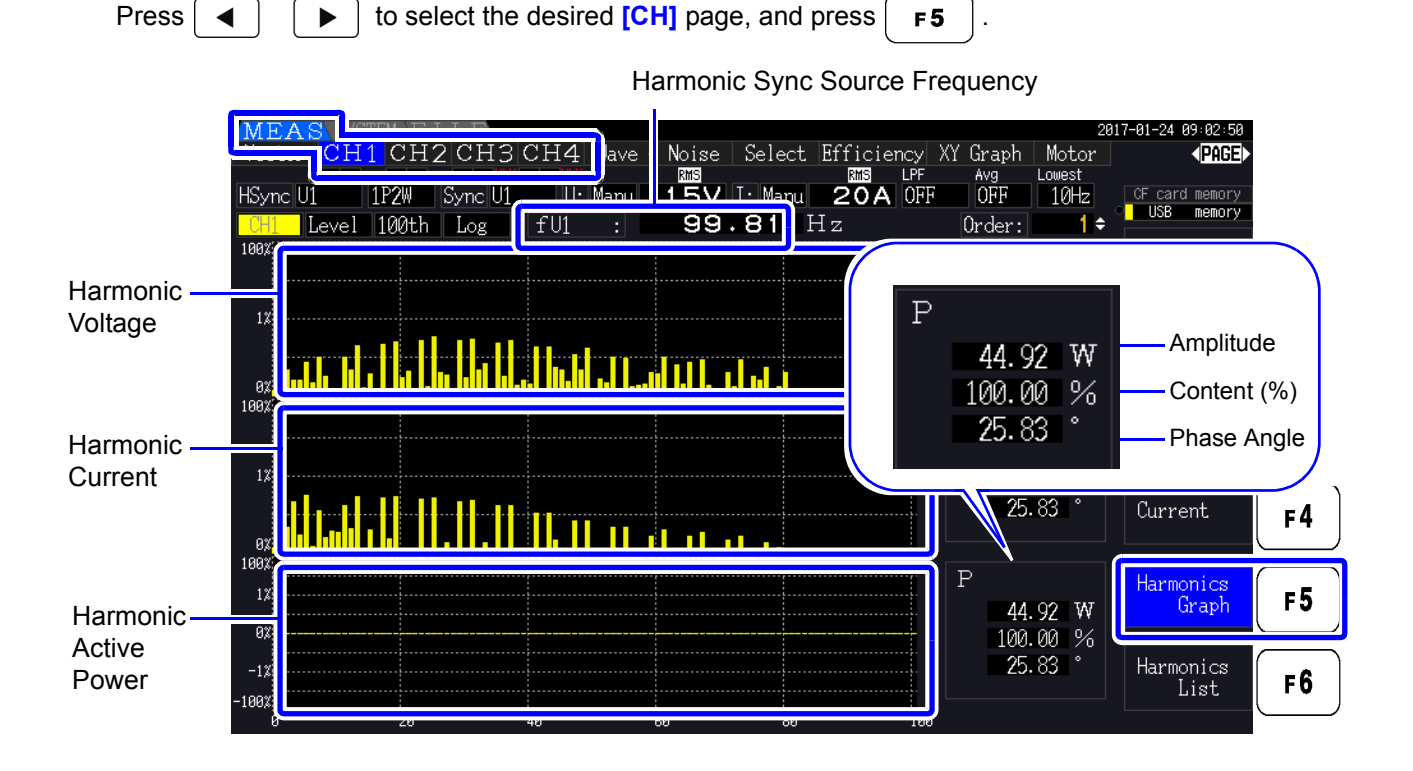

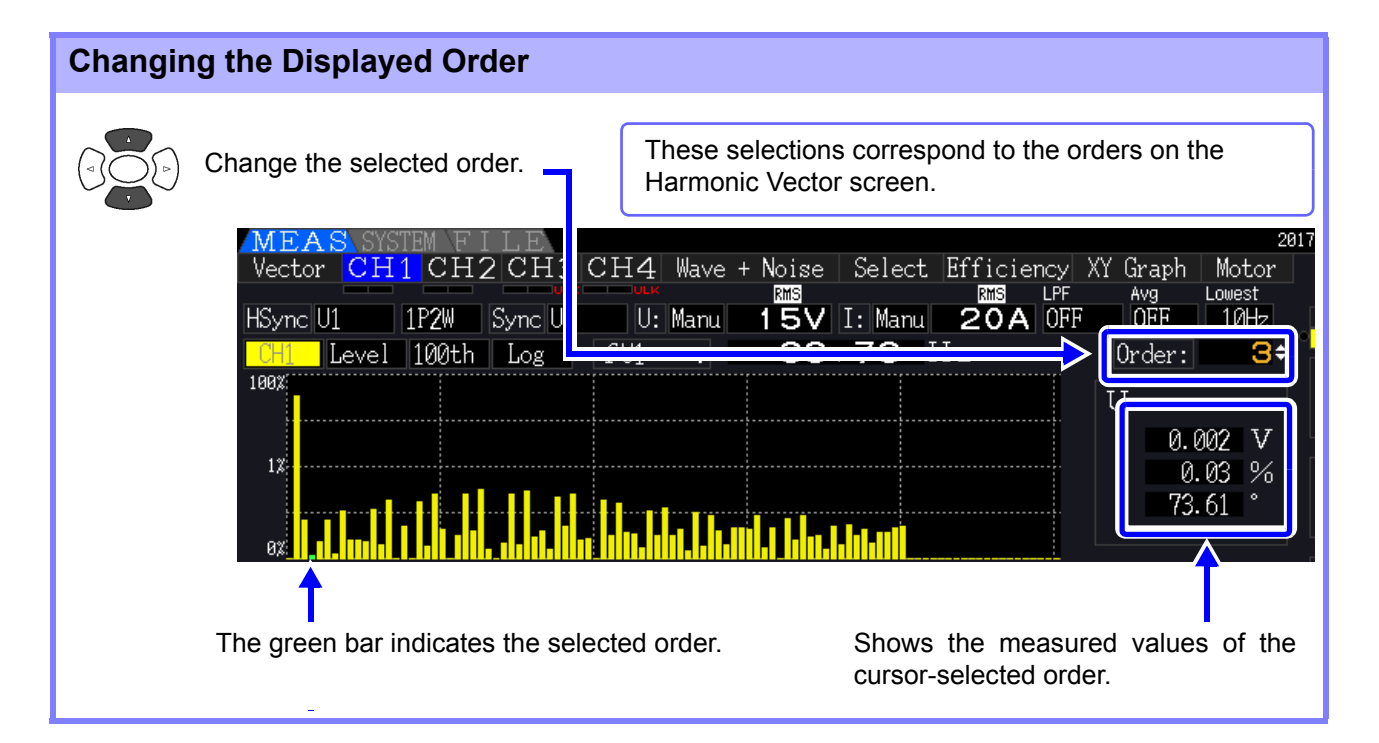

<span id="page-82-0"></span>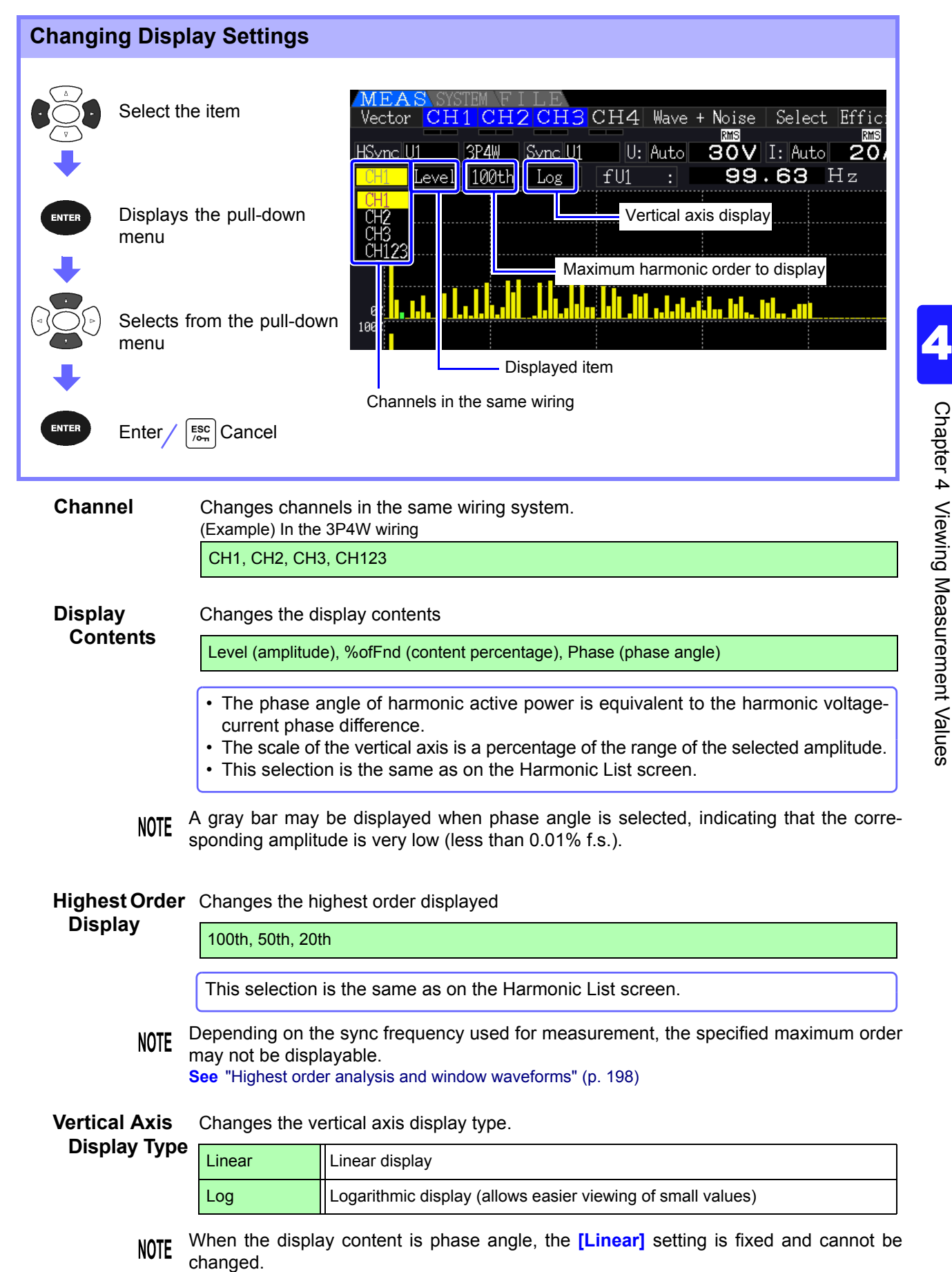

# **4.4.2 Displaying the Harmonic List**

The results of harmonic analysis of voltage, current and active power on the same channel can be displayed as a list.

Press  $\lceil \frac{\text{meas}}{\text{theas}} \rceil$  to display the Measurement screen.

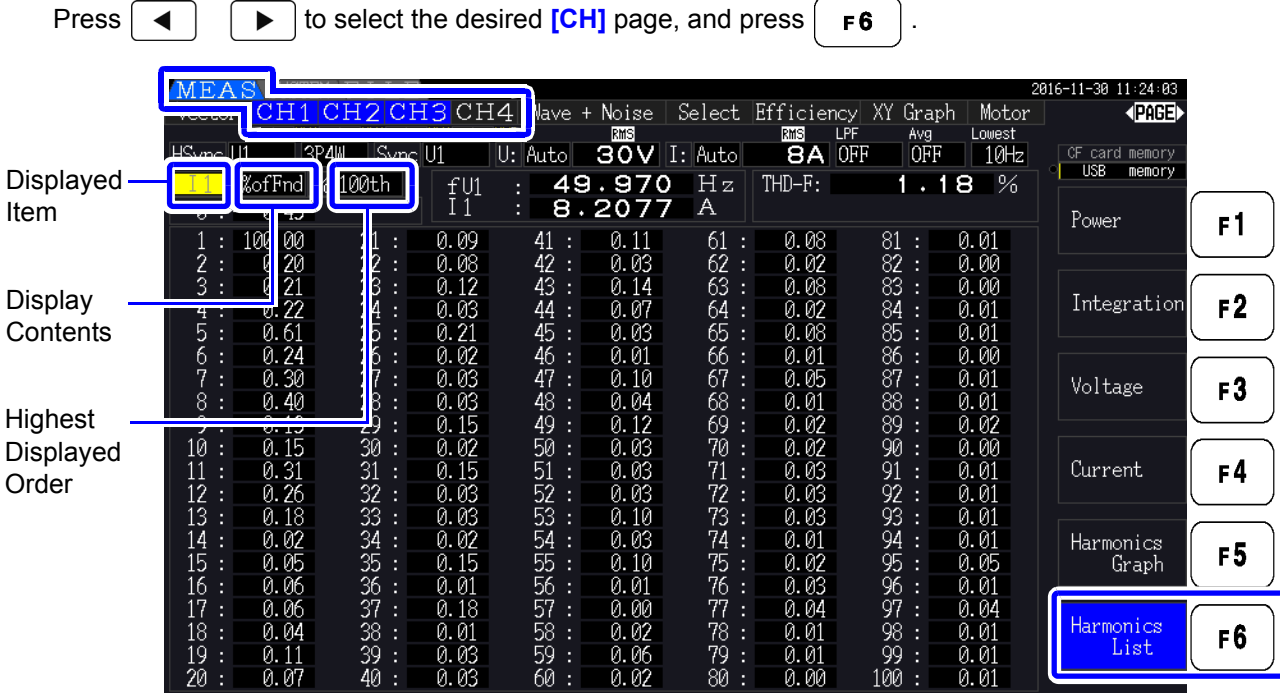

#### Changing Display Settings

See [p. 75](#page-82-0) for the procedures to change the display settings.

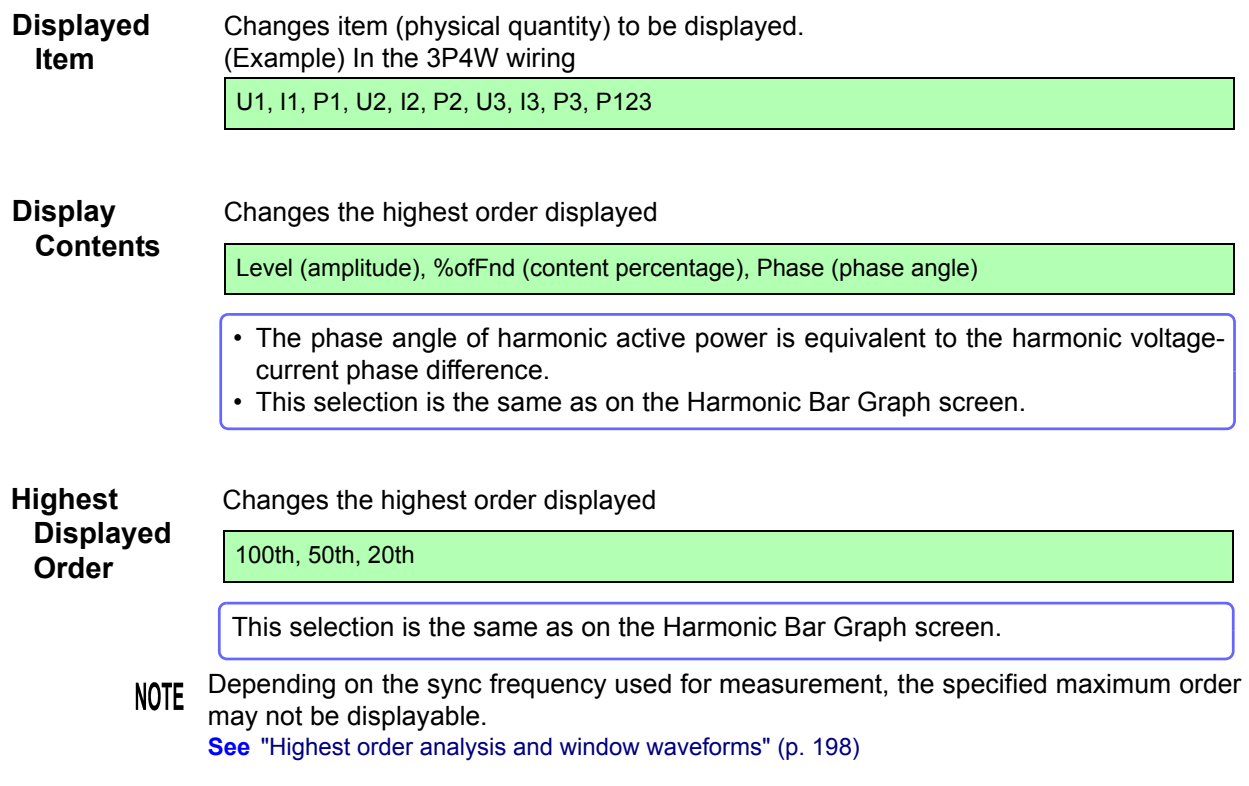

# **4.4.3 Displaying Harmonic Vectors**

The voltage, current, and phase angle of each harmonic order are displayed in a vector plot showing the phase relationship between voltage and current. Numerical values for the selected order are also displayed.

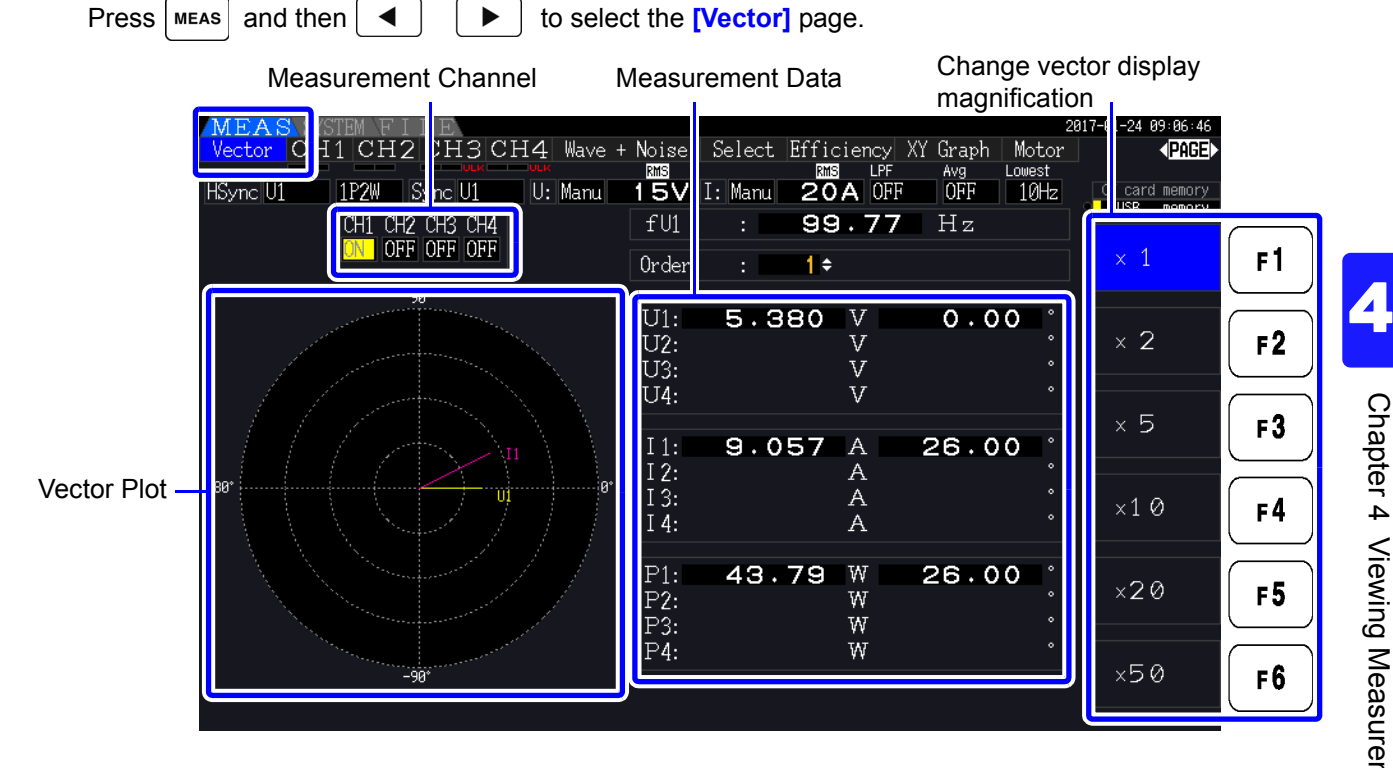

- **NOTE**
- Voltage and current for all channels are displayed on one screen.
- Voltage-current phase angles are determined relative to the (0°) standard of the fundamental waveform used as the harmonic sync source.
- The phase angle of harmonic active power is equivalent to the harmonic voltage-current phase difference of the same order on the same channel.

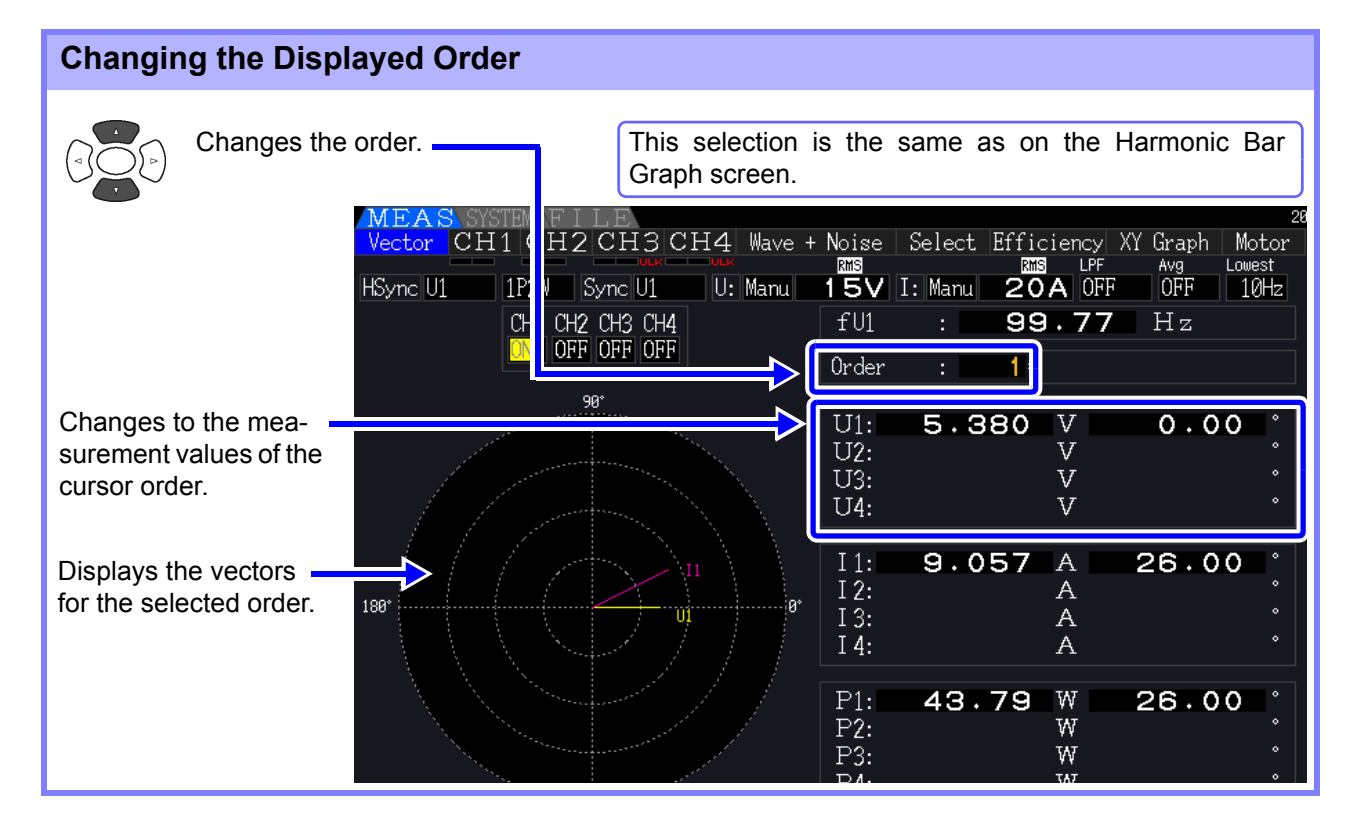

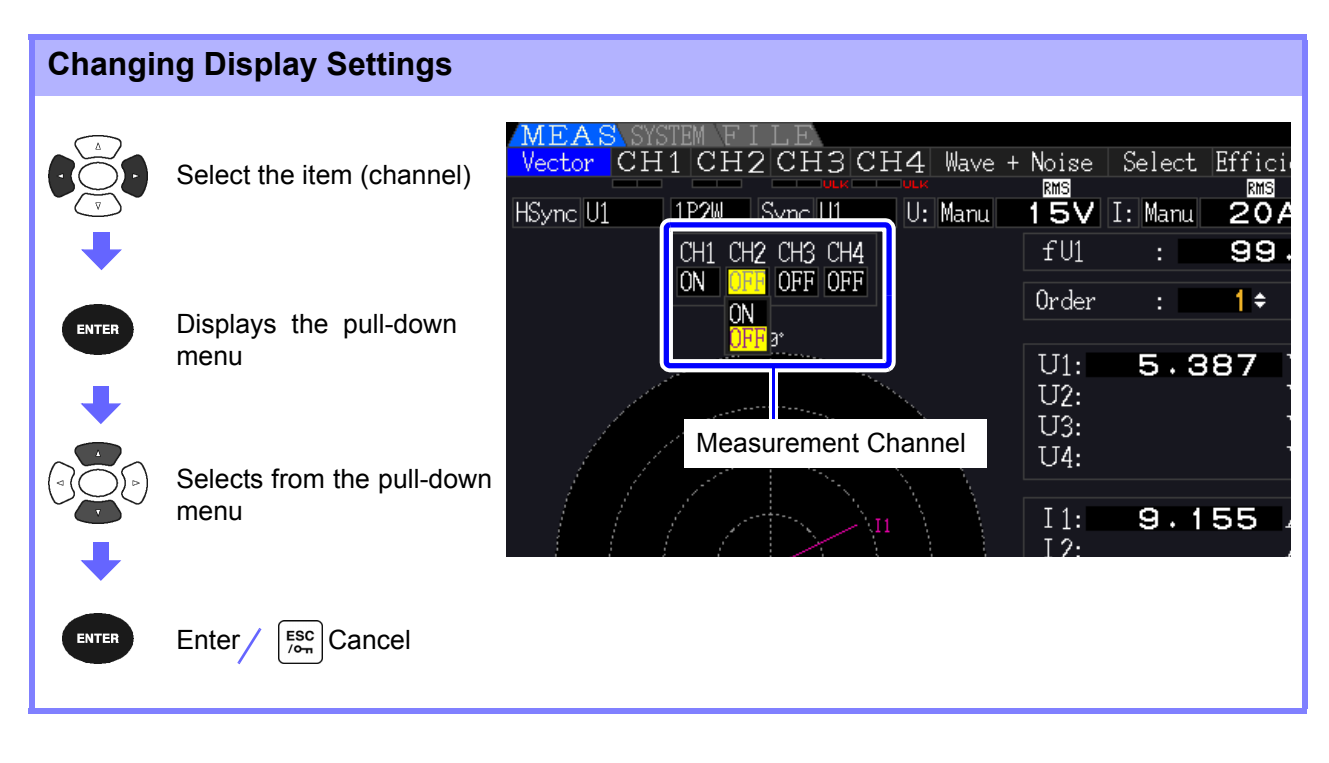

**Measurement Channel**

Change the channels to be displayed. Setting channels that are not used to **[OFF]** can simplify the display.

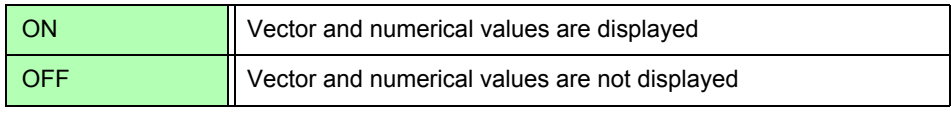

# **4.4.4 Selecting the Harmonic Sync Source**

The **[Harm sync src]** has to be selected for harmonic analysis. Available selections depend on the input source.

• Using a measurement voltage or current input as the sync source

#### U1 to U4, I1 to I4

The frequency of the measurement voltage or current waveform is sampled for harmonic analysis synchronization.

For all channels, the (0<sup>°</sup>) reference point for all phase angle measurements is the fundamental waveform of the harmonic sync source.

• Using the instrument's internal fixed clock as the sync source

DC50 ms, DC100 ms

Waveforms are sampled in synchronization with the 50 ms timing used by the instrument for data update and for harmonic analysis. Use this source when no input is stable enough for synchronization. When DC100 ms is selected, 50 Hz is measured as the fifth-order harmonic, and 60 Hz as the sixthorder harmonic.

• Using an external signal as the sync source (PW3390-03)

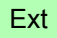

This setting is available only when Motor analysis function is installed and CH B is set for pulse input. Waveforms are sampled in synchronization with the rising edges of the pulses input on CH B to perform harmonic analysis.

**See** ["4.8.1 Motor Input Settings" \(p. 98\)](#page-105-0)

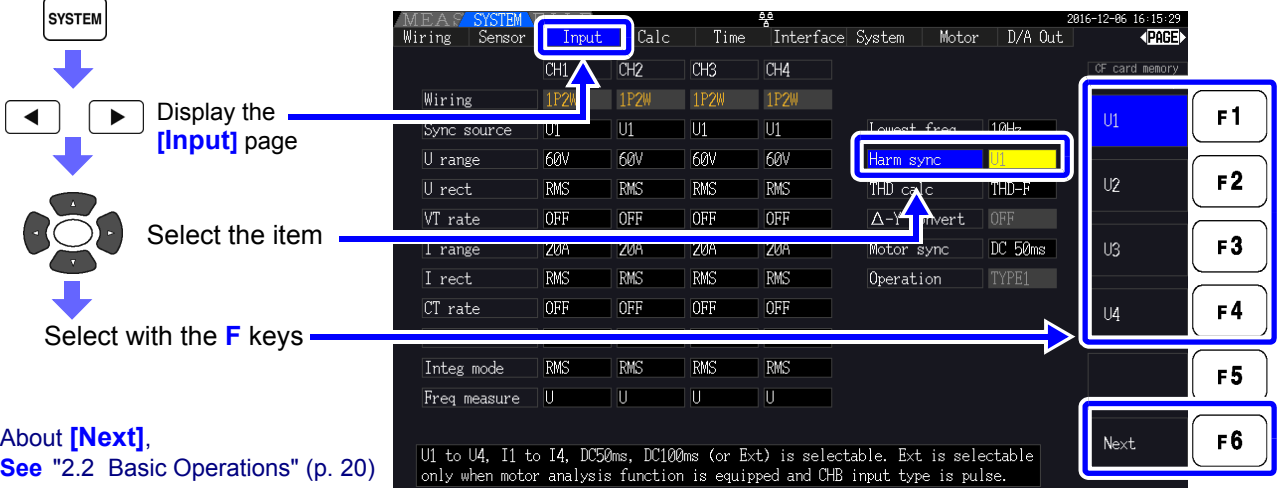

- The same harmonic sync source is shared by all channels. Harmonic analysis cannot be per-**NOTE** formed correctly on channels with input frequency different from the selected harmonic sync source.
	- The harmonic sync source selected here is also used as the sync source for waveform displays.
	- Correct analysis is not possible in the following situations:
		- 1. If the sync source signal is very distorted
		- 2. If the sync source signal frequency is below the lower limit of the valid range
		- 3. If the sync source frequency is unstable

# **4.4.5 Selecting the THD Calculation Method**

Select whether to use THD-F or THD-R method to calculated total harmonic distortion. The selected calculation method is applicable to both harmonic voltage and current.

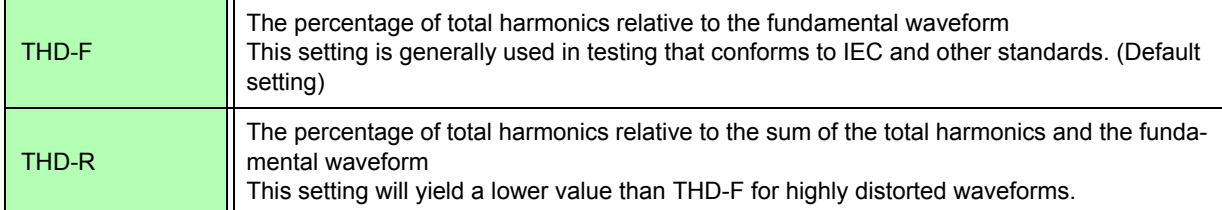

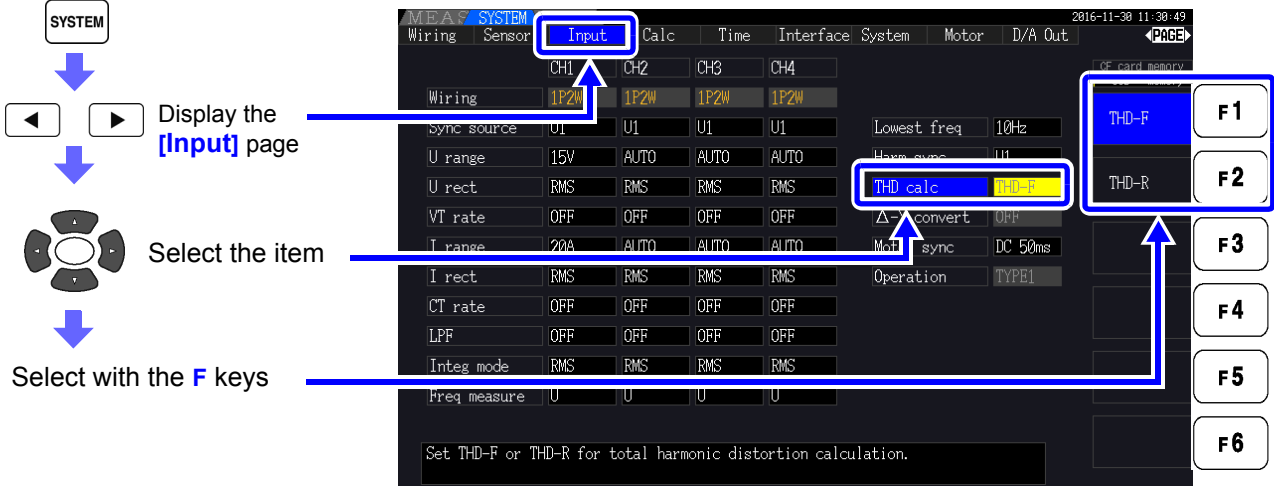

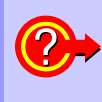

#### **What is THD?**

THD is an abbreviation for total harmonic distortion: the total amount of signal distortion cause by all harmonics.

# **4.5 Viewing Waveforms**

# <span id="page-88-0"></span>**4.5.1 Displaying Waveforms**

Waveforms of voltage and current measured on up to four channels can be displayed separately according to voltage, current, or channel.

Waveforms are sampled at 500 kS/s, with the displayed time span per screen determined by the timing of the harmonic sync source.

The waveform span displayed on one screen is determined by the **[Time scale]** setting.

# Displaying Voltage and Current Waveforms Separately

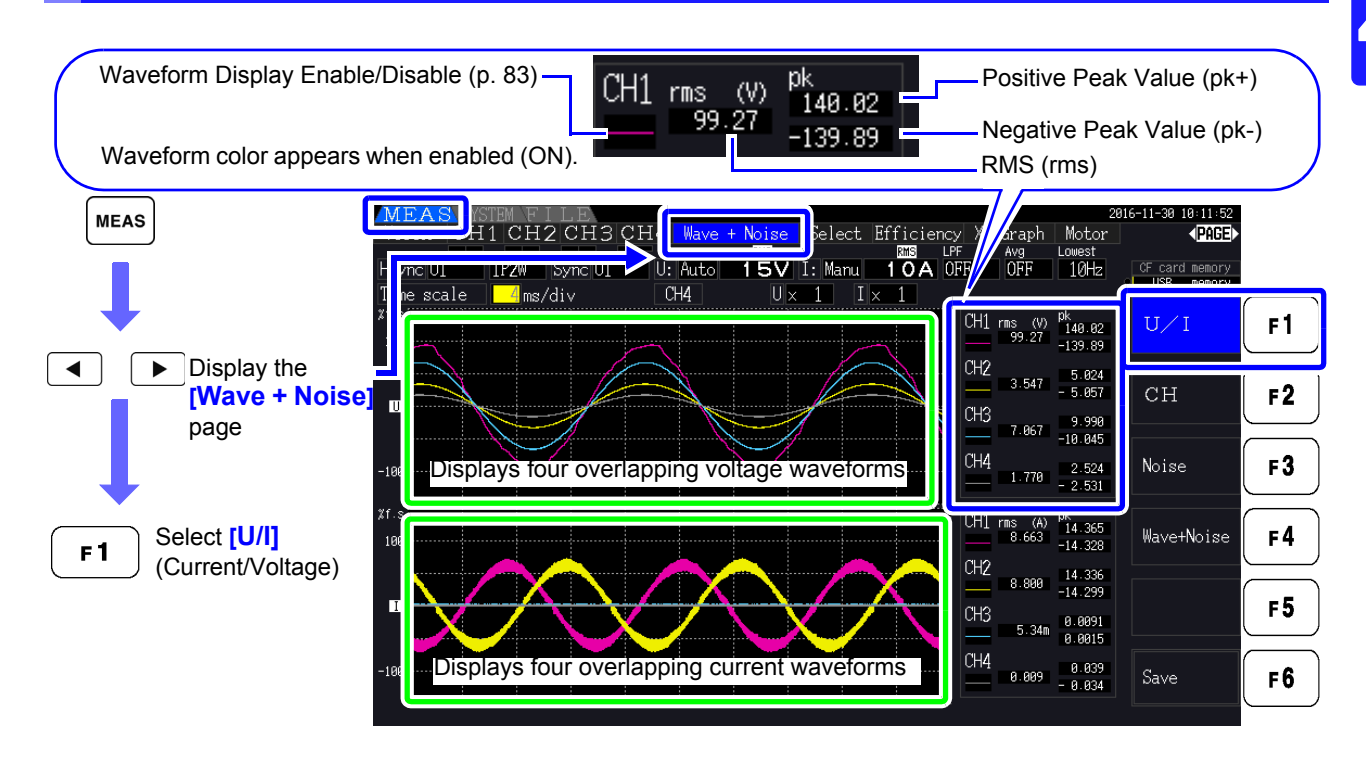

# Displaying Separate Channel Waveforms

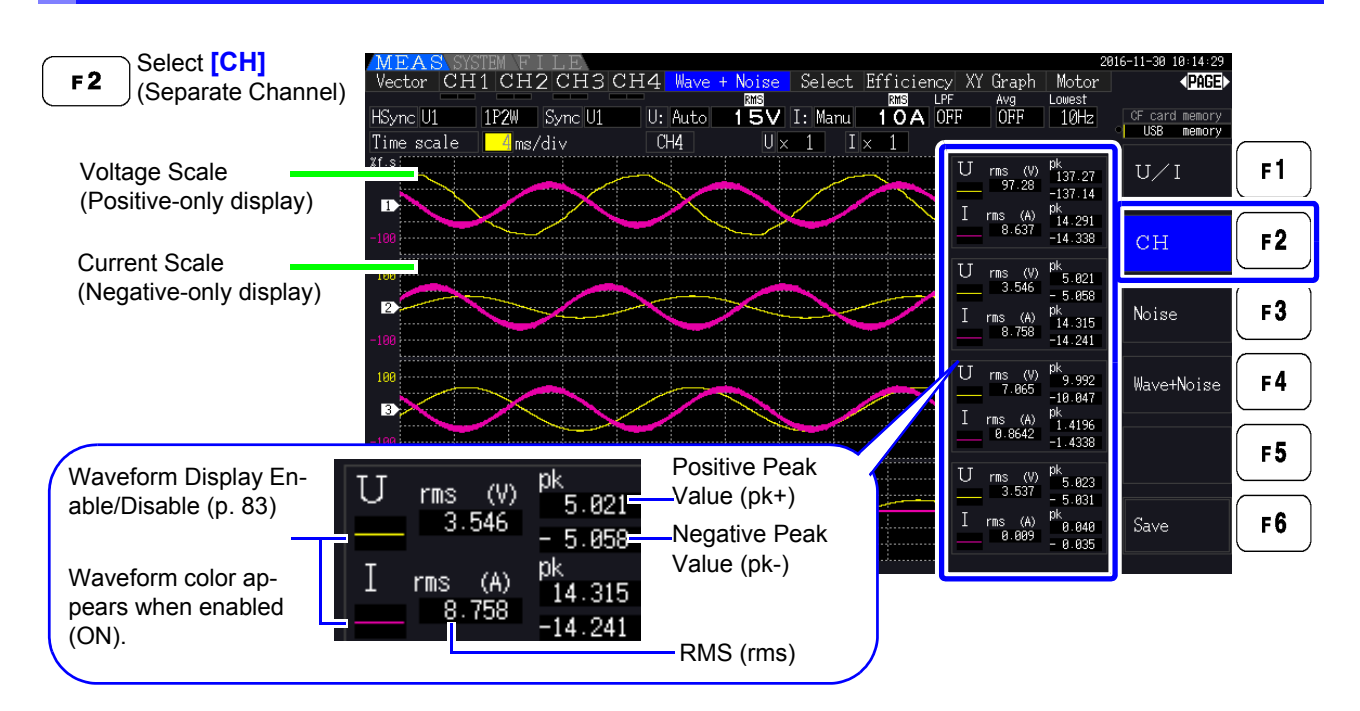

### **NOTE**

- Waveforms and numerical measurement values displayed at the right are not synchronized with measurement timing.
- Displayed waveform values are not the calculated RMS and peak numerical values.
- The vertical axis of the waveform is displayed as a percentage of the full-scale range of each channel, so the amplitudes of different channels are not directly comparable.
- To display waveforms starting from zero amplitude, see ["Zero-Crossing Filter Setting Proce](#page-66-0)[dure" \(p. 59\).](#page-66-0)
- Pressing the **HOLD** key will trigger the HOLD state. However, display data updates will not function for the waveform display. See ["5.3.1 Data Hold Function" \(p. 114\).](#page-121-0)

### <span id="page-90-0"></span>Hiding and Displaying Waveforms

Select whether to display or not display waveforms. Available settings are **[U/I]** and **[CH]**.

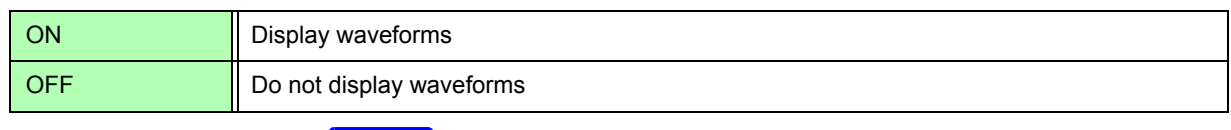

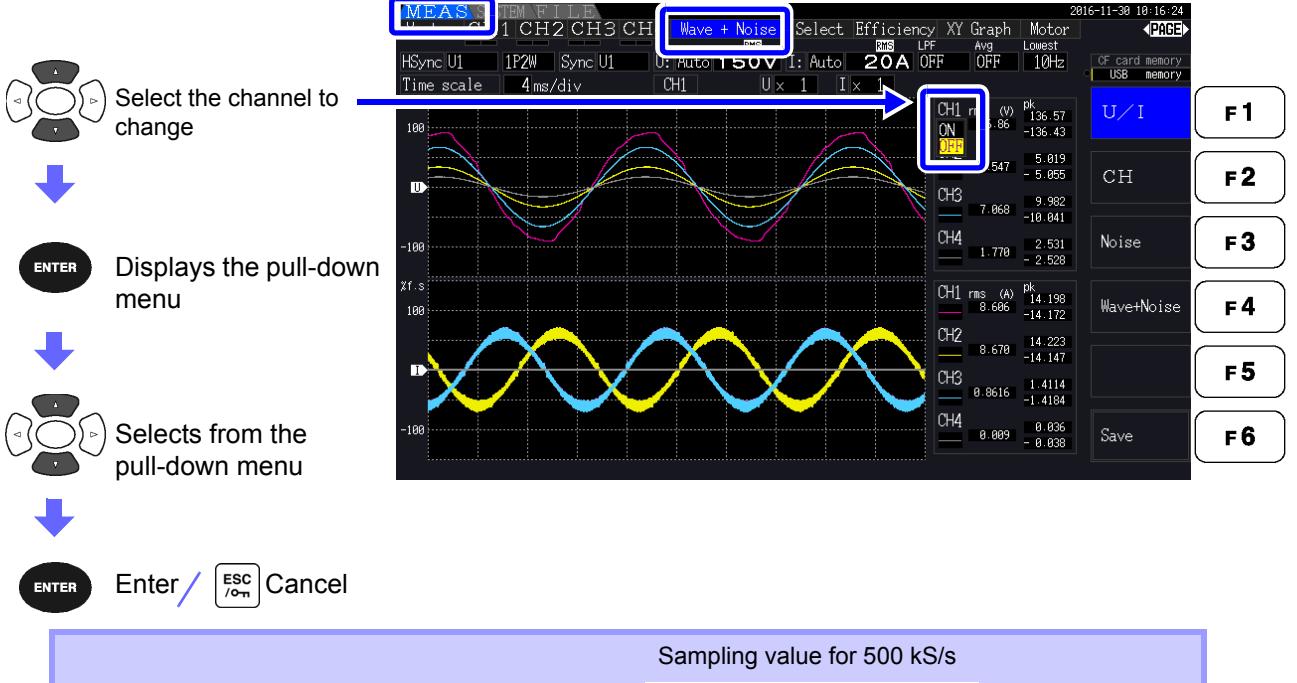

The waveform displayed on the screen or the waveform data saved in ["Saving](#page-154-0)  [Noise Data and Waveform Data" \(p. 147\)](#page-154-0) always uses the Peak-Peak compressed waveform data sampled at 500 kS/s.

Therefore, even if the sampling speed is set low, it will be an accurate waveform with peak information of the waveform before compression.

The data of saved waveform data is linked to the same number of points for noise analysis, and for each point, the maximum value and minimum value in the figure on the right are both saved.

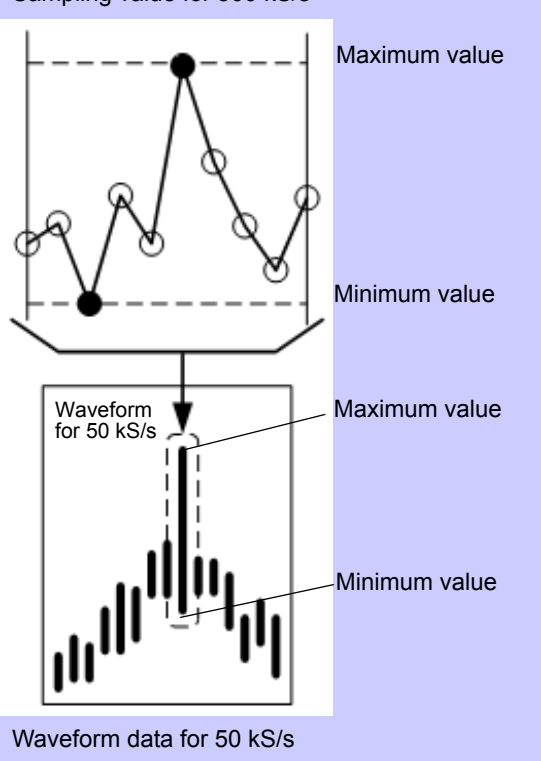

**NOTF** 

- To shorten the time it takes to renew the waveform display, decrease the number of points for noise analysis. The quickest display renewal is 1000 points. See ["4.6.2 Setting the](#page-94-0)  [Sampling Frequency and Points" \(p. 87\)](#page-94-0)
- Changing the settings for waveform display and noise analysis do not affect the electric power or the sampling for harmonic measurement.

4

# **4.5.2 Resizing Waveforms**

Waveforms can be reduced and enlarged for convenient viewing, and to confirm details. Make this setting using the cursor keys on the **[Wave + Noise]** page.

**See** ["4.5.1 Displaying Waveforms" \(p. 81\)](#page-88-0)

### Changing Vertical Axis Magnification

Voltage and current waveforms can be vertically resized (magnification is the same for all channels).

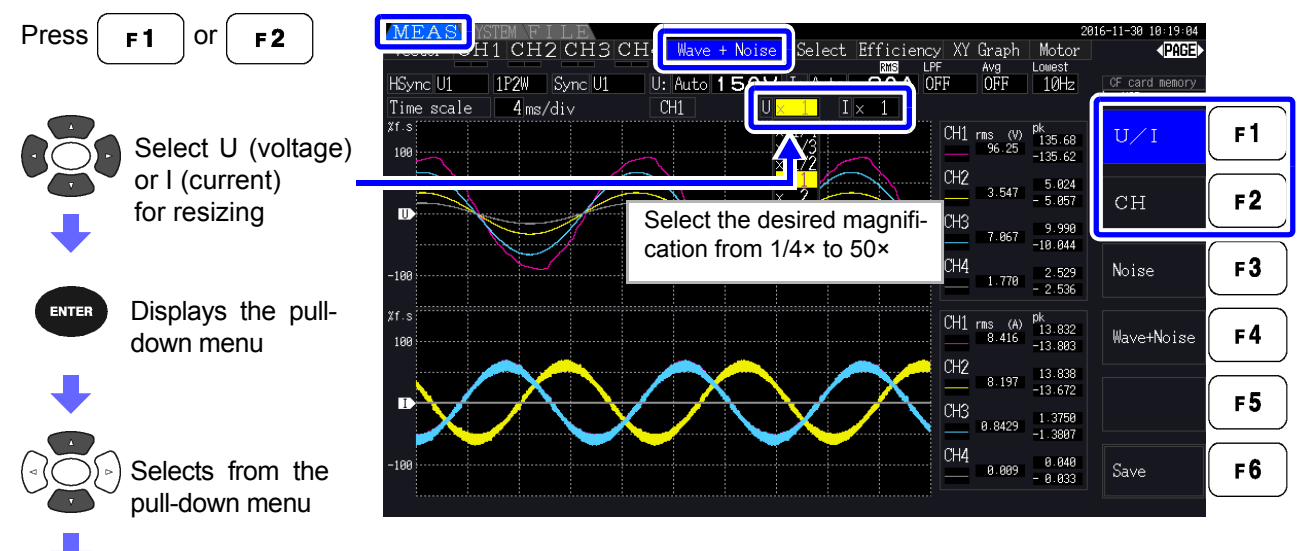

Enter  $\bigcap_{\infty}^{\text{Esc}}$  Cancel

**ENTER** 

**ENTER** 

# Changing Horizontal Axis Magnification (Timebase)

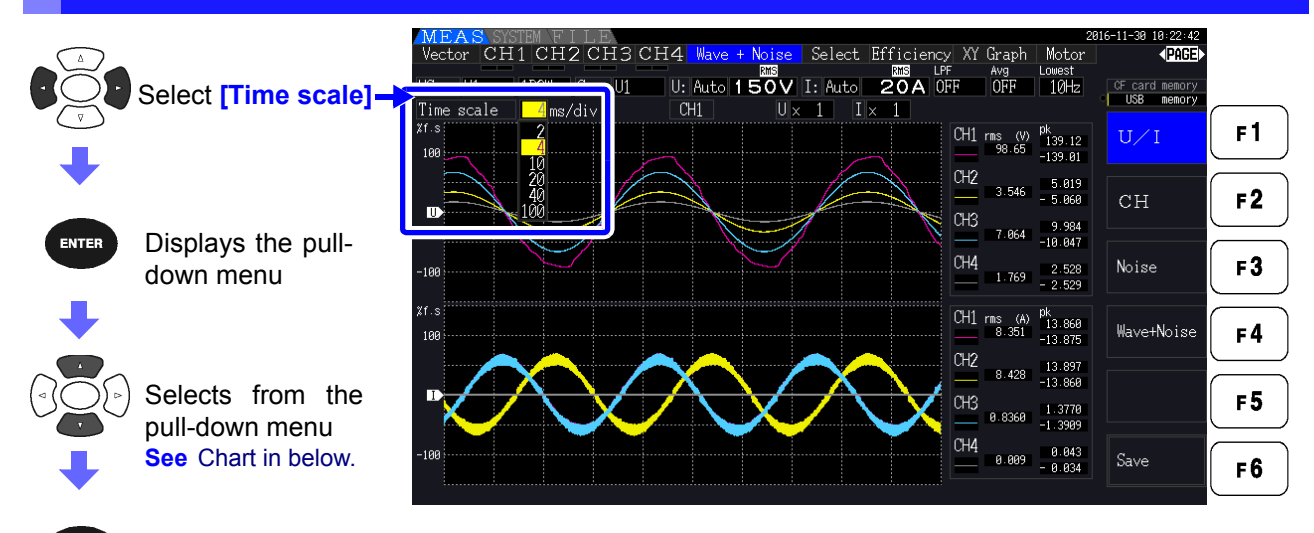

Enter  $/$   $\left[\frac{\text{esc}}{\text{C}_{\text{em}}} \right]$  Cancel

• The waveform sampling rate is fixed at 500 kS/s. **NOTE** 

• Available timebase selections depend on the selected number of noise analysis points, as follows.

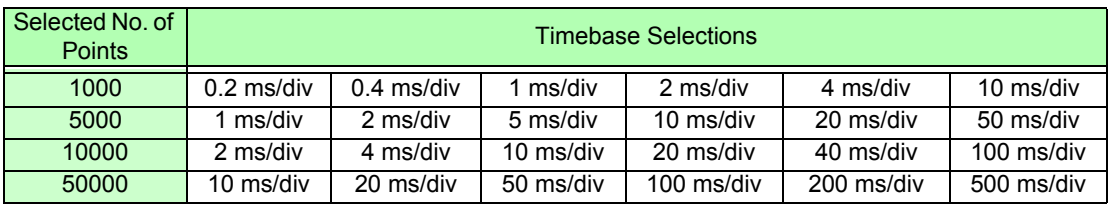

# **4.6 Viewing Noise Measurement Values (FFT Function)**

Perform FFT analysis on a selected channel's voltage and current to display noise up to 200 kHz as a graph and as numerical values. This function is convenient for monitoring an inverter's carrier frequency, harmonic noise ingress on commercial power lines, or DC power.

For more information about how to change the function's settings, see ["4.6.2 Setting the Sampling Fre](#page-94-0)[quency and Points" \(p. 87\).](#page-94-0)

The numerical noise values can be saved to storage media. **See** ["7.5.3 Selecting Measurement Items to Save" \(p. 145\)](#page-152-0)

(Select **[Other]** with the  $k \in \mathbb{R}$  key and set the noise peak value.)

# <span id="page-92-1"></span>**4.6.1 Displaying Noise Voltage and Current**

Noise voltage and current can be displayed in separate graphs along with numerical values. Numerical noise voltage and current values at ten frequencies are displayed in order of decreasing amplitude.

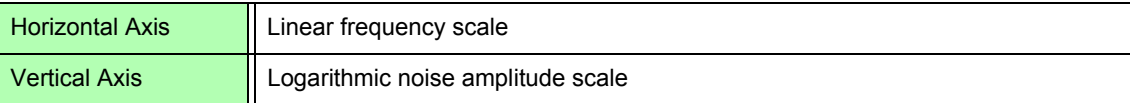

## <span id="page-92-0"></span>Displaying Noise

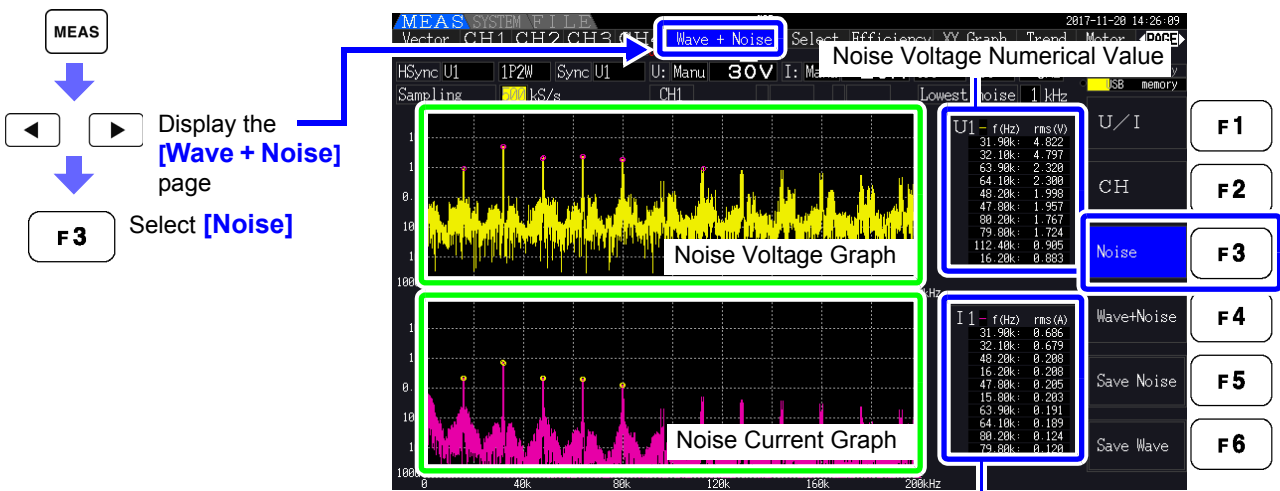

Noise Current Numerical Value

# Displaying Waveforms and Noise

The waveform to be analyzed and it's noise analysis results can be displayed at the same time.

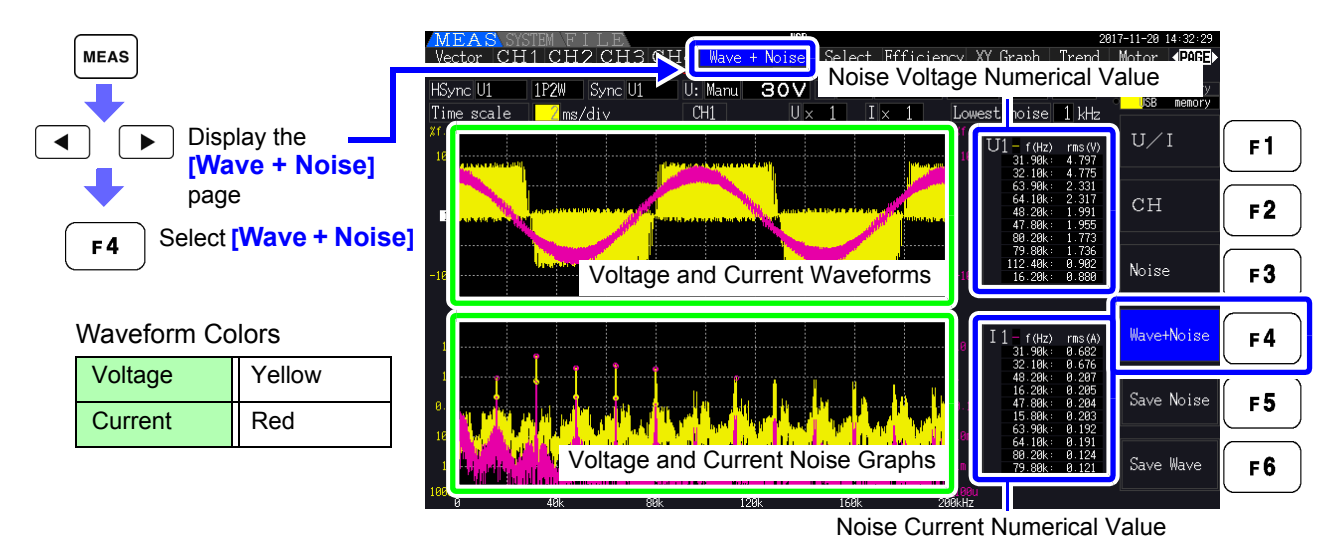

Pressing the **HOLD** key will trigger the HOLD state. However, display data updates will not **NOTE** function for the waveform display. **See** ["5.3.1 Data Hold Function" \(p. 114\)](#page-121-0)

# <span id="page-94-0"></span>**4.6.2 Setting the Sampling Frequency and Points**

Set the FFT sampling rate and number of points according to the frequency of the noise to be analyzed. These settings are on the **[Calc]** page of the Setting screen.

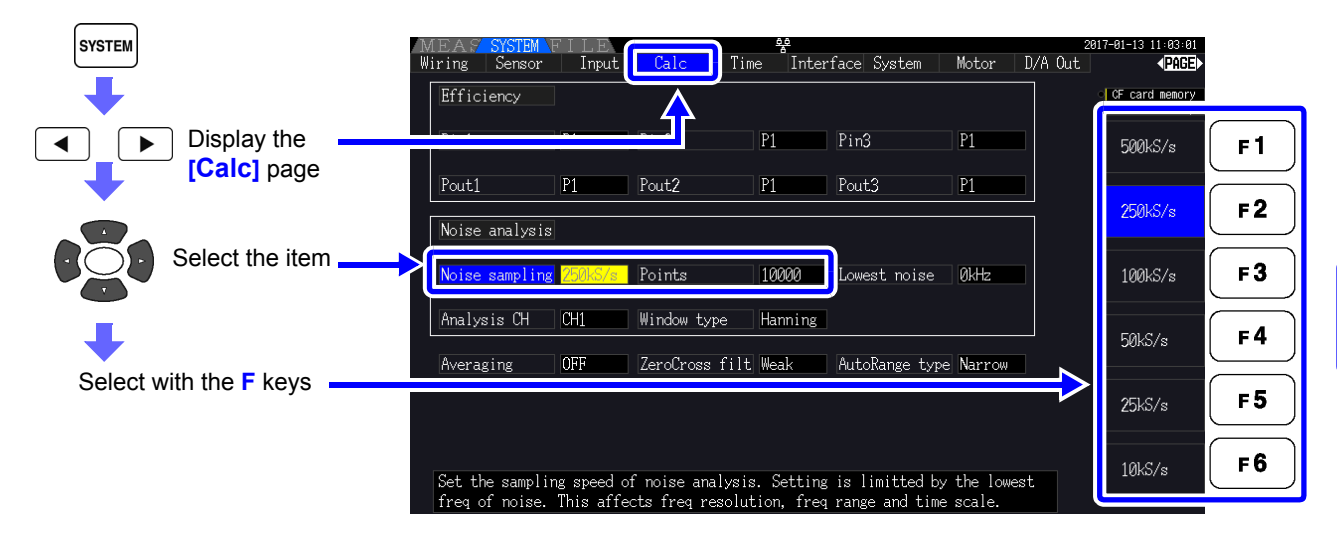

Sampling can be selected at the **[Noise]** setting on the **[Wave + Noise]** page of the Measurement screen. How to display, see ["Displaying Noise" \(p. 85\).](#page-92-0)

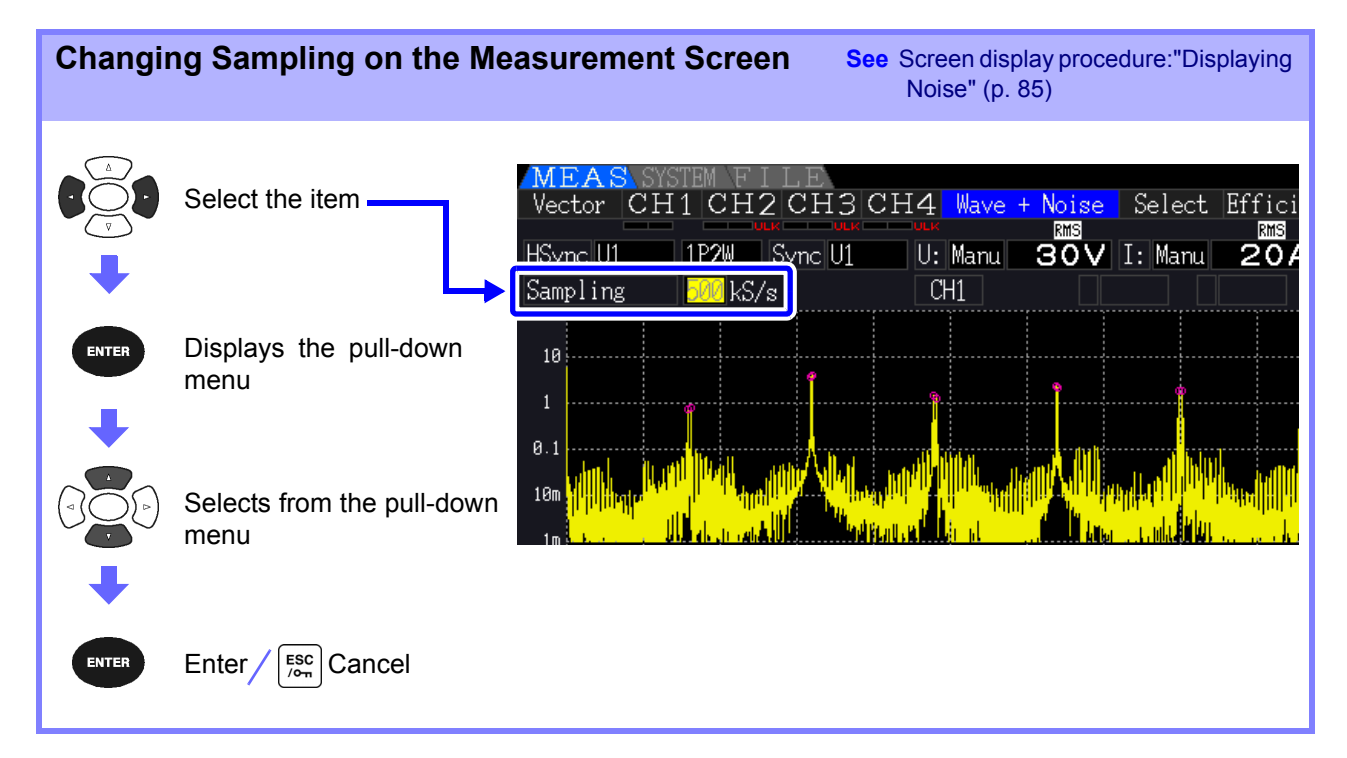

The highest frequency that can be analyzed depends on the sampling setting as follows.

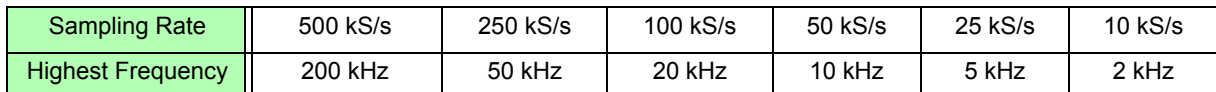

Also, the frequency resolution of noise analysis depends on the sampling rate setting and the number of points.

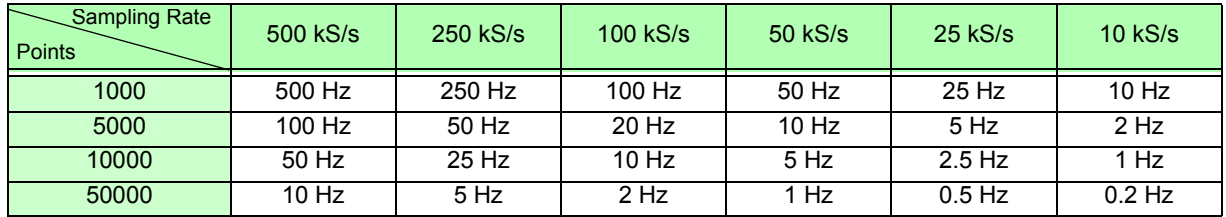

**NOTE** 

- The instrument's internal anti-aliasing filter is set automatically according to the sampling setting, so that aliasing effects are suppressed even at slow sampling rates.
	- Changing the sampling rate does not affect power measurements or the measurement frequency range of harmonic measurements.
	- Noise analysis display updating is not linked to other measurement data such as power or harmonics.

Data saving is not synchronized with saving of power or harmonic data.

- The number of points determines the amount of time required for analysis, so larger numbers of points result in slower update times. Updating 1,000 points takes approximately 400 ms, 5,000 points approximately 1 s, 10,000 points approximately 2 s, and 50,000 points approximately 15 s.
- To analyze noise frequency details, select fast sampling or a large number of points (e.g., to analyze the difference between 50 Hz and 60 Hz, select a frequency resolution of 10 Hz or less).
- The sampling rate setting is linked to the waveform timebase display setting.

# **4.6.3 Setting the Minimum Noise Frequency**

Set the minimum acquisition frequency for numerical noise values according to the noise frequency to be analyzed. The lower limit can be set from 0 Hz to 10 kHz in 1-kHz steps. The setting applies to both **[Noise]** and **[Wave + Noise]**. Make this setting on the **[Calc]** page of the Setting screen.

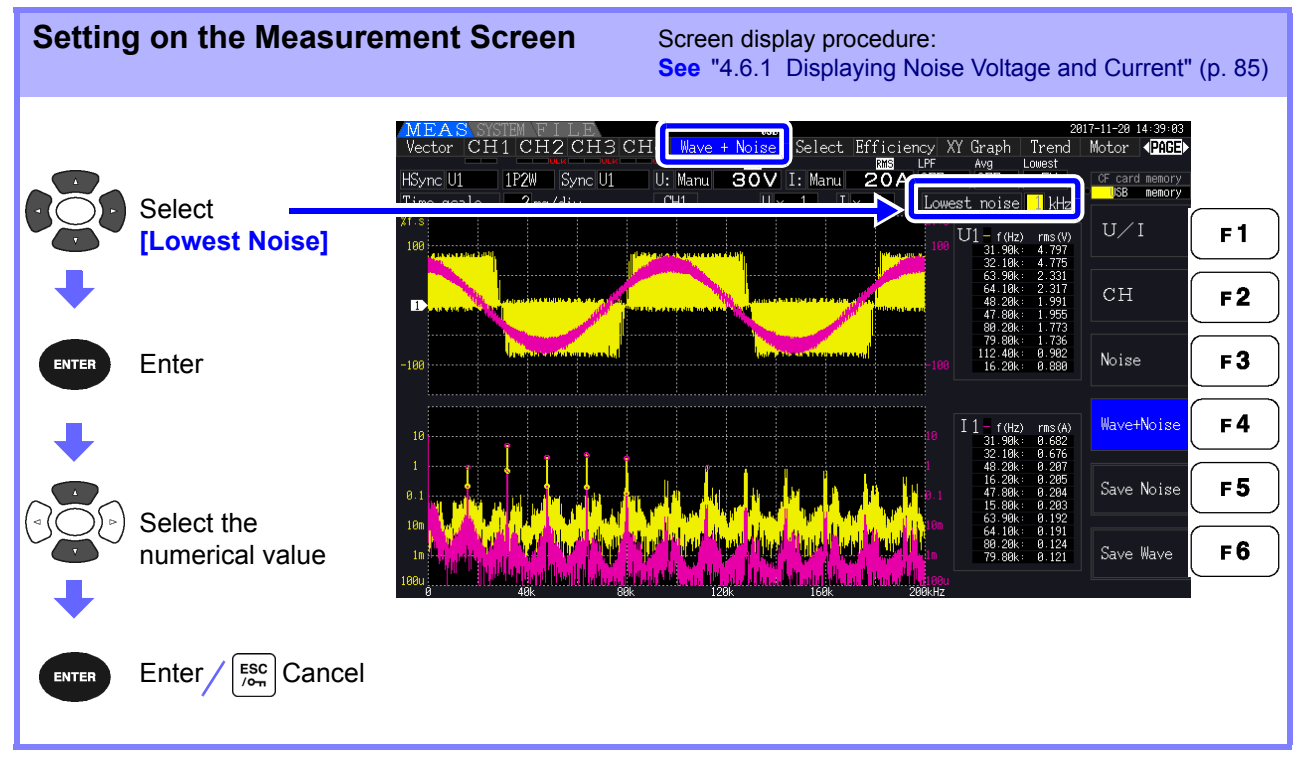

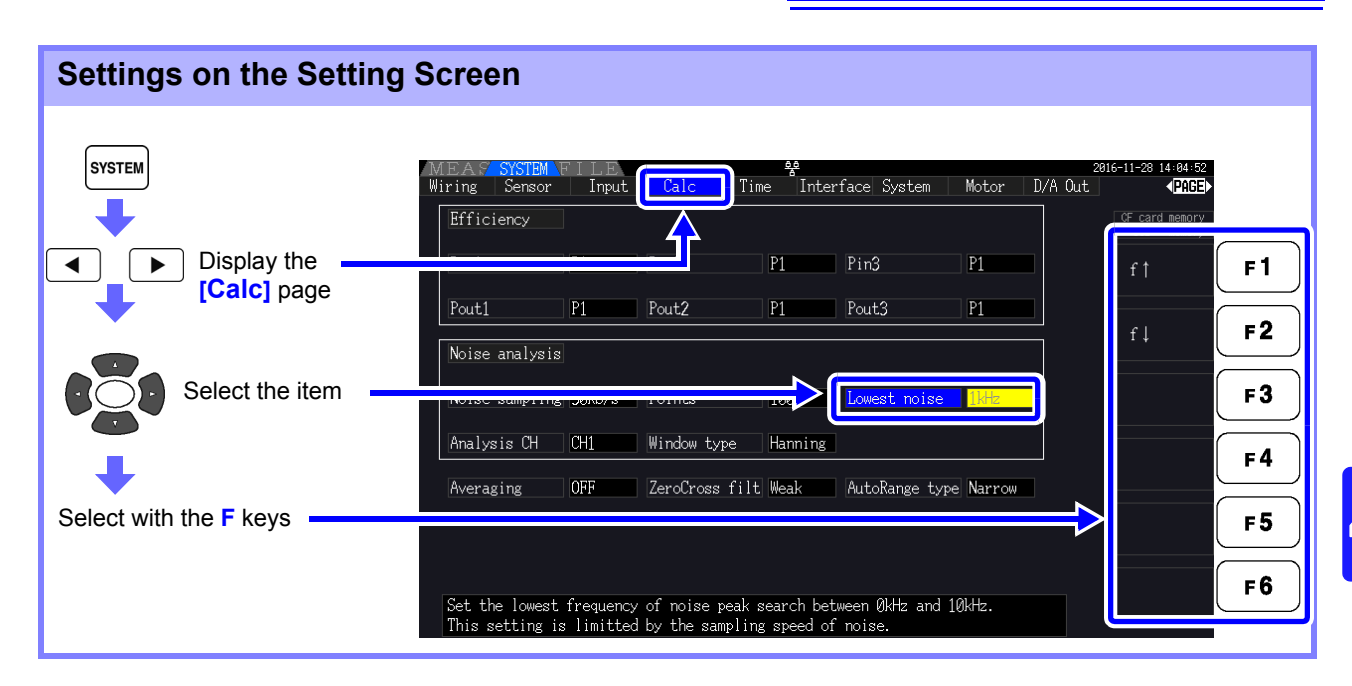

A numerical noise value is recognized as a peak value when its amplitude is greater than the levels of the next lower- and higher-frequency points in voltage and current FFT calculation results, and the ten highest peak values are acquired.

In this case, frequencies below the set minimum noise frequency are ignored.

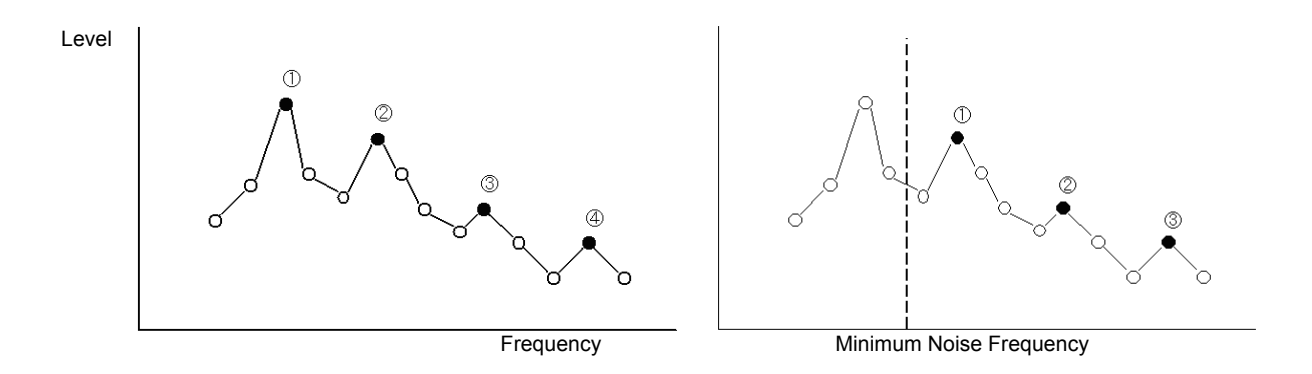

The range of available settings for the minimum noise frequency depends on the noise sam-**NOTE** pling rate setting.

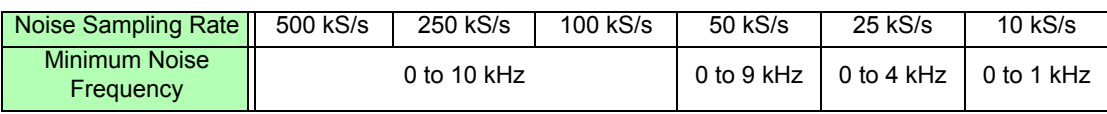

# **4.6.4 Measurement Channel and Window Function Settings**

Select the measurement channels and Window function for noise analysis calculations.

**SYSTEM** D/A Out Input  $C<sub>a</sub>$ Time Interface System Motor Wiring Sensor 400GE Efficiency Display the **[Calc]**  $\overline{P1}$  $Pin3$  $\overline{P1}$  $CH1$ ◀  $\blacksquare$  $F<sub>1</sub>$ page Pout1  $\overline{P1}$ Pout<sub>2</sub>  $P1$ Pout3  $P1$  $CH2$  $F<sub>2</sub>$ Noise analysis Noise sampling 50kS/s Points 1000 Lowest noise | 1kHz CH3  $F3$ Select Hanning  $F4$  $CH4$ **[Analysis CH]** or Averaging  $OFF$ ZeroCross filt Weak AutoRange type Narrow **[Window type]** F<sub>5</sub> Select with the **F** keys F6 Set the channel to analyze noise.

#### **What is a Window type?**

Noise analysis is performed by applying FFT calculations to a specific interval of a waveform defined by the specified number of points at the specified sampling rate. The processing of an extracted interval of a waveform is called "Window processing." The FFT calculation of the specified waveform interval is supposed to be repeated periodically.

On this instrument, the displayed waveform is shown with the defined window.

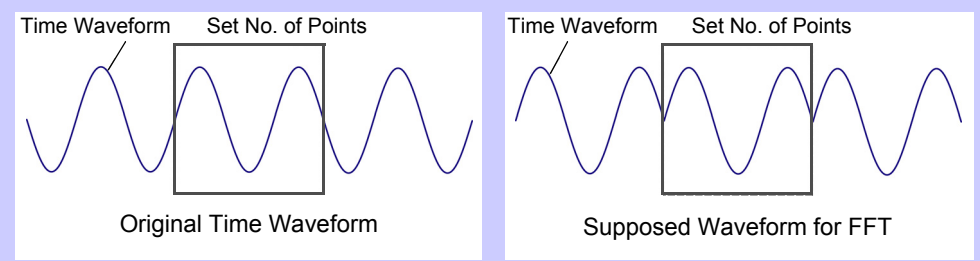

When the number of points specified for FFT calculation does not coincide with the measurement waveform period, the edges of the waveform within the window become discontinuous (called "leakage errors"), and non-existent noise is detected.

The Window type provide means of suppressing leakage errors by smoothly connecting the edges of the waveforms.

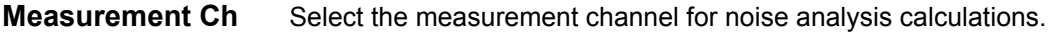

#### CH1, CH2, CH3, CH4

**Window type** Select a Window type.

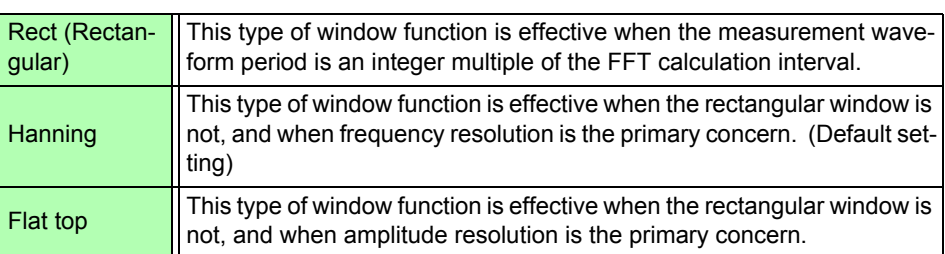

# <span id="page-98-0"></span>**4.7 Viewing Efficiency and Loss Measure- ment Values**

This instrument uses active power and motor power values to calculate and display efficiency (η [%]) and loss [W]. For example, inverter input-output efficiency and internal loss, and motor input-output efficient and loss, as well as total efficiency, can be calculated by a single instrument.

#### **NOTE**

- Motor power (Pm) measurement can only be selected on models equipped with motor analysis functionality.
- Measurement values may be scattered when measuring severely fluctuating or transient loads. In that case, use the averaging function.
- On wiring systems with different power ranges, calculations use the data from the highest power range.
- On wiring system with different sync sources, calculations use the most recent data at calculation time.
- When either one of the output power is a direct current (DC), making the synchronized source setting for the channel to measure DC the same as the alternating current side can suppress the unevenness of the efficient measurement value. E.g., in the following connection example [\(p. 93\)](#page-100-0) on ["Measuring Efficiency and Loss of a Switching Power Supply"](#page-100-1) in general the CH1 synchronization source is set to U1, while the CH2 synchronization source is set to 50 msDC, but when the fluctuation is great and there is unevenness in the efficient measurement value, set the CH2 synchronization source to U1 same as CH1.

# **4.7.1 Displaying Efficiency and Loss**

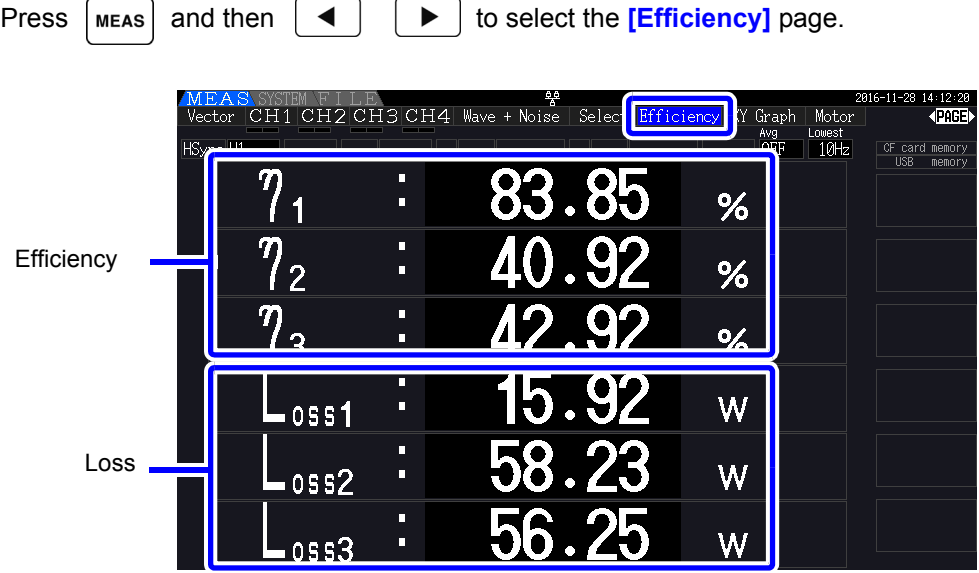

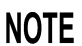

- The display range for Efficiency (n[%]) is 0.00% to 200.00%.
- The display range for Loss [W] is 0% to ±120% of the power range.

# **4.7.2 Selecting the Calculation Formula**

Up to three formulas (η to η β, and Loss1 to Loss3) can be selected for Efficiency (η) and Loss calculations. Select the calculation items from all Pin and Pout active power values to be applied to the following formulas.

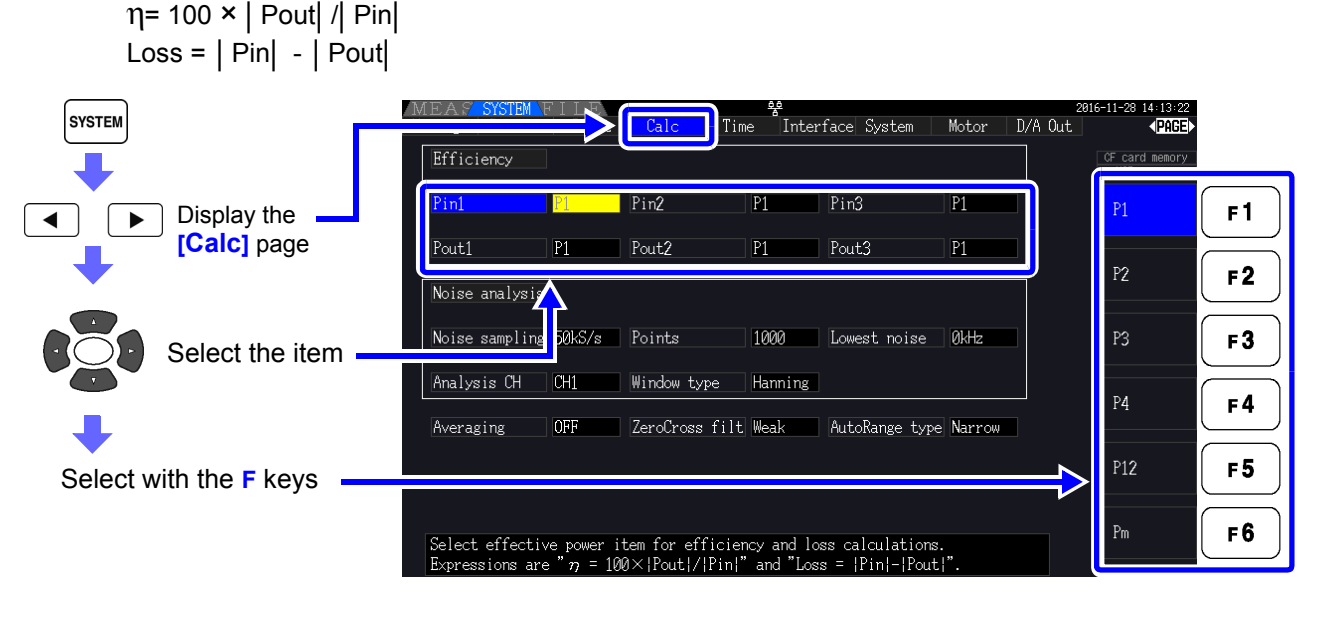

**[Pm]** can be selected on models equipped with motor analysis functionality while using the fol-**NOTE** lowing settings:

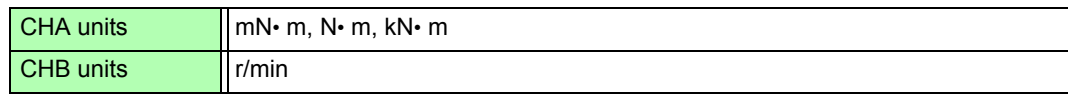

# **4.7.3 Measurement Examples**

Here is an efficiency and loss measurement example.

Before measuring, perform the preparations in ["Chapter 3 Measurement Preparations" \(p. 27\)\)](#page-34-0), and make the appropriate connections and settings.

# <span id="page-100-1"></span>Measuring Efficiency and Loss of a Switching Power Supply

Example: The input and output sides of the switching power supply are connected to CH 1 and CH 2 of the instrument, respectively.

<span id="page-100-0"></span>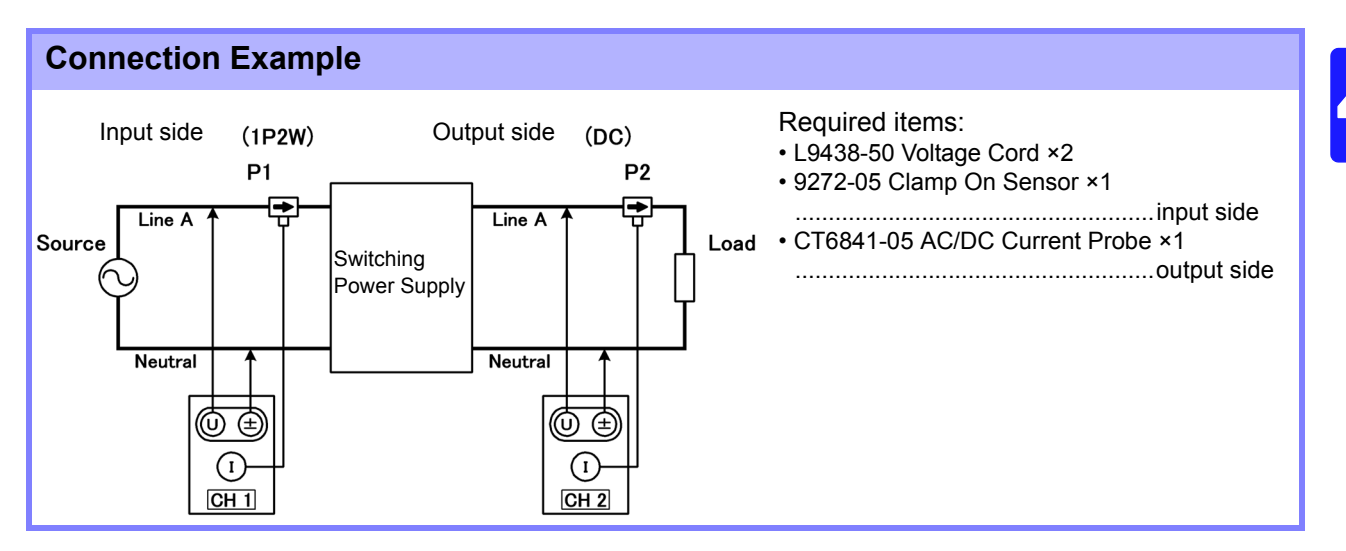

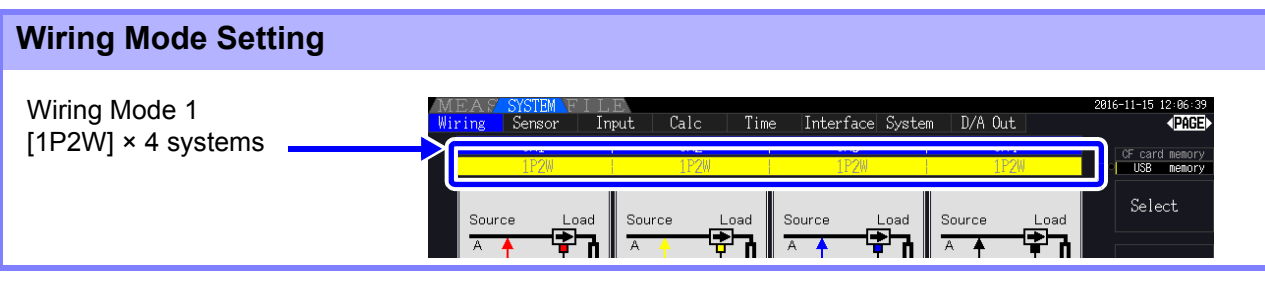

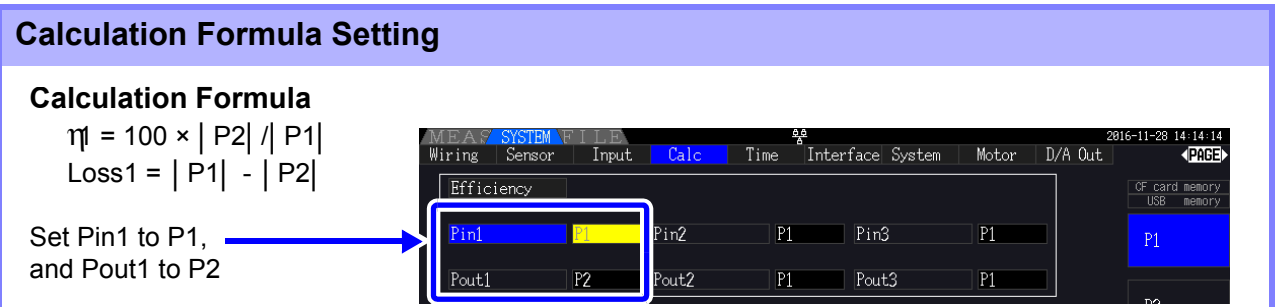

### Measuring Efficiency and Loss of an Inverter

Example: Inverter input is connected to CH 3, and the outputs are connected to CH 1 and CH 2 of the instrument.

#### **Connection Example**

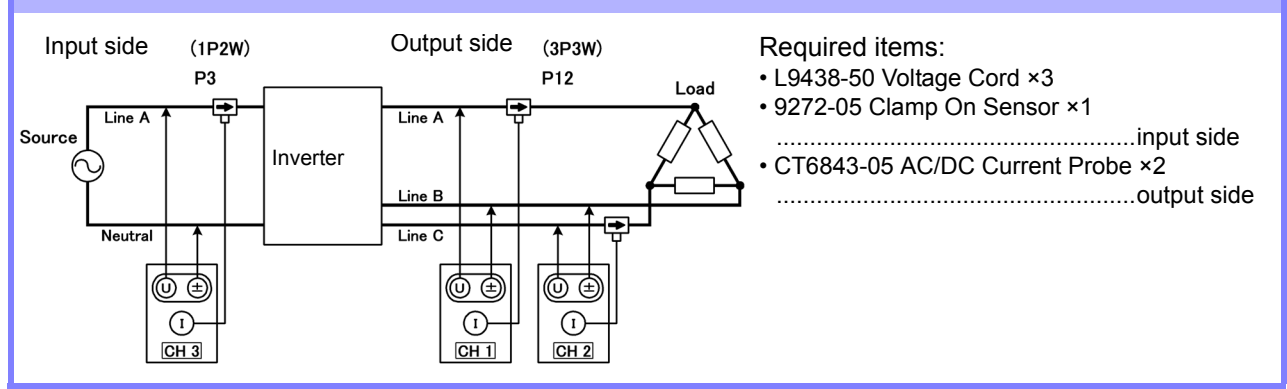

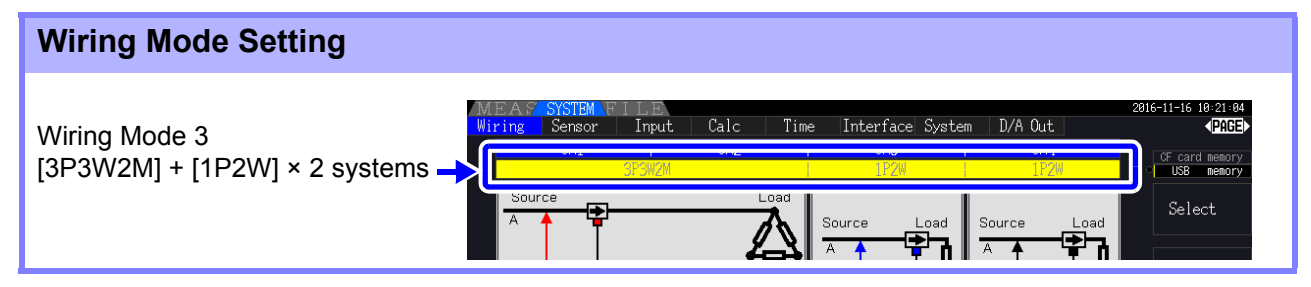

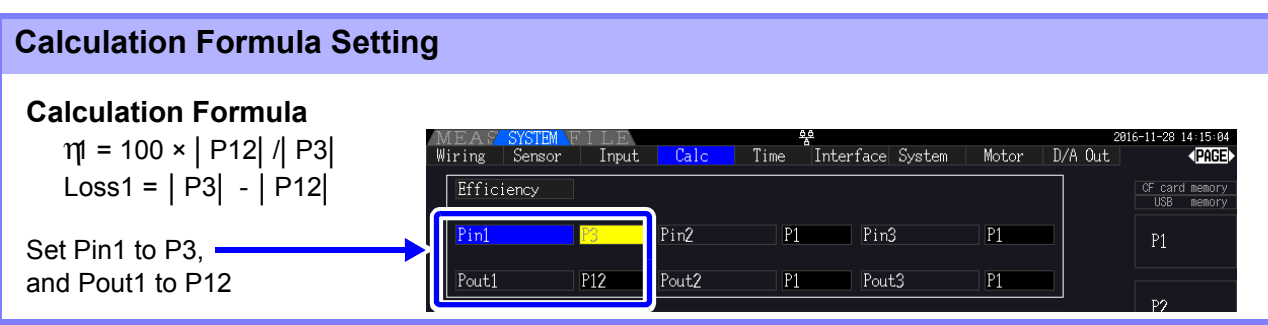

### Measuring Efficiency and Loss of an Inverter and Motor

Example: Inverter inputs are connected to CH 1 and CH 2, inverter outputs to CH 3 and CH 4 of the instrument, analog output from the tachometer to rotation signal input CH B, and analog output from the torque meter to torque signal input CH A.

How to connect torque meter or tachometer, see [8.5 \( p.176\)](#page-183-0).

#### **Connection Example**

Required items: Requires the PW3390-03 (model with motor analysis and D/A output).

- L9438-50 Voltage Cord ×4
- 9272-05 Clamp On Sensor ×2...............input side
- CT6843-05 AC/DC Current Probe ×2....output side
- Tachometer ×1.....With pulse output capability
- Torque Meter ×1

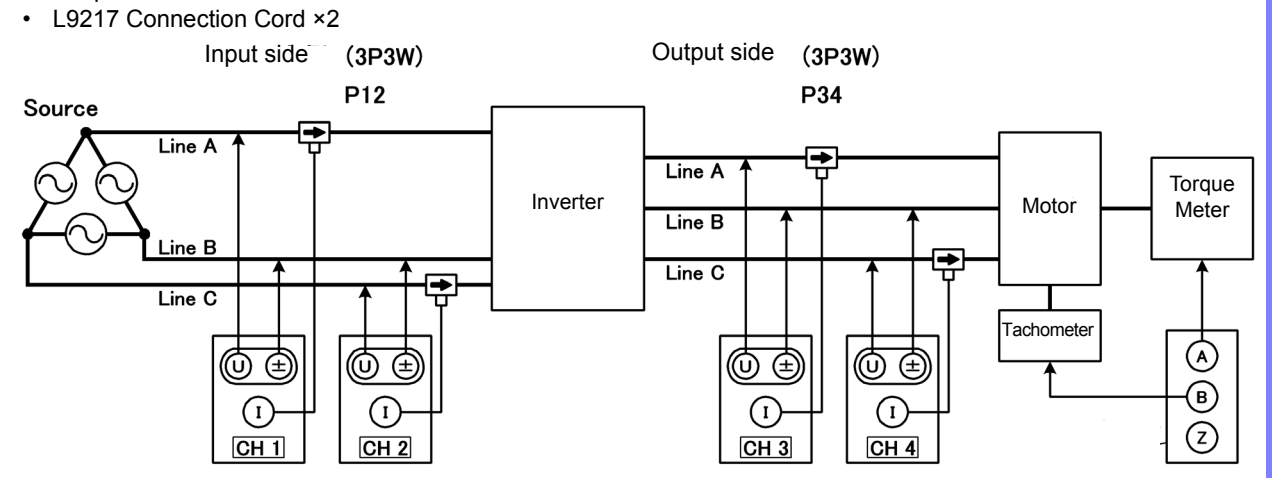

#### **Wiring Mode Setting**

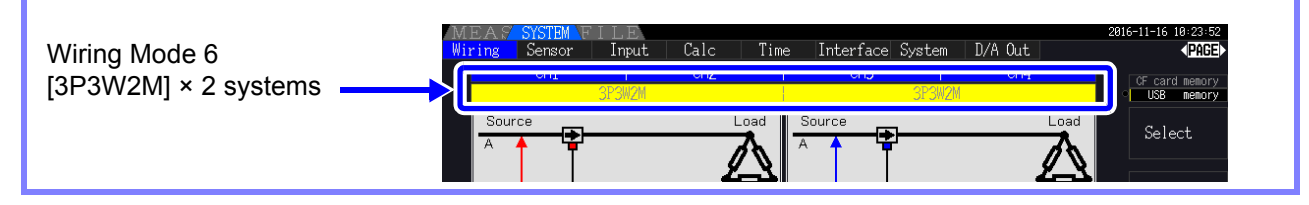

### **Calculation Formula Setting**

#### **Calculation Formula**

Inverter η1 = 100 × | P34| /| P12| , Loss1 = | P12| - | P34| Motor  $\eta_2 = 100 \times |\text{Pm}| / |\text{P34}|$ , Loss2 =  $|\text{P34}| - |\text{Pm}|$ Total  $η = 100 \times |Pm| / |P12|$ , Loss3 =  $|P12| - |Pm|$ 

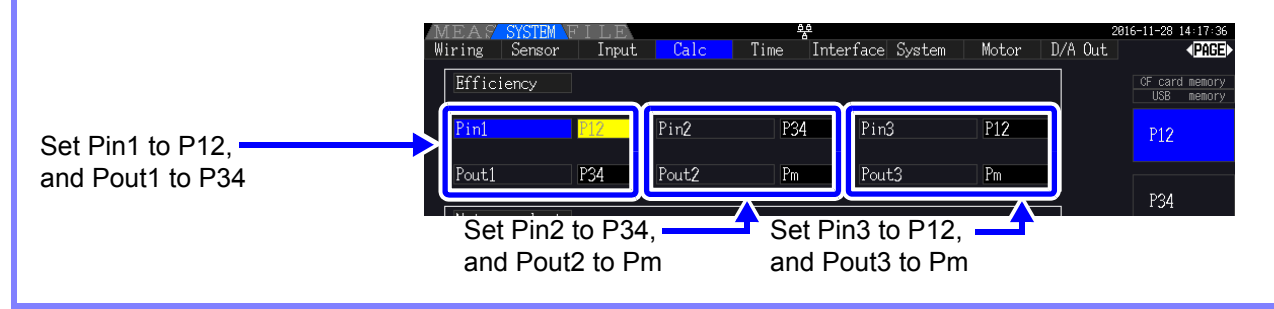

The torque meter and tachometer should have the fastest possible output response time.

**NOTE** 

# **4.8 Viewing Motor Measurement Values (Model PW3390-03 only)**

Motor analysis can be performed using the PW3390-03 (model with motor analysis and D/A output). When the motor analysis function is installed, the **[Motor]** page appears on the Measurement and Setting screens.

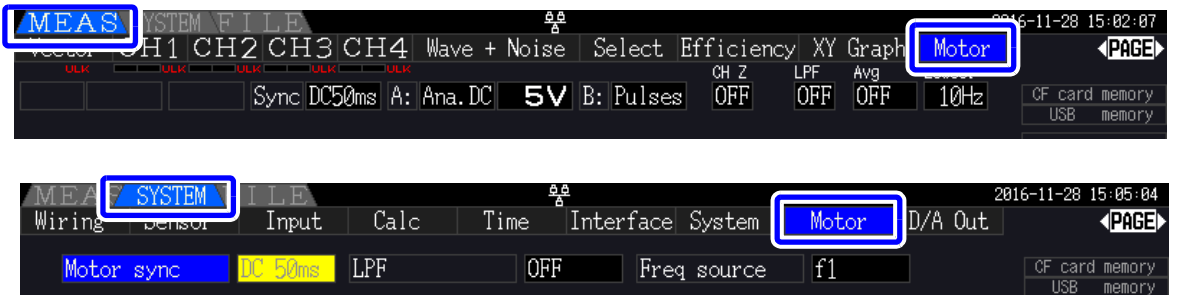

The motor analysis function acquires signals from rotation-sensing devices such as a torque sensor and rotary encoder and measures motor analysis items (torque, rotation rate, motor power and slip). Motor efficiency, total efficiency and loss can be calculated when combined with the ["4.7 Viewing Effi](#page-98-0)[ciency and Loss Measurement Values" \(p. 91\)](#page-98-0) functions.

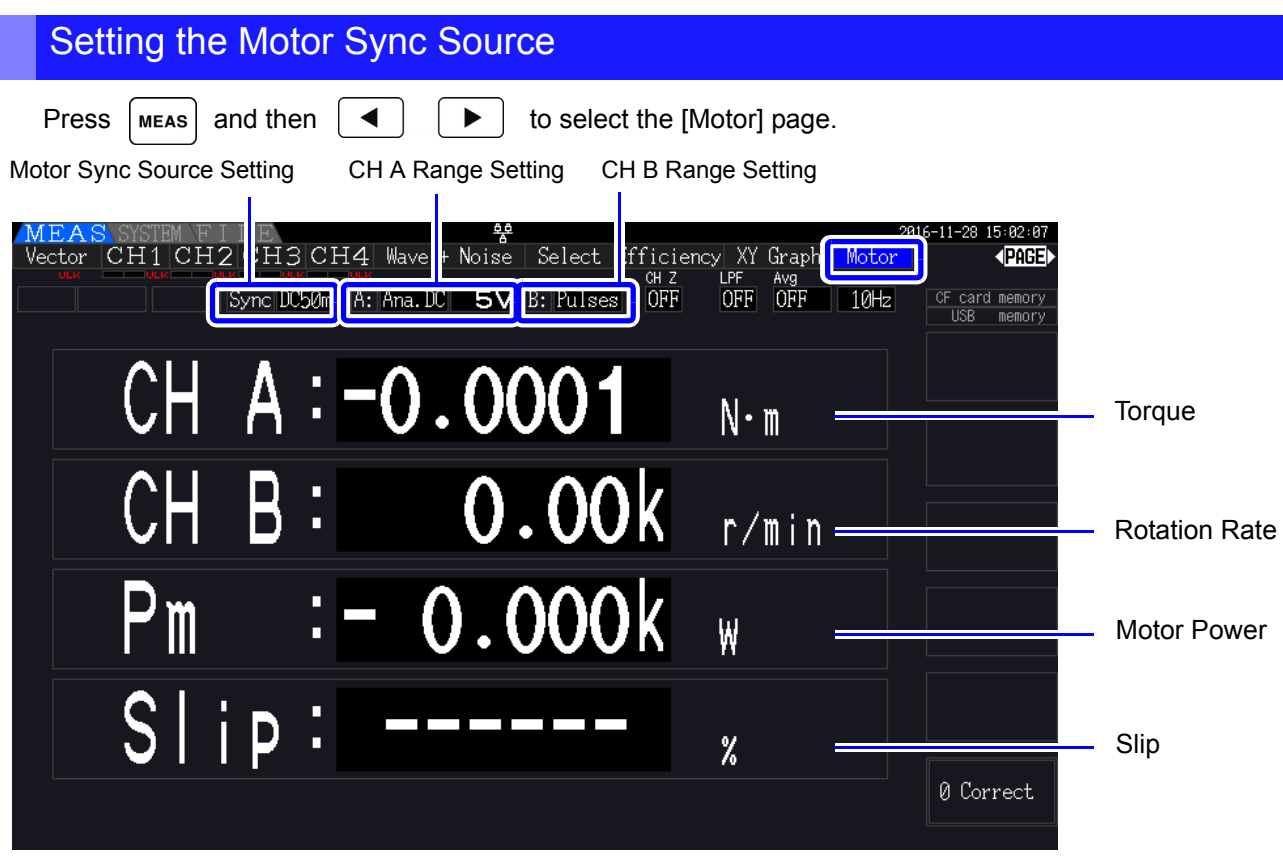

Motor measurements can be displayed simultaneously with motor input voltage and current, power measurements and motor efficiency.

**See** ["Selecting Measured Items for Display" \(p. 48\)](#page-55-0)

### **NOTE**

- When **[CH A]** measurement units are set to **[V]** and **[Hz]**, or **[CH B]** units are set to other than **[r/min]**, motor power **[Pm]** display is always disabled ("OFF").
	- When **[CH B]** measurement units are set to **[V]**, slip cannot be calculated, and **[- - - -]** is displayed.

### Executing Zero Adjustment

Execute zero adjustment to compensate for input signal bias before measuring analog DC voltage on CH A or CH B.

If a non-zero value is displayed for torque or rotation rate when no torque or rotation is occurring, execute zero adjustment before applying any torque or rotation input.

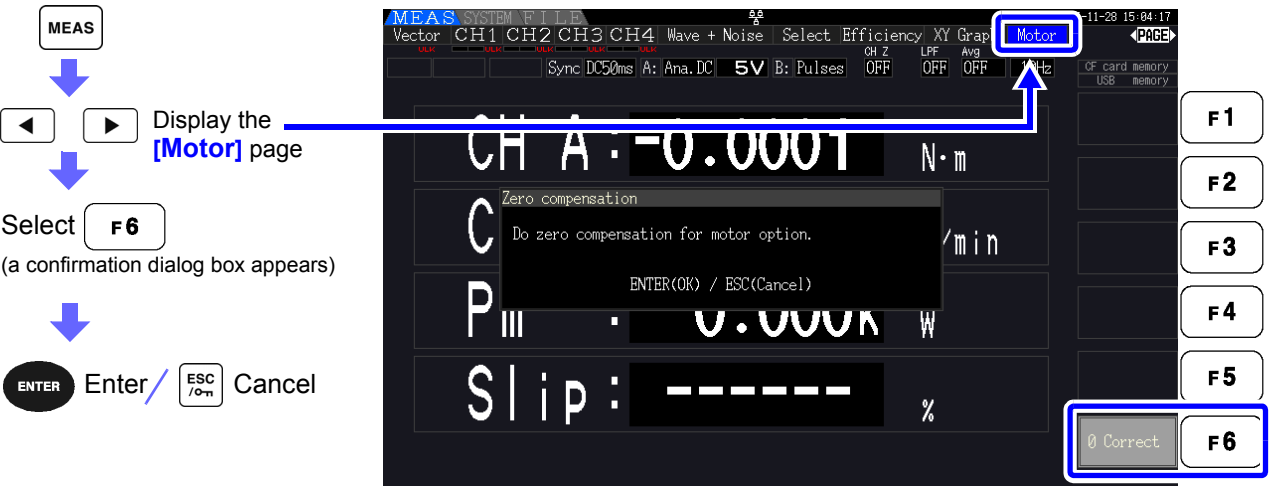

- This particular zero adjustment function applies only to the motor analysis function, so the **NOTE** other input channels (CH 1 to CH 4) are unaffected. To execute zero adjustment on those channels, see section ["3.11 Attaching to the Lines to be Measured and Zero Adjustment" \(p. 44\).](#page-51-0)
	- Zero adjustment is only applicable to analog DC input channels.
	- The maximum zero adjustment span is ±10% of the full-scale range, outside of which no adjustment occurs.

# <span id="page-105-0"></span>**4.8.1 Motor Input Settings**

Set to suit the motor to be measured, or the connected torque sensor or tachometer. **See** ["8.5 Using the Motor Testing" \(p. 176\)](#page-183-0)

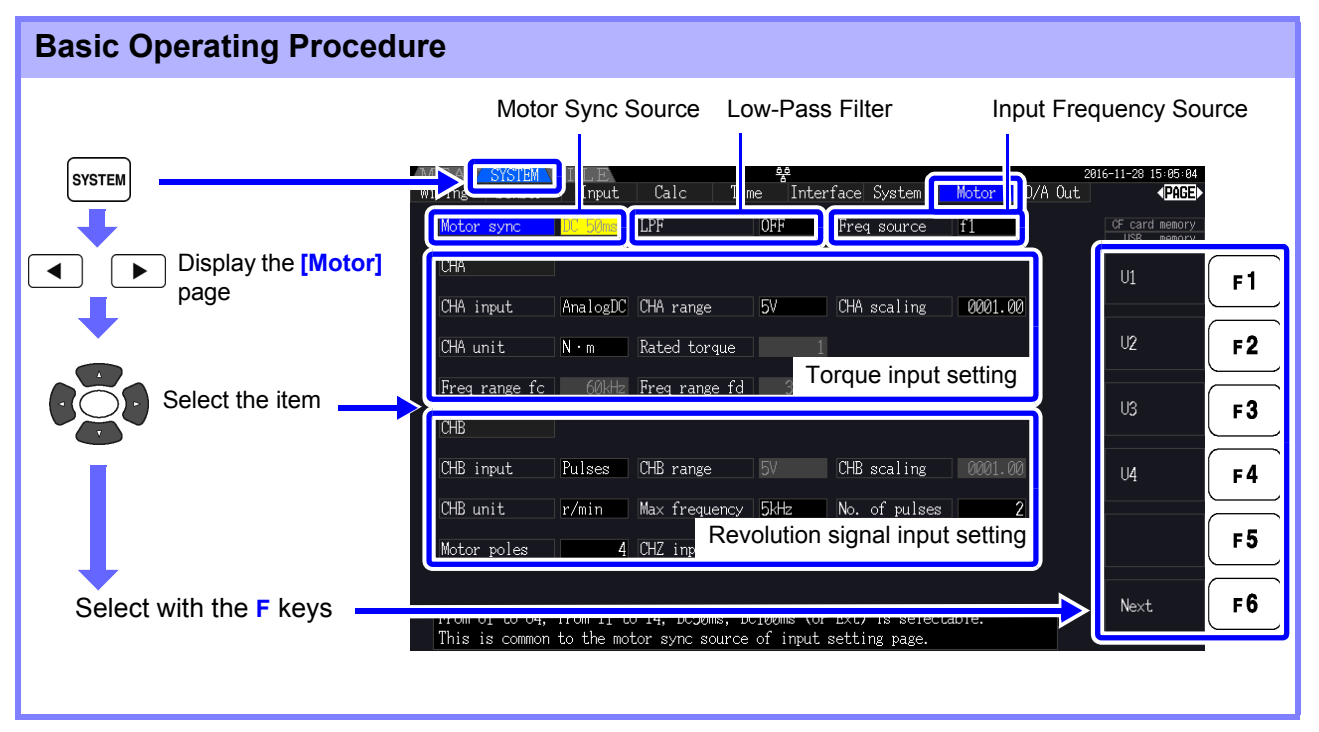

#### Selecting the Motor Sync Source

Select the source of the signal that determines the period to serve as the basis for motor analysis calculations. Motor analysis items are measured according to the period of the source selected here.

U1 to U4, I1 to I4, DC50 ms (Default setting), DC100 ms, Ext

#### **See** ["4.2.3 Selecting the Sync Source" \(p. 58\)](#page-65-0)

The selected motor sync source is displayed as **[Sync]** on the Motor screen.

- All motor analysis items depend on the same sync source. **NOTE** 
	- When measuring motor efficiency in combination with the functions of section ["4.7 Viewing](#page-98-0)  [Efficiency and Loss Measurement Values" \(p. 91\)](#page-98-0), select the same sync source as that of the motor voltage and current input channels. Optimum measurement accuracy is possible when the calculation periods are the same.
		- **[Ext]** is only selectable when CH B is set for pulse input.

### Low-Pass Filter (LPF) Settings

When CH A or CH B is set for Analog DC input, enable the filter to suppress harmonic noise. Measurements should normally be made with the filter disabled (OFF), but it should be enabled (ON) when measurement values are destabilized by the effects of external electrical noise.

ON, OFF (Default setting)

- The LPF setting is the same for CH A and CH B. Independent setting is not available.
- **NOTE** • When CH A is set for frequency input and CH B is set for pulse input, the LPF setting has no effect.

### Selecting the Input Frequency Reference Source

To calculate motor slip, select a reference source for measuring the motor input frequency.

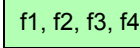

**See** ["4.2.4 Frequency Measurement Settings" \(p. 60\)](#page-67-0)

Slip Calculation Formula

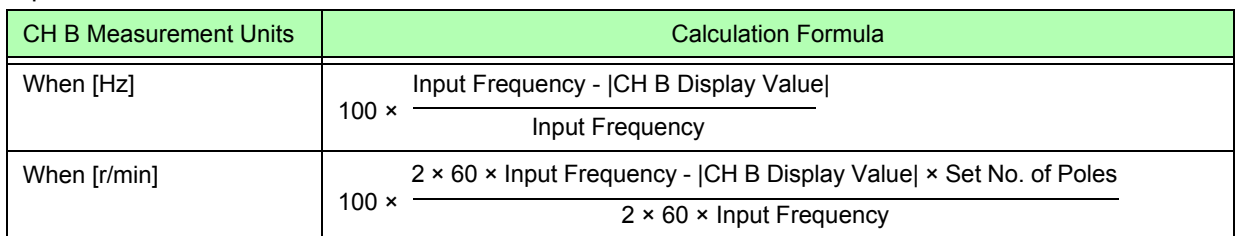

- To calculate slip, set CH B to suit the rotation input signal.
- As the input frequency, select the most stable signal from the voltage and current supplied to the motor.

# Setting Torque Input (CH A)

Select the type of input signal from the torque sensor connected to CH A.

#### **CHA input**

**NOTE** 

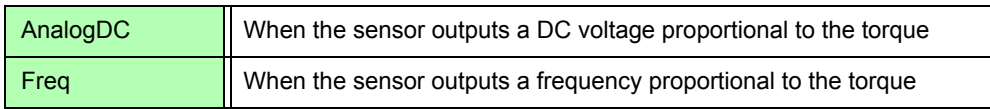

Available setting items depend on the state of the following settings.

*4.8 Viewing Motor Measurement Values (Model PW3390-03 only)*

#### **When [AnalogDC] is selected**

When **[CHA input]** is set to **[AnalogDC]**, set these three items to suit the sensor: **[CHA range]**, **[CHA scaling]**, and **[CHA unit]**.

Example: When the rated torque is 500N• m and the torque sensor's output range is ±10 V.

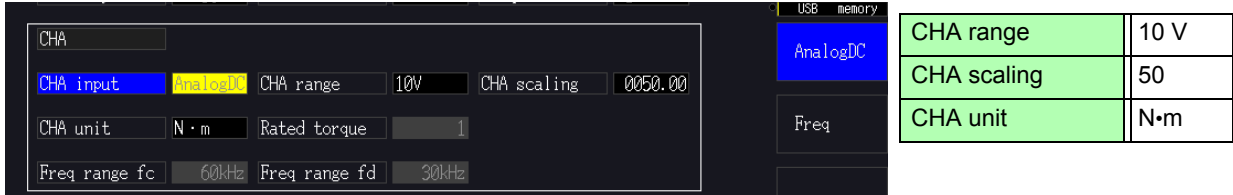

**CHA range** Select to suit the output voltage of the torque sensor.

1 V, 5 V, 10 V

NOTE The CH A range can be selected with the voltage range keys from the Motor page of the Measurement screen.

**CHA scaling** Settable from 0.01 to 9999.99.

The measurement value displayed for  $CH A = CH A$  input voltage  $\times CH A$  scaling value. Set **[CHA unit]** according to the torque value that corresponds to one volt of torque sensor output. (Scaling value = max. rated torque of sensor  $\div$  output scale voltage value)

In this example, the scaling value is 50.  $(50 = 500 \text{ N} \cdot \text{m} \div 10)$ 

**CHA unit** Set to suit the torque sensor.

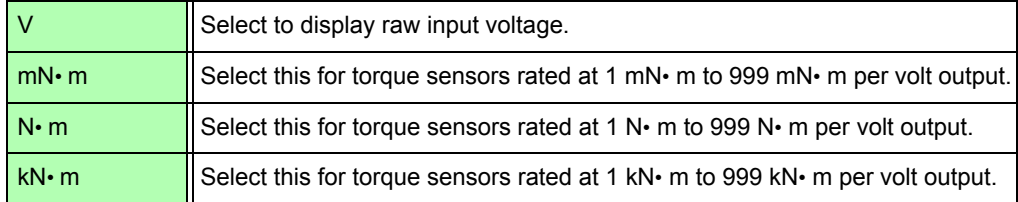

When CH A units are set to **[V]**, motor power **[Pm]** is not displayed.
#### **When [Freq] is selected**

When **[CHA input]** is set to **[Freq]**, make these four settings to suit the sensor: **[CHA unit]**, **[Rated torque]**, **[Freq range fc]**, and **[Freq range fd]**.

Example 1: Using a torque sensor rated at 500 N• m for an output span of 60 kHz ±20 kHz

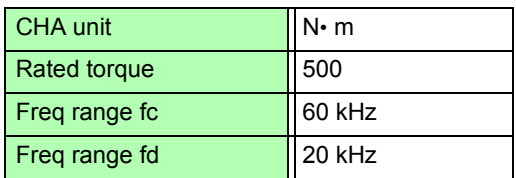

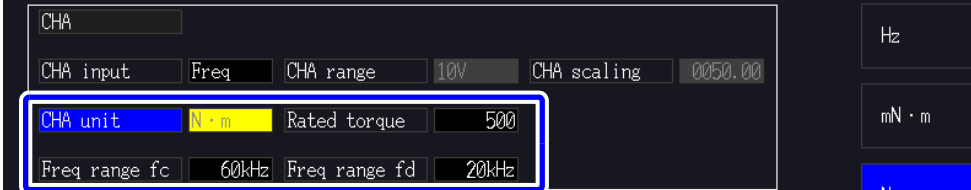

Example 2: Using a torque sensor rated at 2 kN· m, with maximum positive rated torque providing 15 kHz output, and maximum negative rated torque providing 5 kHz output

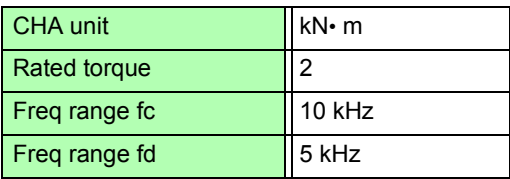

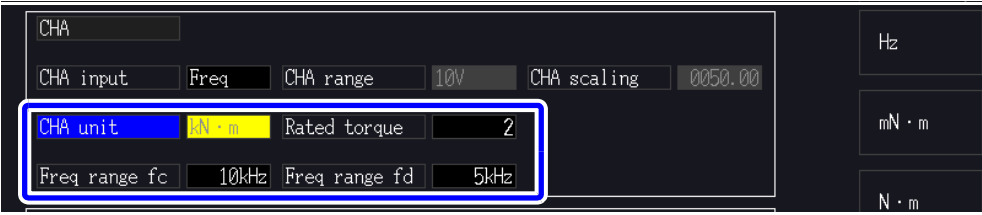

**CHA unit** Set to suit the connected torque sensor.

Hz, mN• m, N• m, kN• m

- When CH A units are set to **[Hz]**, motor power (Pm) is not displayed. NOTE
	- Select fc+fd for frequencies below 100 kHz, and fc-fd for frequencies above 1 kHz. Setting beyond the numerical value limits is not possible.
- **Rated torque** Enter an integer from 1 to 999. Set the maximum rated torque of the torque sensor in the corresponding CH A units.
- Freq range fc Set a value between 1 kHz to 100 kHz in 1 kHz steps.

Freq range fd Set fc to the center frequency corresponding to zero torque, and set fd to the frequency corresponding to maximum rated torque.

#### *4.8 Viewing Motor Measurement Values (Model PW3390-03 only)*

#### Setting the Rotation Signal Input (CH B)

Select the type of rotation signal to be applied to CH B

#### **CHB input**

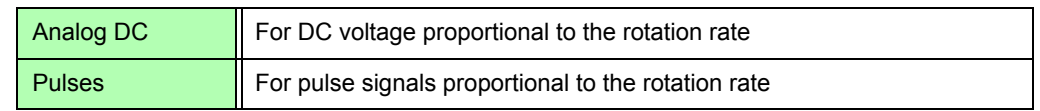

Available setting items depend on the state of the following settings.

#### **When [Analog DC] is selected**

When **[CHB input]** is set to **[AnalogDC]**, set these three items to suit the rotation signal: **[CHB range]**, **[CHB scaling]**, and **[CHB unit]**.

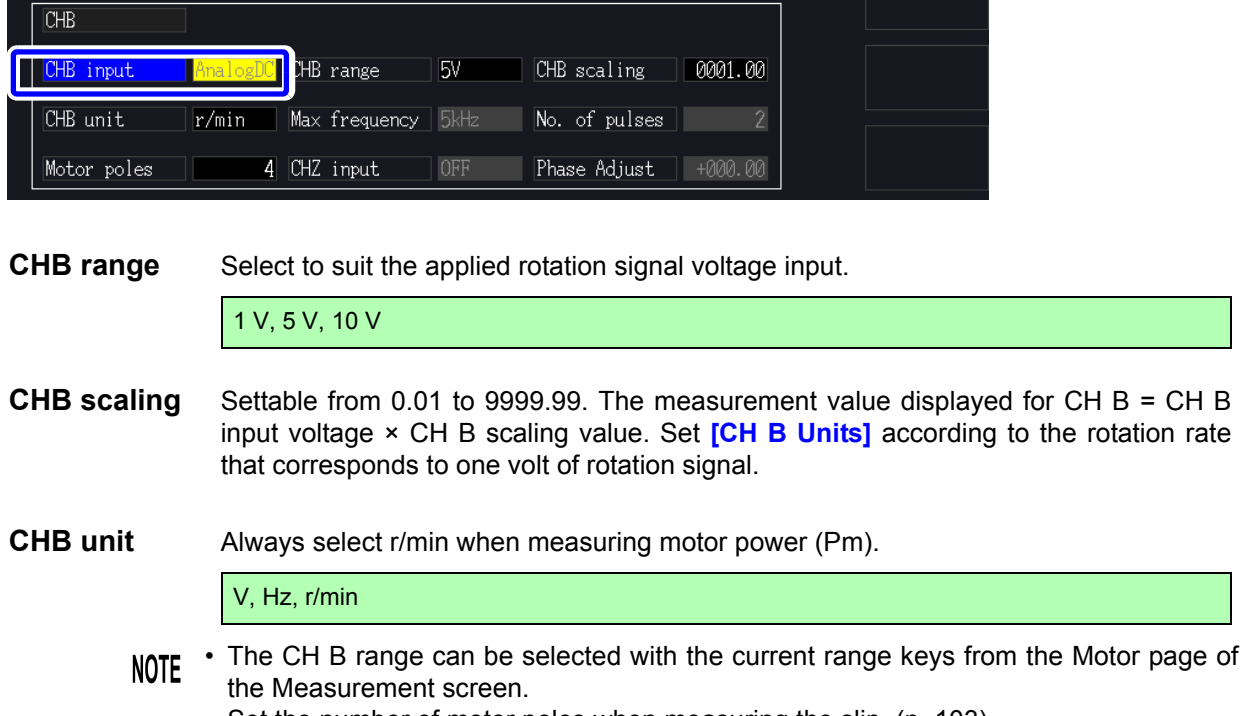

• Set the number of motor poles when measuring the slip. [\(p. 103\)](#page-110-0)

#### **When [Pulses] is selected**

When **[CHB input]** is set to **[Pulses]**, make these six settings to suit the rotation signal: **[CHB unit]**, **[Max frequency]**, **[No. of pulses]**, **[Motor poles]**, **[CHZ input]** and **[Phase Adjust]**.

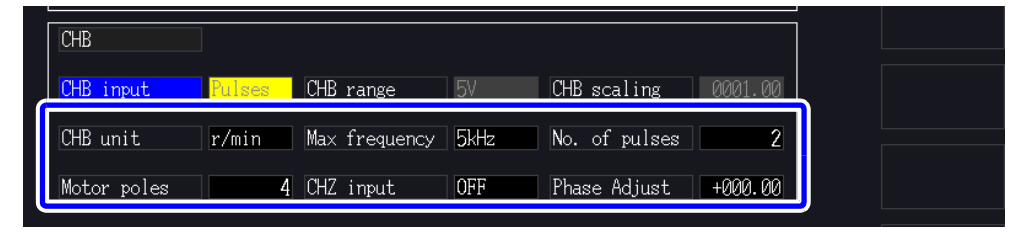

**CHB unit** Always select **[r/min]** when measuring motor power (Pm).

Hz, r/min

The measurement range when CH B units are set to Hz is 0.5 Hz to 5 kHz. **NOTE** 

No. of Poles × Pulse Input Frequency

Measurement values are calculated as 2 × Pulse Count Setting

When the pulse signal input frequency is higher than the measurement range, set the appropriate pulse count.

**Max frequency** Determine the full-scale measurement value for CH B. For the digits displayed for rotation and motor power, the value calculated under the frequency set here is determined as full-scale. Select a higher value closest to the maximum value of the voltage frequency inputted in the motor. E.g., when a maximum voltage of 133 Hz inputs in the motor, select 500 Hz. (When CH B is set for D/A Output, this setting is the full-scale value.) 100 Hz, 500 Hz, 1 kHz, 5 kHz

**No. of pulses** Set the number of pulses per mechanical rotation, from 1 to 60,000. Available setting values are multiples of half the number of motor poles. (For a incremental type rotary encoder that provides 1000 pulses per rotation, set to 1000.)

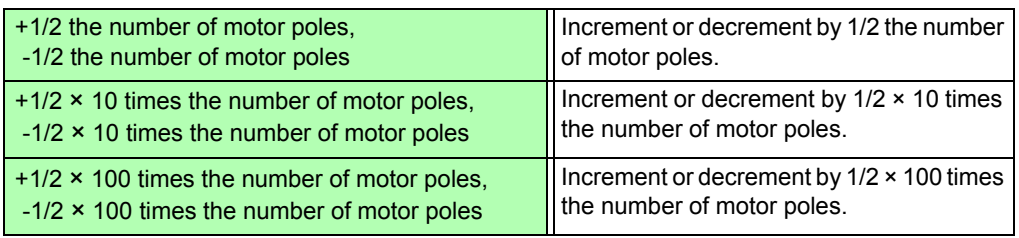

#### <span id="page-110-0"></span>**Motor Poles** Set the number of motor poles as an even number between 2 and 98. (The slip calculation and the rotation signal input as the frequency corresponding to the mechanical rotation angle are converted to the frequency corresponding to the electrical angle.)

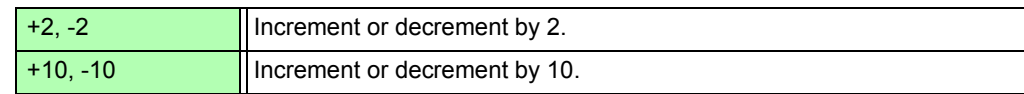

**NOTE** The motor pole setting is enabled by pressing  $\begin{bmatrix} F5 \end{bmatrix}$  (Set). Be sure to press  $F<sub>5</sub>$ (Set) after changing the setting.

**CHZ Input** Select the signal to input in CH Z

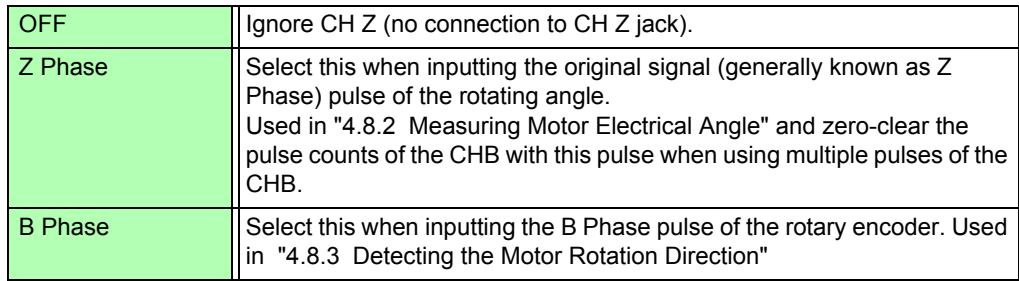

**Phase Adjust** Set the phase zero adjustment correction value as desired. To set the correction value based on signal input, use the phase zero adjustment function on the Measurement

SCreen ( $\|\sin F\| + \|\cos \theta\|$ ).

**See** ["Setting the phase zero adjustment correction value manually" \(p. 106\)](#page-113-0)

4

### <span id="page-111-0"></span>**4.8.2 Measuring Motor Electrical Angle**

If the **[Harm sync src]** is set to **[Ext]** when pulses are input to CH B for the rotation signal, voltage and current phase shift based on the pulses can be seen.

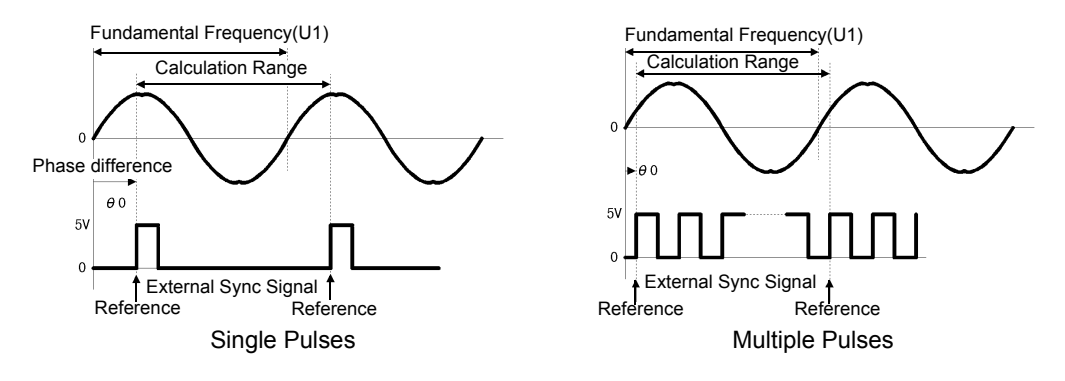

#### **Measuring Electrical Angle with Multiple Pulses**

- Use of the original signal (Z phase) is recommended. The original (Z phase) signal serves as a reference pulse for consistent phase measurements.
- When multiple pulses are used as the rotation signal input without the original (Z phase) signal, the reference pulse is determined upon synchronization, so upon resynchronization after sync unlock occurs, a different pulse may become the reference standard.
- Harmonic analysis by synchronization with the rotation signal input pulse requires that the **NOTE** pulse count be an integer multiple of the input frequency. For example, a 4-pole motor requires a pulse count that is an integer multiple of two, and a 6-pole motor requires a pulse count that is an integer multiple of three.
	- When a motor with internal wiring is measured as a 3P3W3M wiring system, the voltage and current phase angles can be measured using the  $\Delta$ -Y transform function.

*4.8 Viewing Motor Measurement Values (Model PW3390-03 only)* 

#### Phase Zero Adjustment (PHASE ADJ)

**Press**  $\left[\begin{array}{cc} \text{S HIFT} \end{array}\right]$  **and then**  $\left[\begin{array}{cc} 0 & \text{ADAJ} \end{array}\right]$  **to correct (zero) any phase difference between the rotation signal input** pulse and U1 fundamental content.

- Phase zero adjustment is available only when CH B is set for pulse input and **[Harm sync NOTE src]** is set to **[Ext]**. Otherwise, performing this key operation has no effect.
	- When harmonic synchronization is unlocked, this key operation has no effect.
	- Press  $\lceil \frac{\text{shiff}}{\text{shiff}} \rceil$  and then  $\lceil \frac{\text{hafA}}{\text{hestr}} \rceil$  to clear the correction value.

#### **Electrical Angle Measurement Example**

- *1.* Without providing current to a motor, rotate it from the load side while measuring the voltage induced at its input terminals.
- *2.* Perform phase zero adjustment. (Zero out any phase difference between the fundamental waveform of the induced voltage input as U1 and the pulse signal.)

#### *3.* Apply current to rotate the motor.

(The voltage-current phase angle measured by the instrument is the electrical angle based on the induced voltage phase.)

Phase difference is affected by the rotation input signal pulse waveform and the instrument's **NOTE** internal circuit delay, which cause measurement errors when measuring frequencies much different from that at which phase zero adjustment was performed.

#### <span id="page-113-0"></span>Setting the phase zero adjustment correction value manually

You can set the phase zero adjustment correction value as desired.

The phase zero adjustment correction value can be set as desired within the range of -180.00° to +180.00°. Enter the phase difference between the rotation input signal pulse and the U1 fundamental component.

If using the instrument in an environment in which the phase angle is expressed as a value from  $0^{\circ}$  to 360°, enter after converting to a value from -180° to +180°.

- Phase zero adjustment is valid only when CH B is set to pulse input and the **[Harmonic sync NOTE source]** is set to **[Ext]**. No setting can be entered if CH B is not set to pulse input.
	- The screen displays the present phase zero adjustment correction value. Consequently, pressing the  $\lceil \cdot \cdot \cdot \rceil$  key while holding down the  $\lceil \cdot \cdot \rceil$  key on the Measurement screen to perform zero adjustment will cause the correction value to be overwritten. In addition, resetting the correction value by pressing the  $\left\lceil \frac{part}{rest} \right\rceil$  key on the Measurement screen while hold-

ing down the  $\left[\right]$  shift  $\left[\right]$  key will revert the correction value to 0.

• The set phase zero adjustment correction value will be subtracted from pulse-based voltage and current phase measured values.

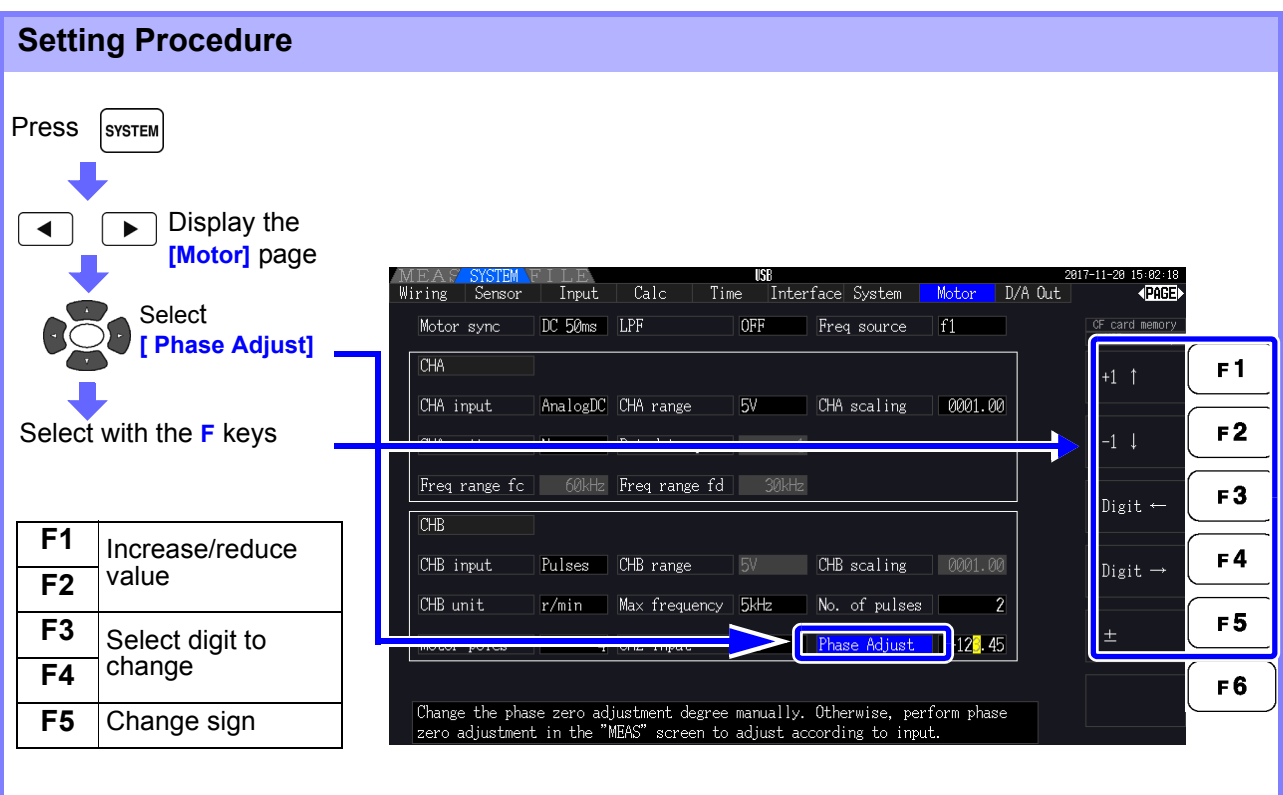

### <span id="page-114-0"></span>**4.8.3 Detecting the Motor Rotation Direction**

When the A phase pulse and the B phase pulse of the incremental-type rotary encoder are input in the CH B and CH Z rotation signal input jacks, the rotation direction of the axis can be detected and polar code can be assigned to the number of rotations.

When the setting [B Phase] for CH Z input is selected, the rotation direction is detected. Rotation direction is determined by another directional level (High/Low) in the detection timing of rise/fall of A Phase pulse and B Phase pulse.

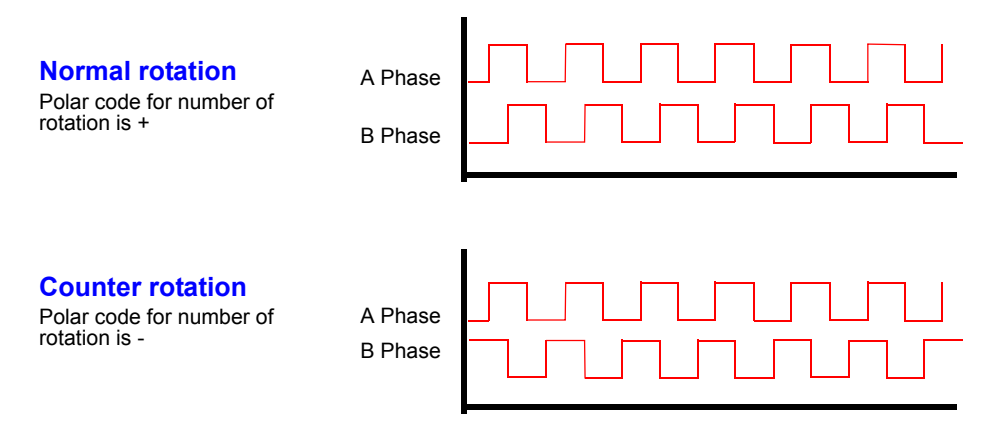

The rotation direction detected is assigned as a polar code to the measurement value of the number of rotations, and also reflected in the motor power [Pm] measurement value.

Rotation direction detection and acquisition of original signal (Z Phase pulse) cannot be per-**NOTE** formed simultaneously. Use the original signal (Z Phase pulse) when measuring the motor electrical angle using multi-

ple pulses.

# **Operating**

# **Chapter 5**

### <span id="page-116-0"></span>**5.1 Timing Control Functions**

Three types of timing controls are available: interval, count-down timer, and real-time clock settings. Timing control can be applied to CF card saving and integration operations. **See** ["4.3 Integration Value Observation" \(p.65\),](#page-72-0) ["7.5.2 Auto-Saving Measurement Data" \(p.143\)](#page-150-0)

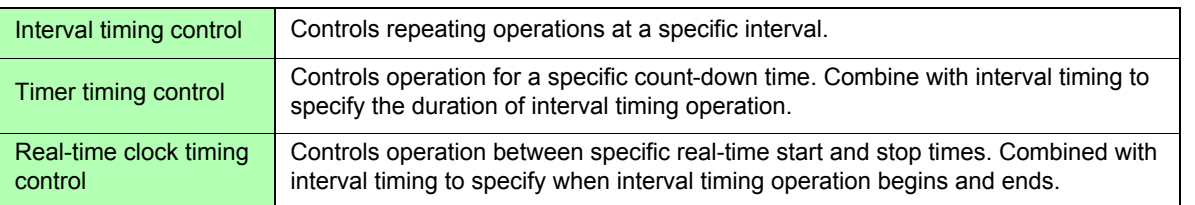

#### **Before starting integration and saving using timing control functions NOTE**

- Before using automatic saving or integration, ensure that the real-time clock is correctly set [\(p.131\).](#page-138-0)
- The timing control cannot be set to CF card saving and integration independently.

,Ä¢Integration is always active, so when a timing control function is active,  $\overline{\text{RLIN}}$  appears on

the display. When timing control has stopped, press  $\left\lceil \frac{part}{rest} \right\rceil$  to reset integration and clear the

**STOP** indicator.

 $\mathcal{A}\notin$  Even when a timing control function is enabled, you must press  $\begin{bmatrix} \frac{1}{2} & \frac{1}{2} \\ \frac{1}{2} & \frac{1}{2} \\ 0 & \frac{1}{2} \end{bmatrix}$  to begin operation.

#### **About interval timing control**

• If the timer or clock control is not active, integration automatically stops at 9999 hours, 59

minutes, and 59 seconds. In this case, press  $\left\{\right._{\text{RISEI}}^{max}\right\}$  to reset the integration value and restart integration.

- Interval timing is not available when the interval time setting is longer than the timer or clock (start/stop) settings.
- When the ending time of the timer or clock settings is different from the ending time of the last interval, the timer or clock setting has priority.
- When changing the interval setting, the number of recordable data items [\(p.145\)](#page-152-0) also changes (longer intervals allow more data items to be recorded).

#### **About timer timing control**

- When clock control settings define a time span longer than the timer setting, integration starts at the specified clock start time, and stops when the timer setting has elapsed (any clock control stop time is ignored).
- During integration and before the timer stops, pressing  $\frac{1}{5000}$  interrupts integration but

retains the integration value. In this case, pressing  $\frac{\text{STAT}}{\text{Sfor}}$  again resumes integration until the timer stops ("additional integration").

#### **About clock timing control**

- When clock control is enabled for a time span longer than the timer setting, integration begins at the specified clock start time, and stops when the timer setting has elapsed (any clock control stop time is ignored).
- When the set time has elapsed, real-time control is considered disabled **[OFF]**.
- When integration is interrupted during the clock control period, clock control is disabled **[OFF]**.

See the graph in ["4.3.4 Integration Combined with Timing Control" \(p.71\)](#page-78-0) for integration operations.

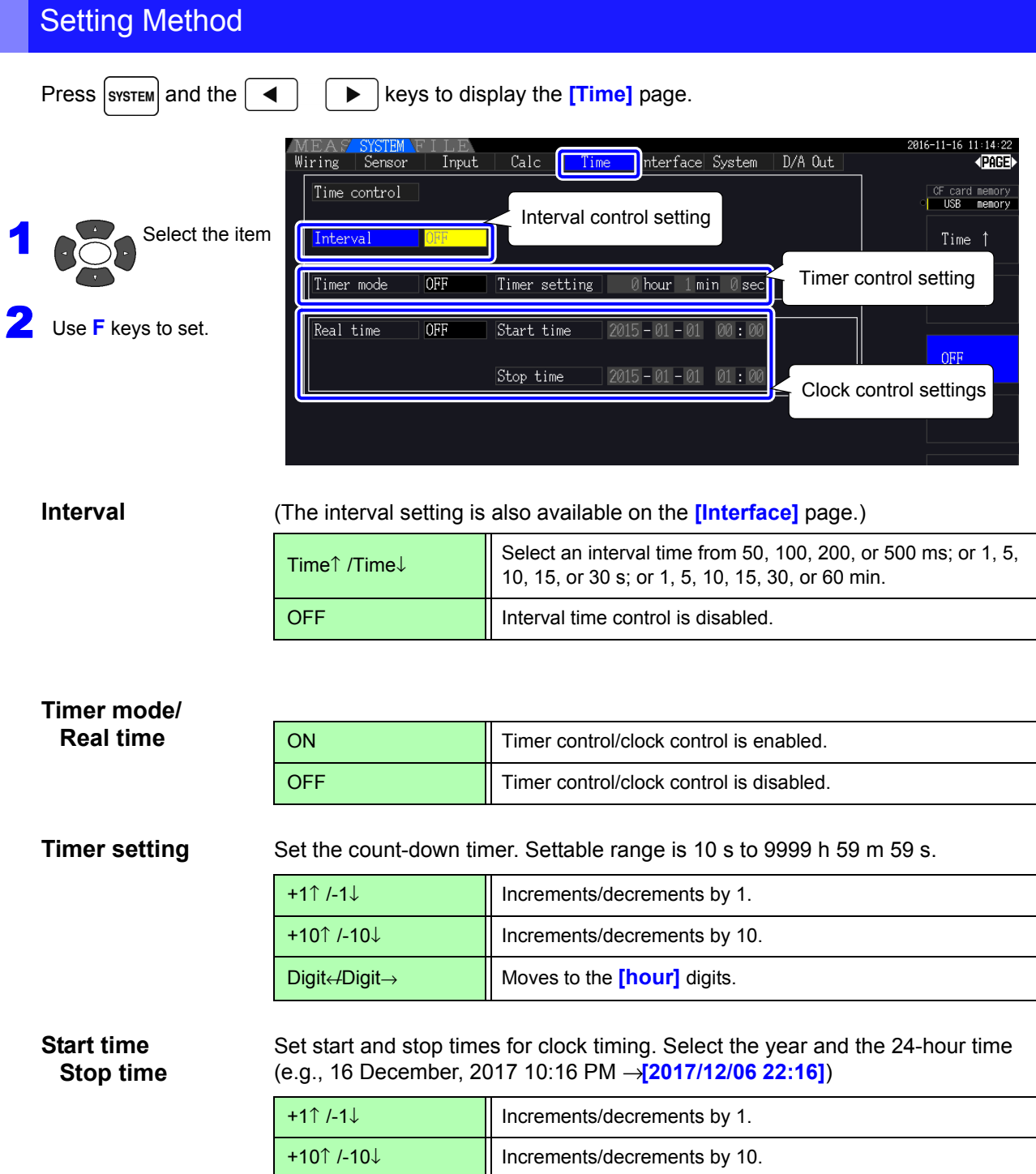

### **5.2 Averaging Function**

The averaging function averages measured values and displays the result. This function can be used to obtain more stable display values when measured values fluctuate and cause large variations in the display.

Performs averaging on all instantaneous measurement values, including harmonics and motor sync source.

Averaging setting can be selected from the following.

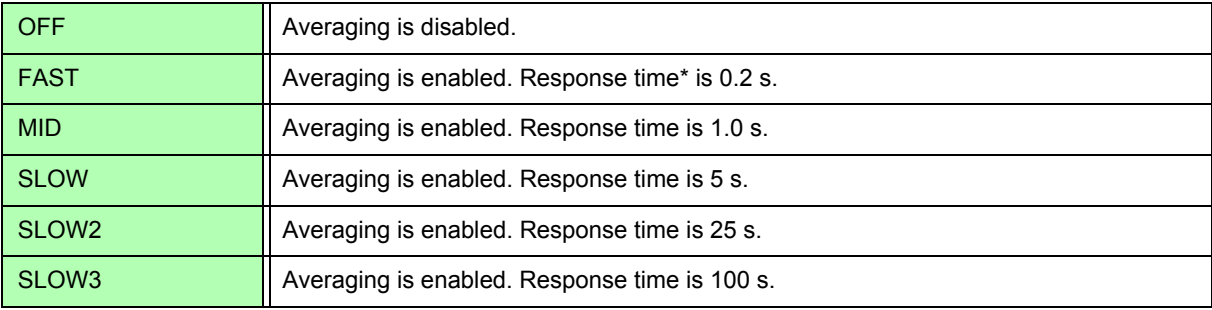

\* Period to be within the accuracy when the input changes from 0% to 100%f.s.

- **Averaging Method** Index averaging (applicable to 50 ms data update rate)
	- Averaging is applied to voltage (U), current (I), and power (P), before performing calculations.
	- For the harmonics, RMS values and percentage are calculated in average to instantaneous values, and the phase angle is calculated in average of real part and imaginary part after FFT calculation.
	- Phase differences, distortion ratios and unbalance ratios are calculated from the data averaged as above.
	- Peak, integration, and noise values are excluded.
	- **NOTE** • When averaging is enabled, averaging is applied to all data being saved.

#### Configuring averaging on the Measurement screen

The averaging setting is displayed under **[Avg]** at the top of the Measurement screen.

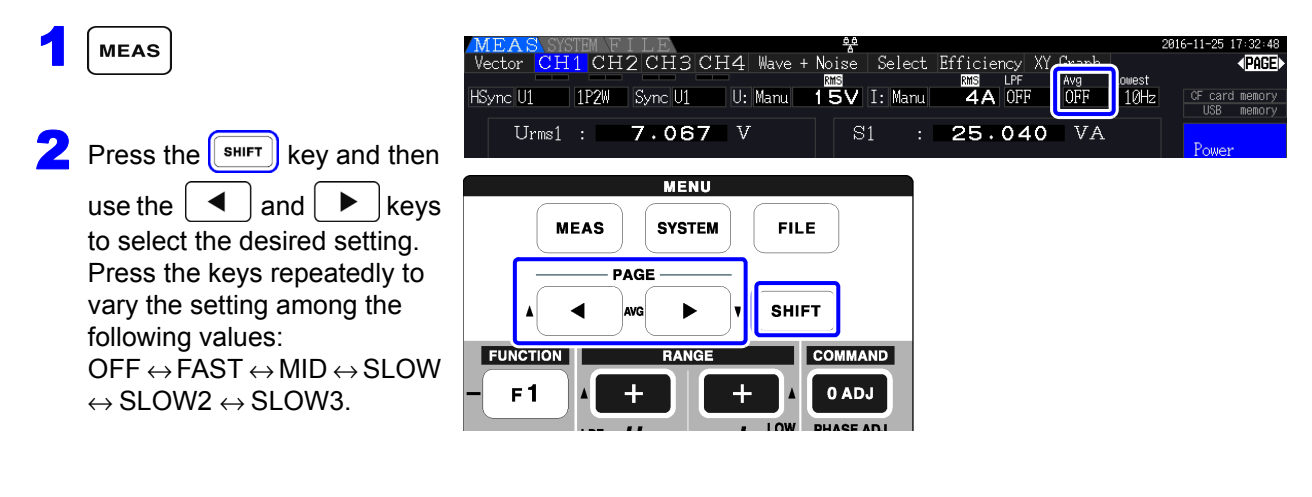

#### Configuring averaging on the Settings screen

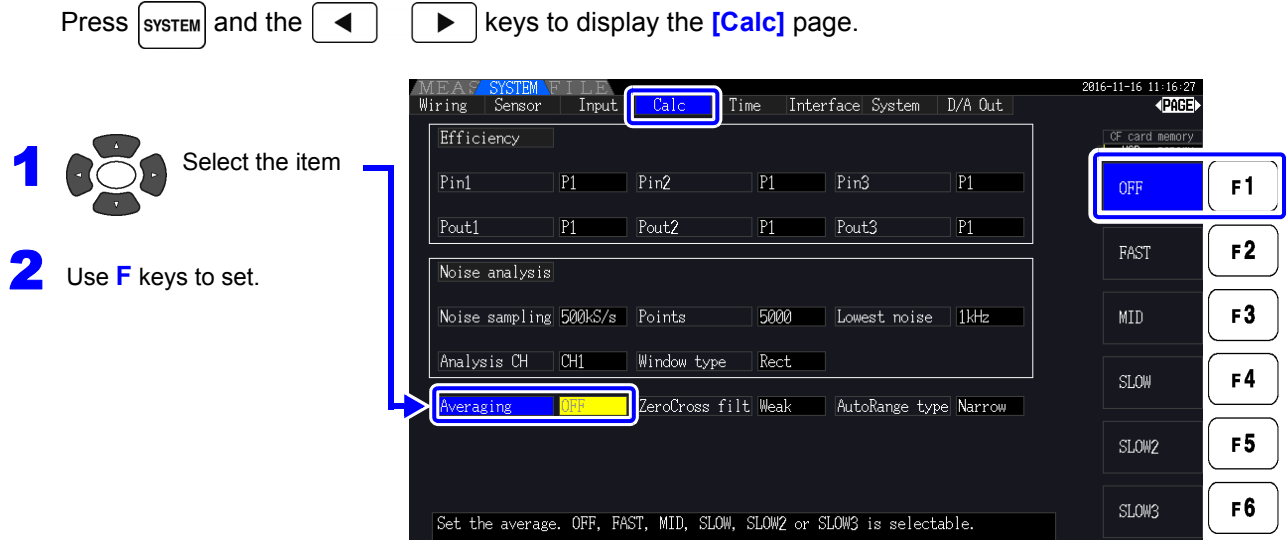

### **5.3 Data Hold and Peak Hold Functions**

### **5.3.1 Data Hold Function**

Pressing  $\left\lfloor \frac{1}{10} \right\rfloor$  disables updating of all displayed measurement values and waveforms. In this state,

data on other screens can be viewed as it was when  $\int$  HOLD was pressed.

The data update of internal measurement values is not synchronized to the display update. The internal measurement values are updated in 50 ms (internal data update rate). The waveform and noise data is updated at the calculation completion. However, the waveform and noise display is not updated.

While data hold is active,  $\textsf{HOLD}$  is displayed and the  $\left\lceil \begin{array}{c} \text{Hole} \end{array} \right\rceil$  key lights red.

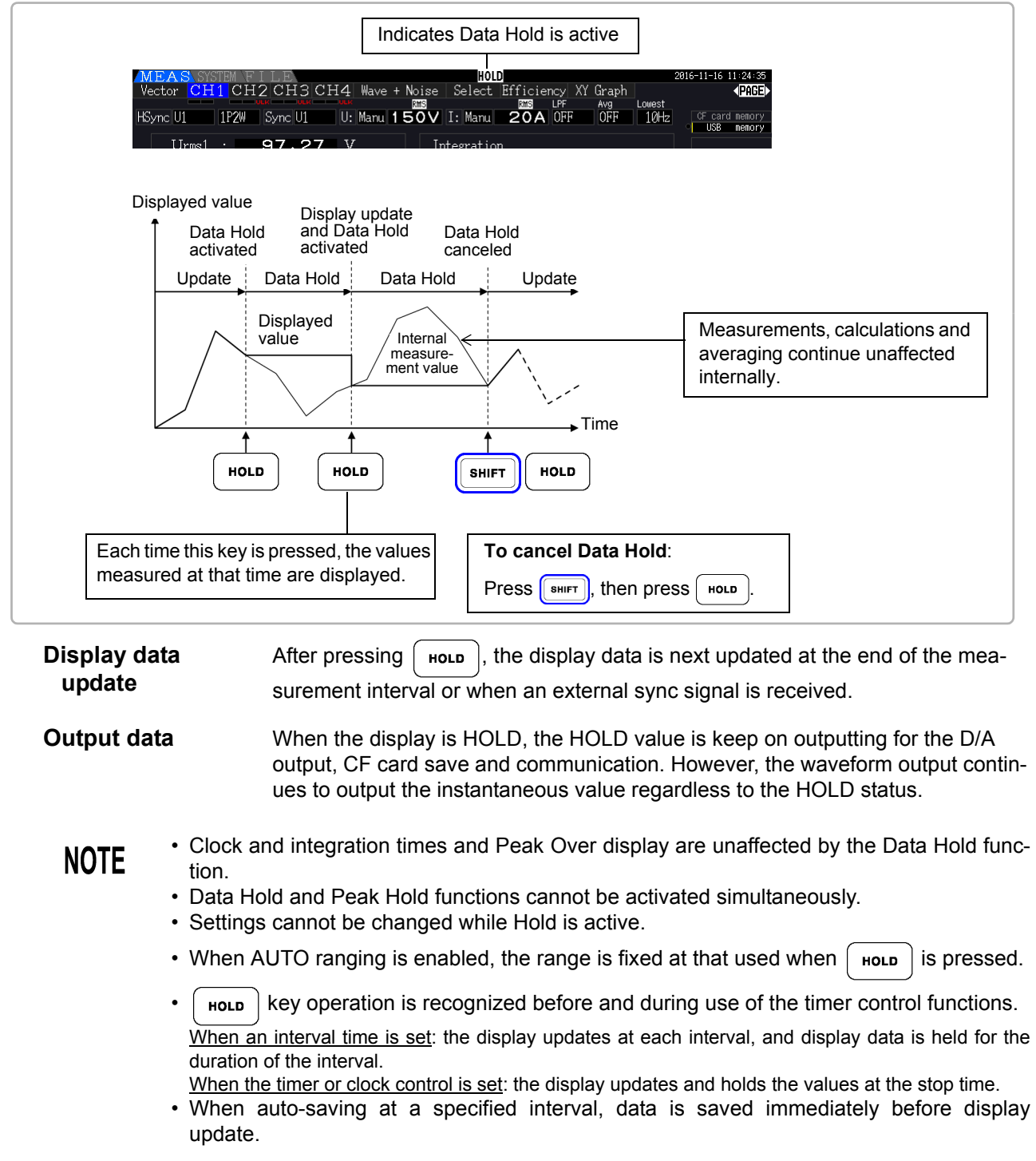

### **5.3.2 Peak Hold Function**

Pressing  $\left[\frac{1}{\text{Sfliff}}\right]$  after pressing  $\left[\frac{1}{\text{Hole}}\right]$  activates the Peak Hold state, in which only those items that exceed their previous maximum values are updated. This is convenient, for example, to measure motor inrush current.

When Peak Hold is active,  $PEAK$  is displayed and the  $\int$  HoLD  $\int$  key lights red.

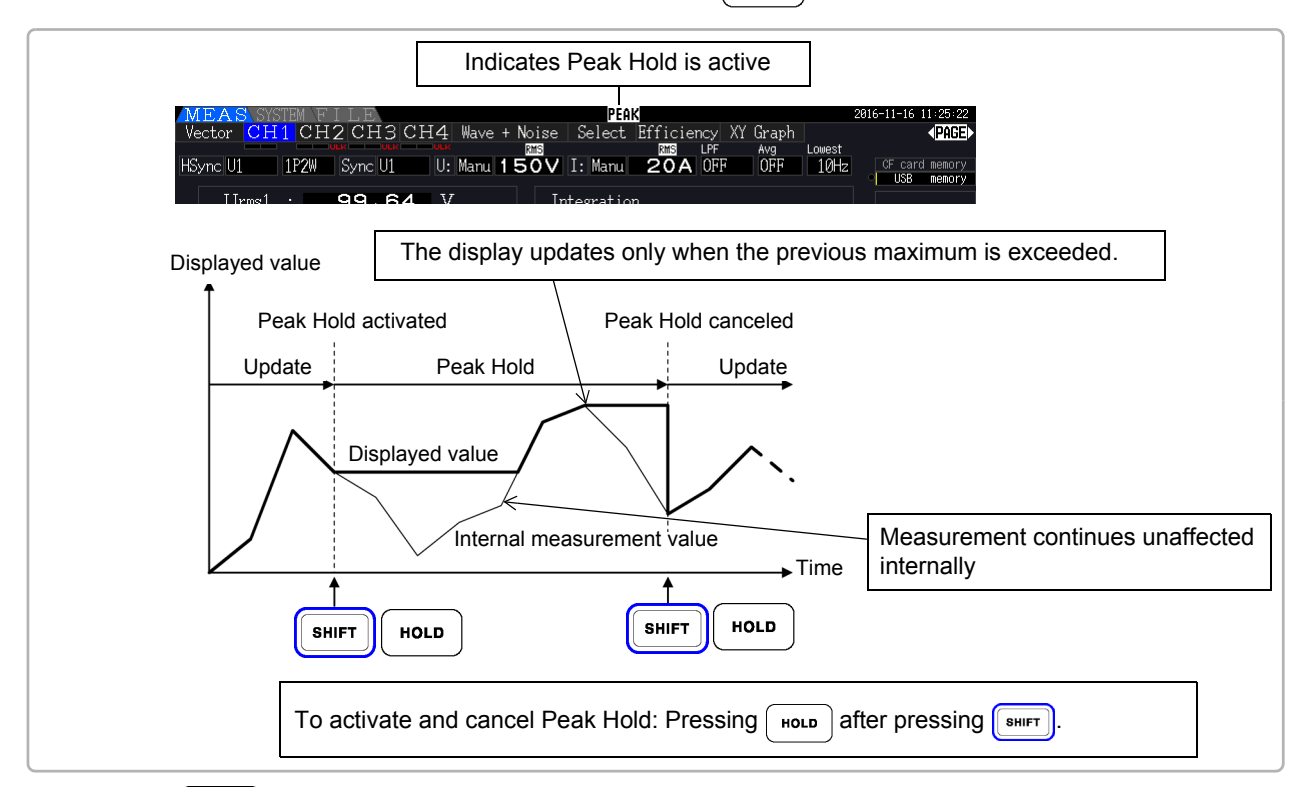

Pressing  $\int$  Hold Peak Hold is active resets the peak values and resumes with new peaks from that point.

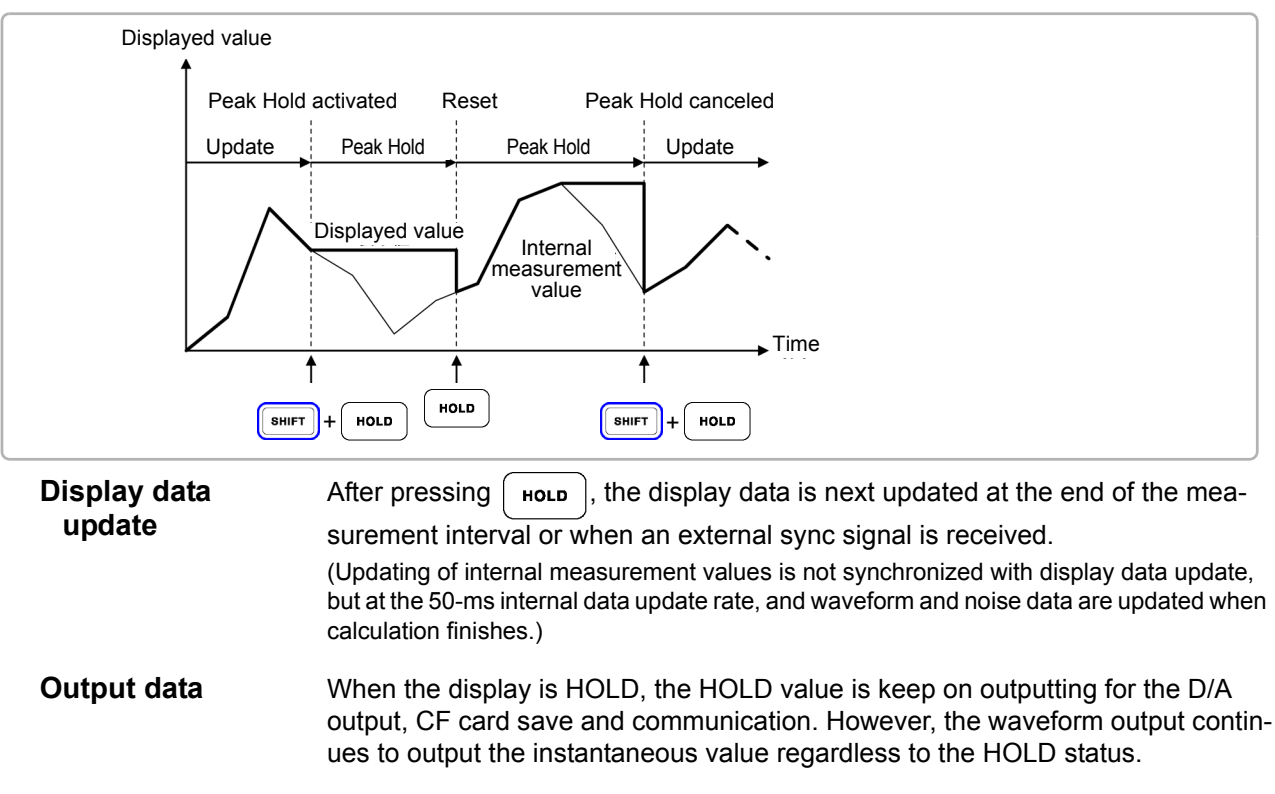

5

#### **NOTE**

- Waveform displays and integration values are unaffected by Peak Hold.
- When averaging is enabled, the maximum value is recognized only after measured values have been averaged.
- Data Hold and Peak Hold functions cannot be activated simultaneously.
- The display shows **[- - - -]** for over-range values. In this case, temporarily cancel Peak Hold and switch to the appropriate range.
- Maximum values for Peak Hold are absolute values, so if -60 W is measured after +50 W, the absolute value of -60 W is larger, and the display shows **[-60W]**.
- Settings cannot be changed while Peak Hold is active.
- •When auto-saving at a specified interval, data is saved immediately before the display update.

#### Using Peak Hold with Timing Control Functions

When the **interval timer** is used, the maximum value within each interval is displayed.

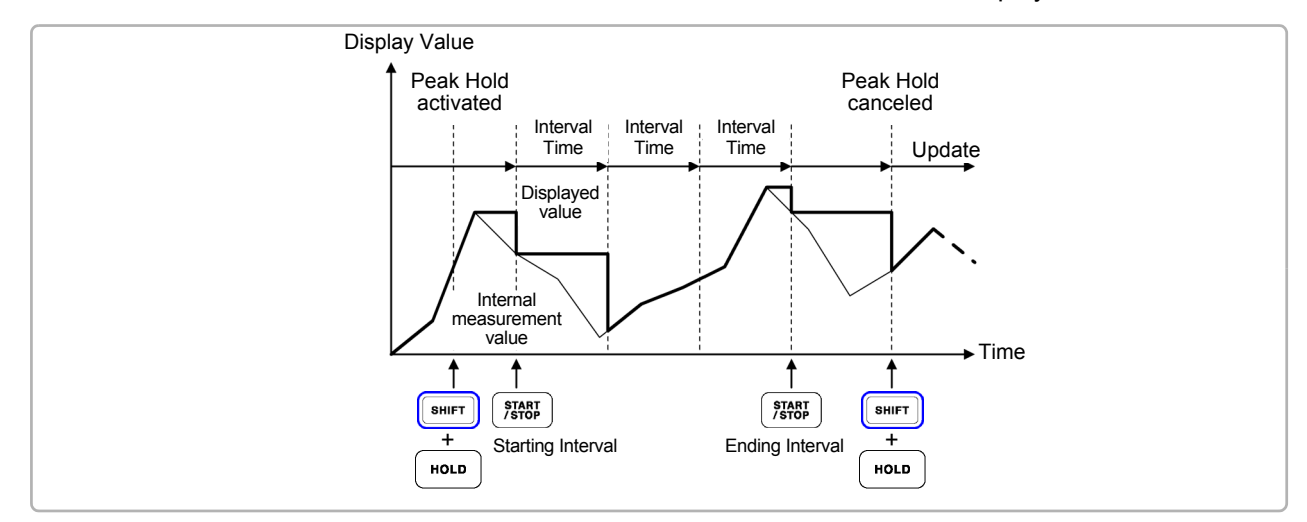

When the **timer or clock control** is enabled, the maximum value between starting and stopping times is displayed (and held).

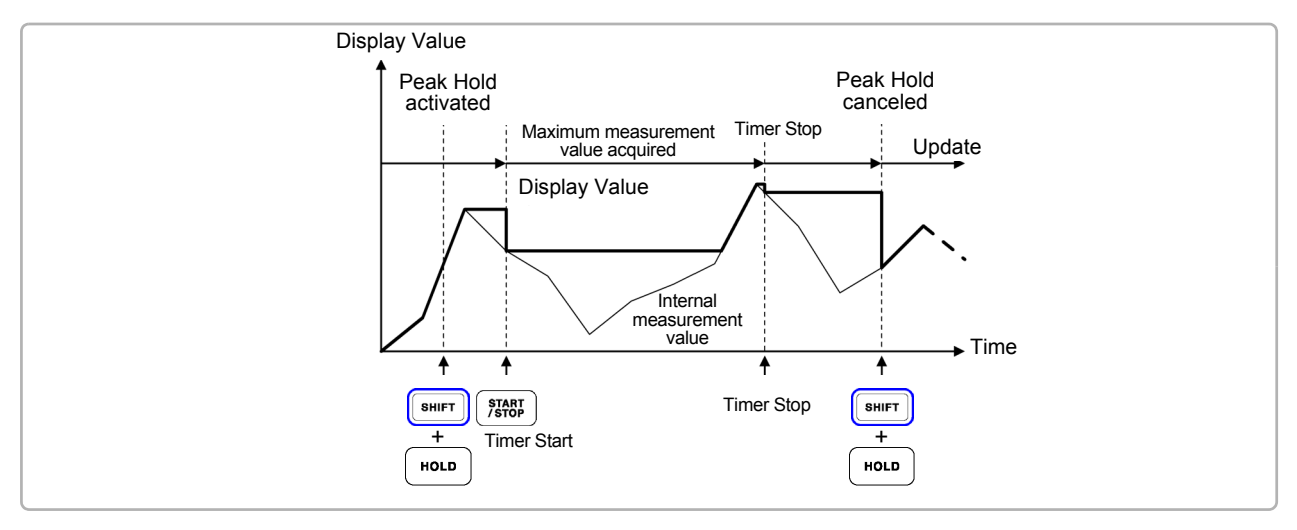

#### **NOTE**

- The Peak Hold function can be enabled either before or during timing control operation. However, when timing control is active, the maximum value is obtained only after the time the Peak Hold function is enabled.
- The time of maximum input occurrence is not displayed.
- See ["5.1 Timing Control Functions" \(p.109\)](#page-116-0) for details about settings for the interval, timer and clock timing controls.

### **5.4 X-Y Plot Function**

Select parameters for x and y (horizontal and vertical) axes in the basic measurement items to create simple X-Y graphs. Plot screens can be saved and printed as screen capture images.

#### XY Graph Display

Press  $\lceil \frac{\text{Meas}}{\text{and}} \rceil$  **(**  $\blacktriangleright$   $\lceil \frac{\blacktriangleright}{\text{key}} \rceil$  to display the **[XY Graph]** page.

X-Y graph plotting starts, and proceeds at the display update rate.

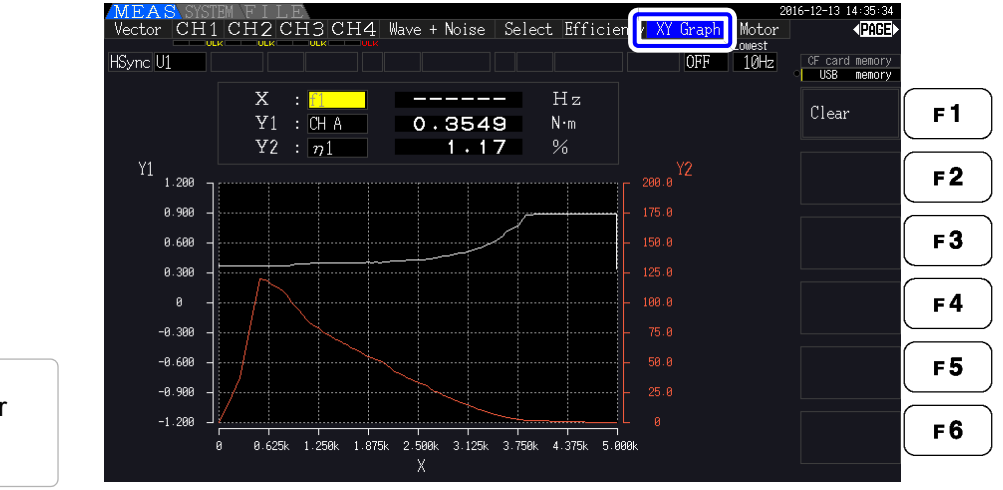

Press  $\left[\begin{array}{cc} \text{F1} \\ \text{F2} \end{array}\right]$  to clear and restart plotting.

#### **NOTE**

- Plotted data is not stored in memory, so it is lost when the screen is changed.
	- When the items with AUTO ranging is selected, the data is cleared when the internal range is switched in AUTO ranging.

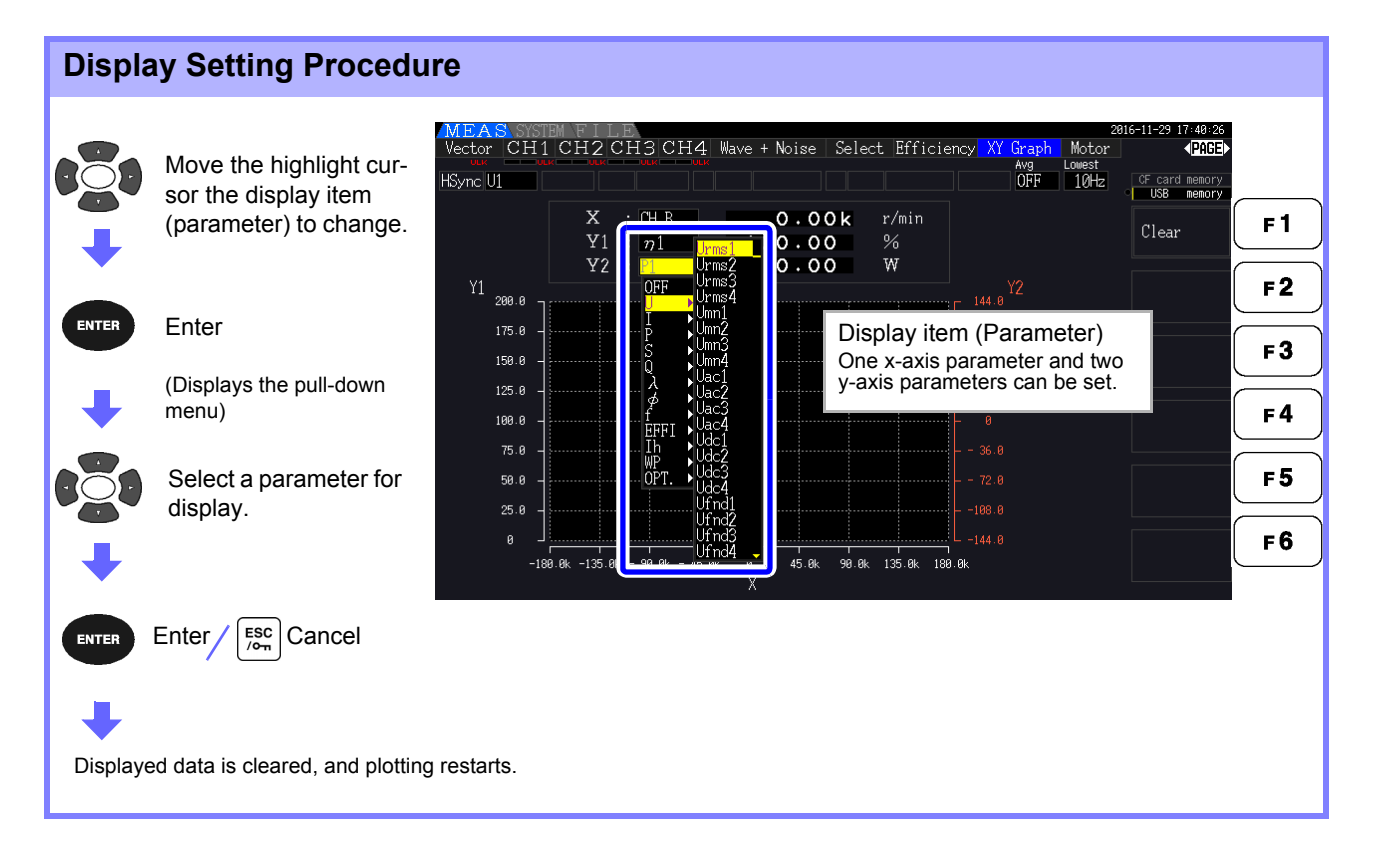

5

### **5.5 Delta Star (**Δ**-Y)Transform Function**

For 3P3W3M wiring systems (wiring mode 7 on [p.40](#page-47-0)),  $\Delta$  (Delta) wiring configuration values are converted to Y (Wye) wiring values ('star' configuration) so that measured values are equivalent to those of 3P4W lines.

When this function is enabled, even when a motor has internal Wye wiring and the central (neutral) point is inaccessible, it can be measured using phase voltage to emulate the Wye configuration.

Δ-Y transform analyzes voltage waveforms after performing vector conversion using a virtual neutral. Although voltage waveforms, voltage measurement values, and harmonic voltages are all input as line voltages, they are calculated as phase voltages.

 **Illustration of** Δ**-Y transform**

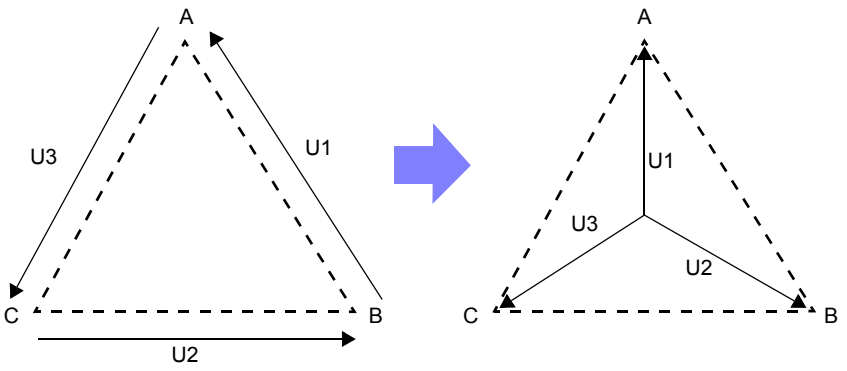

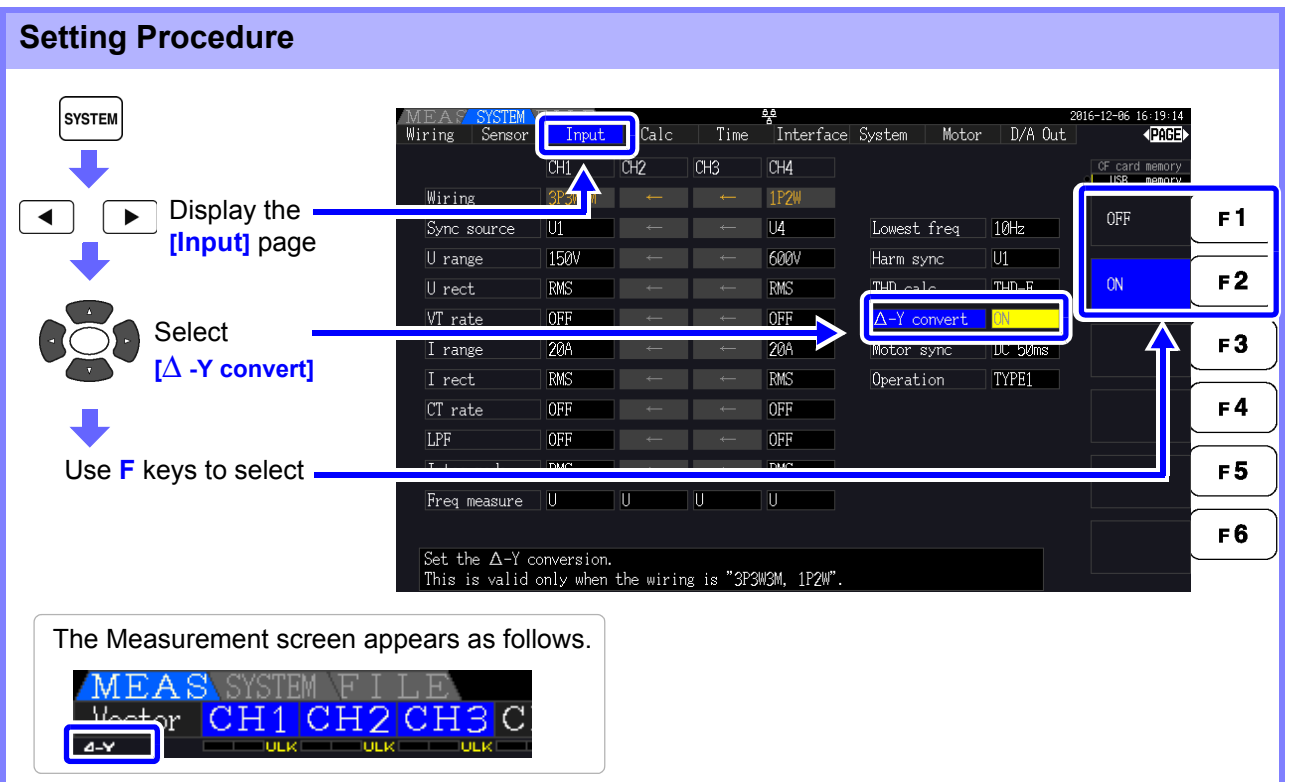

**NOTE** 

- Δ-Y transform is only selectable for 3P3W3M wiring.
- When  $\Delta$ -Y transform is enabled, the vector diagram on the Wiring screen is the same as that for 3P4W (instead of the 3P3W3M vector diagram).
- When auto-ranging voltage and  $\Delta$ -Y transform are enabled, the range-switching level for the next lower range is calculated to be  $1/$   $\sqrt{3}$  times (approx. 0.57735 times) the full-scale range value.

**See**["Auto-Ranging Span" \(p. 57\)](#page-64-0)

### **5.6 Selecting the Calculation Method**

A function to change the calculation methods of apparent power and reactive power when the wiring is 3P3W3M (refer to ["Wiring Mode 7. 3-phase, 3-wire \(3P3W3M\) + single-phase, 2-wire \(1P2W\)" \(p. 40\).](#page-47-0) When measuring the PWM waveform using the setting for rectification method "MEAN", it can improve the mutual compatibility with measurement values of other wattmeter.

There are two types of settings, TYPE1 and TYPE2, and both are only valid during 3P3W3M wiring.

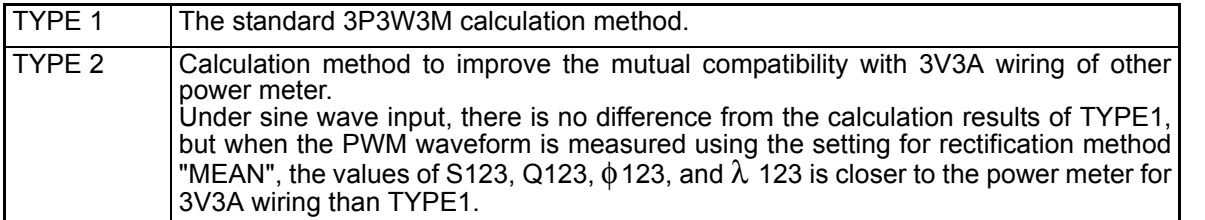

#### **Setting Procedure SYSTEM** 6+19+41<br>**∢⊡NGED** Calc Time Interface System Motor D/A Out Wiring Input  $CH3$  $C<sub>H1</sub>$  $T42$ CH4 **1P2W** Wirir Display the  $\blacktriangleright$ TYPE<sup>-</sup>  $F<sub>1</sub>$ Sync source m U4 Lowest freq  $10<sub>Hz</sub>$ **[Input]** page U range **150V** 600V Harm sync  $\overline{01}$ TYPE2  $F<sub>2</sub>$ U rect **RMS RMS** THD calc  $THD-F$ VT rate OFF **OFF**  $\overline{ON}$  $\Delta$ -Y convert **20A**  $F3$ I range **200** Select **[Operation]** OFF OFF CT rate  $F<sub>4</sub>$ LPF OFF **OFF** Use **F** keys to select F<sub>5</sub> Freg measure F6 Select the formula for calculating S and Q when the wiring is "3P3W3M".

#### **NOTE**

- Use TYPE1 for general use. Use TYPE2 when mutual compatibility is necessary, such as when changing from the device currently in use.
- All measurement values are not affected except for values of S123, Q123, φ123, and λ123.
- When the  $\Delta$ -Y transform function is ON, there is no difference between the calculation results of TYPE1 and TYPE2 even with PWM waveform.

### **5.7 Trend Function**

You can select up to eight basic measurement parameters and display fluctuations in their respective measured values as a graph. The generated screens can be saved as screenshots.

#### Displaying the Trend screen

Press  $|\text{meas}|$  and  $|\text{A}|$   $|\text{B}|$  key to display the **[Trend]** page.

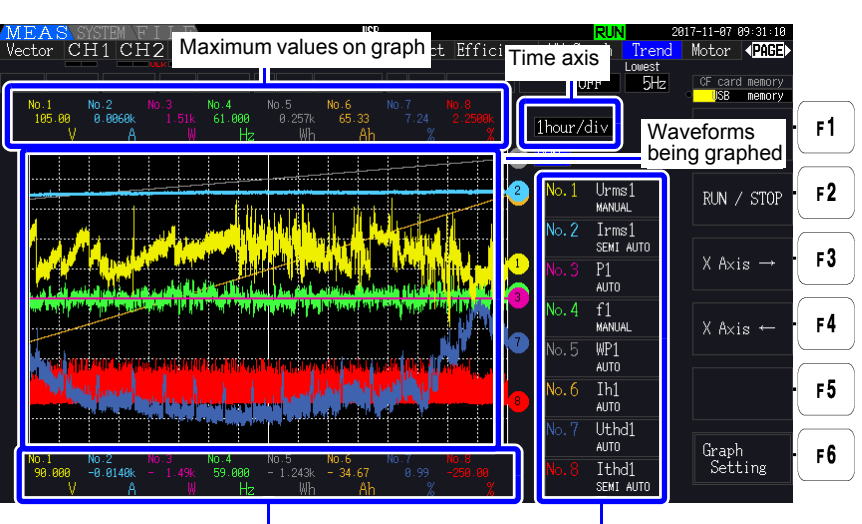

Minimum values on graph Graphed parameters

**Graphed parameters** The graph number, graphed parameter, and scale setting are shown. **[SEMI AUTO]** is shown if a scale factor has been set, while **[AUTO]** or **[MANUAL]** is shown if using the AUTO or MANUAL setting, respectively.

**Graph dis**play method forms on the screen. Consequently, some combinations of display parameters may The displayed graph waveforms are generated by graphing virtual D/A output waveresult in unusually shaped graphs based on the D/A output rules.

- D/A output rules **See**: ["8.3.3 Output Level" \(p.171\),](#page-178-0) ["8.3.4 D/A Output Examples" \(p.172\)](#page-179-0)
- Integration scale and frequency full scale settings **See**: ["8.3.2 Output Item Selection" \(p.168\)](#page-175-0)

**NOTE** 

On the Trend screen, measured values that fall outside the display range (see ["10.5 Mea](#page-218-0)[surement Item Details" \(p.211\)](#page-218-0)) are clipped in principle to the maximum display value. This functionality applies to the following displays:

- Graph waveforms
- Icons that indicate present measured values

To save fluctuations in measured values, use the auto-saving function [\(p.143\)](#page-150-0) together.

5

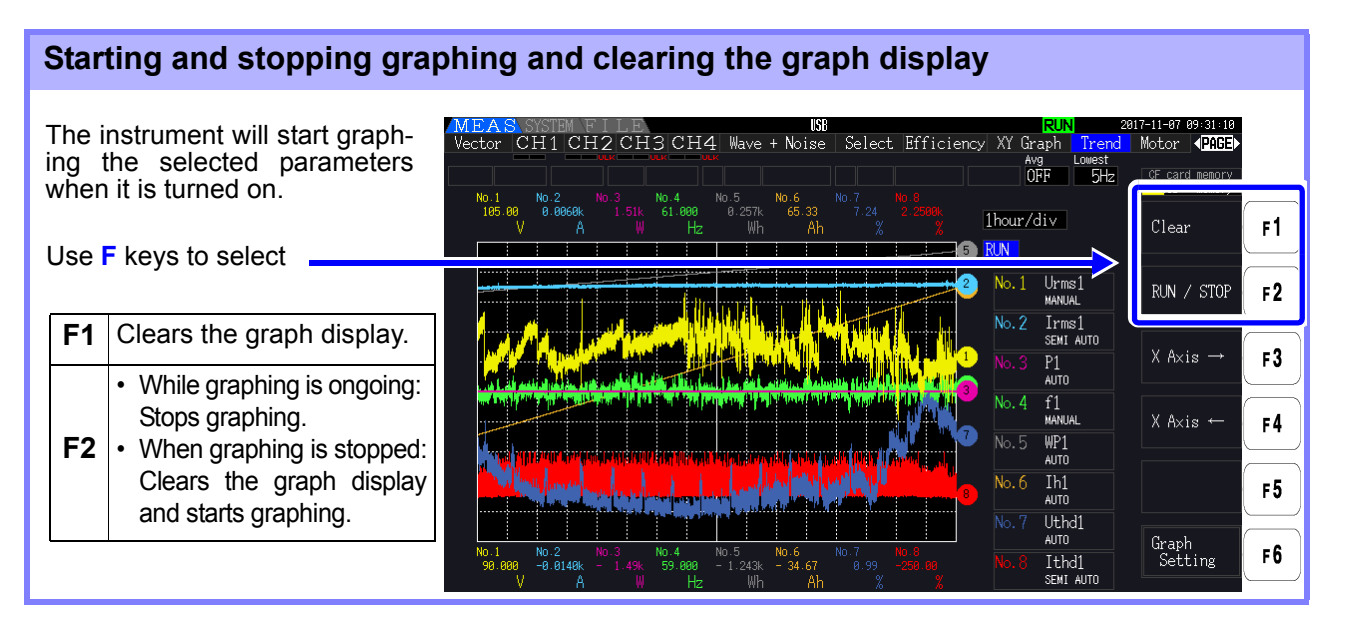

In addition to the above, the graph display will be cleared in the following circumstances: **NOTE** 

- When the trend graph time axis or graph parameter settings are changed
- When a setting related to measured values, for example the range, is changed
- When a setting on the System screen is changed
- When integration is started or when the integration value is reset
- When the instrument is turned on
- When a control operation that results in one of the above circumstances is performed using the communications interface\*

Using buttons or performing integration on the System screen may result in the graph display being cleared inadvertently. Hioki recommends avoiding opening the System screen if you wish to not clear the graph display.

\*For more information about the communications interface, see ["Chapter 9 Operation with a](#page-188-0)  [Computer" \(p.181\).](#page-188-0)

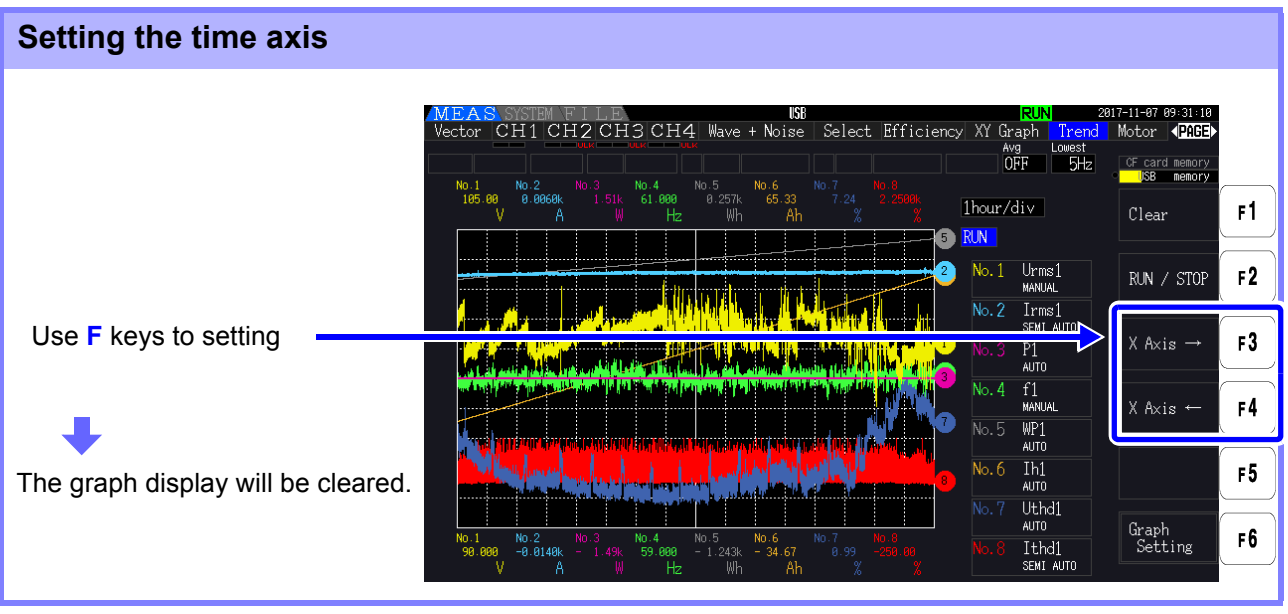

**Time axis** 1.5s/div, 3s/div, 6s/div, 12s/div, 30s/div 1min/div, 3min/div, 6min/div, 10min/div, 30min/div 1hour/div, 3hour/div, 6hour/div, 12hour/div, 1day/div

Using a large time axis setting may result in a delay before graphing begins. In this case, the **NOTE** instrument will display **[NOW WAITING]** until graphing starts.

#### Configuring trend graphs

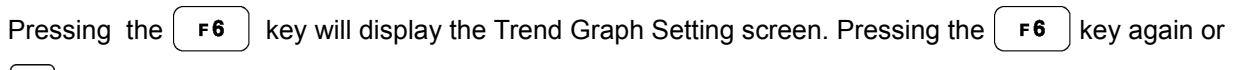

 $\left|\frac{\text{esc}}{\text{cm}}\right|$  key will return to the Trend screen.

#### **Setting graphed parameters**

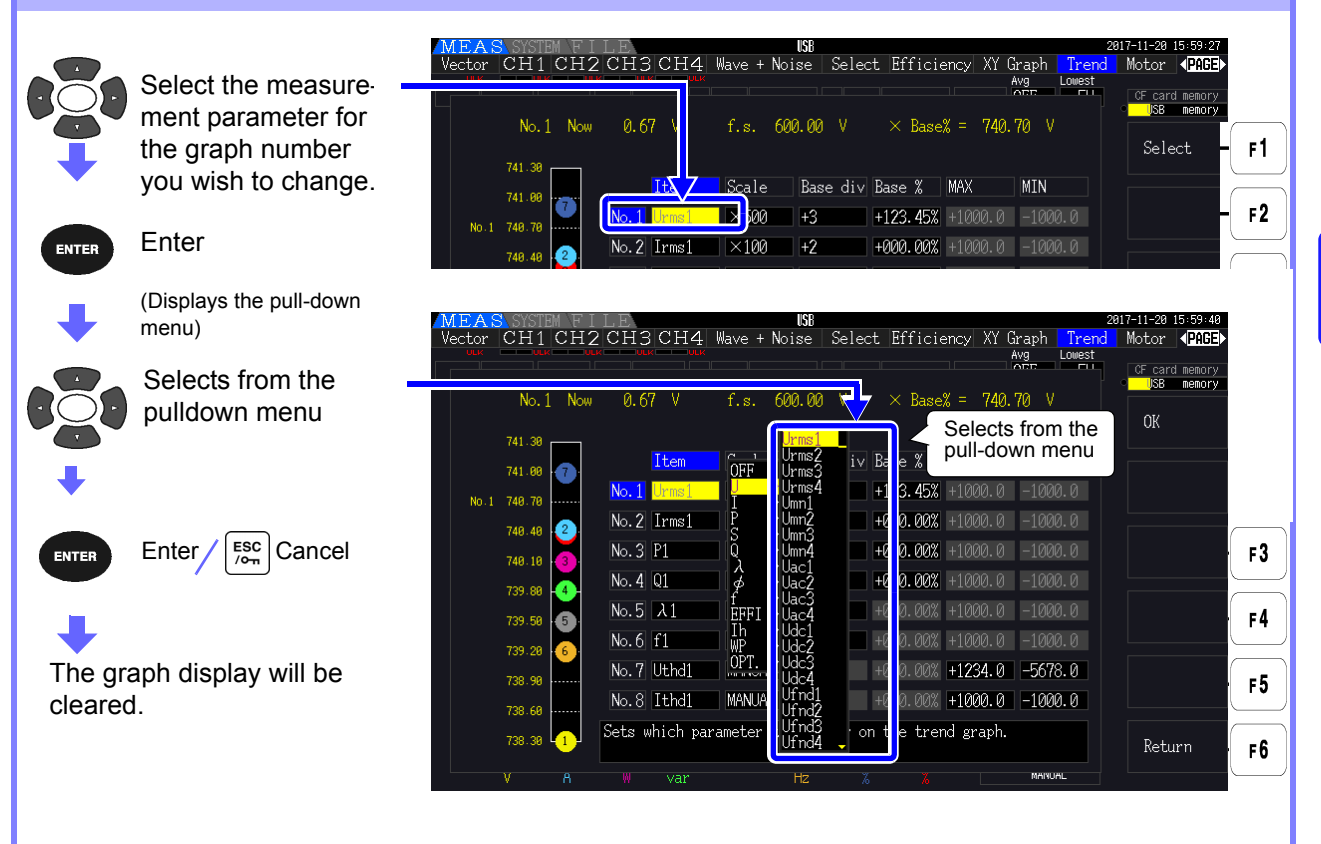

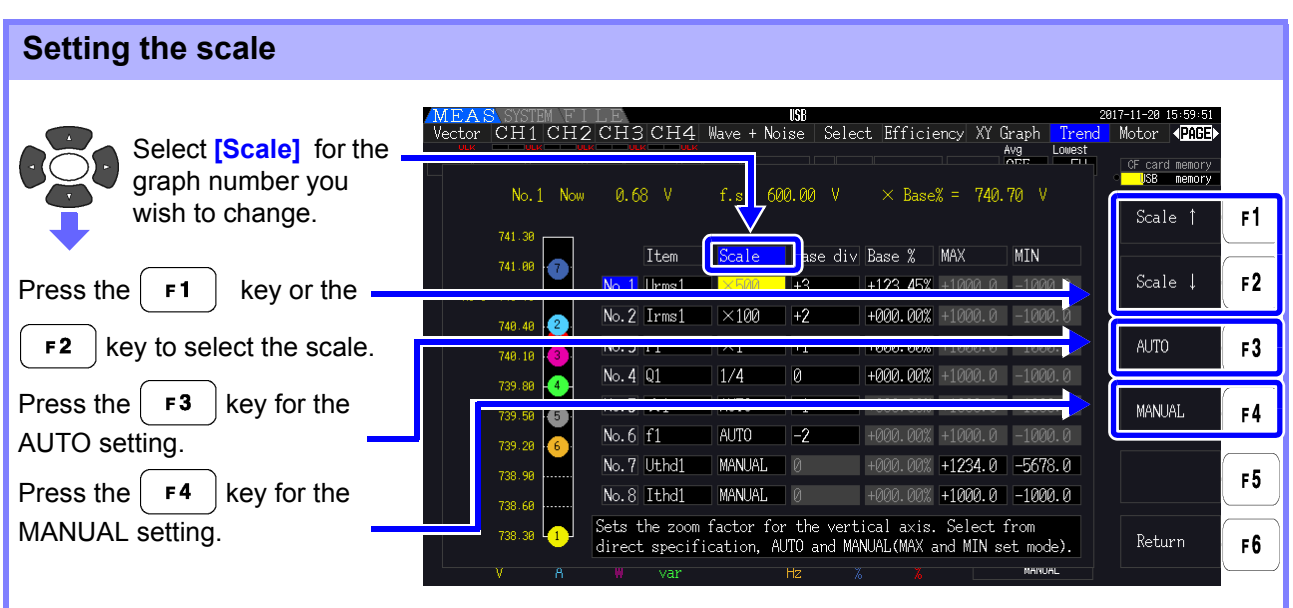

**Scale** 1/8, 1/4, 1/2, x1, x2, x5, x10, x20, x50, x100, x200, x500

- **NOTE**
- Setting the scale to **[×1]** causes the value per division on the vertical axis to be 25% of the full-scale value of each plotted item.
	- For more information about the relationship between graphed parameters and referenced full-scale values, see ["8.3.3 Output Level" \(p.171\).](#page-178-0)
- When the scale is set to **[AUTO]**, the scale value will be set such that the maximum and minimum values for the waveform being graphed fit in the available space.
- When the scale is set to **[MANUAL]**, you can set the maximum and minimum values that will be displayed on the trend graph.

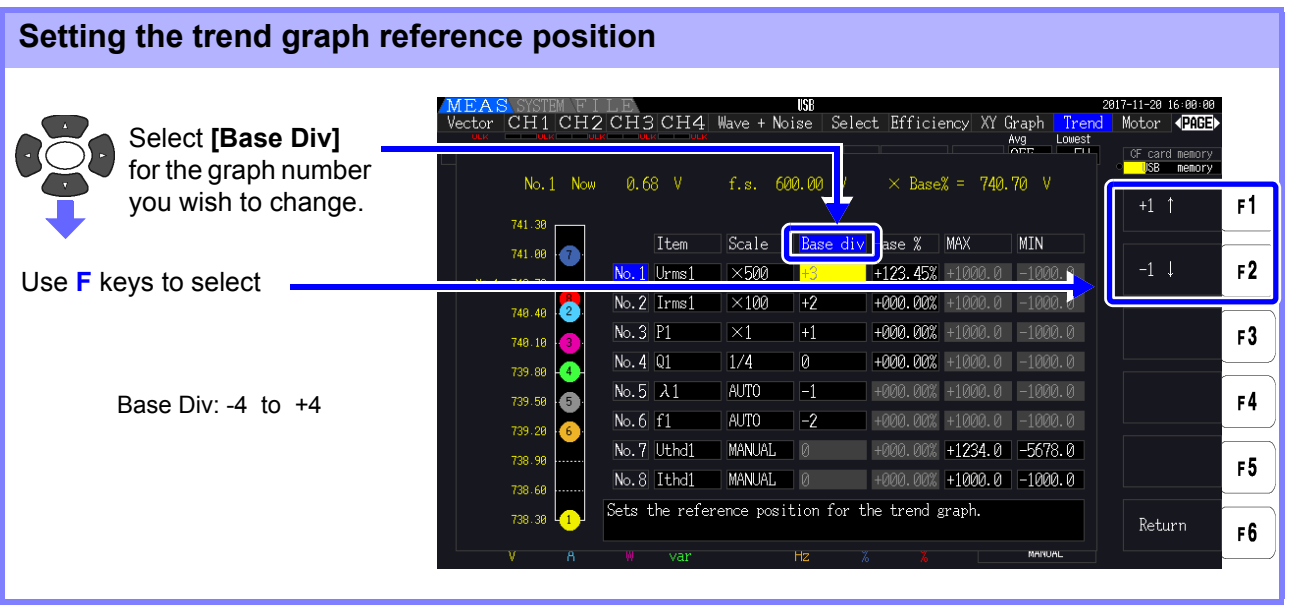

#### **NOTE**

- Changing the reference position while using the **[AUTO]** scale setting may cause a scale value that differs from the scale value selected for the initial position (reference position 0) to be selected due to a change in the domain that can be graphed.
	- The **[Base Div]** setting is not available while using the **[MANUAL]** scale setting. Only values between the set maximum and minimum values are graphed.

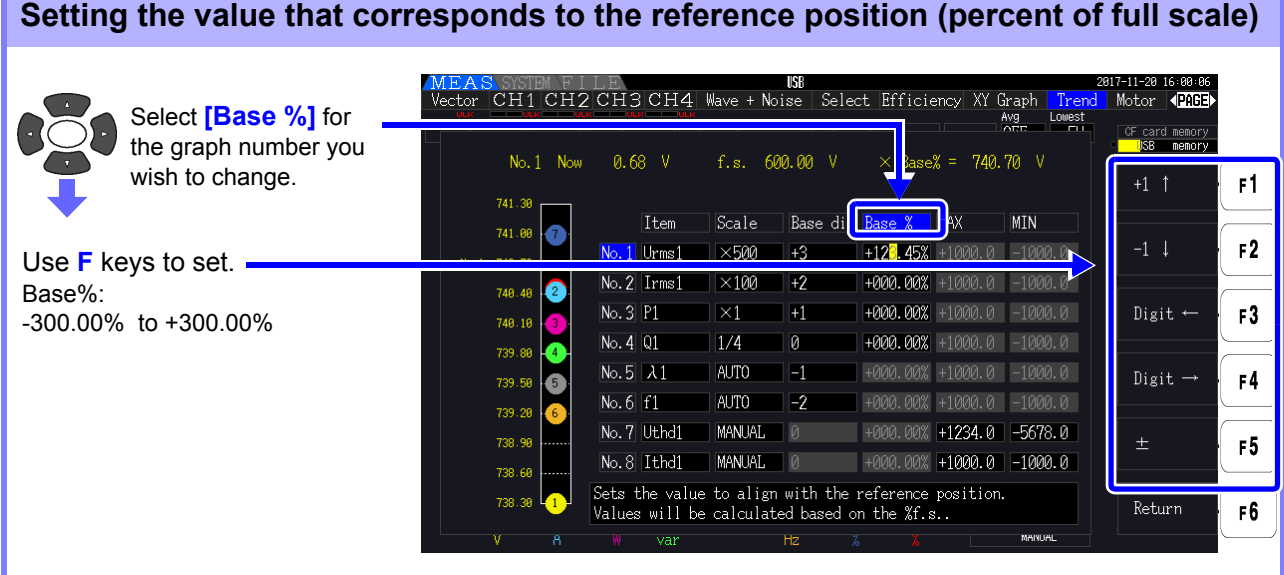

- The formula displayed above allows you to check the value of the plotted item that corresponds to the reference position.
- The **[Base %]** setting is not available while using the **[AUTO]** scale setting. The value that corresponds to the reference position is determined automatically based on the maximum and minimum values for the waveform being graphed.
- The **[Base %]** setting is not available while using the **[MANUAL]** scale setting. Only values between the set maximum and minimum values are graphed.

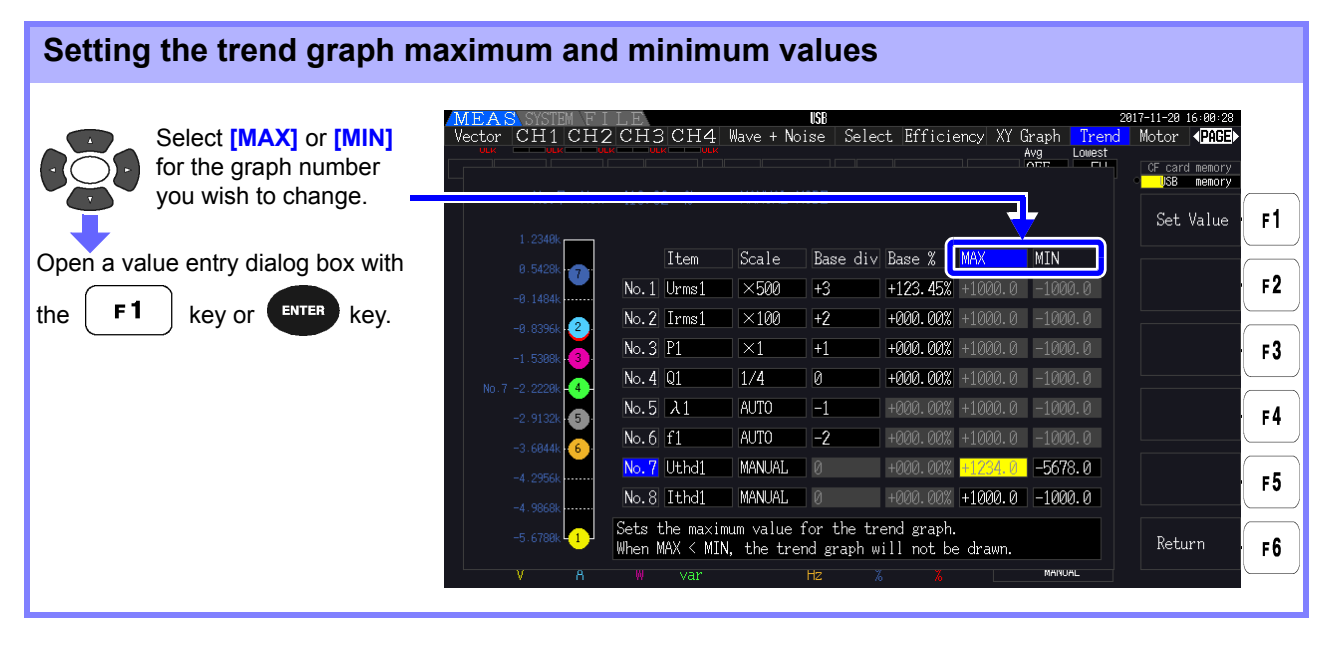

**NOTE** 

**NOTE** 

- The **[MAX]** and **[MIN]** settings are not available when using a scale setting other than **[MANUAL]**.
	- No trend graph will be generated if the **[MAX]** value is less than the **[MIN]** value, or if the **[MIN]** value is greater than the **[MAX]** value.

5

#### Value entry dialog box

#### **Entering values**

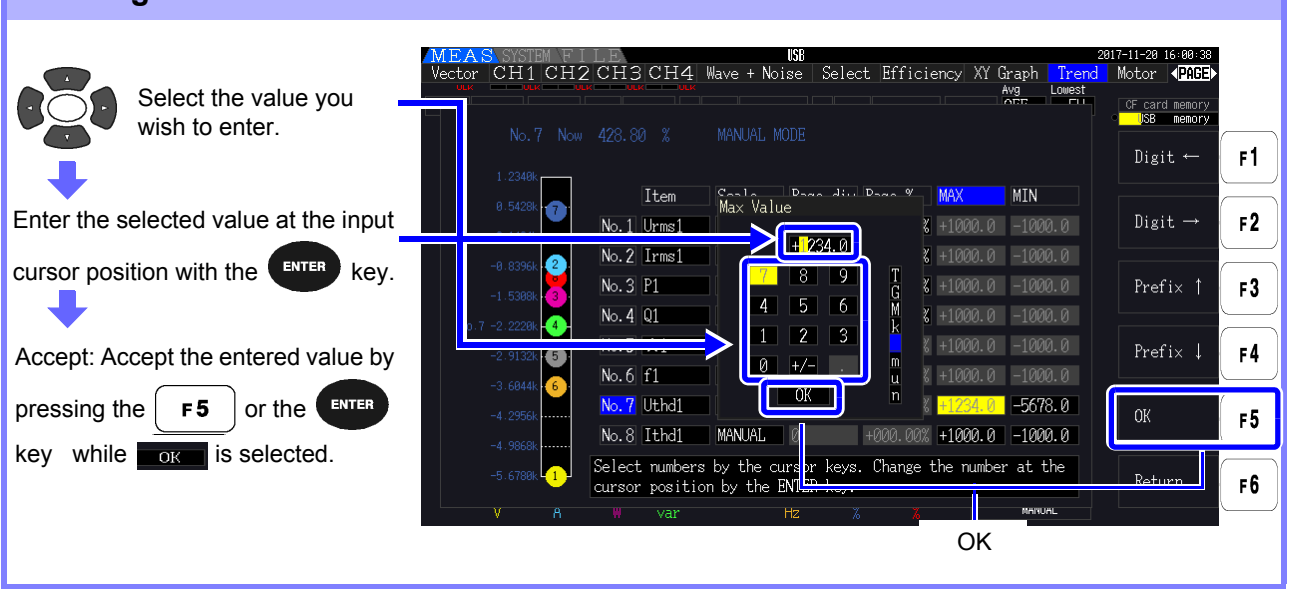

NOTE The value of the minimum digit is fixed to 0. If the input cursor is at the minimum digit, you will not be able to enter any value.

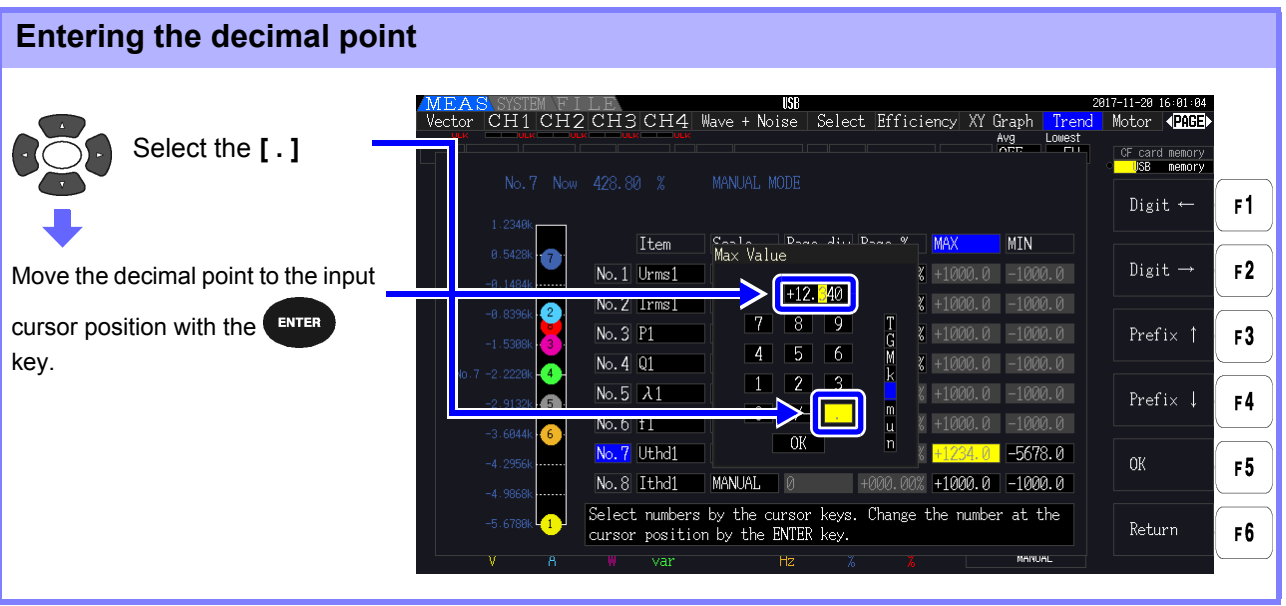

NOTE • No decimal point can be entered if the input cursor is located at the maximum digit.

• The input cursor will skip the decimal point position. If you wish to set a whole number, move the input cursor to the minimum digit and enter the decimal point.

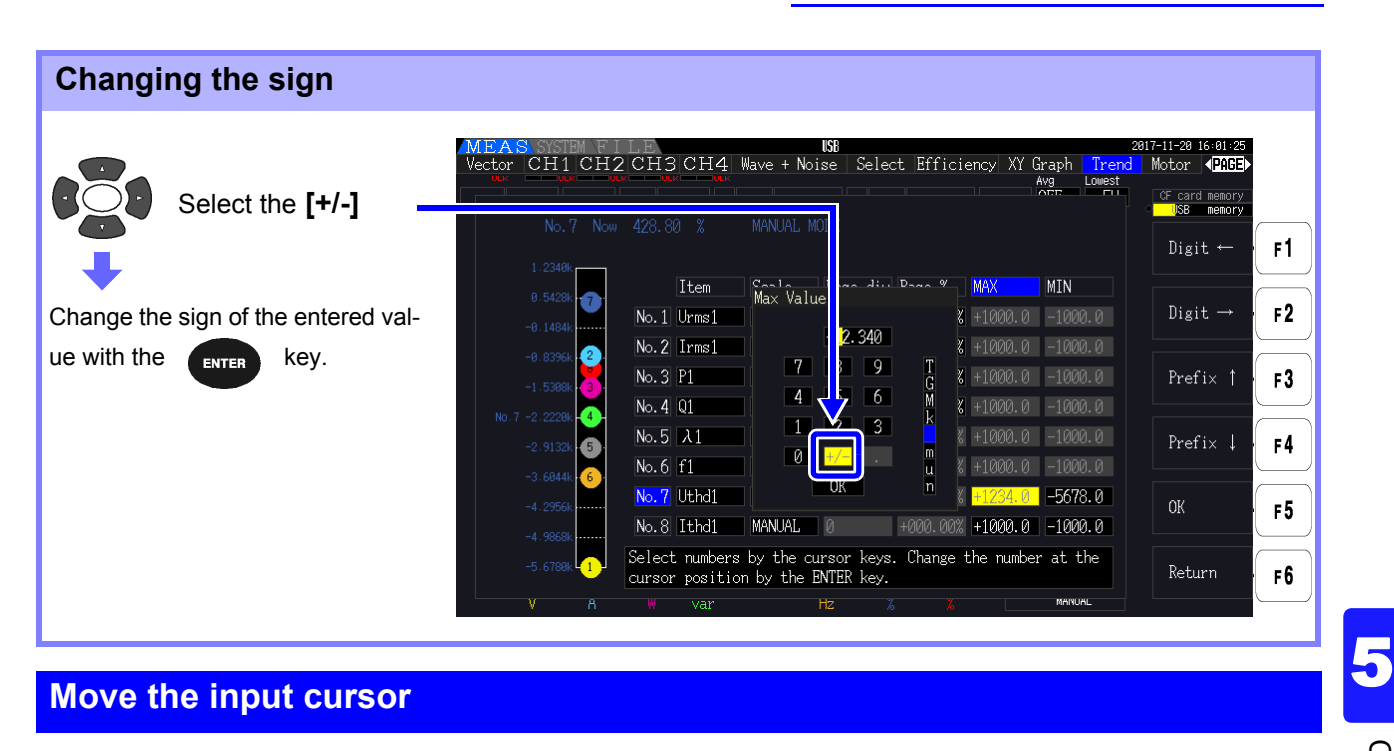

Move the cursor left or right with the  $\lceil \frac{1}{\lceil r \rceil} \rceil$  key or  $\lceil \frac{1}{\lceil r \rceil} \rceil$  key, respectively.

**NOTE** The input cursor only appears at value digits. It will skip the decimal point.

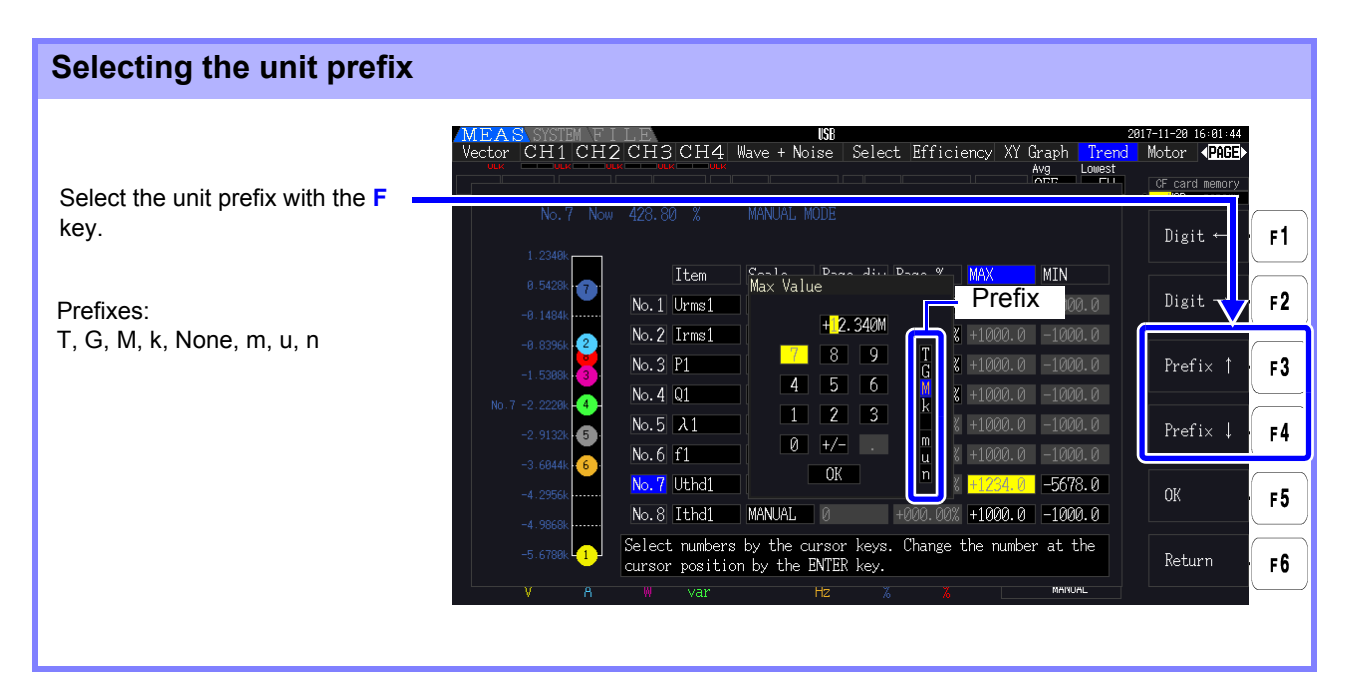

Values shown on the trend graph are displayed after being adjusted for the appropriate deci-**NOTE** mal point position and unit prefix. Consequently, the decimal point positions and prefixes for values shown on the trend graph and entered values may not agree.

a de la construcción de la construcción de la construcción de la construcción de la construcción de la construcción<br>En la construcción de la construcción de la construcción de la construcción de la construcción de la const

# **Changing System Settings** Chapter 6

On the **[System]** page, view the instrument's version information and change settings such as display language, beep sounds, and screen colors.

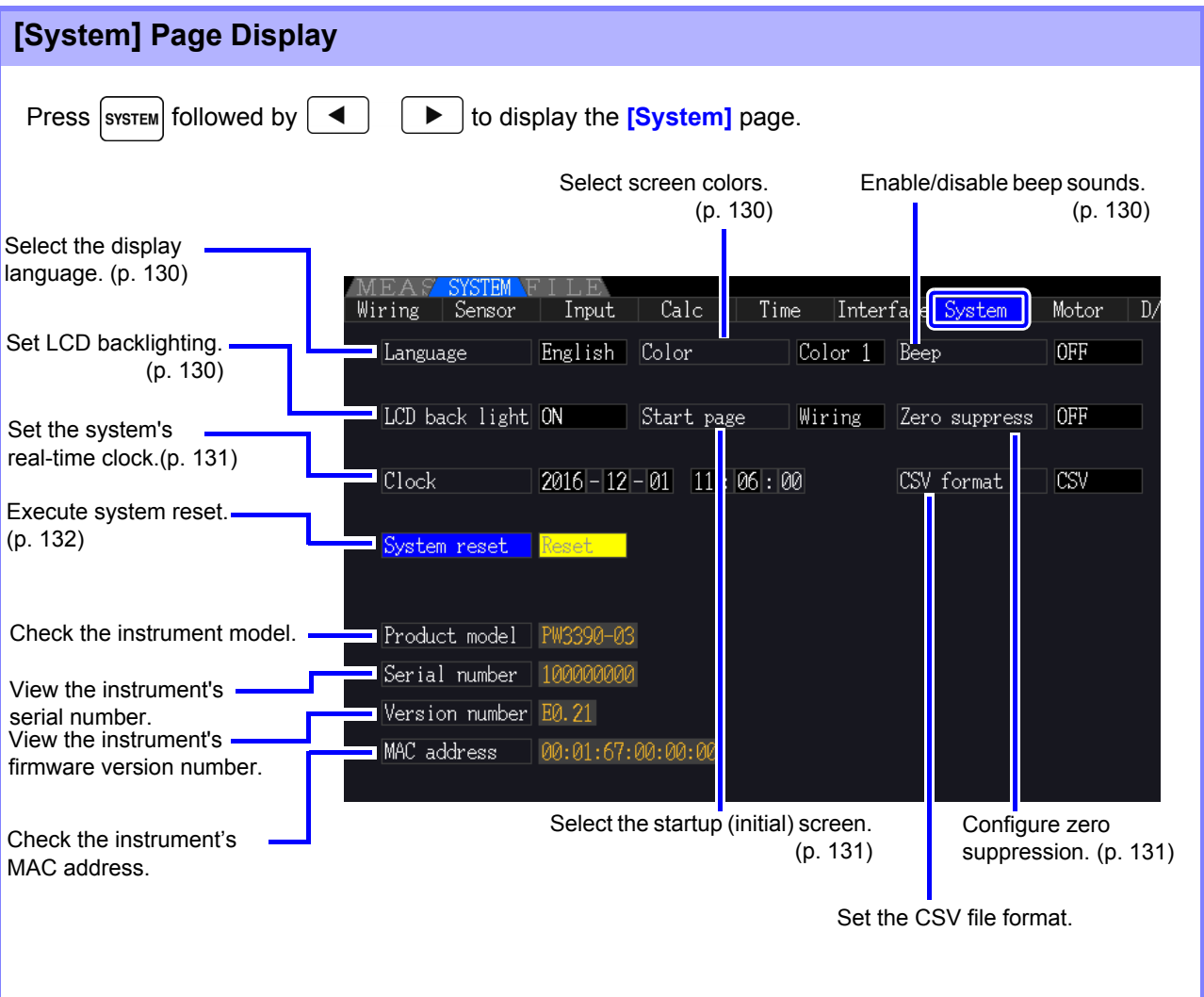

# **Setting Item Descriptions**

Use the **keys** to select an item, and the **F** keys to change its setting.

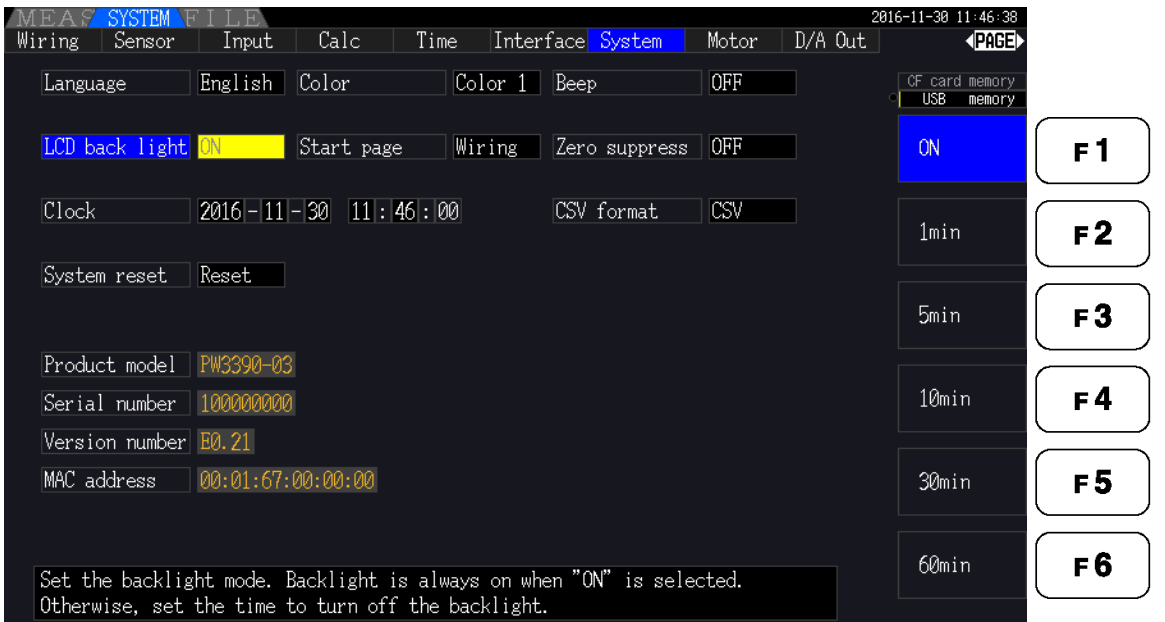

#### <span id="page-137-2"></span>**Language** Select the language for the display.

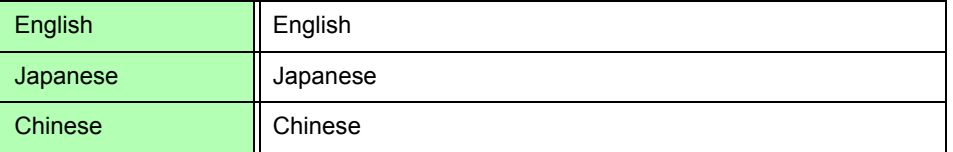

#### <span id="page-137-1"></span>**Color** Select the screen color scheme.

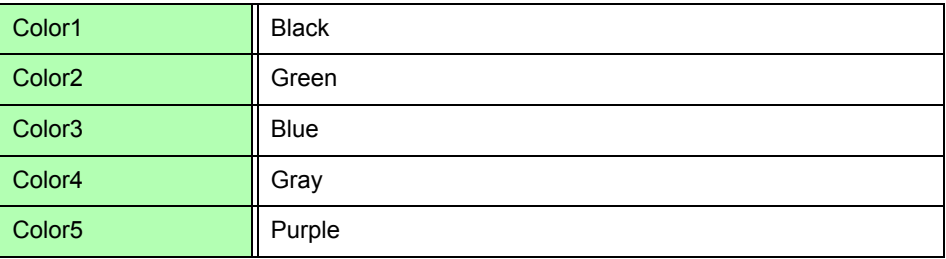

#### <span id="page-137-0"></span>**Beep** Set to enable or disable key-press beep sounds.

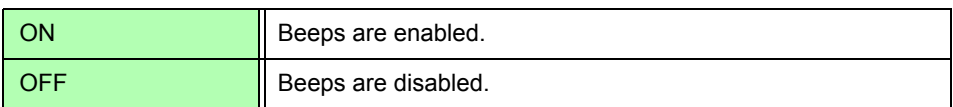

#### <span id="page-137-3"></span>LCD back light The backlight can be set to turn off after a period of key inactivity. The screen reappears upon pressing any key.

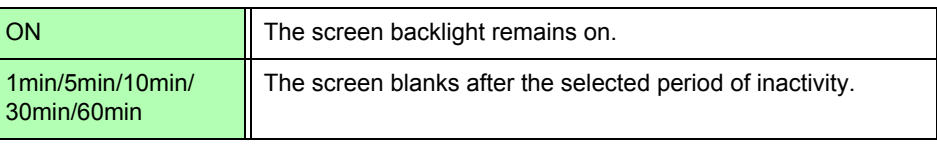

<span id="page-138-2"></span>**Start page** Select the screen to appear when the instrument is turned on.

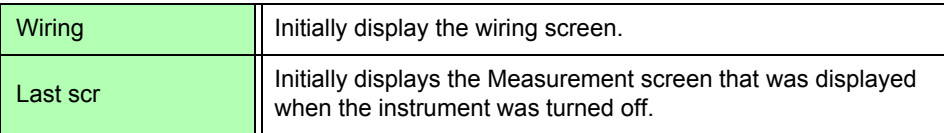

#### **Zero suppress** This setting establishes a level below which values are treated as zero for data acquisition purposes.

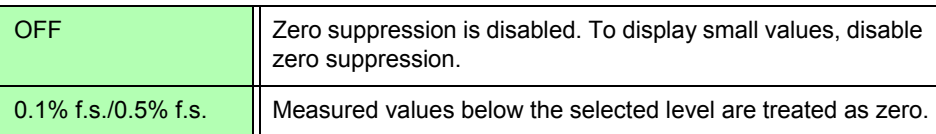

<span id="page-138-1"></span><span id="page-138-0"></span>**Clock** Sets the internal real-time clock. Data is saved and managed according to this setting.

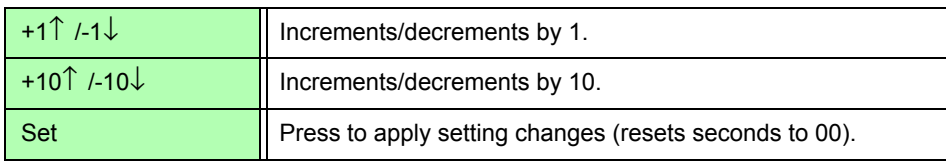

**CSV file format** Sets the CSV file format. This setting applies to measurement data saved manually as well as all measurement data and waveform data saved automatically.

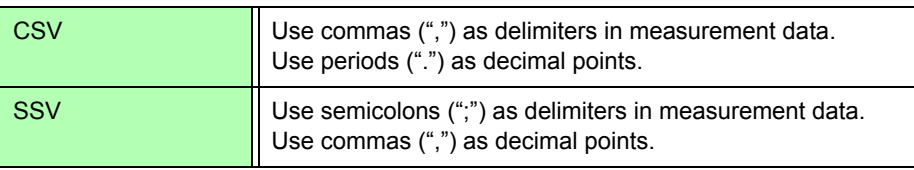

### <span id="page-139-0"></span>**6.1 Initializing the Instrument (System Reset)**

If the instrument operates abnormally, see ["Before returning for repair" \(p. 224\)"](#page-231-0). If the cause cannot be determined, perform a system reset.

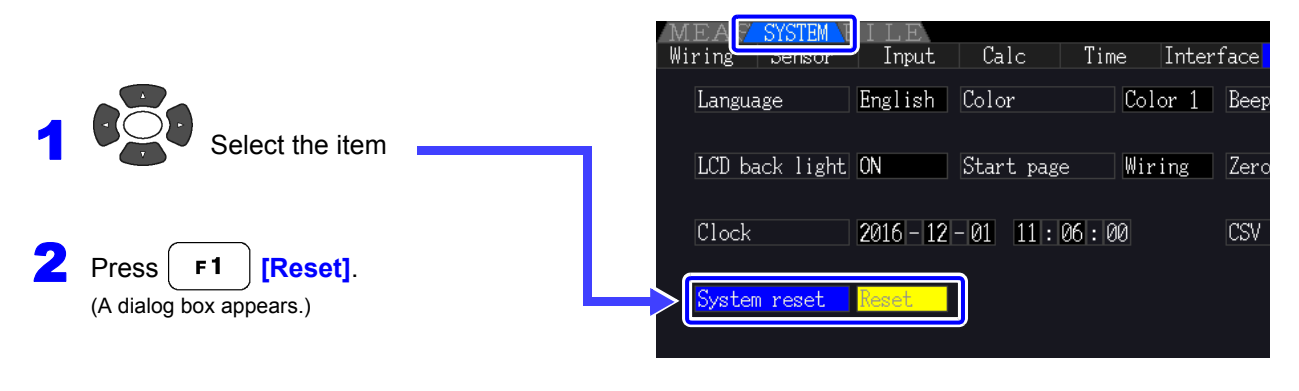

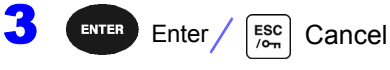

**NOTE** 

System reset returns all except the display language and communication settings to their factory defaults. All measurement data is erased from the screen and from internal memory. **See** ["6.2 Factory Default Settings" \(p. 133\)](#page-140-0)

#### <span id="page-139-1"></span>Power-On Reset

To return all instrument settings to their factory defaults, hold the  $\sqrt{s_{\text{HIFT}}}$  key while turning the power on. This is called a 'power-on reset'. All settings including the display language and communication settings are initialized.

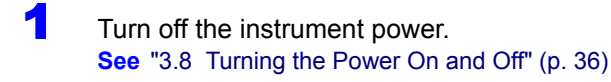

**2** Press the  $\sqrt{\frac{3}{2}}$  Ress the  $\sqrt{\frac{3}{2}}$  Rev while turning the power on, and hold the  $\sqrt{\frac{3}{2}}$  Rev until the message **"BOOT-KEY-RESET READY. Please release the SHIFT key."** appears.

### <span id="page-140-0"></span>**6.2 Factory Default Settings**

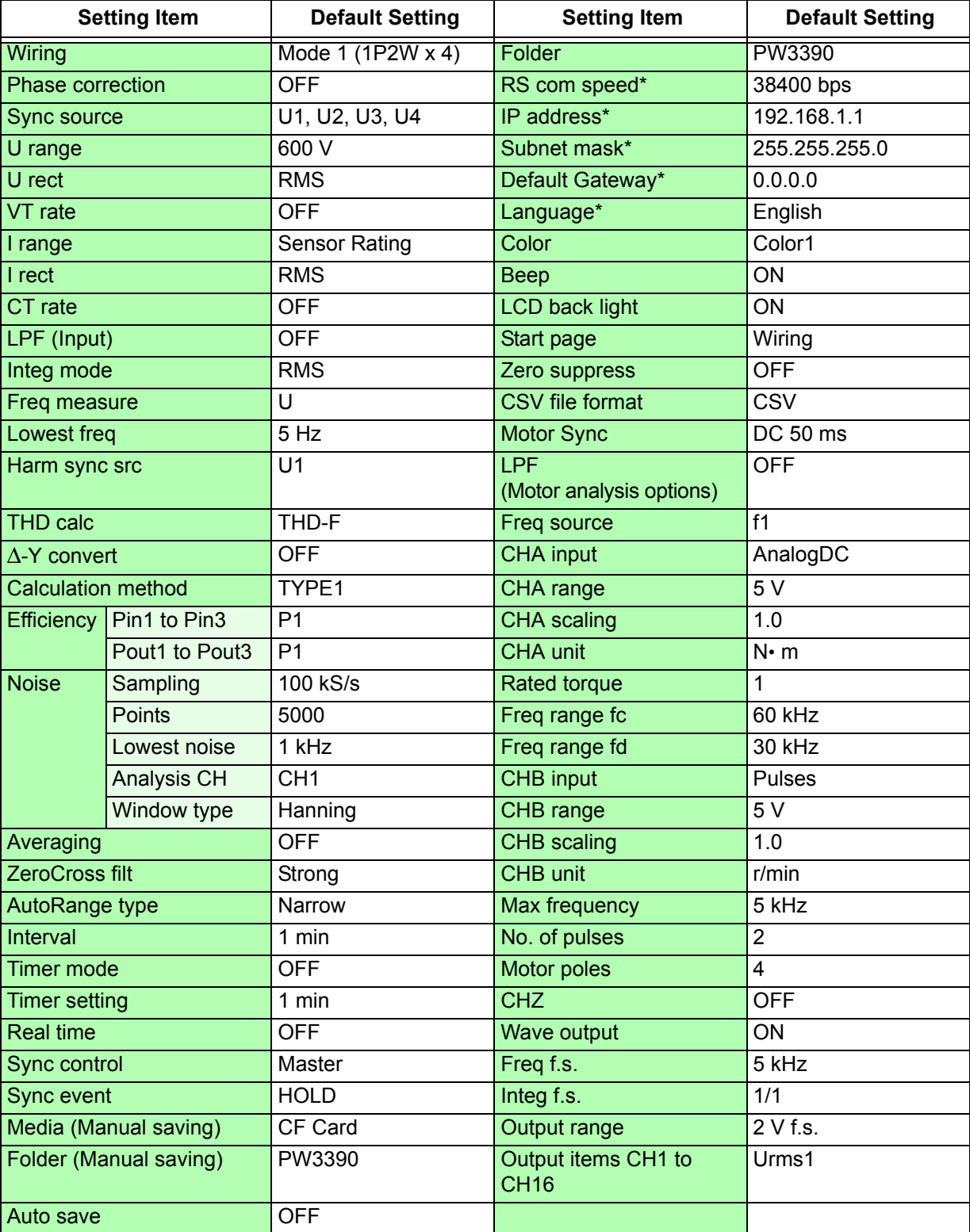

The factory default settings are as follows.

\* Items not initialized by System Reset (initialized only by Power-On Reset, [p.132](#page-139-1)).

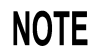

Settings for measurement display and recording data are also initialized.

# **Data Saving and File Operations** Chapter 7

The instrument supports saving of setting configurations, measurement data, waveform data, and screen images to CF card or USB flash drive (only setting configurations can be reloaded).

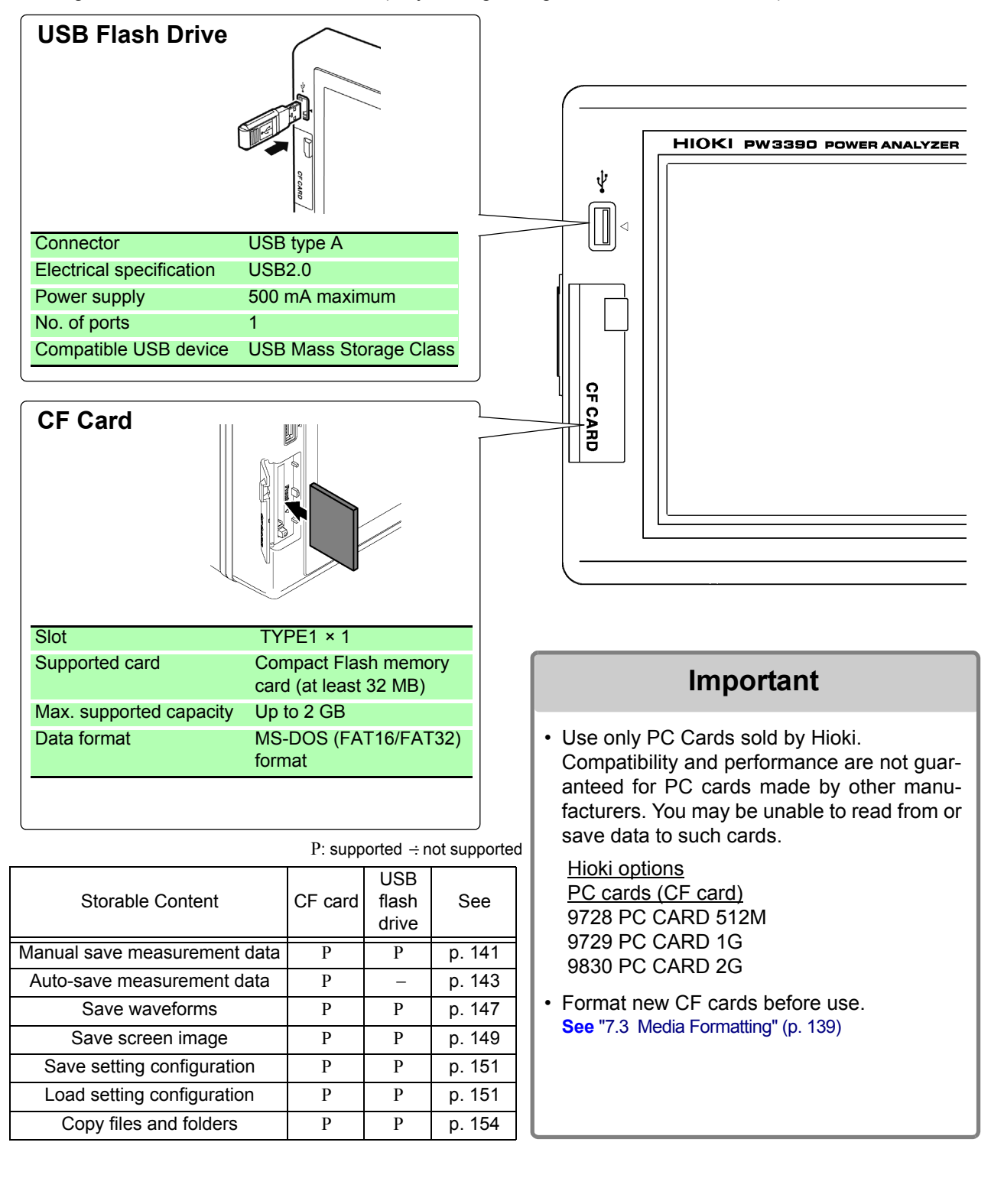

### **7.1 Inserting and Removing Storage Media**

Insert and remove CF cards and USB flash drives as follows.

## **CF card** W **To insert a CF card** Open the CF card slot cover, and with the  $\triangle$  mark pointing toward the screen, insert the card in the direction shown by the arrow as far as it will go. **To remove a CF card** Open the CF card slot cover, press the eject button so that it pops out, then press it again to eject the CF card.

#### **USB flash drive**

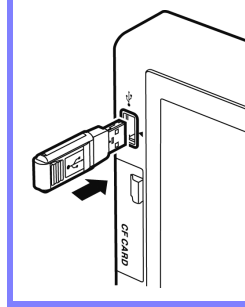

- Insert a USB flash drive in the USB port on the front of the instrument (and just pull it out to remove).
- Do not insert any device other than a USB flash drive.
- Not all commercially available USB flash drives are compatible.
## $\bigwedge$  CAUTION

- Hioki cannot recover data from damaged or faulty storage media resulting from abnormalities. We are also unable to provide compensation for such data loss, regardless of the contents or cause of the failure or damage. We recommend making backups of all important data.
- Avoid forcing insertion of storage media backwards or in the wrong orientation, as this could damage the media or instrument.
- If the eject button is sticking out too far, push it in and then insert the CF card all the way into the slot. Inserting the CF card while the eject button is sticking out may damage the instrument. If unable to insert the CF card all the way, do not force it. Instead, press the eject button so that the CF card is ejected. Then press the eject button again and insert the CF card all the way into the slot.
- Exercise care when using such products because static electricity could damage the CF card or cause a malfunction of the instrument.
- The Media-Busy indicators [\(p. 21\)](#page-28-0) light green when storage media is being accessed. Do not turn the instrument off while an indicator is lit. Also avoid removing storage media while it is being accessed, as that may corrupt stored data.
- Remove the storage media when transporting the instrument. Otherwise, the instrument or media could be damaged.
- Do not move the instrument with a USB flash drive installed. Otherwise, the instrument or media could be damaged.
- Some USB flash drives are easily affected by static electricity. Be careful handling the USB flash drive to avoid damage to the drive or instrument malfunctions due to static electricity.
- Some USB flash drives may prevent the instrument from turning on or recognizing the drive when inserted. In this case, turn the instrument on before inserting the USB flash drive. We recommend testing a USB flash drive before use.
- **NOTE**

Storage media have a limited usable lifetime. After long-term use, data reading and writing will fail, at which time the media must be replaced.

# <span id="page-145-0"></span>**7.2 The File Operation Screen**

The File Operation screen is described below.

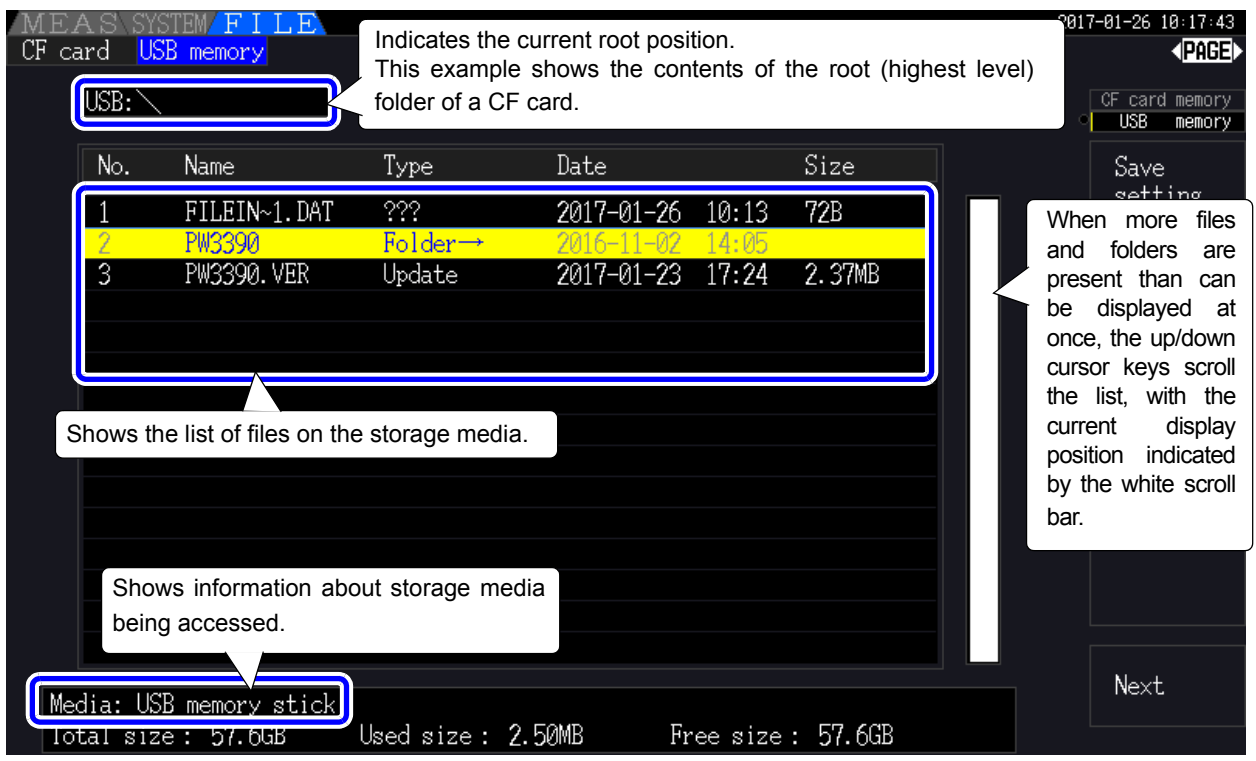

**NOTE** The File Operation screen is not available during auto-saving.

#### About File Types

The following file data types may be stored.

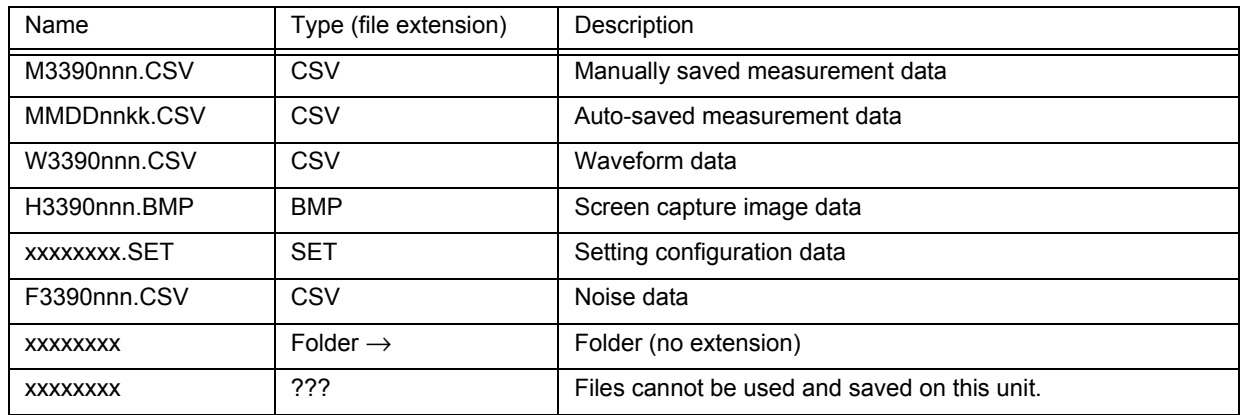

• In this table, 'nnn' and 'nn' indicate a serial number (000 to 999 or 00 to 99) within the same folder, and 'kk' is a serial number of a split file when the file size exceeds 100 MB. MMDD indicate month and day.

• Setting configuration files can be optionally assigned names (up to eight characters)

#### <span id="page-145-1"></span>Changing Folders, Selecting the Root Folder

- From the root, press  $\Box$  or the right cursor key to display the contents of the currently selected folder.
- Press the left cursor key to return to the root folder.
- Folders within folders other than the root are not accessible.

# **7.3 Media Formatting**

Format a media if it is not already formatted (initialized). Insert the media to be formatted [\(p. 136\),](#page-143-0) and start formatting.

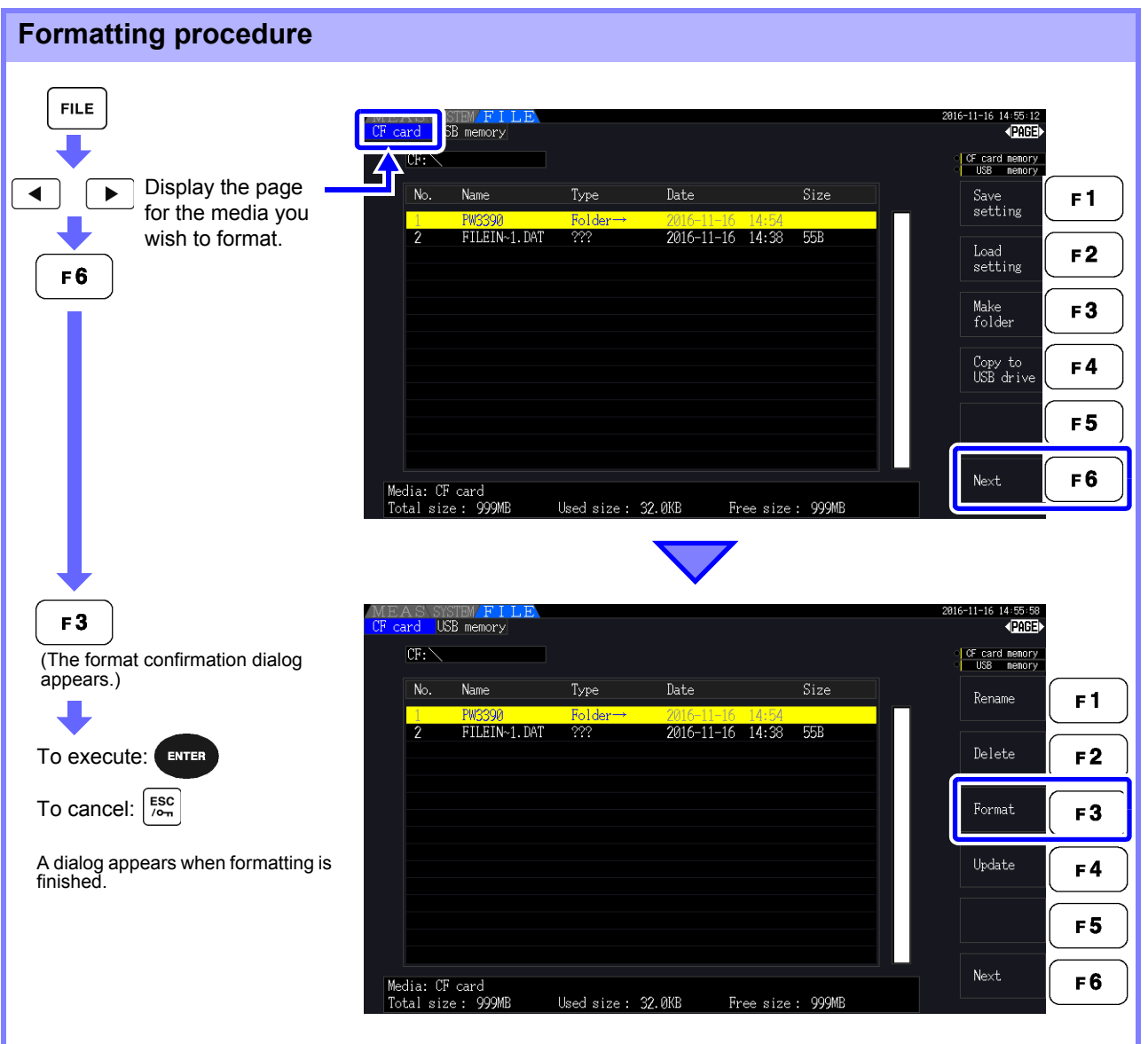

#### **NOTE**

Formatting erases any data stored on the media so that it cannot be recovered. Execute only after confirming that no important files will be lost. We recommend keeping a backup of any precious data stored on a media.

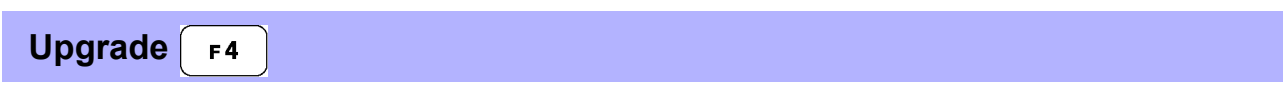

This key is not used other than when upgrading the firmware.

# **7.4 Saving Operations**

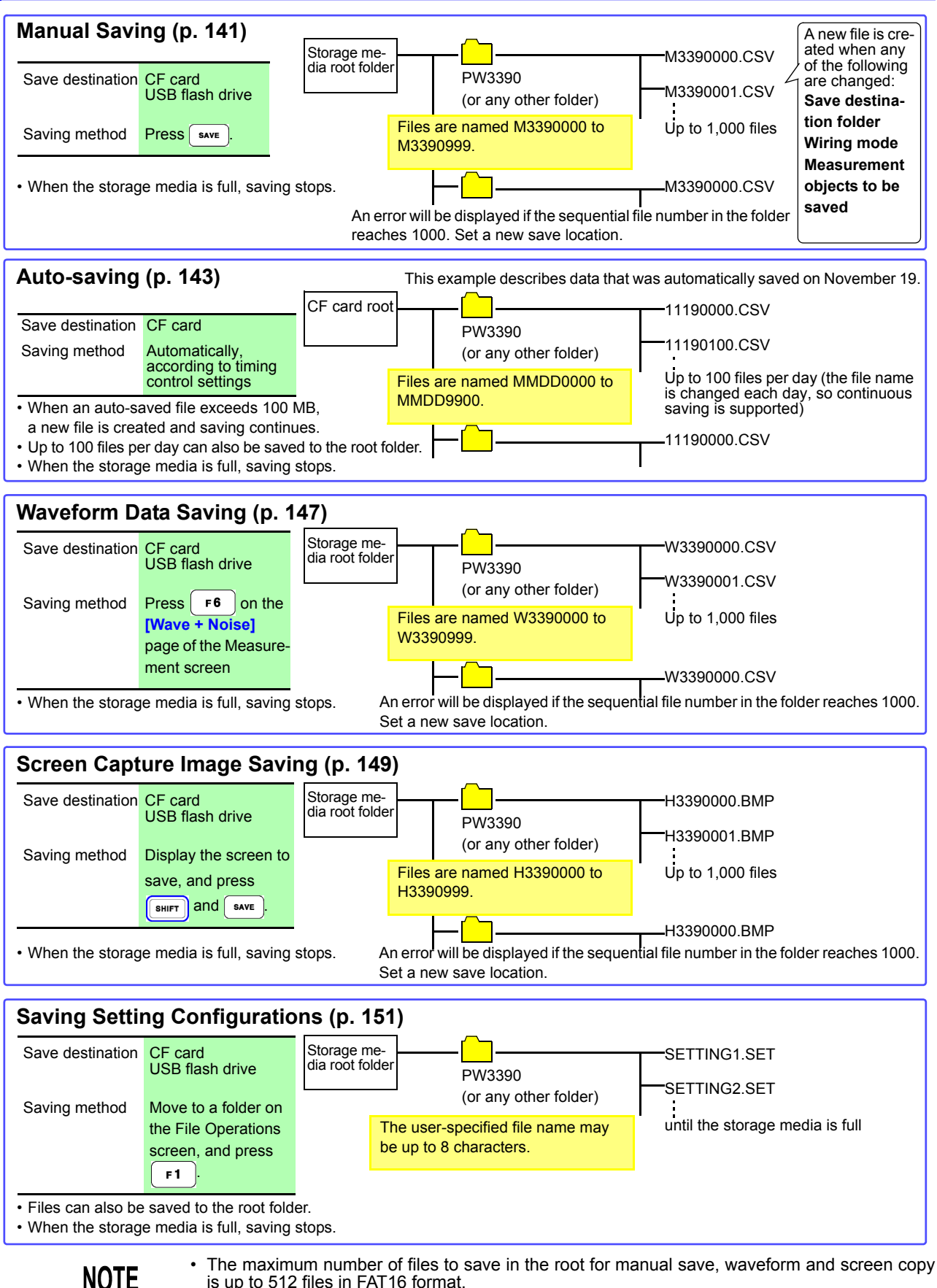

is up to 512 files in FAT16 format.

• Changing the save destination or cycling the instrument resets the sequential numbers. Once the sequential numbers have been reset, newly created files are numbered sequentially skipping the existing numbers.

# **7.5 Measurement Data Saving**

Measurement data can be saved either manually or automatically.

All measurement values including harmonics and peak values of FFT functions can be selected for saving. Files are saved in CSV format.

<span id="page-148-2"></span>**NOTE** 

Both manual and auto-saving are disabled while accessing storage media (Media-Busy indicator lights green, [\(p. 21\)\)](#page-28-0).

### <span id="page-148-0"></span>**7.5.1 Manually Saving Measurement Data**

Press  $\left| \right.$  save  $\left| \right|$  to save values measured at the time the key is pressed. Specify the items to save beforehand.

Saving Procedure 1.

- Select the measurement items to save. (See [7.5.3 \(p.145\)](#page-152-0))
- *2.* Select the save destination media and folder.
- $3.$  Press  $\sqrt{s_{\text{ave}}}$  when you want to save.

(The specified folder is automatically created and data saved.)

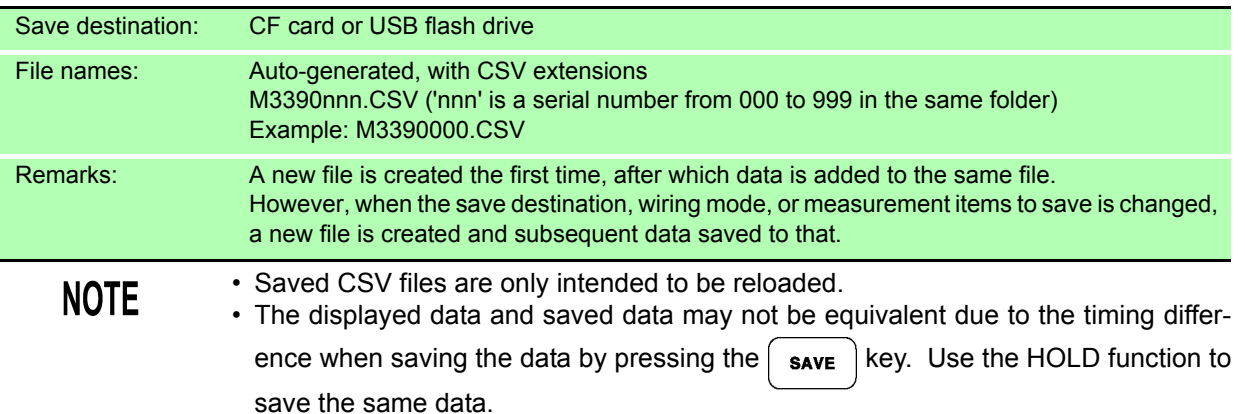

<span id="page-148-1"></span>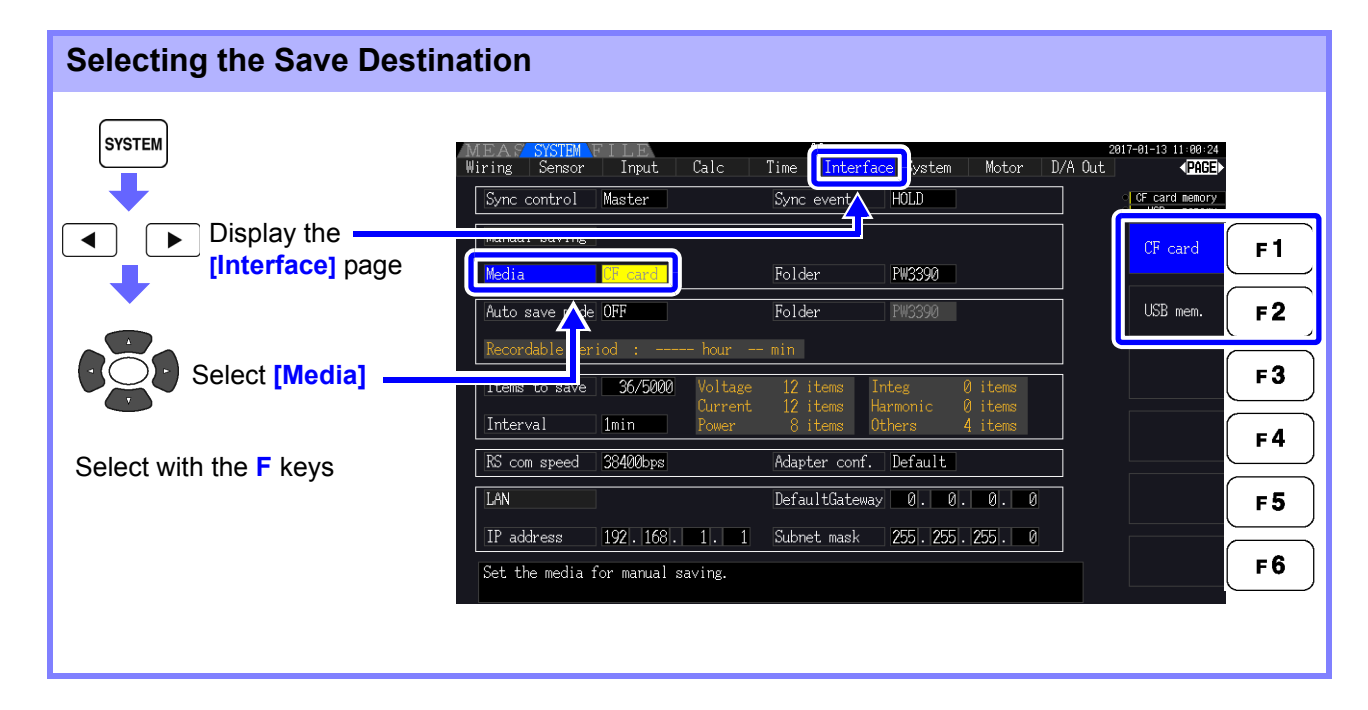

<span id="page-149-0"></span>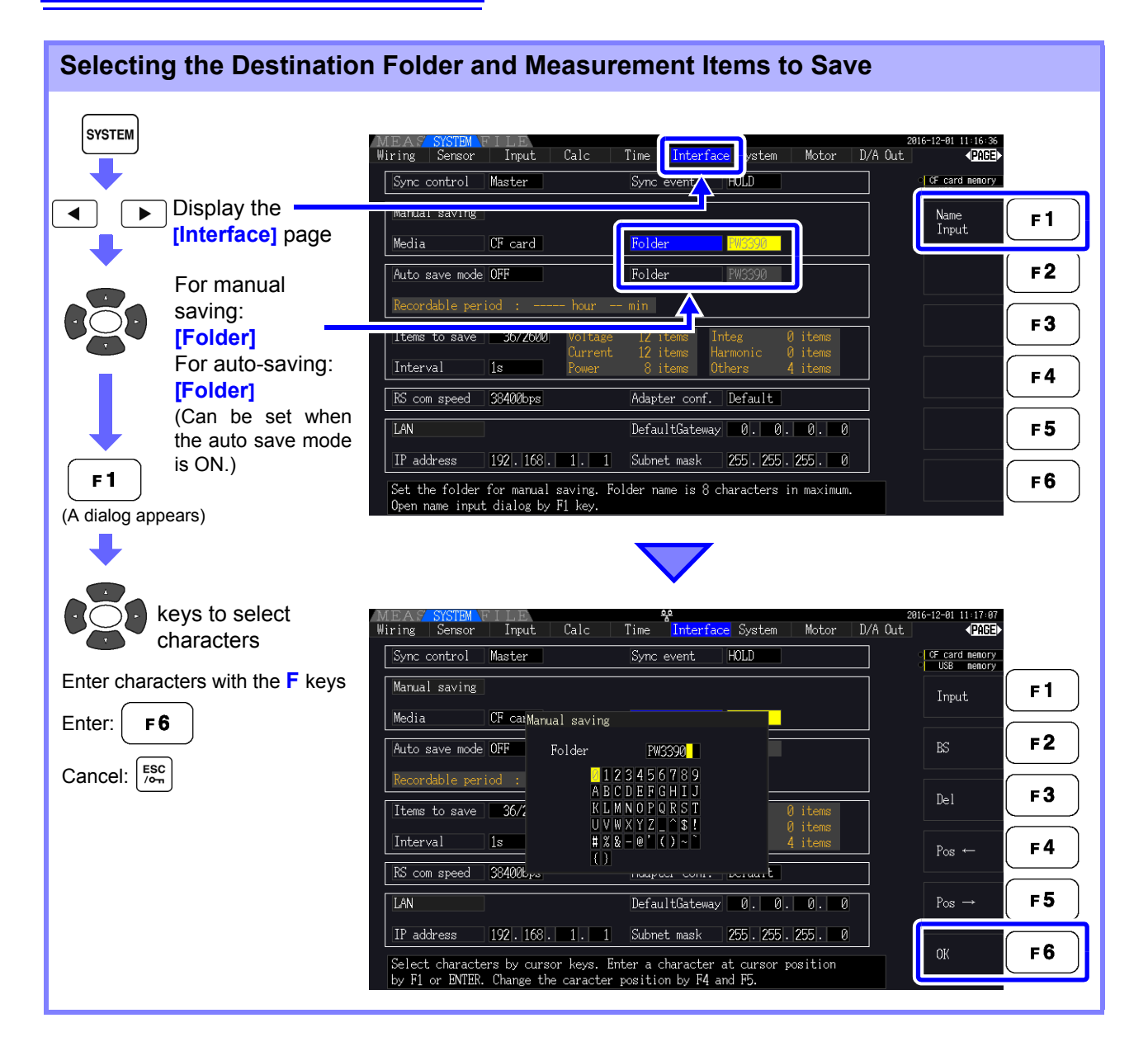

#### **Dialog box setting items**

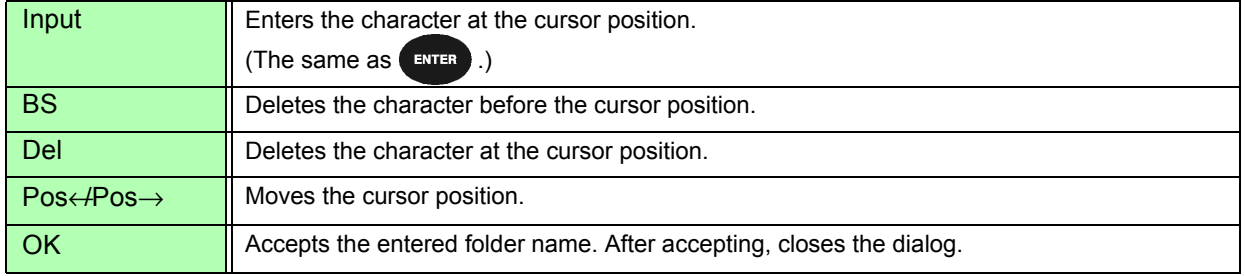

#### **NOTE**

Folder names can be up to eight characters.

### <span id="page-150-2"></span><span id="page-150-0"></span>**7.5.2 Auto-Saving Measurement Data**

Each measurement value can be automatically saved at the specified time. Items that have been specified beforehand are saved.

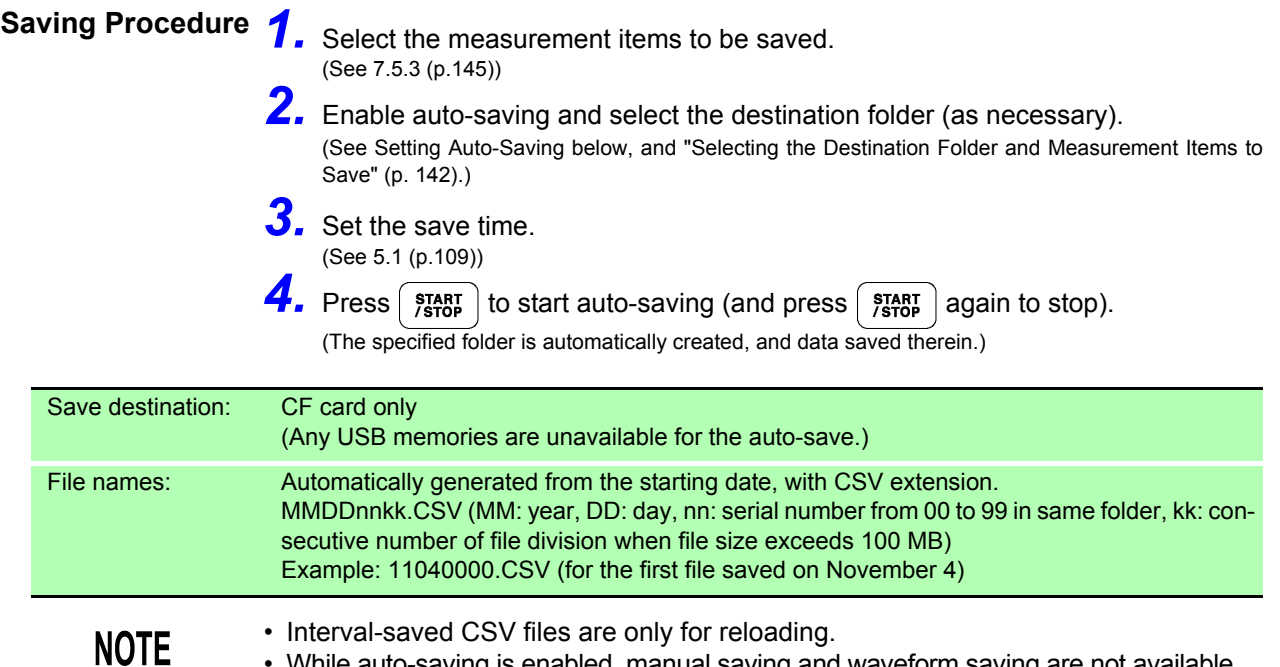

- While auto-saving is enabled, manual saving and waveform saving are not available.
	- If the auto save is started while saving in manual, waveform, or screen copy, the several data may be missed.

<span id="page-150-1"></span>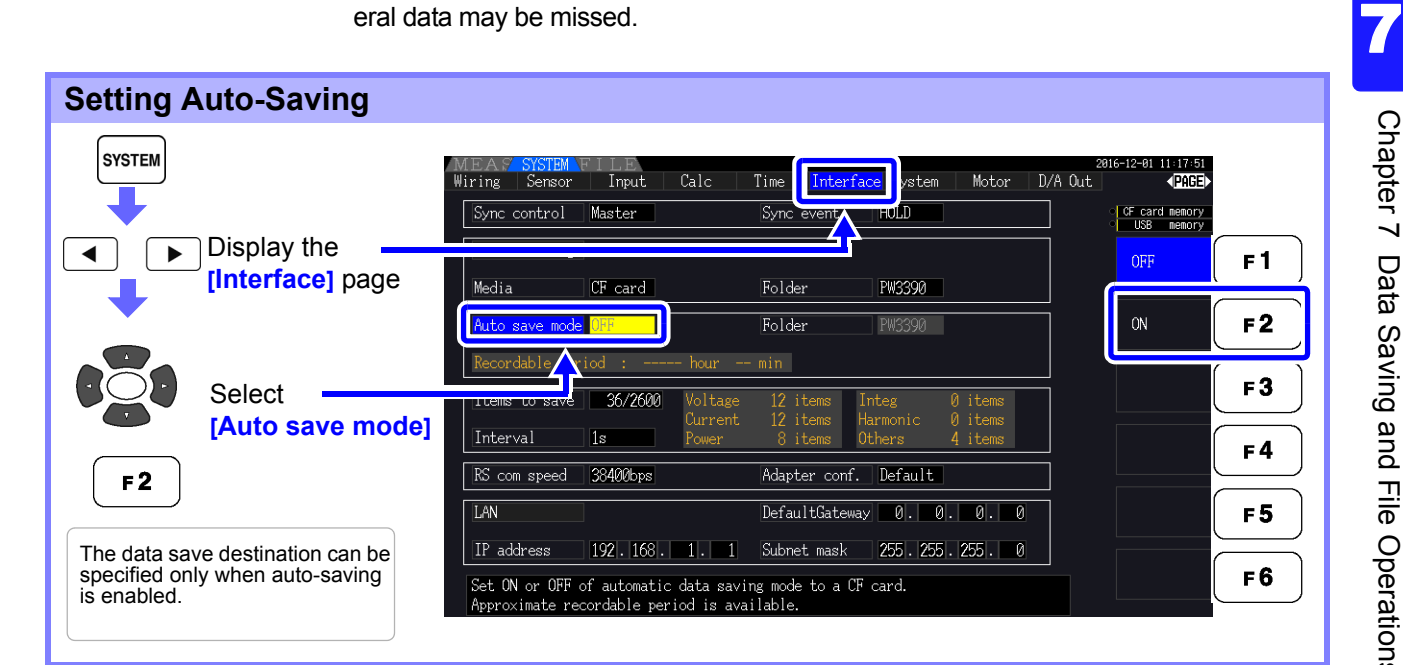

**NOTE** 

- The maximum number of data points that can be recorded [\(p. 145\)](#page-152-1) depends in the interval time (longer intervals allow recording more data points).
	- When auto-saving is disabled (**[OFF]**), the **[Folder]** cannot be set.
	- Folder names can be up to eight characters.

#### **Remaining available recording time**

When **[Auto save mode]** is enabled, the remaining available recording time on the selected media is displayed. The displayed remaining time is an approximation calculated from the storage media capacity, number of recording items, and interval time.

#### *7.5 Measurement Data Saving*

#### Auto-Saving Operations

Timing controls available for auto-saving are as follows.

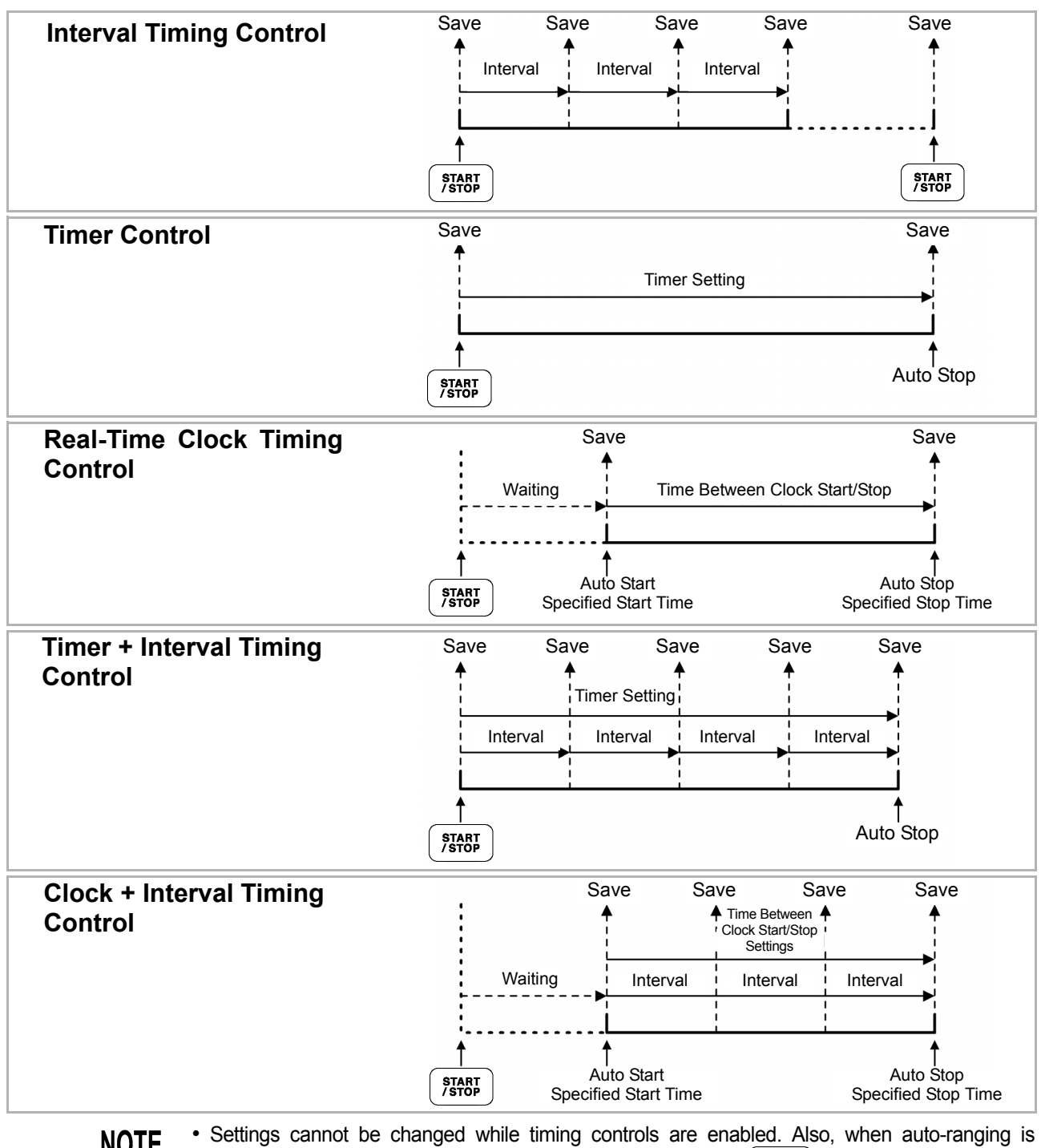

**NOTE** 

enabled along with timing control, the range that is active when  $\left(\begin{array}{c} \text{srast} \\ \text{srast} \end{array}\right)$  is pressed remains fixed.

• The all data is saved in the same file under timing control. When integration is reset, data is saved to a new file at the next start time.

- When the timer stop time and the interval ending time do not match, the timer stop time has priority, and the last interval is truncated.
- When the clock control stop time and the interval ending time do not match, the clock control stop time has priority, and the last interval is truncated.
- When the storage media becomes full during auto-saving, an error is displayed and saving stops. In that case, auto-saving can be resumed (using an automatically named file with the same name) by replacing the CF card with another (formatted) CF card. To OFF the interval, see [\(p. 111\)](#page-118-0)

### <span id="page-152-0"></span>**7.5.3 Selecting Measurement Items to Save**

The items to be saved to storage media can be selected.

The number of items that can be recorded depends on the interval timing setting.

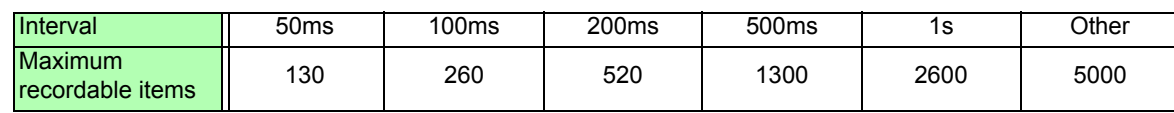

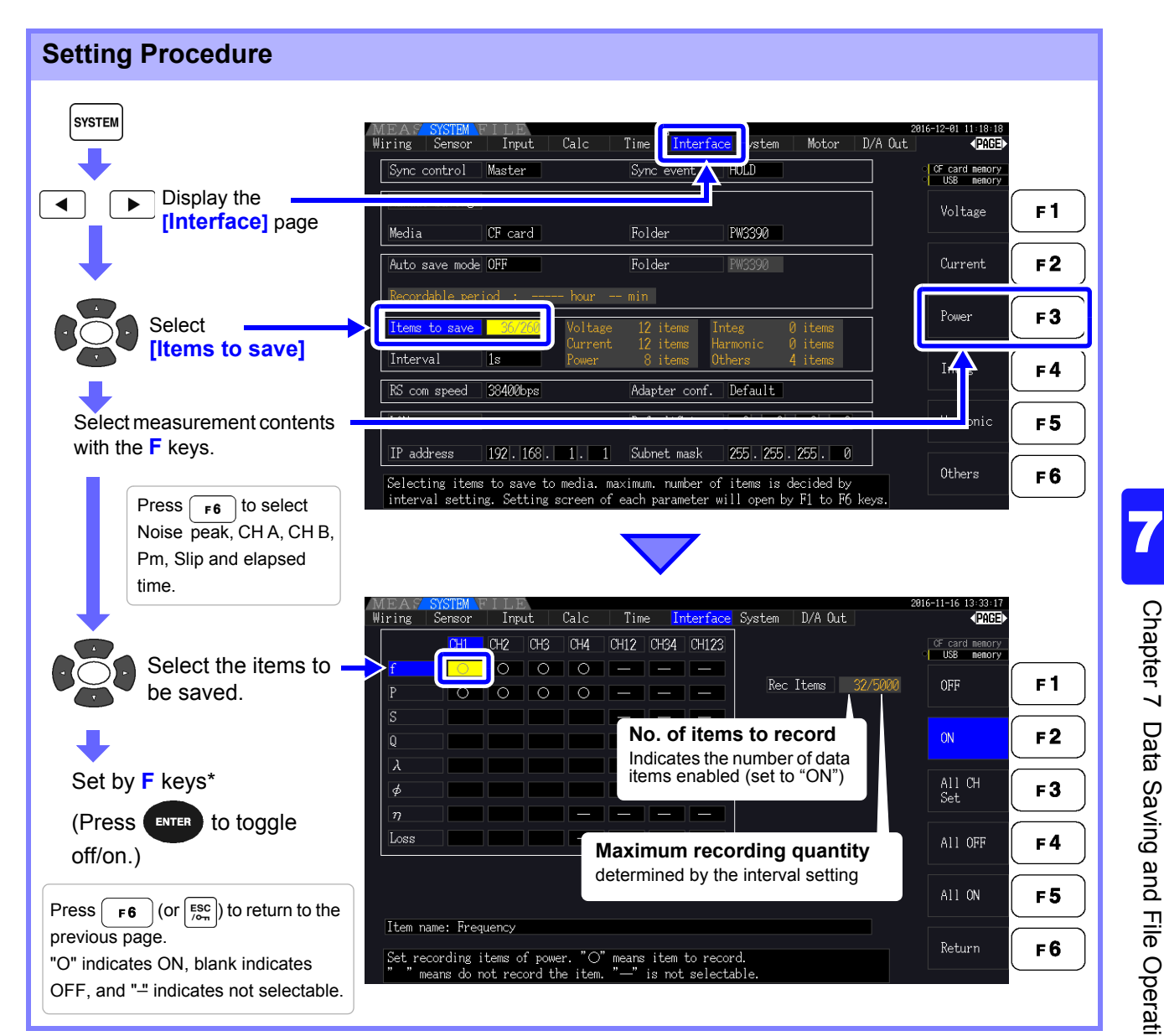

#### <span id="page-152-1"></span>**\* Setting Contents**

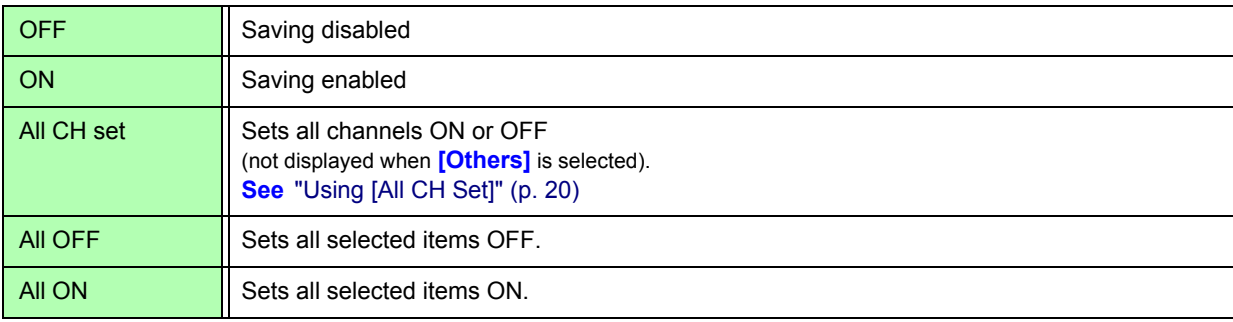

#### When [Harmonic] is Selected

When **[Harmonic]** is selected for measurement contents to be saved, the output, highest, and lowest orders can be selected in addition to the items to be saved.

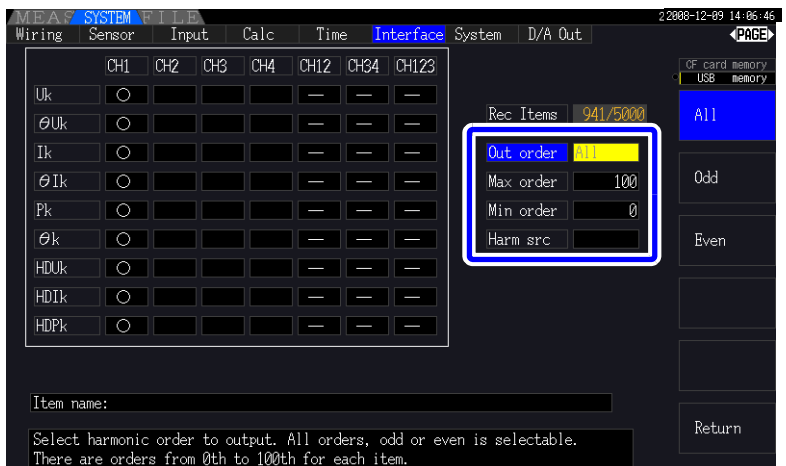

**Out order** Select the orders for output.

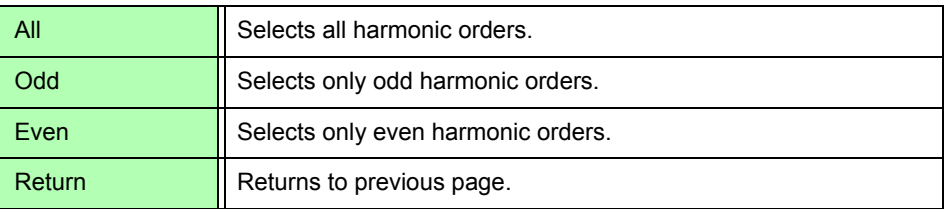

**Max order** Set the highest order to be output. Settable range is 0 to 100. This setting must be higher than the lowest order setting.

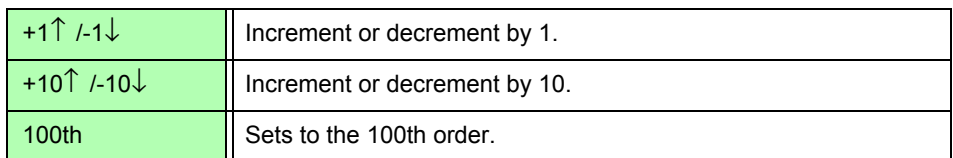

**Min order** Set the lowest order to be output. Settable range is 0 to 100. This setting must be lower than the highest order setting.

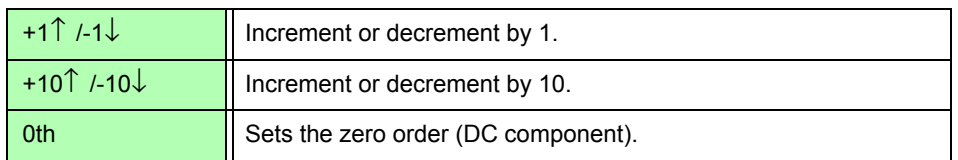

**(Harmonic source)**

Harm src This setting stores the measured frequency of the harmonic sync source.

# <span id="page-154-0"></span>**7.6 Saving Noise Data and Waveform Data**

# **7.6.1 Saving Noise Data**

This operation saves the waveform displayed on the **[Wave + Noise]** page as a CSV file.

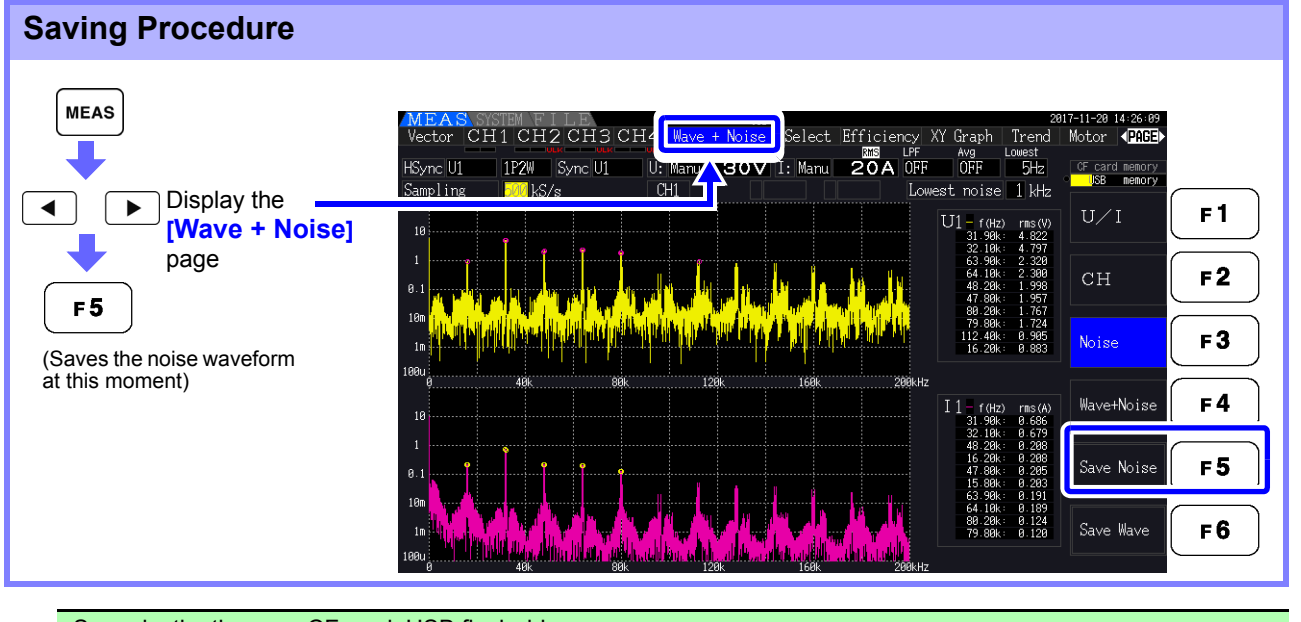

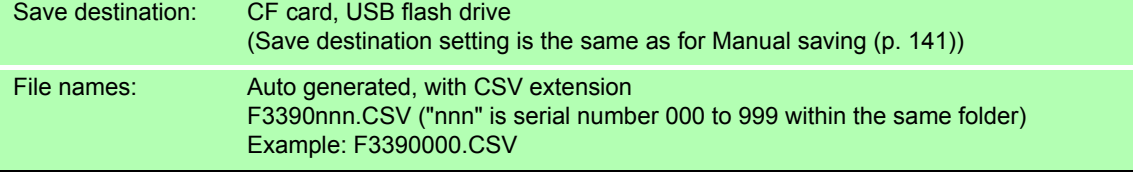

**NOTE** 

- Data is saved for channels for which noise analysis calculations have been enabled.
- Noise waveforms cannot be saved during auto-saving operation.

• Voltage noise and current noise are saved together as noise waveform data for each frequency being analyzed.

**See** ["4.6 Viewing Noise Measurement Values \(FFT Function\)" \(p. 85\)](#page-92-0)

# **7.6.2 Saving Wave Data**

This operation saves the waveform displayed on the **[Wave + Noise]** page as a CSV file.

#### **Saving Procedure**

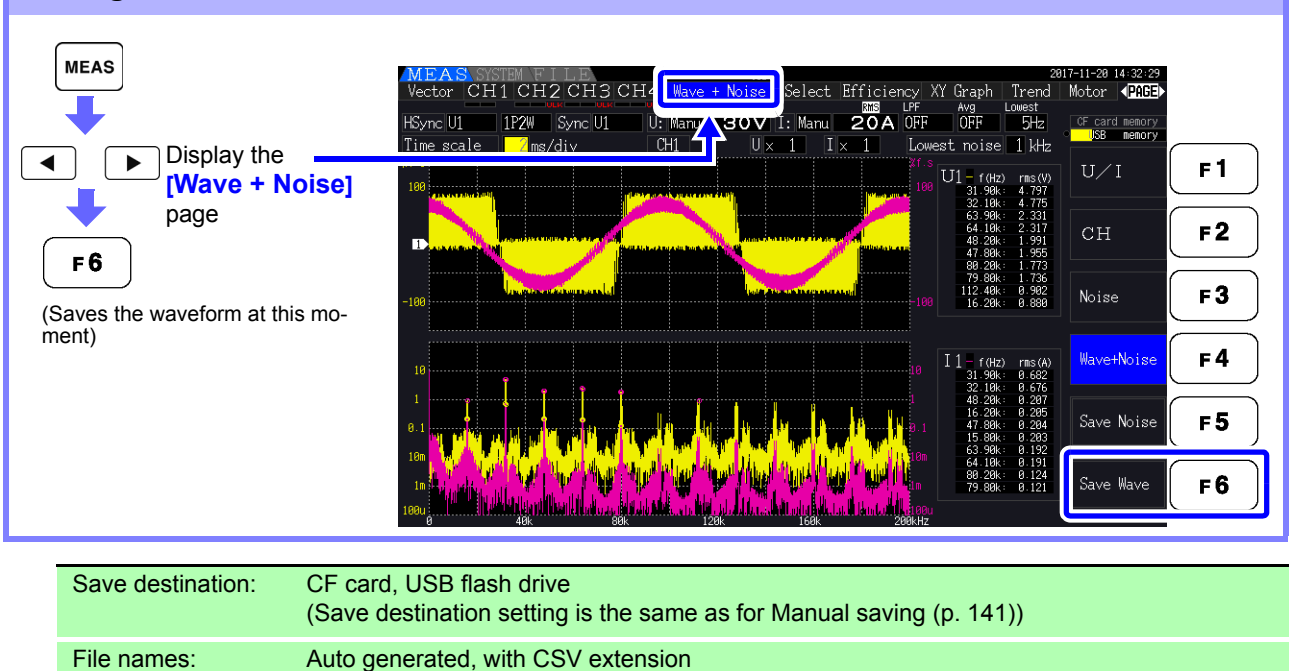

• Items with screen display turned off will not be saved. **NOTE** 

Example: W3390000.CSV

• Waveforms cannot be saved during auto-saving operation.

• Waveform data is saved as Peak-Peak compressed Max/Min data set. **See** ["4.5.1 Displaying Waveforms" \(p. 81\)](#page-88-0)

W3390nnn.CSV ("nnn" is serial number 000 to 999 within the same folder)

• In saved files that contain waveform data, headers will precede values as listed below: For maximum values of voltage waveforms, WAVE\_U1(MAX) to WAVE\_U4(MAX) For minimum values of voltage waveforms, WAVE\_U1(MIN) to WAVE\_U4(MIN) For maximum values of current waveforms, WAVE\_I1(MAX) to WAVE\_I4(MAX) For minimum values of current waveforms, WAVE\_I1(MIN) to WAVE\_I4(MIN)

# <span id="page-156-1"></span><span id="page-156-0"></span>**7.7 Saving Screen Capture Images**

The currently displayed screen can be saved as a 256-color bmp bitmap file (BMP file name extension).

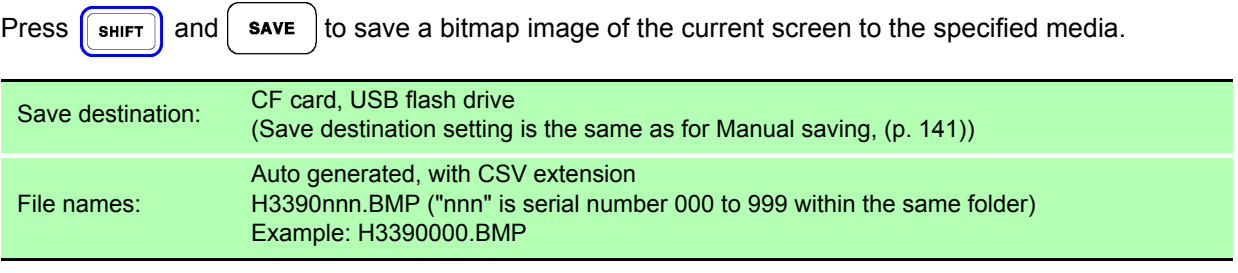

You can also save screen capture images while auto-saving is in progress. However, **NOTE** auto-save operation takes precedence, and the screen capture operation will not be performed if the interval is 1 s or less.

# **7.8 Loading Screenshots**

You can load previously saved screenshot files and display their contents on the screen.

#### **Loading screenshots (example illustrating how to load an image file inside a folder on the CF card)**

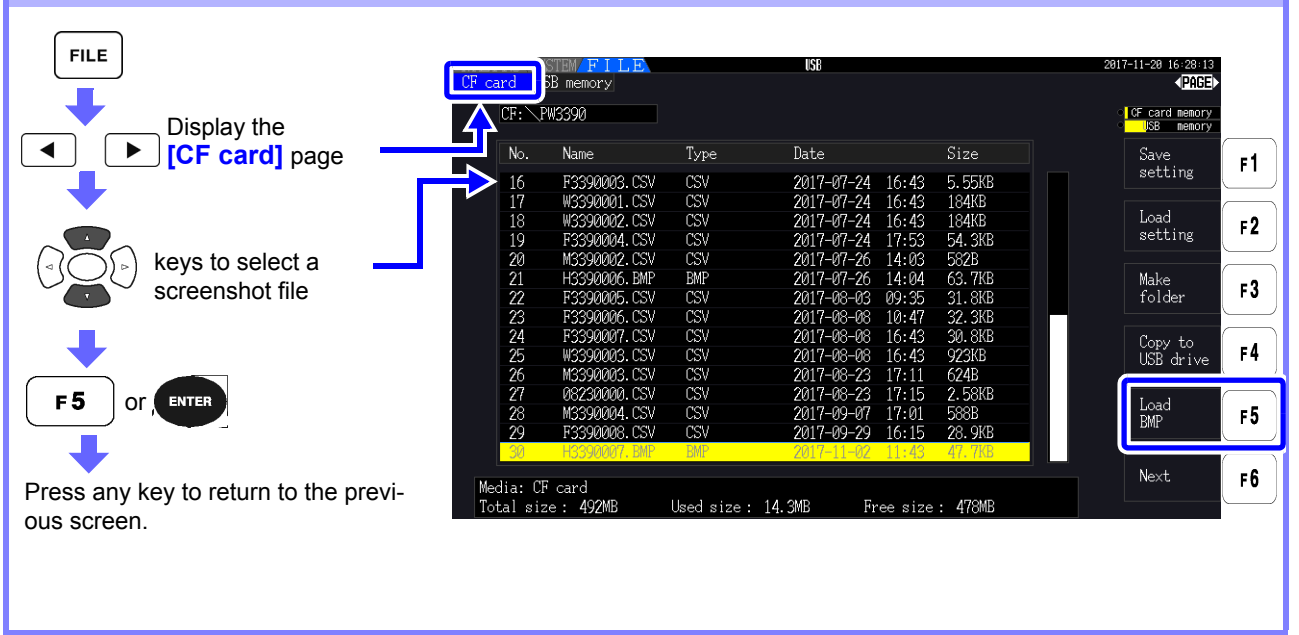

- **NOTE** • Do not open images that were not saved by the PW3390.
	- For more information about how to load a file inside a folder, see ["7.2 The File Operation](#page-145-0) [Screen" \(p. 138\)](#page-145-0).

# <span id="page-158-0"></span>**7.9 Saving Setting Configurations**

Various instrument settings can be saved to storage media as settings files.

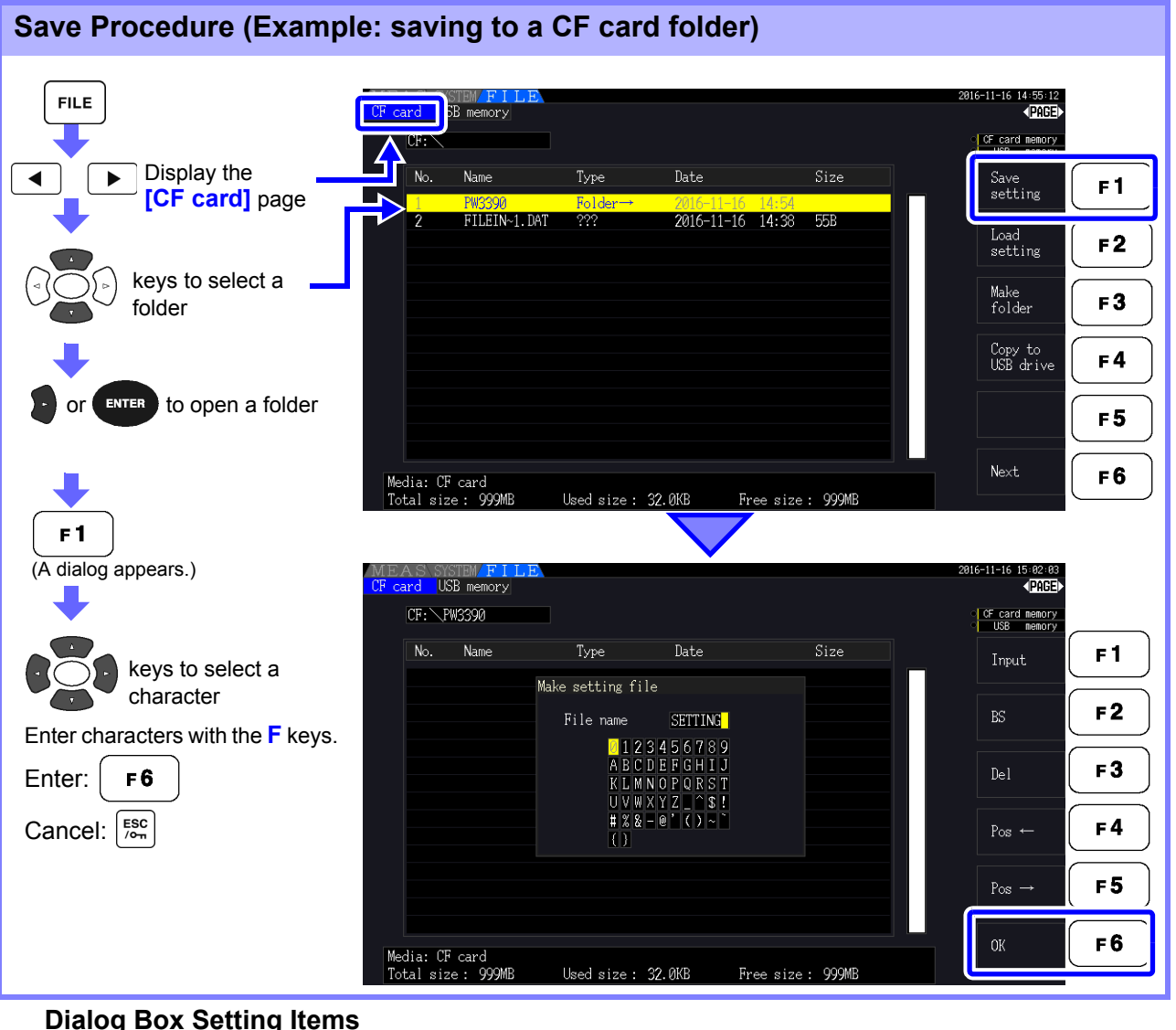

#### **Dialog Box Setting Items**

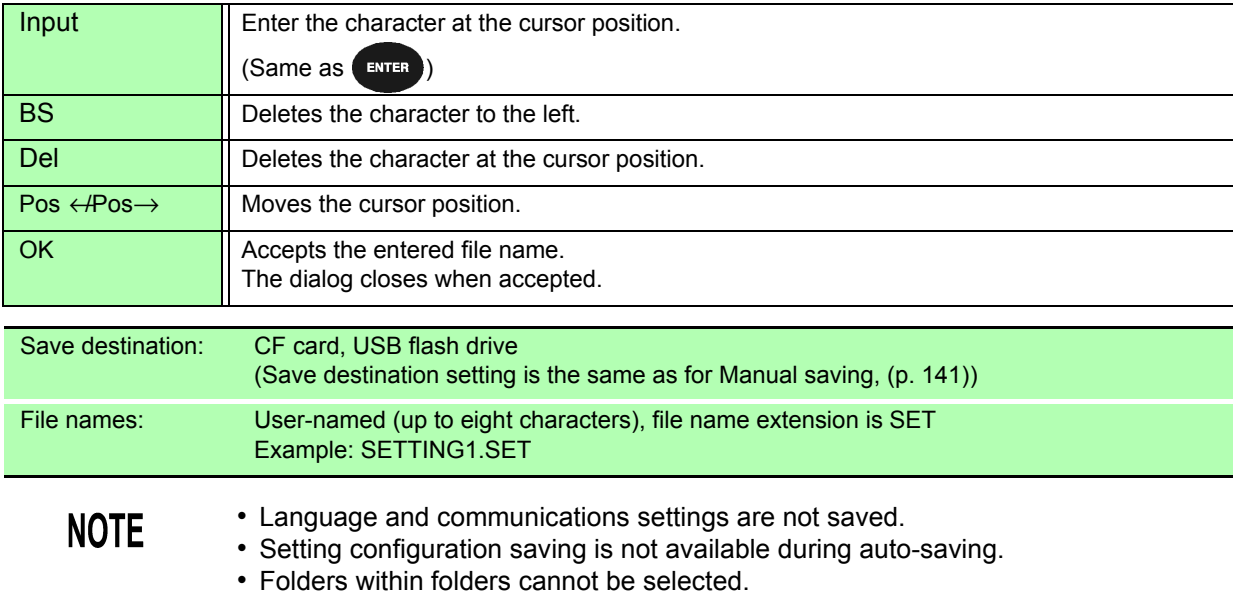

# **7.10 Reloading Setting Configurations**

Previously saved settings can be reloaded from setting configuration files.

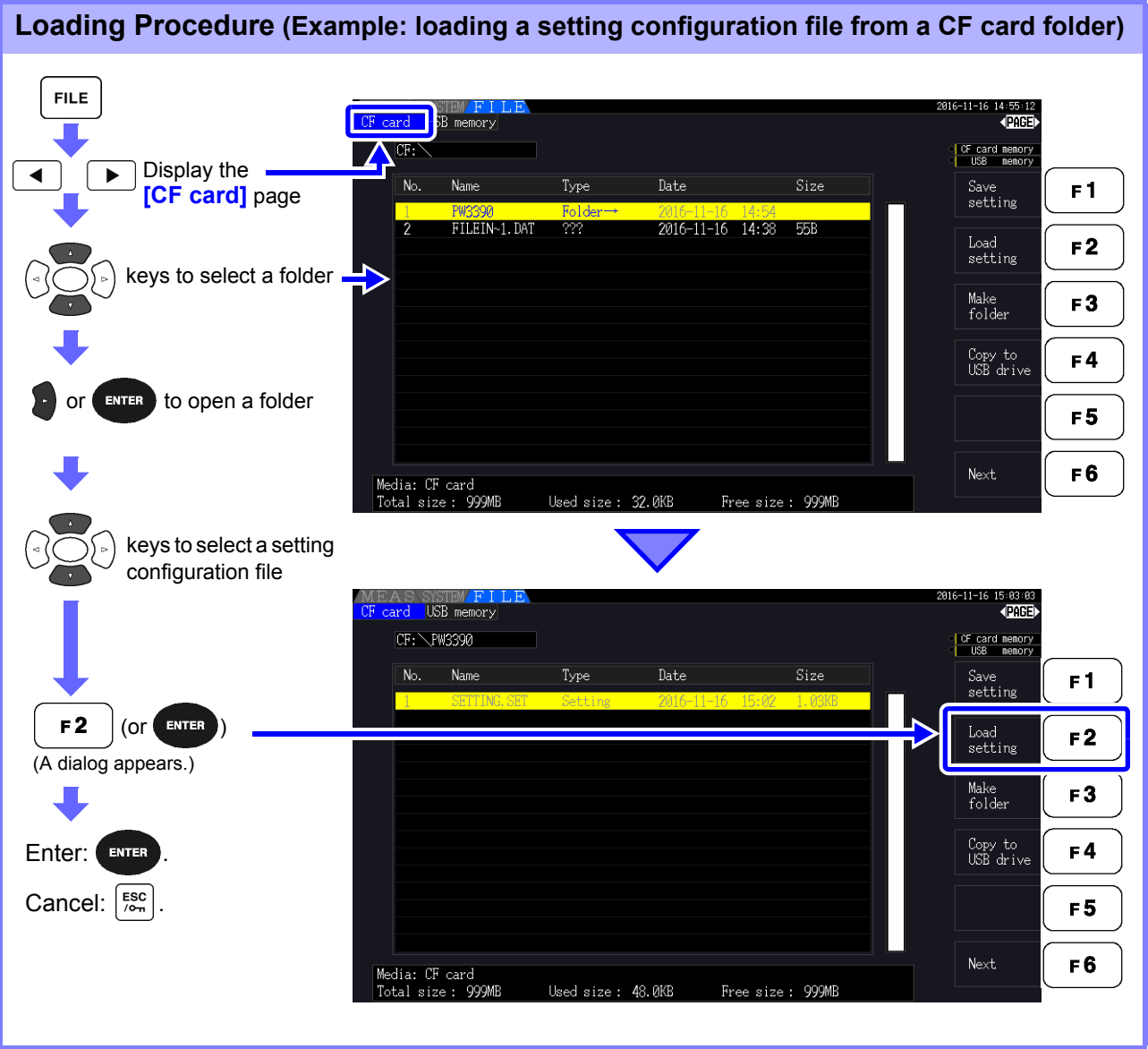

**NOTE** 

- In order to restore settings, the instrument model and sensor setup must be the same. Otherwise, the settings will not be restored.
	- For example, the settings file for a PW3390-01 cannot be loaded by a PW3390-02.
- Loading a settings file saved by an instrument running firmware older than Version 2.00 on an instrument running Version 2.00 or newer firmware may cause the Measurement screen being displayed to change.
- With the exception of backing up settings before and after upgrading an instrument, it is not recommended to load settings files saved by an instrument running a different version of the firmware.

# **7.11 File and Folder Operations**

## **7.11.1 Creating Folders**

Both auto-saving and manual saving require that a save destination folder be created. Insert storage media before creating folders. [\(p. 136\)](#page-143-1)

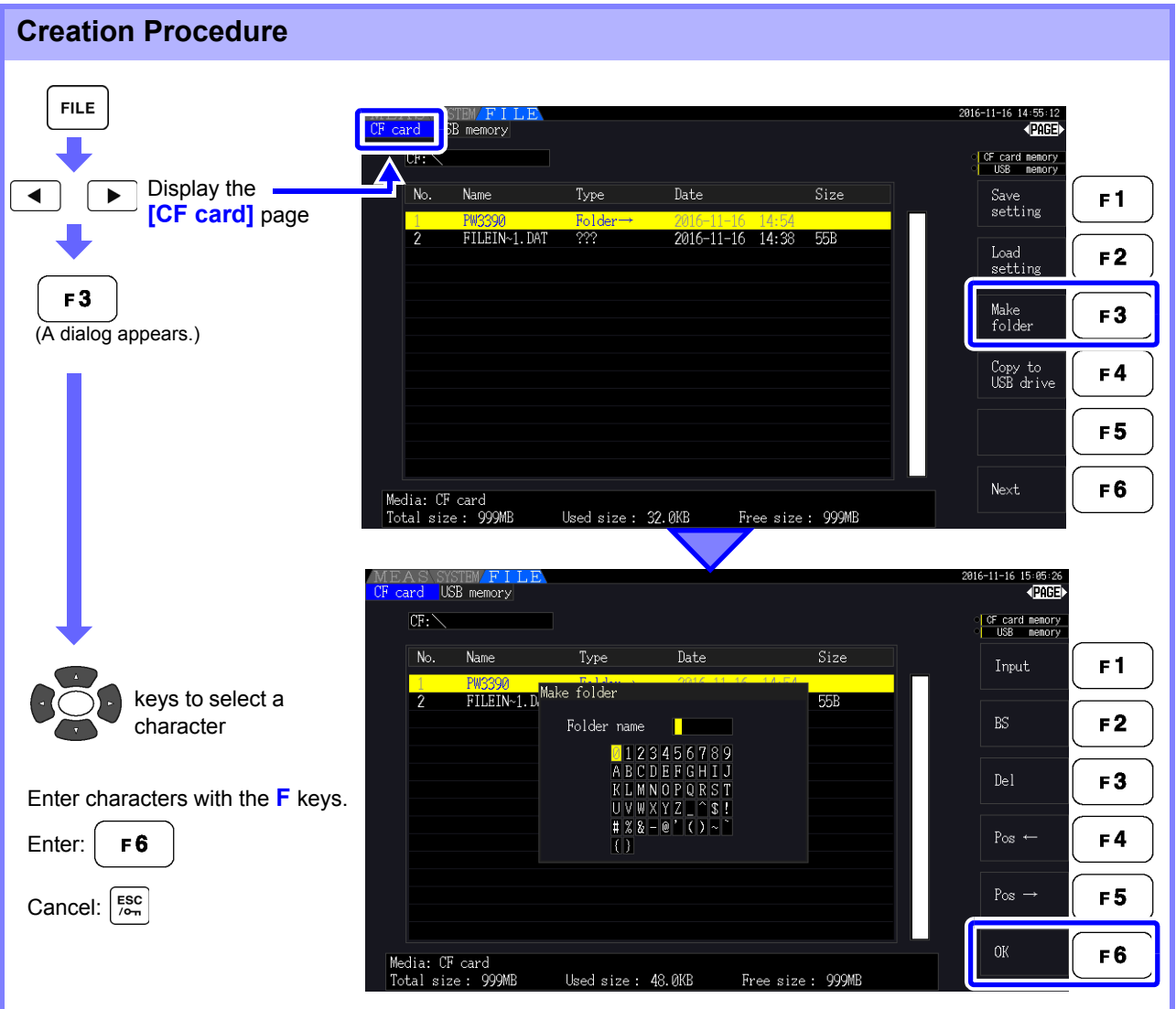

#### **Dialog Box Setting Items**

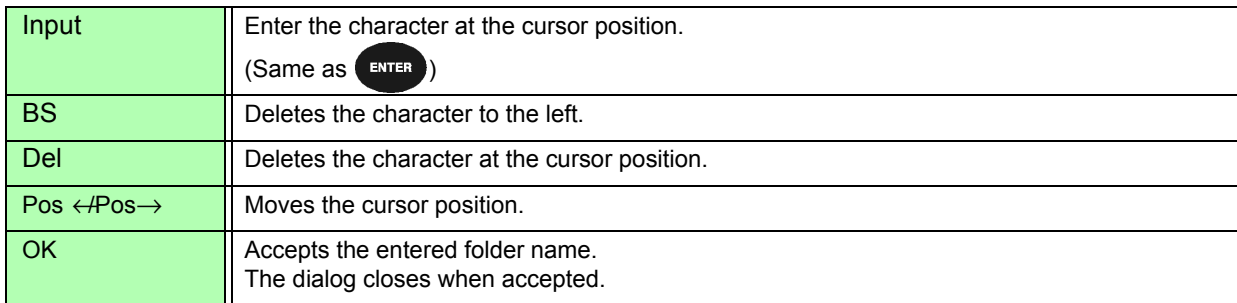

#### **NOTE**

- Folder names may be up to eight characters.
- Folders can only be created in the root folder.

### **7.11.2 Copying Files and Folders**

Files can be copied between a CF card and USB flash drive. Insert the CF card and USB flash drive before copying. [\(p. 136\)](#page-143-1)

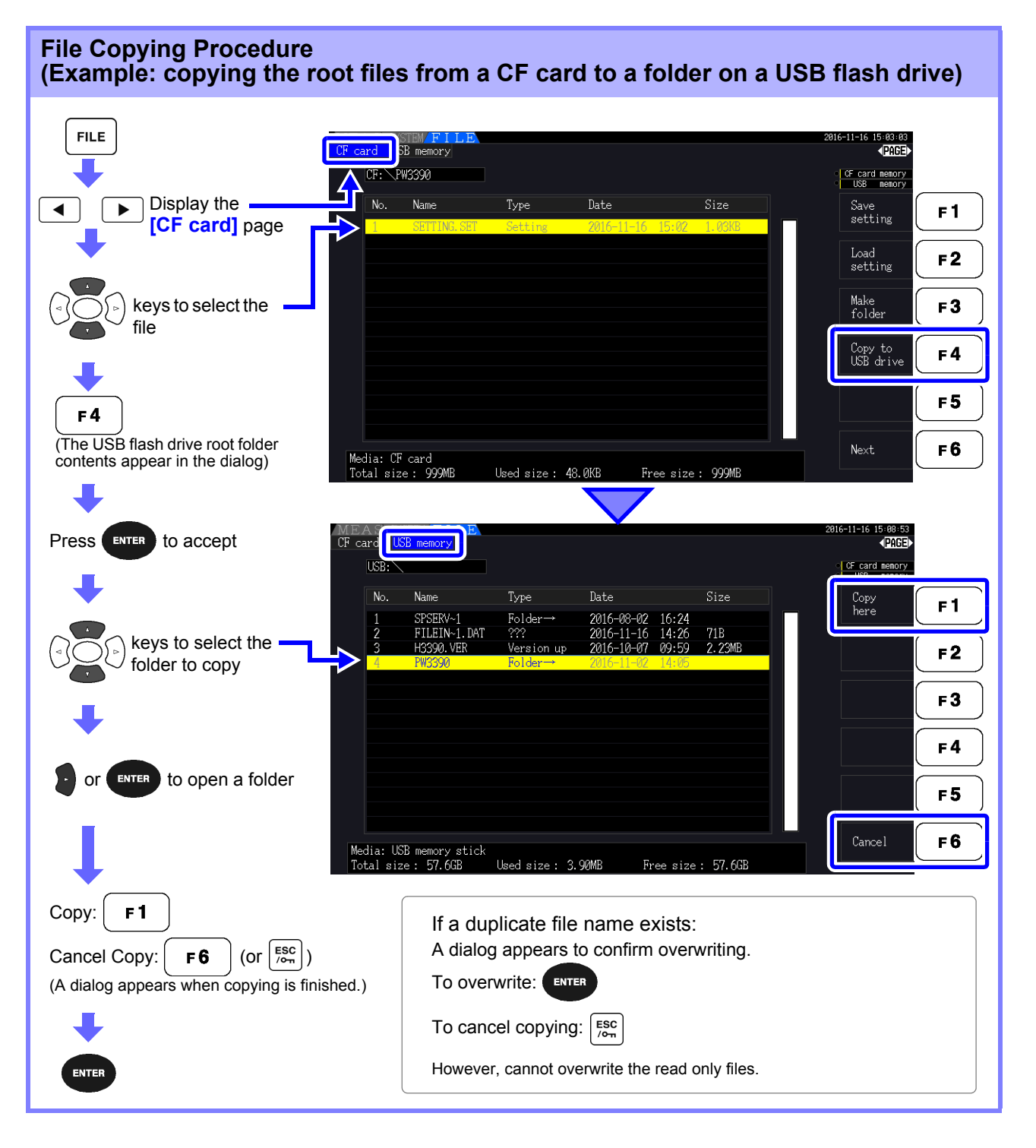

**NOTE** 

- Files can be copied from folders on the source storage media.
- Files and folders can be copied to the root folder on the destination storage media.
- If a duplicate file exists at the destination, an error is displayed. Change the folder name and try again.

**See** ["7.11.4 Renaming Files and Folders" \(p. 157\)](#page-164-0)

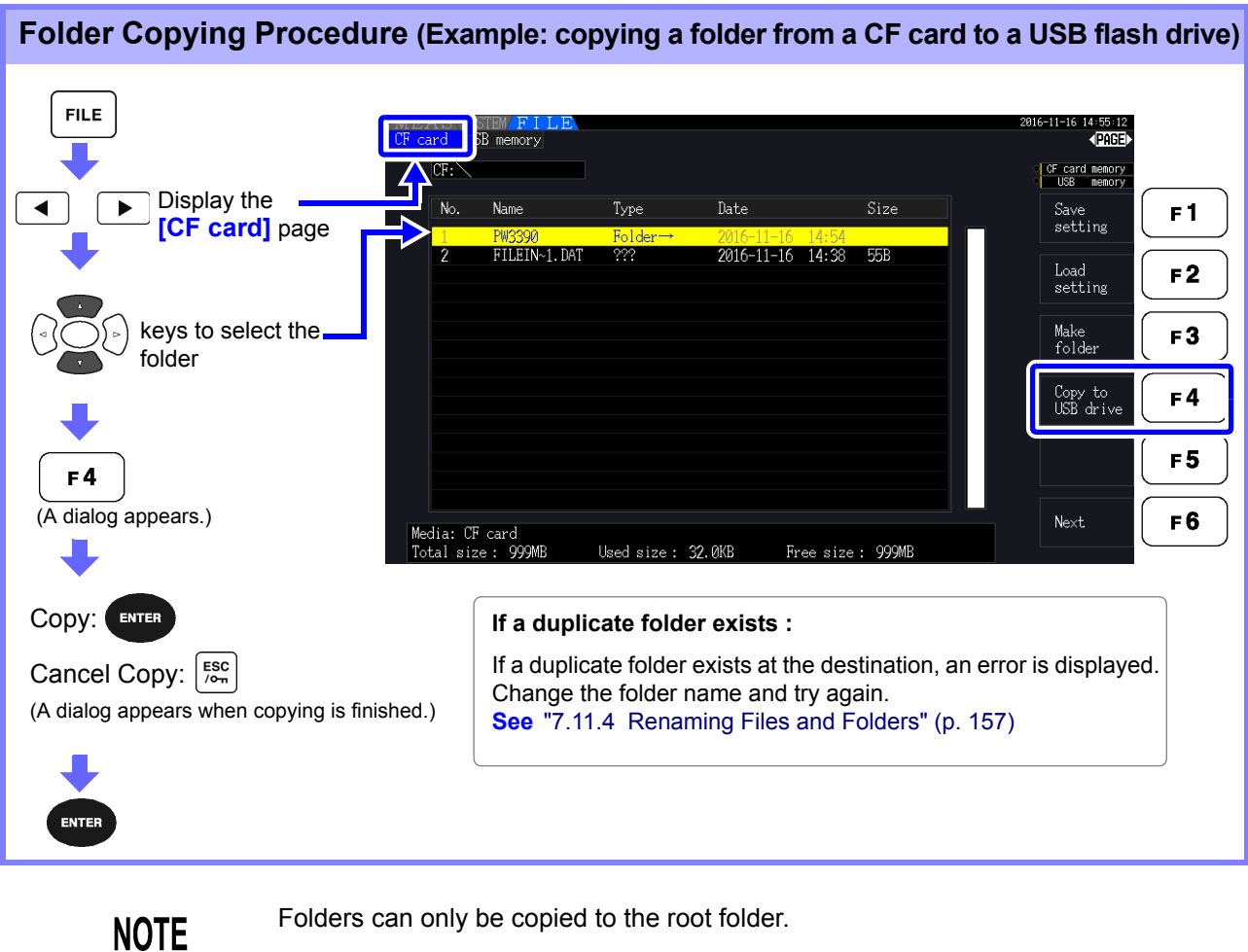

Folders can only be copied to the root folder.

## **7.11.3 Deleting Files and Folders**

Files can be deleted from storage media. Insert the storage media before deleting files. [\(p. 136\)](#page-143-1)

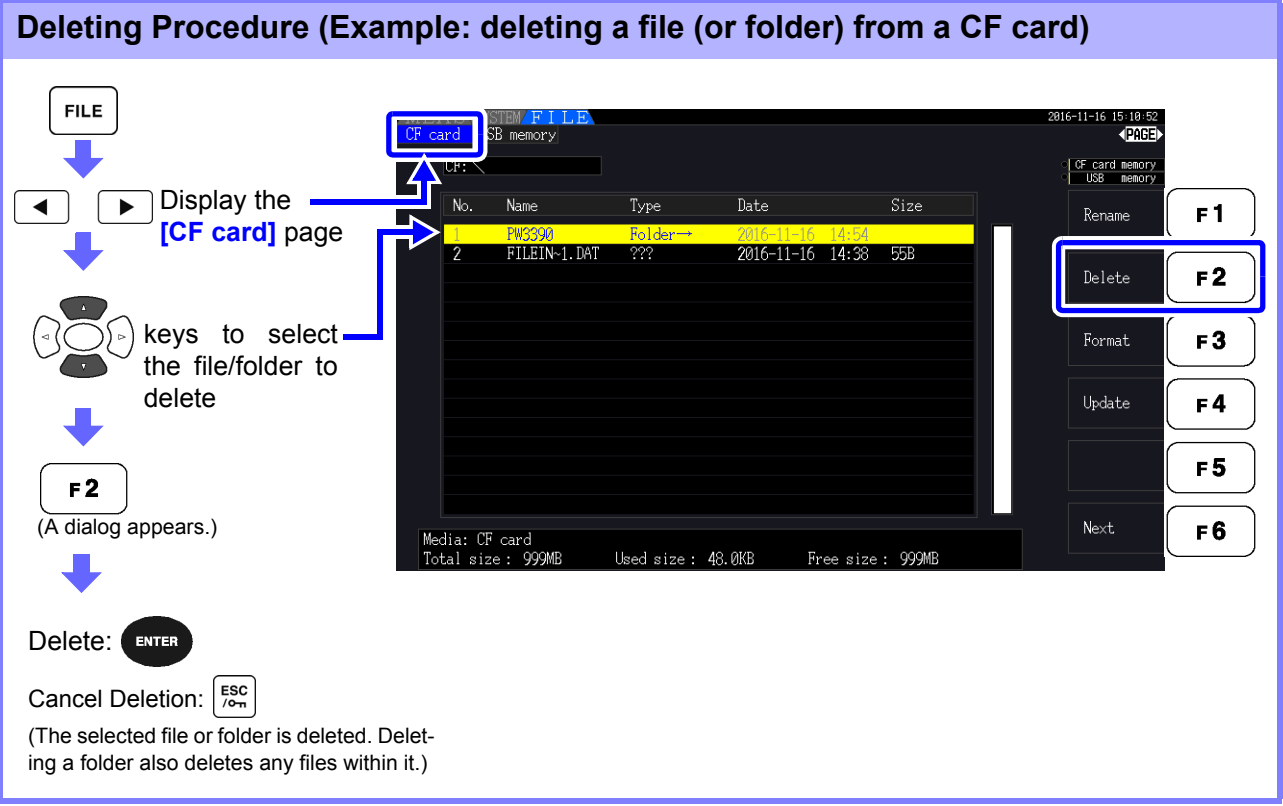

**NOTE** 

To delete a file within a folder, open the folder and select the file. **See** ["Changing Folders, Selecting the Root Folder" \(p. 138\)](#page-145-1)

### <span id="page-164-0"></span>**7.11.4 Renaming Files and Folders**

Files on storage media can be renamed. Insert the storage media before renaming a file. [\(p. 136\)](#page-143-1)

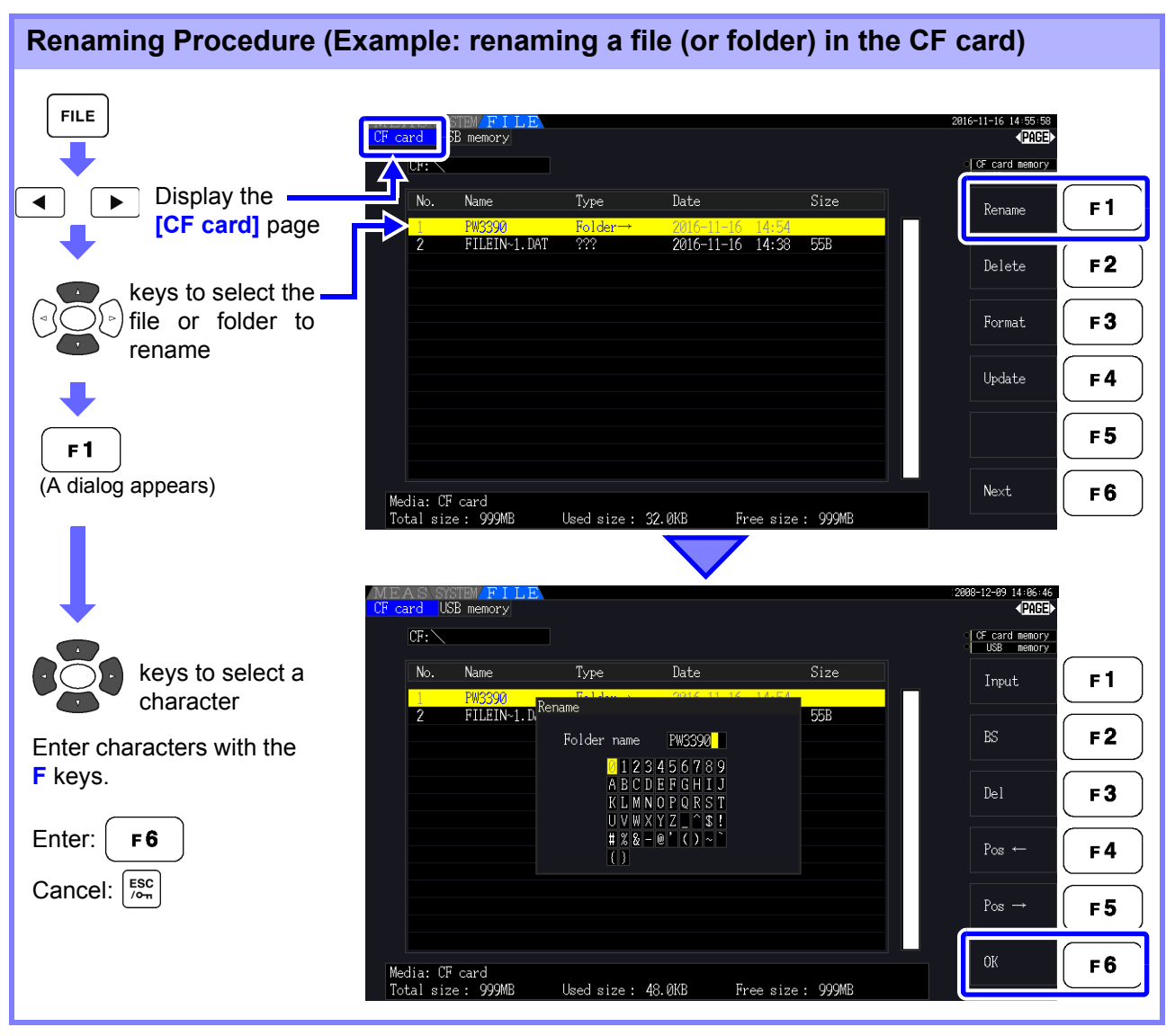

#### **Dialog Box Setting Items**

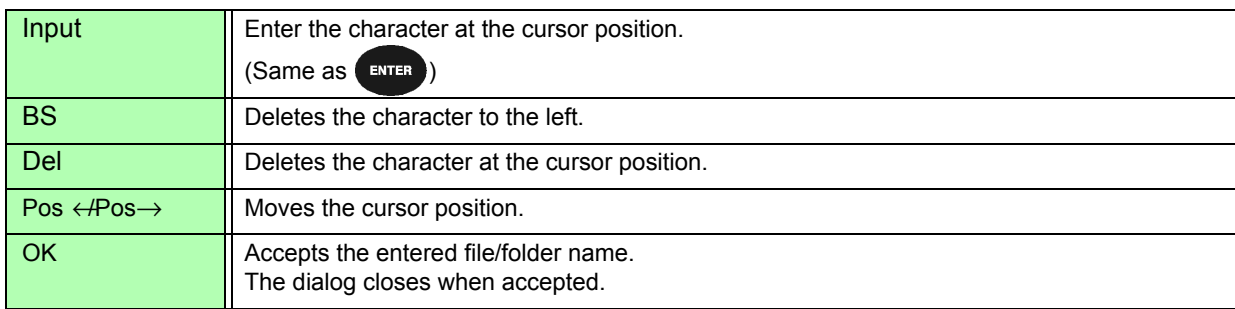

#### **NOTE**

- Folder names may be up to eight characters.
- To rename a file within a folder, open the folder and select the file. **See** ["Changing Folders, Selecting the Root Folder" \(p. 138\)](#page-145-1)

# **Connecting External Devices** Chapter 8

## **8.1 Connecting Multiple PW3390 (Synchronized Measurements)**

Up to eight PW3390 can be connected with optional Hioki 9683 Connection Cable (for synchronous measurements).

When so connected, one PW3390 operates as primary (master) instrument over the others set as secondary (slave) instruments providing multi-instrument synchronous measurements.

The maximum delay of synchronization is 5 μs/connection and is 5 μs+50 ms for synchronization event. The timing control functions can be applied to synchronous measurements.

#### **See** ["5.1 Timing Control Functions" \(p. 109\)](#page-116-0)

The secondary (slave) PW3390s are synchronized by the primary (master) PW3390 for the following operations.

- Clock and data update timing (clock and data update timing of the secondary [slave] instruments are the same as those of the primary [master] instruments.)
- Timing control, integration start/stop and data reset (the  $\frac{R}{\text{RMS}}$  and  $\frac{PR}{\text{RSS}}$  keys on the primary [mas-
- ter] instrument also control the secondary [slave] instruments)
- Events (select from data hold, data saving, or screen capture)

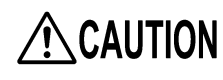

- To avoid damaging the instrument, do not insert or remove connectors while the power is on.
- Establish a one-point common earth ground point for all instruments in the measurement system. Different grounding points could allow dangerous potential differences between the GND terminals of the primary (master) instrument and secondary (slave) instruments. If sync cables are connected under such conditions, malfunctions or damage could occur.
- Display the MEAS screen on both primary (master) instrument and secondary (slave) **NOTE** instruments, when executing time control, integration start/stop, data reset, and HOLDing event.

#### *8.1 Connecting Multiple PW3390 (Synchronized Measurements)*

### Connecting Multiple PW3390 with Sync Cables

This description uses an example of three PW3390. Required items: Three PW3390s, two Model 9683 Connection Cables

**Procedure** *1.* Verify that all PW3390s are turned off.

- **2.** As shown below, connect the sync cables between the OUT and IN terminals of the primary (master) instrument and each secondary (slave) instrument.
- 3. Turn each instrument on in the following order: primary (master) instrument, secondary (slave) instrument 1, secondary (slave) instrument 2 (turn the instruments off in the reverse order).

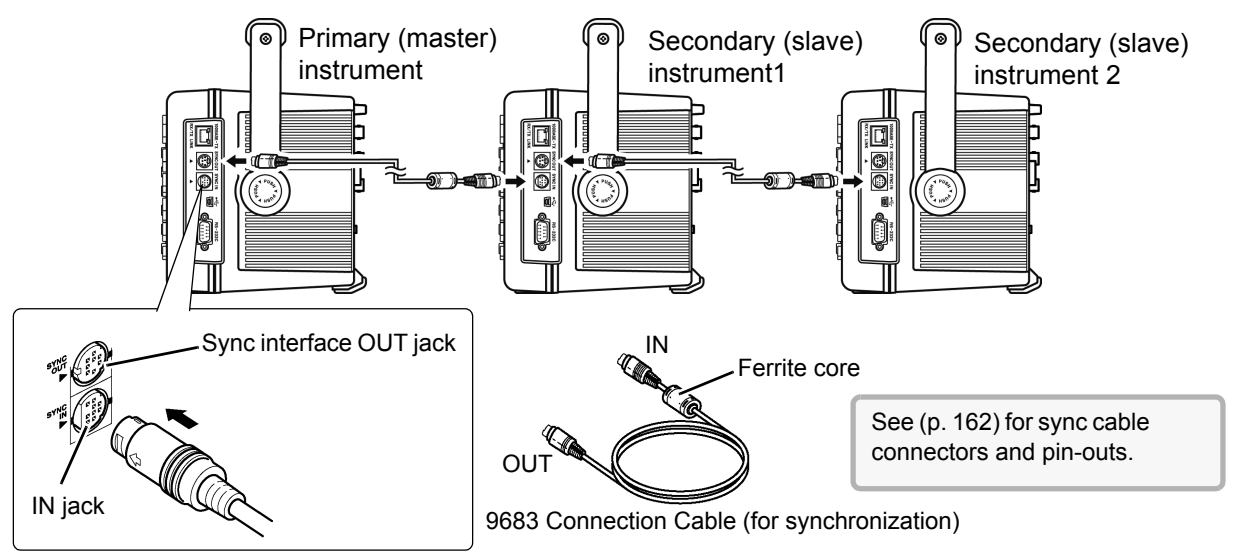

- **NOTE**
- As a single measurement system, settings are made only on the primary (master) instrument.
- During synchronous control, the 9683 Connection Cable conduct control signals. Never disconnect a sync cable during synchronous control, as the control signals would be interrupted.
- The IN and OUT ends of the 9683 Connection Cable are different. Do not apply excessive insertion force.
- Turning secondary (slave) instruments on first may result in synchronization errors.

### <span id="page-168-0"></span>Instrument Settings for Synchronous Measurement

Set each instrument to be either the primary (master) instrument or a secondary (slave) instrument. These settings are made on the **[Interface]** page of the Setting screen.

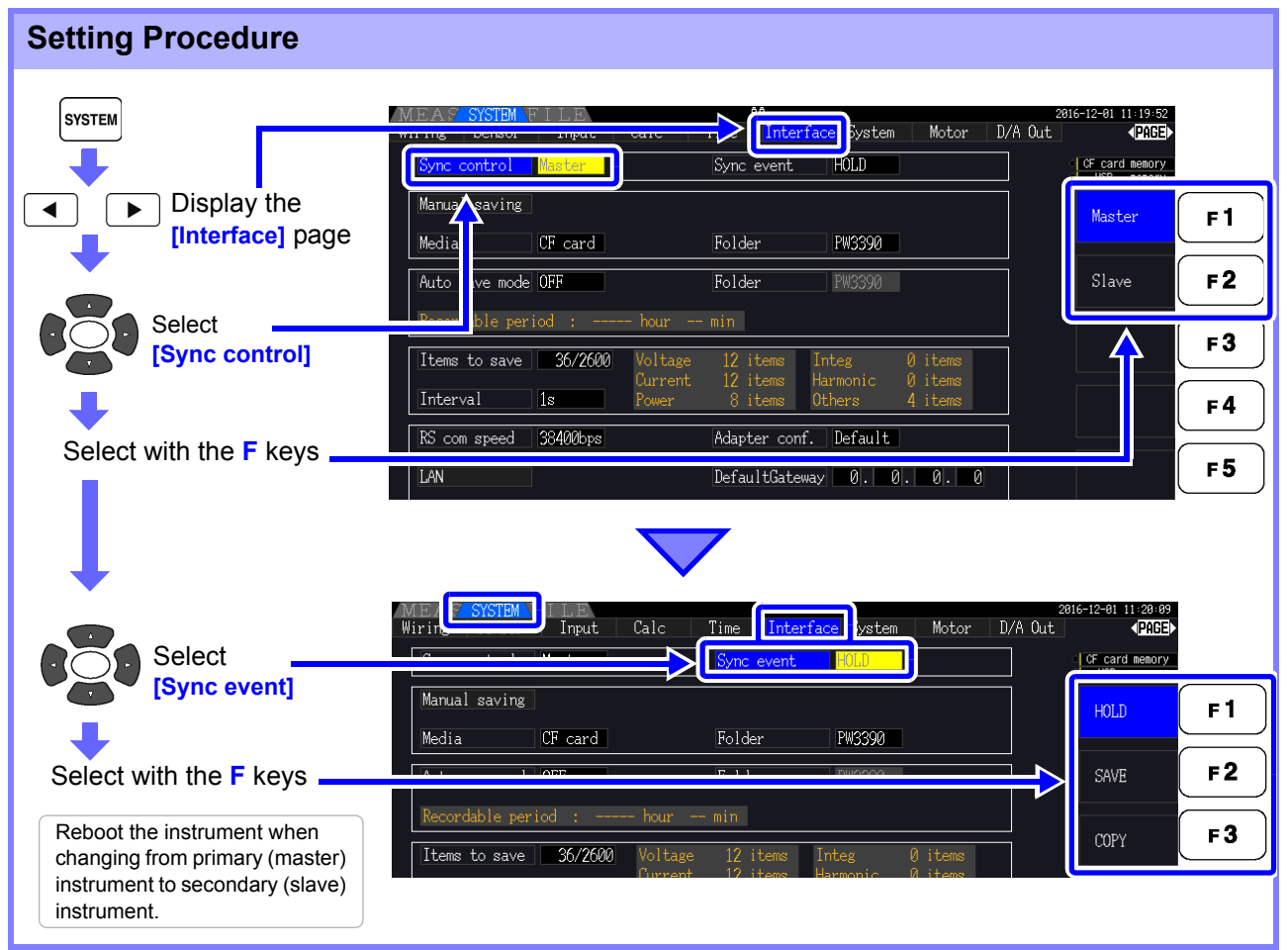

#### **Sync event** Select the events to be synchronized

(Settings of primary [master] instrument are reflected on the secondary [slave] instruments)

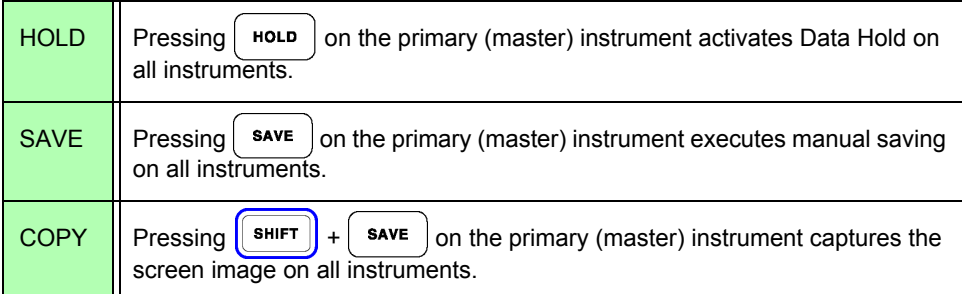

**NOTE** 

- The RTC clock time, timer, and clock control start and stop times cannot be set on the secondary (slave) instruments.
- Selecting **[SAVE]** or **[COPY]** as a synchronized event sets the manual save destination folder appropriately and records data on each PW3390. **See** ["7.5.1 Manually Saving Measurement Data" \(p. 141\),](#page-148-2) ["7.7 Saving Screen Capture Images" \(p. 149\)](#page-156-1)
- To save measurement data to storage media with an interval time control combination, set the same interval setting on the primary (master) instrument and all secondary (slave) instruments, and enable auto-saving (set to ON). In this case, selecting **[SAVE]** as a synchronous event has no effect.
- **See** ["5.1 Timing Control Functions" \(p. 109\)](#page-116-0), ["7.5.2 Auto-Saving Measurement Data" \(p. 143\)](#page-150-2) • Confirm no error display on the secondary (slave) instrument's screen when executing the synchronization event.

#### <span id="page-169-0"></span>**Sync Cable Pin-Outs**

#### **Sync Output (OUT): 8-pin mini-DIN plug pin configuration**

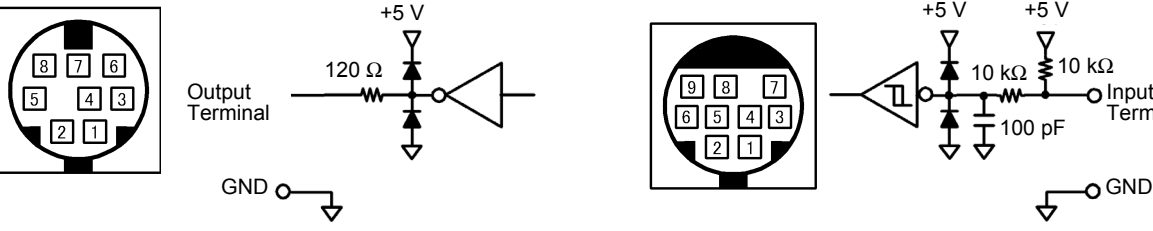

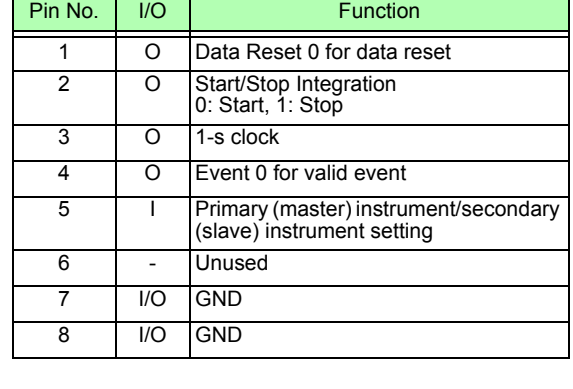

**Sync Input (IN): 9-pin mini-DIN plug pin configuration**  +5 V +5 V +5 V  $\bigvee$ <sub>10 kΩ</sub> \to kΩ  $\sqrt{98}$   $\sqrt{2}$ Input 

T001

100 pF

古

Terminal

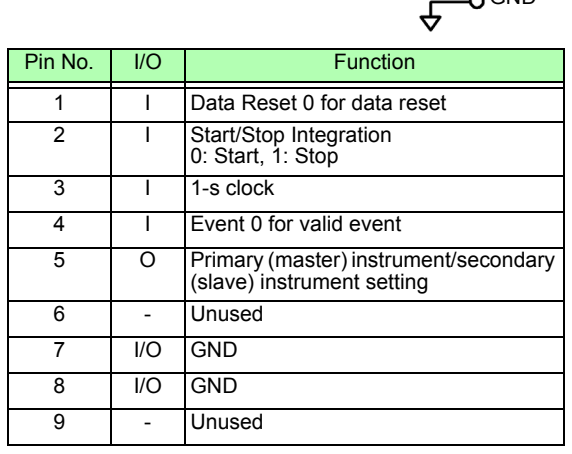

## **8.2 Controlling Integration with External Signals**

The synchronization interface provided by the instrument's SYNC IN terminal can be used to start, stop, reset integration, and event via 0 V/5 V logic signals or short/open contact signals.

#### **Synchronization input (IN) 9-pin round connector pin layout and internal circuit diagram**

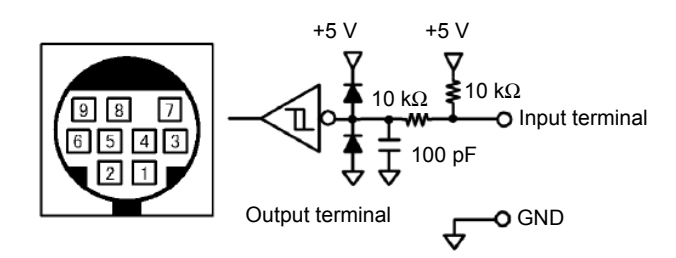

Provide a device that allocates functionality to pin numbers as follows to control the instrument. To connect the device to the instrument, cut off the 9683 Connection Cable's OUT connector and connect its internal wires to the control device, referring to their colors.

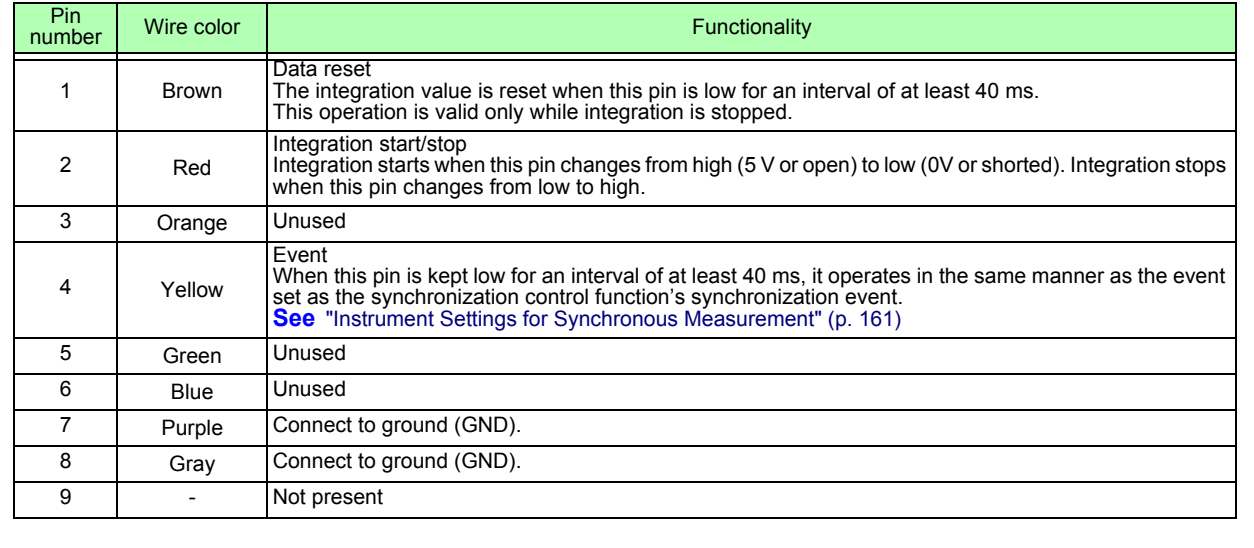

**NOTE** 

- Pin 5 (wire color: green) carries an output signal. Never short it with the other pins.
- Be sure to leave all unused pins open.
- Use this functionality with the instrument's synchronization control setting set to "Master."
- To start or stop integration, reset integration data, or perform event hold operation, display the Measurement screen. These operations cannot be performed on the Settings screen or the File Operation screen.

#### *8.2 Controlling Integration with External Signals*

#### Connecting the cable

Required items: 9683 Connection Cable and external device that will be used to control the instrument Connect the cable to the SYNC IN terminal on the right side of the instrument. The end of the cable with the ferrite clamp is the IN end.

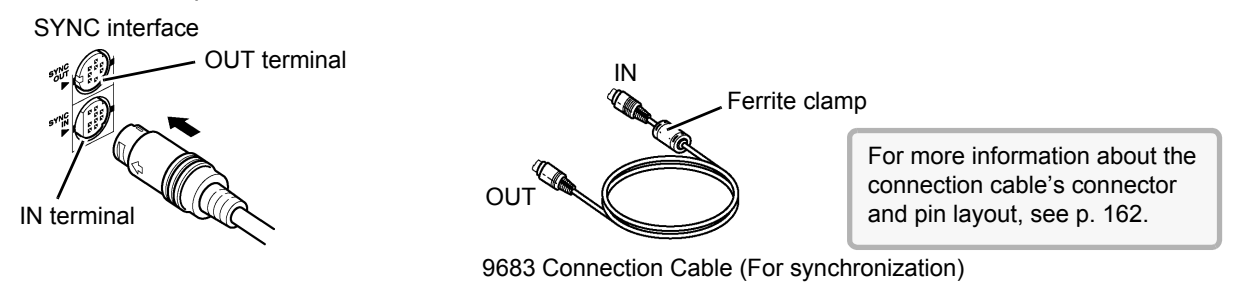

#### Control signal timing

External control signals are detected at the intervals shown in the timing charts below.

#### **Integration start/stop (pin No. 2)**

This signal controls when integration starts and stops. It has the same effect as pressing the **START/STOP** key on the instrument's control panel.

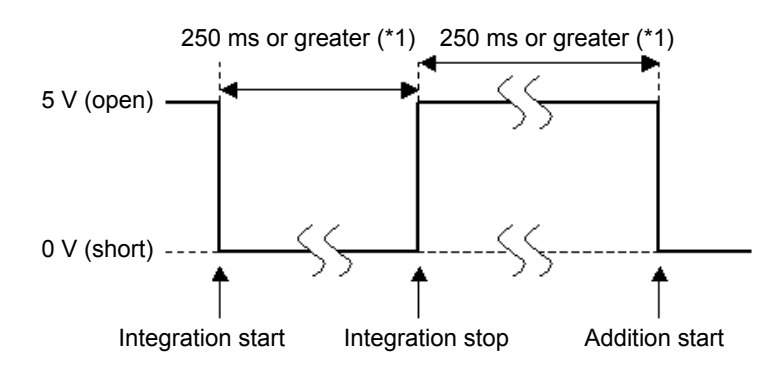

\*1. When auto-saving is on, 1 s or more.

#### **Integration value reset (pin No. 1)**

This control signal resets the integration value to zero. It has the same effect as pressing the **DATA RESET** key on the instrument's control panel.

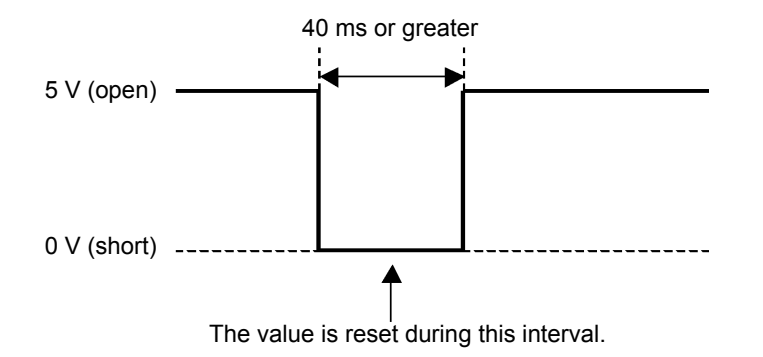

**NOTE** 

- This signal is ignored if it is input while integration is ongoing. • Input this signal after allowing an interval of at least 250 ms (or when auto-saving is
- on, at least 1 s) to elapse after integration stops.

#### **Event (pin No. 4)**

This signal controls hold, manual save, or screen capture operation. It operates in the same manner as the event set as the synchronization control function's synchronization event.

**See** ["7.5.1 Manually Saving Measurement Data" \(p. 141\)](#page-148-2) and ["7.7 Saving Screen Capture Images" \(p. 149\)](#page-156-1).

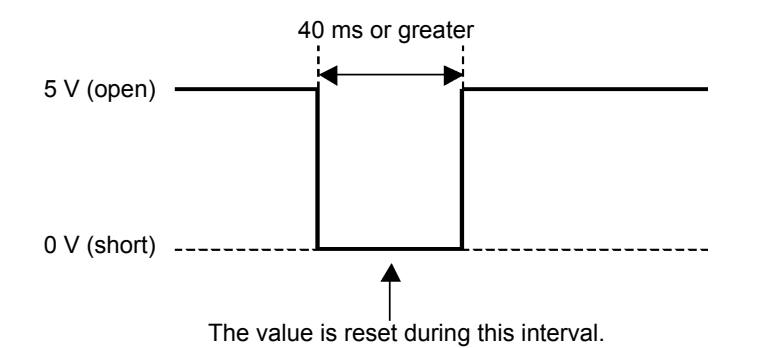

**NOTE** 

- This signal is ignored if it is input while integration is ongoing.
- Input this signal after allowing an interval of at least 250 ms (or when auto-saving is on, at least 1 s) to elapse after integration stops.
- $\bigwedge$  CAUTION • To avoid damaging the instrument, do not input a voltage of 5.5 V or greater. • Input chatter-free signals as control signals.

# **8.3 Using Analog and Waveform D/A Output**

Analog [\(p. 169\)](#page-176-0) or waveform output [\(p. 170\)](#page-177-0) is possible for PW3390-02 and PW3390-03.

• PW3390-02 Model with D/A output

• PW3390-03 Model with motor analysis and D/A output

Both D/A output provides 16 output channels, and is selectable from the basic measurement items.

**To avoid electric shock and short circuits, turn the instrument and measurement AWARNING line power off before connecting or disconnecting D/A outputs.**

**ACAUTION** 

• To avoid damage to the instrument, do not short-circuit or apply voltage between outputs. The outputs are not isolated from one another.

### **8.3.1 Connecting Application-Specific Devices to the Instrument**

Use a mating D-sub connector to connect the D/A outputs to the desired device (oscilloscope, data logger/recorder).

To be safe, always turn off the instrument and devices before making connections. Turn the instrument and devices on after confirming the connections.

#### Output Circuit

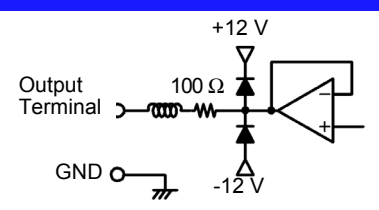

**NOTE** 

The impedance of each output is approximately 100  $\Omega$  so the inputs of the recording, DMM or other device to be connected should be high impedance (at least 1 M $\Omega$ ). **See** ["Chapter 10 Specifications" \(p. 193\)](#page-200-0)

#### D/A Output Connector Pin-Out

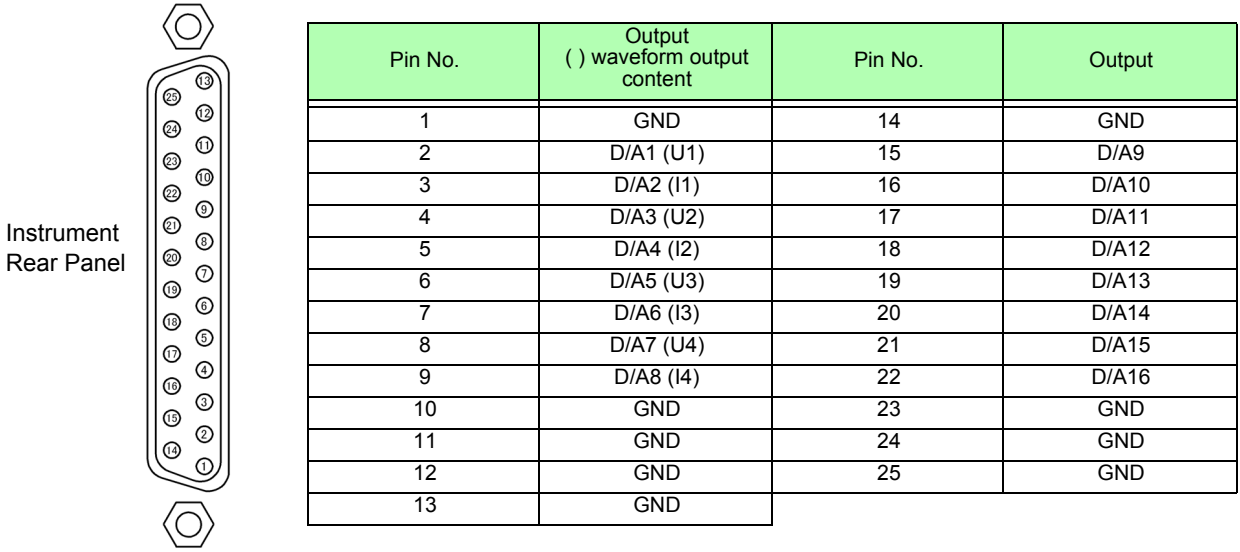

#### How to connect D/A output terminals

Use the supplied connector (DB-25P-NR, D819678-2R Japan Aviation Electronics Industry, Ltd.) or equivalent connector to connect to the D/A output terminal.

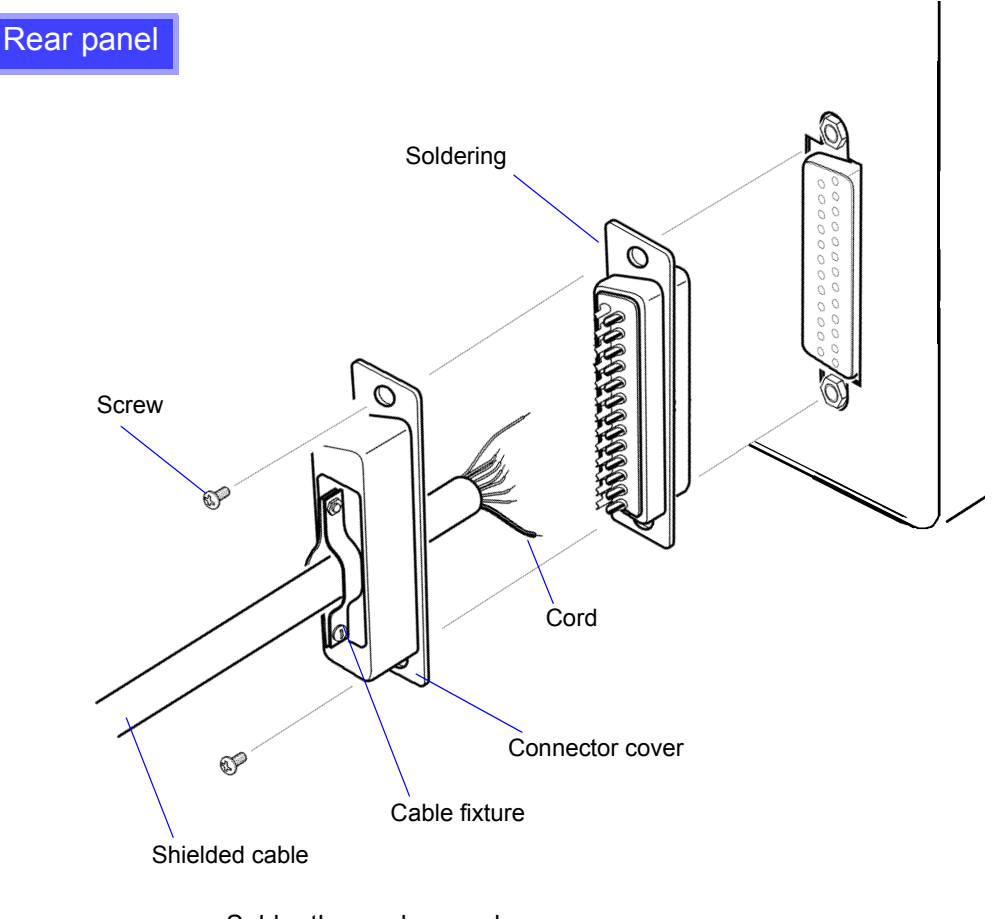

**NOTE** 

- Solder the cord securely.
- Fix the connector and connector cover by the supplied screws (M2.6  $\times$  6).
- Hold the connector cover when connecting or disconnecting the connector.
- Use the shielded cable for D/A output.
- Connect to the connector cover or cable fixture if the cable's shield is not grounded.

### **8.3.2 Output Item Selection**

Select the items for D/A output. Up to 16 items can be selected. Make the settings on the **[D/A Out]** page of the Setting screen.

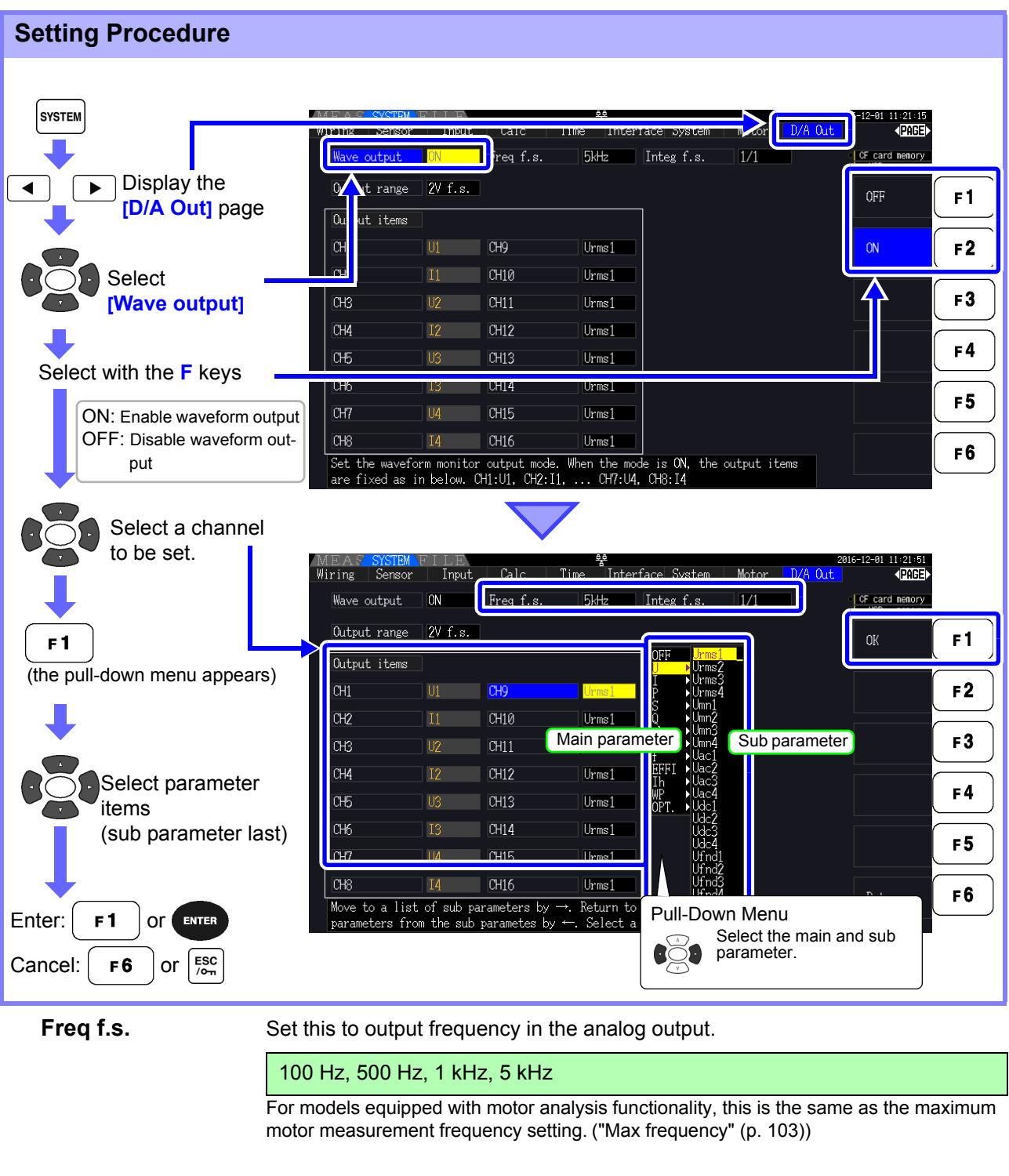

**Integ f.s.** Set for analog outputs. (["About Full-Scale Integration" \(p. 169\)\)](#page-176-1)

1/10, 1/2, 1/1, 5, 10, 50, 100, 500, 1000, 5000, 10000

**Output range** Set the output voltage value for full scale input when waveform is output.

1 V f.s., 2 V f.s.

#### **NOTE**

- Waveform output can be selected only for channels 1 through 8 (D/A1 to D/A8). Channels 9 through 16 (D/A9 to D/A16) are for analog output only.
- The output parameters for LR8410 Link-compatible loggers are the same as the output parameters for channels 9 through 16 (D/A9 to D/A16).
- **See** ["8.4 Connecting the Instrument to a LR8410 Link-compatible Logger" \(p. 174\)](#page-181-0) • Items selected on the MEAS, SYSTEM or FILE screen are always output.

#### <span id="page-176-0"></span>About Analog Outputs

- Instrument measurement values are output as level-converted DC voltages.
- Voltage and current (sensor) inputs are isolated from the outputs.
- Select a basic measurement item for each of up to 16 outputs, or for up to eight waveform outputs.
- Long-term trend recording is available by connecting a data logger or recorder.

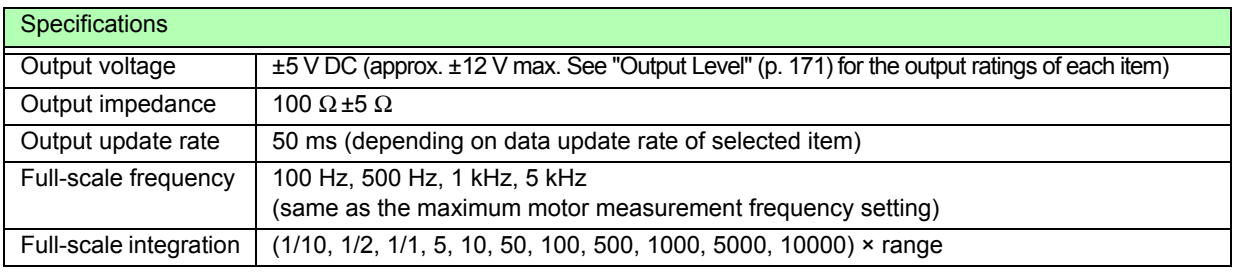

• Positive and negative over-range voltages are approximately +6 and -6 V, respectively. (For **NOTE** voltage and current peaks are about 5.3 V.)

- Maximum output voltage that can possibly be output from malfunction, etc. is approximately ±12 V.
- When using VT or CT ratio, the output is ±5 V DC at the "VT/CT ratio × range".
- When HOLDing, peak HOLDing or averaging, the output value is the result of these functions.
- During data hold when an interval time is set, outputs are updated at each interval after starting integration.
- When auto-ranging is enabled, the analog output levels change with auto-ranging. Be careful to avoid range conversion mistakes when measuring rapidly fluctuating values. Such mistakes can be avoided by using a fixed, manually selected range.
- Harmonic analysis data other than the basic measurement items is not available for output.

#### <span id="page-176-1"></span>**About Full-Scale Integration**

The full-scale value is set for the analog output in integration.

For example, when the integration value is less than the full scale value, the time for the integration value to reach full-scale is long, so D/A output voltage changes slowly.

Conversely, when the integration value is larger than the full-scale value, the time to reaching the fullscale value becomes short, and D/A output voltage changes quickly.

The full scale value of integrated power can be changed for the D/A output by setting the integration full scale.

#### <span id="page-177-0"></span>About Waveform Outputs

- Output signals are waveforms of the instantaneous values of input voltages and currents.
- Voltage inputs and current sensor inputs are mutually isolated.
- Combine with an oscilloscope to observe waveforms of phenomena such as device inrush current.

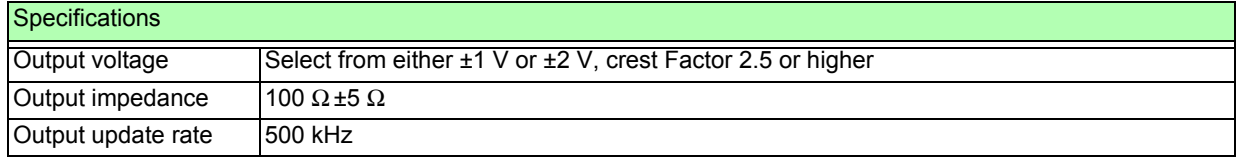

- D/A1: U1, D/A2: I1, D/A3: U2, D/A4: I2, D/A5: U3, D/A6: I3, D/A7: U4, D/A8: I4 **NOTE** 
	- Waveform clipping occurs at approximately ±7 V.
		- Maximum output voltage that can possibly be output from malfunction, etc. is approximately ±12 V.
		- When using VT or CT ratio, the instrument outputs a voltage that is obtained by multiplying the range by the VT or CT ratio.
		- Waveform output consists of uninterrupted instantaneous values, regardless of data hold, peak hold, or averaging operations.
		- When auto-ranging is enabled, the analog output levels change with auto-ranging. Be careful to avoid range conversion mistakes when measuring rapidly fluctuating values. Such mistakes can be avoided by using a fixed range. It is recommended to use a fixed range for this type of measurement.

### <span id="page-178-0"></span>**8.3.3 Output Level**

Full-scale D/A output span is ±5 V DC. This corresponds to the full-scale measurement input spans as follows.

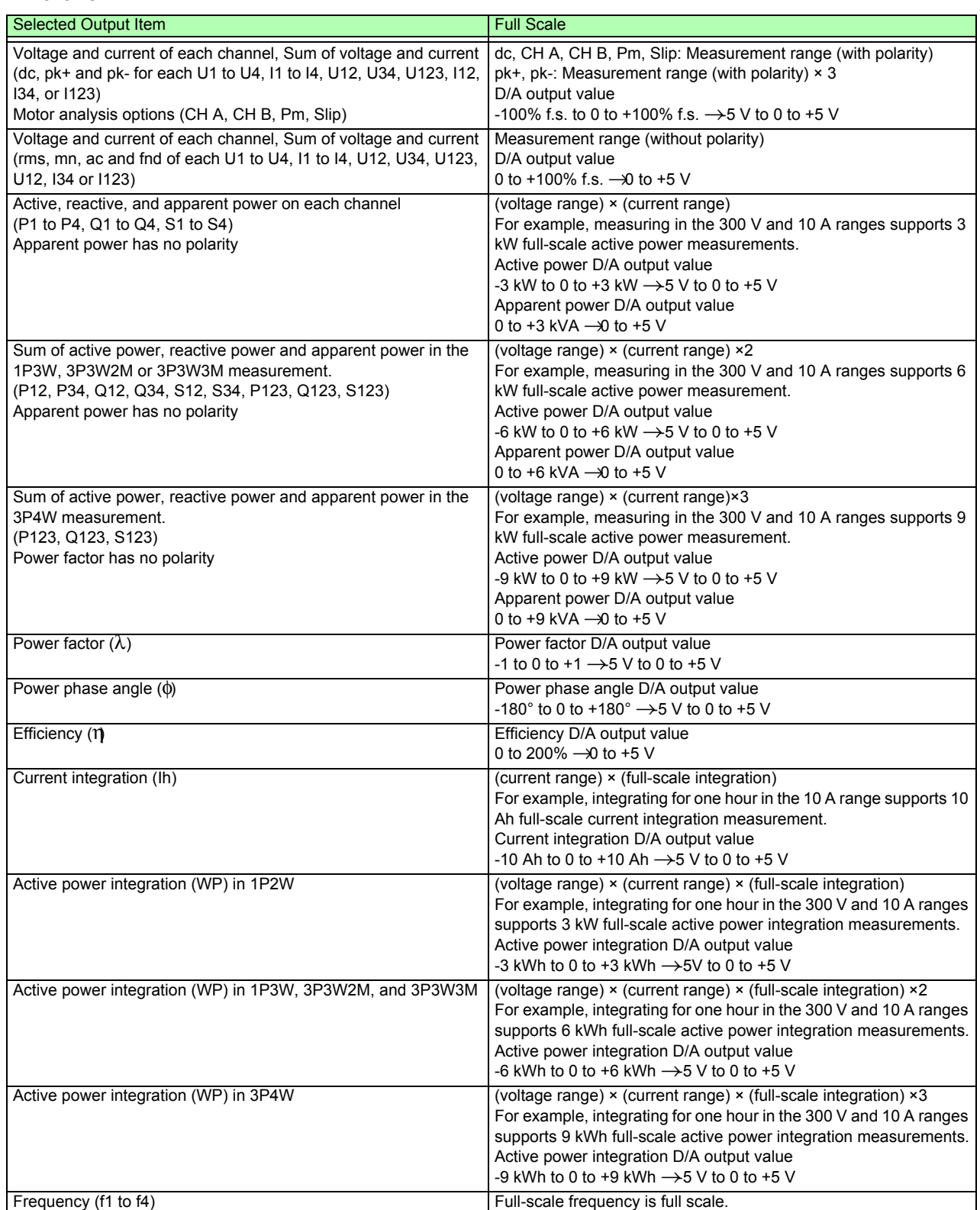

Refer to Section 10.5 "1. Basic Measurement Items" for items not listed in the above. **NOTE** 

### **8.3.4 D/A Output Examples**

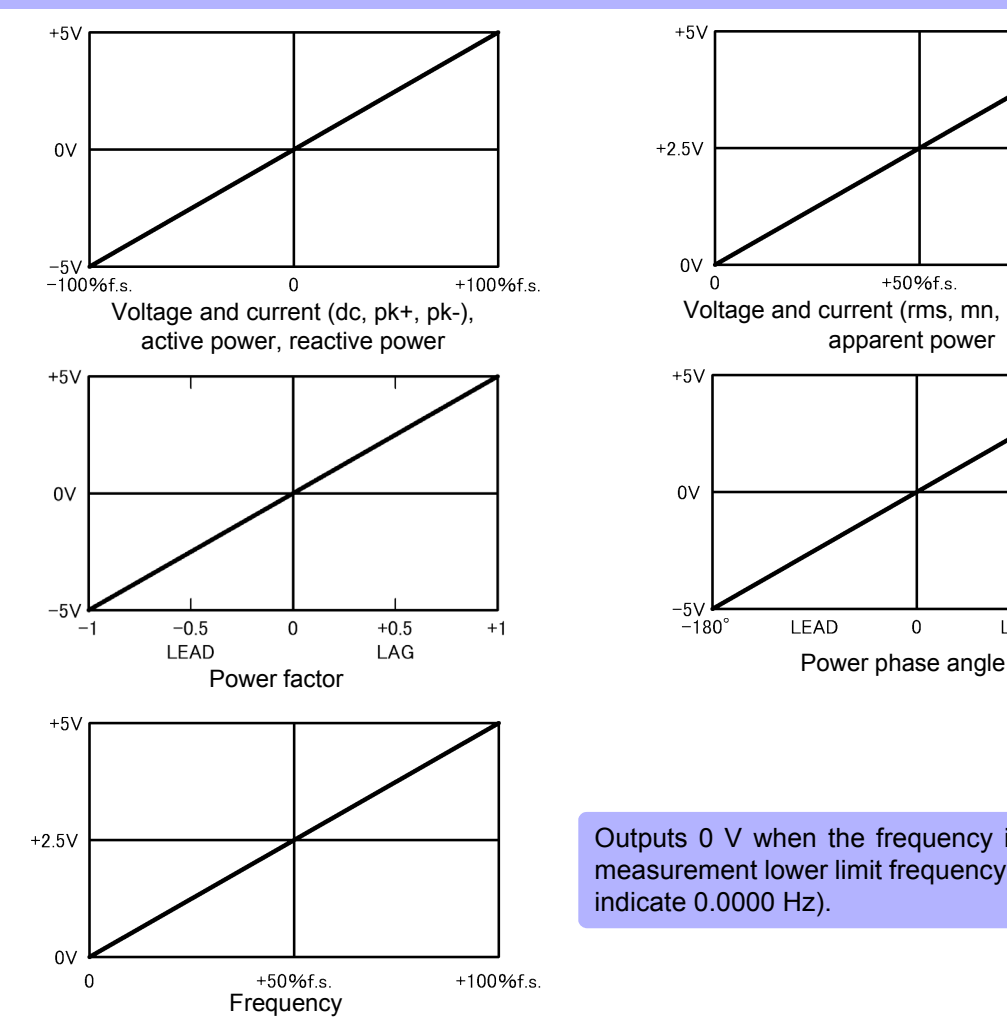

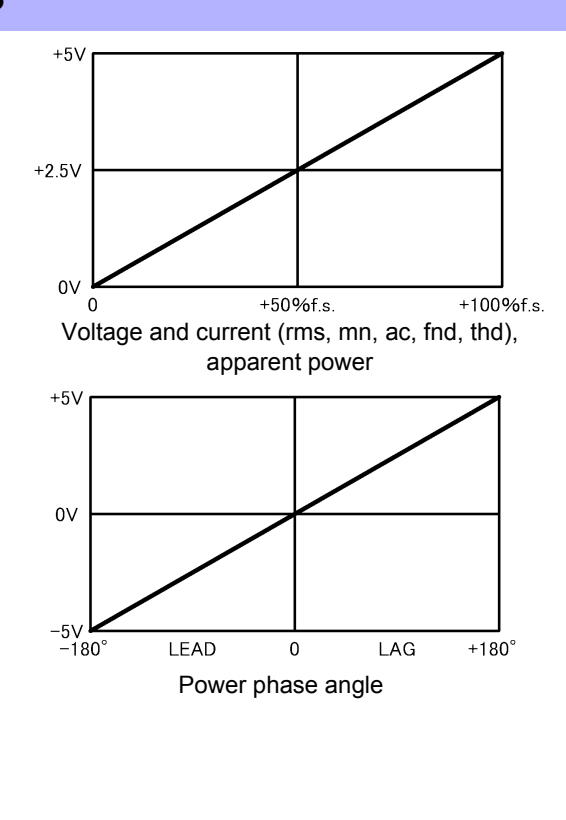

Outputs 0 V when the frequency is less than the measurement lower limit frequency (the display will indicate 0.0000 Hz).
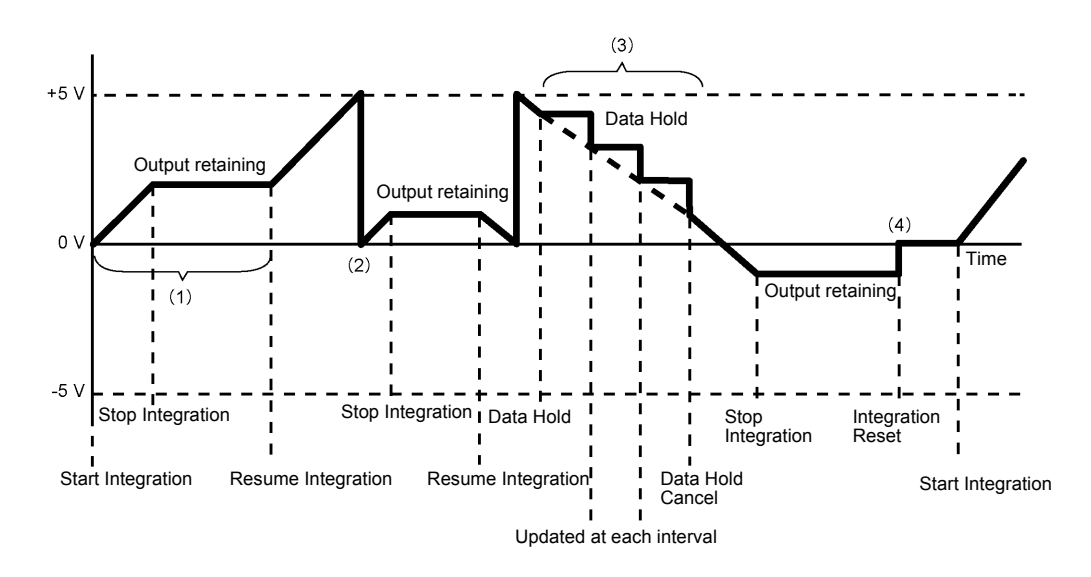

- (1) Analog output changes when integration starts, and is held constant after integration stops.
- (2) When the integration value exceeds ±5 V, analog output becomes 0 V and changes proceed from there.
- (3) When the data hold is activated during integration, analog output is held constant. However, when data hold is canceled, analog output returns to the actual integration value.
- (4) The integration value is reset, and analog output becomes 0 V.

### **8.4 Connecting the Instrument to a LR8410 Link-compatible Logger**

The instrument can be connected to Hioki model LR8410 Link-compatible logger (LR8410-20 Wireless

Logging Station) via Bluetooth<sup>®</sup>, enabling it to send measured values for D/A output parameters wirelessly to the logger (D/A9 to D/A16, up to 8 parameters). Establishing such a connection will enable the LR8410 Link-compatible logger to observe and record measured values from the instrument along with measurement targets such as voltage, temperature, and humidity across multiple channels.

To connect the instrument to an LR8410 Link-compatible logger, you will need the following Bluetooth<sup>®</sup> serial conversion adapter and power adapter:

• Bluetooth $^\circledR$  serial conversion adapter: Parani<sup>\*</sup>-SD1000 (from SENA Technologies Co., Ltd.)

Bluetooth<sup>®</sup> Class 1

\* Trademark of another company

• AC/DC power adapter: OPA-G01 (from SENA Technologies Co., Ltd.)

Operating precautions

- To ensure safety, be sure to turn off the instrument before connecting it to the adapter. Turn on the instrument after connecting the adapter.
- Refer to the Parani-SD1000 operating precautions for more information about Bluetooth<sup>®</sup> use.
- Because values are displayed at the resolution of the logger being used, they will differ slightly from the measured values that are displayed by the instrument. To record values that are closer to the instrument's measured values, choose a range that is appropriate for the input.

### **8.4.1 Configuring and Connecting the Adapter**

- 1. Set the Bluetooth $^{\circledR}$  serial conversion adapter's communications speed. The speed is set with DIP switches.
- 2. Affix the Bluetooth $^\circledR$  serial conversion adapter to the instrument's D-sub 9-pin connector.

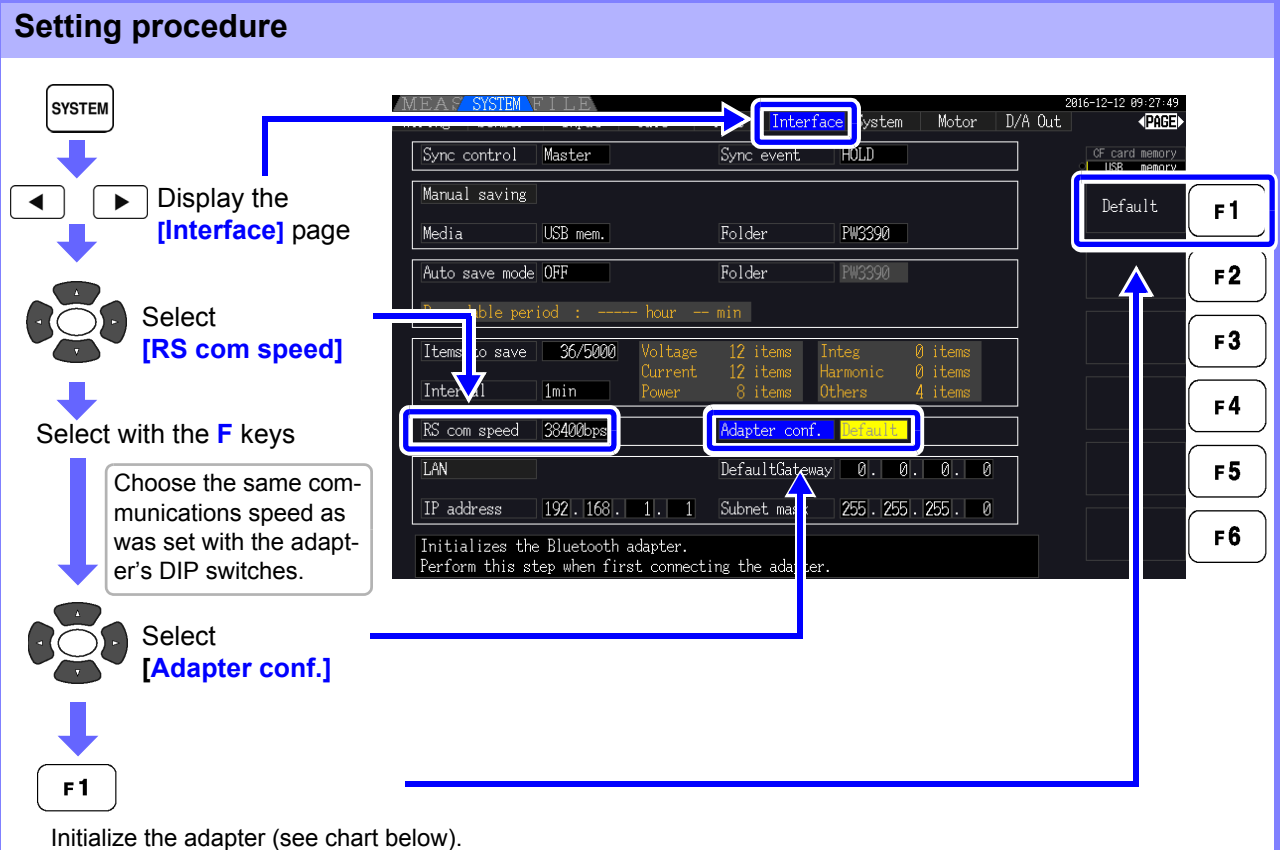

Perform this step when connecting the adapter for the first time after purchase.

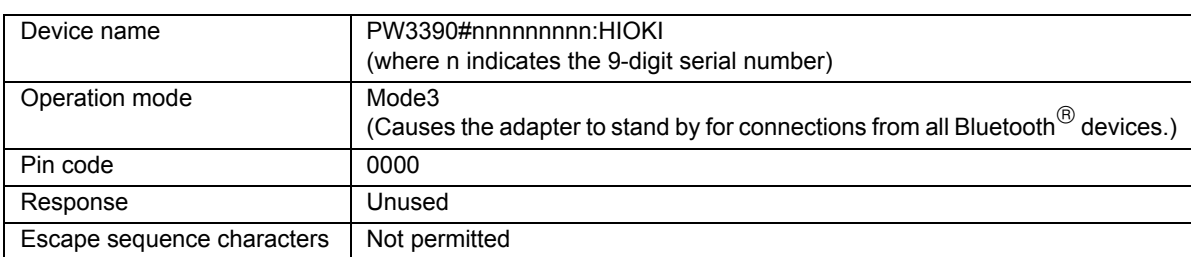

- For more information about how to configure Hioki LR8410 Link-compatible loggers such as **NOTE** the LR8410, see the instruction manual for the logger with which you wish to use the instrument.
	- Changing the instrument's measurement range while its measured values are being automatically saved by an LR8410 Link-compatible logger will prevent the logger from saving the values properly. Set the measurement range on the instrument with the manual range setting before initiating auto-saving. When auto-saving is started, the auto-range settings for all channels will turn off.
	- The output parameters for LR8410 Link-compatible loggers are the same as the output parameters for D/A output channels 9 through 16 (D/A9 to D/A16). **See** ["8.3.2 Output Item Selection" \(p. 168\)](#page-175-0).

### **8.5 Using the Motor Testing**

Motor analysis can be performed for PW3390-03.

Use the motor analysis function to measure torque, rotation rate, motor power and slip by acquiring signals from a tachometer, torque sensor or (incremental) revolution encoder.

#### Connecting a Torque Meter and Tachometer

When the motor analysis function is installed, apply torque signals to the CH A jack, and rotary encoder signals to CH B and CH Z jacks (isolated BNC jacks are on the rear of the instrument). CH A, CH B and CH Z jacks are isolated to support torque meters and tachometers with different ground potentials.

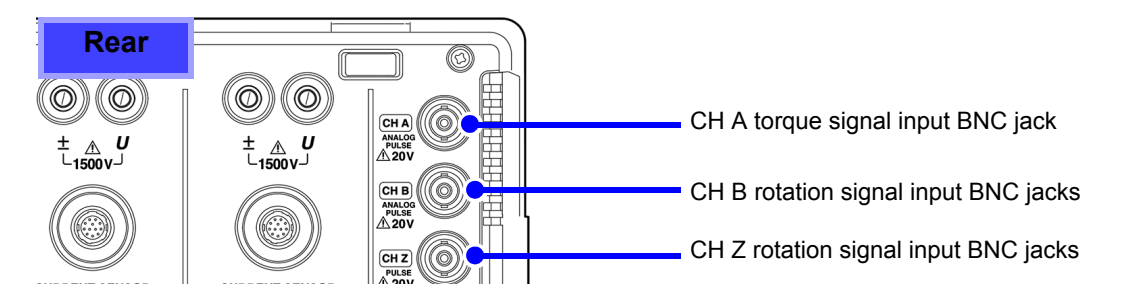

**AWARNING** 

**To avoid electric shock and damage to the instrument, observe the following when connecting to the CH A torque signal input BNC jack and the CH B and CH Z rotary signal input BNC jacks.**

- **Before connecting, turn off the instrument and any devices to be connected.**
- **Do not exceed the maximum input signal ratings.**
- **A serious accident could result if a plug falls out and contacts another conductor during operation. Ensure that all connections are secure.**

 $\bigwedge$  CAUTION

When disconnecting a BNC plug, always grip the plug and release the lock before pulling it out. Attempting to pull out a plug without releasing the lock, or pulling hard on the cable,

**Connect the instrument and input devices using Hioki L9217 Connection Cords.**

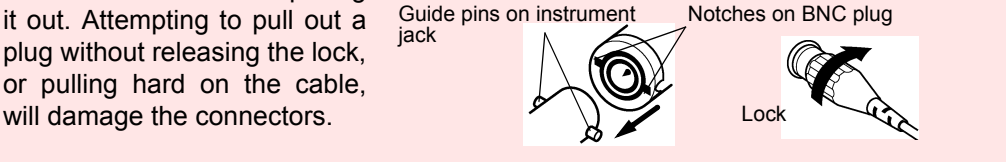

Required items: Hioki L9217 Connection Cords (as needed), input devices

**Procedure**

- *1.* Confirm the that instrument and input devices are turned off.
- *2.* As shown in the examples on the next page, connect the output jacks on the input devices to the instrument using the connection cords.
- *3.* Turn the instrument on.

*4.* Turn the connected devices on.

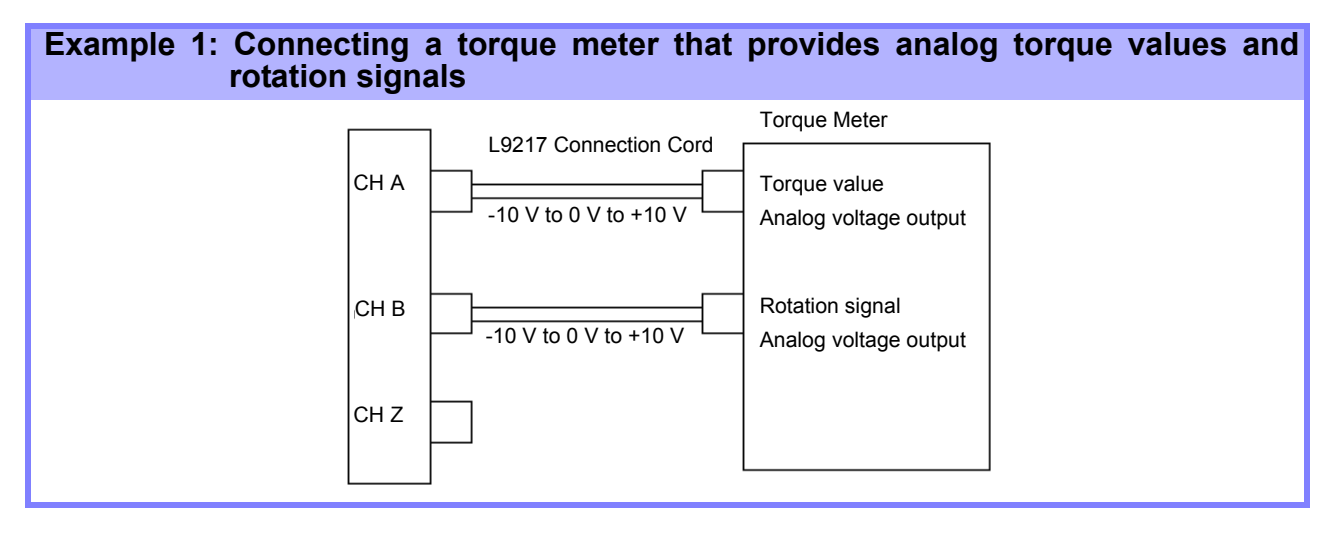

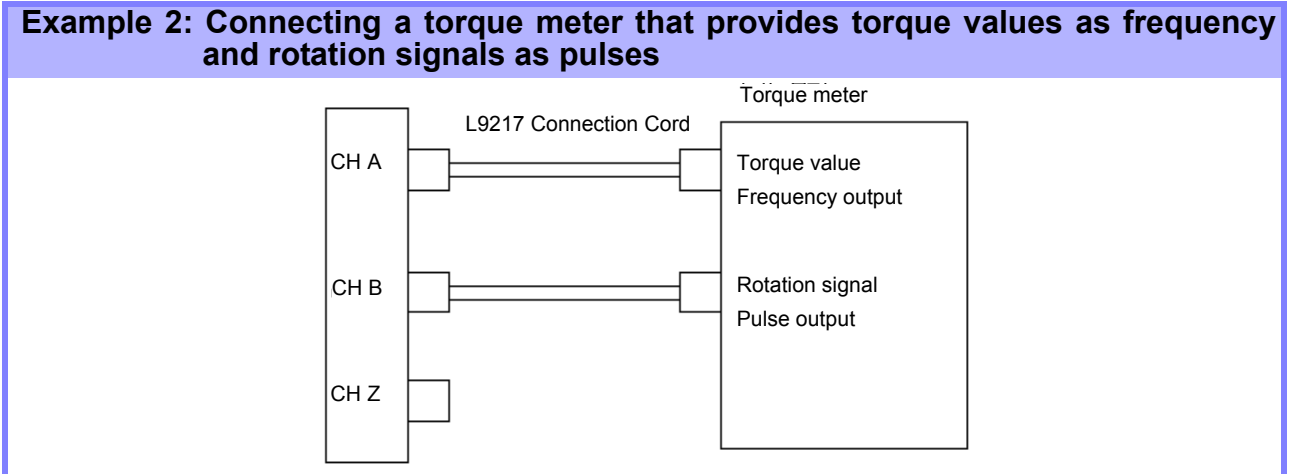

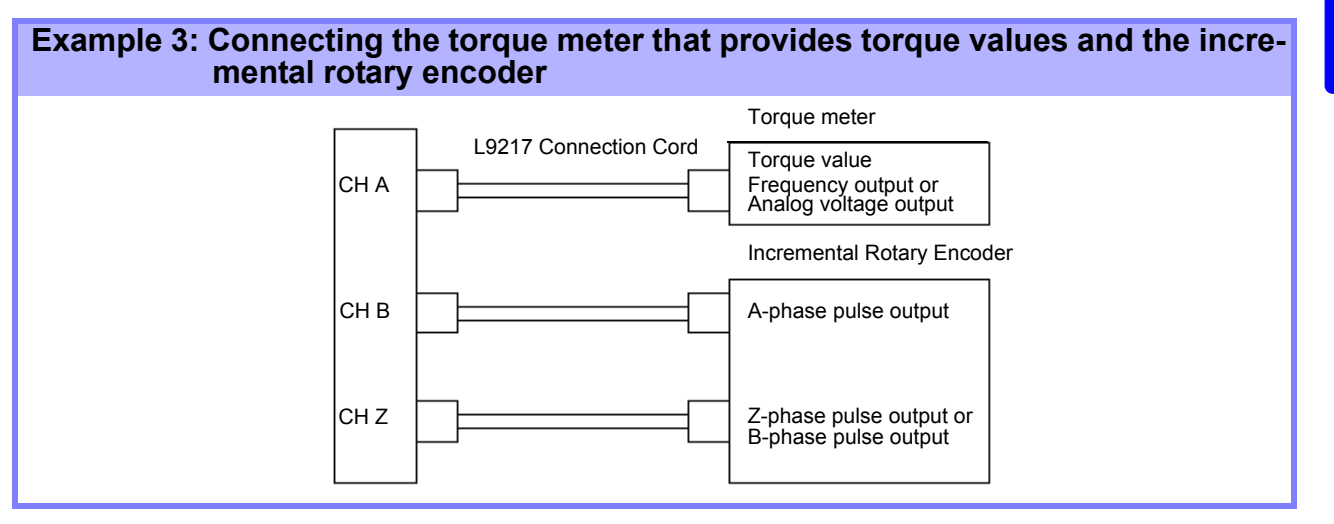

- CHPulse measurement is not available with CH Z only. Always use pulse input to CH B in **NOTE** combination with CH Z.
	- When using CH Z (original position signal or Z-phase), apply a train of at least four pulses to CH B.

#### Motor Analysis Settings on the Instrument, Displaying Measured Values

See section ["4.8 Viewing Motor Measurement Values \(Model PW3390-03 only\)" \(p. 96\)](#page-103-0) for measurement displays and instrument setting procedures.

### **8.6 Connecting VT1005**

The VT1005 is an AC/DC divider that converts the input voltage of 5 kV at maximum (no measurement category) and output the voltage at the ratio of 1000:1 with high precision.

The VT1005 has frequency characteristics with excellent flatness as well as stable temperature characteristics. In addition to voltage measurements, the divider can be used for high-precision power measurements when combined with a power analyzer.

### Setting the scaling (VT)

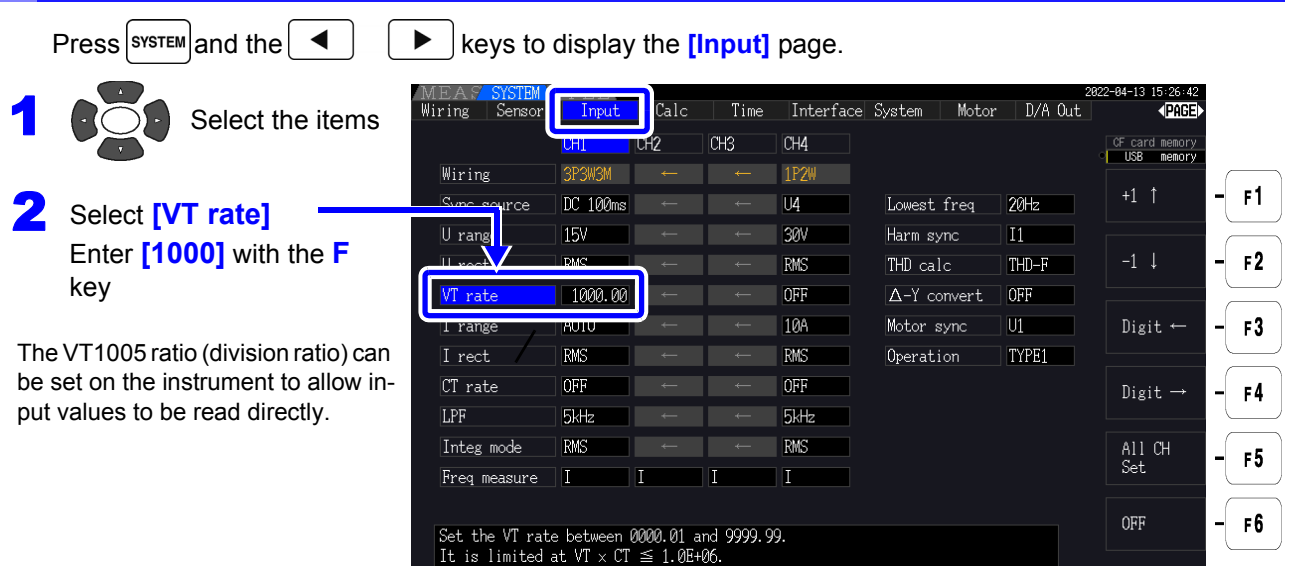

#### Setting the phase compensation value

By setting the phase compensation value on the instrument, the phase compensation can be performed including the divider, the connection cord, and the current sensor to reduce the error component in power measurements made in high-frequency regions.

**NOTE** 

the type of the current sensor

to be used.

Enter the phase compensation value accurately.

Mistaken settings can cause the compensation process to increase measurement error.

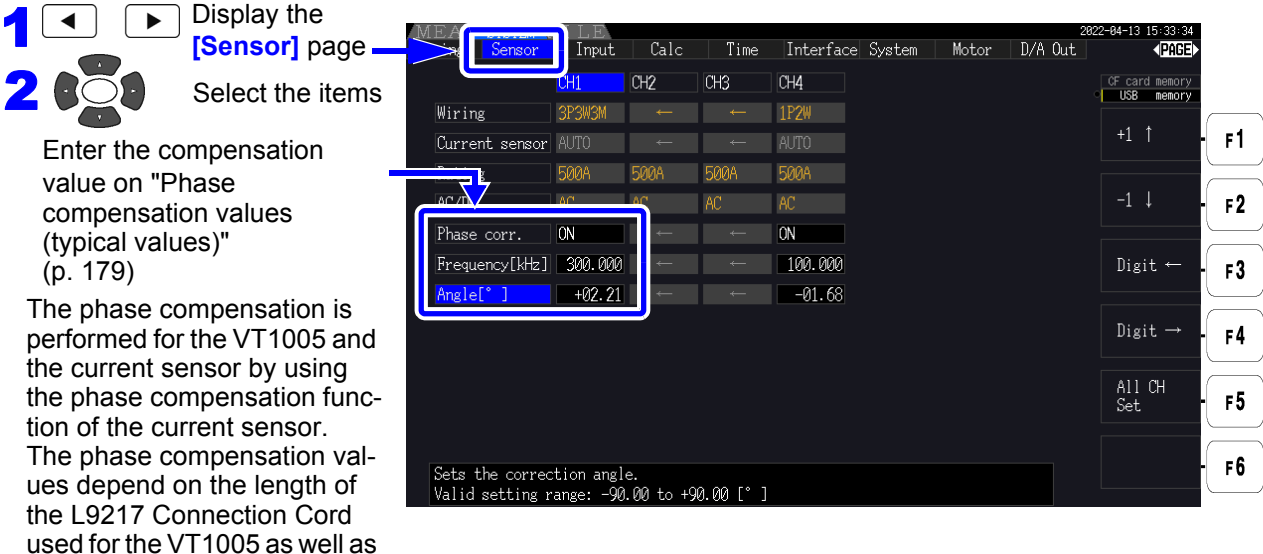

#### <span id="page-186-0"></span>**Phase compensation values (typical values)**

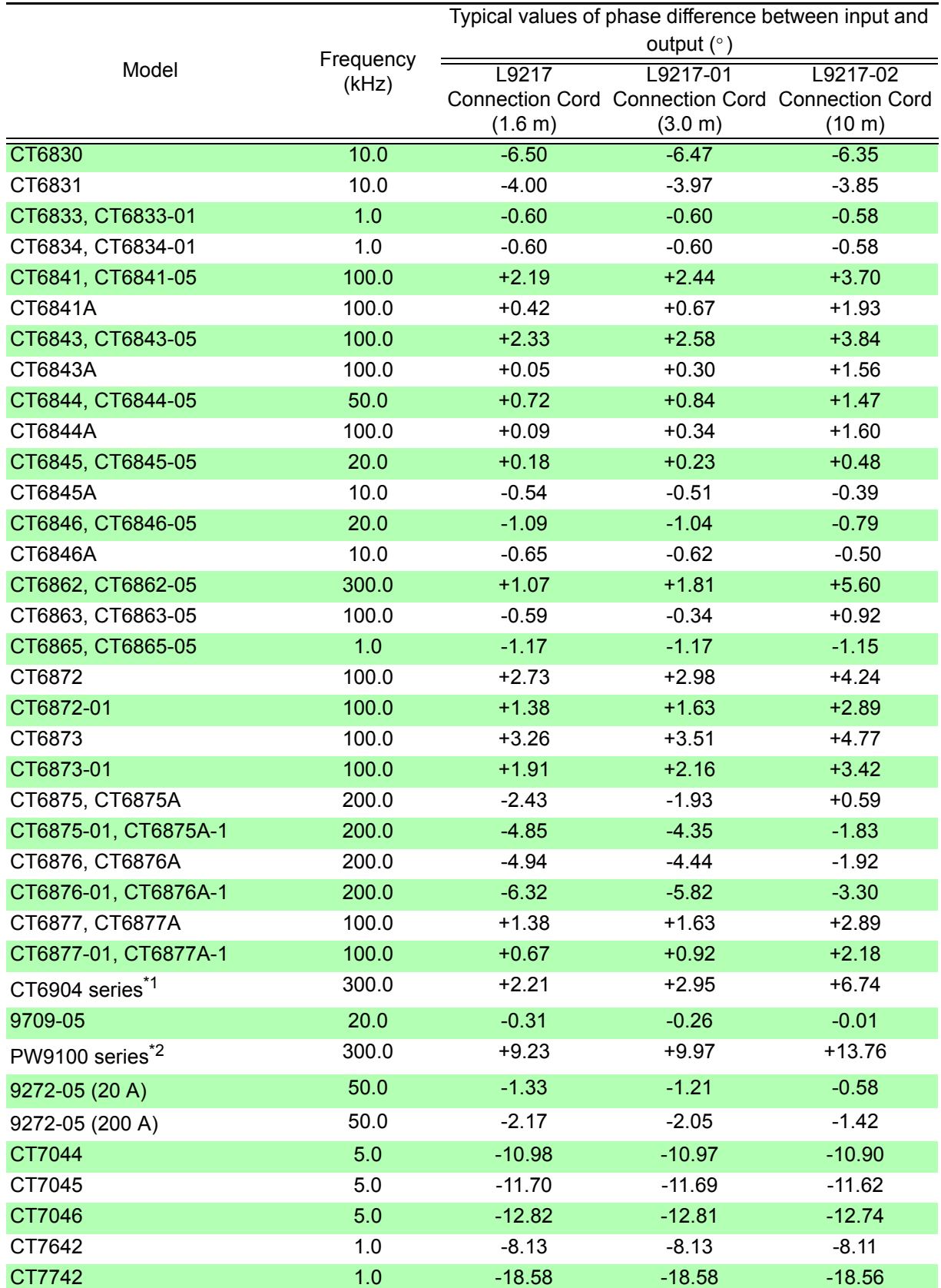

The standard cable length is used for the current sensor. The conductor is positioned in the center of the sensor.

\*1 : CT6904, CT6904-01, CT6904-60, CT6904-61, CT6904A, CT6904A-1, CT6904A-2, CT6904A-3 \*2 : PW9100-03, PW9100-04, PW9100A-3, PW9100A-4

 $\mathcal{L}^{\text{max}}_{\text{max}}$  and  $\mathcal{L}^{\text{max}}_{\text{max}}$  and  $\mathcal{L}^{\text{max}}_{\text{max}}$ 

## **Operation with a Computer** Chapter 9

The instrument includes standard USB and Ethernet interfaces to connect a computer for remote control. The instrument can be controlled by communication commands, and measurement data can be transferred to the computer using the dedicated application program.

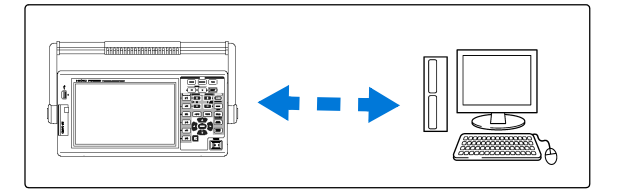

Operating precautions:

Use only one interface at a time (USB, LAN, or RS-232C). Attempting to use multiple interfaces at the same time will cause the instrument to malfunction, for example by interrupting communications.

#### Ethernet ("LAN") Connection Capabilities

- •**Control the instrument remotely by internet browser.** [\(p. 186\)](#page-193-0)
- •**Control the instrument remotely with communication commands**  (by creating a program and connecting to the TCP/IP communication command port. The port number of TCP/IP is fixed to 3390).
- **•Set the instrument using the dedicated application program to transfer measurement data to the computer.**

#### USB Connection Capabilities

•**Set the instrument using the dedicated application program to transfer measurement data to the computer**

(the program's USB driver must be installed on the computer).

#### RS-232C Connection Capabilities

**•Controlling the instrument with communication commands.**

- **•Configuring the instrument's settings and sending measurement data to a computer with a dedicated application.**
	- The dedicated application, USB driver, and the Communication Command Instruction **NOTE** Manual can be downloaded from our website (https://www.hioki.com).
		- To communicate with the instrument, use only one of the following: remote control, the dedicated application, or communication commands. Simultaneous use of multiple communication methods will cause the instrument to malfunction, for example by interrupting communication with the computer.
		- Do not operate the instrument both remotely and manually at once.

### **9.1 Control and Measurement via Ethernet ("LAN") Interface**

Remote control is available by internet browser. Measurement data is transferred to the computer by using the dedicated software.

Before communicating, configure the instrument's LAN settings for the network environment, and connect the instrument to a computer with the Ethernet cable.

- **NOTE** • See the application program's operating manual for operating procedures.
	- See the Communication Command Instruction Manual for command communication procedures.

(Both are downloadable from https://www.hioki.com).

### <span id="page-189-0"></span>**9.1.1 LAN Settings and Network Environment Configuration**

Configure the Instrument's LAN Settings

- **NOTE** • Make these settings before connecting to a network. Changing settings while connected can duplicate IP addresses of other network devices, and incorrect address information may otherwise be presented to the network.
	- The instrument does not support DHCP (automatic IP address assignment) on a network.

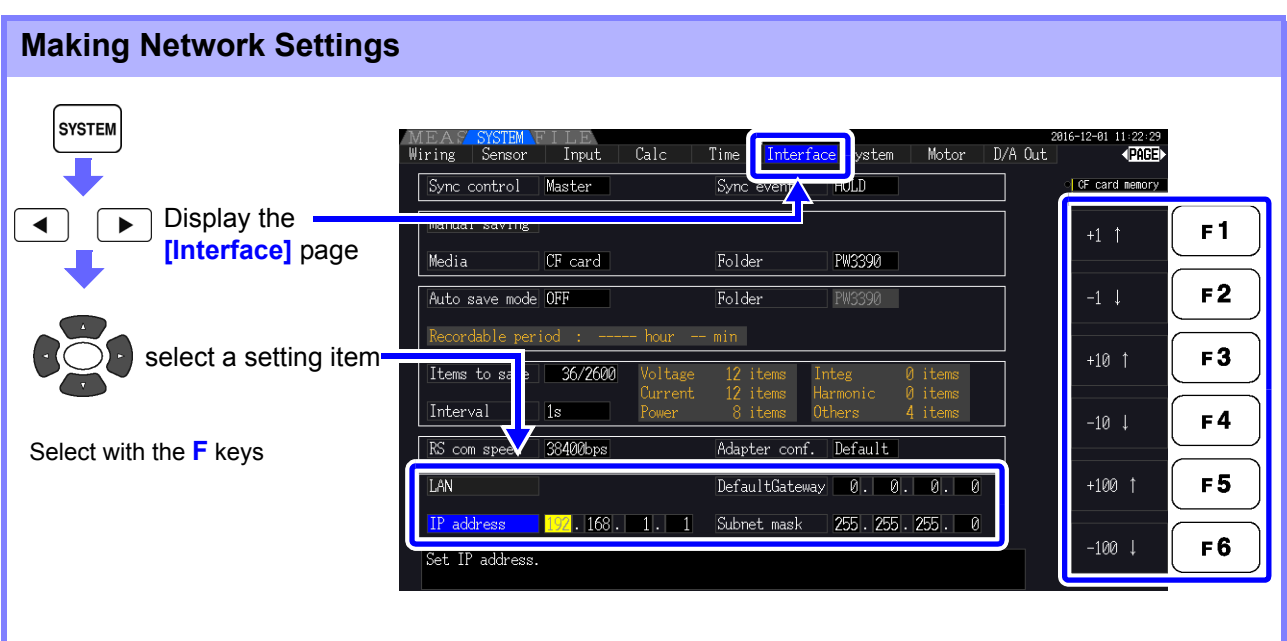

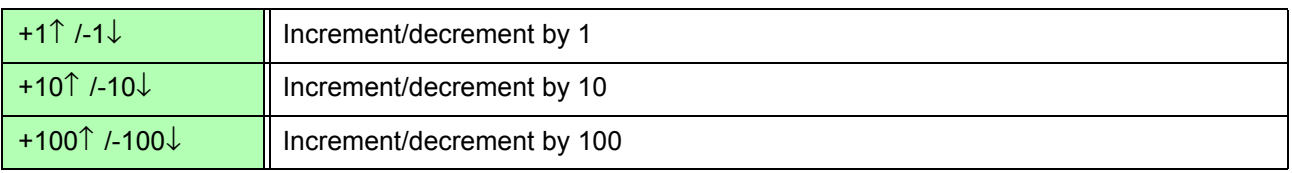

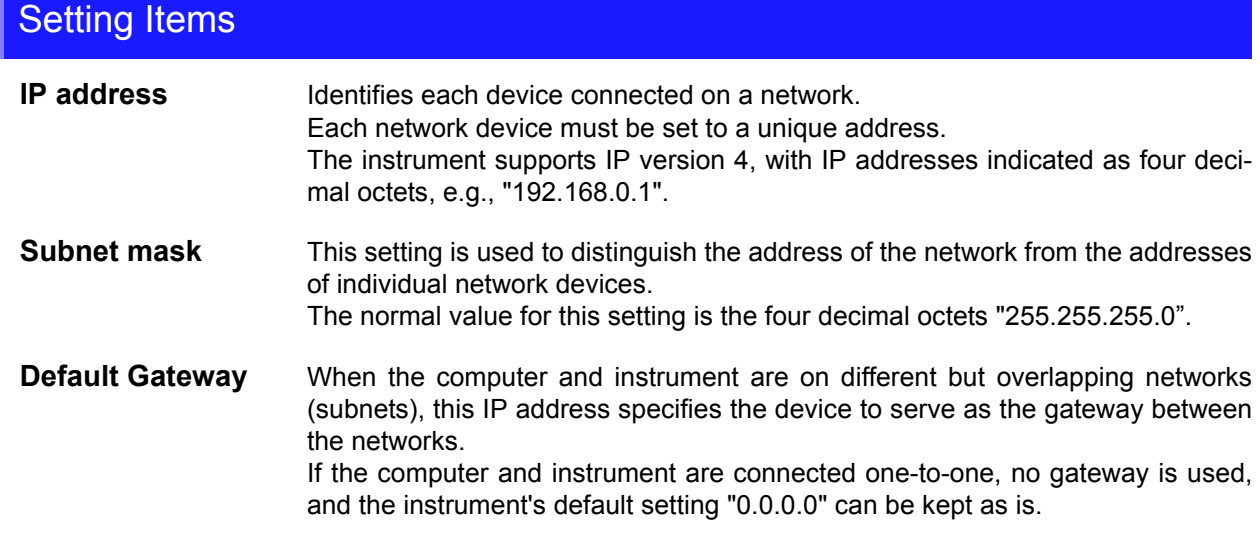

#### Network Environment Configuration

#### **Example 1: Connecting the instrument to an existing network**

To connect to an existing network, the network system administrator (IT department) has to assign settings beforehand.

Some network device settings must not be duplicated.

Obtain the administrator's assignments for the following items, and write them down.

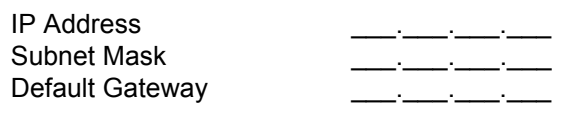

#### **Example 2: Connecting multiple instruments to a single computer using a hub**

When building a local network with no outside connection, the following private IP addresses are recommended.

Configure the network using addresses 192.168.1.0 to 192.168.1.24 IP Address ........................... Computer:192.168.1.1 Power Analyzers: assign to each instrument in order 192.168.1.2, 192.168.1.3, 192.168.1.4, ... Subnet Mask........................ 255.255.255.0 Default Gateway .................. 0.0.0.0

#### **Example 3: Connecting one instrument to a single computer using the 9642 LAN Cable**

The 9642 LAN Cable can be used with its supplied connection adapter to connect one instrument to one computer, in which case the IP address is freely settable. Use the recommended private IP addresses.

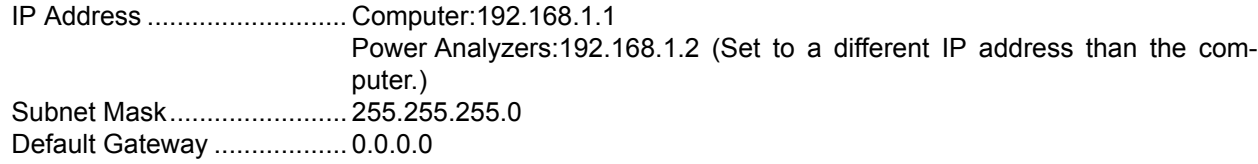

9*8*

*9.1 Control and Measurement via Ethernet ("LAN") Interface*

### <span id="page-191-0"></span>**9.1.2 Instrument Connection**

Connect the instrument to the computer using an Ethernet LAN cable.

When connecting the instrument to your LAN using a LAN cable of more than 30 m or with a cable laid outdoors, take appropriate countermeasures that include installing a surge protector for LANs. Such signal wiring is susceptible to induced lighting, which can cause damage to the instrument.

#### **Required items: When connecting the instrument to an existing network**

(prepare any of the following):

- Straight-through Cat 5, 100BASE-TX-compliant Ethernet cable (commercially available). For 10BASE communication, a 10BASE-T-compliant cable may also be used.
- Hioki 9642 LAN Cable (option)

#### **When connecting one instrument to a single computer**

(prepare one of the following):

- 100BASE-TX-compliant cross-over cable
- 100BASE-TX-compliant straight-through cable with cross-over adapter
- Hioki 9642 LAN Cable (option)

#### Instrument Ethernet ("LAN") interface

The Ethernet interface jack is on the right side.

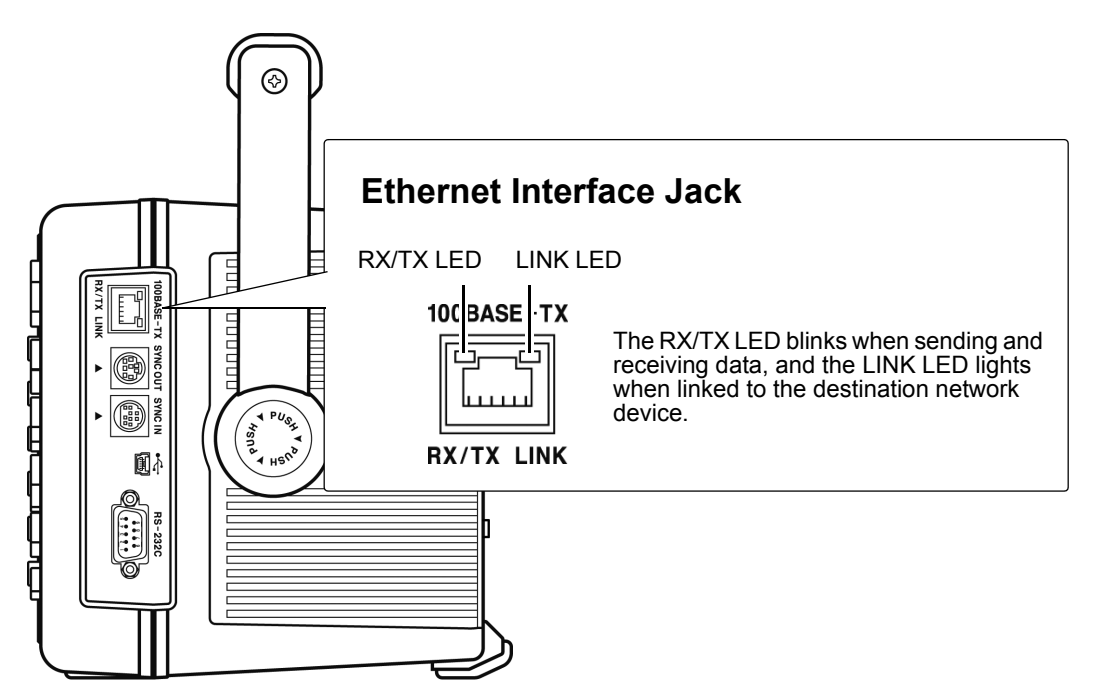

#### Connecting the Instrument to a Computer with an Ethernet ("LAN") Cable

Connect by the following procedure.

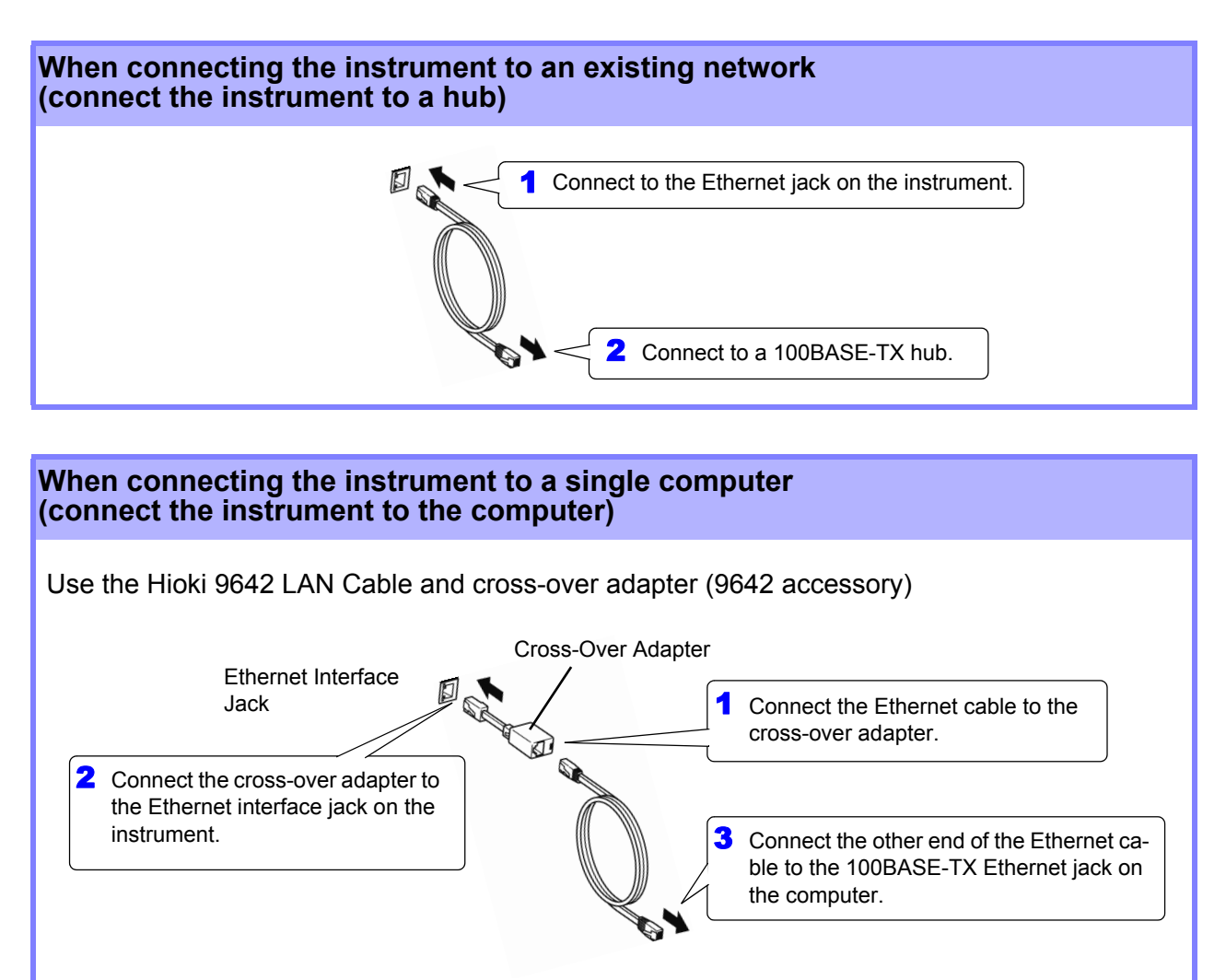

When the Ethernet connection is established, the LAN indicator appears at the top of the screen, as shown below.

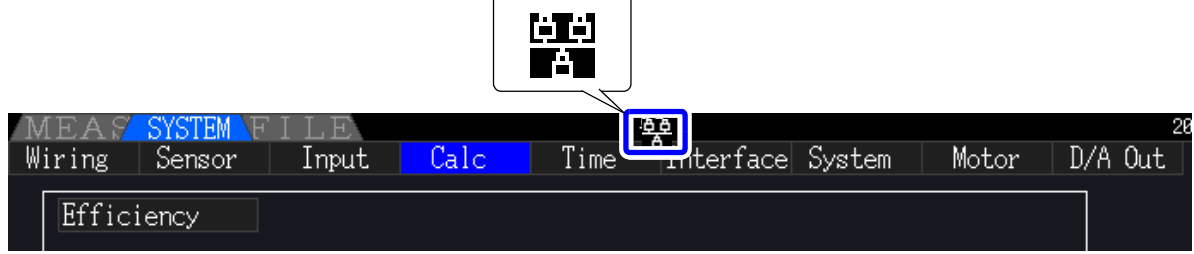

### <span id="page-193-0"></span>**9.2 Remote Control of the Instrument by Internet Browser**

The instrument includes a standard HTTP server function that supports remote control by an internet browser on a computer. The instrument's display screen and control panel keys are emulated in the browser. Operating procedures are the same as on the instrument.

• Internet browser security level should be set to Medium or Medium-high. **NOTE** 

• Unintended operations may occur if remote control is attempted from multiple computers simultaneously. Use one computer at a time for remote control.

### **9.2.1 Connecting to the Instrument**

Launch the Internet browser, and enter "http://" followed by the IP address assigned to the instrument in the browser's address bar.

For example, if the instrument's IP address is 192.168.0.1, enter as follows.

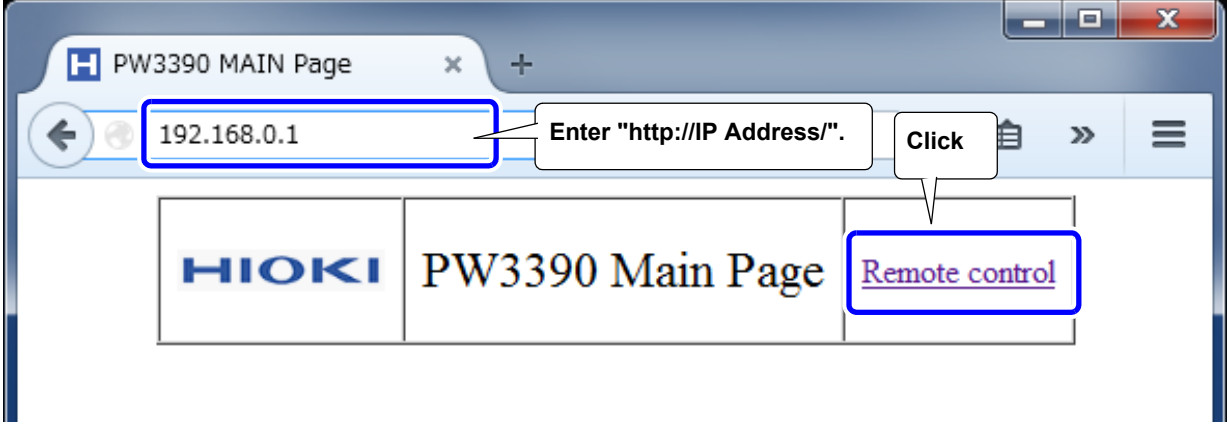

When the Main page appears as illustrated, the connection to the instrument has been established. Click the **[Remote control]** link to jump to the Remote Control page.

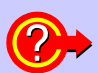

#### **What if the Main Page does not display?**

- Check the network settings on the instrument and the IP address of the computer. **See** ["9.1.1 LAN Settings and Network Environment Configuration" \(p. 182\)](#page-189-0)
- Check that the LINK LED in the Ethernet internet jack is lit, and that (the LAN indicator) is displayed on the instrument's screen. **See** ["9.1.2 Instrument Connection" \(p. 184\)](#page-191-0)

### **9.2.2 Operating Procedure**

The instrument's screen and control panel emulations appear in the browser. Click on the control panel keys to perform the same operations as the instrument keys. To enable automatic browser screen updating, set the Update Time in the Auto Update menu.

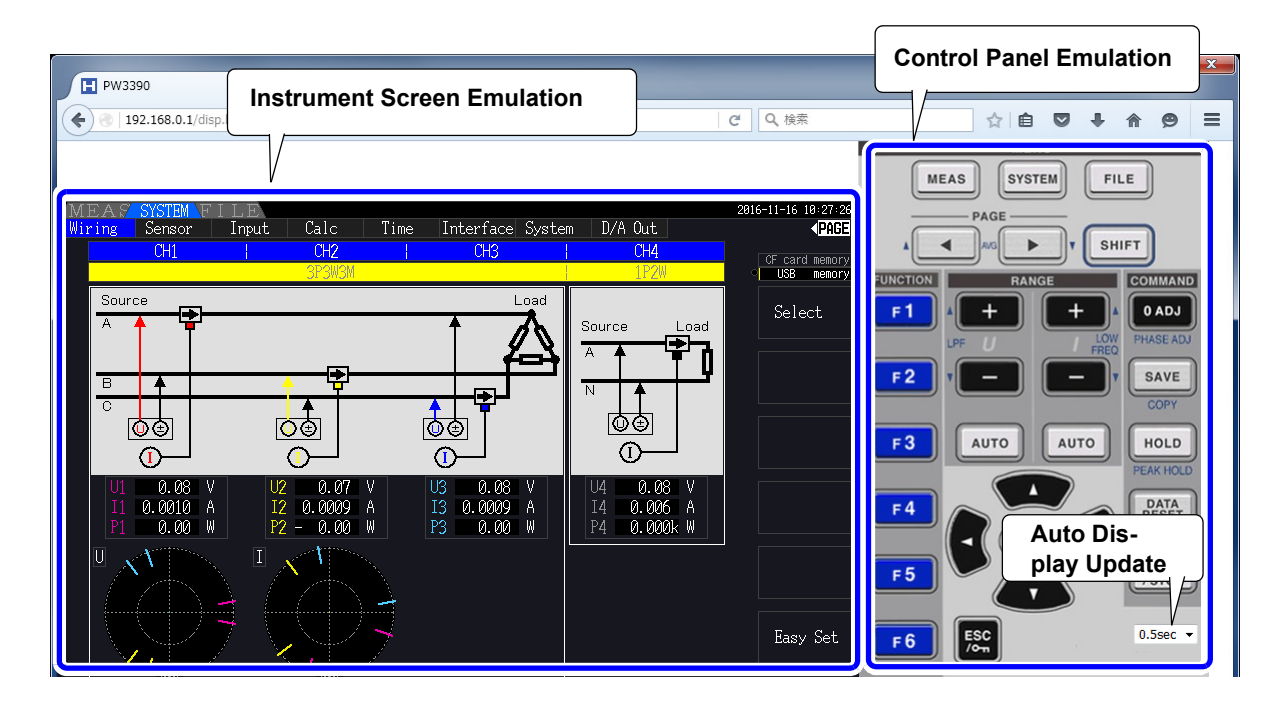

**Auto Display Update Settings** 

The instrument screen emulation updates at the specified interval. OFF, 0.5s, 1s, 2s, 5s, 10s

**NOTE** 

- The enlarged or reduced browser may cause an unusual action. Use the browser displayed at the same magnification.
- When the auto-display-update is not used, or the auto-display-updating rate setting is relatively long, operating the instrument may cause the display to be abnormal; however, this is not a malfunction of the instrument. Specify the auto-display-update rate appropriately.
- You may not be able to operate the instrument as intended through some Internet browsers.

9*8*

### **9.3 Control and Measurement via USB Interface**

The instrument can be set and measurement data transferred to a computer using a standard USB connection.

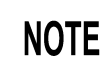

- Install the dedicated software to a computer before connecting this instrument to a computer.
- See the application program's manual for operating procedures.
- To connect the instrument to a computer, a dedicated USB driver must be installed. The dedicated USB driver is attached to the dedicated software.

(Compatible to the Windows 7 (32-bit, 64-bit), Windows 8 (32-bit, 64-bit), Windows 10 (32-bit, 64-bit).)

USB port on computer

The dedicated application and USB driver can be downloaded from our website (https://www.hioki.com).

### **9.3.1 Connecting to the Instrument**

Connect the instrument to the computer with a USB cable. No instrument settings are necessary to establish the USB connection.

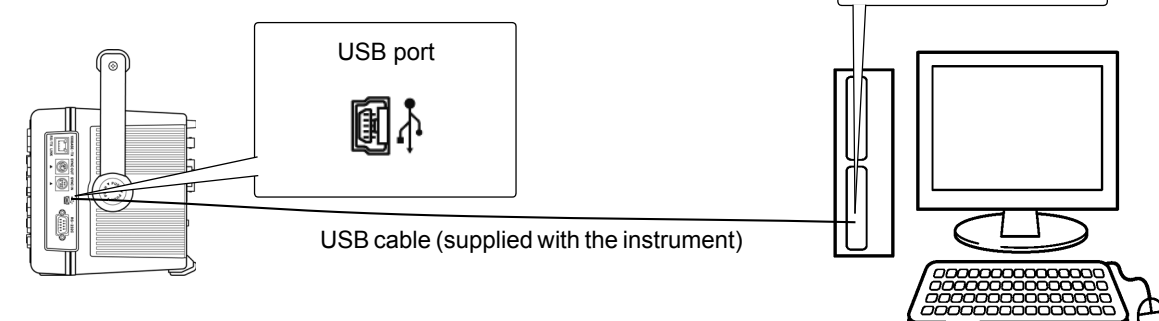

The USB indicator is displayed when the connection to the computer is established.

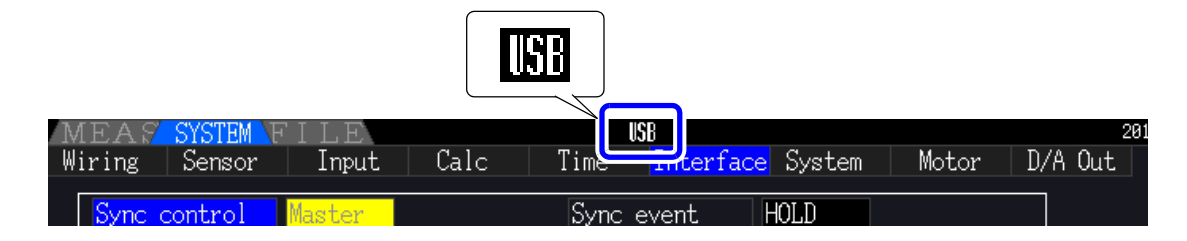

AUTION • To avoid faults, do not disconnect or reconnect the USB cable during instrument operation.

- Connect the instrument and the computer to a common earth ground. Using different grounds could result in potential difference between the instrument and the computer. Potential difference on the USB cable can result in malfunctions and faults.
- **NOTE**

If both the instrument and computer are turned off the power while connected by the USB cable, turn on the power of the computer first. It is not able to communicate if the instrument is turned on the power first.

### **9.3.2 After Connecting**

Install the USB driver on the computer before running the dedicated application program.

D-sub9 pin connector of the computer

### **9.4 Control and Measurement via RS-232C Interface**

The instrument ships standard with a RS-232C interface, which makes it possible to control the instrument and send measurement data to a computer using communication commands after connecting the instrument to a computer with an RS-232C cable.

Use only one interface at a time (LAN, USB, or RS-232C). Using multiple interfaces at the **ACAUTION** same time will cause the instrument to malfunction, for example by interrupting communications.

- See the application program's operating manual for operating procedures. **NOTE** 
	- See the Communication Command Instruction Manual for command communication procedures. (Both are downloadable from https://www.hioki.com).

### **9.4.1 Connecting to the Instrument**

Recommended cable: 9637 RS-232C Cable (9pin-9pin/1.8 m, crossing cable)

Connect the instrument to a computer with a RS-232C cable. • Be sure to secure the connector in place with screws.

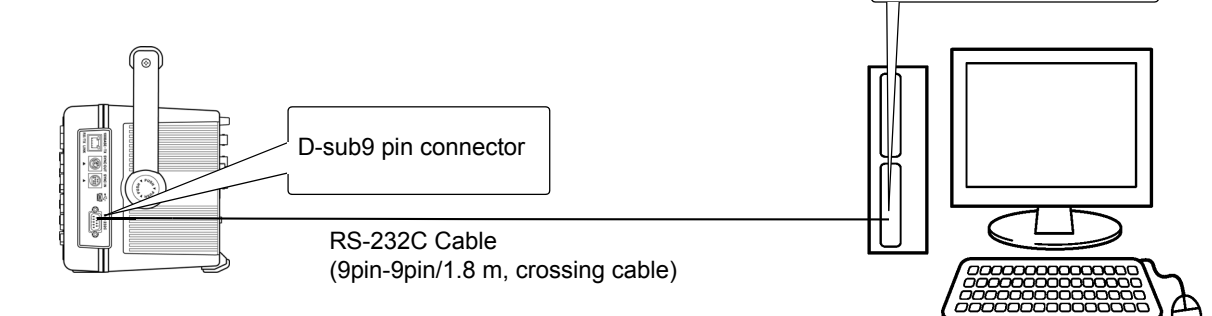

### **9.4.2 Setting the RS-232C Communications Speed**

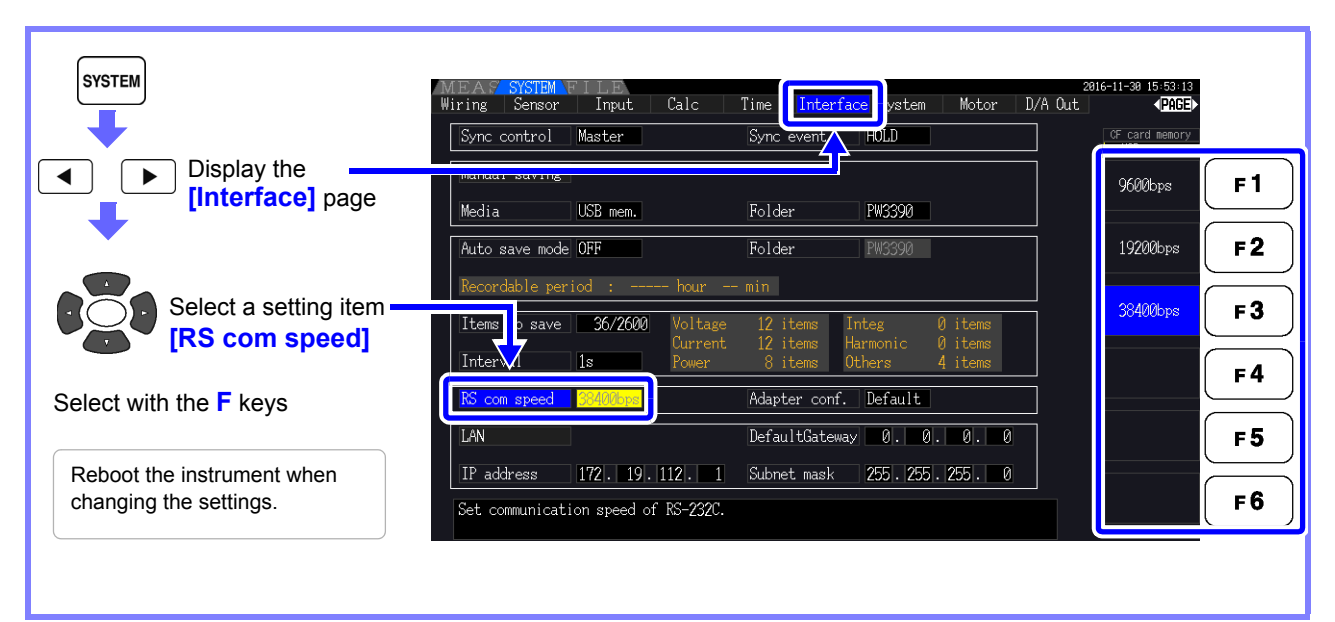

#### Setting the PC's communications speed

Use the same communications protocol settings as are being used by the instrument.

- Asynchronous
- Communications speed: 9600/19200/38400 bps (use same setting as instrument)
- Stop bits: 1
- Data length: 8 bits
- Parity check: None
- Flow control: None

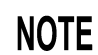

- When connecting the instrument to a controller (DTE), provide a cross cable that satisfies the specifications of both the instrument's connector and the controller's connector.
- If using a USB-serial cable, you may need a gender changer or straight/cross converter. Provide a gender changer or straight/cross converter that satisfies the specifications of both the instrument's connector and the USB/serial cable's connector.

The instrument's I/O connectors implement terminal (DTE) specifications. The instrument uses pin numbers 2, 3, 5, 7, and 8. Other pins are unused.

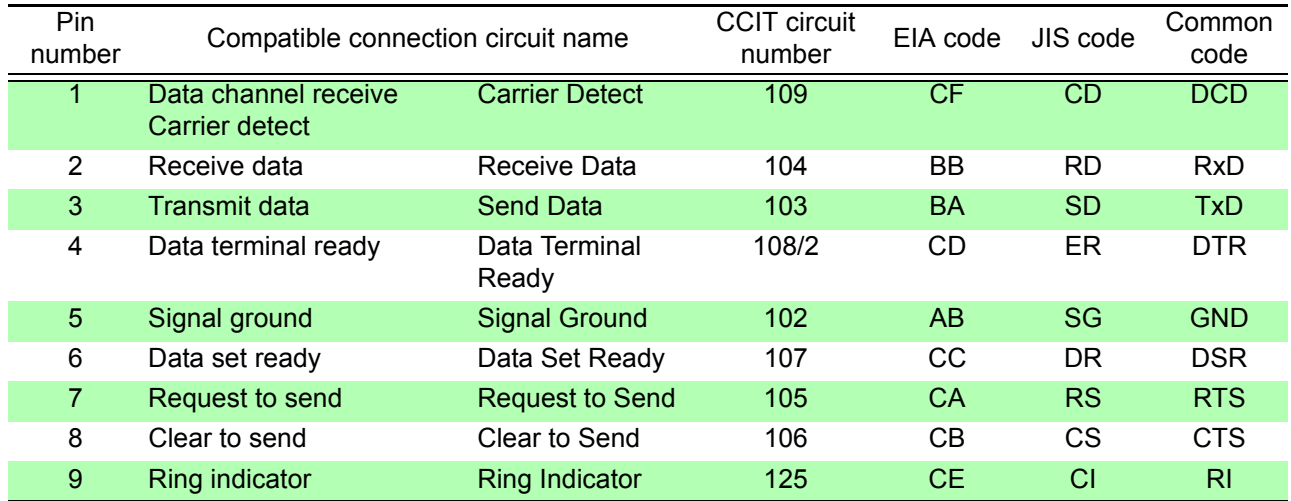

#### **Cross wiring**

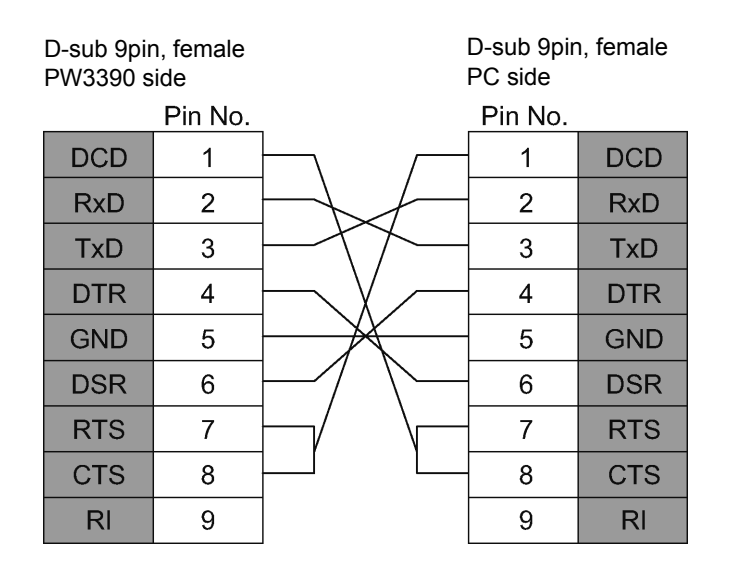

 $\sim$ 

# **Specifications** Chapter 10

### **10.1 General Specifications**

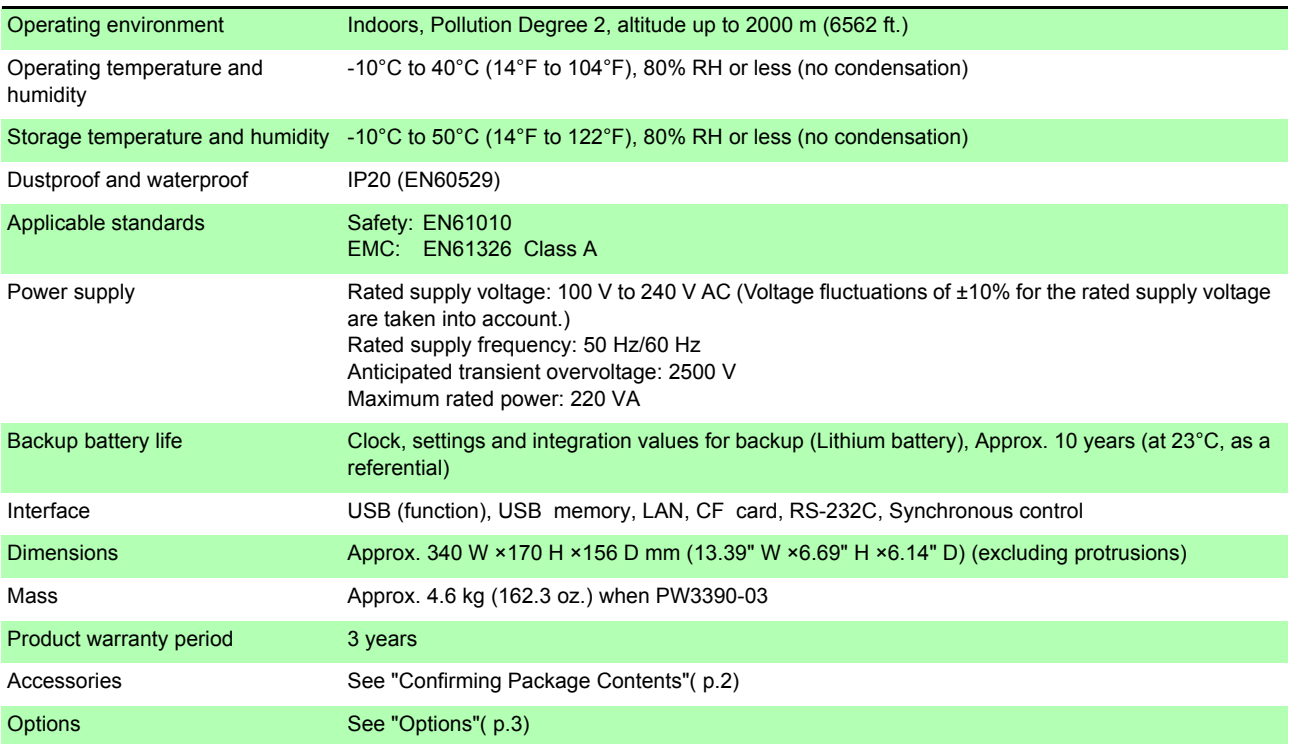

### **10.2 Basic Specifications**

#### 1. Power Measurement Input Specifications

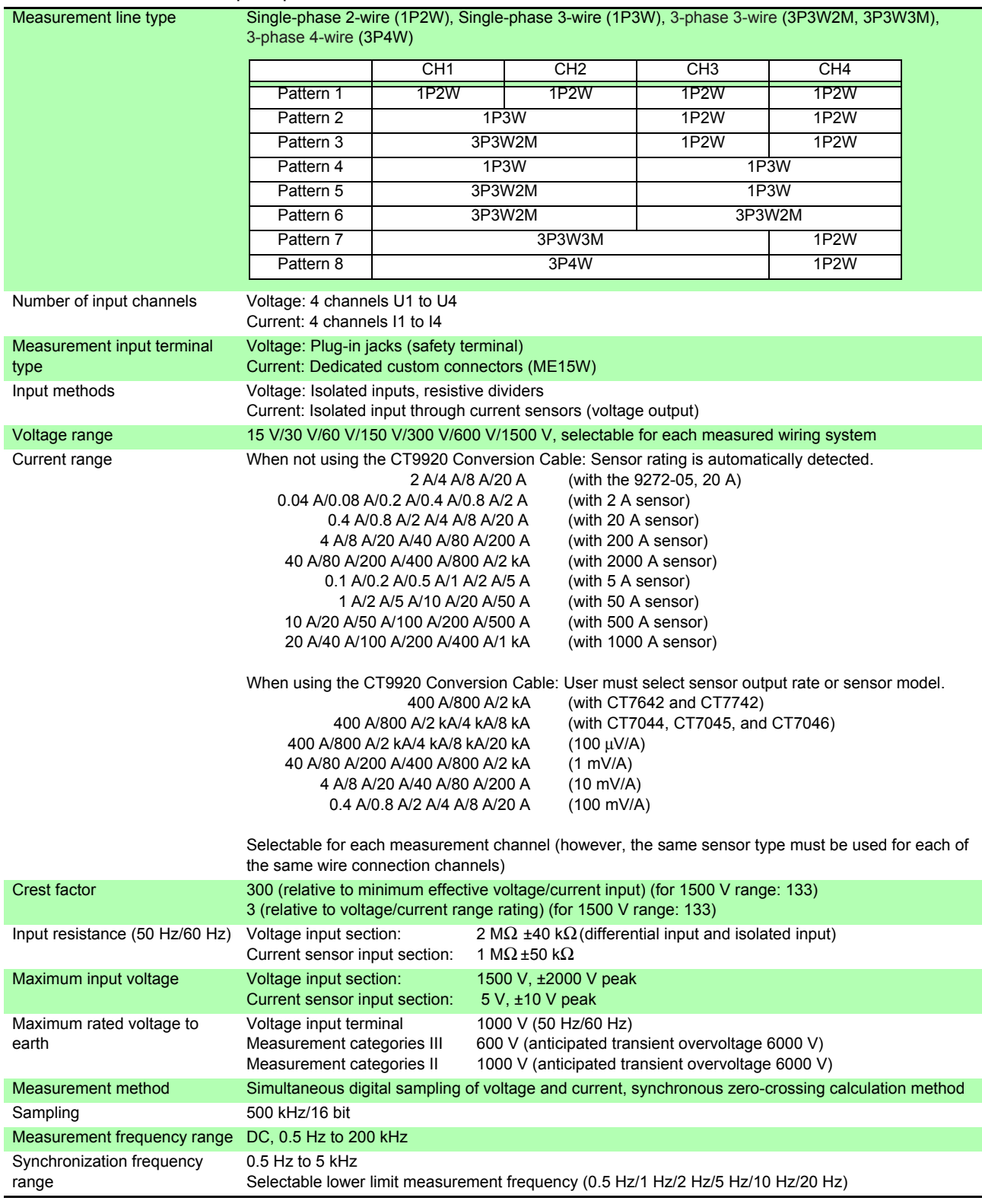

#### 1. Power Measurement Input Specifications

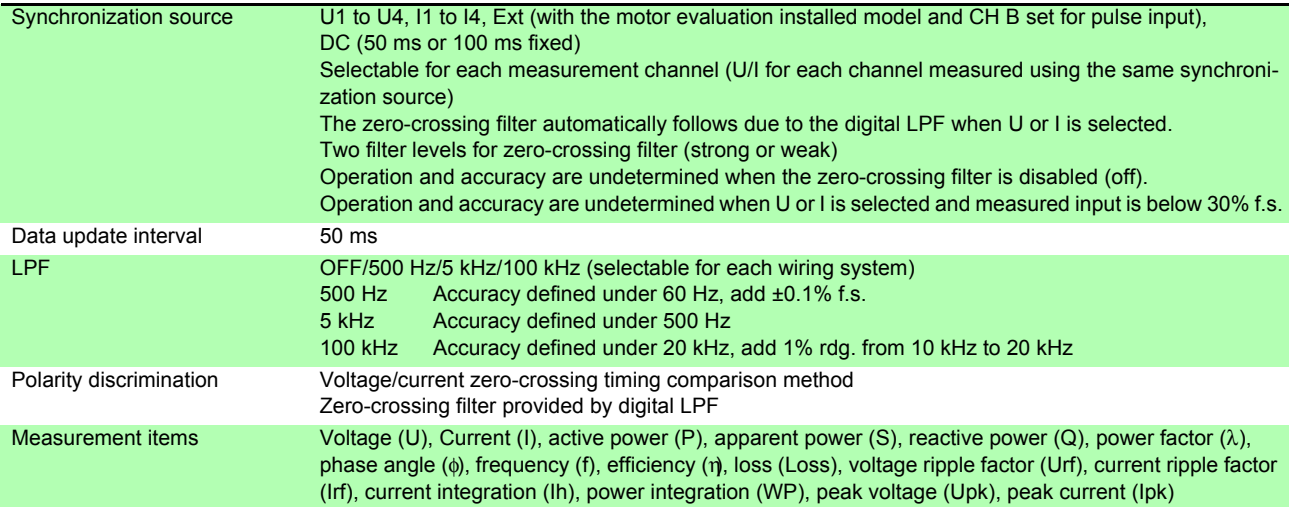

*10.2 Basic Specifications*

#### 1. Power Measurement Input Specifications

**Accuracy** 

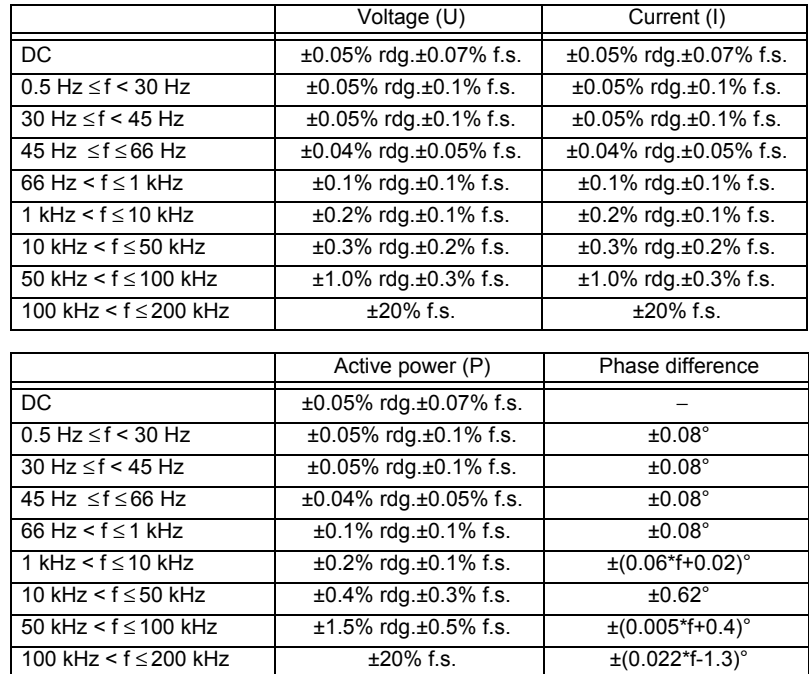

Values of f in above tables are given in kHz.

Accuracy figures for DC voltage and current are defined for Udc and Idc, while accuracy figures for frequencies other than DC are defined for Urms and Irms.

Accuracy figures for phase difference values are defined for full-scale input with a power factor of zero and the LPF disabled.

Accuracy figures for voltage, current, and active power values in the frequency range of 0.5 Hz to 10 Hz are provided as reference values.

Accuracy figures for voltage and active power values in excess of 220 V in the frequency range of 10 Hz to 16 Hz are provided as reference values.

Accuracy figures for voltage and active power values in excess of 750 V in the frequency range of 30 kHz to 100 kHz are provided as reference values.

Accuracy figures for voltage and active power values in excess of (22000/f [kHz]) V in the frequency range of 100 kHz to 200 kHz are provided as reference values.

Accuracy figures for voltage and active power values in excess of 1000 V are provided as reference values.

Accuracy figures for phase difference values outside the frequency range of 45 Hz to 66 Hz are provided as reference values.

For voltages in excess of 600 V, add the following to the phase difference accuracy:

$$
500 \text{ Hz} < f \leq 5 \text{ kHz: } \pm 0.3^{\circ}
$$

$$
5 \text{ kHz} < f \leq 20 \text{ kHz} : \pm 0.5^{\circ}
$$

20 kHz < f ≤ 200 kHz: ±1°

Add ±20 μV to the DC current and active power accuracy (at 2 V f.s.)

Add the current sensor accuracy to the above accuracy figures for current, active power, and phase difference.

However, the combined accuracy is defined separately for the current measurement options listed below.

Combined accuracy when used with current measurement options PW9100-03 or PW9100-04 (with PW3390 range as f.s.)

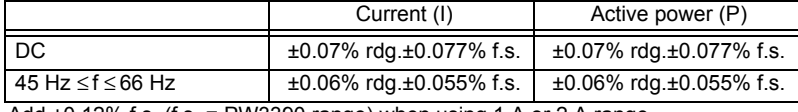

Add  $\pm$ 0.12% f.s. (f.s. = PW3390 range) when using 1 A or 2 A range.

Combined accuracy when used with any of the following current measurement options: special-order high-accuracy 9709-05, high-accuracy CT6862-05, or high-accuracy CT6863-05 (with PW3390 range as f.s.)

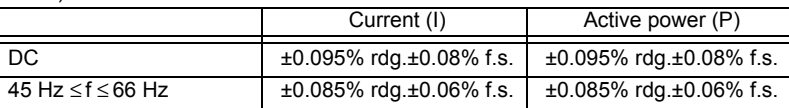

Apply LPF accuracy definitions to the above accuracy figures when using the LPF.

#### 1. Power Measurement Input Specifications

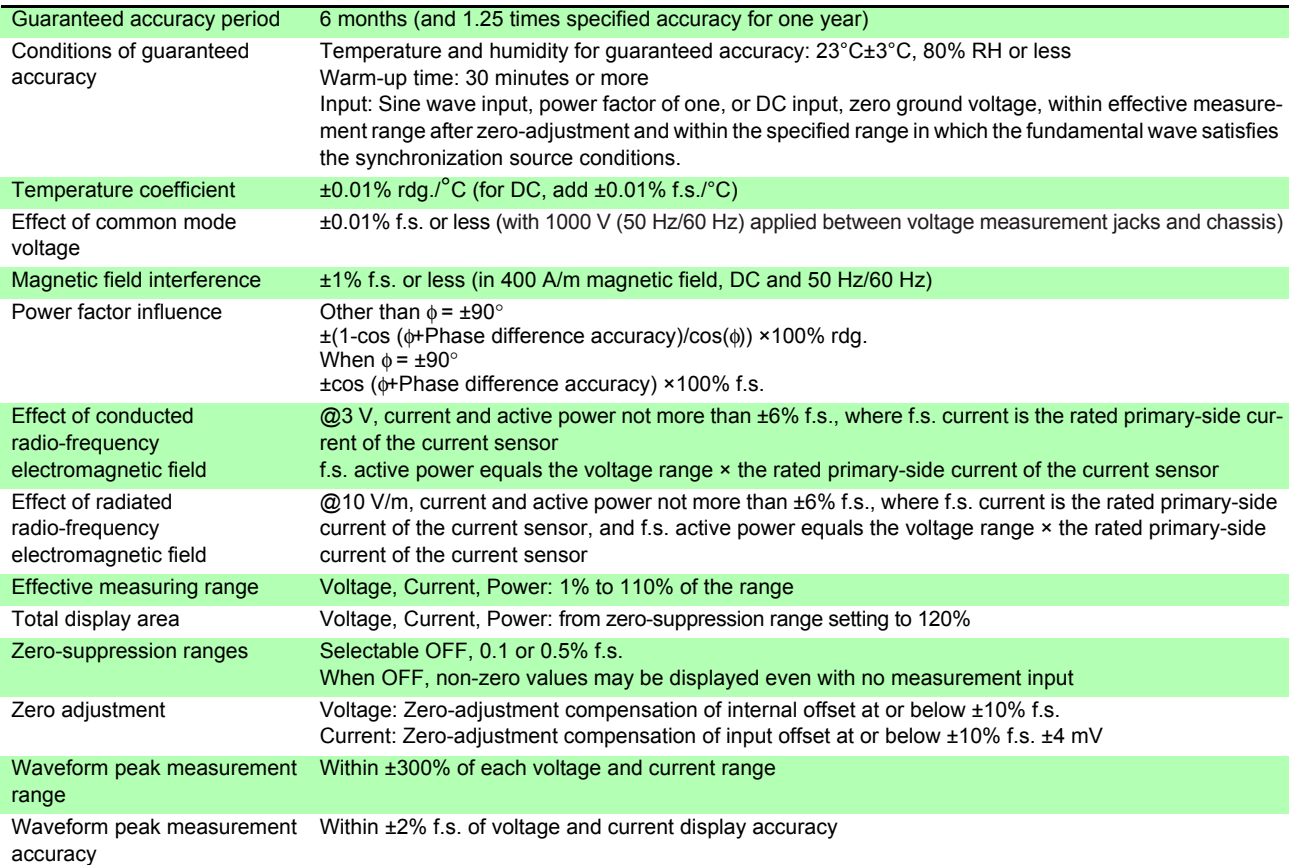

#### 2. Frequency Measurement Specifications

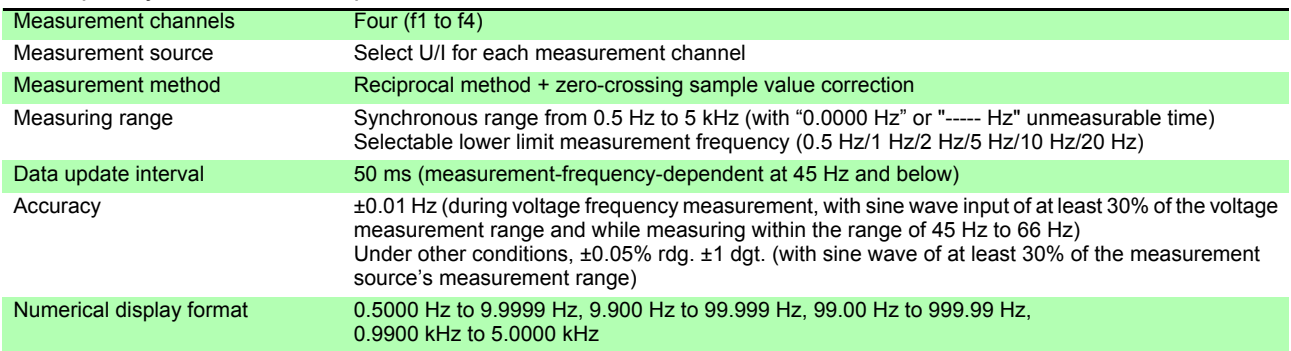

#### 3. Integration Measurement Specifications

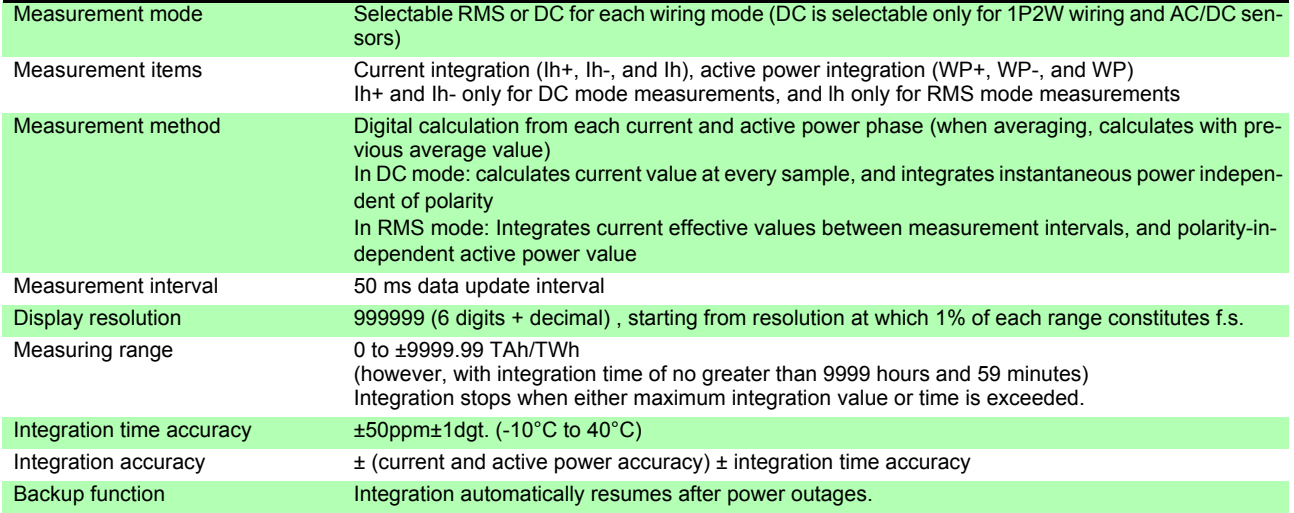

*10.2 Basic Specifications*

#### 4. Harmonic Measurement Specifications

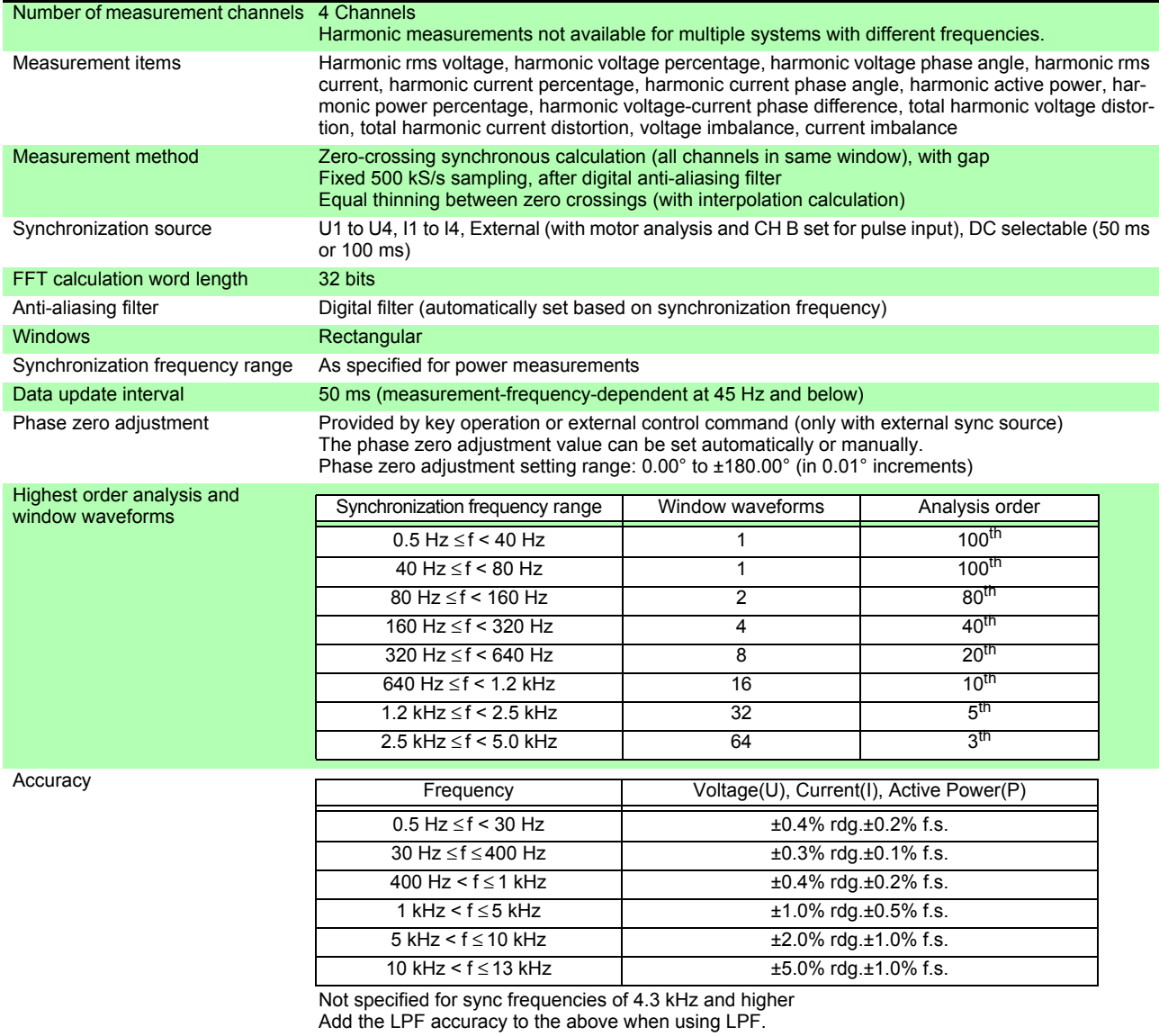

 $\sim 10^{11}$ 

#### 5. Noise Measurement Specifications

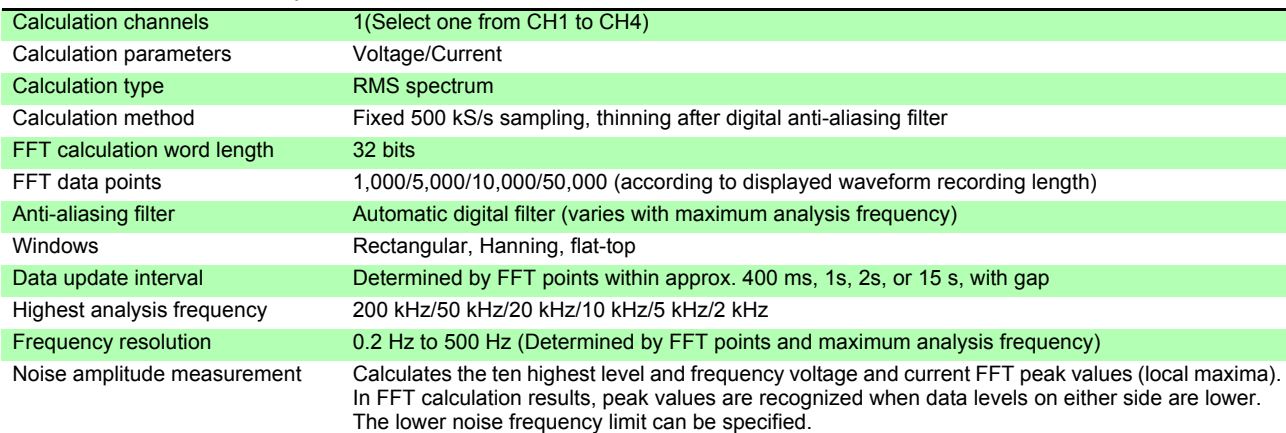

#### 6. Motor Analysis Specifications (Model PW3390-03 only)

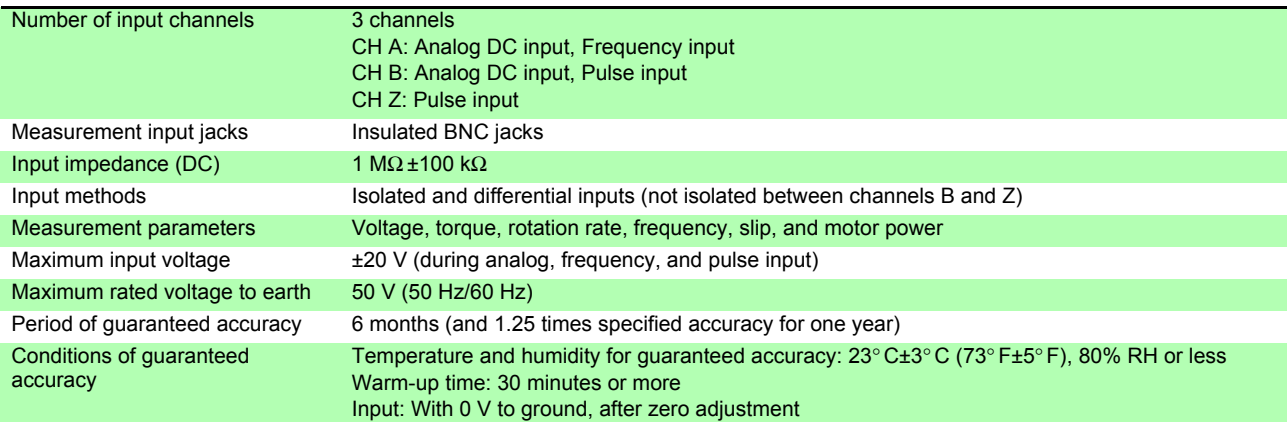

#### (1) Analog DC Input (CH A/CH B)

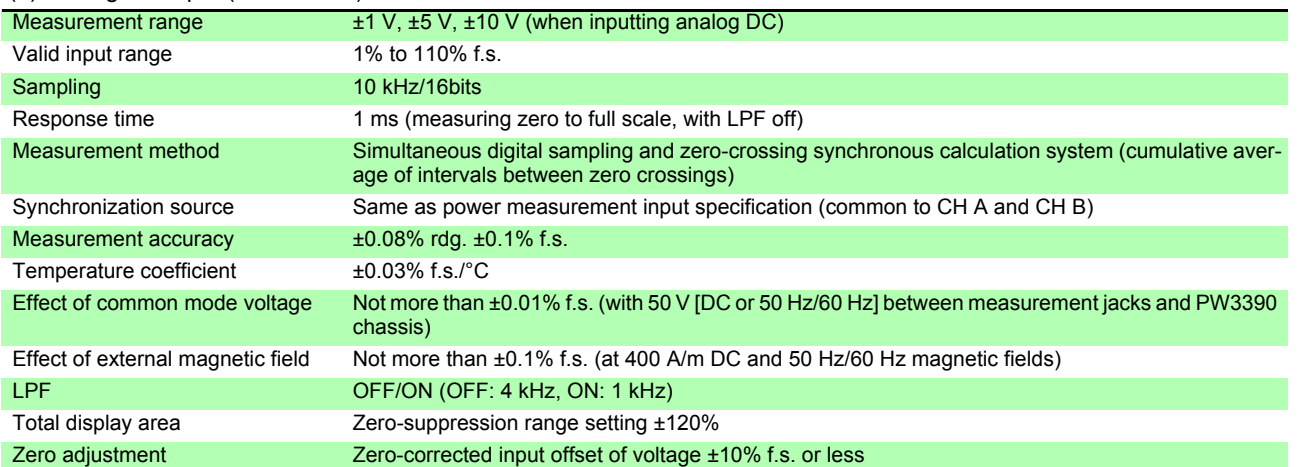

#### (2) Frequency Input (CH A only)

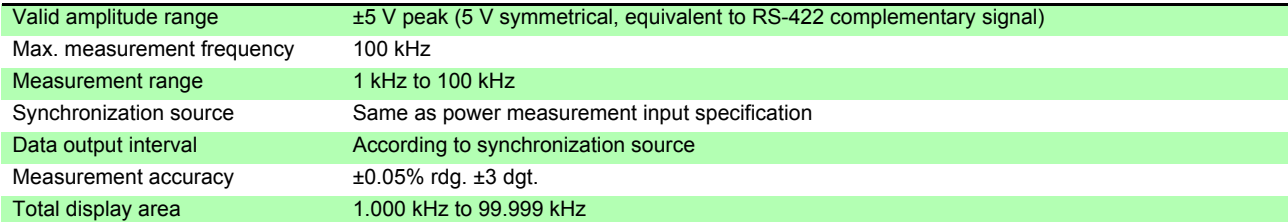

#### *10.2 Basic Specifications*

#### (3) Pulse Input (CH B only)

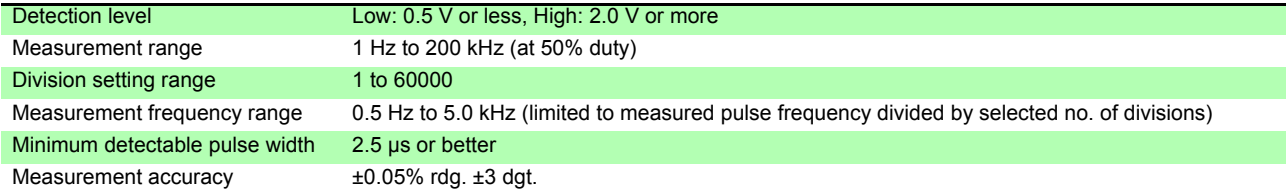

#### (4) Pulse Input (CH Z only)

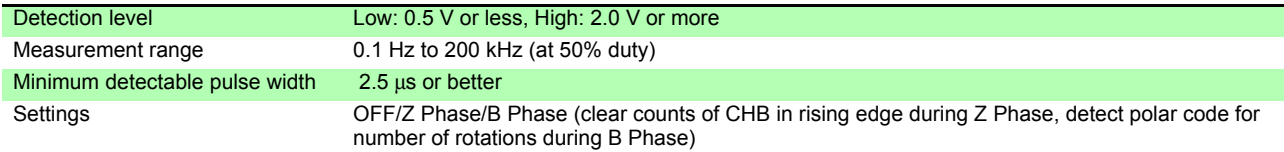

#### 7. D/A Output Option Specifications (Models PW3390-02 and PW3390-03)

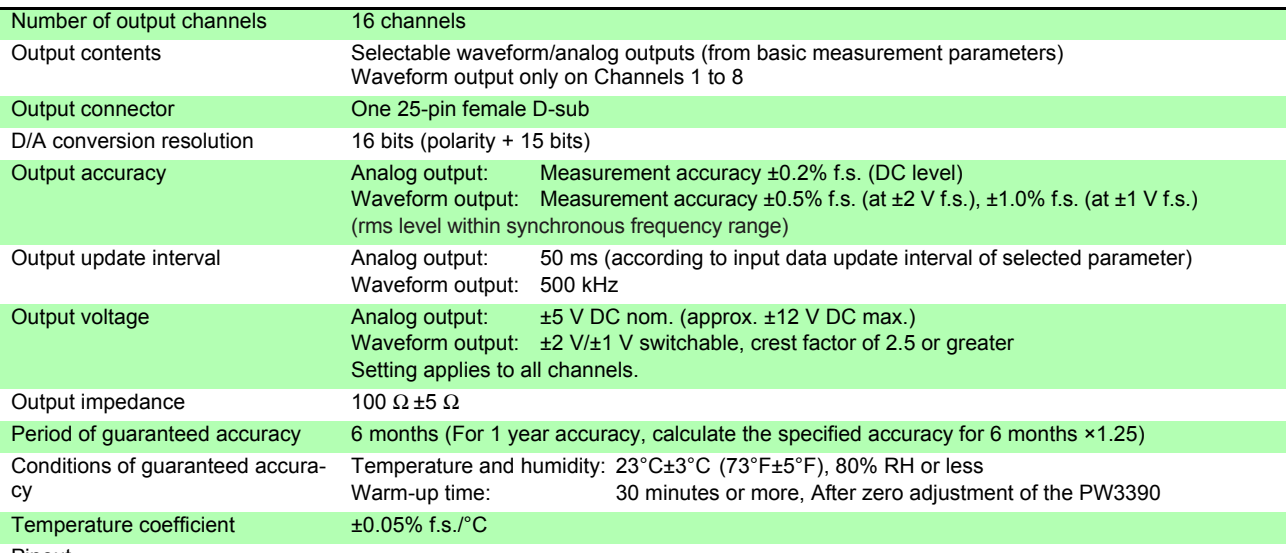

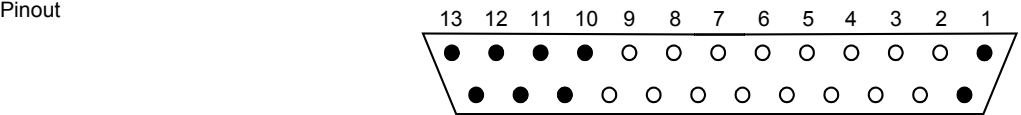

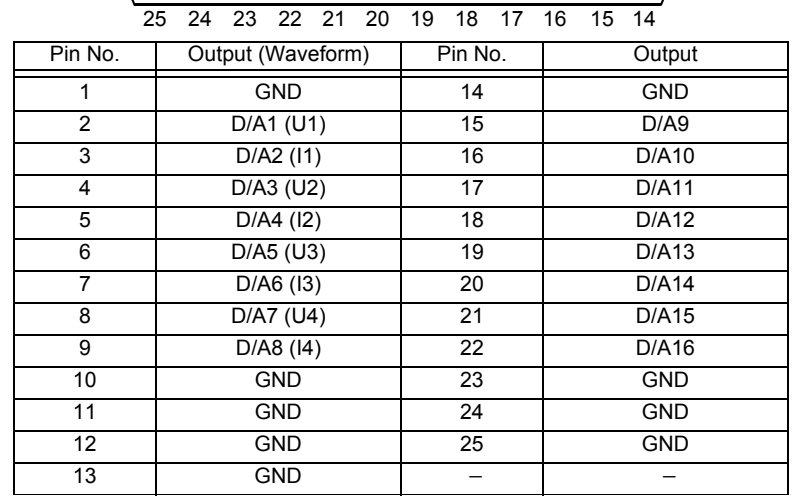

#### 8. Display Specifications

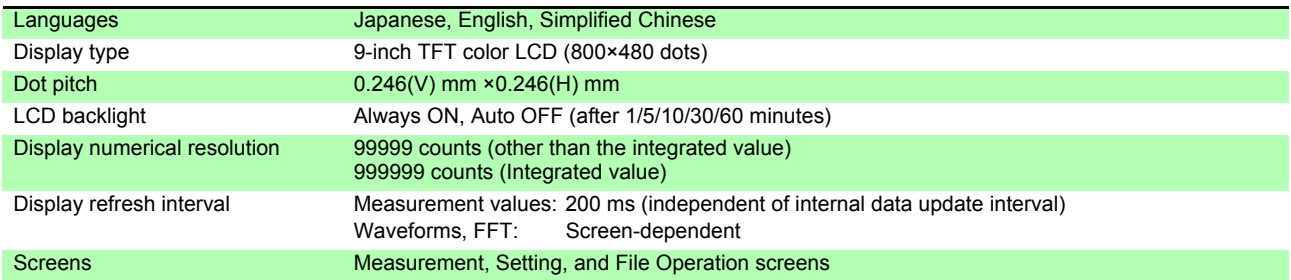

### 9. External Interface Specifications<br>(1) USB Interface (Functions)

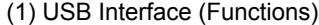

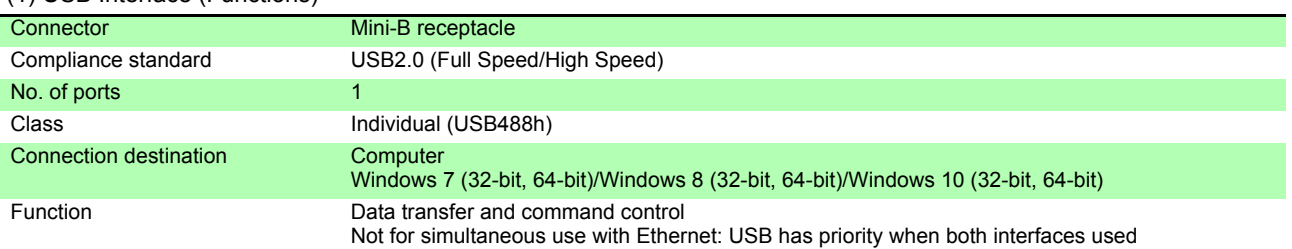

#### (2) USB Memory Interface

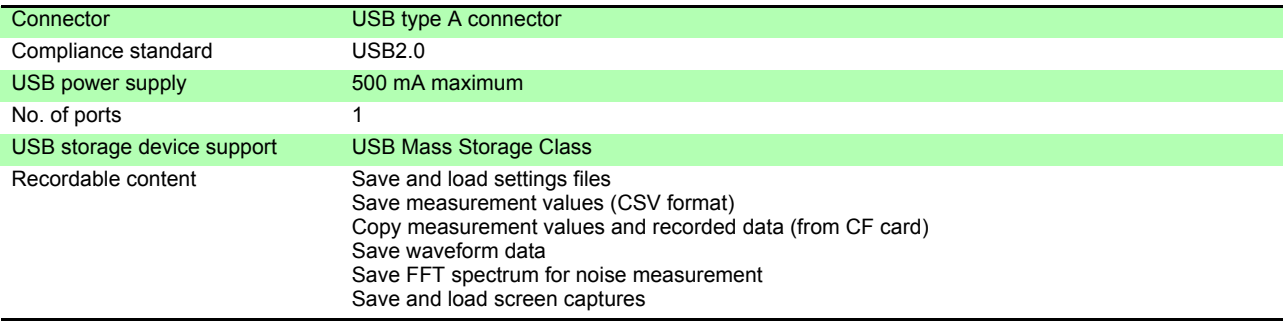

#### (3) LAN Interface

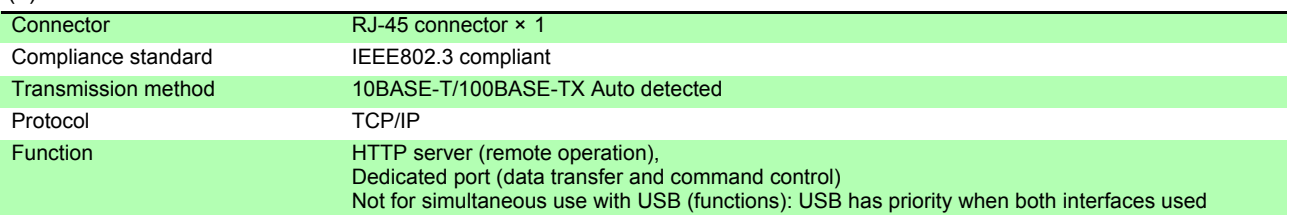

#### (4) CF Card Interface

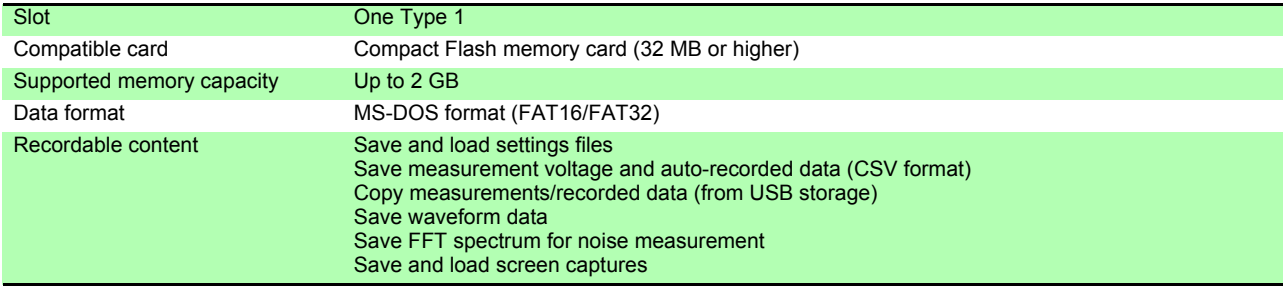

#### *10.2 Basic Specifications*

#### (5) RS-232C Interface

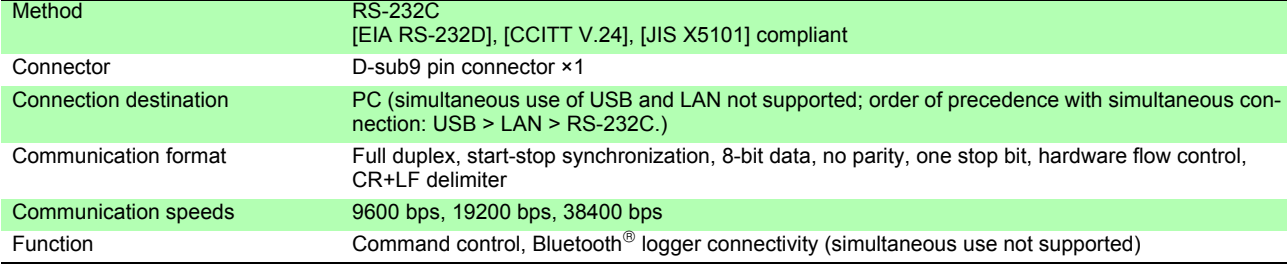

#### (6) Synchronization Control Interface

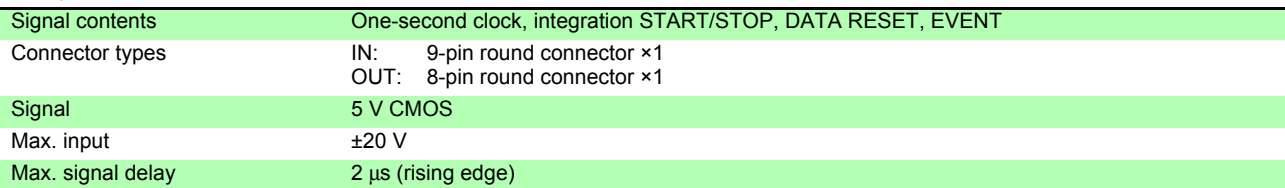

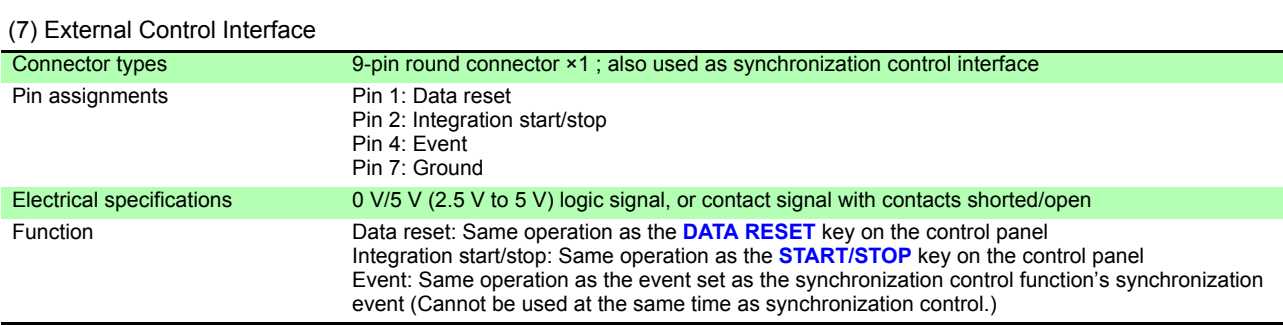

### **10.3 Functions Specifications**

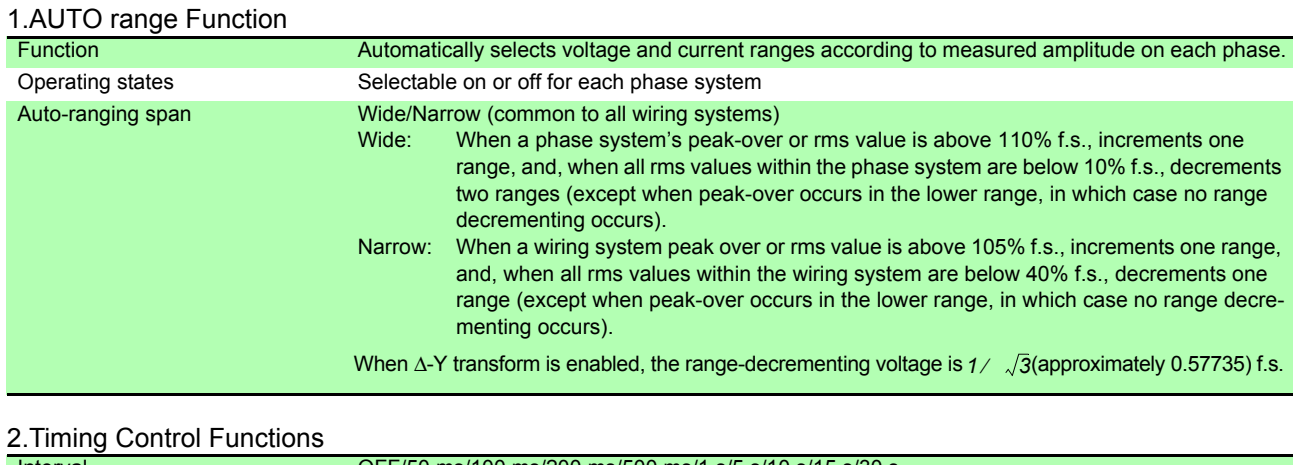

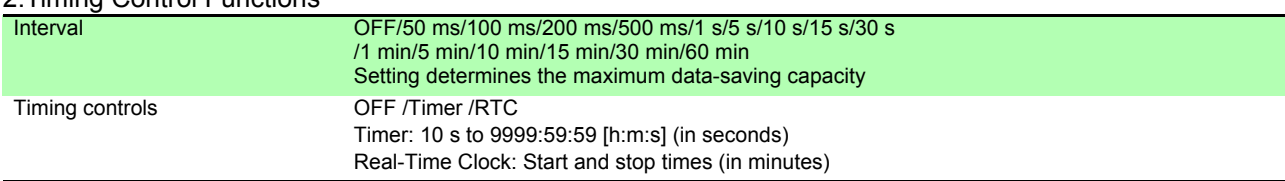

#### 3.Hold Functions

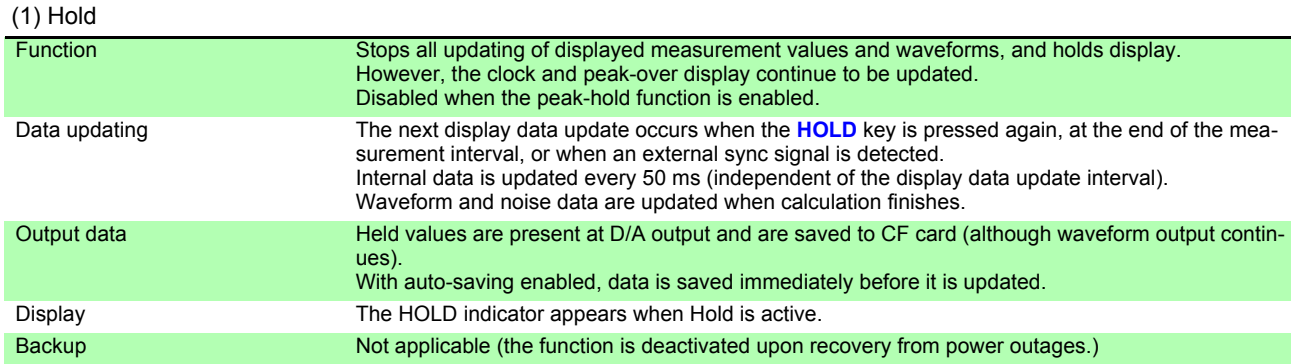

#### (2) Peak Hold

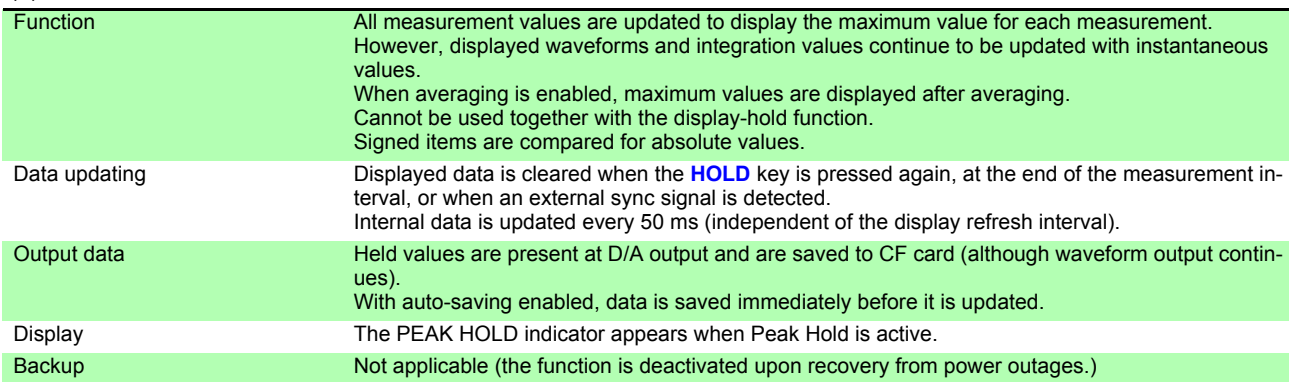

#### *10.3 Functions Specifications*

#### 4.Calculation Functions

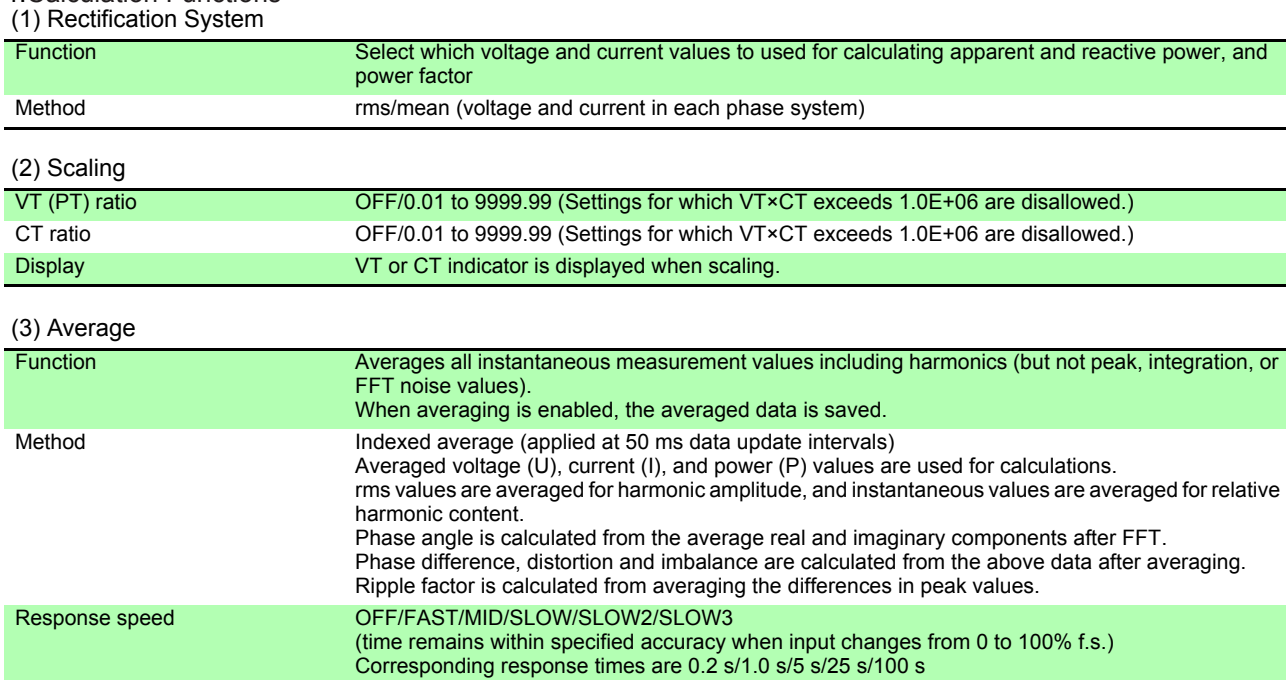

(4) Efficiency and Loss Calculations

Display The AVG indicator is displayed when averaging is enabled.

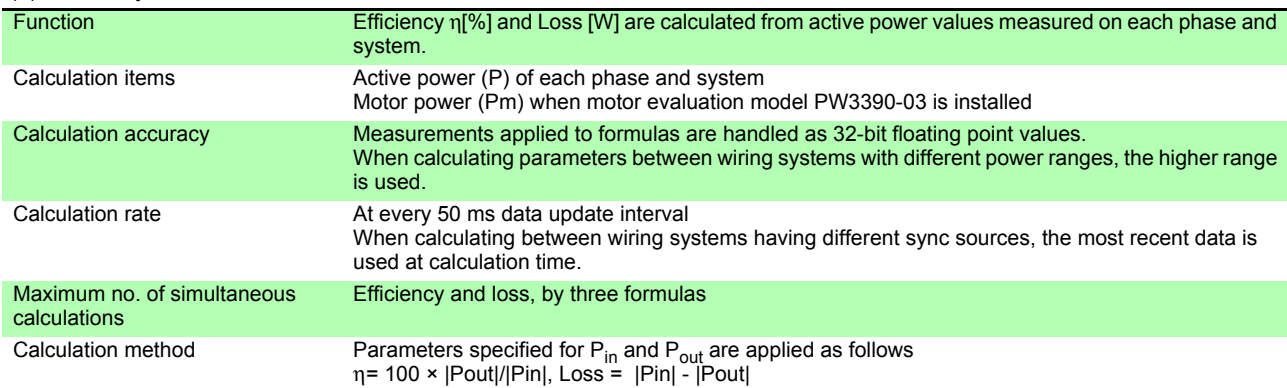

#### (5) Δ - Y Calculation

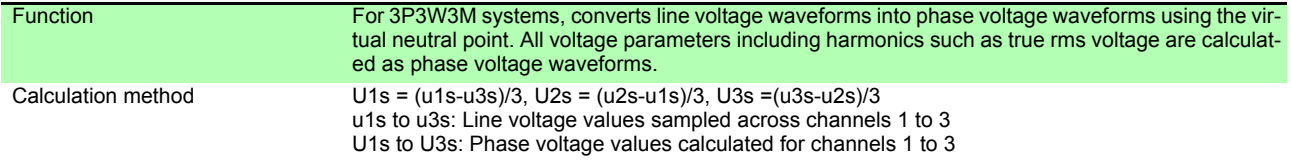

#### (6) Selecting the Calculation Method

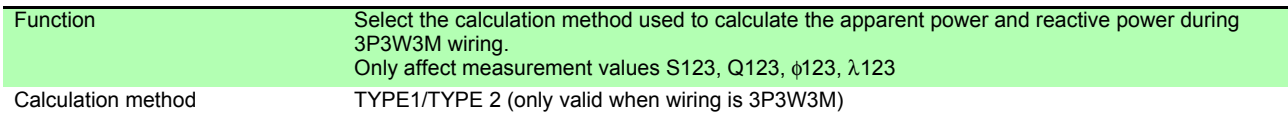

#### (7) Current sensor phase correction calculations

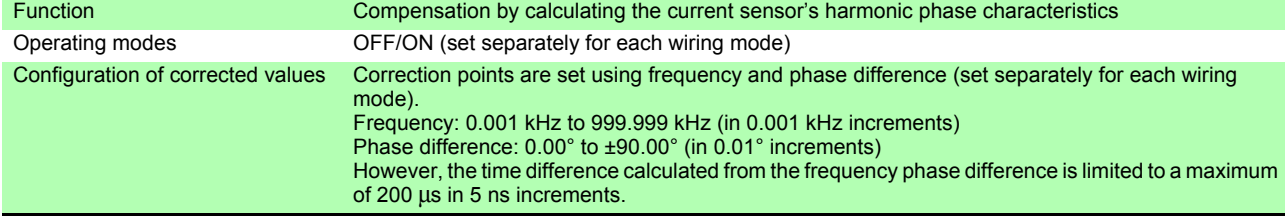

#### 5. Display Functions

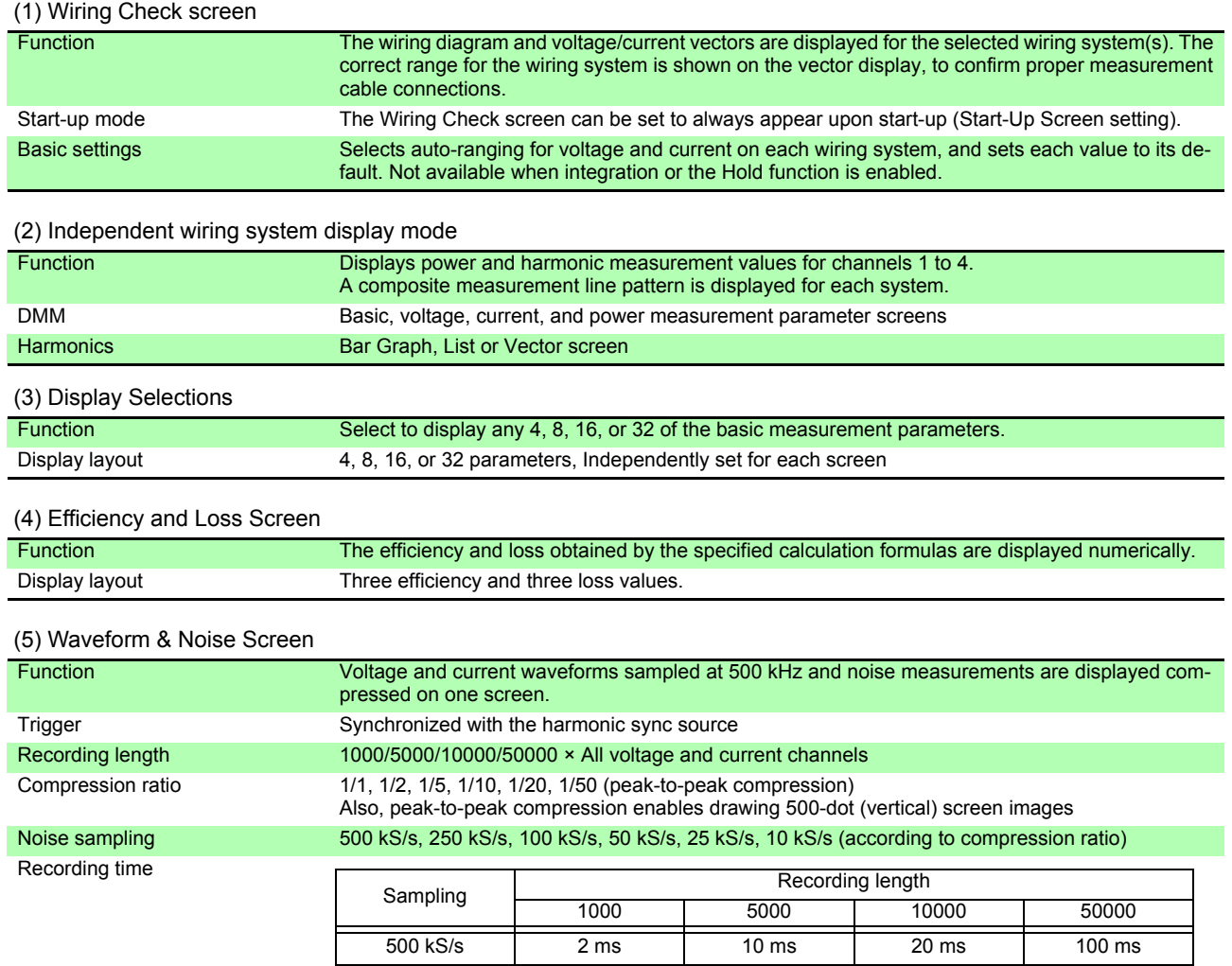

### 250 kS/s 4 ms 20 ms 40 ms 200 ms 100 kS/s 10 ms 50 ms 100 ms 500 ms 50 kS/s 20 ms 100 ms 200 ms 1000 ms 25 kS/s 40 ms 200 ms 400 ms 2000 ms 10 kS/s 100 ms 500 ms 1000 ms 5000 ms

#### 6. Graph Display Functions

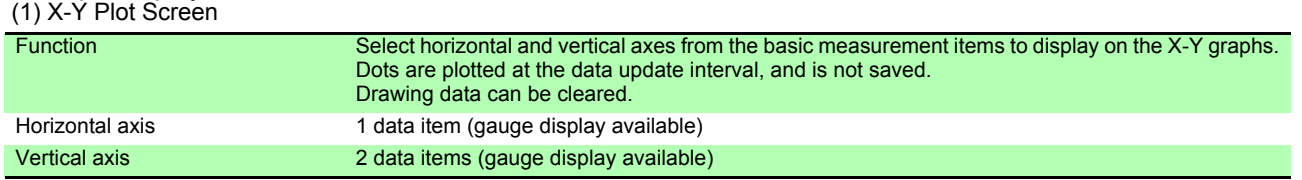

#### (2) Trend screen

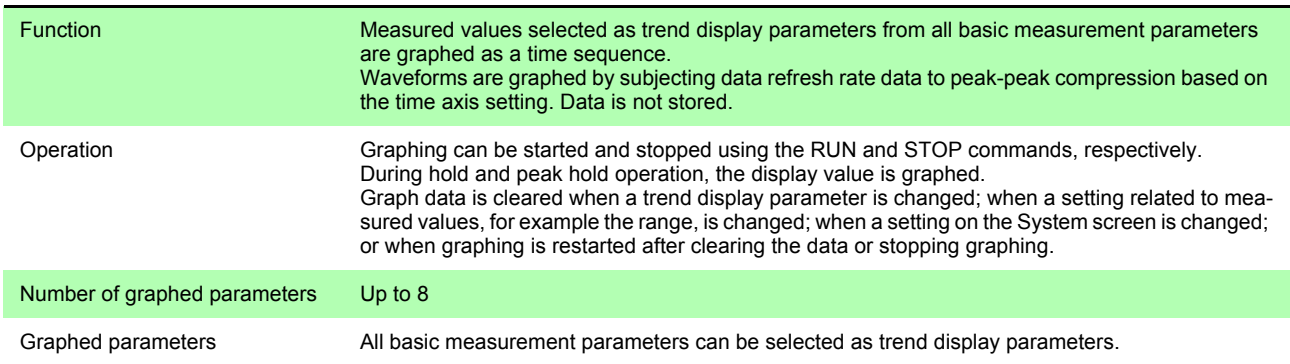

### **206**

#### *10.3 Functions Specifications*

#### (2) Trend screen

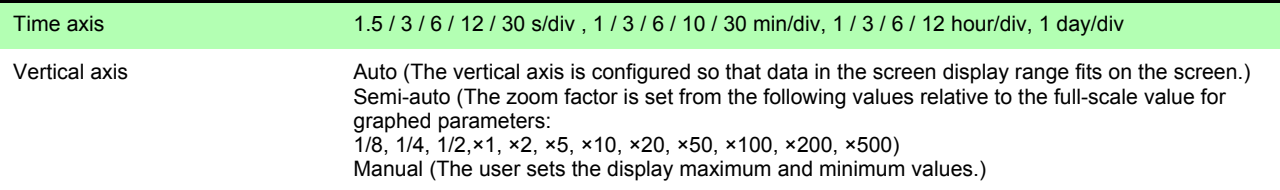

#### 7. Auto-Save Functions

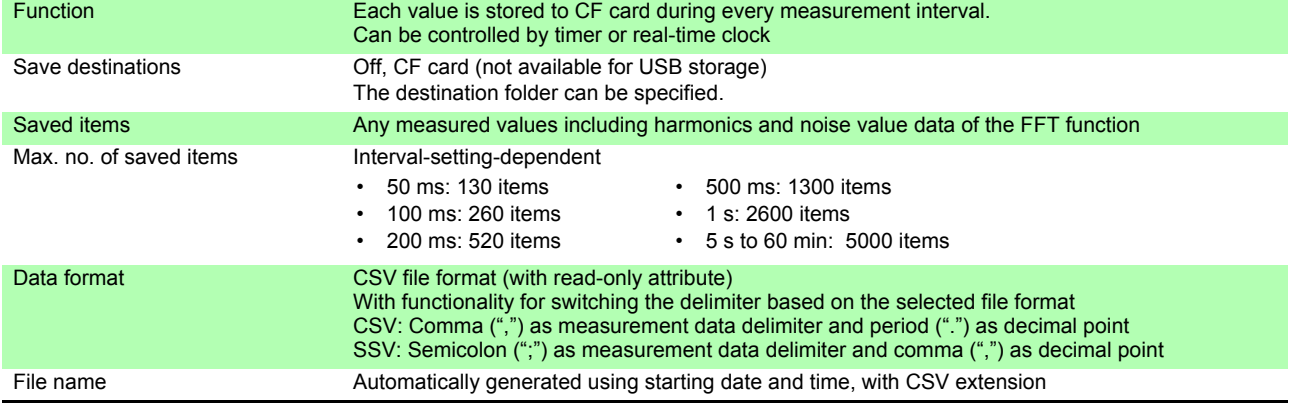

#### 8. Manual Saving Functions  $(1)$  Measurement

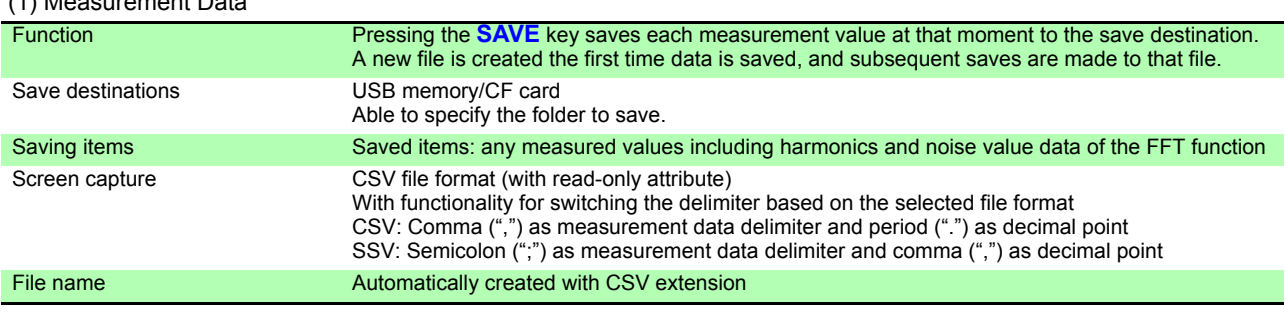

#### (2) Screen Capture

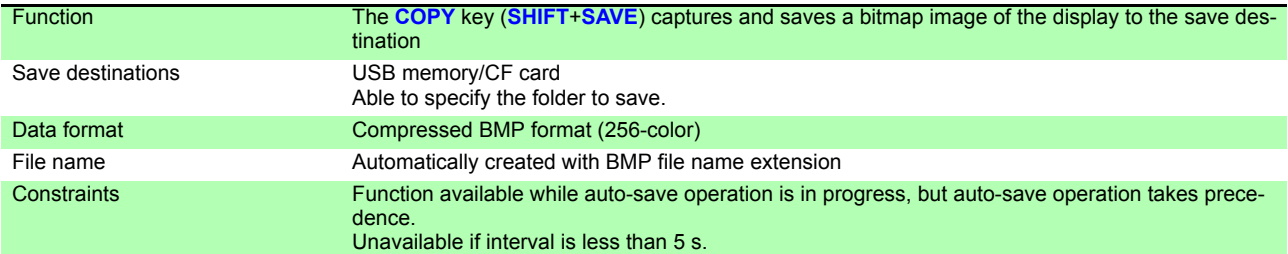

 (3) Settings Data Function Saved settings specified on the FILE screen are saved as a file on the save destination. Saved settings files can then be reloaded to restore a previous setting configuration (except for language and communications settings). Save destinations **Save destinations** USB memory/CF card Able to specify the folder to save. File name **Automatically created with SET file name extension** 

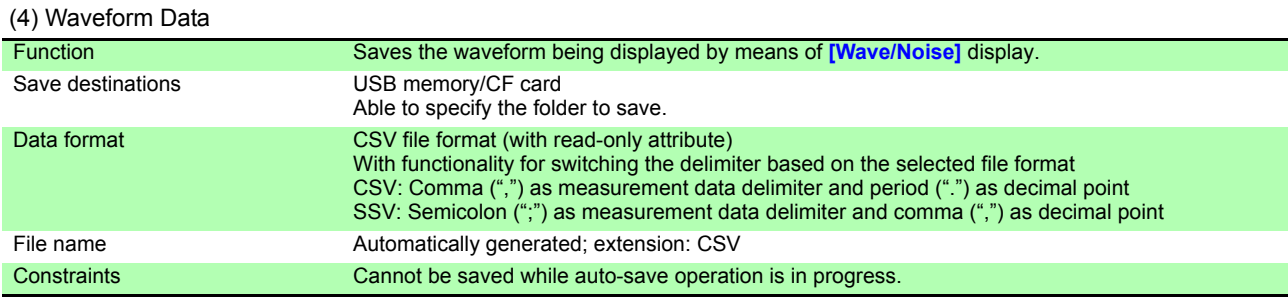

#### (5) FFT data

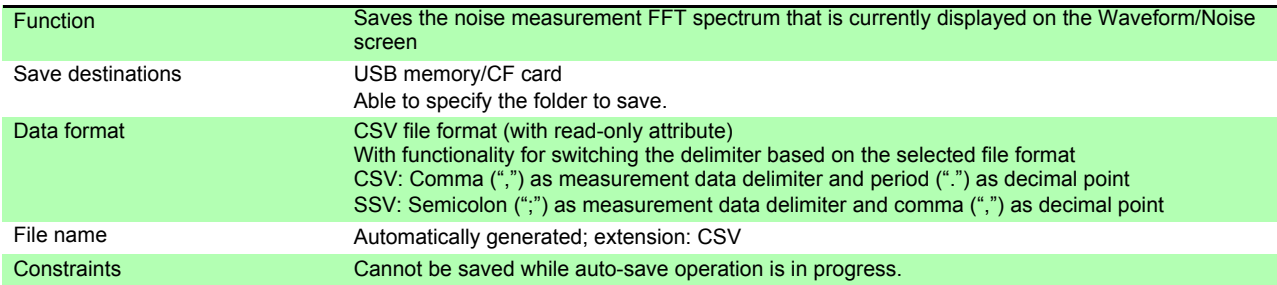

#### 9. Synchronous Control Function

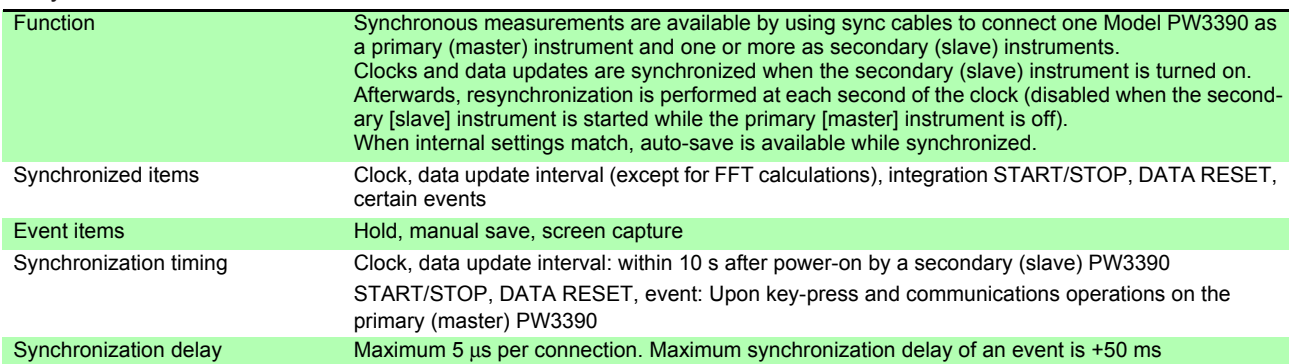

#### 10. Bluetooth® logger connectivity

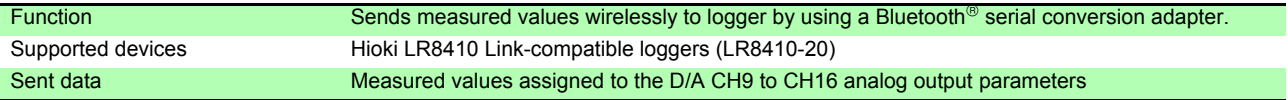

#### 11. Other functions

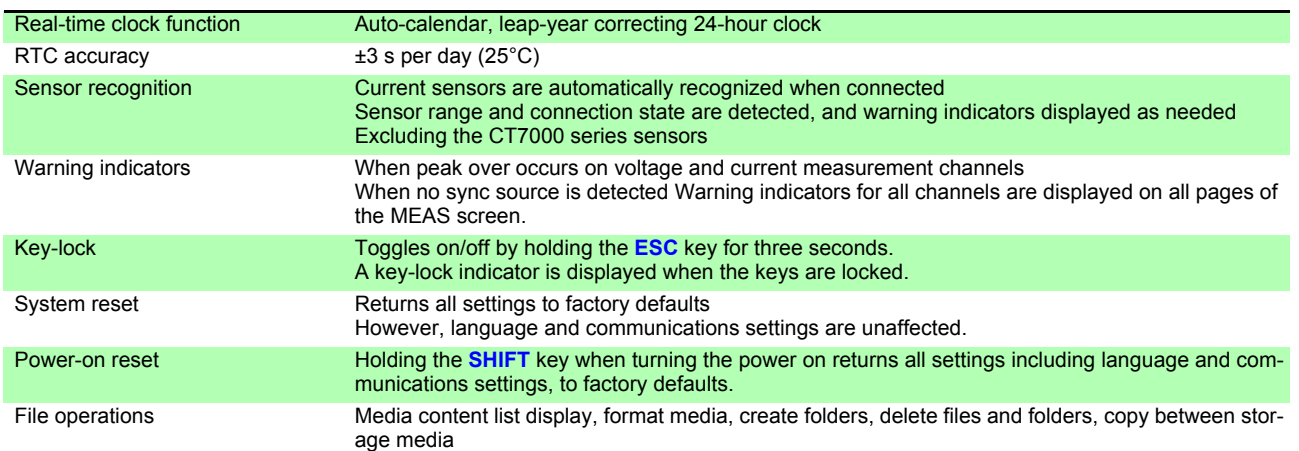

٦

### **10.4 Setting Specifications**

#### 1. Input Settings

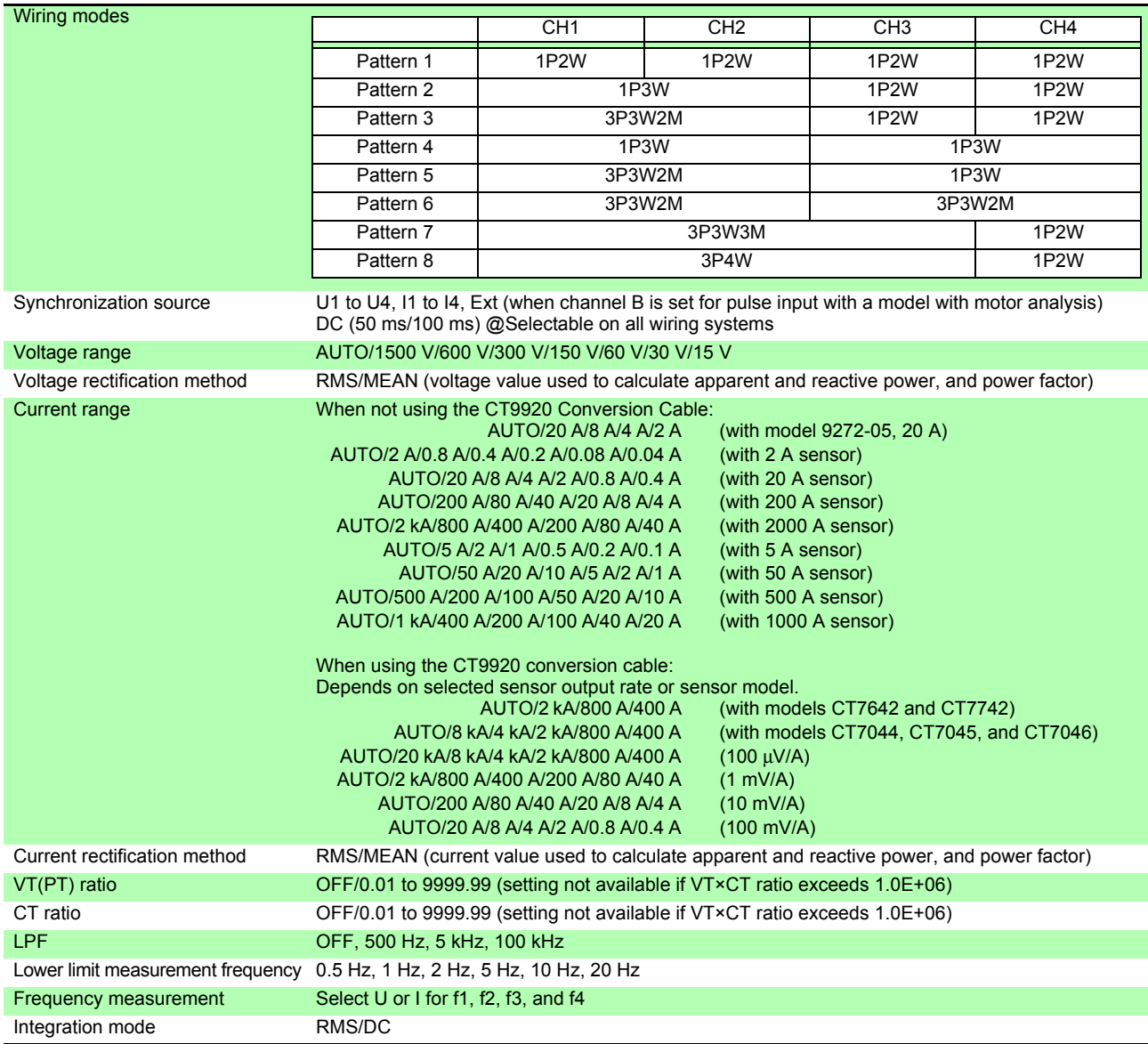

2. Current sensor phase correction settings

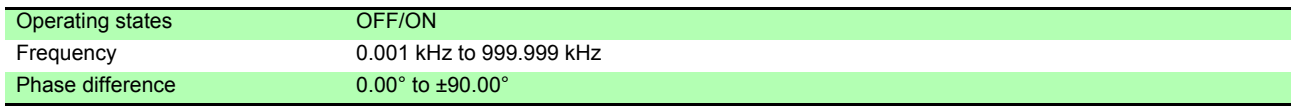
#### 3. Calculation and Recording Settings

<span id="page-216-1"></span>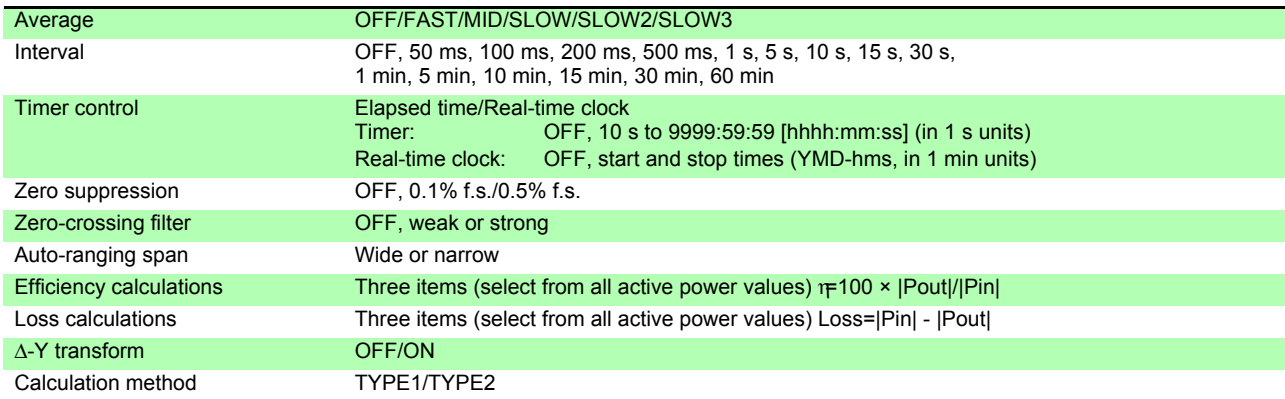

#### 4. Harmonic Settings

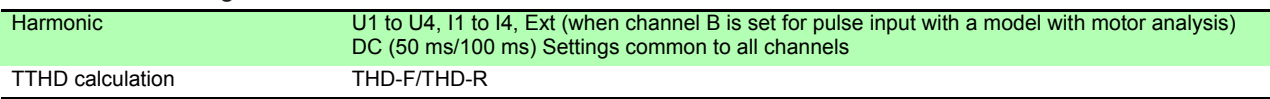

#### 5. Noise Analysis Settings

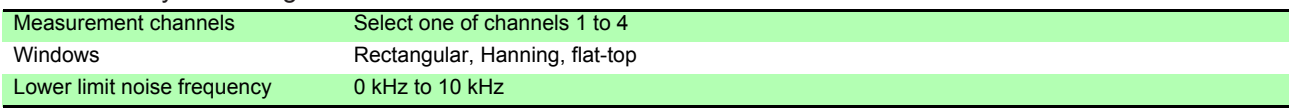

## 6. D/A Output Settings (with D/A output option model)

<span id="page-216-0"></span>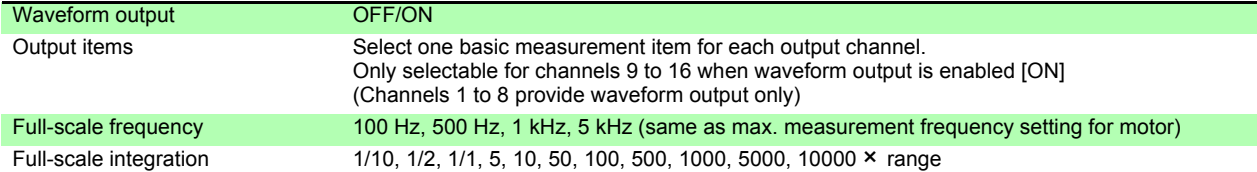

#### 7. Motor Measurement Settings (with motor evaluation model)

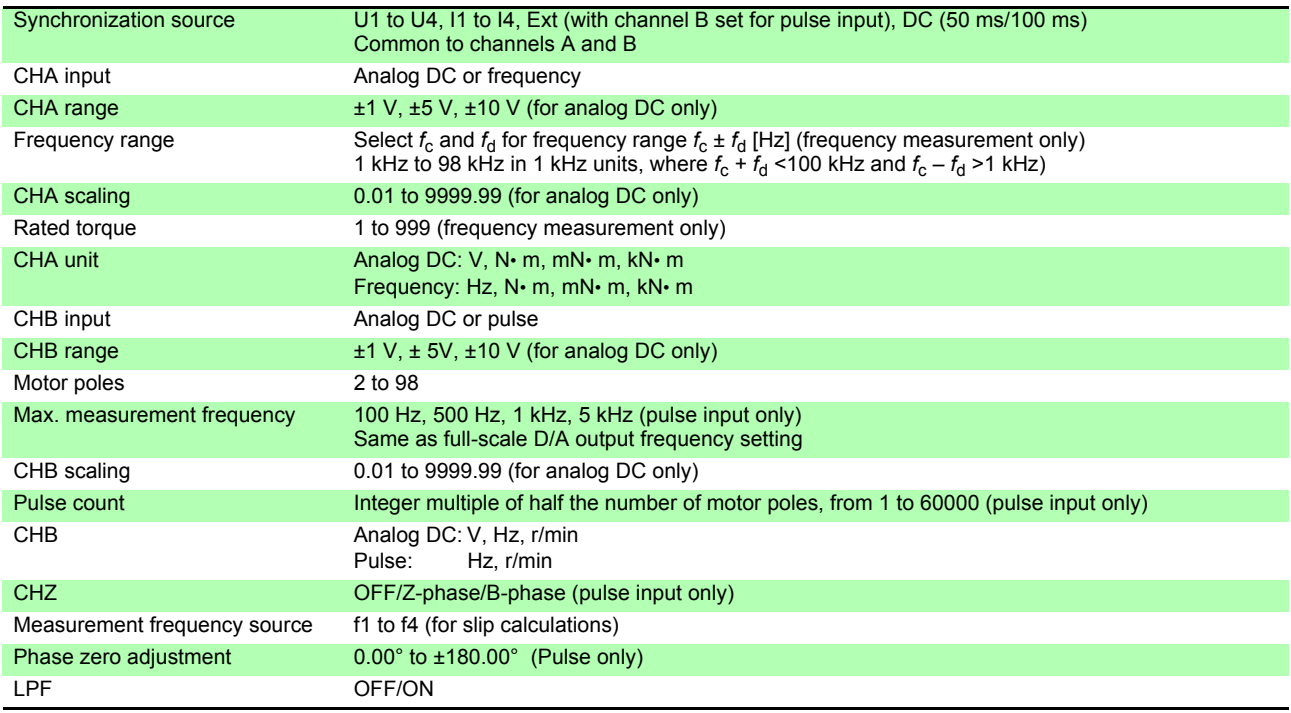

## *10.4 Setting Specifications*

## 8. Interface Settings

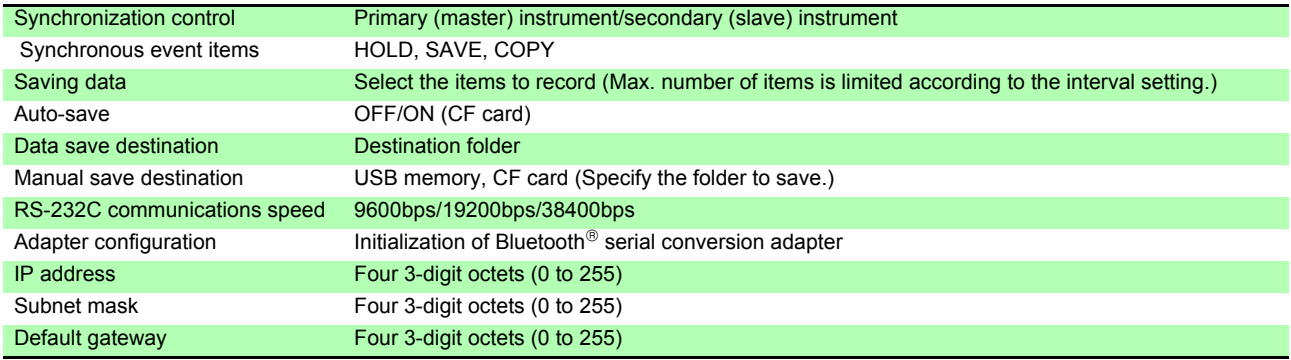

## 9. System Settings

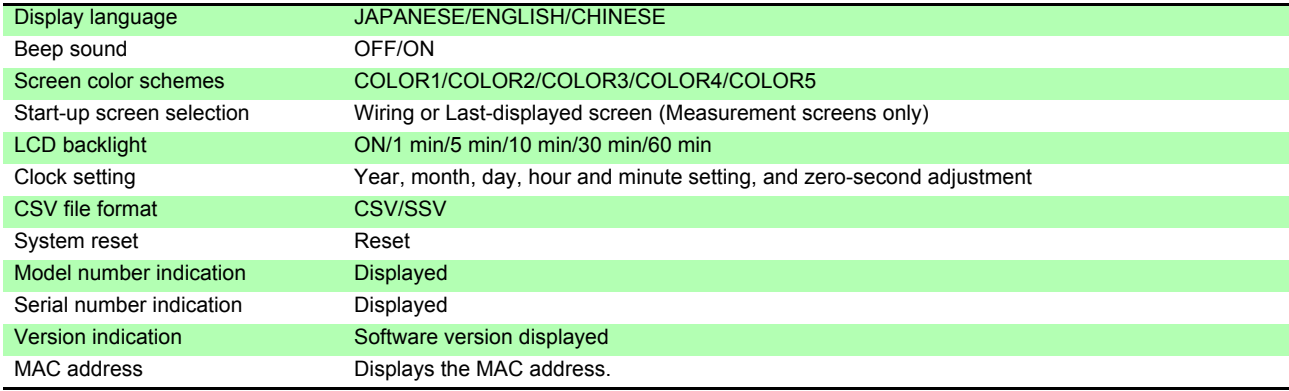

# **10.5 Measurement Item Details**

#### 1. Basic Measurement Items

<span id="page-218-0"></span>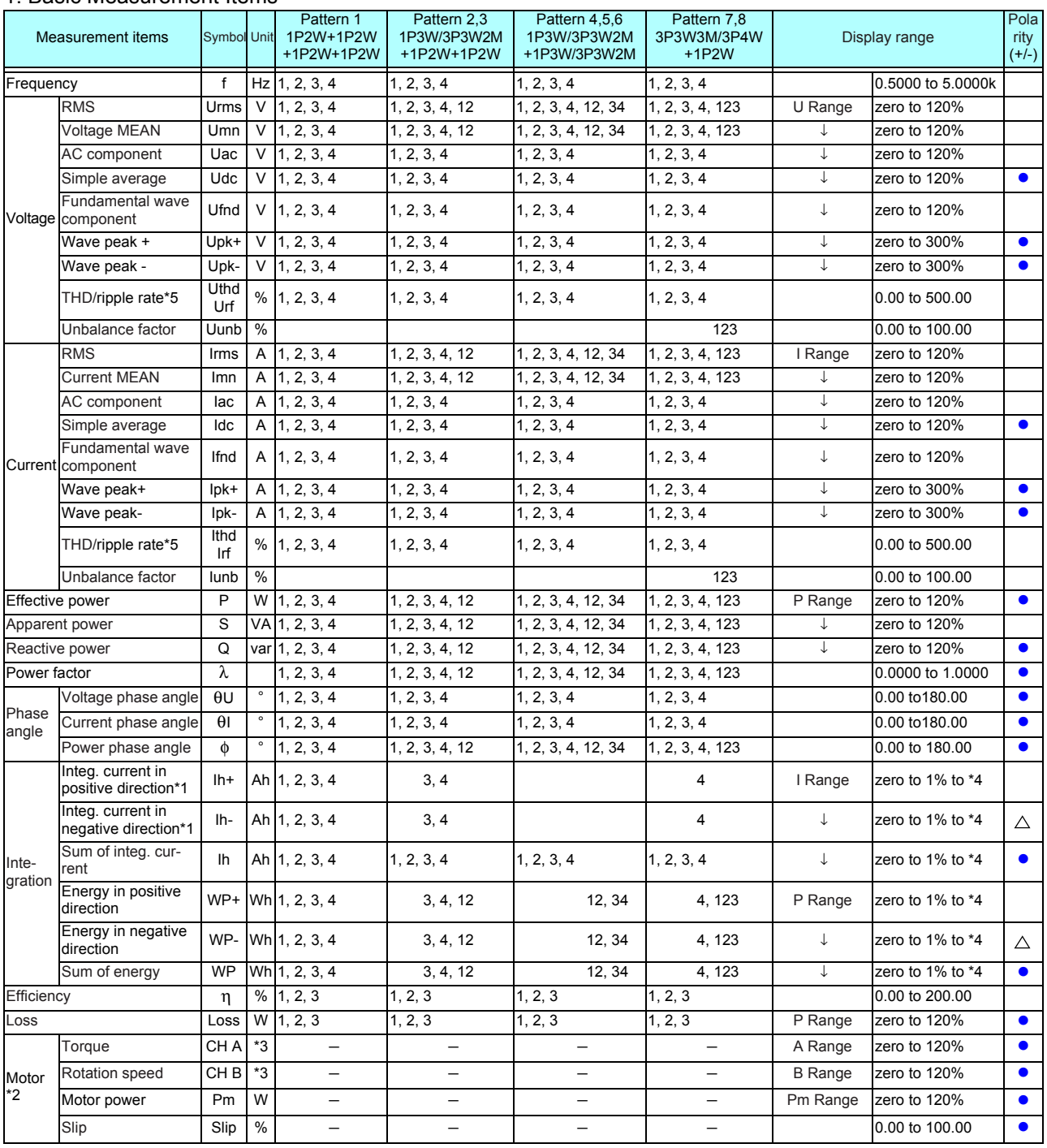

<span id="page-218-1"></span>\*1. DC integration mode

\*2. Models with motor analysis only

\*3. Can be changed with unit selection. No zero suppression when the frequency or pulse is set.

\*4. Forward, reverse and combined values should be same range, and are displayed with the number of digits available for any maximum value

\*5. THD when the integration mode is RMS, and rf when the integration mode is DC,

zero indicates zero-suppression setting, and values less than zero are zero suppressed

For the P range, see 4. Power range configuration.

In the Pm range, calculated by entering the rated torque as the torque and the rated RPM as the RPM in the motor power calculation formula.

Range A when CH A measures frequency at rated torque setting value

Range B when CH B measures pulses at maximum measurement frequency setting value [Hz]

## 2. Harmonic Measurement Items

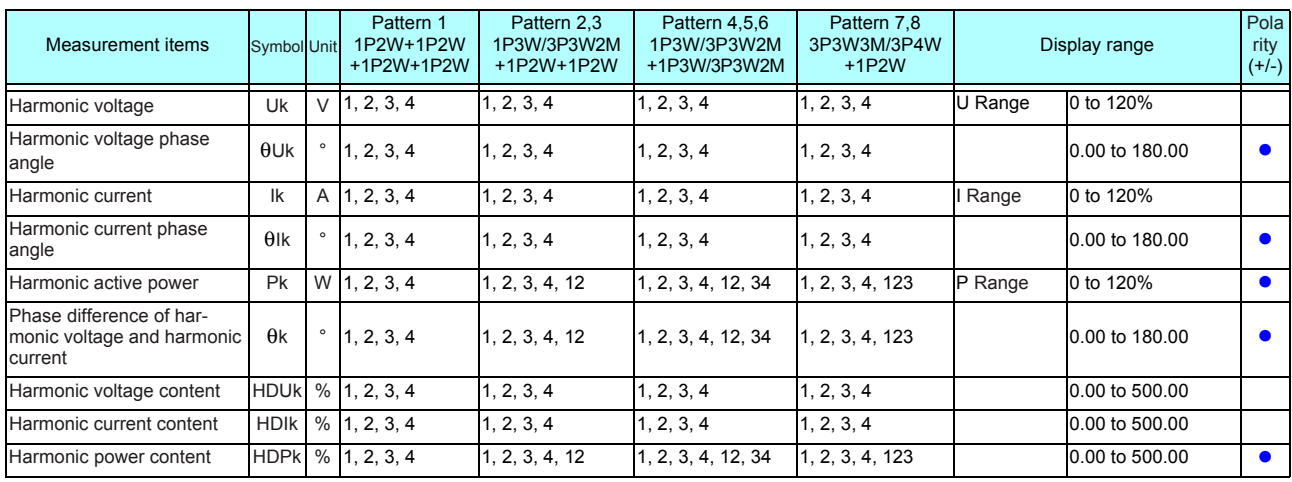

#### 3.Noise Measurement Items

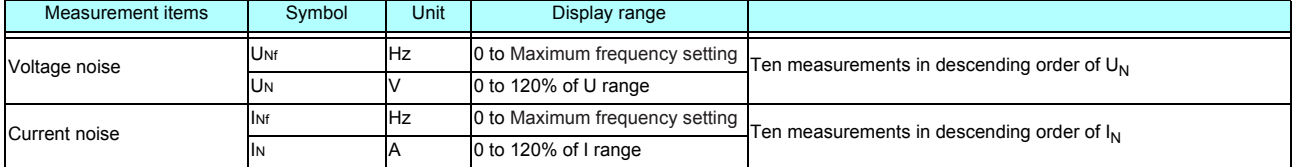

## 4.Power Range Configurations

## (1) With 20 A sensors

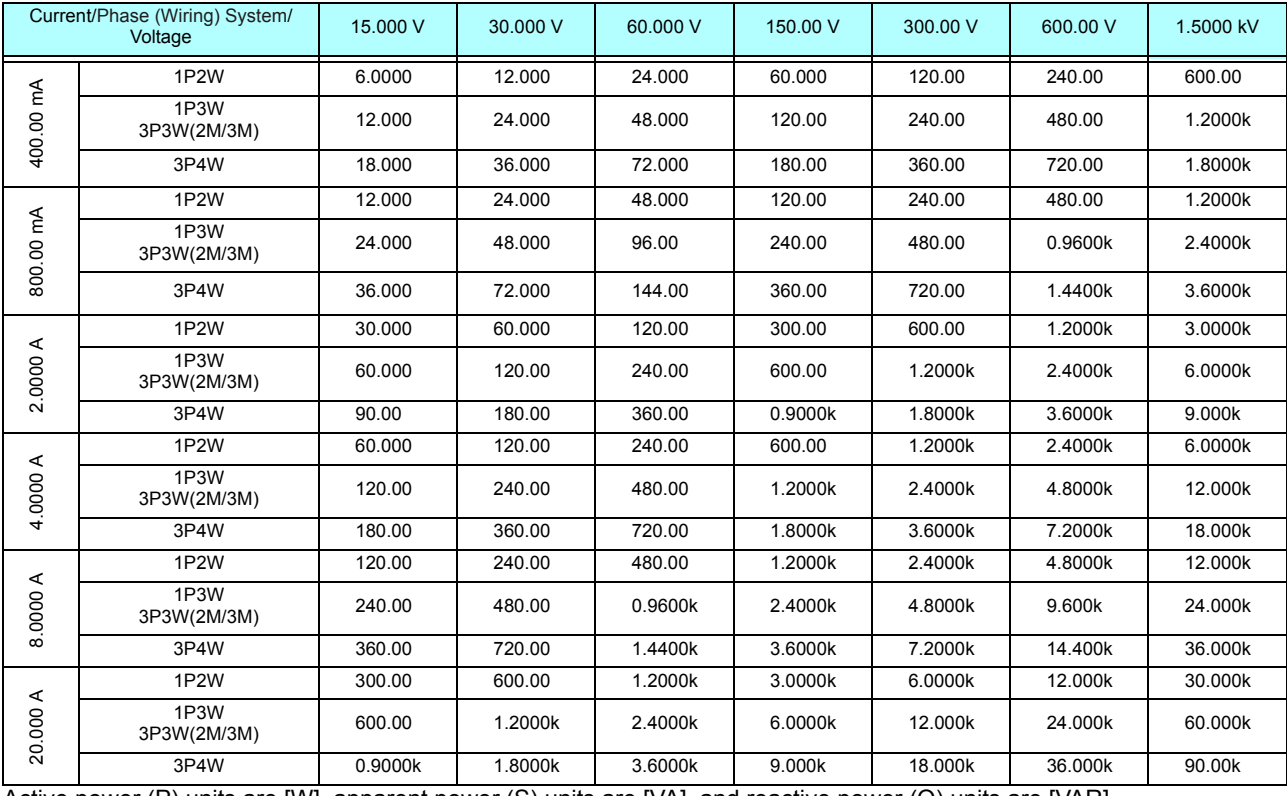

Active power (P) units are [W], apparent power (S) units are [VA], and reactive power (Q) units are [VAR]

Multiply the range configurations in this table by a factor of 1/10 when using a 2 A sensor, by a factor of 10 when using a 200 A sensor, by a factor of 100 when using a 2 kA sensor, or by a factor of 1000 when using a 20 kA sensor.

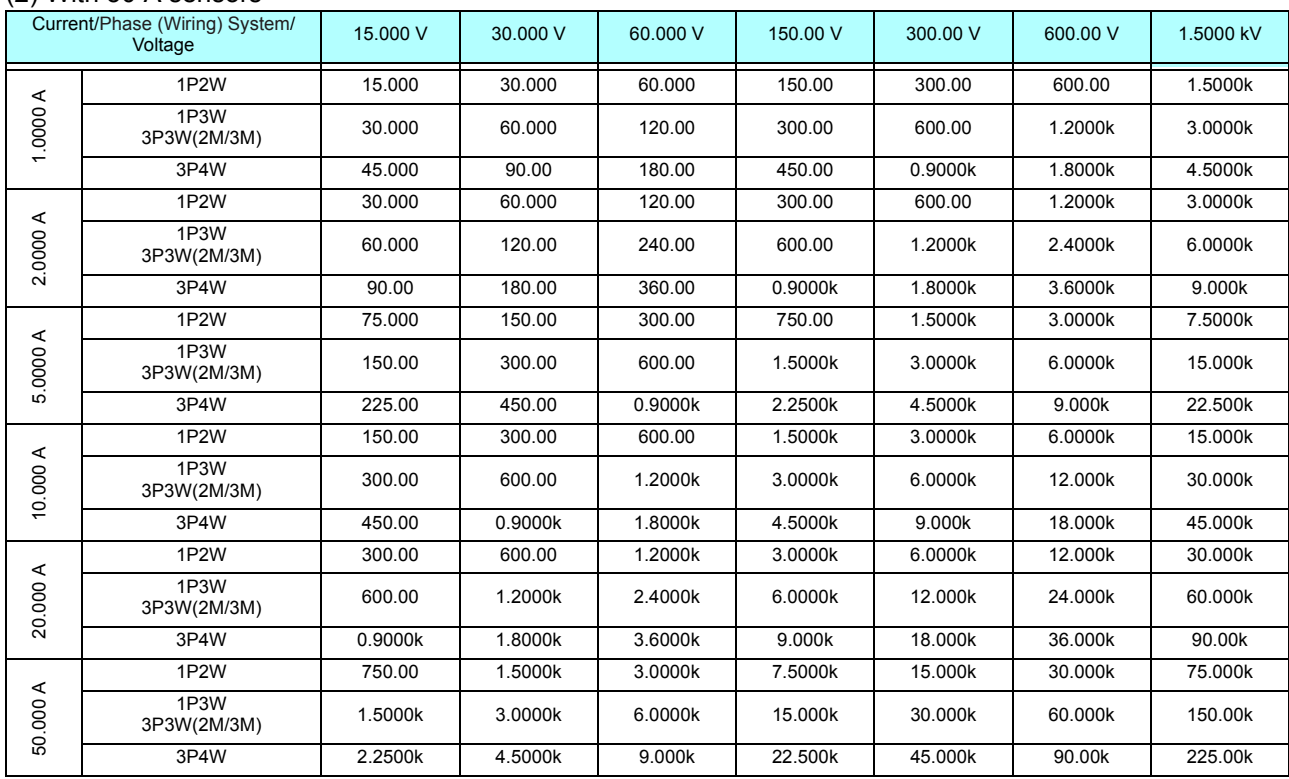

#### (2) With 50 A sensors

Active power (P) units are [W], apparent power (S) units are [VA], and reactive power (Q) units are [VAR] Multiply the range configurations in this table by a factor of 1/10 when using a 5 A sensor or by a factor of 10 when using a 500 A sensor.

### (3) With 1000 A sensors

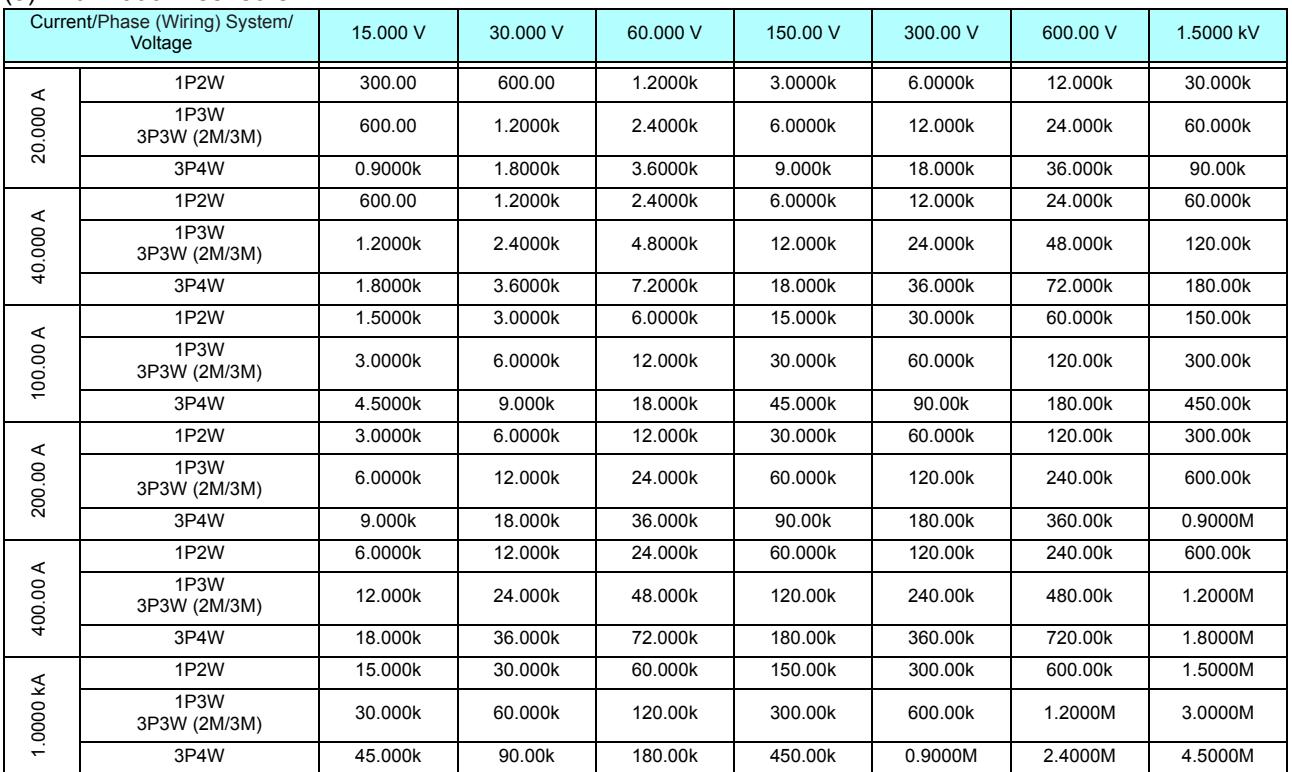

Active power (P) units are [W], apparent power (S) units are [VA], and reactive power (Q) units are [VAR]

# <span id="page-221-0"></span>**10.6 Calculation Formula Specifications**

#### 1. Calculation Formulas for Basic Measurement Items

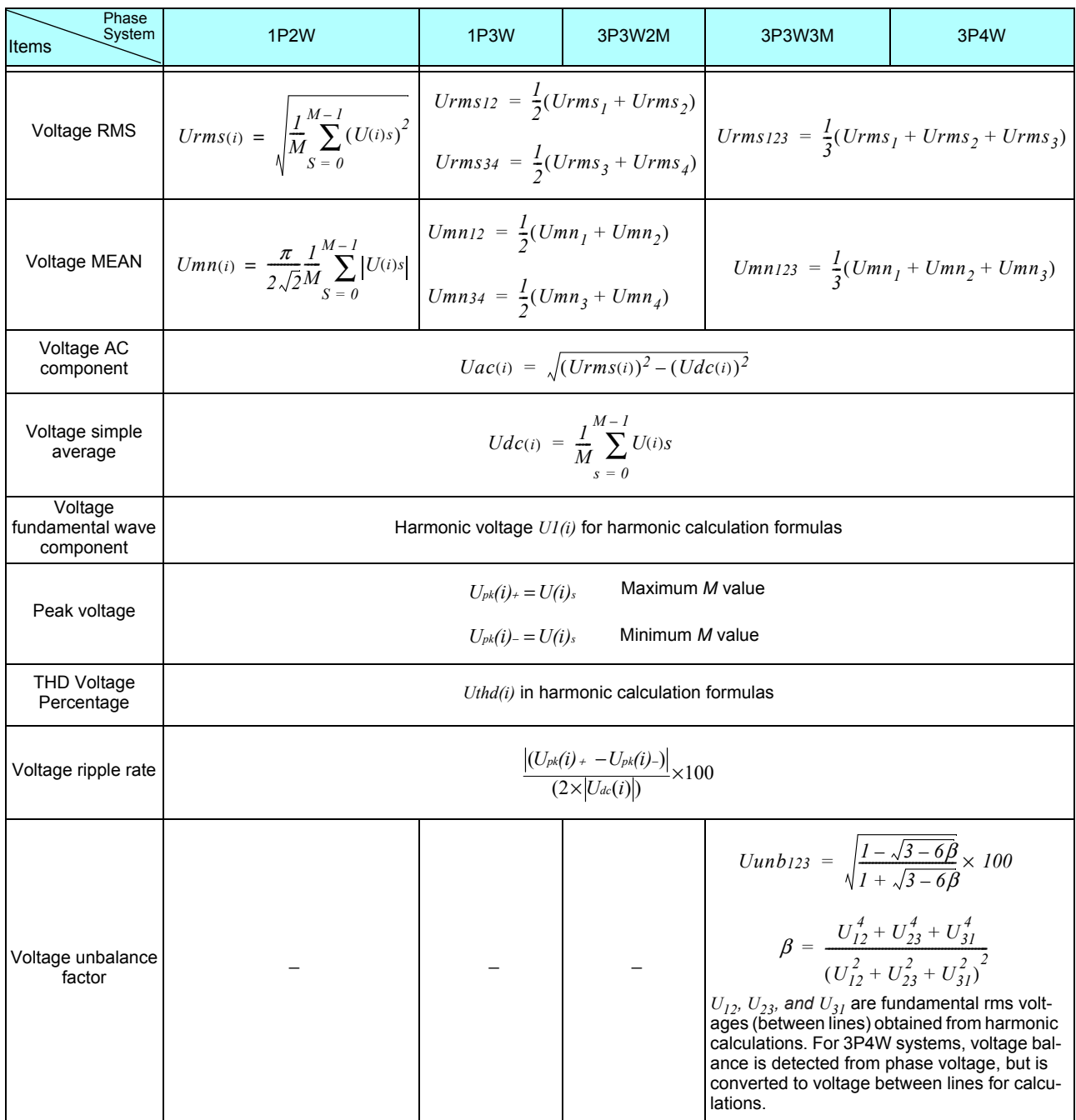

(*i*) : Measurement channel

 $M$ : Number of synchronous samples

s : Sample (data point) number

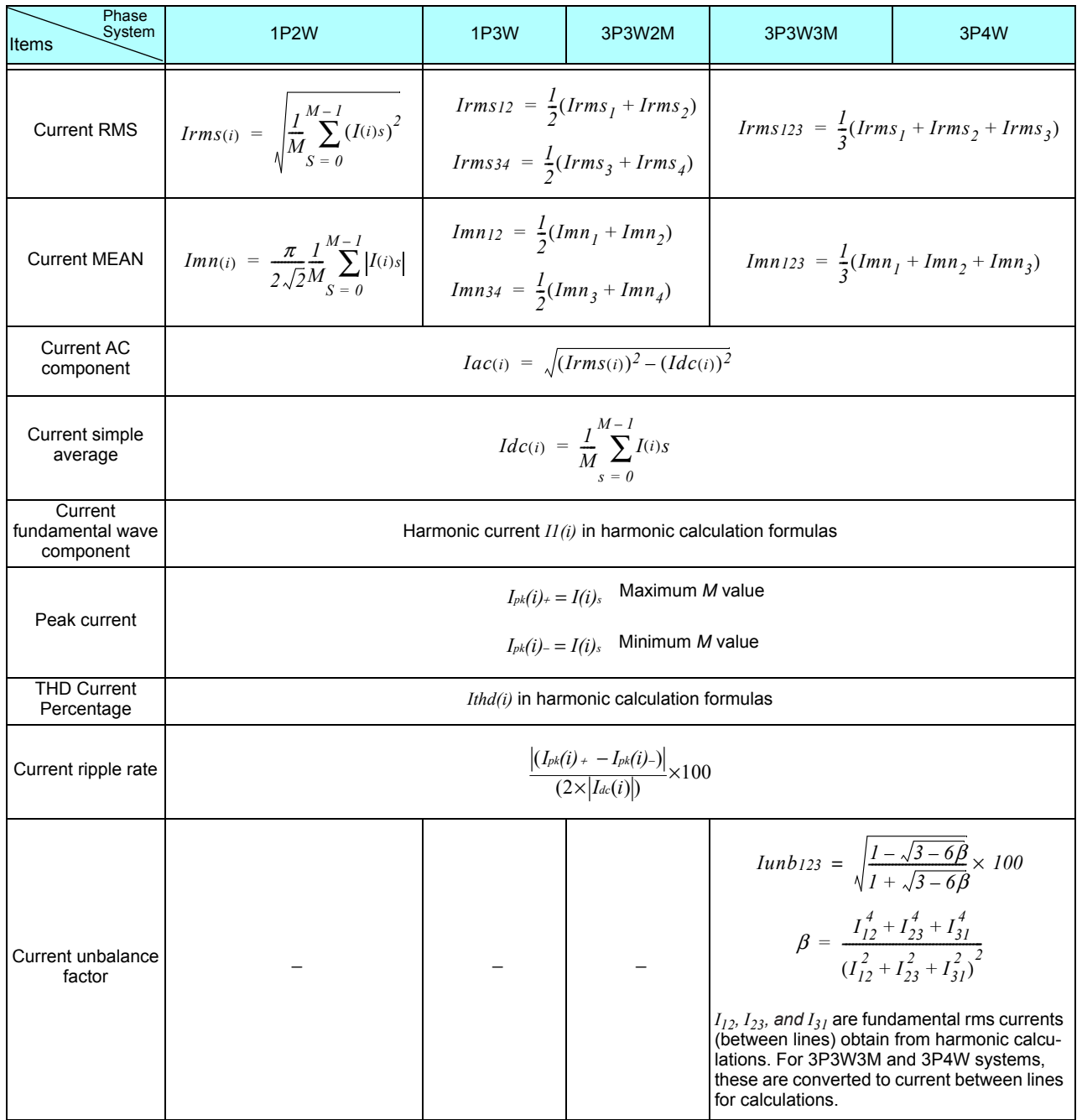

(*i*) : Measurement channel

M : Number of synchronous samples

s : Sample (data point) number

and the control of the control of the control of the control of the control of the control of the control of the control of the control of the control of the control of the control of the control of the control of the cont

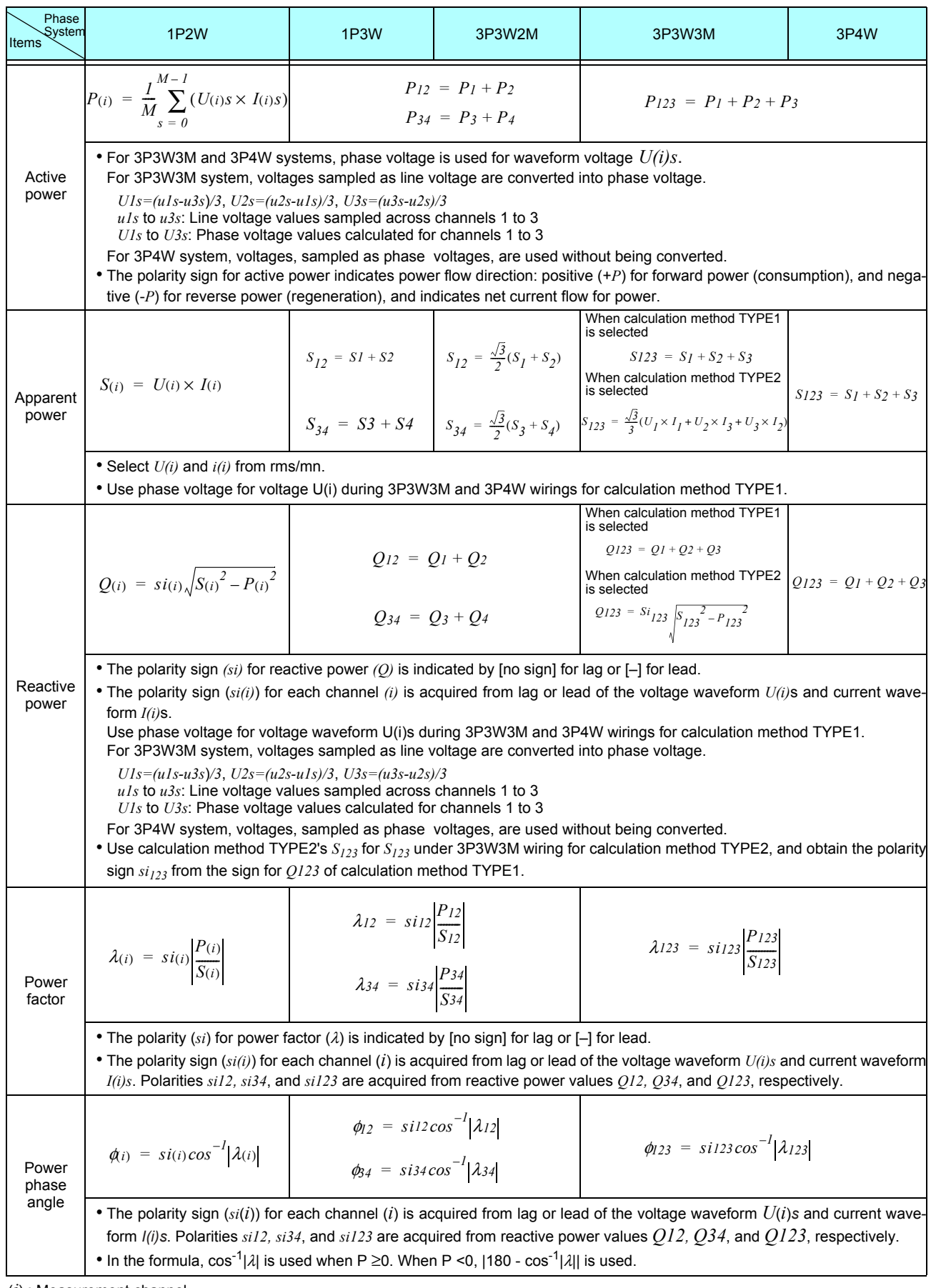

(*i*) : Measurement channel

M : Number of synchronous samples

s : Sample (data point) number

| 2. Motor analysis measurement items calculation formulas |                 |                                                                                                    |                                                                                                    |                                                                                                    |
|----------------------------------------------------------|-----------------|----------------------------------------------------------------------------------------------------|----------------------------------------------------------------------------------------------------|----------------------------------------------------------------------------------------------------|
|                                                          | Items           | <b>Setting Units</b>                                                                                                    | <b>Calculation Formulas</b>                                                                                                    |                                                                                                    |
|                                                          | CH A            | V (DC Voltage)                                                                                                    | $\frac{1}{M}\sum^{M-1} As$                                                                                                    |                                                                                                    |
|                                                          |                 | N• m, mN• m, or kN• m common to all mea-<br>surements (torque)                                                          | For Analog DC                                                                                                    | A [V] × CH A scaling setting                                                                                                    |
|                                                          |                 |                                                                                                    | For Frequency                                                                                                    | (Measurement freq. $-$ fc setting value) $\times$ rated torque setting value)<br>fd setting value                                                                                                    |
|                                                          |                 |                                                                                                    | M:Number of synchronous samples, S:Sample (data point) number                                                                                 |                                                                                                    |
|                                                          | CH <sub>B</sub> | V (DC Voltage)                                                                                                    | $\frac{1}{M}\sum^{M-1}Bs$                                                                                                    |                                                                                                    |
|                                                          |                 |                                                                                                    | For Analog DC                                                                                                    | B [V] × CH B scaling setting                                                                                                    |
|                                                          |                 | Hz (Frequency)                                                                                                    | Pulse input                                                                                                    | set no. of poles × pulse frequency<br>$si \frac{3i \times 1000}{2 \times \text{set no. of pulses}}$ *1<br>Polarity sign si is obtained from the rise/fall edge and logic<br>level (High/Low) of A Phase pulse and B Phase pulse. |
|                                                          |                 | r/min (rotation rate)                                                                                                   | For Analog DC                                                                                                    | B [V] × CH B scaling setting                                                                                                    |
|                                                          |                 |                                                                                                    | Pulse input                                                                                                    | $2 \times 60 \times$ frequency [Hz] (calculated from above Pulse Input value *1)<br>set no. of poles                                                                                                    |
|                                                          | Pm              | $N \cdot m$ (CH A units)                                                                                                | (CH A display value) × -                                                                                                    | $2 \times \pi \times$ (CH B display value)<br>60                                                                                                    |
|                                                          |                 | $mN· m$ (CH A units)                                                                                                    | $2 \times \pi \times (CH B)$ display value)<br>60 $\times$ 1000<br>(CH A display value) × -                                                   |                                                                                                    |
|                                                          |                 | $kN·$ m (CH A units)                                                                                                    | $2 \times \pi \times$ (CH B display value) × 1000<br>$(CH A display value) \times$                                                            |                                                                                                    |
|                                                          |                 | Calculation is disabled when CH A units are not those specified above, and when CH B units are set to other than r/min. |                                                                                                    |                                                                                                    |
|                                                          | Slip            | Hz (CH B units)                                                                                                    | $100 \times$                                                                                                    | Input frequency -  CH B display value <br>Input frequency                                                                                                    |
|                                                          |                 | r/min (CH B units)                                                                                                    | $2 \times 60 \times$ Input frequency - ICH B display value  $\times$ set no. of poles<br>$100 \times$<br>$2 \times 60 \times$ Input frequency |                                                                                                    |
|                                                          |                 | Select an input frequency ( $f_1$ to $f_4$ )                                                                            |                                                                                                    |                                                                                                    |

## 3. Harmonic Measurement Calculation Formulas

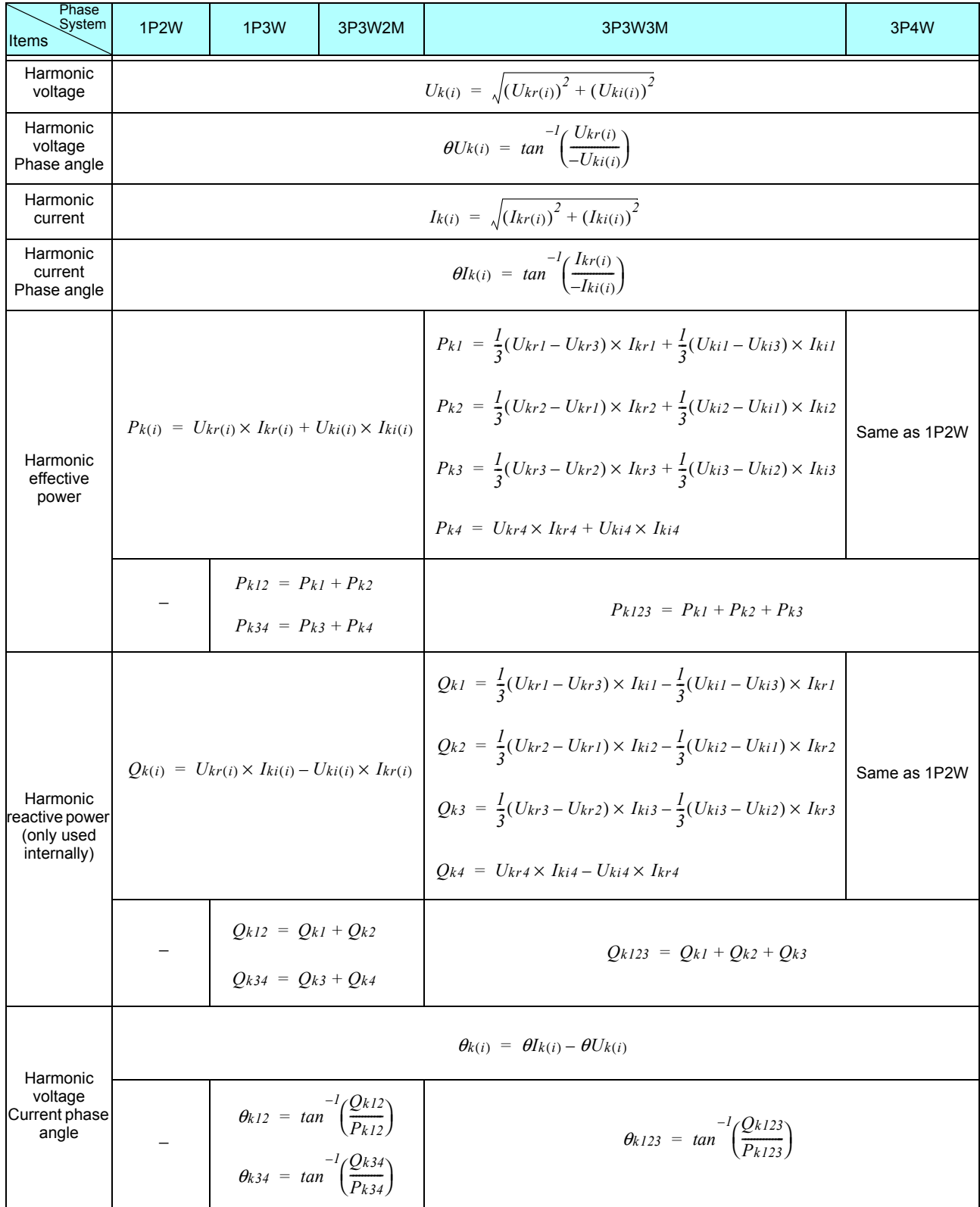

(i) : Measurement channel

k : Order of analysis

r : Real part of complex result of FFT

i : Imaginary part of complex result of FFT

Harmonic voltage phase angle and harmonic current phase angle are corrected to the fundamental waveform of the harmonic sync source that serves as a phase reference point of 0° (except when an external harmonic sync source is used).

## *10.6 Calculation Formula Specifications*  **219**

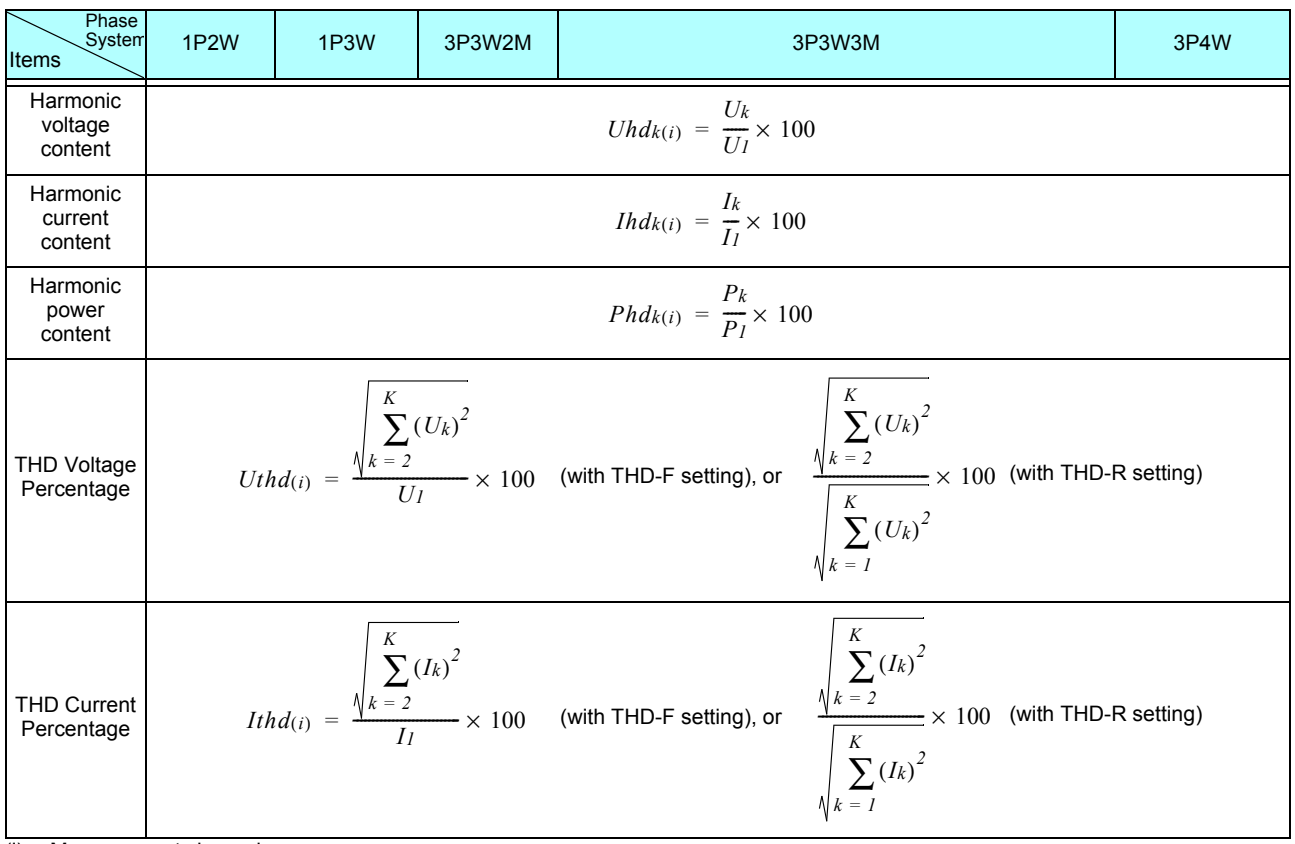

(i) : Measurement channel

k : Order of analysis

K : Maximum analysis order (depending on sync frequency)

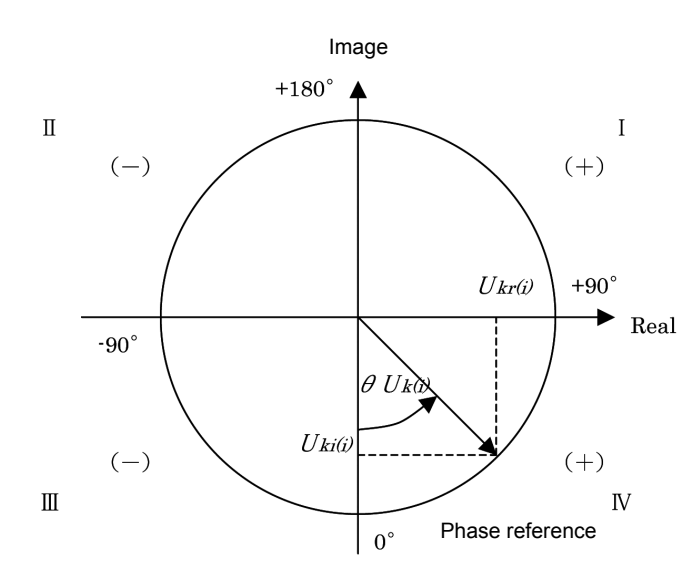

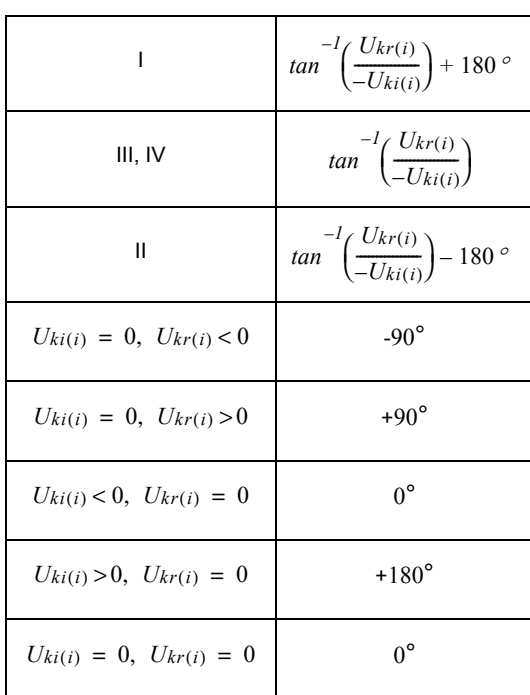

## 10.6 Calculation Formula Specifications

## 4. Noise measurement parameter calculation formulas

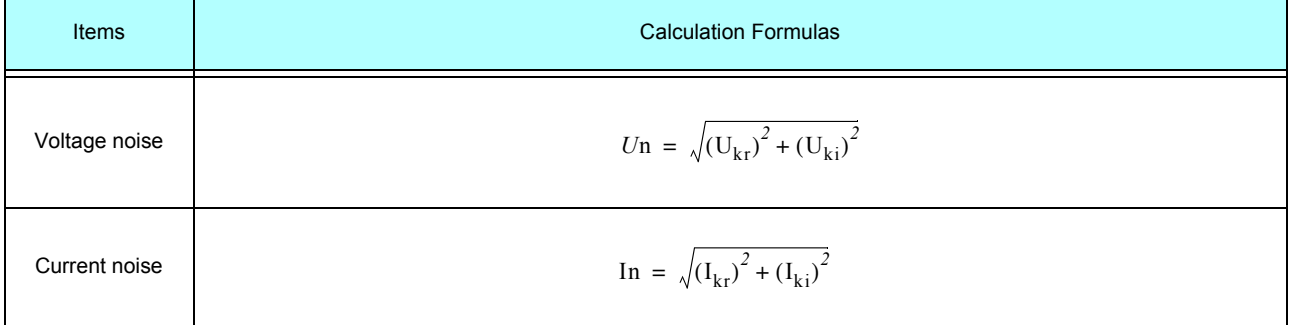

 $r$ : Post-FFT real part

 $i$ : Post-FFT imaginary part

# <span id="page-228-0"></span>**10.7 Wiring System Diagram Specifications**

## Single Phase 2-wire (1P2W)

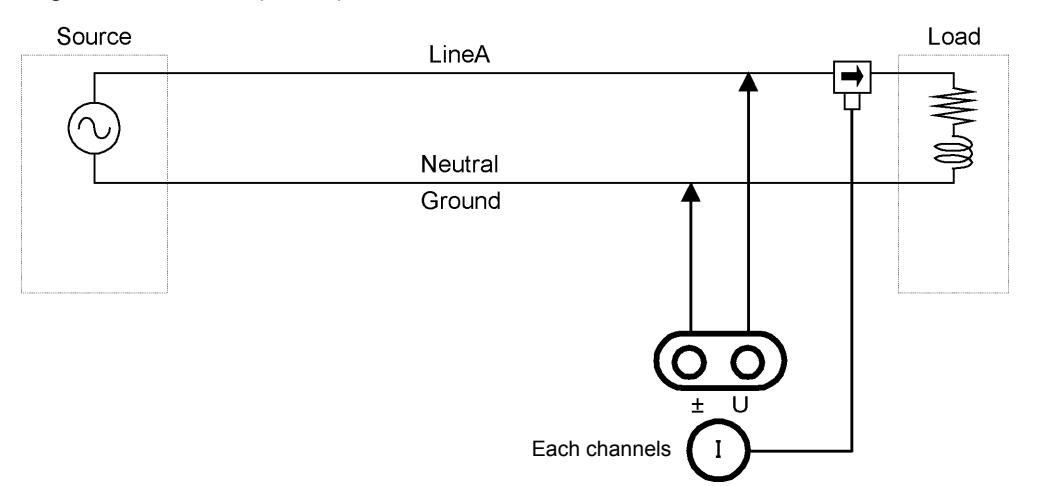

## Single Phase 3-wire (1P3W)

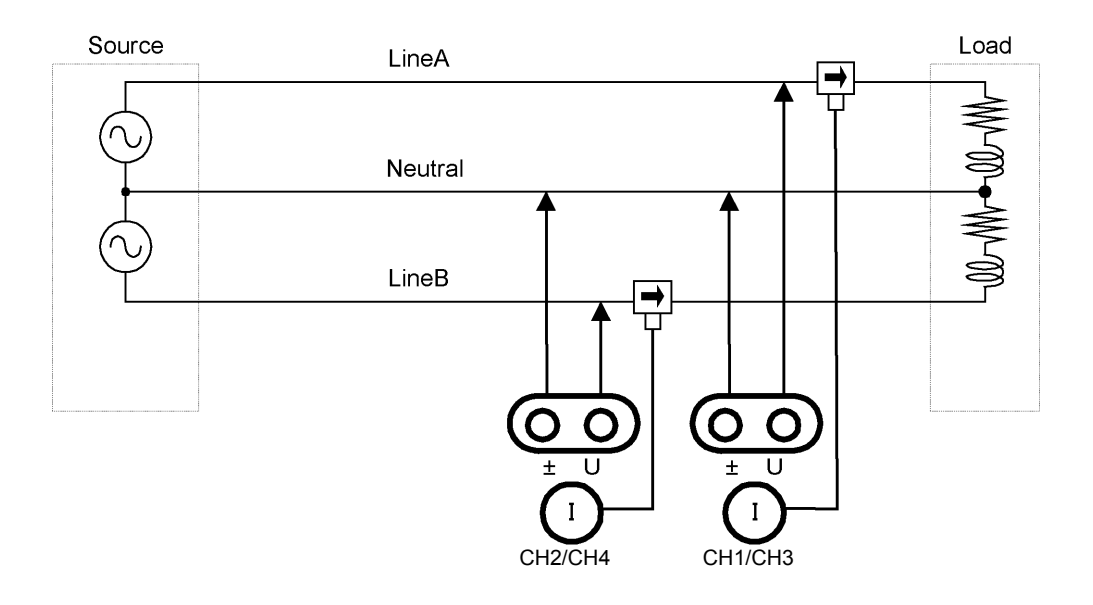

### 3-Phase 3-Wire 2-Measurement (3P3W2M)

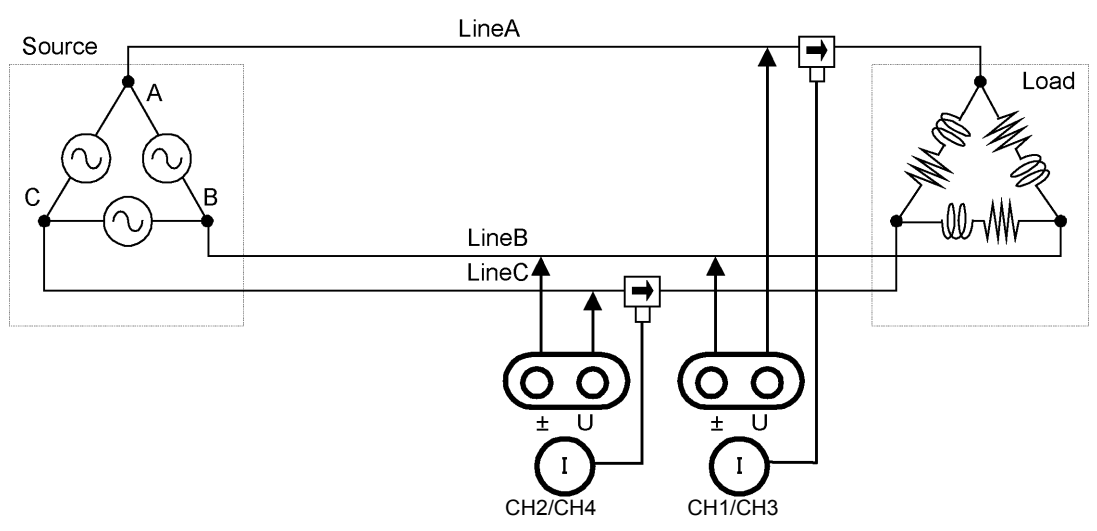

## 3-Phase 3-Wire 3-Measurement (3P3W3M)

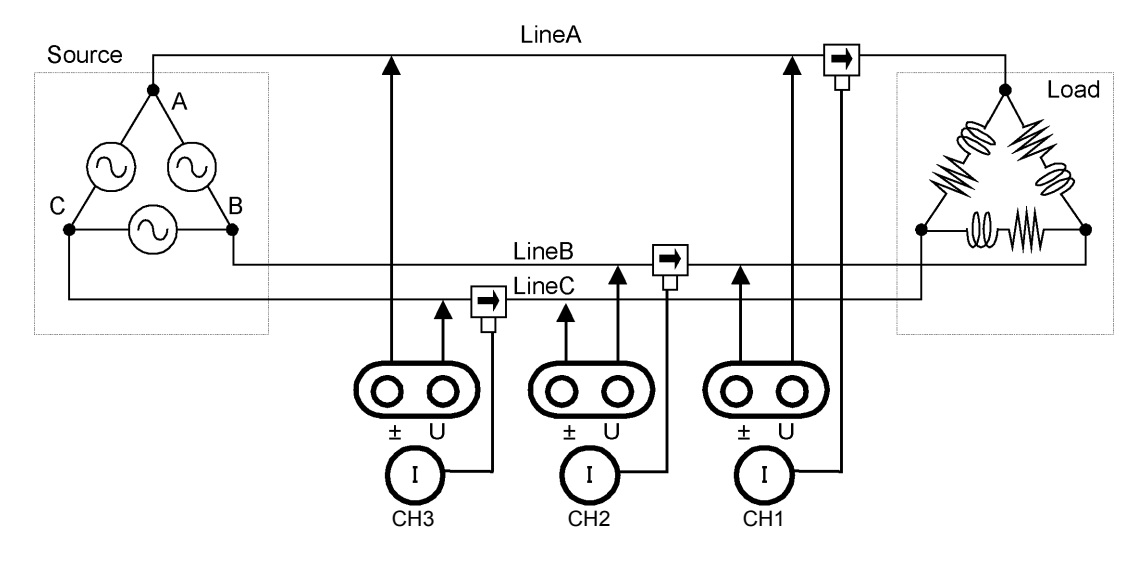

## 3-Phase 4-Wire (3P4W)

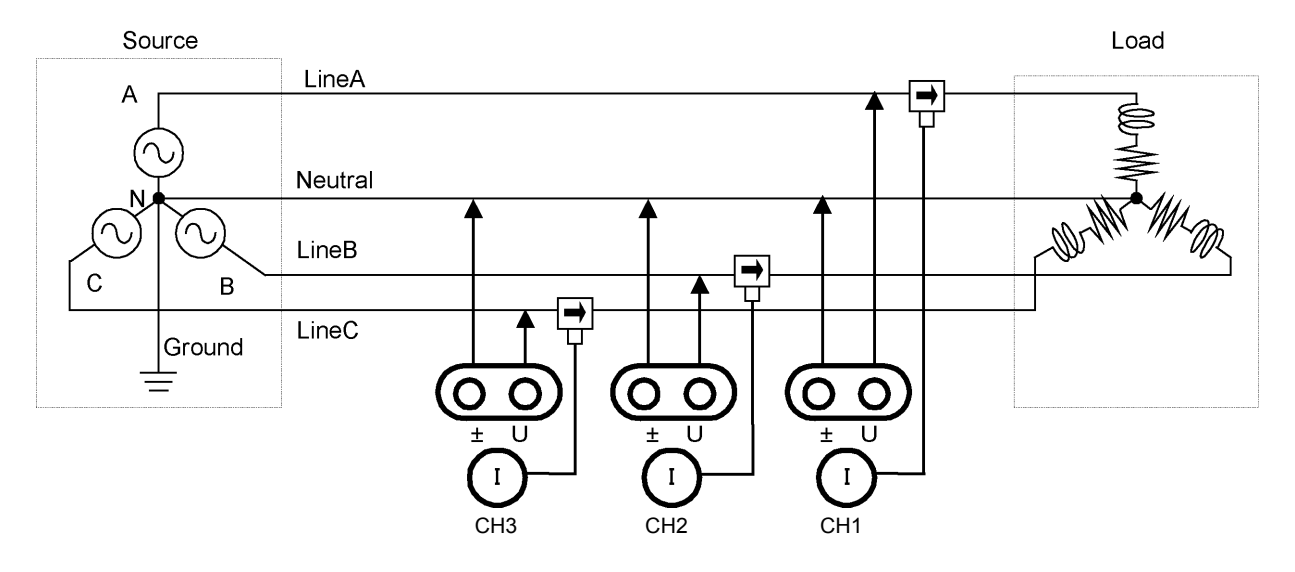

# **Maintenance<br>and Service**

# **Chapter 11**

# <span id="page-230-0"></span>**11.1 Cleaning**

#### • To clean the instrument, wipe it gently with a soft cloth moistened with water or mild **NOTE** detergent. Never use solvents such as benzene, alcohol, acetone, ether, ketones, thinners or gasoline, as they can deform and discolor the case.

<span id="page-230-1"></span>• Wipe the LCD gently with a soft, dry cloth.

# **11.2 Troubleshooting**

<span id="page-230-2"></span>Before requesting instrument repair or inspection, please read ["Before returning for repair" \(p. 224\)](#page-231-0) and Section ["11.3 Error Indication" \(p. 226\)](#page-233-0).

## **Inspection and repair**

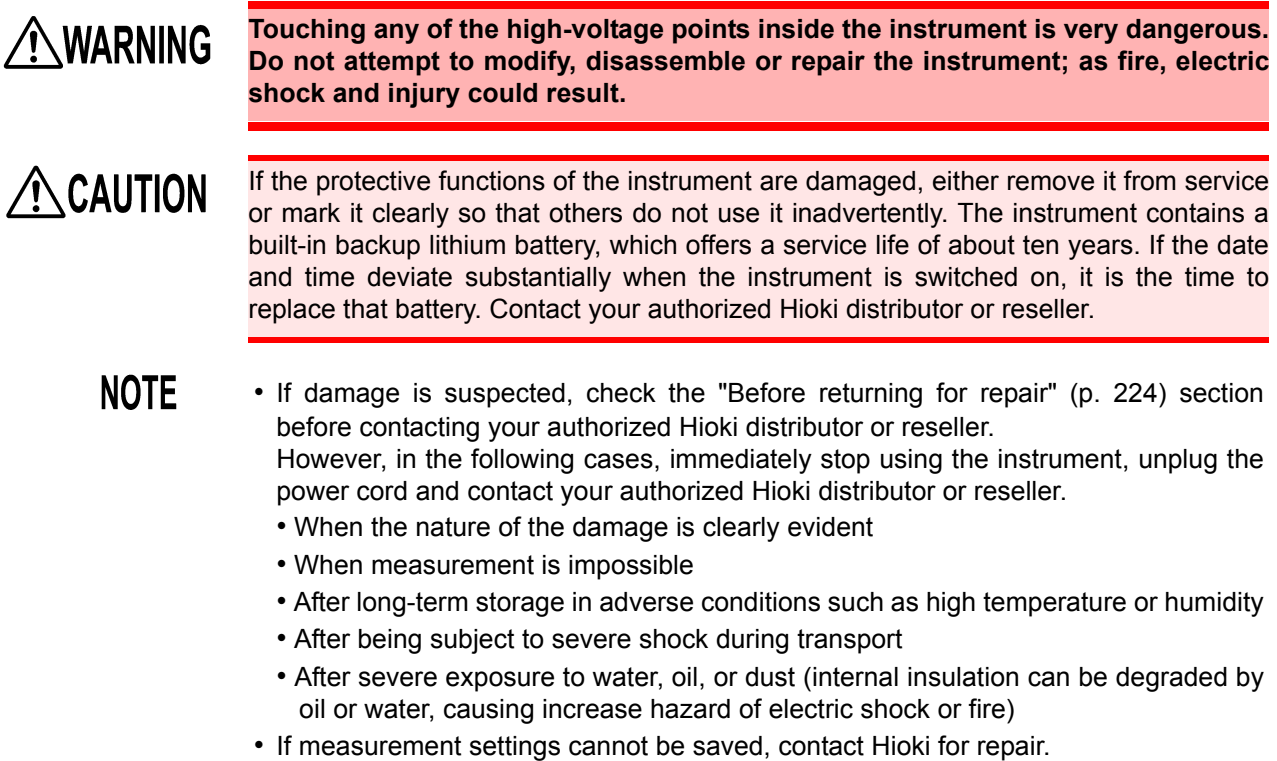

## **Transporting the instrument**

Pack the instrument so that it will not sustain damage during shipping, and include a description of existing damage. We do not take any responsibility for damage incurred during shipping.

11

## <span id="page-231-1"></span>**Replaceable parts and useful life**

Certain parts require replacement periodically and at the end of their useful life: (Useful life depends on the operating environment and frequency of use. Operation cannot be guaranteed beyond the following periods)

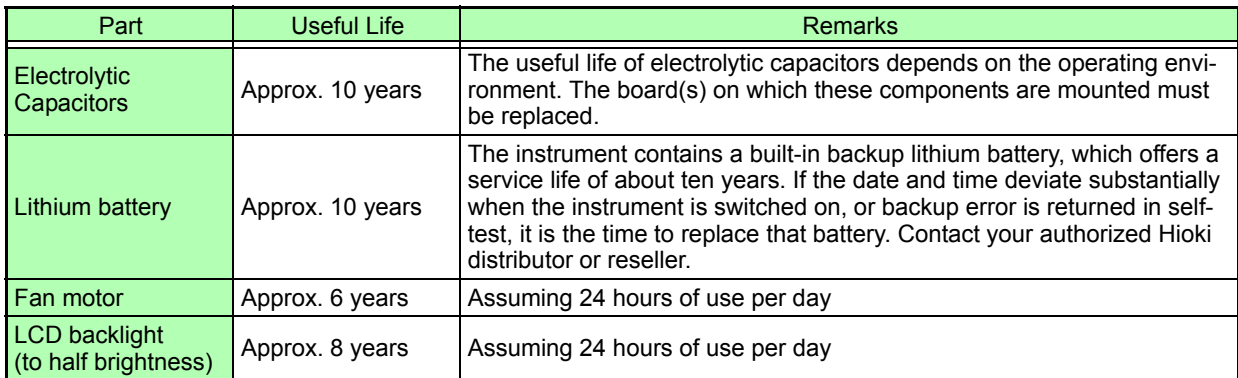

## <span id="page-231-0"></span>**Before returning for repair**

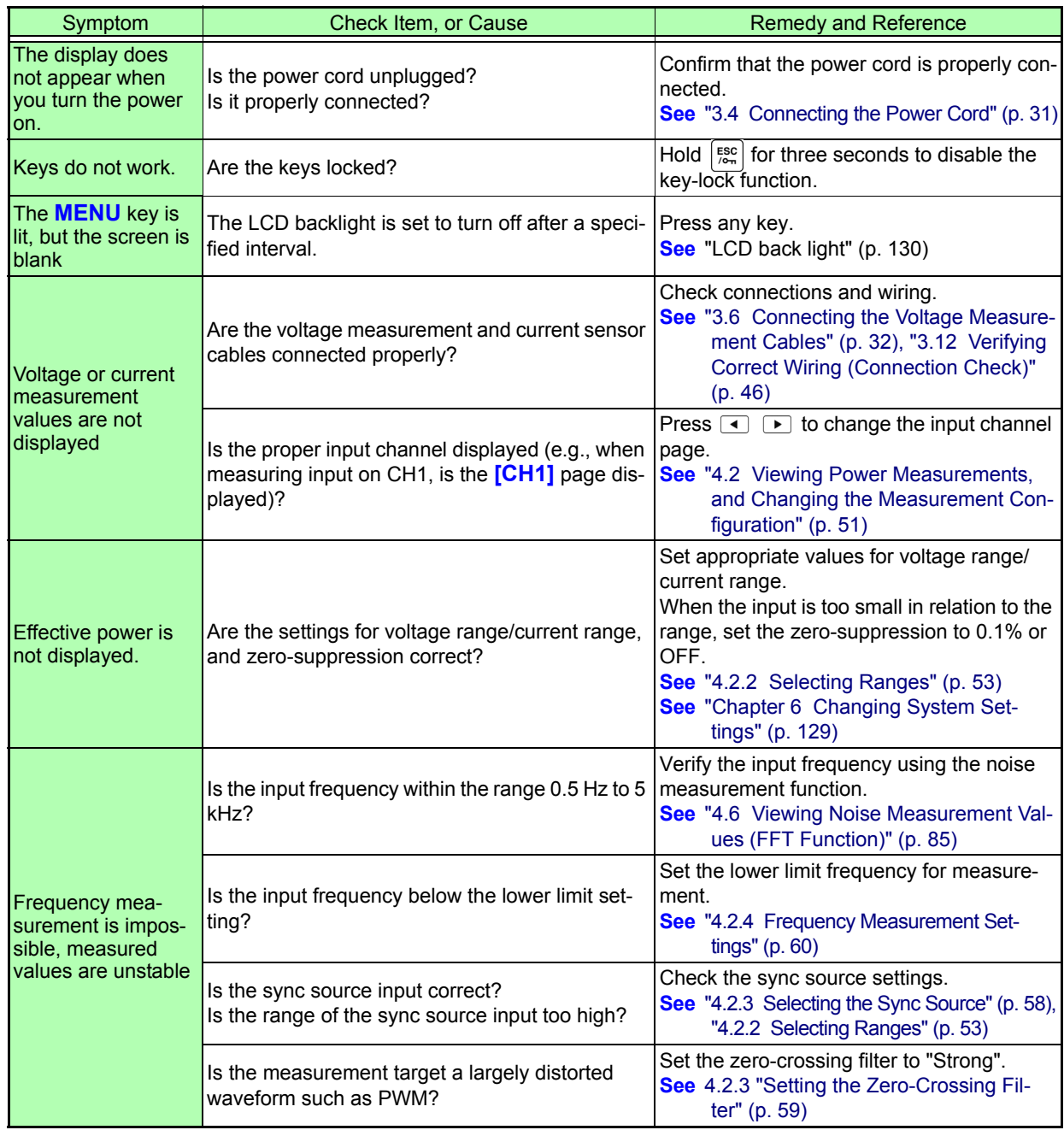

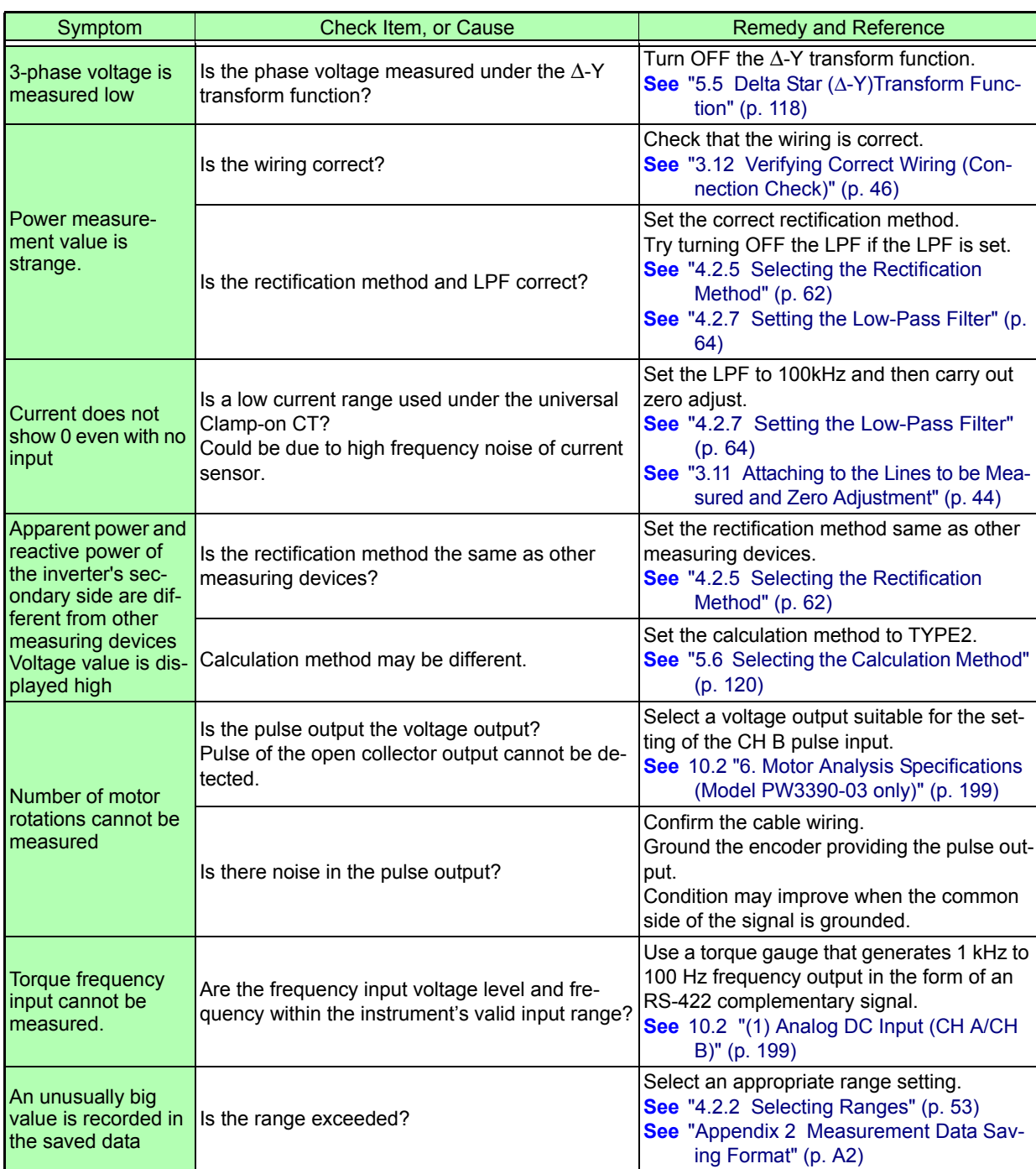

## **When no apparent cause can be established**

<span id="page-232-0"></span>Perform a system reset.

This will return all settings to their factory defaults.

**See** ["6.1 Initializing the Instrument \(System Reset\)" \(p. 132\)](#page-139-0)

# <span id="page-233-1"></span><span id="page-233-0"></span>**11.3 Error Indication**

An error indicator appears when an error occurs. Refer to the corresponding countermeasure for each case. Press  $\frac{fsc}{foc}$  to clear the error indicator.

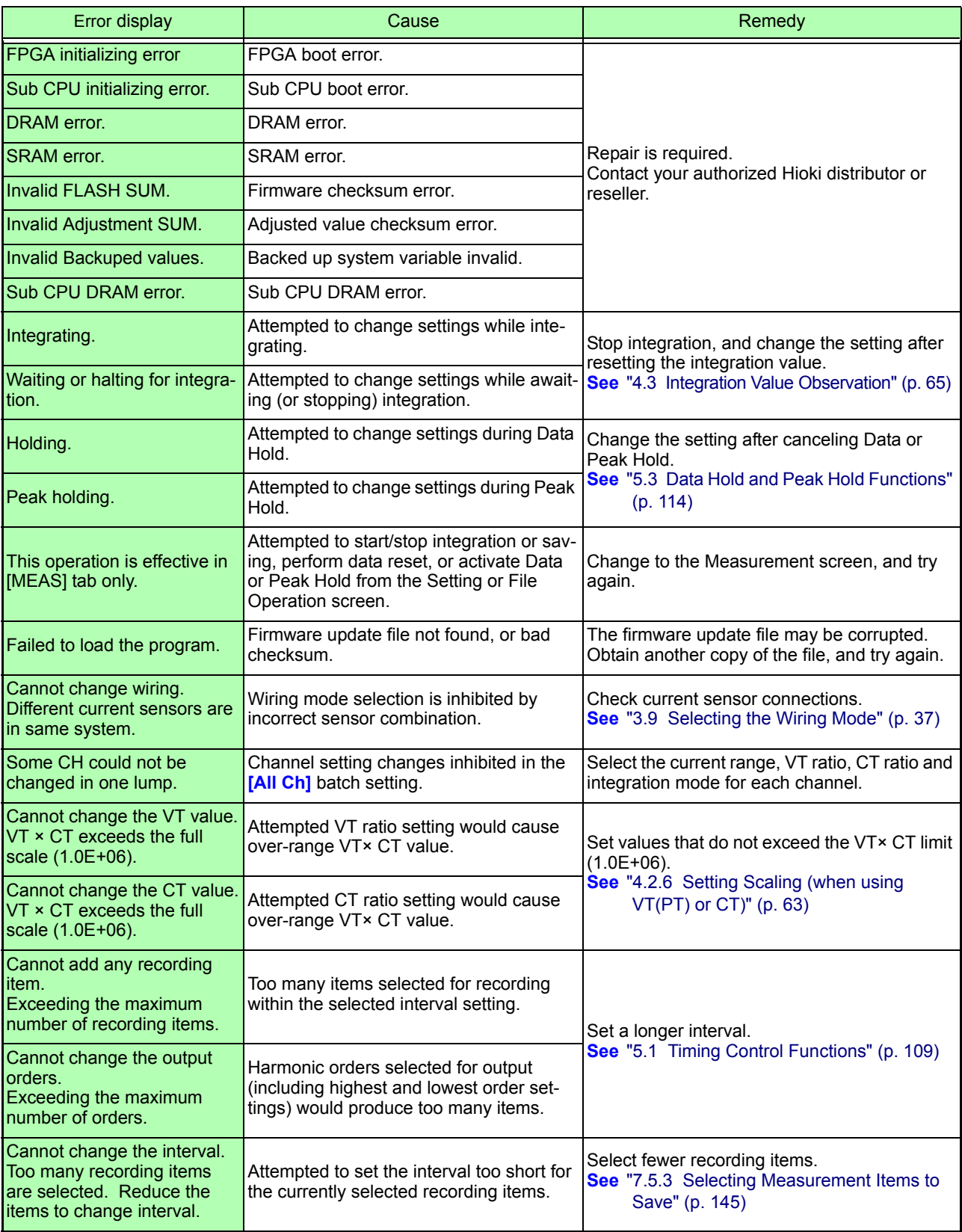

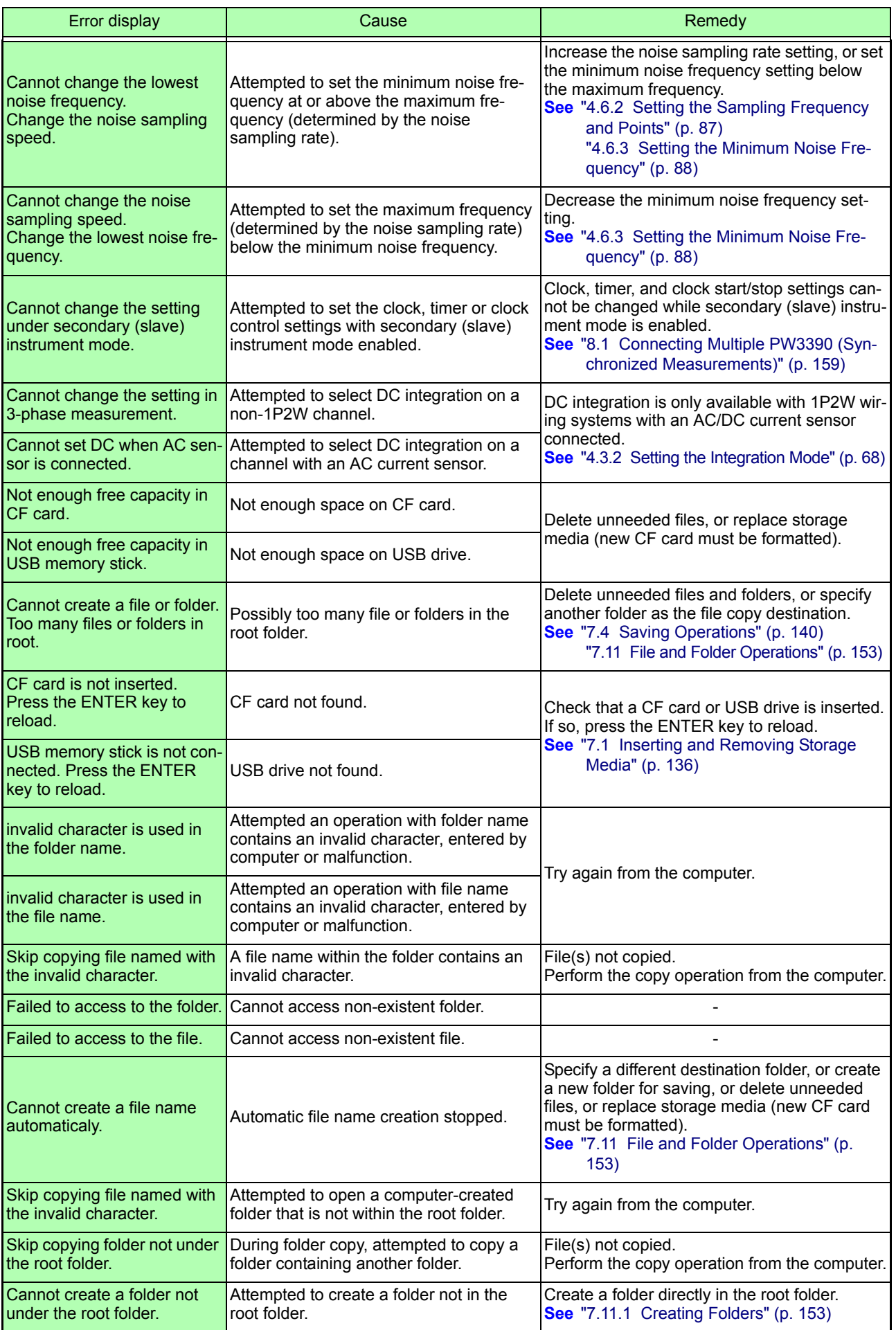

<u> 1989 - Johann Barnett, martin e</u>

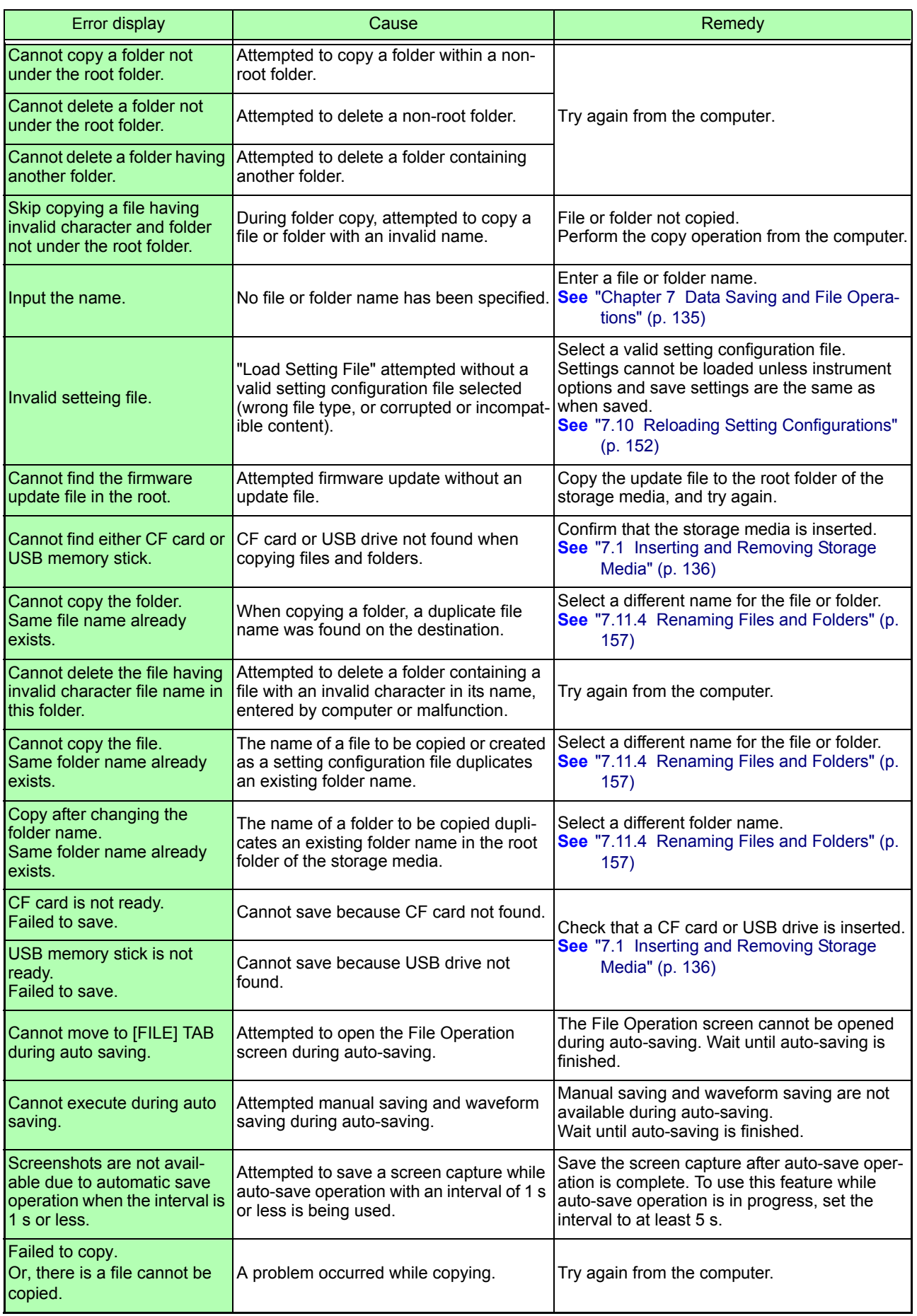

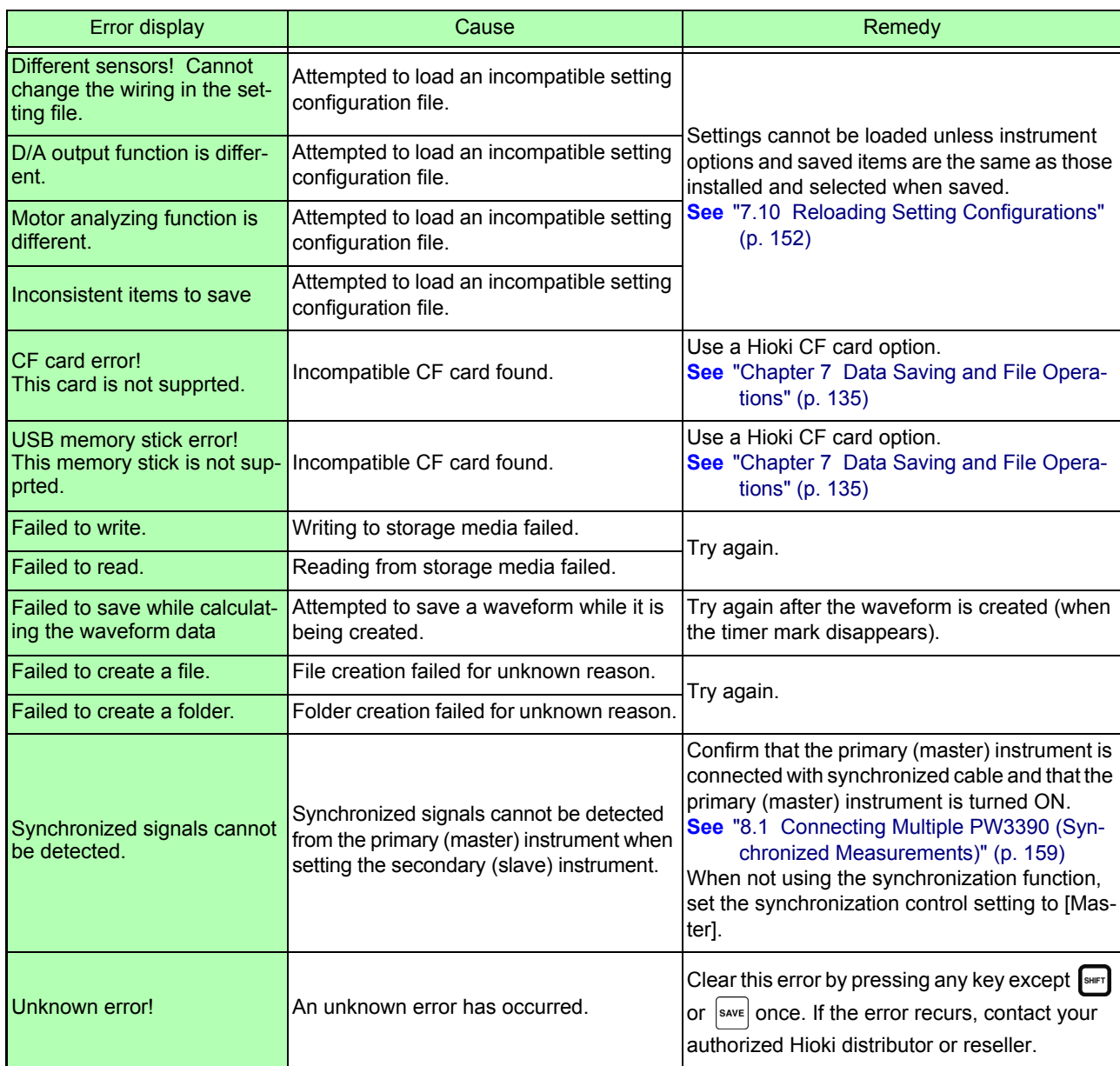

## **Contact your authorized Hioki distributor or reseller, if a repair should become necessary.**

**NOTE** 

If the measurement lines are energized when the instrument is turned on, the instrument may be damaged or an error message may appear, so before energizing the lines, turn the instrument on and confirm that no error message is displayed.

# <span id="page-237-0"></span>**11.4 Disposing of the Instrument**

When disposing of this instrument, remove the lithium battery and dispose of battery and instrument in accordance with local regulations.

Dispose the other options appropriately.

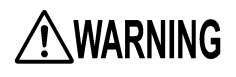

- **To avoid electric shock, turn off the power switch and disconnect the power cord and measurement cables before removing the lithium battery. • Battery may explode if mistreated. Do not short-circuit, recharge, disassemble** 
	- **or dispose of in fire.**

**• Keep batteries away from children to prevent accidental swallowing.**

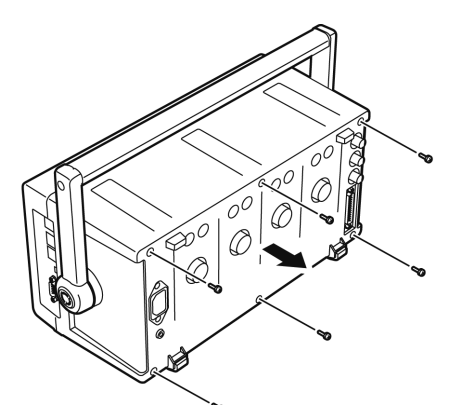

Tools required: One No. 2 Phillips screwdriver, tweezers

- *1.* Turn the instrument's power switch off.
- *2.* Disconnect the power cord and all cables.
- **3.** Remove the six Phillips head screws in the rear cover, and remove the cover by sliding it back.
- 4. Remove the six Phillips head screws around the front panel, and remove the panel.

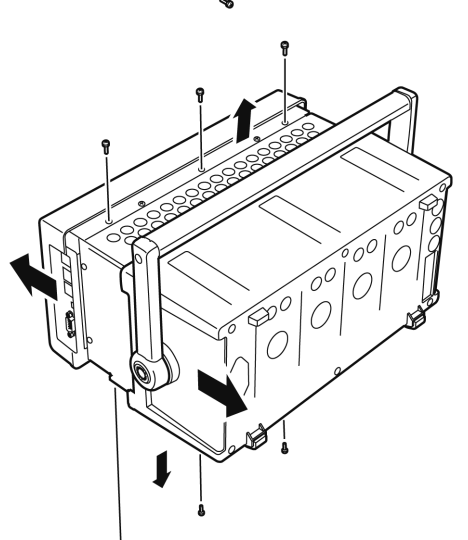

*5.* Insert the tweezers between the battery and its holder on the internal board, and lift the battery to remove it.

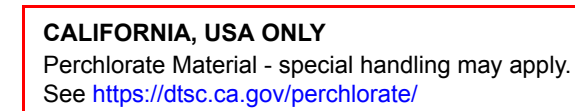

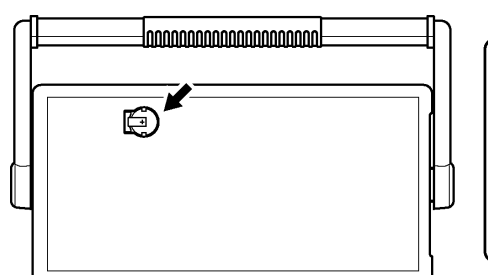

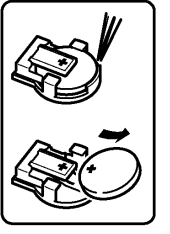

# **Appendix**

# **Appendix 1 Block Diagram**

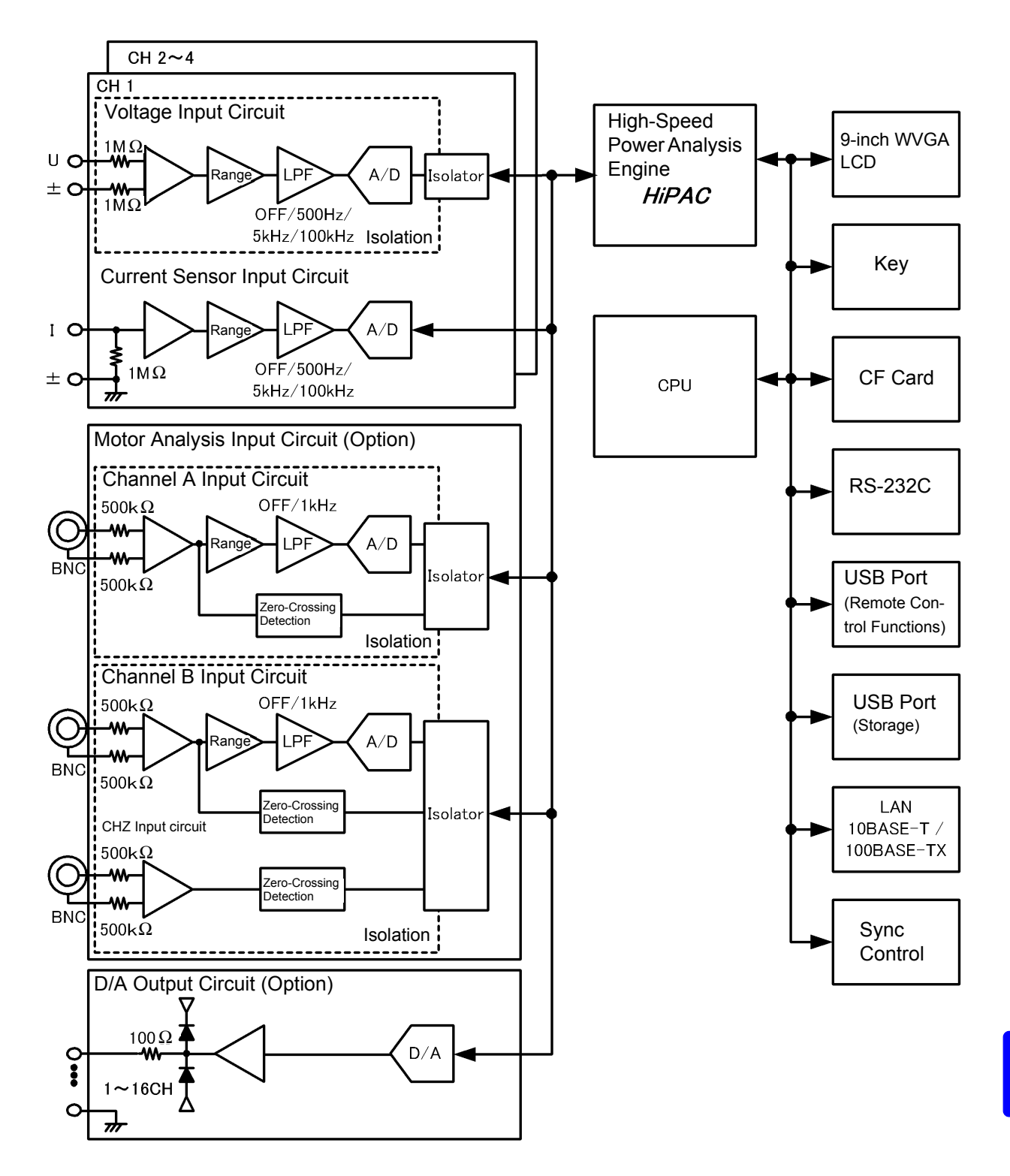

# <span id="page-239-0"></span>**Appendix 2 Measurement Data Saving Format**

## **Header Structure**

Headers (item names saved at the head of the file) when measurement data is saved by manual or autosaving are as follows.

- Selected items are output in order from the top of the table, and from left to right.
- Measurement data is output after the last line of the header, in the same sequence as the header.
- The first three items (Data, Time, and Status) are always output regardless of selected items.

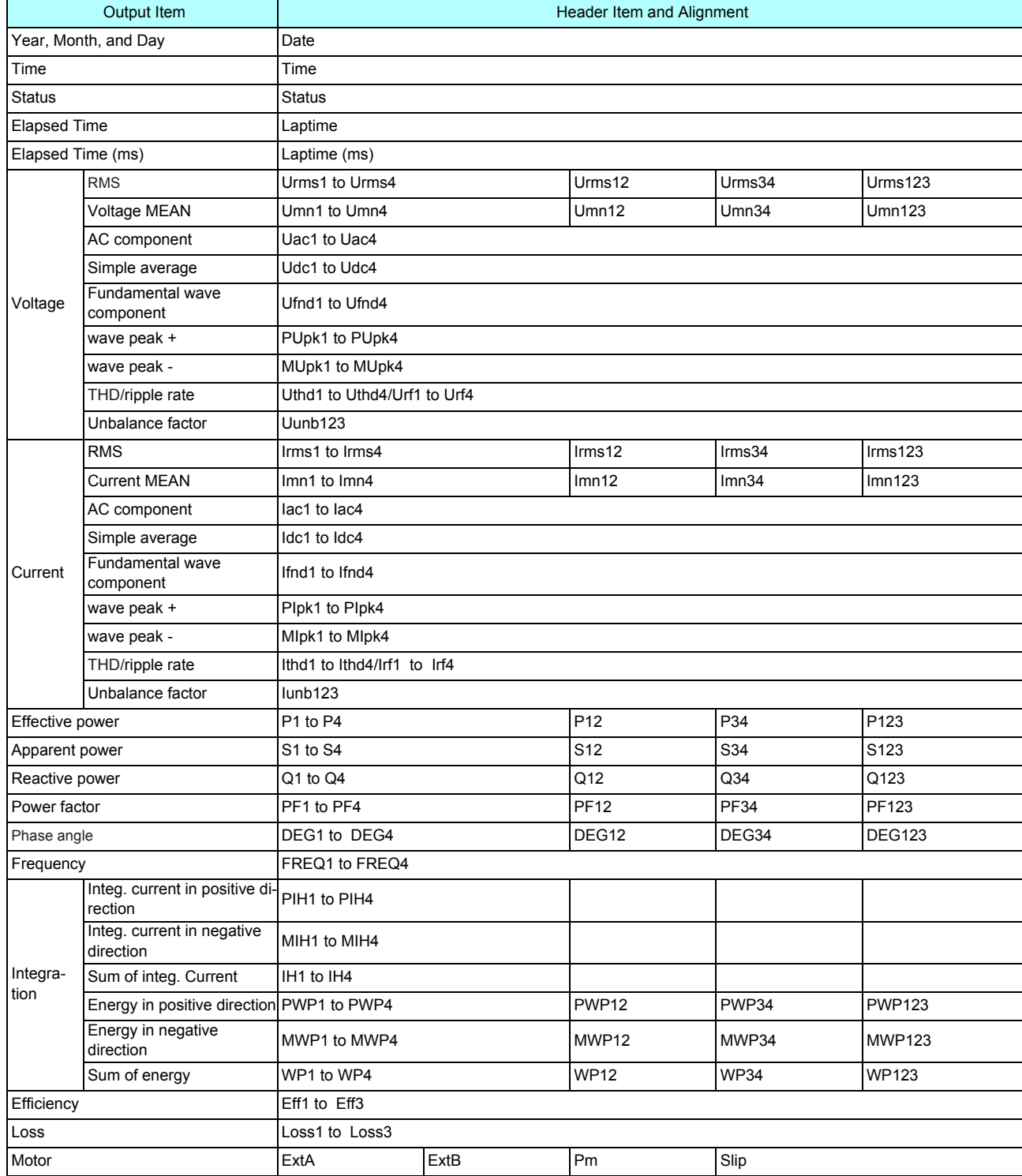

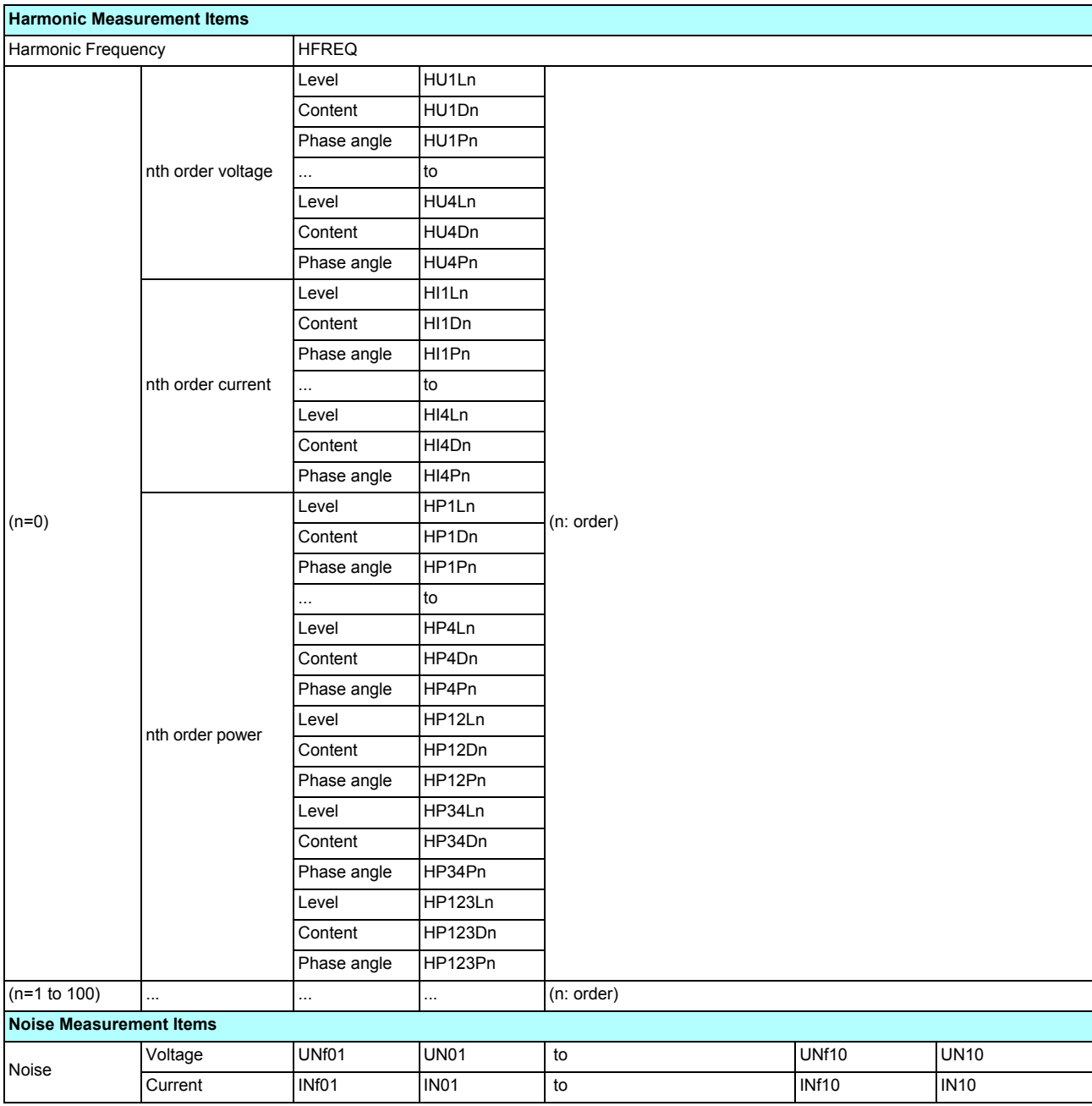

## **About Status Data**

The status data indicates the measurement state when the data was saved, and is displayed as a 32-bit hexadecimal digit, as follows.

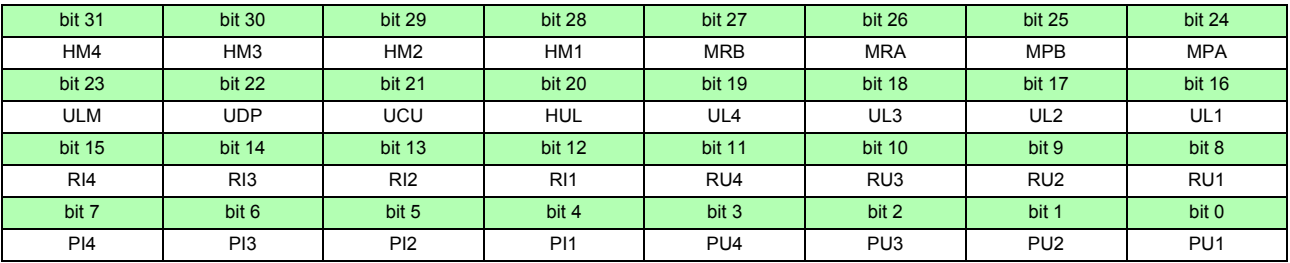

HMx : Invalid harmonic parameter (no harmonic sync)

MRx : Motor analysis options A and/or B over range

MPx : Motor analysis options A and/or B peak over

ULM : Motor analysis options A and/or B sync unlocked

UDP: Display impossible (for example, when the measurement data is clearly invalid immediately after the range is changed)

UCU : Calculation Impossible (e.g., measurement data is invalid immediately after changing ranges)

HUL : Harmonic sync unlocked

ULx : Channel x sync unlocked

RIx : Channel x current over range

RUx : Channel x voltage over range

PIx : Channel x current peak over

PUx : Channel x voltage peak over

(x is a channel number)

#### Example: for the status information "00000007"

Each character of status information, which contains information for four bits, represents the following information.

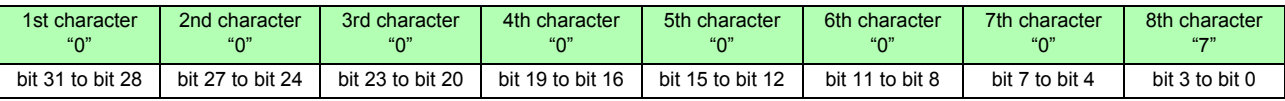

In addition, bits and characters are related as follows:

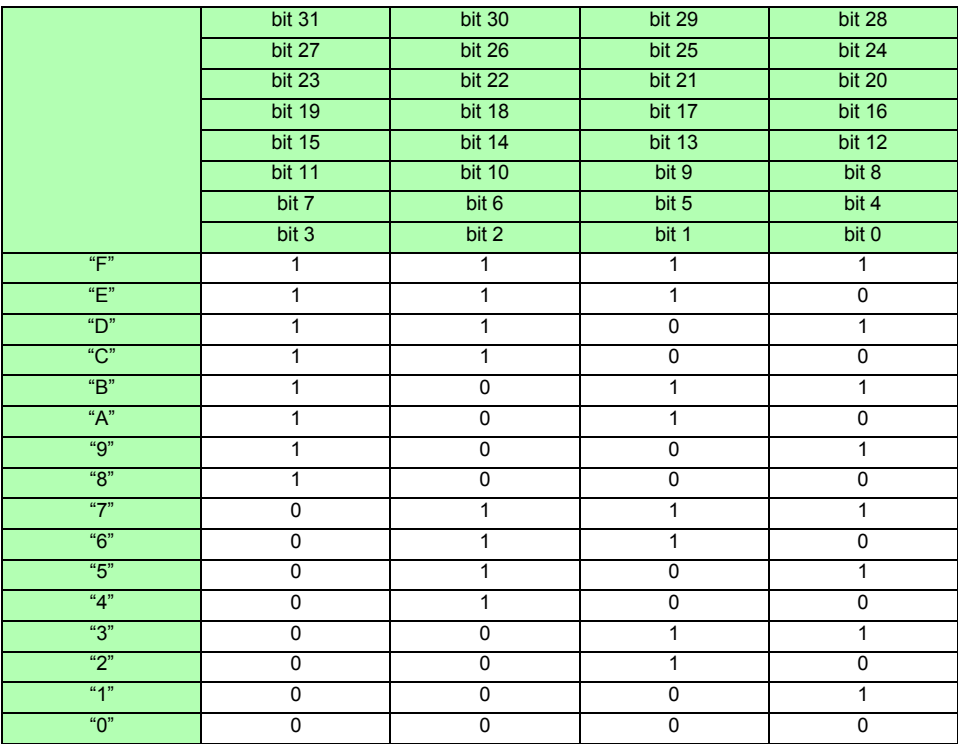

In this example, characters 1st through 7th are all "0", while the 8th character is "7". Consequently, bits 2, 1, and 0 have the value 1, while all other bits have the value 0.

The status of bit 2, bit 1, and bit 0 represent PU3, PU2, and PU1, respectively, which means that voltages acquired across CH1 CH2, and CH3 exceed the peak.

## **Measurement Value Data Format**

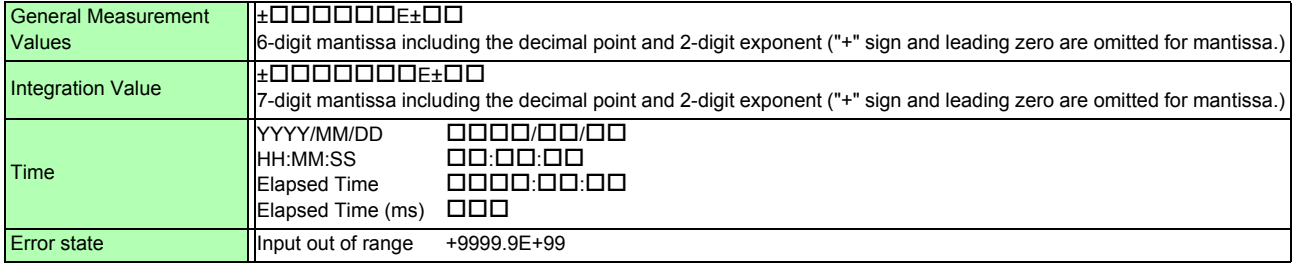

# **Appendix 3 Physical Illustration**

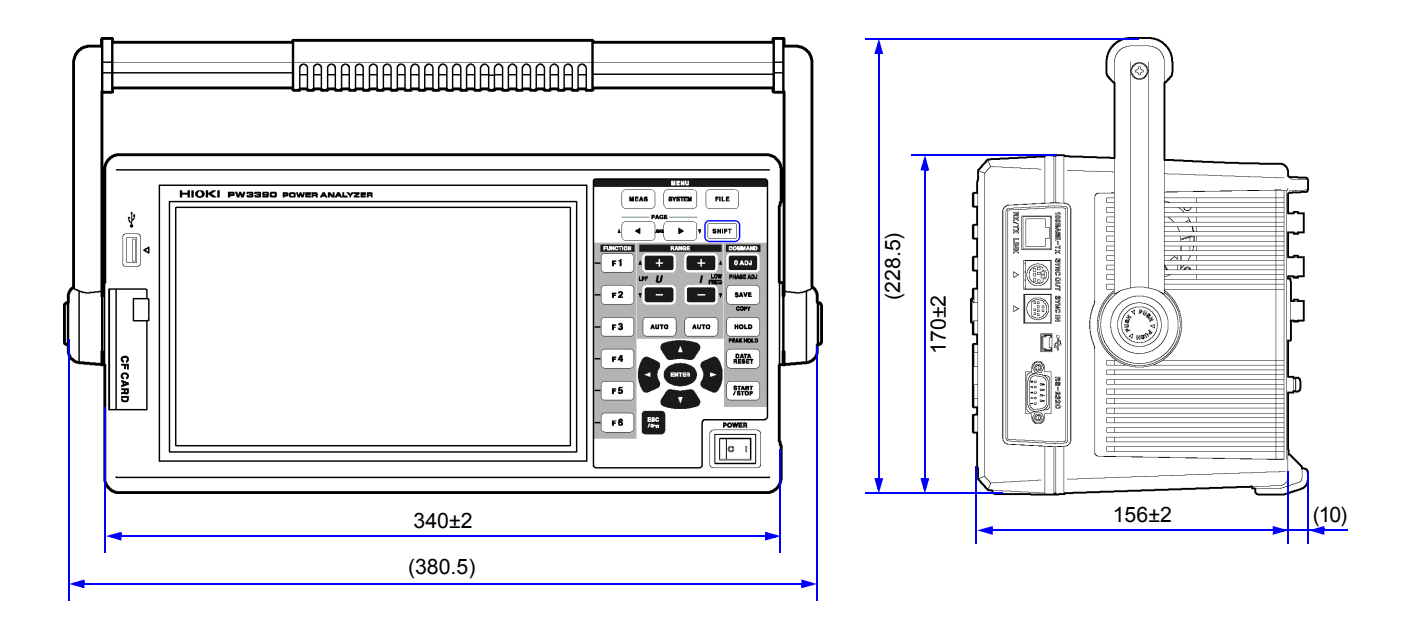

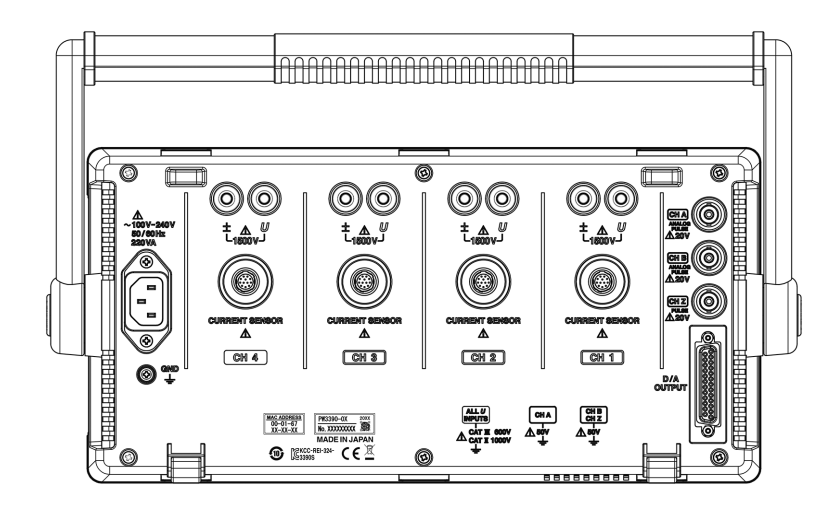

(Unit: mm)

# **Appendix 4 Rack Mounting**

The illustrated rack mounting brackets are available. For more information, contact your authorized Hioki distributor or reseller.

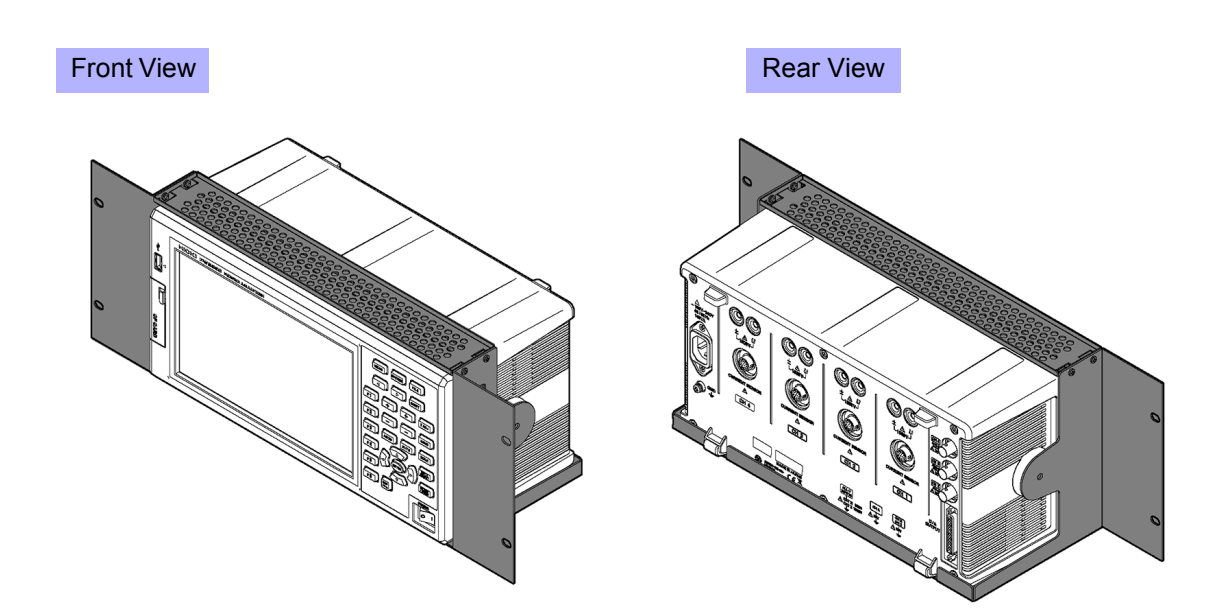

# Index

## $\blacktriangle$

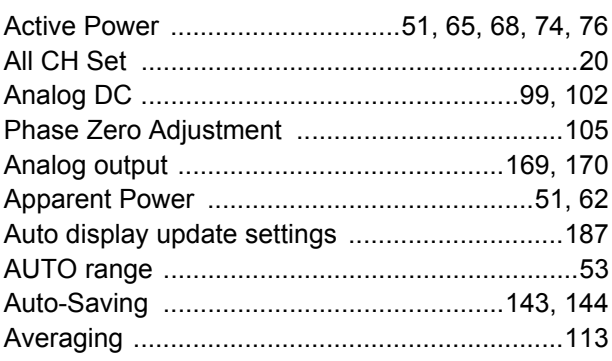

## $\overline{\mathbf{B}}$

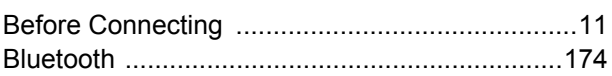

# $\overline{c}$

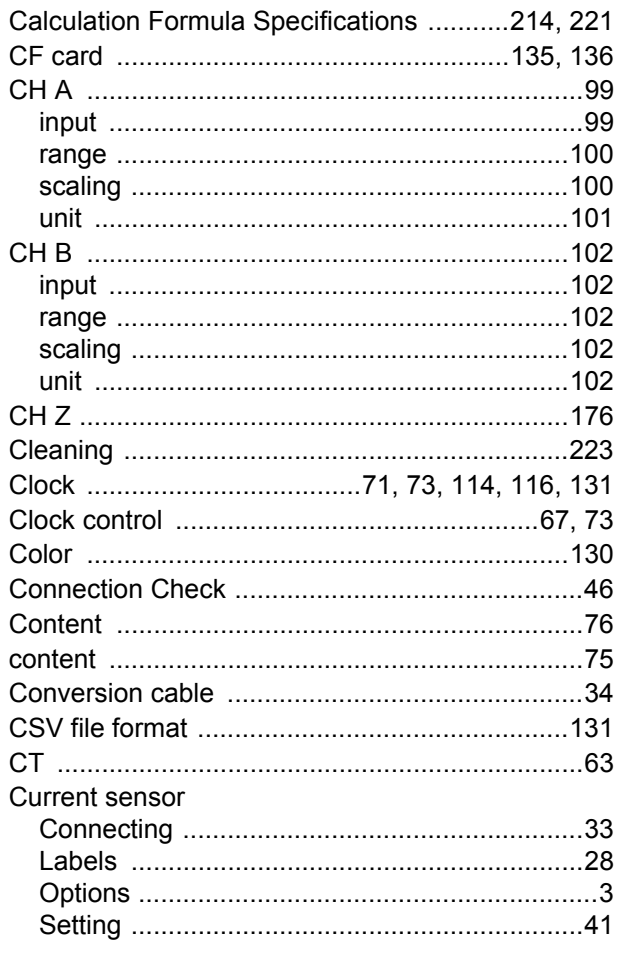

## $\overline{\mathbf{D}}$

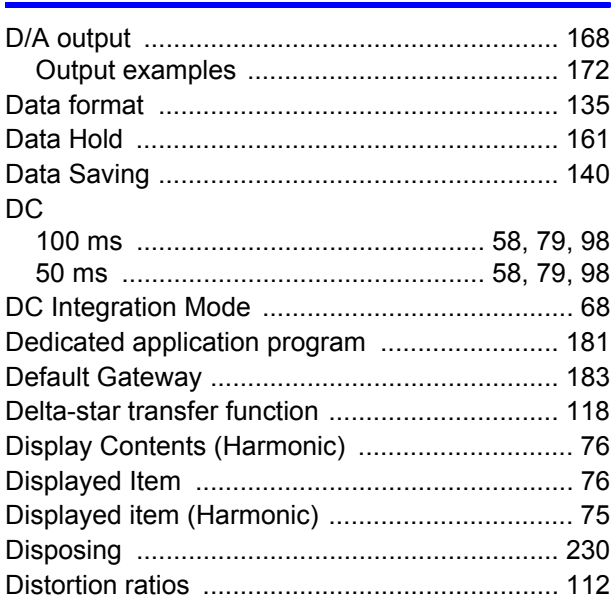

## E

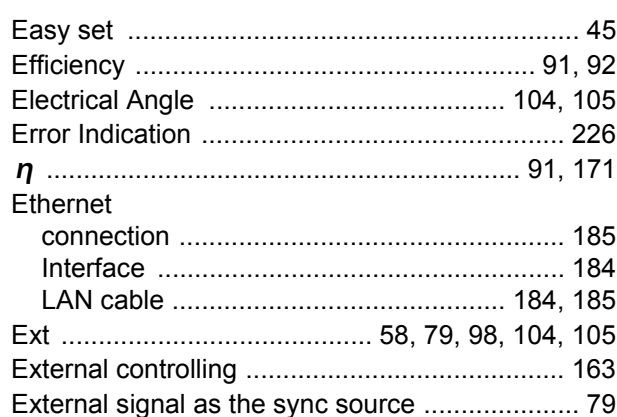

## F

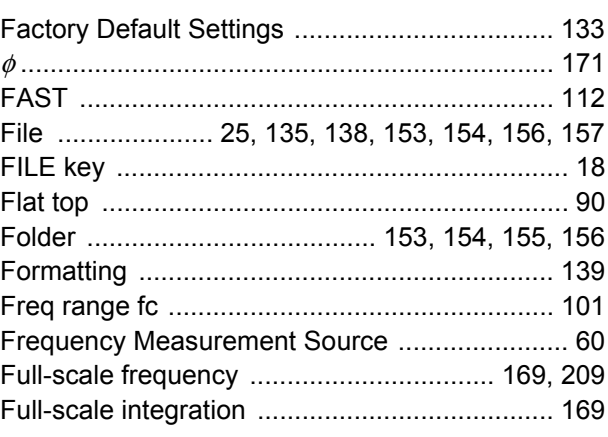

# Index $\mathbf{ii}$

<u>i sama sa</u>

## Fundamental Current Content ............................... 52 Fundamental Voltage Content ................................ 52 Fundamental wave component ........................ 211

## G

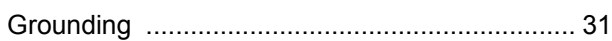

## $\mathbf H$

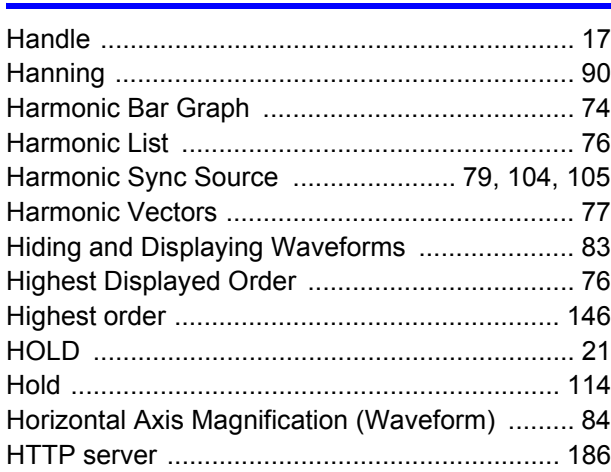

## ı

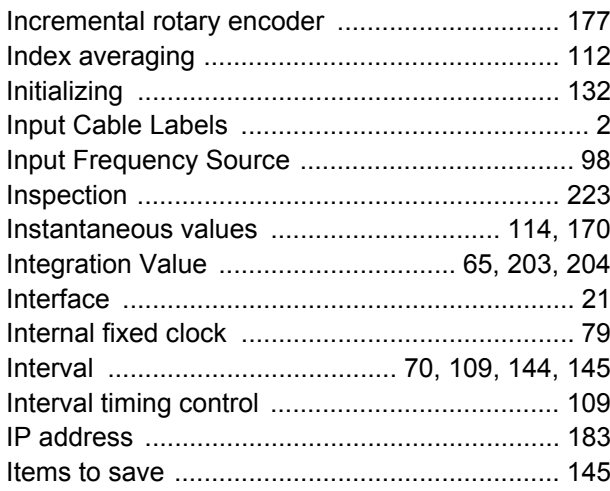

## K

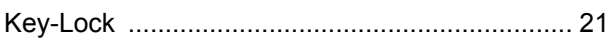

## L

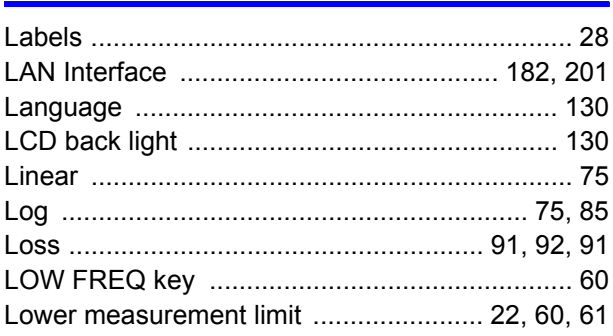

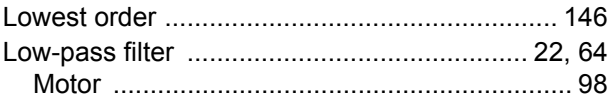

## M

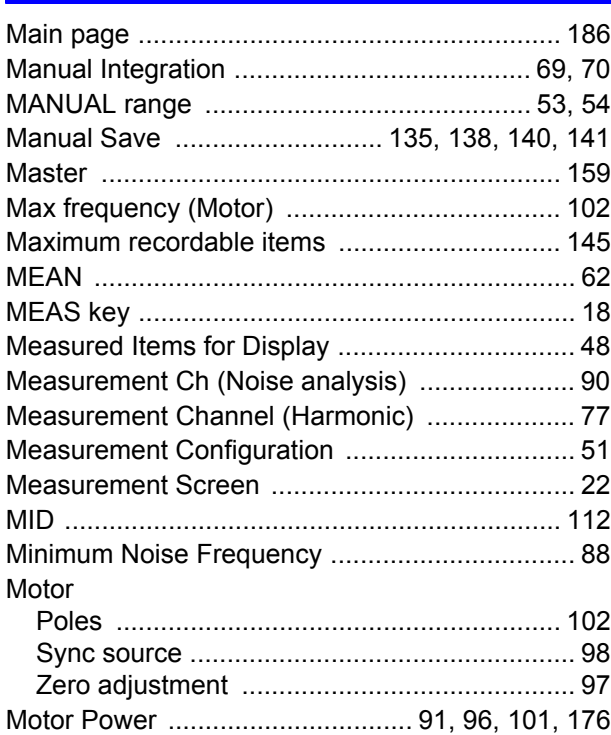

## N

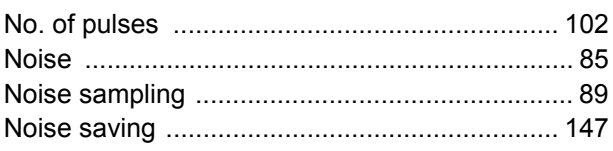

## $\mathbf O$

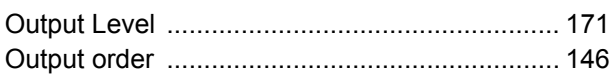

## P

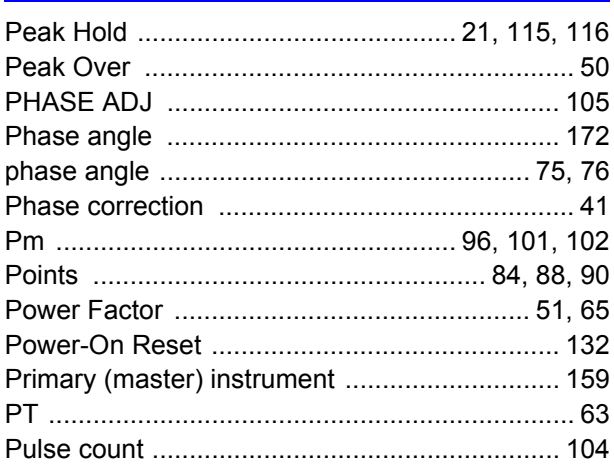

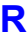

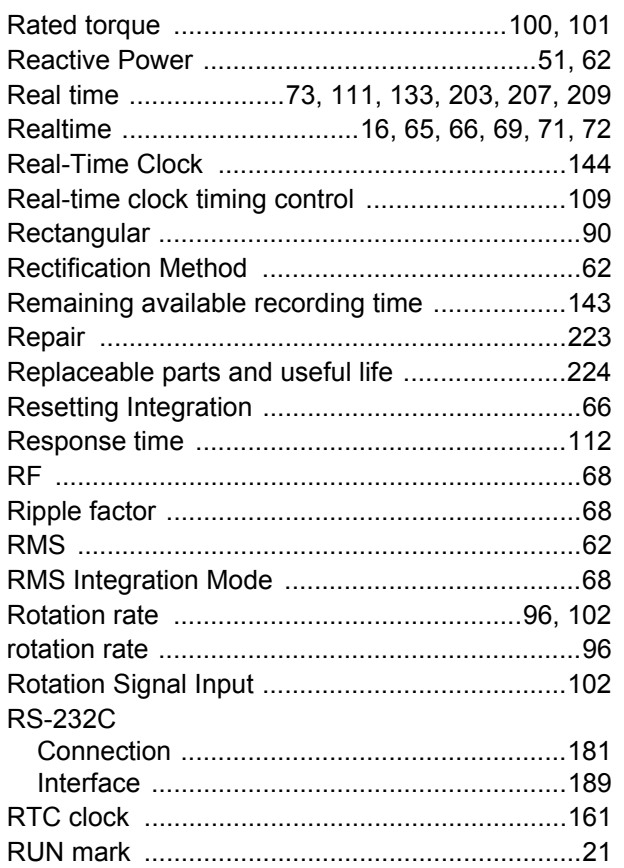

## $\mathbf S$

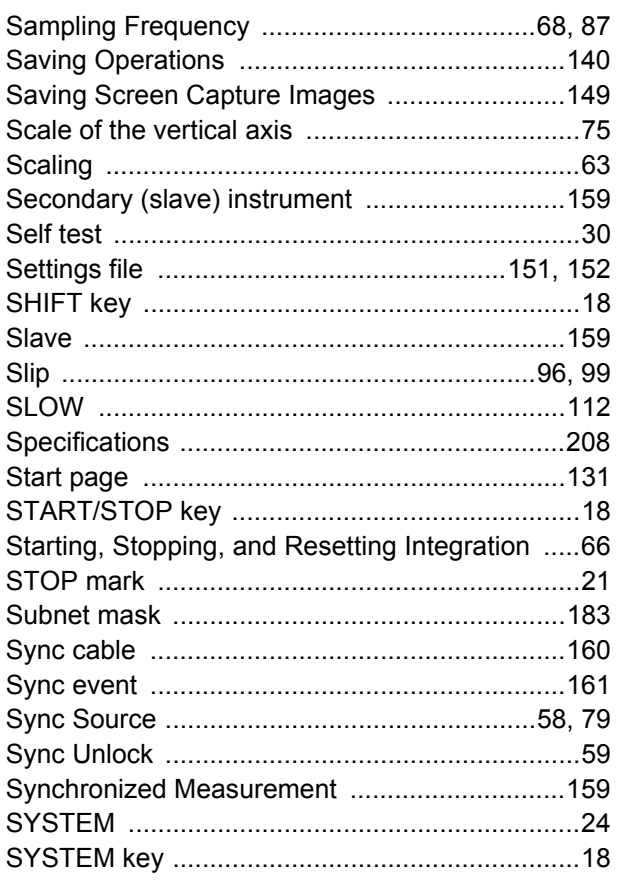

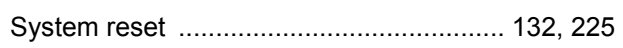

# $\bar{\mathbf{r}}$

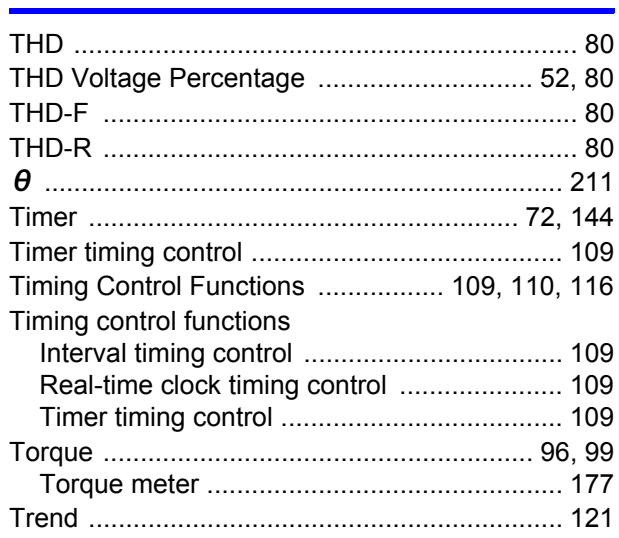

## $\mathbf U$

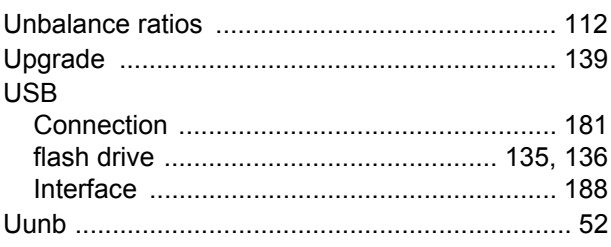

## $\mathbf v$

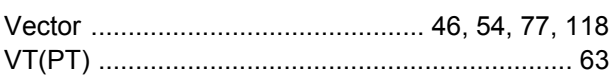

## $\overline{\mathsf{W}}$

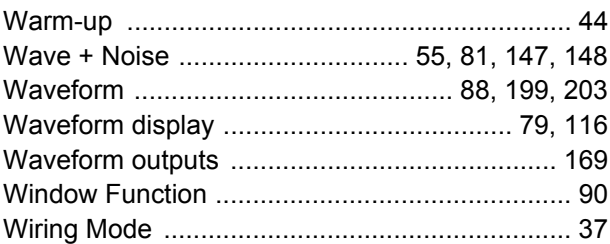

# $\underline{\mathsf{X}}$

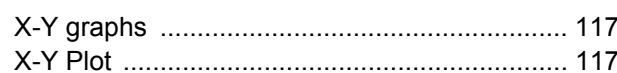

## $\mathbf{Z}$  and  $\mathbf{Z}$

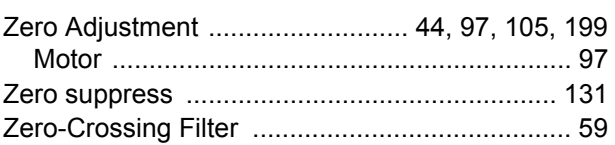

Index  $iv$ 

<u> Andrew State (1986)</u>

## **Warranty Certificate**

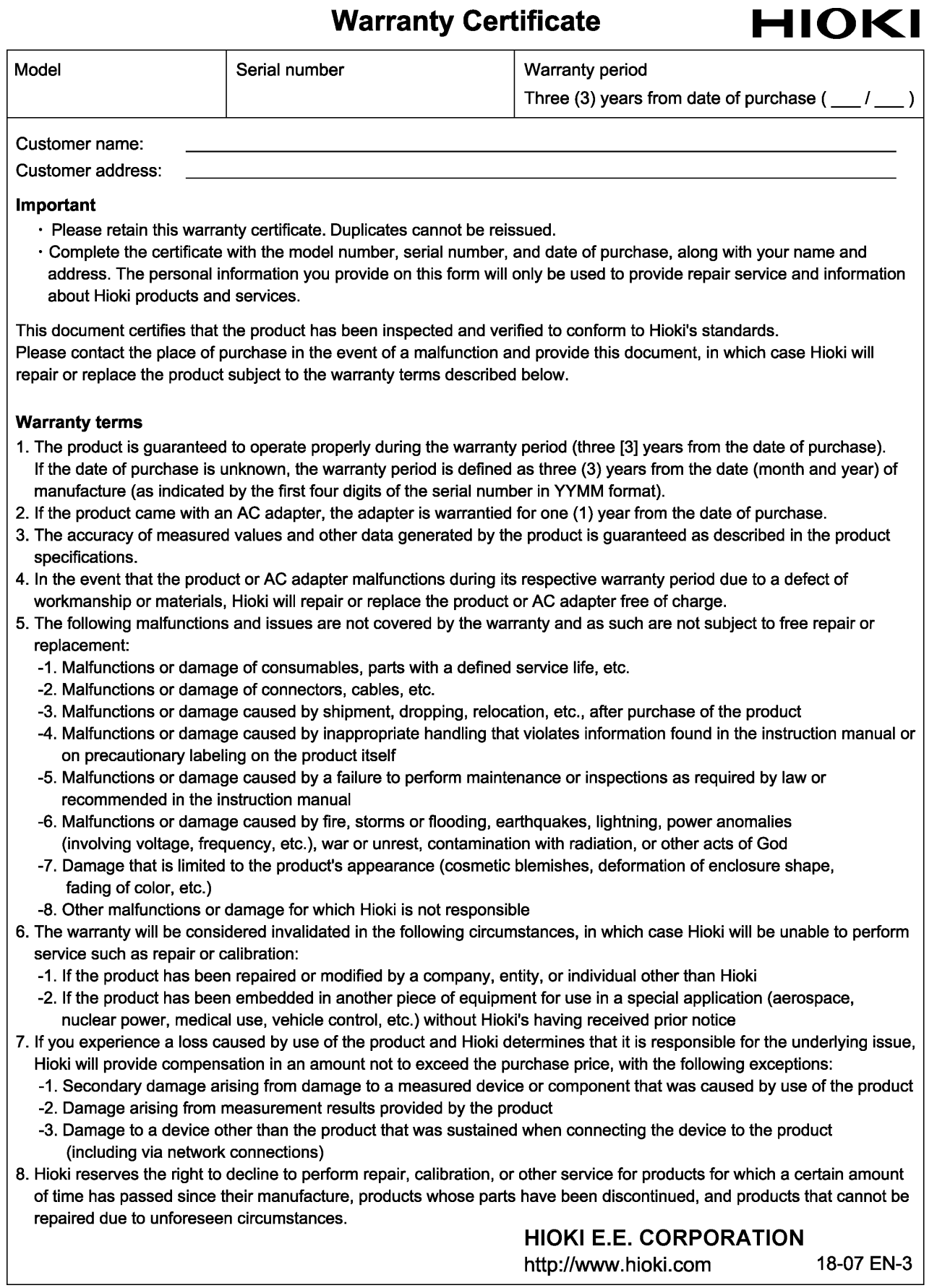

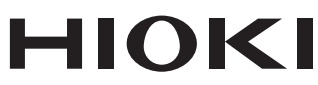

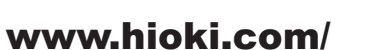

#### **HIOKI E.E. CORPORATION**

81 Koizumi, Ueda, Nagano 386-1192 Japan Edited and published by HIOKI E.E. CORPORATION

Printed in Japan

2402 EN

**All regional** contact information

IП

n

. Contents subject to change without notice.

This document contains copyrighted content.

• It is prohibited to copy, reproduce, or modify the content of this document without permission. . Company names, product names, etc. mentioned in this document are trademarks or

registered trademarks of their respective companies.

Europe only<br>
.EU declaration of conformity can be downloaded from our website.

HIOKI EUROPE GmbH \*Contact in Europe:

Helfmann-Park 2, 65760 Eschborn, Germany

hioki@hioki.eu